## Dell™ Smart Printer | S2810dn Benutzerhandbuch

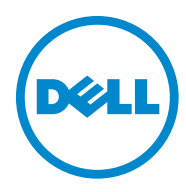

## **Inhalt**

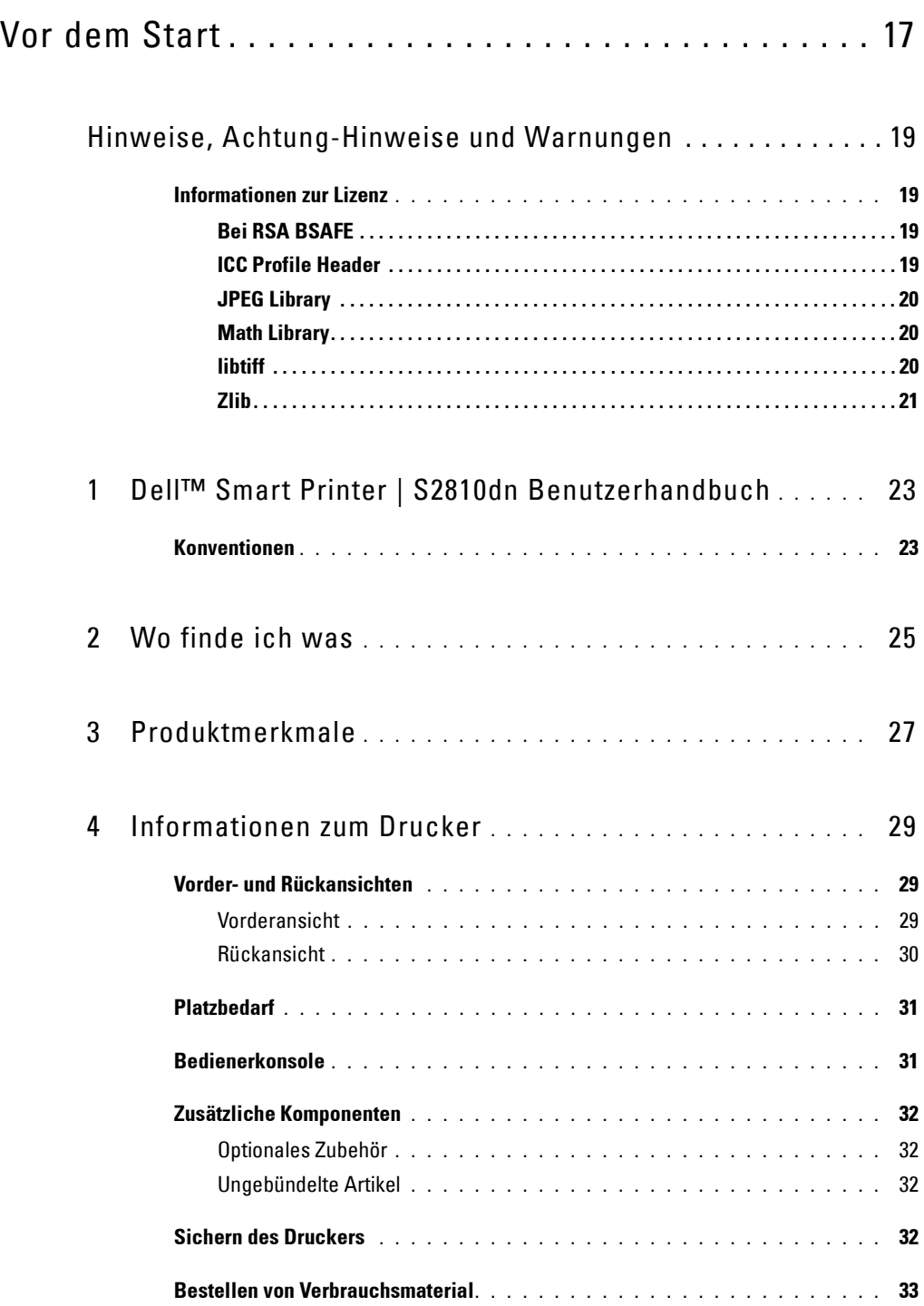

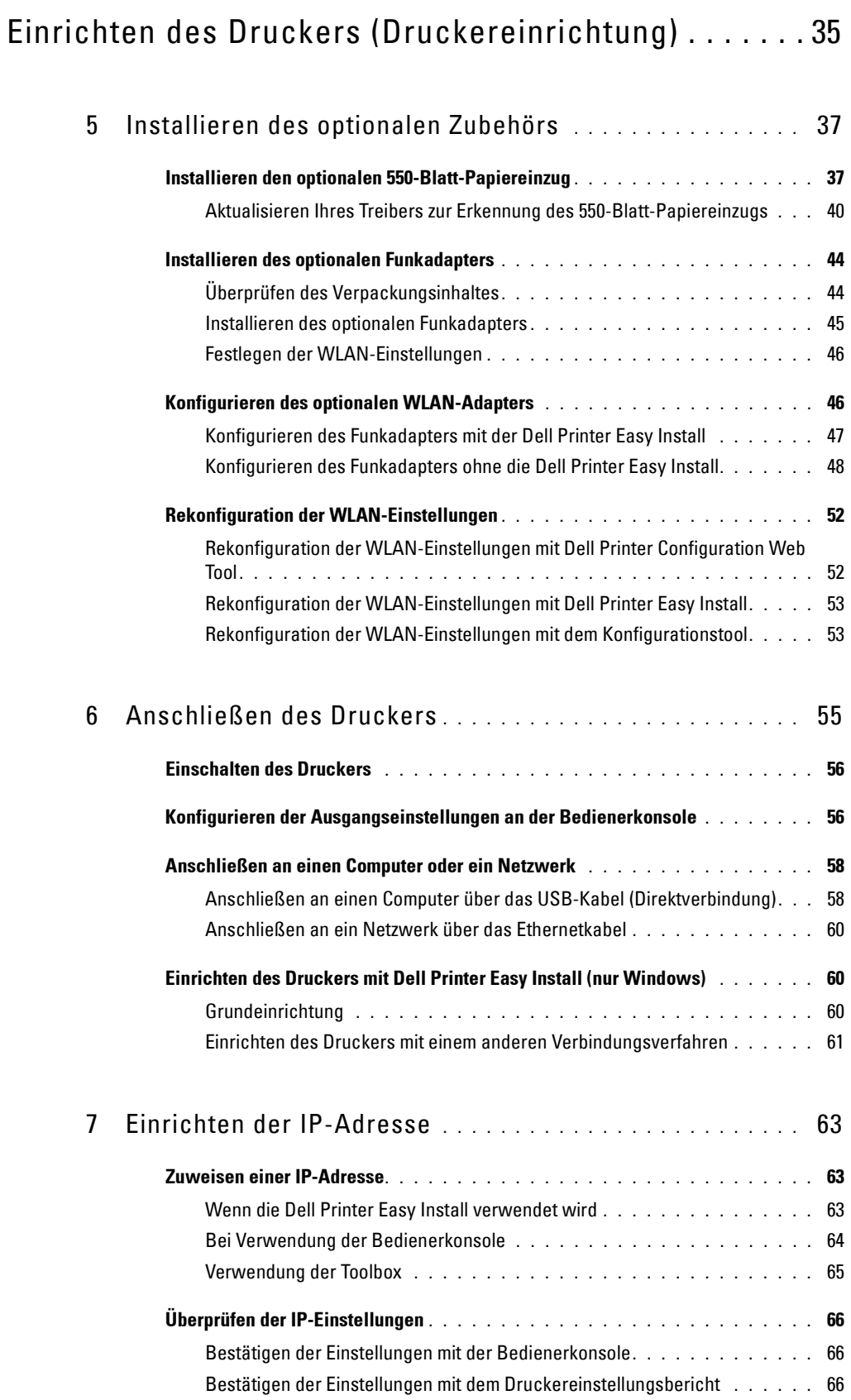

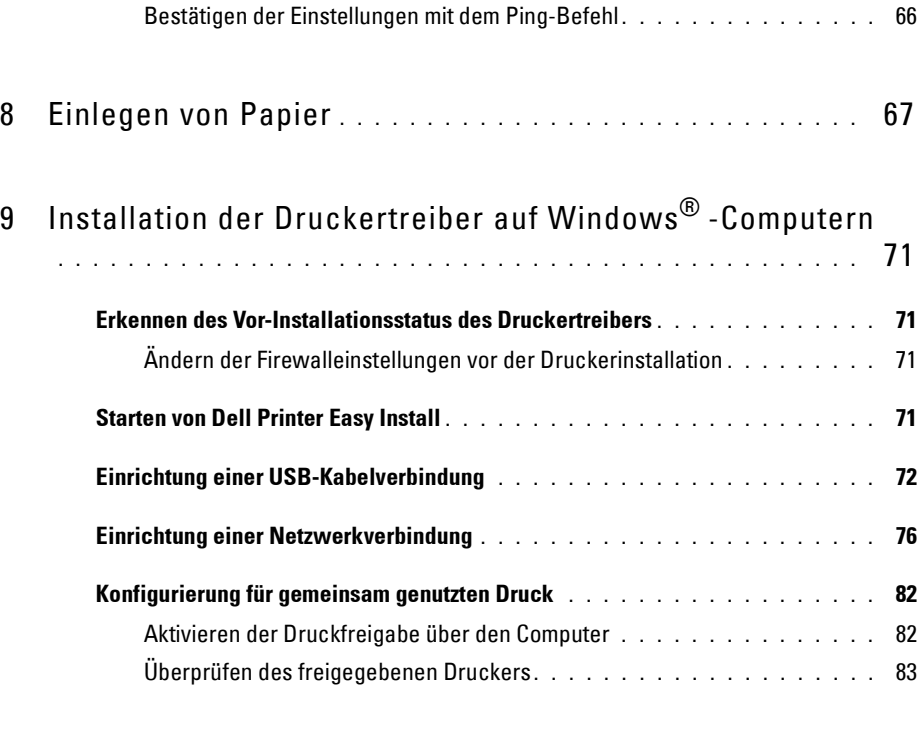

#### 10 [Installation der Druckertreiber auf Macintosh-Computern](#page-84-0)

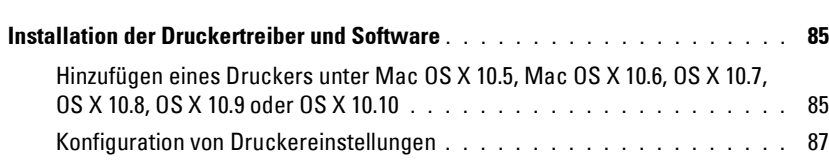

**. . . . . . . . . . . . . . . . . . . . . . . . . . . . . . . . . . . . . . . . . . . . . .** 85

#### 11 [Installieren von Druckertreibern auf Linux-Computern](#page-88-0)  [\(CUPS\)](#page-88-0) **. . . . . . . . . . . . . . . . . . . . . . . . . . . . . . . . . . . . . . . .** 89

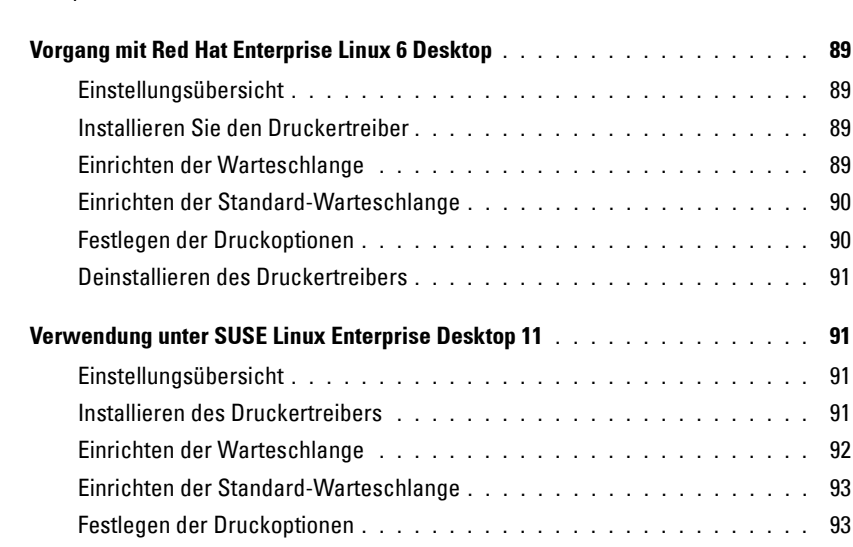

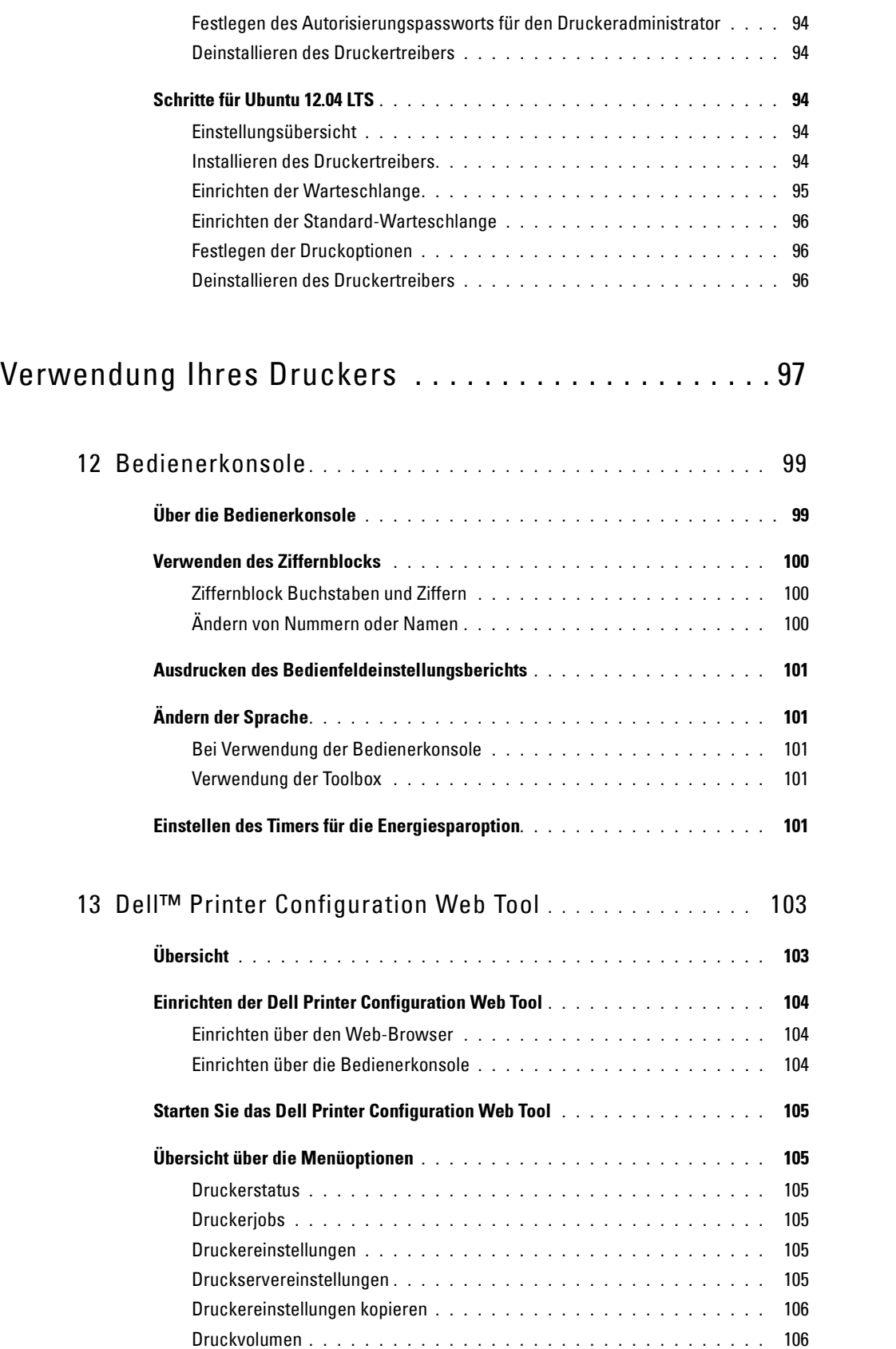

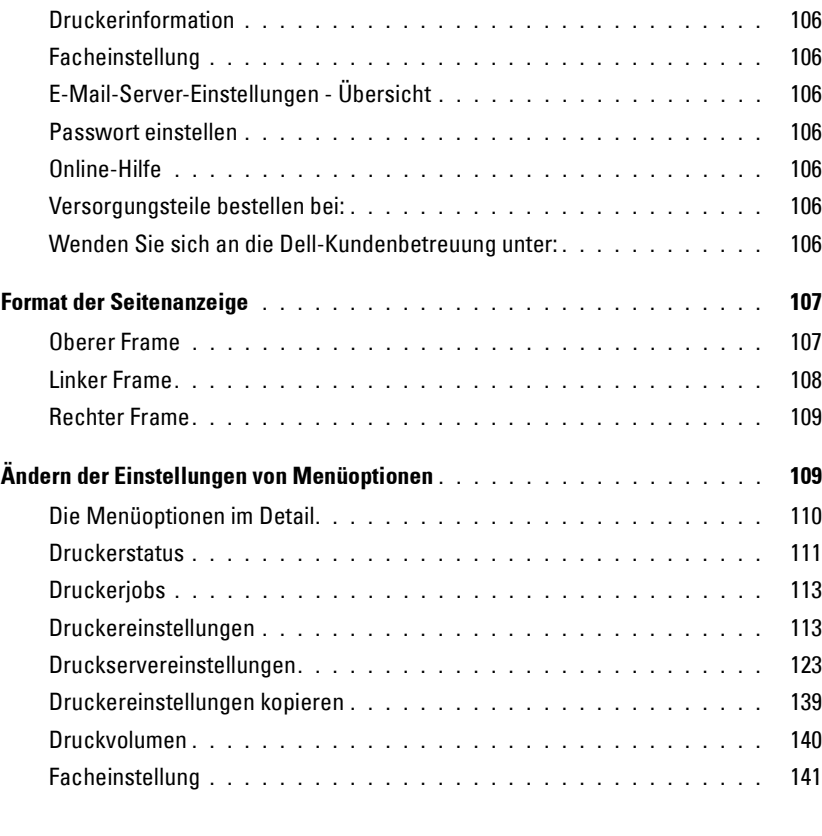

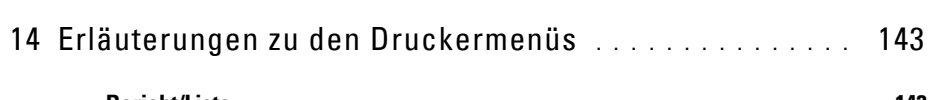

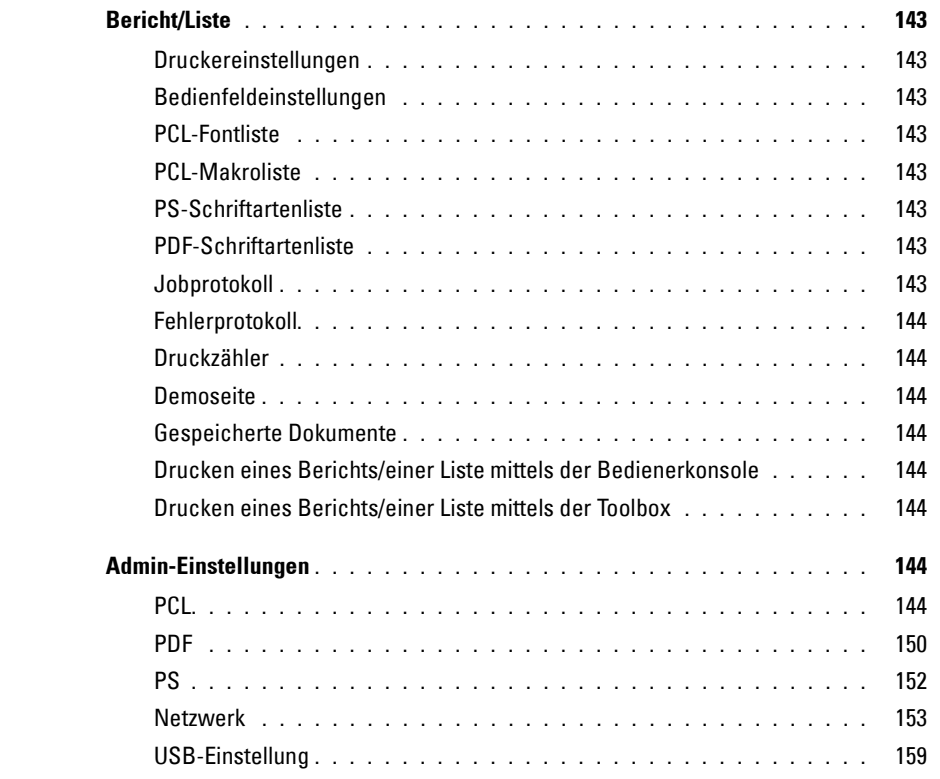

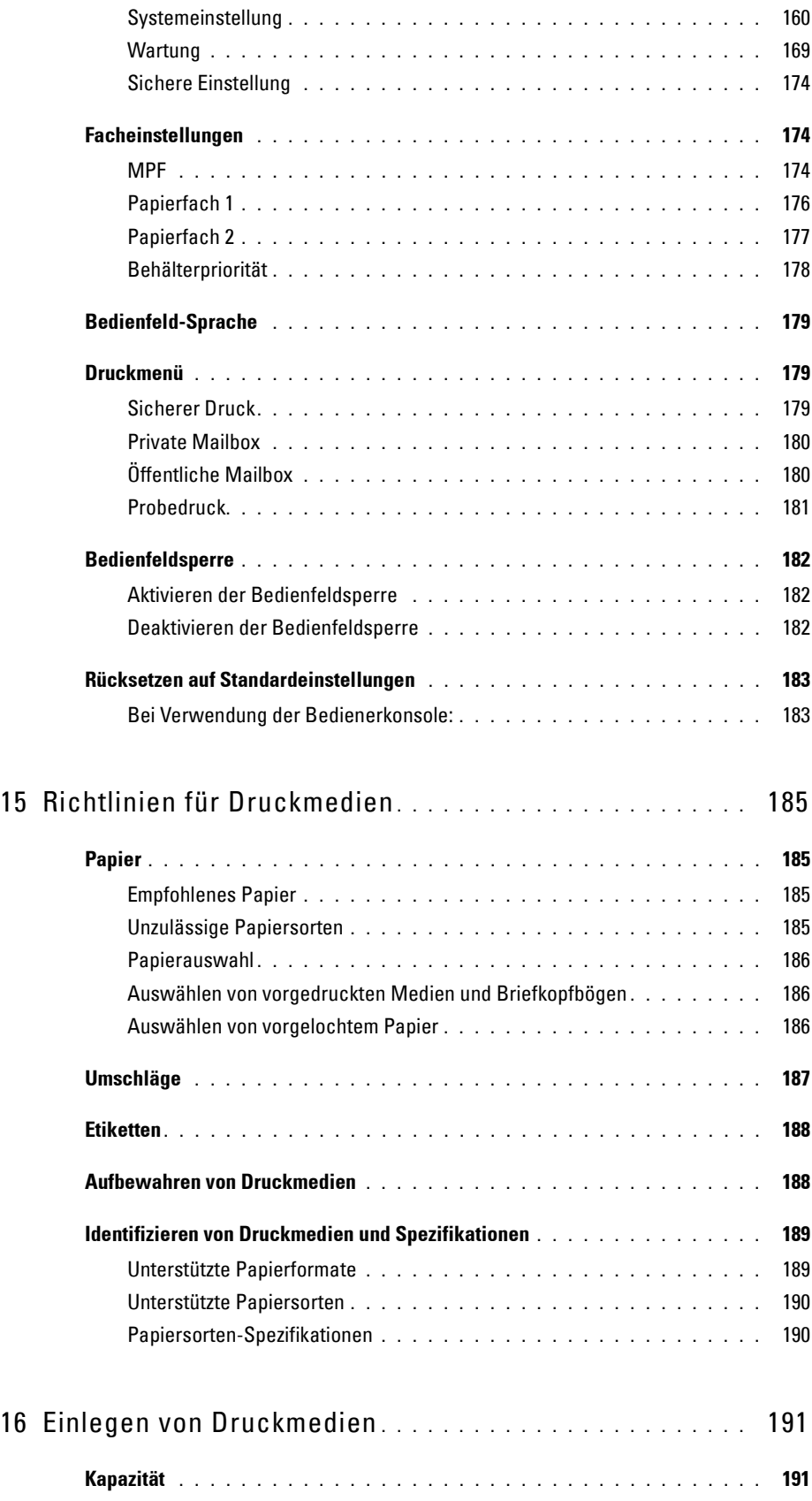

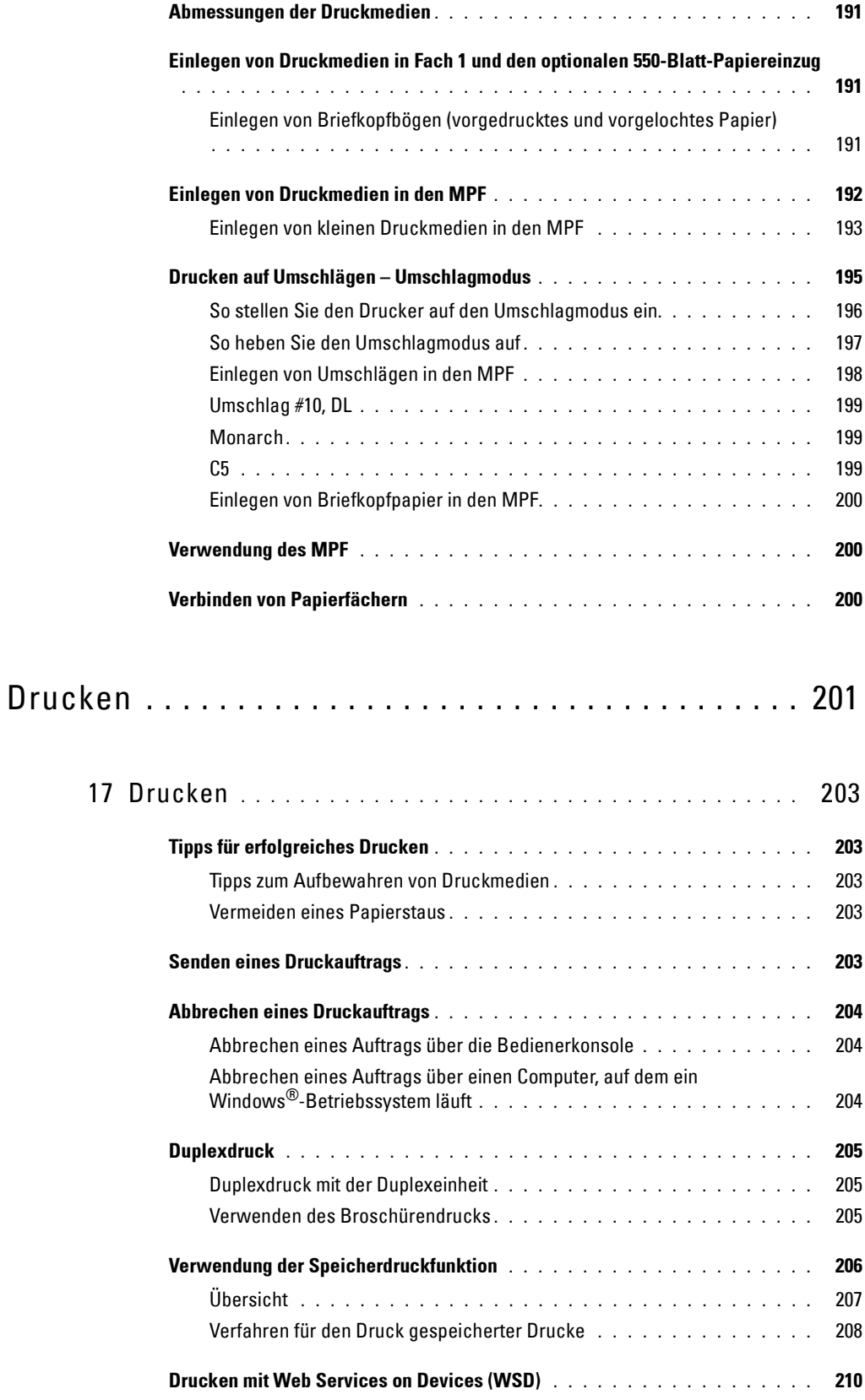

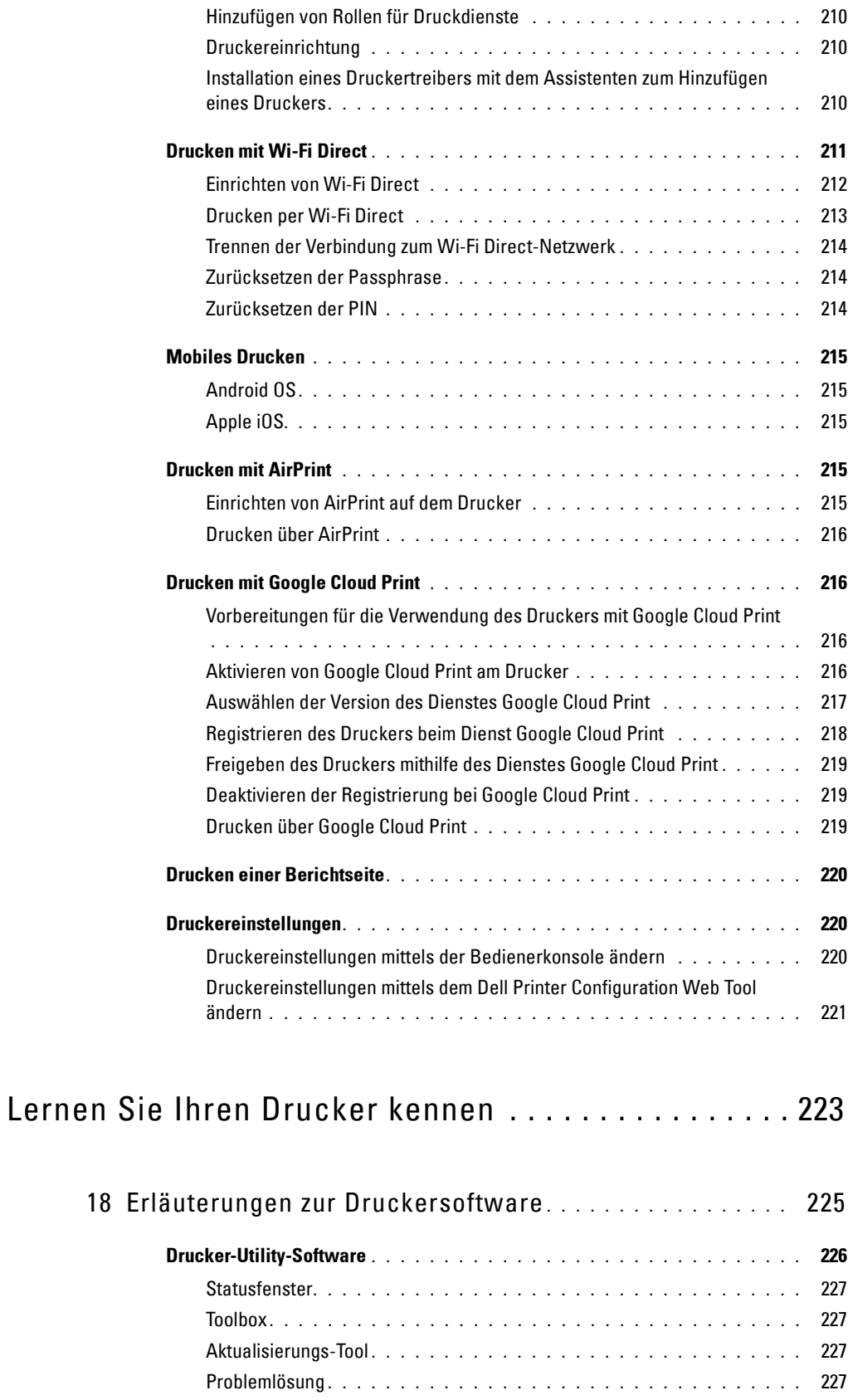

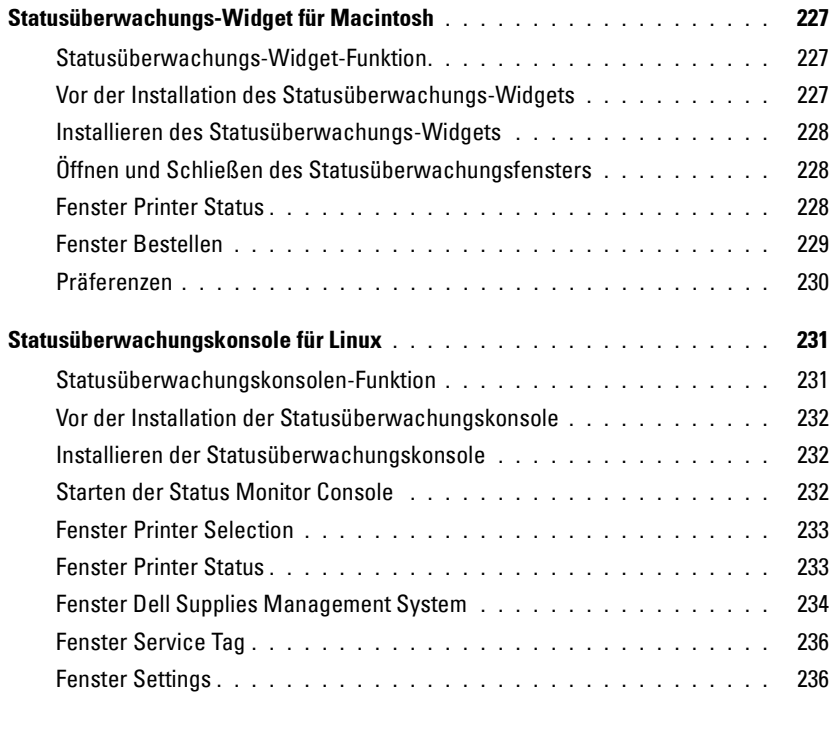

### 19 [Einsatz digitaler Zertifikate](#page-238-0) **. . . . . . . . . . . . . . . . . . . . . . .** 239

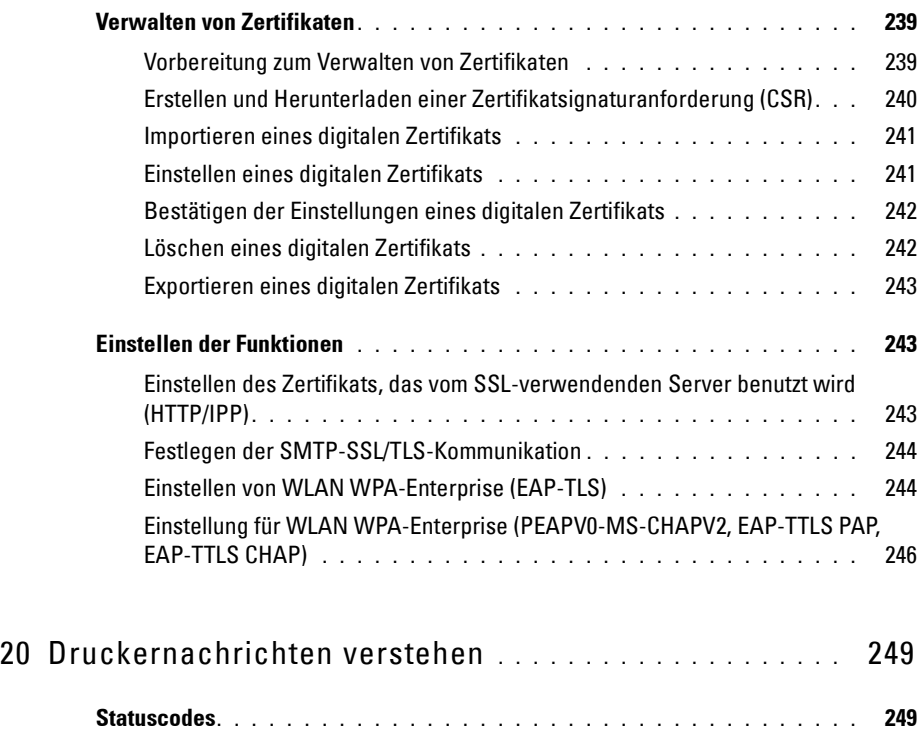

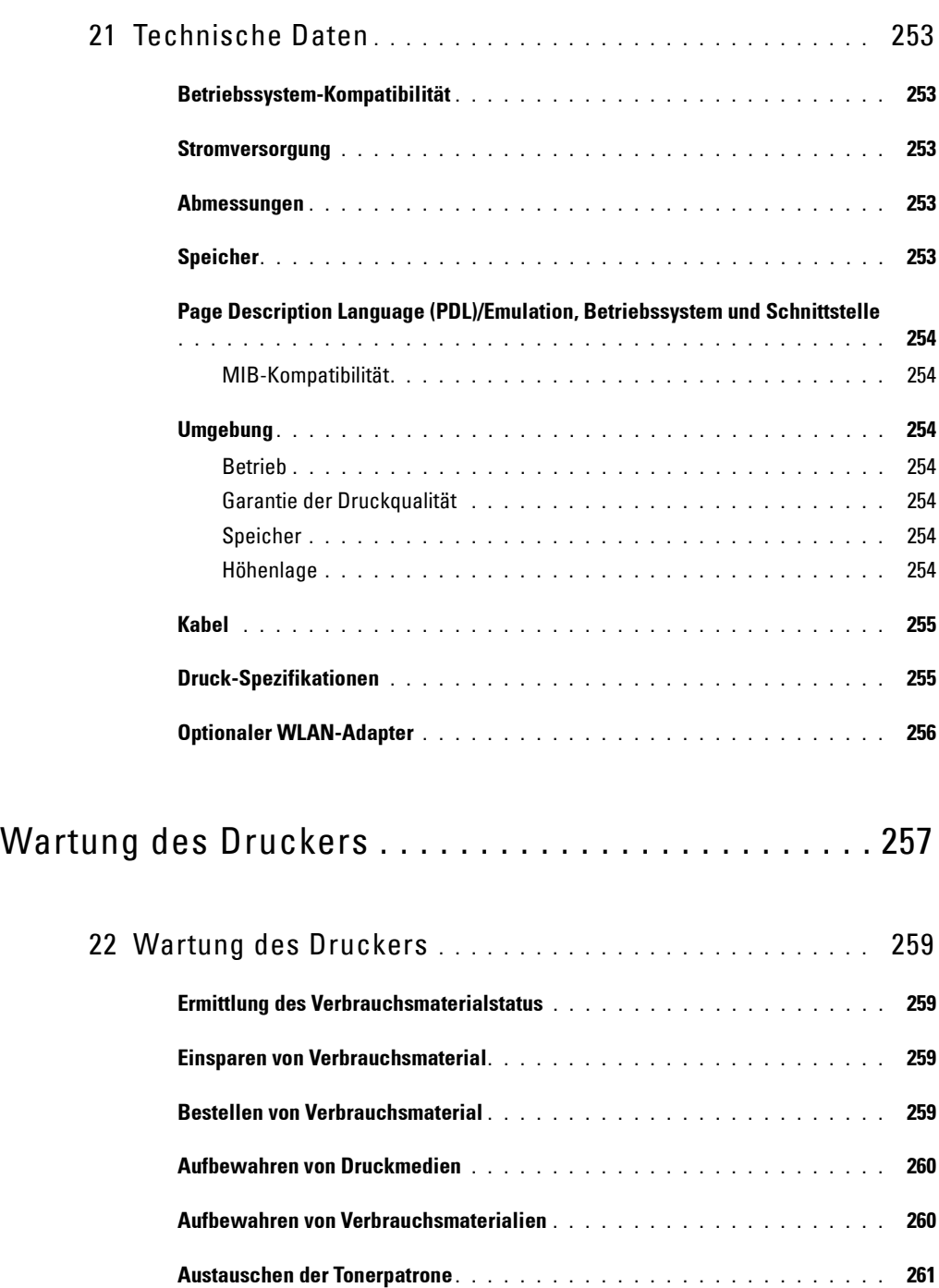

Entfernen der Tonerkassetten **[. . . . . . . . . . . . . . . . . . . . . . . . .](#page-260-1)** 261 Einsetzen einer Tonerkassette**[. . . . . . . . . . . . . . . . . . . . . . . . .](#page-261-0)** 262

**[Austauschen der Trommeleinheit . . . . . . . . . . . . . . . . . . . . . . . . .](#page-262-0) 263** Entfernen der Trommelpatrone **[. . . . . . . . . . . . . . . . . . . . . . . .](#page-262-1)** 263 Einsetzen einer Trommelpatrone **[. . . . . . . . . . . . . . . . . . . . . . .](#page-262-2)** 263

**[Austauschen der Fixieranlage, der Transfereinheit und der Rückhalterolle . . .](#page-265-0) 266**

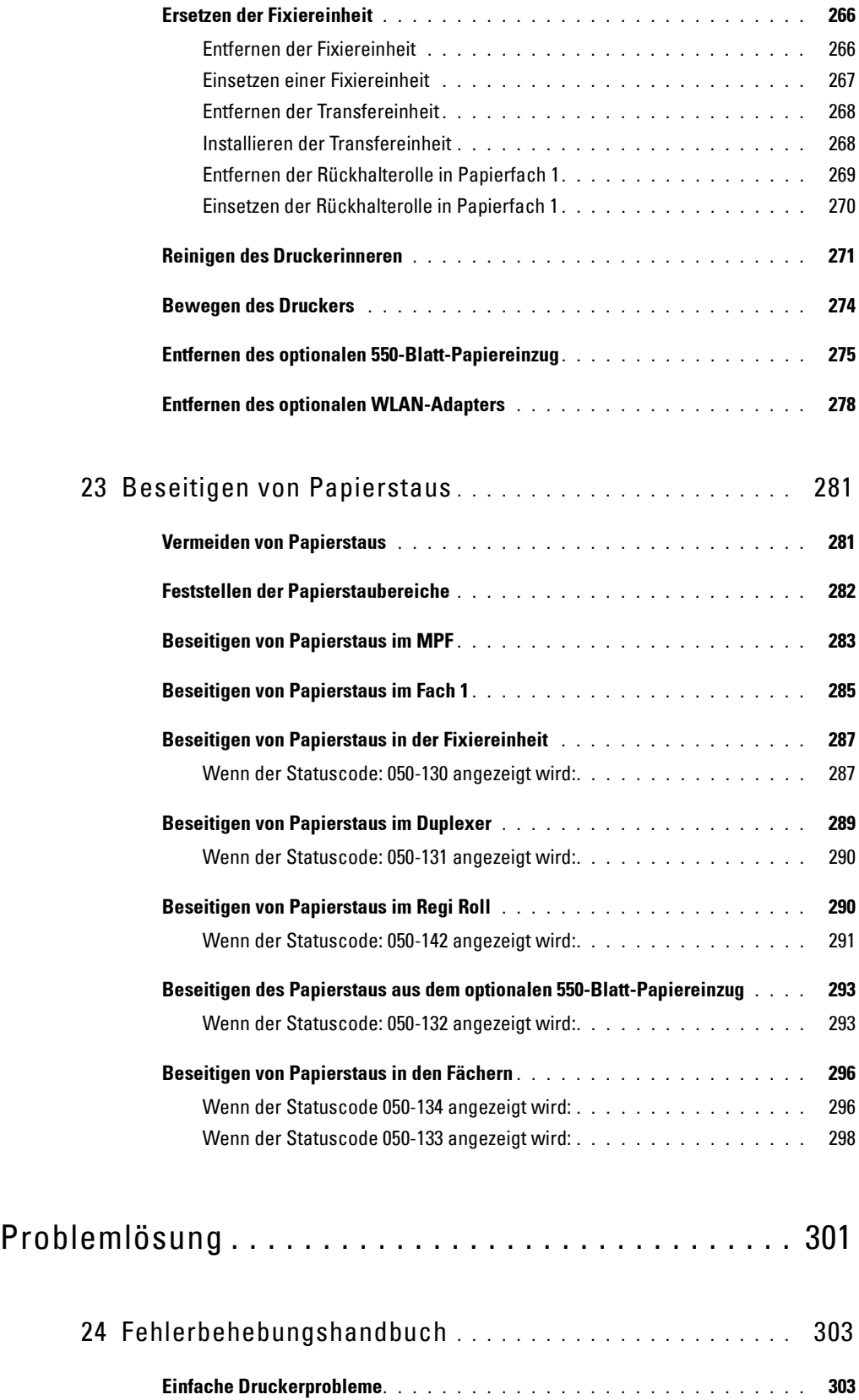

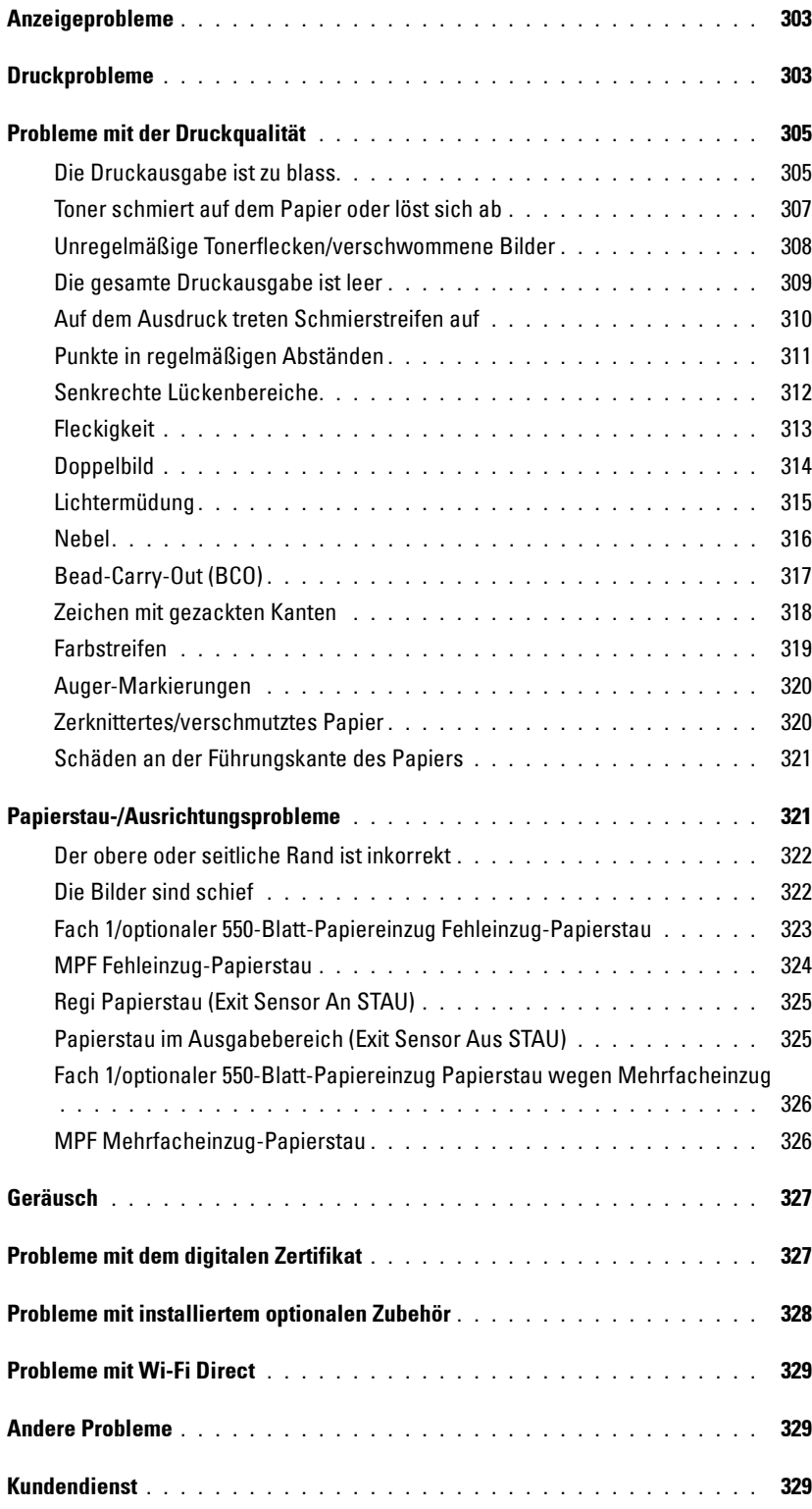

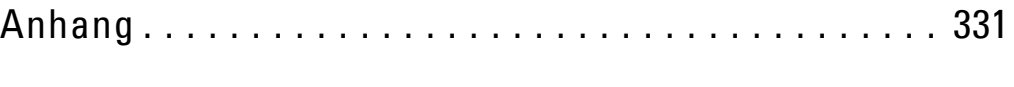

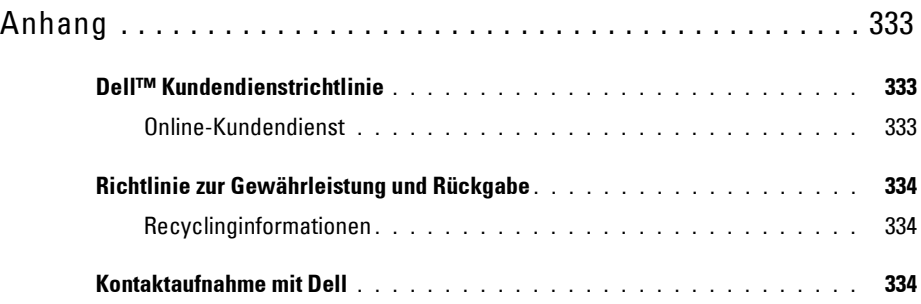

## <span id="page-16-0"></span>**Vor dem Start**

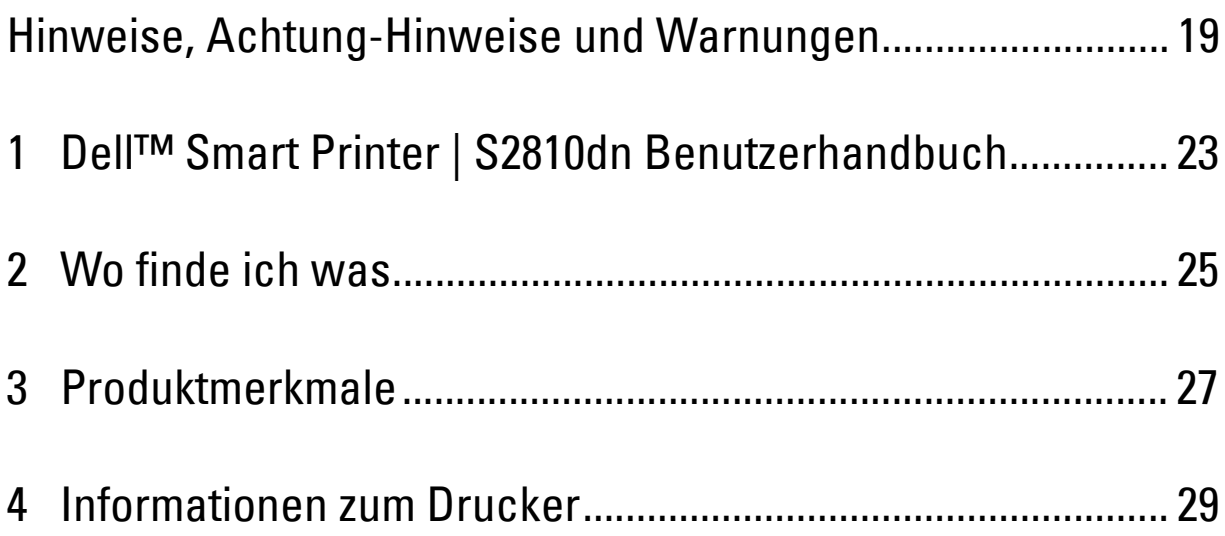

## <span id="page-18-0"></span>**Hinweise, Achtung-Hinweise und Warnungen**

**HINWEIS:** Ein HINWEIS verweist auf wichtige Informationen, die Sie bei der optimalen Verwendung des Druckers unterstützen.

**ACHTUNG: Ein ACHTUNG-HINWEIS weist auf eine mögliche Beschädigung der Hardware oder einen möglichen Datenverlust hin, falls gewisse Anweisungen nicht befolgt werden.**

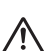

**WARNUNG: Durch eine WARNUNG werden Sie auf Gefahrenquellen hingewiesen, die materielle Schäden, Verletzungen oder sogar den Tod von Personen zur Folge haben können.**

**Die Informationen in diesem Dokument können ohne Vorankündigung geändert werden.**

**© 2015 Dell Inc. Alle Rechte vorbehalten.**

Jegliche Reproduktion dieser Materialien ist ohne vorherige schriftliche Genehmigung von Dell Inc. ausdrücklich verboten.

In diesem Text werden folgende Marken verwendet: Dell und das DELL-Logo sind Marken der Dell Inc.; Microsoft, Windows, Windows Server, Windows Vista und Active Directory sind entweder Marken oder eingetragene Marken der Microsoft Corporation in den Vereinigten Staaten und/oder anderen Ländern; Apple, Bonjour, iPad, iPhone, iPod touch, Macintosh, Mac OS, OS X, und TrueType sind in den USA und anderen Ländern eingetragene Marken von Apple Inc. AirPrint und das AirPrint-Logo sind Marken von Apple Inc.; Android, Google Chrome, Gmail, Google, Google Cloud Print, Google Drive und Google Play sind eingetragene Marken oder Marken von Google Inc.; Adobe, PostScript und Photoshop sind entweder eingetragene Marken oder Marken der Adobe Systems Incorporated in den Vereinigten Staaten und/oder anderen Ländern, Wi-Fi und Wi-Fi Direct sind eingetragene Markenzeichen der Wi-Fi Alliance; Wi-Fi Protected Setup, WPA und WPA2 sind Marken der Wi-Fi Alliance; Red Hat und Red Hat Enterprise Linux sind eingetragene Marken der Red Hat. Inc. in den Vereinigten Staaten und anderen Ländern; SUSE ist eine eingetragene Marke der Novell, Inc. in den Vereinigten Staaten und anderen Ländern; Thinxtream ist eine Marke von Thinxtream Technologies Pte. Ltd.; *QR Code* ist eine eingetragene Marke der Denso Wave Incorporated.

RSA und BSAFE sind entweder eingetragene Marken oder Marken der EMC Corporation in den USA und/oder anderen Ländern.

Andere möglicherweise in diesem Dokument verwendete Marken und Handelsnamen beziehen sich auf die Eigentümer der Marken und Handelsnamen oder auf deren Produkte. Dell Inc. erhebt keinerlei Ansprüche auf nicht in ihrem Eigentum stehende Marken und Handelsnamen.

#### <span id="page-18-1"></span>**Informationen zur Lizenz**

XML Paper Specification (XPS): Dieses Produkt enthält u. U. geistiges Eigentum der Microsoft Corporation. Die Nutzungsbedingungen, unter denen Microsoft das geistige Eigentum lizenziert, finden Sie unter [http://go.microsoft.com/fwlink/?LinkId=52369;](http://go.microsoft.com/fwlink/?LinkId=52369) DES: Dieses Produkt enthält Software, die von Eric Young entwickelt wurde (eay@mincom.oz.au); AES: Copyright (c) 2003, Dr. Brian Gladman, Worcester, GB. Alle Rechte vorbehalten. This product uses published AES software provided by Dr Brian Gladman under BSD licensing terms; ICC Profile (Little cms): Copyright (c) 1998-2004 Marti Maria.

#### <span id="page-18-2"></span>**Bei RSA BSAFE**

Dieser Drucker enthält RSA® BSAFE® Cryptographic Software der EMC Corporation.

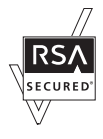

#### <span id="page-18-3"></span>**ICC Profile Header**

Copyright (c) 1994-1996 SunSoft, Inc.

Rights Reserved

Permission is hereby granted, free of charge, to any person obtaining a copy of this software and associated documentation files (the "Software"), to deal in the Software without restriction, including without limitation the rights to use, copy, modify, merge, publish distribute, sublicense, and/or sell copies of the Software, and to permit persons to whom the Software is furnished to do so, subject to the following conditions:

The above copyright notice and this permission notice shall be included in all copies or substantial portions of the Software.

THE SOFTWARE IS PROVIDED "AS IS", WITHOUT WARRANTY OF ANY KIND, EXPRESS OR IMPLIED, INCLUDING BUT NOT LIMITED TO THE WARRANTIES OF MERCHANTABILITY, FITNESS FOR A PARTICULAR PURPOSE AND NON-INFRINGEMENT. IN NO EVENT SHALL SUNSOFT, INC. OR ITS PARENT COMPANY BE LIABLE FOR ANY CLAIM, DAMAGES OR OTHER LIABILITY, WHETHER IN AN ACTION OF CONTRACT, TORT OR OTHERWISE, ARISING FROM, OUT OF OR IN CONNECTION WITH THE SOFTWARE OR THE USE OR OTHER DEALINGS IN THE SOFTWARE.

Except as contained in this notice, the name of SunSoft, Inc. shall not be used in advertising or otherwise to promote the sale, use or other dealings in this Software without written authorization from SunSoft Inc.

#### <span id="page-19-0"></span>**JPEG Library**

Independent JPEG Group's free JPEG software

-------------------------------------------

The distributed programs provide conversion between JPEG "JFIF" format and image files in PBMPLUS PPM/PGM, GIF, BMP, and Targa file formats. The core compression and decompression library can easily be reused in other programs, such as image viewers. The package is highly portable C code; we have tested it on many machines ranging from PCs to Crays.

We are releasing this software for both noncommercial and commercial use. Companies are welcome to use it as the basis for JPEG-related products. We do not ask a royalty, although we do ask for an acknowledgement in product literature (see the README file in the distribution for details). We hope to make this software industrial-quality --- although, as with anything that's free, we offer no warranty and accept no liability. For more information, contact jpeg-info@jpegclub.org.

Contents of this directory

-------------------------------------------

jpegsrc.vN.tar.gz contains source code, documentation, and test files for release N in Unix format.

jpegsrN.zip contains source code, documentation, and test files for release N in Windows format.

jpegaltui.vN.tar.gz contains source code for an alternate user interface for cjpeg/djpeg in Unix format.

jpegaltuiN.zip contains source code for an alternate user interface for cjpeg/djpeg in Windows format.

wallace.ps.gz is a PostScript file of Greg Wallace's introductory article about JPEG. This is an update of the article that appeared in the April 1991 Communications of the ACM.

jpeg.documents.gz tells where to obtain the JPEG standard and documents about JPEG-related file formats.

jfif.ps.gz is a PostScript file of the JFIF (JPEG File Interchange Format) format specification.

jfif.txt.gz is a plain text transcription of the JFIF specification; it's missing a figure, so use the PostScript version if you can.

TIFFTechNote2.txt.gz is a draft of the proposed revisions to TIFF 6.0's JPEG support.

pm.errata.gz is the errata list for the first printing of the textbook "JPEG Still Image Data Compression Standard" by Pennebaker and Mitchell. jdosaobj.zip contains pre-assembled object files for JMEMDOSA.ASM. If you want to compile the IJG code for MS-DOS, but don't have an assembler, these files may be helpful.

#### <span id="page-19-1"></span>**Math Library**

Copyright (C) 1993 by Sun Microsystems, Inc. All rights reserved.

Developed at SunPro, a Sun Microsystems, Inc. business.

Permission to use, copy, modify, and distribute this software is freely granted, provided that this notice is preserved.

====================================================

copysignf.c: \* Copyright (C) 1993 by Sun Microsystems, Inc. All rights reserved.

math\_private.h: \* Copyright (C) 1993 by Sun Microsystems, Inc. All rights reserved.

powf.c: \* Copyright (C) 1993 by Sun Microsystems, Inc. All rights reserved.

scalbnf.c: \* Copyright (C) 1993 by Sun Microsystems, Inc. All rights reserved.

#### <span id="page-19-2"></span>**libtiff**

Copyright (c) 1988-1997 Sam Leffler Copyright (c) 1991-1997 Silicon Graphics, Inc.

This package contains C software to implement JPEG image encoding, decoding, and transcoding. JPEG is a standardized compression method for full-color and gray-scale images.

Permission to use, copy, modify, distribute, and sell this software and its documentation for any purpose is hereby granted without fee, provided that (i) the above copyright notices and this permission notice appear in all copies of the software and related documentation, and (ii) the names of Sam Leffler and Silicon Graphics may not be used in any advertising or publicity relating to the software without the specific, prior written permission of Sam Leffler and Silicon Graphics.

THE SOFTWARE IS PROVIDED "AS-IS" AND WITHOUT WARRANTY OF ANY KIND, EXPRESS, IMPLIED OR OTHERWISE, INCLUDING WITHOUT LIMITATION, ANY WARRANTY OF MERCHANTABILITY OR FITNESS FOR A PARTICULAR PURPOSE.

IN NO EVENT SHALL SAM LEFFLER OR SILICON GRAPHICS BE LIABLE FOR ANY SPECIAL, INCIDENTAL, INDIRECT OR CONSEQUENTIAL DAMAGES OF ANY KIND, OR ANY DAMAGES WHATSOEVER RESULTING FROM LOSS OF USE, DATA OR PROFITS, WHETHER OR NOT ADVISED OF THE POSSIBILITY OF DAMAGE, AND ON ANY THEORY OF LIABILITY, ARISING OUT OF OR IN CONNECTION WITH THE USE OR PERFORMANCE OF THIS SOFTWARE.

#### <span id="page-20-0"></span>**Zlib**

zlib.h -- interface of the 'zlib' general purpose compression library version 1.2.8, April 28th, 2013

Copyright (C) 1995-2013 Jean-loup Gailly and Mark Adler

This software is provided 'as-is', without any express or implied warranty. In no event will the authors be held liable for any damages arising from the use of this software.

Permission is granted to anyone to use this software for any purpose, including commercial applications, and to alter it and redistribute it freely, subject to the following restrictions:

- 1. The origin of this software must not be misrepresented; you must not claim that you wrote the original software. If you use this software in a product, an acknowledgment in the product documentation would be appreciated but is not required.
- 2. Altered source versions must be plainly marked as such, and must not be misrepresented as being the original software.
- 3. This notice may not be removed or altered from any source distribution.

Jean-loup Gailly Mark Adler jloup@gzip.org madler@alumni.caltech.edu

#### **BESCHRÄNKTE RECHTE DER REGIERUNG DER VEREINIGEN STAATEN**

Diese Software und Dokumentation wird mit BESCHRÄNKTEN RECHTEN zur Verfügung gestellt. Verwendung, Vervielfältigung und Veröffentlichung durch die Regierung unterliegen den Beschränkungen in Unterabschnitt (c)(1)(ii) von The Rights in Technical Data and Computer Software unter DFARS 252.227-7013 und anwendbaren FAR-Bedingungen: Dell Inc., One Dell Way, Round Rock, Texas, 78682, USA.

April 2015 Rev. A00

## <span id="page-22-2"></span><span id="page-22-0"></span>**Dell™ Smart Printer | S2810dn Benutzerhandbuch**

Klicken Sie auf die Links auf der linken Seite, um Informationen zu den Funktionen, Optionen und zur Bedienung des Dell Smart Printer | S2810dn zu erhalten. Informationen zu weiteren, mit dem Dell Smart Printer | S2810dn gelieferten Dokumentationsmaterialien finden Sie unter "[Wo finde ich was](#page-24-1)".

HINWEIS: In diesem Handbuch wird der Dell Smart Printer | S2810dn als "Drucker" bezeichnet.

 $\mathscr{U}$ **HINWEIS:** In dieser Anleitung werden die Schritte für Computer, wenn nicht anders angegeben, anhand von Microsoft® Windows® 7 erläutert.

## <span id="page-22-1"></span>**Konventionen**

Im Folgenden werden die Bedeutung der Symbole und Schriften beschrieben, die in diesem Handbuch verwendet werden:

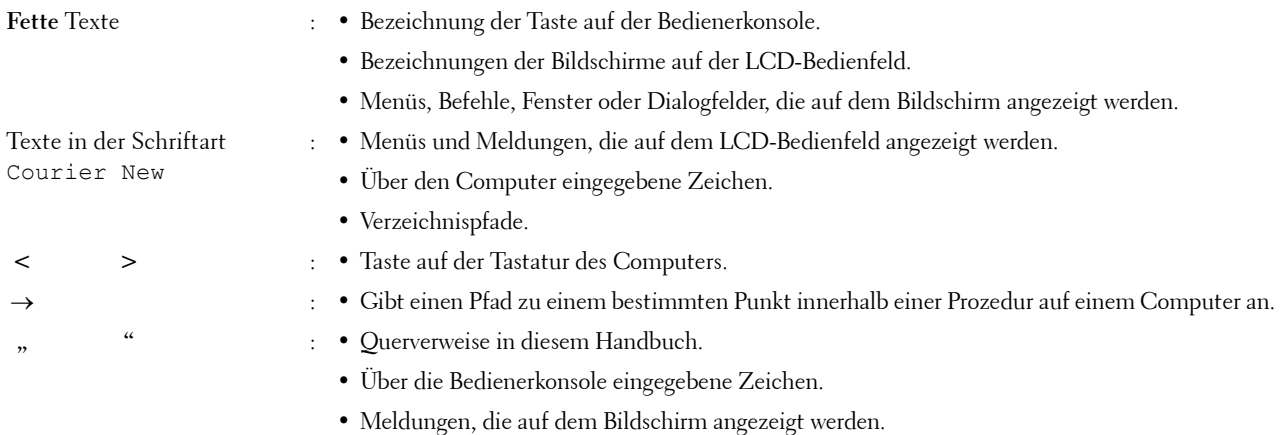

**1**

## <span id="page-24-1"></span><span id="page-24-0"></span>**Wo finde ich was**

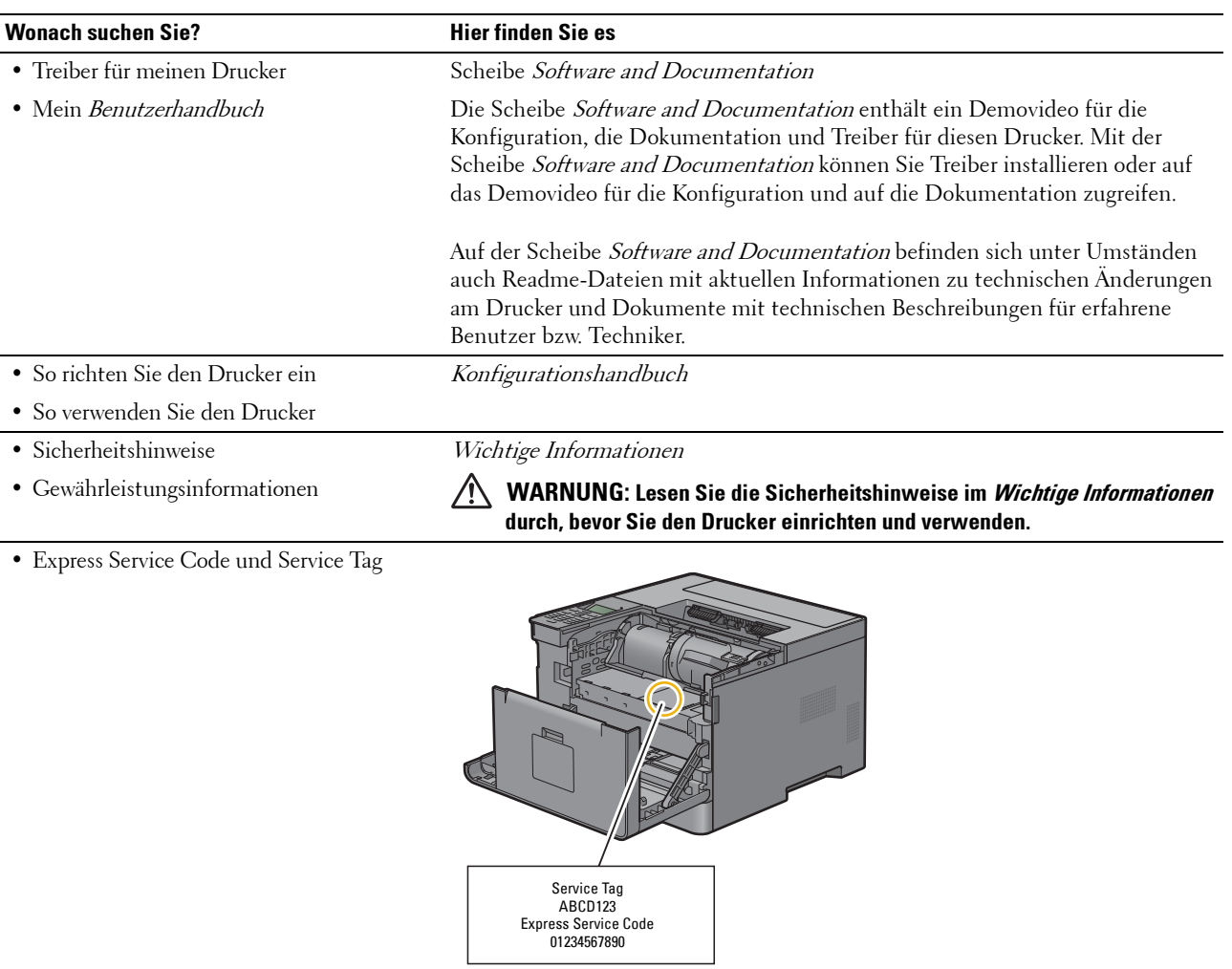

Den Express Service Code und das Service Tag finden Sie innen auf der vorderen Abdeckung des Druckers.

<span id="page-24-2"></span>• Aktuelle Treiber für den Drucker

Siehe **[dell.com/support](http://www.dell.com/support)**.

• Dokumentation für den Drucker

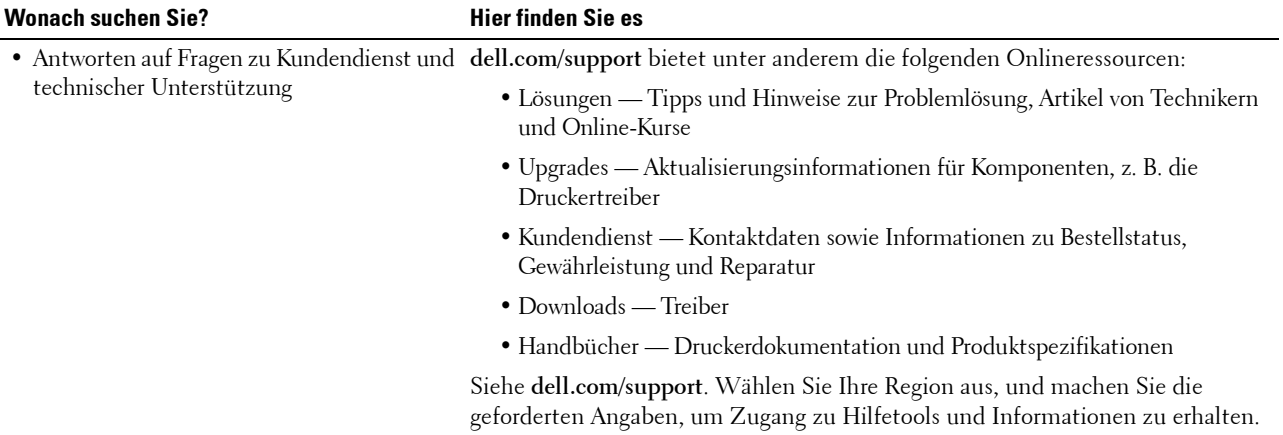

## <span id="page-26-1"></span><span id="page-26-0"></span>**Produktmerkmale**

Dieses Kapitel beschreibt die Produktmerkmale und gibt die Links an.

#### **[Duplexdruck](#page-204-3) (Duplex-Druck)**

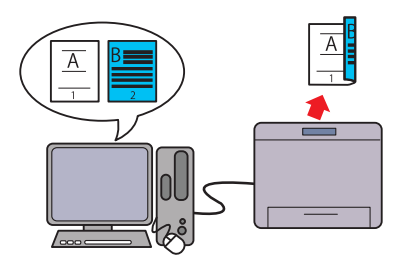

Mit der Funktion für den Duplexdruck können Sie zwei oder mehr Seiten auf beiden Seiten des Blatts drucken. Auf diese Weise sparen Sie Papier.

#### **[Verwendung der Speicherdruckfunktion](#page-205-1) (Gespeicherter Druck)**

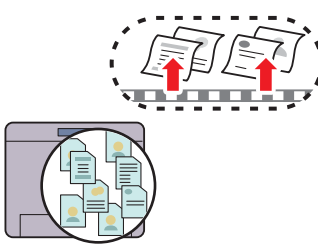

Mit der Funktion "Gespeicherter Druck" können Sie Druckdaten vorübergehend im Druckerspeicher speichern und später ausdrucken. Geben Sie beim Drucken vertraulicher Daten das Passwort über den Ziffernblock ein. So können Sie Ihre Zeit effektiv nutzen, indem Sie vertrauliche Daten oder großvolumige Aufträge zu verkehrsarmen Zeiten drucken.

#### **[Mehrfachnutzen auf der Registerkarte Layout](#page-258-4) (N-up-Druck)**

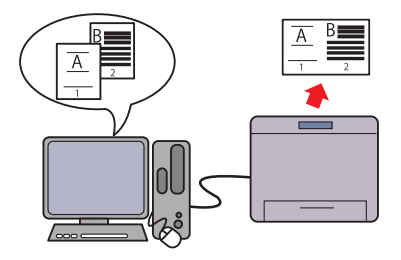

Dokumente in verkleinerter Form drucken, sodass mehrere Seiten über eine Einstellung des Druckertreibers auf einem Blatt gedruckt werden. Auf diese Weise sparen Sie Papier.

#### **[Drucken mit Web Services on Devices \(WSD\)](#page-209-4)**

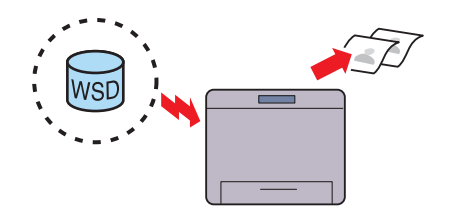

Wenn der Drucker über ein Netzwerk mit dem Computer verbunden, das Web Services on Devices (WSD) nutzt, können Sie Dokumente vom Computer mit der Web Services on Devices (WSD)-Druckfunktion drucken.

# **4**

## <span id="page-28-3"></span><span id="page-28-0"></span>**Informationen zum Drucker**

Dieses Kapitel bietet einen Überblick über den Dell™ Smart Printer | S2810dn.

## <span id="page-28-1"></span>**Vorder- und Rückansichten**

#### <span id="page-28-2"></span>**Vorderansicht**

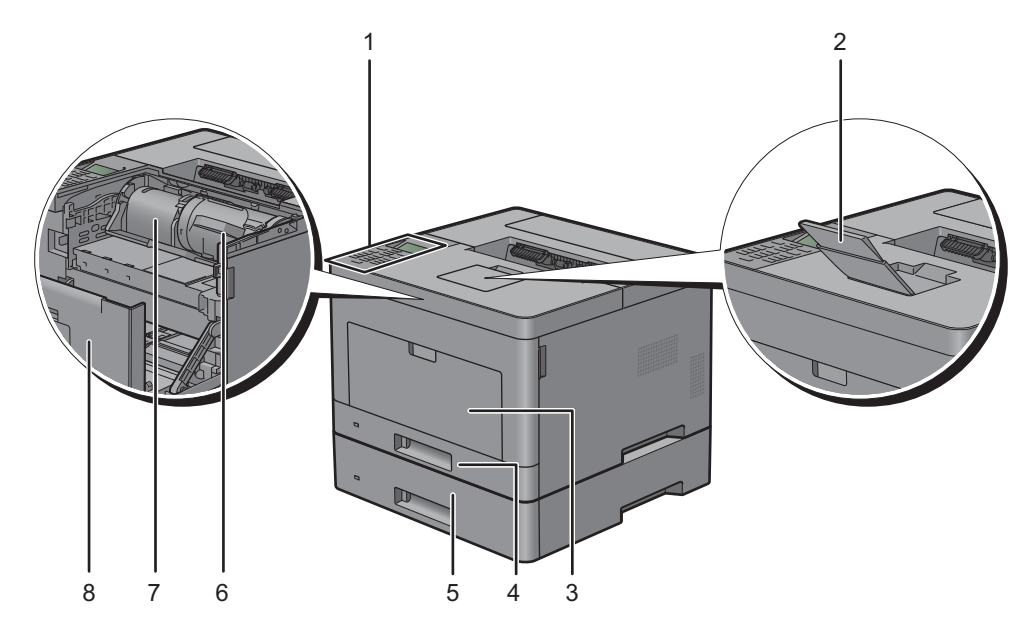

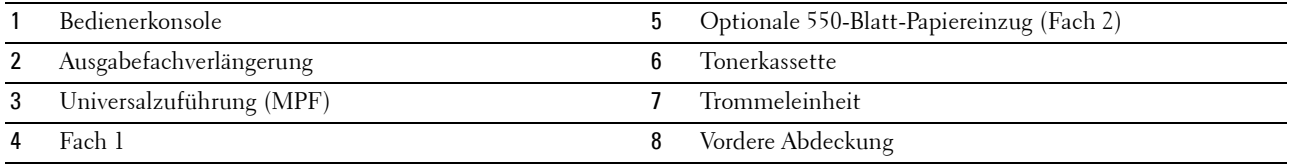

**HINWEIS:** Klappen Sie die Ausgabefachverlängerung aus, um zu verhindern, dass das bedruckte Papier herunterfällt.

#### <span id="page-29-0"></span>**Rückansicht**

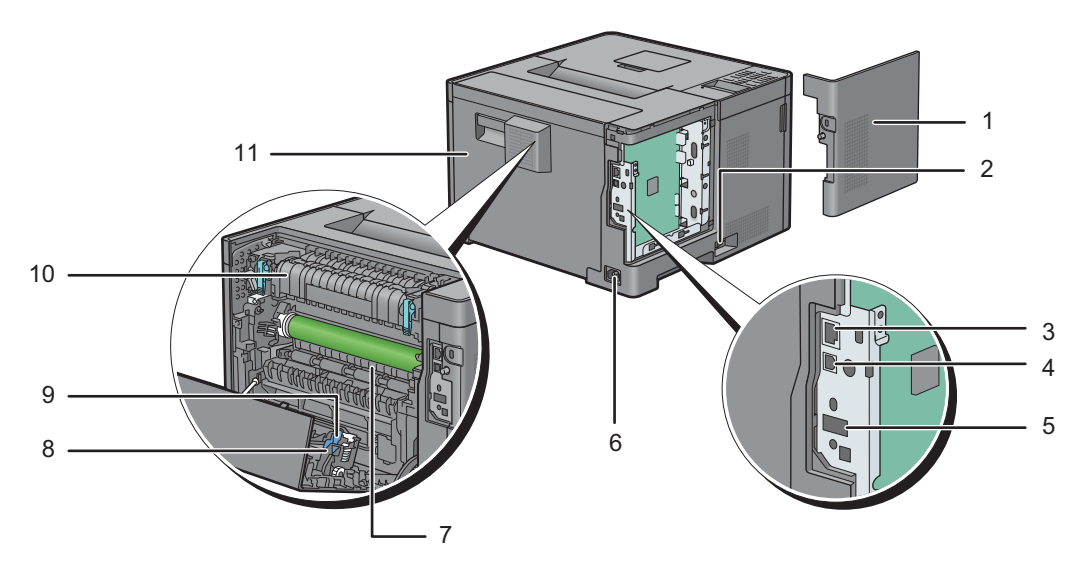

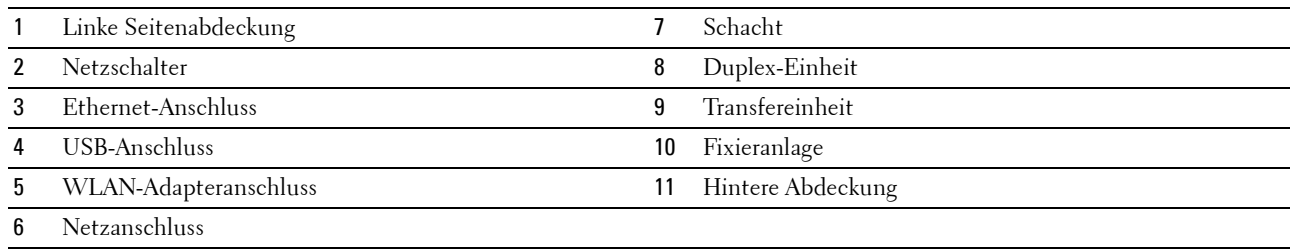

## <span id="page-30-0"></span>**Platzbedarf**

Achten Sie darauf, dass genügend Platz zum Öffnen der Fächer, Abdeckungen und des optionalen Zubehörs sowie für ausreichende Belüftung vorhanden ist.

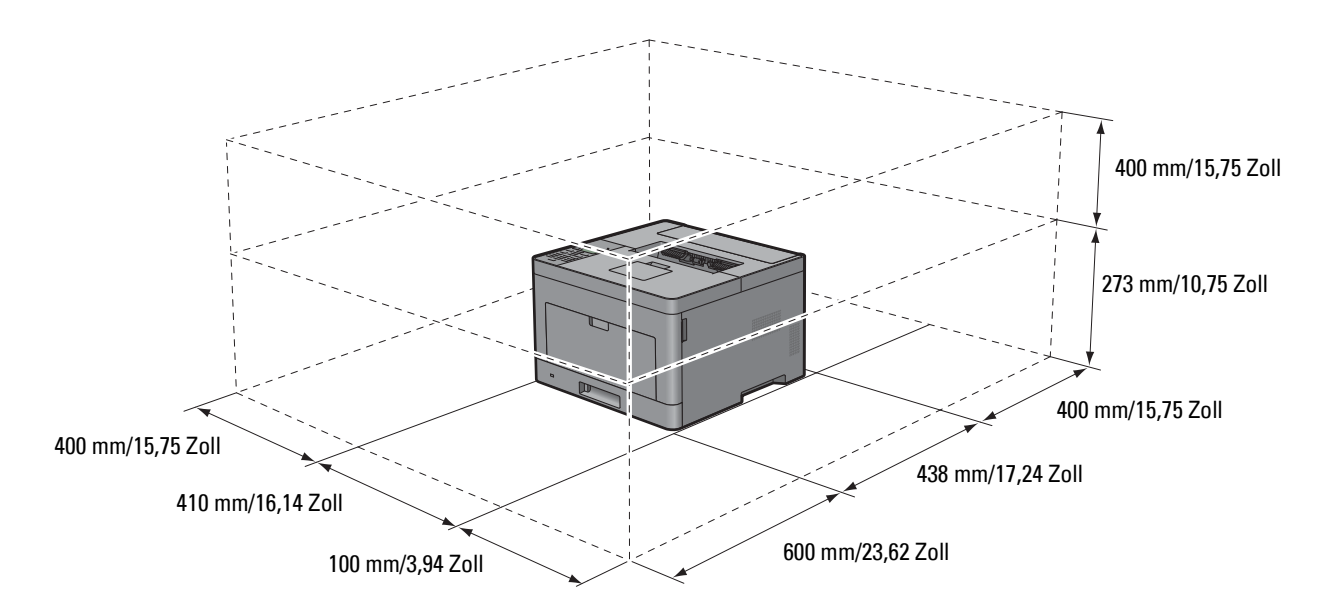

## <span id="page-30-1"></span>**Bedienerkonsole**

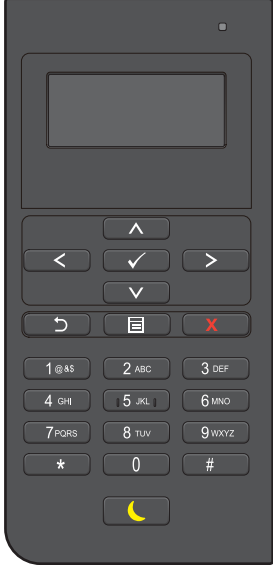

Weitere Informationen zur Verwendung der Bedienerkonsole finden Sie unter "[Über die Bedienerkonsole"](#page-98-2).

## <span id="page-31-0"></span>**Zusätzliche Komponenten**

#### <span id="page-31-1"></span>**Optionales Zubehör**

Das folgende optionale Zubehör ist für den Drucker erhältlich.

- Funkadapter
- Optionale 550-Blatt-Papiereinzug

#### <span id="page-31-2"></span>**Ungebündelte Artikel**

Die folgenden Artikel sind für den Anschluss des Druckers an einen Computer oder ein Netzwerk erforderlich. Bitte kaufen Sie sie nach Bedarf.

- USB-Kabel
- Ethernet-Kabel

## <span id="page-31-3"></span>**Sichern des Druckers**

Zum Schutz des Druckers vor Diebstahl können Sie das optionale Kensington-Schloss einsetzen.

Bringen Sie das Kensington-Schloss am Sicherheitsschlitz des Druckers an.

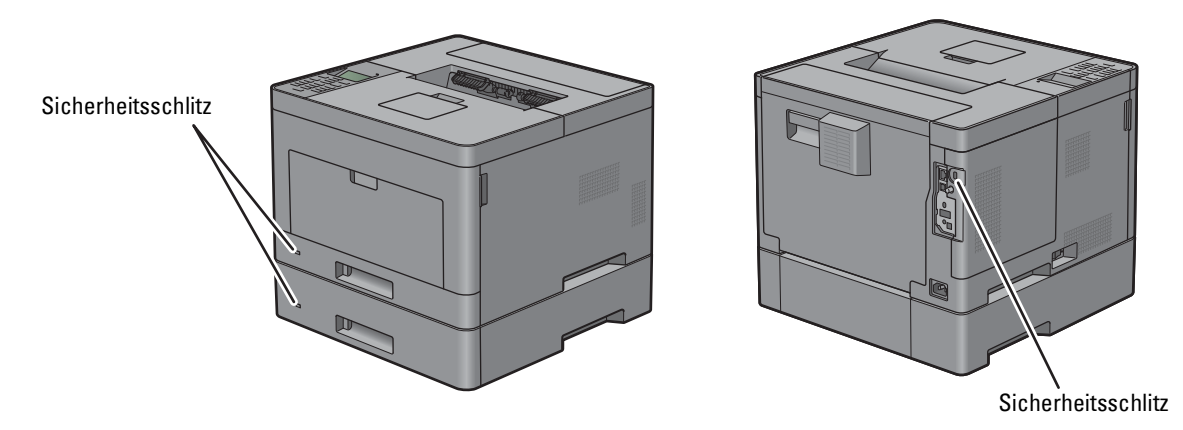

Ausführlichere Hinweise hierzu finden Sie in der mit dem Kensington-Schloss gelieferten Bedienungsanleitung.

## <span id="page-32-0"></span>**Bestellen von Verbrauchsmaterial**

Sie können Verbrauchsmaterialien von Dell über das Internet bestellen, wenn der Drucker in das Netzwerk eingebunden ist. Zum Starten des **Dell Printer Configuration Web Tools** geben Sie die IP-Adresse des Druckers in Ihren Web-Browser ein. Klicken Sie anschließend auf die Webadresse unter **Versorgungsteile bestellen bei:**, um Toner oder Verbrauchsmaterial für den Drucker zu bestellen.

Sie können auch Ersatztonerkassetten oder andere Verbrauchsmaterialien bei Dell bestellen, durch Verwendung von **Dell Verwaltungssystem für Verbrauchsmaterialien**:

**HINWEIS:** Führen Sie auf einem Macintosh das Widget "Statusmonitor" aus und wählen Sie anschließend Verbrauchsmaterial aus. Das Fenster Bestellung wird eingeblendet.

**1** Doppelklicken Sie auf das Symbol auf dem Desktop.

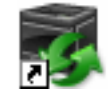

Wenn Sie das Symbol nicht auf dem Desktop finden können:

- **a** Klicken Sie mit der rechten Maustaste auf **DLRMM.EXE** unter x:\abc\Dell Printers\Additional Color Laser Software\Reorder. Dabei ist x:\abc der Ort, in dem die Druckersoftware installiert wird.
- **b** Wählen Sie **Senden an** im Dropdownmenü, und klicken Sie dann im Untermenü auf **Desktop (Verknüpfung erstellen)**.

Das Fenster **Dell Verwaltungssystem für Verbrauchsmaterialien** wird angezeigt.

Sie können das Dell Verwaltungssystem für Verbrauchsmaterialien auch durch Klicken auf **Start Alle Programme Dell Drucker Dell Smart Printer - S2810dn Dell Verwaltungssystem für Verbrauchsmaterialien** aufrufen.

**2** Klicken Sie auf den Link **Besuchen Sie die Website zum Bestellen von Druckerverbrauchsmaterial von Dell**  (**[www.dell.com/supplies](http://www.dell.com/supplies)**) oder bestellen Sie Dell Druckerverbrauchsmaterial per Telefon.

Halten Sie das Service Tag des Dell-Druckers bereit, damit wir Ihnen die bestmögliche Unterstützung anbieten können.

Informationen zur Position des Service Tag finden Sie unter "[Express Service Code und Service Tag"](#page-24-2).

# <span id="page-34-0"></span>**Einrichten des Druckers (Druckereinrichtung)**

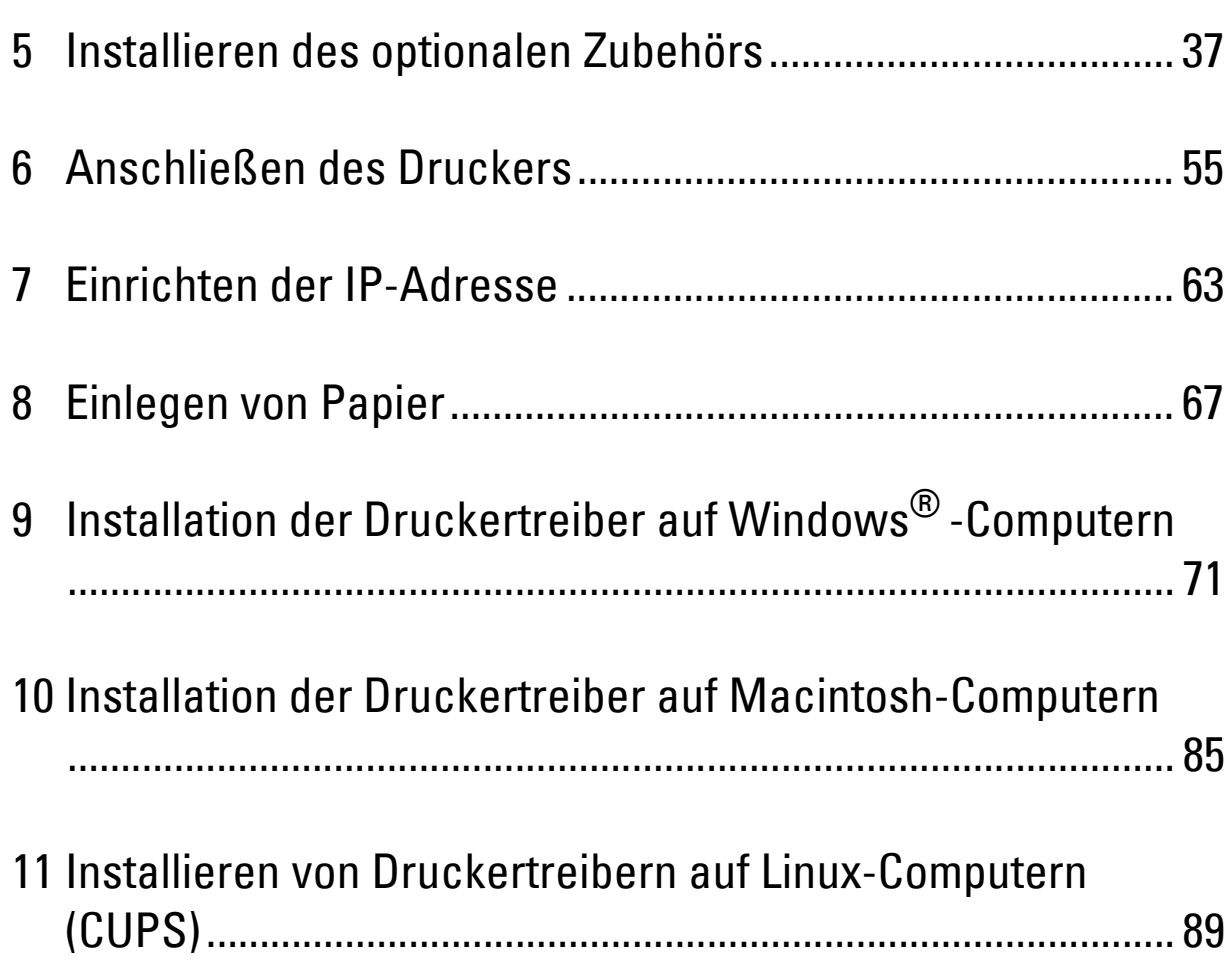
# **Installieren des optionalen Zubehörs**

Sie können weitere Funktionen des Druckers nutzen, wenn Sie optionales Zubehör installieren. Dieses Kapitel beschreibt, wie die Optionen des Druckers installiert werden, wie zum Beispiel der optionale 550-Blatt-Papiereinzug (Fach 2) oder der Funkadapter.

## **Installieren den optionalen 550-Blatt-Papiereinzug**

- **WARNUNG: Wenn Sie nach der Einrichtung des Druckers einen optionalen 550-Blatt-Papiereinzug installieren, schalten Sie zunächst unbedingt den Drucker aus, ziehen Sie den Netzstecker, und ziehen Sie alle Kabel von der Rückseite des Druckers ab, bevor Sie mit dieser Aufgabe beginnen.**
- **HINWEIS:** Die Disc *Software and Documentation* enthält auch Anleitungen als Video. Klicken Sie im Hauptmenü-Fenster von Dell Printer Easy Install auf Installationsvideo.
- **1** Stellen Sie sicher, dass der Drucker ausgeschaltet ist, und ziehen Sie alle Kabel von der Rückseite des Druckers ab.
- **2** Entfernen Sie das Klebeband und den Beutel mit den Schrauben.

**HINWEIS:** Bewahren Sie die Schrauben gut auf, denn sie werden später benötigt.

- **3** Setzen Sie den optionalen 550-Blatt-Papiereinzug an den gleichen Standort, an dem sich der Drucker befindet.
- **4** Öffnen Sie Vorsichtig die MPF-Abdeckung.

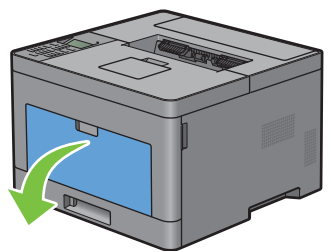

**5** Greifen Sie den MPF an beiden Seiten und ziehen Sie dann den MPF vom Drucker ab.

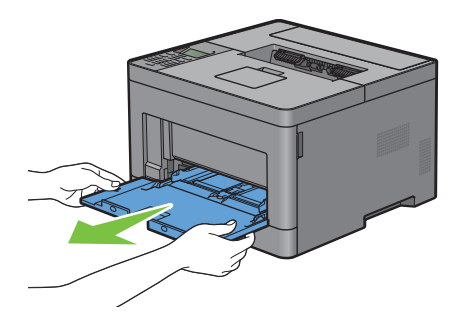

**6** Ziehen Sie Fach 1 ca. 200 mm aus dem Drucker.

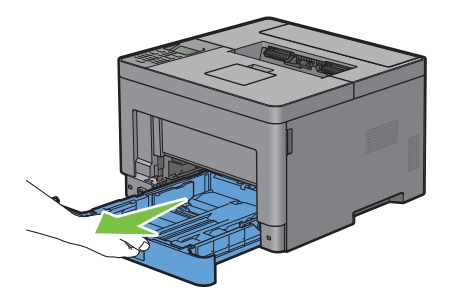

**7** Halten Sie Fach 1 mit beiden Händen, und nehmen Sie es aus dem Drucker heraus.

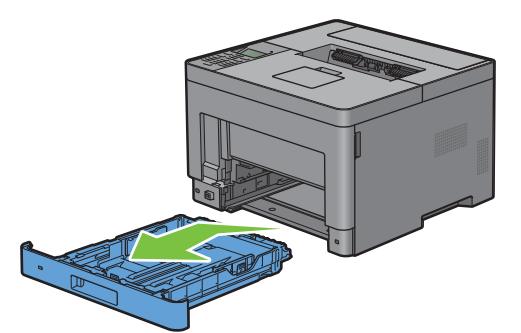

**8** Heben Sie den Drucker hoch, und richten Sie die fünf Führungsstifte des optionalen 550-Blatt-Papiereinzugs zu den Löchern am unteren Teil des Druckers aus. Setzen Sie den Drucker vorsichtig auf dem optionalen 550-Blatt-Papiereinzug ab.

#### **WARNUNG: Der Drucker muss von zwei Personen angehoben werden.**

**WARNUNG: Achten Sie darauf, dass Sie sich nicht die Finger einklemmen, wenn Sie den Drucker auf dem optionalen 550- Blatt-Papiereinzug absetzen.** 

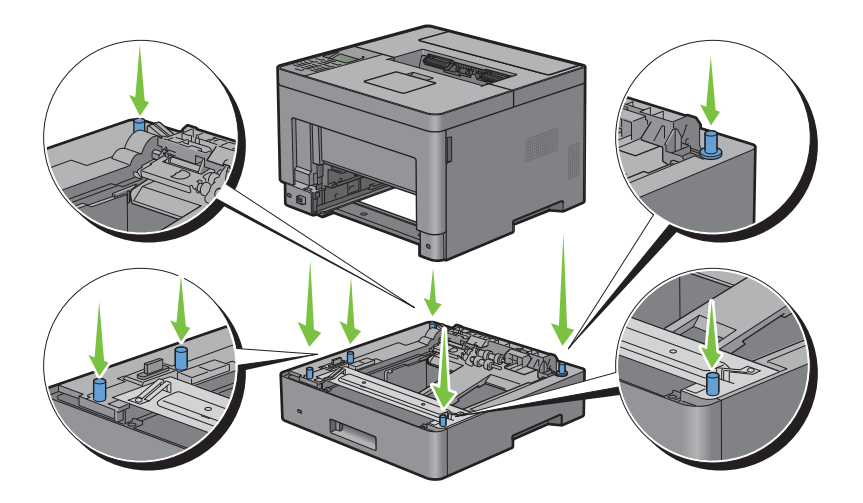

**9** Schließen Sie den optionalen 550-Blatt-Papiereinzug an den Drucker an, indem Sie die beiden Schrauben, die mit dem Einzug geliefert werden, mit einer Münze oder einem ähnlichen Gegenstand festziehen.

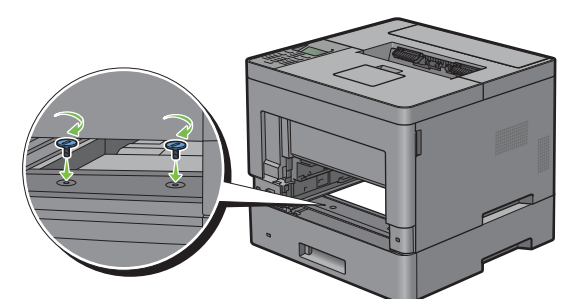

**10** Setzen Sie Fach 1 in den Drucker ein, und schieben Sie es bis zum Anschlag ein.

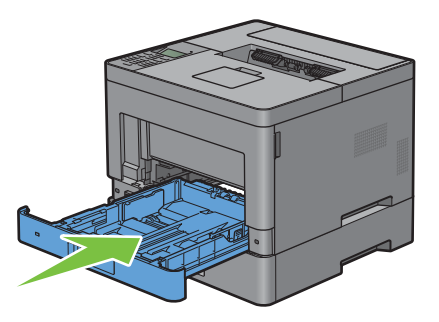

**11** Setzen Sie den MPF in den Drucker ein, schieben Sie ihn bis zum Anschlag hinein, und schließen Sie die MPF Abdeckung.

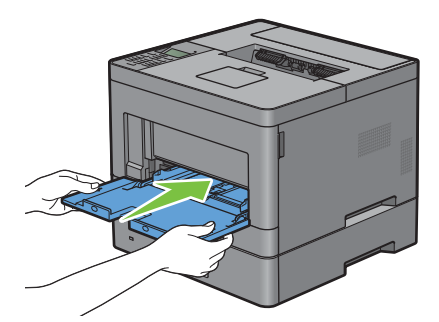

**12** Schließen Sie alle Kabel wieder auf der Druckerrückseite an, und schalten Sie den Drucker ein.

**HINWEIS:** Das angebrachte Fach wird automatisch vom Drucker erkannt, die Papiersorte jedoch nicht.

**13** Drucken Sie den Druckereinstellungsbericht, um sicherzustellen, dass der optionale 550-Blatt-Papiereinzug korrekt angebracht wurde.

Weitere Informationen zum Drucken eines Druckereinstellungsberichts finden Sie unter ["Bericht/Liste"](#page-142-0).

**14** berprüfen Sie, dass **Fach 2 (550-Blatt-Papiereinzug** im Druckereinstellungsbericht unter **Druckeroptionen** aufgeführt ist.

Wenn der Einzug nicht aufgeführt ist, schalten Sie den Drucker aus, ziehen Sie das Netzkabel, und installieren Sie den optionalen 550-Blatt-Papiereinzug erneut.

- **15** Sie Papier in den optionalen 550-Blatt-Papiereinzug eingelegt haben, geben Sie die Papiersorte über das Bedienfeld des Druckers an.
	- **a** Drücken Sie die Taste **(Menü)**.
- **b** Drücken Sie die Taste  $\vee$ , bis Facheinstellungen hervorgehoben wird. Drücken Sie dann die Taste **(Einstellen)**.
- **c** Drücken Sie die Taste  $\vee$ , bis Fach 2 hervorgehoben wird. Drücken Sie dann die Taste  $\checkmark$  (Einstellen).
- **d** Drücken Sie die Taste  $\vee$ , bis Papiersorte hervorgehoben wird. Drücken Sie dann die Taste  $\checkmark$ **(Einstellen)**.
- **e** Drücken Sie die Taste  $\vee$ , bis die Papiersorte für den optionalen 550-Blatt-Papiereinzug angezeigt wird. Drücken Sie dann die Taste **(Einstellen)**.
- **f** Überprüfen Sie, ob die ausgewählte Papiersorte hervorgehoben wird. Drücken Sie dann die Taste **(Menü)**.
- **16** Wenn Sie den optionalen 550-Blatt-Papiereinzug nach der Installation des Druckertreibers installiert haben, aktualisieren Sie den Treiber, indem Sie die Anweisungen für das entsprechende Betriebssystem befolgen. Wenn der Drucker in ein Netzwerk eingebunden ist, muss der Treiber für jeden Client aktualisiert werden.

#### **Aktualisieren Ihres Treibers zur Erkennung des 550-Blatt-Papiereinzugs**

#### **Bei Verwendung von PCL-Treiber**

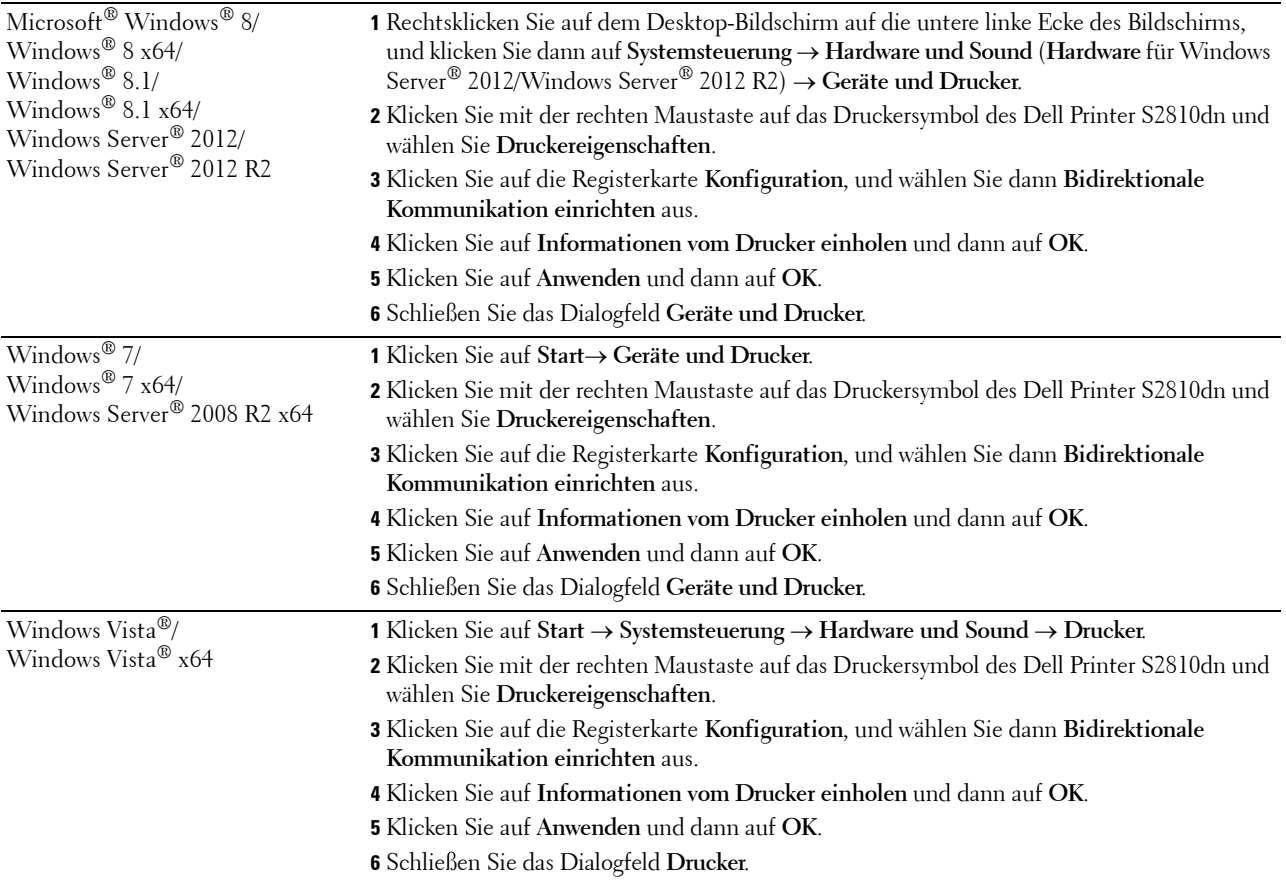

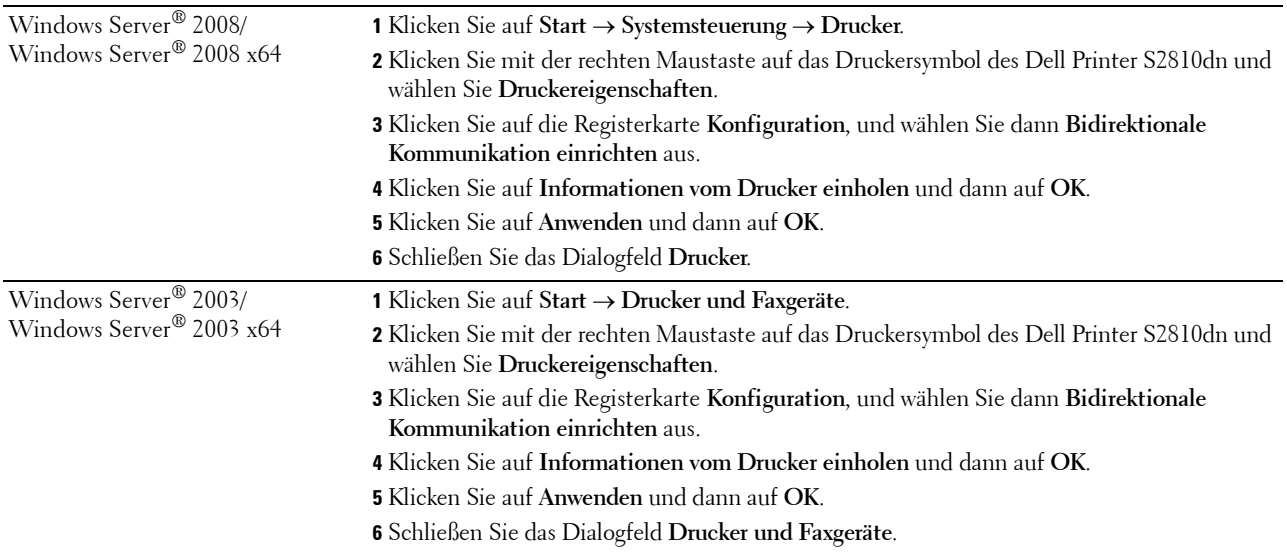

Wenn die Druckerinformationen nicht automatisch aktualisiert werden, nachdem Sie auf **Informationen vom Drucker einholen** geklickt haben, führen Sie die folgenden Schritte durch:

- **1** Klicken Sie auf die Registerkarte **Konfiguration**, und wählen Sie dann **Installiertes Zubehör** aus.
- **2** Wählen Sie **Behälterkonfiguration** aus dem Listenfeld Posten aus.
- **3** Wählen Sie **2 Behälter** im Drop-Down Menü **Behälterkonfiguration** unter **Einstellung für** aus.
- **4** Klicken Sie auf **OK**.
- **5** Schließen Sie das Dialogfeld **Geräte und Drucker** (**Drucker** oder **Drucker und Faxgeräte**).

#### **Bei Verwendung von PS-Treiber**

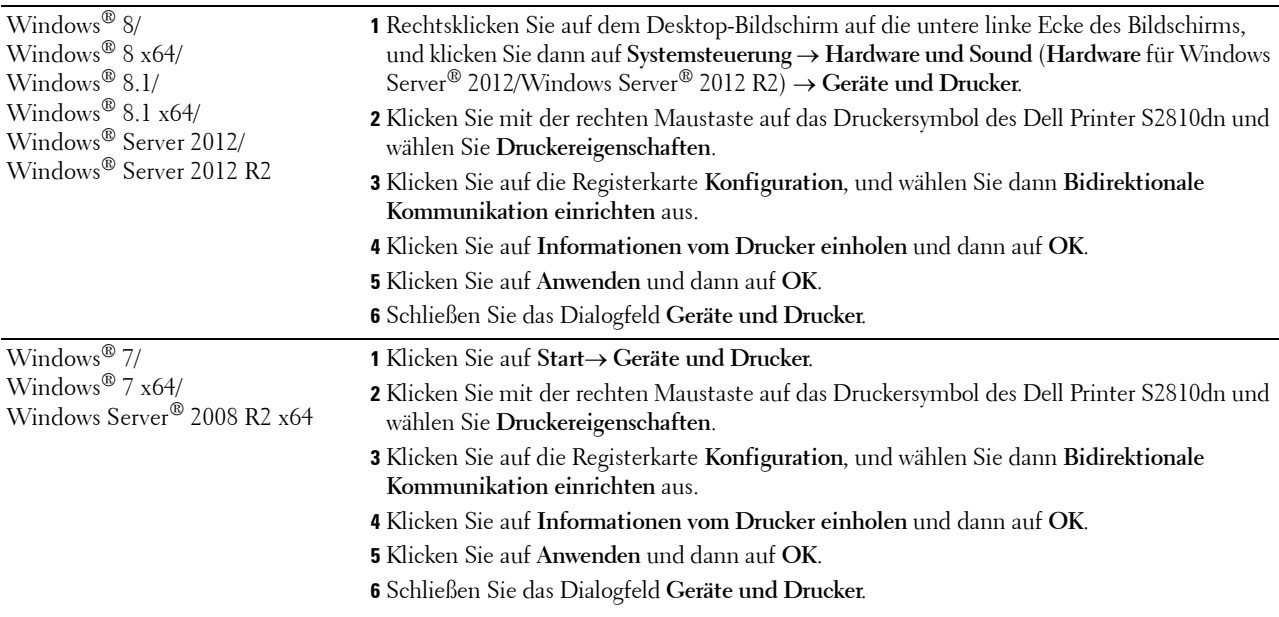

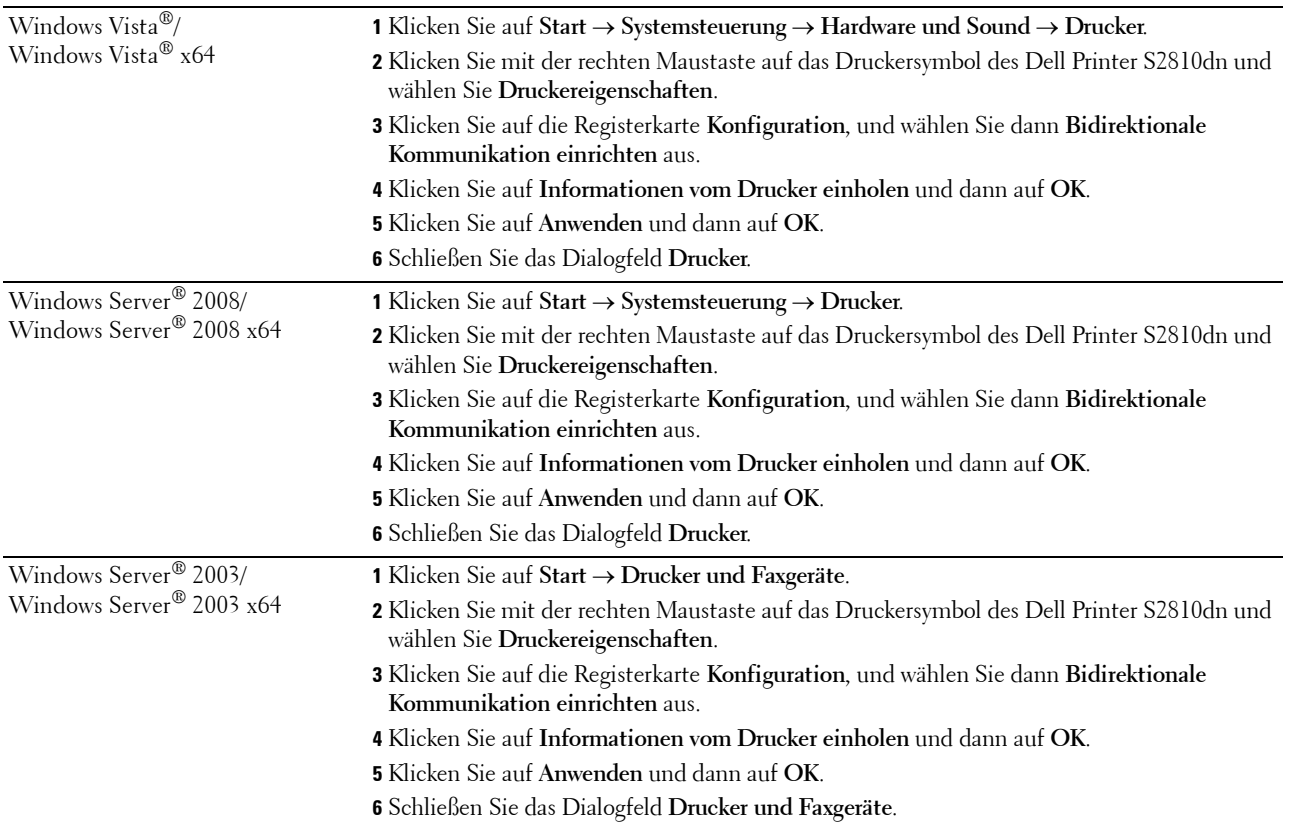

Wenn die Druckerinformationen nicht automatisch aktualisiert werden, nachdem Sie auf **Informationen vom Drucker einholen** geklickt haben, führen Sie die folgenden Schritte durch:

- **1** Klicken Sie auf die Registerkarte **Konfiguration**, und wählen Sie dann **Installiertes Zubehör** aus.
- **2** Wählen Sie **Behälterkonfiguration** aus dem Listenfeld **Posten** aus.
- **3** Wählen Sie **Fach 2** im Drop-Down Menü **Behälterkonfiguration** unter **Einstellung für** aus.
- **4** Klicken Sie auf **OK**.
- **5** Schließen Sie das Dialogfeld **Geräte und Drucker** (**Drucker** oder **Drucker und Faxgeräte**).

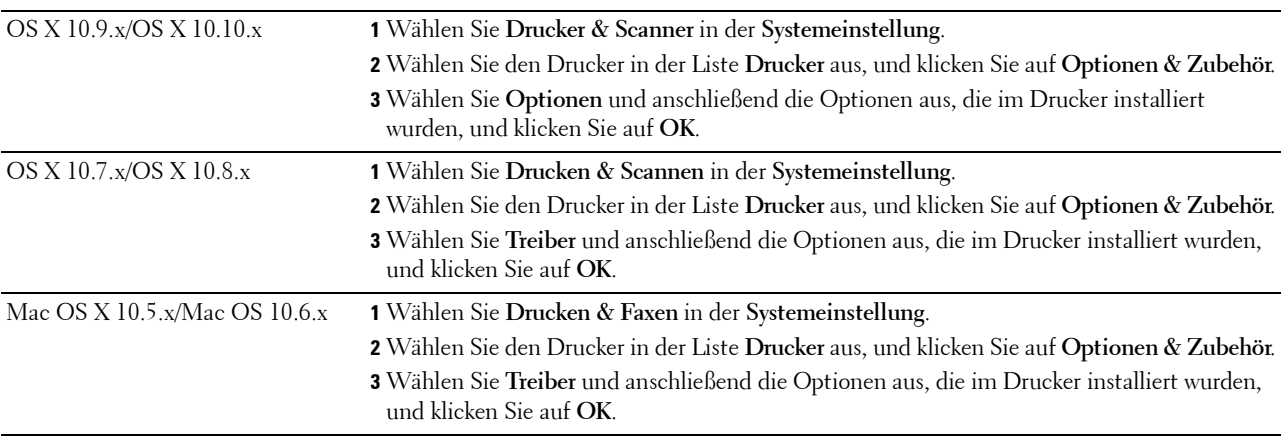

#### **Bei Verwendung von XML Paper Specification (XPS)-Treiber**

**HINWEIS:** Der XML Paper Specification (XPS)-Treiber unterstützt weder Windows Server® 2003 noch Windows Server® 2003 x64.

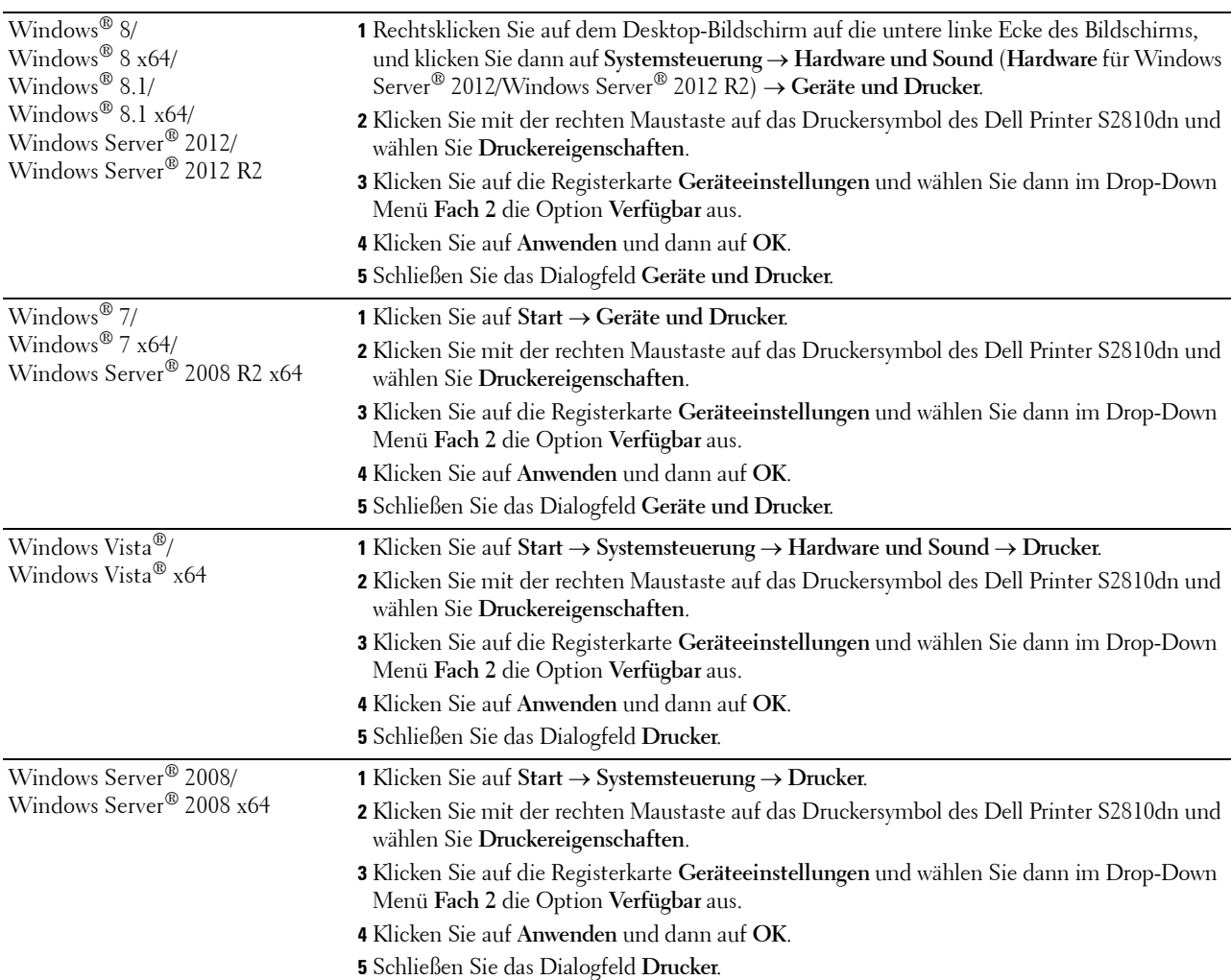

## <span id="page-43-0"></span>**Installieren des optionalen Funkadapters**

Mit dem WLAN-Adapter können Sie den Drucker über eine kabellose Netzverbindung verwenden. Im Folgenden werden die technischen Daten des Funkadapters beschrieben.

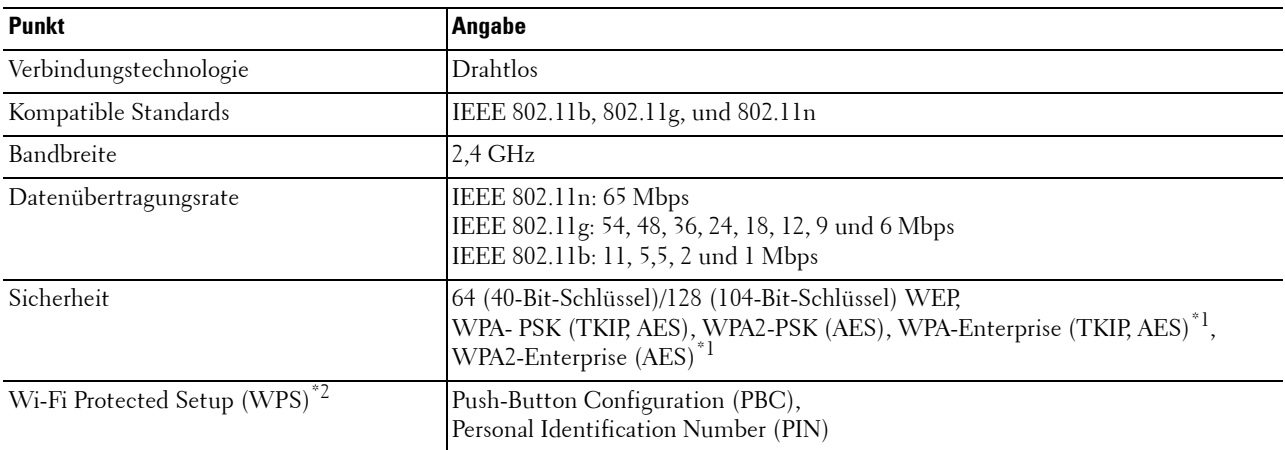

\*1 EAP-Methode unterstützt PEAPv0, EAP-TLS, EAP-TTLS PAP und EAP-TTLS CHAP.

\*2 WPS 2.0 kompatibel. WPS 2.0 funktioniert bei Zugangspunkten mit den folgenden Verschlüsselungstypen: Mixed Mode PSK, WPA-PSK AES, WPA2-PSK AES, Open (keine Sicherheit)

 $\mathscr{Q}$ **HINWEIS:** Wenn der WLAN-Adapter installiert ist, können Sie die IEEE 802.1x-Authentifizierung und/oder den Ethernet-Anschluss für eine Kabelverbindung nicht verwenden.

#### **Überprüfen des Verpackungsinhaltes**

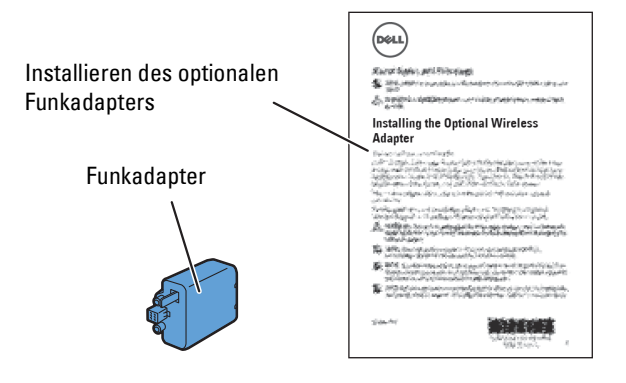

#### <span id="page-44-0"></span>**Installieren des optionalen Funkadapters**

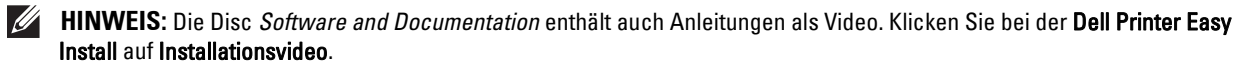

- **1** Stellen Sie sicher, dass der Drucker ausgeschaltet ist.
- **2** Stellen Sie sicher, dass das Ethernet-Kabel vom Drucker getrennt ist.
- **3** Richten Sie den Stecker und die drei Ausbuchen des Funkadapters an den vier Öffnungen aus und setzen Sie den Adapter ein.

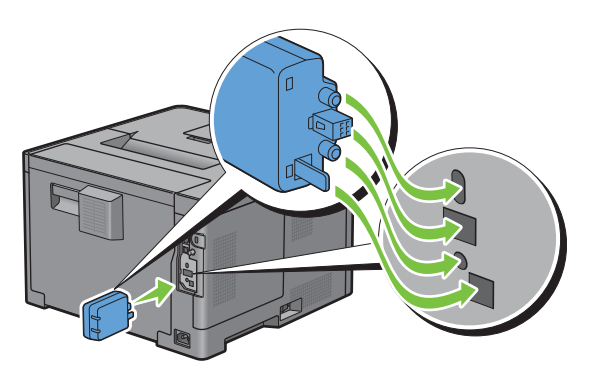

HINWEIS: Stellen Sie sicher, dass der Adapter vollständig und sicher eingeführt wird.

**4** Schalten Sie den Drucker ein.

**HINWEIS:** Wenn eine Meldung erscheint und Sie auffordert, die Ersteinrichtung auf der LCD-Bedienfeld einzustellen, sollten Sie dieser Anweisung stets folgen.

**5** Drucken Sie den Druckereinstellungsbericht, um sicherzustellen, dass der WLAN-Adapter korrekt installiert wurde.

Weitere Informationen zum Drucken eines Druckereinstellungsberichts finden Sie unter ["Bericht/Liste"](#page-142-0).

**6** Überprüfen Sie, ob der Abschnitt **Netzwerk (Drahtlos)** vorhanden ist.

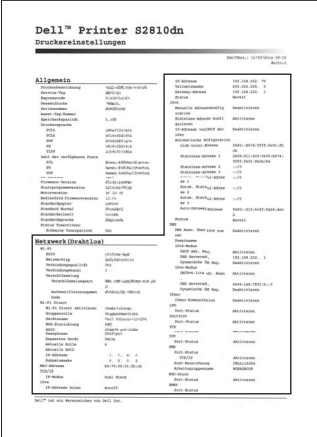

**7** Konfigurieren Sie den WLAN-Adapter für die Verbindung mit einem WLAN-Netzwerk. Einzelheiten finden Sie unter "[Konfigurieren des optionalen WLAN-Adapters"](#page-45-0).

#### **Festlegen der WLAN-Einstellungen**

Für die Einrichtung des Druckers mit drahtlosem Anschluss müssen die Einstellungen für das Funknetz bekannt sein. Nähere Informationen zu den Einstellungen erhalten Sie von Ihrem Netzwerkadministrator.

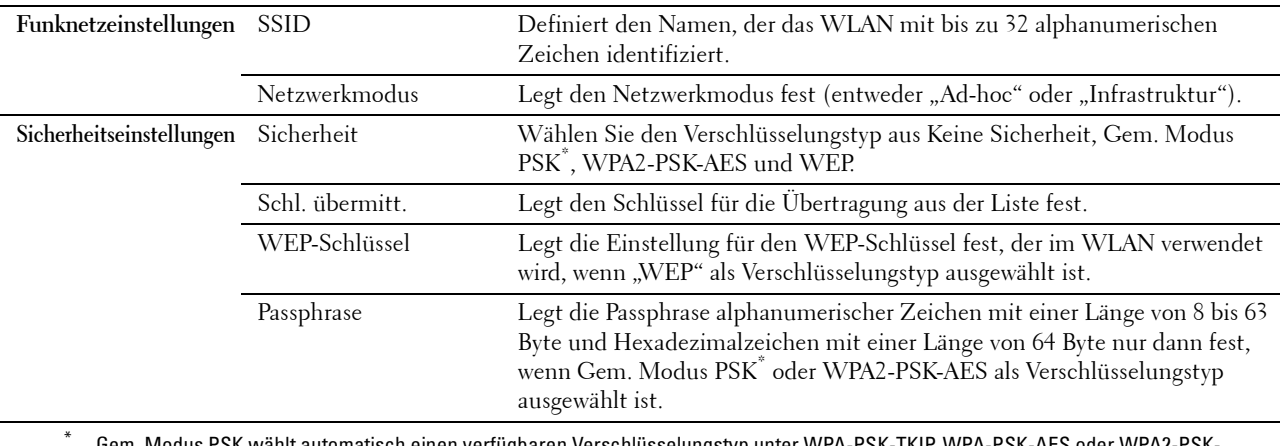

\* Gem. Modus PSK wählt automatisch einen verfügbaren Verschlüsselungstyp unter WPA-PSK-TKIP, WPA-PSK-AES oder WPA2-PSK-AES aus.

### <span id="page-45-0"></span>**Konfigurieren des optionalen WLAN-Adapters**

Dieser Abschnitt beschreibt, wie ein Funkadapter konfiguriert wird.

Sie können eine der folgenden Konfigurationsmethoden für Ihren Funkadapter auswählen:

- Einrichtungshilfe über Dell Printer Easy Install
- $WPS-PBC^{\ast 1^{\ast 3}}$
- $WPS-PIN^*2^*3$
- • [Automatische SSID-Einrichtung](#page-48-0)
- • [Manuelle SSID-Einrichtung](#page-48-1)
- • [Dell Printer Configuration Web Tool](#page-49-0)
	- \*1 WPS-PBC (Wi-Fi geschützte Einrichtung mit Push Button Konfiguration) ist eine Methode, um Geräte zu identifizieren und zu registrieren, die für eine WLAN-Konfiguration benötigt werden, indem die Taste des Zugangspunktes über den WLAN-Router gedrückt wird. Dann wird die Einrichtung der WPS-PBC Einstellung an der Bedienerkonsole durchgeführt. Diese Einstellung ist nur verfügbar, wenn der Zugangspunkt WPS unterstützt.
	- \*2 WPS-PIN (Wi-Fi Geschützte Einrichtung mit PIN) ist eine Methode, um Geräte zu identifizieren und zu registrieren, die für eine WLAN-Konfiguration benötigt werden, indem PINs für Drucker und Computer eingegeben werden. Diese Einstellung wird über einen Zugangspunkt vorgenommen und ist nur verfügbar, wenn die Zugangspunkte Ihres WLAN-Routers WPS unterstützen.
	- \*3 WPS 2.0 kompatibel. WPS 2.0 funktioniert bei Zugangspunkten mit den folgenden Verschlüsselungstypen: Mixed Mode PSK, WPA-PSK AES, WPA2-PSK AES, WPA-PSK TKIP, Open (keine Sicherheit)

**HINWEIS:** Der optionale Funkadapter muss am Drucker installiert sein. Informationen zur Installation eines Funkadapters finden Sie unter ["Installieren des optionalen Funkadapters"](#page-44-0).

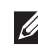

**HINWEIS:** Ist Bedfeldsperre auf Aktivieren eingestellt, müssen Sie das vierstellige Passwort eingeben, um das Menü Admin-Einstellungen aufzurufen.

**HINWEIS:** Für Einzelheiten über die Verwendung von WPA-Enterprise-AES, WPA2-Enterprise-AES oder Gemischter Modus Enterprise siehe "[Einsatz digitaler Zertifikate](#page-238-0)".

#### **Konfigurieren des Funkadapters mit der Dell Printer Easy Install**

- **1** Legen Sie die mit dem Drucker gelieferte Disc Software and Documentation in Ihren Computer ein. Das Programm **Dell Printer Easy Install** wird automatisch gestartet.
- **2** Klicken Sie auf **Hauptmenü**.

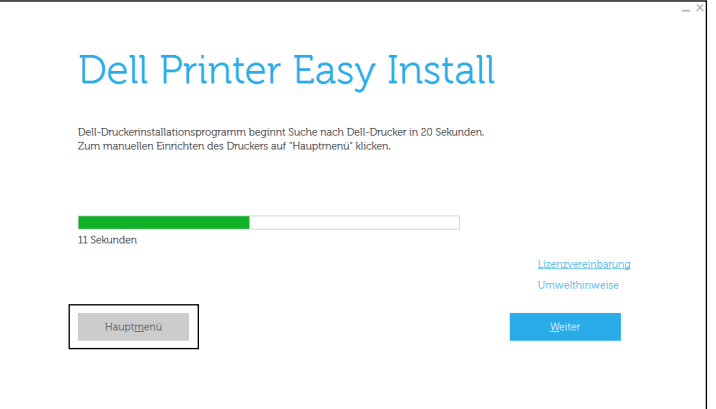

**3** Klicken Sie auf **Ändern**.

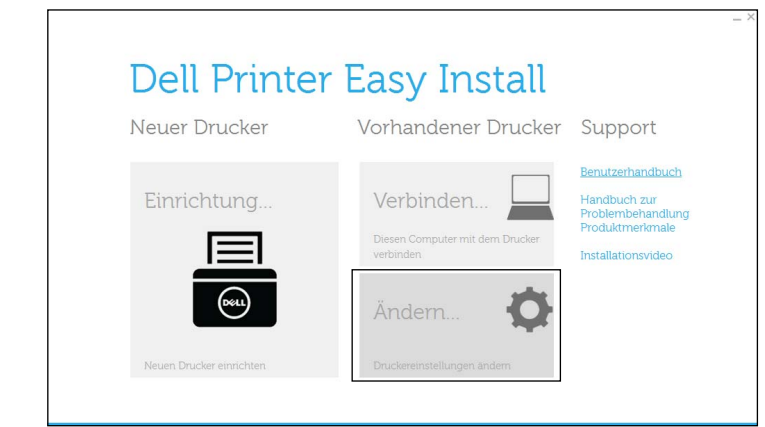

**4** Wählen Sie **Zur Einrichtung der Wi-Fi-Einstellungen**, und klicken Sie auf **Weiter**.

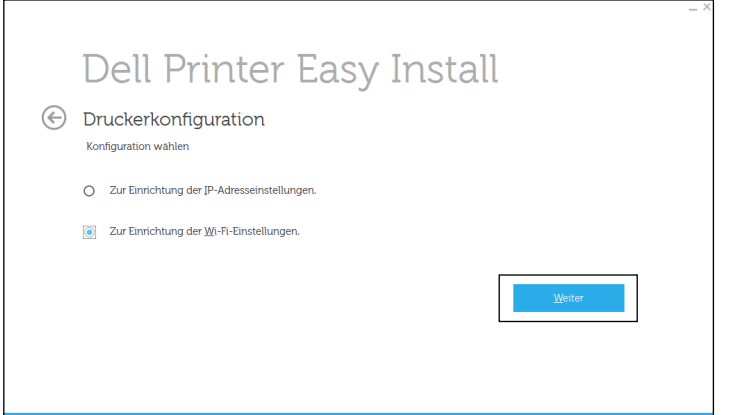

**5** Befolgen Sie die Anweisungen auf dem Bildschirm und konfigurieren Sie die WLAN-Einstellungen des Druckers.

Beachten Sie bei **WPS-PBC**, **WPS-PIN**, **Automatische SSID-Einrichtung**, **Manuelle SSID-Einrichtung**, und **Dell Printer Configuration Web Tool** die folgenden Anweisungen.

#### **Konfigurieren des Funkadapters ohne die Dell Printer Easy Install**

#### <span id="page-47-0"></span>**WPS-PBC**

Sie können Konfiguration auf Knopfdruck nur von der Bedienerkonsole aus starten.

**HINWEIS:** WPS-PBC (Wi-Fi geschützte Einrichtung mit Push Button Konfiguration) ist eine Methode, um Geräte zu identifizieren und zu registrieren, die für eine WLAN-Konfiguration benötigt werden, indem die Taste des Zugangspunktes über den WLAN-Router gedrückt wird. Dann wird die Einrichtung der WPS-PBC Einstellung an der Bedienerkonsole durchgeführt. Diese Einstellung ist nur verfügbar, wenn der Zugangspunkt WPS unterstützt.

**HINWEIS:** Bestätigen Sie vor dem Start von WPS-PBC die Position der WPS-Taste (Tastenname kann variieren) auf dem WLAN-Zugangspunkt. Lesen Sie für Informationen zum WPS Betrieb an einem WLAN-Zugangspunkt das mitgelieferte Handbuch Ihres WLAN-Zugangspunktes.

- **1** Drücken Sie die Taste **(Menü)**.
- 2 Drücken Sie die Taste  $\vee$ , bis Admin-Einstellungen hervorgehoben wird. Drücken Sie dann die Taste **(Einstellen)**.
- **3** Drücken Sie die Taste  $\vee$ , bis Netzwerk hervorgehoben wird. Drücken Sie dann die Taste  $\checkmark$  (Einstellen).
- 4 Drücken Sie die Taste  $\vee$ , bis Wi-Fi hervorgehoben wird. Drücken Sie dann die Taste  $\checkmark$  (Einstellen).
- 5 Drücken Sie die Taste  $\vee$ , bis WPS-Einrichtung hervorgehoben wird. Drücken Sie dann die Taste **(Einstellen)**.
- **6** Stellen sie sicher, dass Konfiguration auf Knopfdruck hervorgehoben wird. Drücken Sie dann die Taste **(Einstellen)**.
- **7** Stellen sie sicher, dass Start hervorgehoben wird. Drücken Sie dann die Taste **(Einstellen)**. Stellen Sie sicher, dass die Meldung Bitte warten, WPS-Einstellung angezeigt wird. Starten Sie dann WPS-PBC am WLAN-Zugangspunkt (Registrar) innerhalb von 2 Minuten.
- **8** Wenn der WPS Betrieb erfolgreich ist und der Drucker wurde neu gestartet, ist die WLAN-Verbindung vervollständigt.

#### <span id="page-47-1"></span>**WPS-PIN**

Der PIN-Code der WPS-PIN kann nur über die Bedienerkonsole konfiguriert werden.

**HINWEIS:** WPS-PIN (Wi-Fi Geschützte Einrichtung mit PIN) ist eine Methode, um Geräte zu identifizieren und zu registrieren, die für eine WLAN-Konfiguration benötigt werden, indem PINs für Drucker und Computer eingegeben werden. Diese Einstellung wird über einen Zugangspunkt vorgenommen und ist nur verfügbar, wenn die Zugangspunkte Ihres WLAN-Routers WPS unterstützen.

- **1** Drücken Sie die Taste **(Menü)**.
- 2 Drücken Sie die Taste  $\vee$ , bis Admin-Einstellungen hervorgehoben wird. Drücken Sie dann die Taste **(Einstellen)**.
- **3** Drücken Sie die Taste  $\vee$ , bis Netzwerk hervorgehoben wird. Drücken Sie dann die Taste  $\checkmark$  (Einstellen).
- **4** Drücken Sie die Taste ∨, bis Wi-Fi hervorgehoben wird. Drücken Sie dann die Taste ✓ (Einstellen).
- 5 Drücken Sie die Taste  $\vee$ , bis WPS-Einrichtung hervorgehoben wird. Drücken Sie dann die Taste **(Einstellen)**.
- **6** Stellen sie sicher, dass PIN-Code hervorgehoben wird. Drücken Sie dann die Taste **(Einstellen)**.
- **7** Notieren Sie den angezeigten 8-stelligen PIN-Code oder wählen Sie PIN-Code drucken. Der PIN-Code wird gedruckt.
- **8** Stellen sie sicher, dass Konfiguration starten hervorgehoben wird. Drücken Sie dann die Taste **(Einstellen)**.
- **9** Stellen Sie sicher, dass die Meldung Bitte warten, WPS-Einstellung angezeigt wird. Geben Sie den in Schritt 7 angezeigten PIN-Code für den WLAN-Zugangspunkt (Registrar) ein.

**HINWEIS:** Lesen Sie zum WPS Betrieb an einem WLAN-Zugangspunkt das mitgelieferte Handbuch Ihres WLAN-Zugangspunktes.

**10** Wenn der WPS Betrieb erfolgreich ist und der Drucker wurde neu gestartet, ist die WLAN-Verbindung vervollständigt.

#### <span id="page-48-0"></span>**Automatische SSID-Einrichtung**

- **1** Drücken Sie die Taste **(Menü)**.
- 2 Drücken Sie die Taste  $\vee$ , bis Admin-Einstellungen hervorgehoben wird. Drücken Sie dann die Taste **(Einstellen)**.
- **3** Drücken Sie die Taste  $\vee$ , bis Netzwerk hervorgehoben wird. Drücken Sie dann die Taste  $\checkmark$  (Einstellen).
- **4** Drücken Sie die Taste ∨, bis Wi-Fi hervorgehoben wird. Drücken Sie dann die Taste ✓ (Einstellen).
- 5 Drücken Sie die Taste  $\vee$ , bis WLAN-Einrichtung hervorgehoben wird. Drücken Sie dann die Taste (**Einstellen**).

Der Drucker sucht im WLAN automatisch nach Zugangspunkten.

6 Drücken Sie die Taste  $\vee$ , bis der gewünschte Zugangspunkt hervorgehoben wird. Drücken Sie dann die Taste **(Einstellen)**.

Wenn der gewünschte Zugangspunkt nicht angezeigt wird, weiter mit "[Manuelle SSID-Einrichtung"](#page-48-1).

HINWEIS: Einige versteckte SSID werden eventuell nicht angezeigt. Schalten Sie, wenn die SSID nicht erkannt wird, die SSID-Übermittlung am Router ein.

**7** Geben Sie den WEP-Schlüssel oder die Passphrase ein.

Wenn die Verschlüsselungstyp des im Schritt 6 ausgewählten Zugangspunkts WEP ist:

• Geben Sie den WEP-Schlüssel ein und drücken Sie dann die Taste **(Einstellen)**.

Wenn die Verschlüsselungstyp des im Schritt 6 ausgewählten Zugangspunkts WPA, WPA2 oder Mixed ist:

- Geben Sie die Passphrase ein und drücken Sie dann die Taste **(Einstellen)**.
- **8** Der Bildschirm **System neu starten** wird angezeigt.
- **9** Schalten Sie den Drucker aus und wieder ein, um die Einstellungen zu übernehmen. Damit ist die Einstellung der WLAN-Verbindung abgeschlossen.

#### <span id="page-48-1"></span>**Manuelle SSID-Einrichtung**

- **1** Drücken Sie die Taste **(Menü)**.
- 2 Drücken Sie die Taste  $\vee$ , bis Admin-Einstellungen hervorgehoben wird. Drücken Sie dann die Taste **(Einstellen)**.
- **3** Drücken Sie die Taste  $\vee$ , bis Netzwerk hervorgehoben wird. Drücken Sie dann die Taste  $\checkmark$  (Einstellen).
- **4** Drücken Sie die Taste ∨, bis Wi-Fi hervorgehoben wird. Drücken Sie dann die Taste √ (Einstellen).
- **5** Drücken Sie die Taste  $\forall$ , bis WLAN-Einrichtung hervorgehoben wird. Drücken Sie dann die Taste (**Einstellen**).
- 6 Drücken Sie die Taste  $\vee$ , bis Manuelle Einrichtung hervorgehoben wird. Drücken Sie dann die Taste **(Einstellen)**.
- **7** Geben Sie die SSID ein, und drücken Sie dann die Taste √ (Einstellen).

**8** Wählen Sie den Netzwerkmodus unter Infrastruktur und Ad-hoc je nach Umgebung aus und drücken Sie dann die Taste **(Einstellen)**.

Wenn Sie Infrastruktur auswählen, fahren Sie mit Schritt 9 fort.

Wenn Sie Ad-hoc auswählen, fahren Sie mit Schritt 10 fort.

**9** Wählen Sie den Verschlüsselungstyp aus Keine Sicherheit, Gem. Modus PSK, WPA2-PSK-AES oder WEP aus.

Wenn Sie keine Sicherheit für Ihr WLAN definieren:

Drücken Sie die Taste  $\vee$ , bis Keine Sicherheit hervorgehoben wird, und drücken Sie dann die Taste **(Einstellen)**.

So verwenden Sie die Gem. Modus PSK- oder WPA2-PSK-AES-Verschlüsselung:

- Drücken Sie die Taste  $\vee$ , bis Mixed mode PSK oder WPA2-PSK-AES hervorgehobenwird. Drücken Sie dann die Taste **(Einstellen)**.
- **b** Geben Sie die Passphrase ein, und drücken Sie dann die Taste **(Einstellen)**.

Um die WEP-Verschlüsselung zu verwenden:

- **a** Drücken Sie die Taste  $\vee$ , bis WEP hervorgehoben wird. Drücken Sie dann die Taste  $\checkmark$  (Einstellen).
- **b** Geben Sie den WEP-Schlüssel ein und drücken Sie dann die Taste **(Einstellen)**.
- **c** Drücken Sie die Taste  $\vee$ , um den gewünschten Übertragungsschlüssel aus Auto oder WEP Key 1 bis WEP Key 4 hervorzuheben, und drücken Sie dann die Taste **(Einstellen)**.

Fahren Sie mit Schritt 11 fort.

**10** Wählen Sie den Verschlüsselungstyp aus Keine Sicherheit oder WEP aus.

Wenn Sie keine Sicherheit für Ihr WLAN definieren:

• Stellen sie sicher, dass Keine Sicherheit hervorgehoben wird, und drücken Sie die Taste **(Einstellen)**.

Um die WEP-Verschlüsselung zu verwenden:

- **a** Drücken Sie die Taste  $\vee$ , bis WEP hervorgehoben wird. Drücken Sie dann die Taste  $\checkmark$  (Einstellen).
- **b** Geben Sie den WEP-Schlüssel ein und drücken Sie dann die Taste **(Einstellen)**.
- **c** Drücken Sie die Taste  $\vee$ , um den gewünschten Übertragungsschlüssel aus WEP Key 1 bis WEP Key 4 hervorzuheben, und drücken Sie dann die Taste **(Einstellen)**.
- **11** Der Bildschirm **System neu starten** wird angezeigt.
- **12** Schalten Sie den Drucker aus und wieder ein, um die Einstellungen zu übernehmen.

Damit ist die Einstellung der WLAN-Verbindung abgeschlossen.

#### <span id="page-49-0"></span>**Dell Printer Configuration Web Tool**

- **HINWEIS:** Für Einzelheiten über die Verwendung von WPA-Enterprise-AES, WPA2-Enterprise-AES oder Gemischter Modus Enterprise siehe "[Einsatz digitaler Zertifikate](#page-238-0)".
- **1** Stellen Sie sicher, dass der Drucker ausgeschaltet und der Funkadapter mit dem Drucker verbunden ist.
- **2** Schließen Sie den Drucker mit einem Ethernet-Kabel an das Netzwerk an.

Einzelheiten dazu, wie Sie das Ethernet-Kabel verbinden, finden Sie unter "[Anschließen an einen Computer oder](#page-57-0)  [ein Netzwerk"](#page-57-0).

**3** Schalten Sie den Drucker ein.

- **4** Starten Sie das **Dell Printer Configuration Web Tool**, indem Sie die IP-Adresse des Druckers in Ihren Web-Browser eingeben.
- **5** Wählen Sie **Druckservereinstellungen**.
- **6** Klicken Sie auf die Registerkarte **Druckservereinstellungen**.
- **7** Klicken Sie auf **Wi-Fi**.
- **8** Geben Sie die SSID in das Textfeld **SSID** ein.
- **9** Wählen Sie **Ad-Hoc** oder **Infrastruktur** im Dropdown-Listenfeld **Netzwerktyp**.
- **10** Wählen Sie den Verschlüsselungstyp aus **Keine Sicherheit**, **WEP, WPA-PSK-AES/WEP2-PSK AES** und **Gemischter Modus PSK** im Dropdown-Listenfeld **Verschlüsselung** aus, und definieren Sie die Elemente für den gewählten Verschlüsselungstyp.

**EXECTED HINWEIS:** Details zu den einzelnen Optionen finden Sie unter ["Dell™ Printer Configuration Web Tool"](#page-102-0).

- **11** Klicken Sie auf **Neue Einstellungen anwenden**, um die neuen Einstellungen zu übernehmen.
- **12** Schalten Sie den Drucker aus, trennen Sie das Ethernet-Kabel und schalten Sie ihn wieder ein. Damit ist die Einstellung der WLAN-Verbindung abgeschlossen.

## **Rekonfiguration der WLAN-Einstellungen**

Um die WLAN-Einstellungen über den Computer zu ändern, führen Sie die folgenden Schritte aus.

**HINWEIS:** Vergewissern Sie sich, dass die Einstellung für die WLAN-Verbindung in "[Konfigurieren des optionalen WLAN-](#page-45-0)[Adapters"](#page-45-0) abgeschlossen wurde, um die WLAN-Einstellung über die WLAN-Verbindung einzustellen.

#### **Rekonfiguration der WLAN-Einstellungen mit Dell Printer Configuration Web Tool**

**HINWEIS:** Die folgenden Einstellungen stehen zur Verfügung, wenn der Netzwerkmodus unter "[Konfigurieren des optionalen](#page-45-0)  [WLAN-Adapters](#page-45-0)" auf Infrastruktur eingestellt wurde.

**1** Prüfen Sie die IP-Adresse des Druckers.

Informationen zur Überprüfung der IP-Adresse des Druckers finden Sie unter "[Überprüfen der IP-Einstellungen"](#page-65-0).

**2** Starten Sie das **Dell Printer Configuration Web Tool**, indem Sie die IP-Adresse des Druckers in Ihren Web-Browser eingeben.

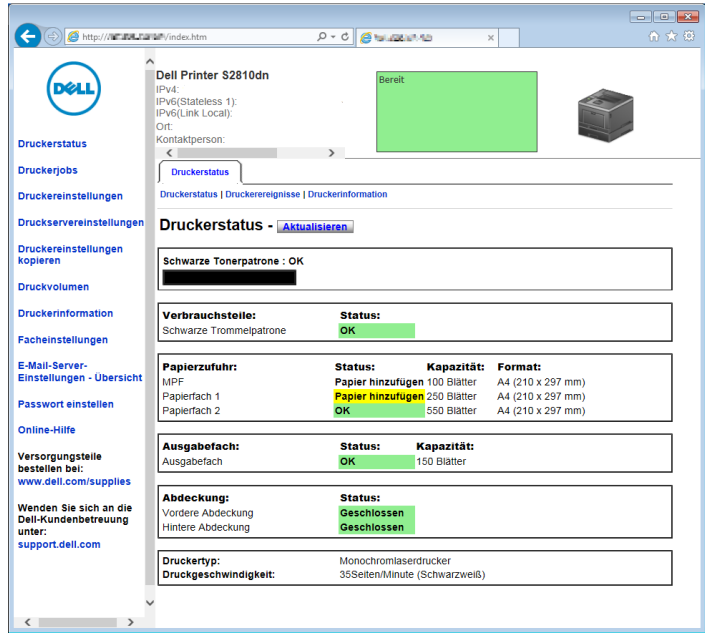

- **3** Wählen Sie **Druckservereinstellungen**.
- **4** Klicken Sie auf die Registerkarte **Druckservereinstellungen**.
- **5** Klicken Sie auf **Wi-Fi**.
- **6** Ändern Sie die WLAN-Einstellungen des Druckers.
- **7** Starten Sie den Drucker neu.
- **8** Ändern Sie die WLAN-Einstellungen entsprechend an Ihrem Computer oder Zugangspunkt.

**HINWEIS:** Lesen Sie im Handbuch Ihres Funkadapters nach, um die WLAN-Einstellungen an Ihrem Computer zu ändern, oder ändern Sie, wenn der Computer über ein WLAN-Druckeradapter-Tool verfügt, die WLAN-Einstellungen mithilfe dieses Tools.

#### **Rekonfiguration der WLAN-Einstellungen mit Dell Printer Easy Install**

- **1** Legen Sie die mit dem Drucker gelieferte Disc Software and Documentation in Ihren Computer ein. Das Programm **Dell Printer Easy Install** wird automatisch gestartet.
- **2** Klicken Sie auf **Hauptmenü**.
- **3** Klicken Sie auf **Ändern**.

Das Fenster **Druckerkonfiguration** wird angezeigt.

**4** Wählen Sie **Zur Einrichtung der Wi-Fi-Einstellungen**, und klicken Sie auf **Weiter**.

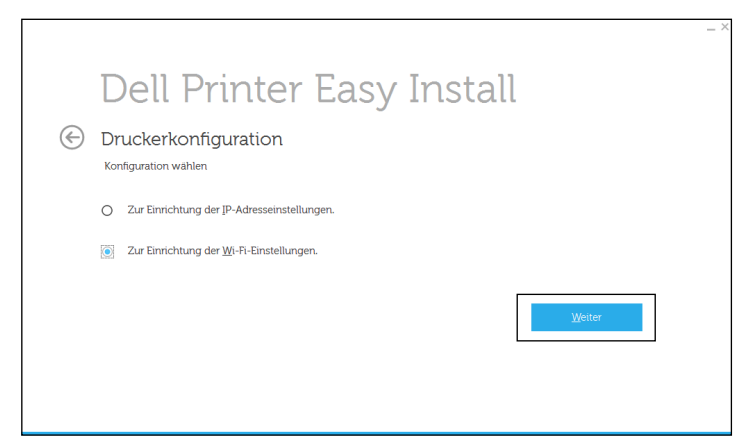

**5** Befolgen Sie die Anweisungen auf dem Bildschirm und ändern Sie die Funknetzeinstellungen des Druckers.

#### **Rekonfiguration der WLAN-Einstellungen mit dem Konfigurationstool**

- **1** Klicken Sie auf **Start Alle Programme Dell-Drucker Dell Smart Printer S2810dn Konfigurationstool**. Das Fenster **Druckerkonfiguration** des Programms **Dell Printer Easy Install** wird angezeigt.
- **2** Wählen Sie **Zur Einrichtung der Drahtlosnetzwerkeinstellungen**, und klicken Sie auf **Weiter**.
- **3** Befolgen Sie die Anweisungen auf dem Bildschirm und ändern Sie die Funknetzeinstellungen des Druckers.

# **Anschließen des Druckers**

Beim Verbinden des Dell™ Smart Printer | S2810dn mit einem Computer oder Gerät müssen die folgenden Spezifikationen für den jeweiligen Verbindungstyp eingehalten werden:

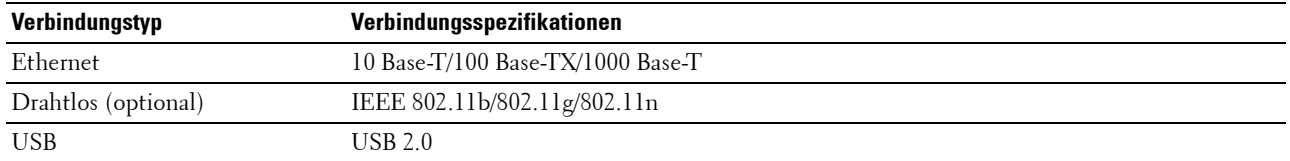

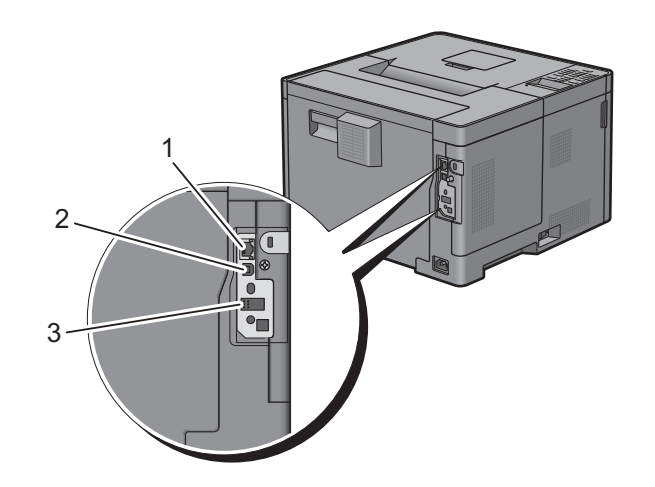

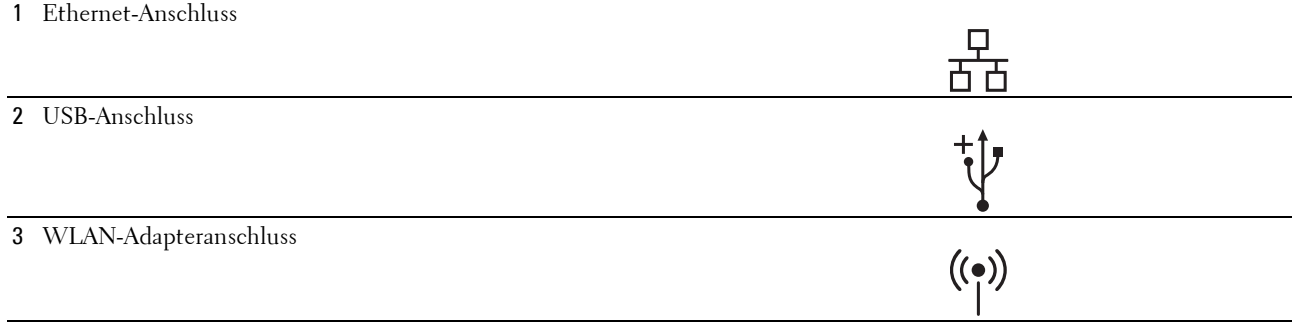

## **Einschalten des Druckers**

**WARNUNG: Verwenden Sie keine Verlängerungskabel oder Mehrfachsteckdosen.**

**WARNUNG: Der Drucker darf nicht an ein USV-System (unterbrechungsfreie Stromversorgung) angeschlossen werden.**

**HINWEIS:** Die Disc *Software and Documentation* enthält auch Anleitungen als Video. Klicken Sie im Hauptmenü-Fenster von Dell Printer Easy Install auf Installationsvideo.

**1** Verbinden Sie das Netzkabel mit dem Anschluss auf der Rückseite des Druckers und dann mit einer Stromquelle.

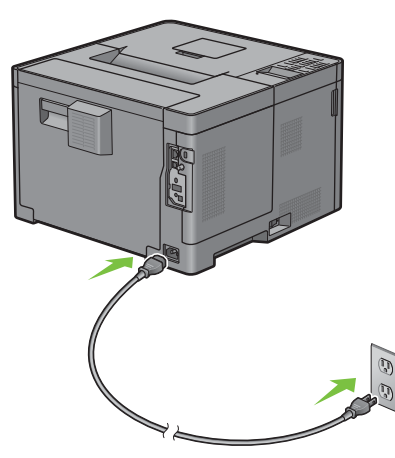

**2** Schalten Sie den Drucker ein. Ist der Drucker über ein USB-Kabel angeschlossen, wird der USB-Treiber automatisch installiert.

## **Konfigurieren der Ausgangseinstellungen an der Bedienerkonsole**

Sie müssen die Druckersprache, die Zeitzone sowie Datum und Uhrzeit einstellen, wenn Sie den Drucker das erste Mal einschalten.

Wenn Sie den Drucker einschalten, erscheint der Assistentenbildschirm für die Ersteinrichtung auf der Bedienerkonsole. Folgen Sie den Schritten unten, um die Ersteinstellungen durchzuführen.

**HINWEIS:** Wenn Sie die Konfiguration der Grundeinstellungen nicht starten, führt der Drucker nach 3 Minuten automatisch einen Neustart durch. Anschließend können Sie die folgenden ersten Einstellungen vornehmen, indem Sie auf der Bedienerkonsole den Einschaltassistenten oder das Dell Printer Configuration Web Tool aktivieren.

Weitere Informationen zur Verwendung der Bedienerkonsole finden Sie unter ["Bedienerkonsole](#page-98-0)".

Weitere Informationen zu Dell Printer Configuration Web Tool finden Sie unter "Dell™ Printer Configuration [Web Tool](#page-102-0)".

**1** Die Meldung Bitte wählen Sie die Sprache aus wird angezeigt. Drücken Sie die Taste  $\vee$ , bis die gewünschte Sprache hervorgehoben wird, und drücken Sie anschließend die Taste **(Einstellen)**.

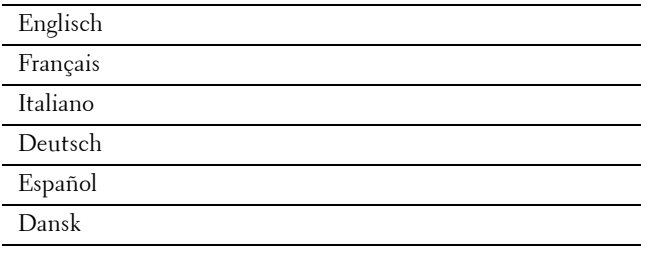

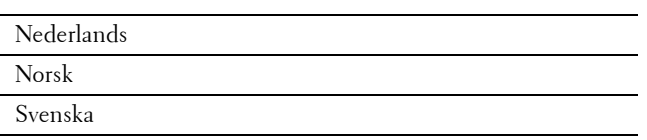

**2** Die Meldung **Zeitzone einstellen** wird angezeigt. Drücken Sie die Taste  $\vee$ , bis die gewünschte Zeitzone hervorgehoben ist, und drücken Sie dann die Taste **(Einstellen)**.

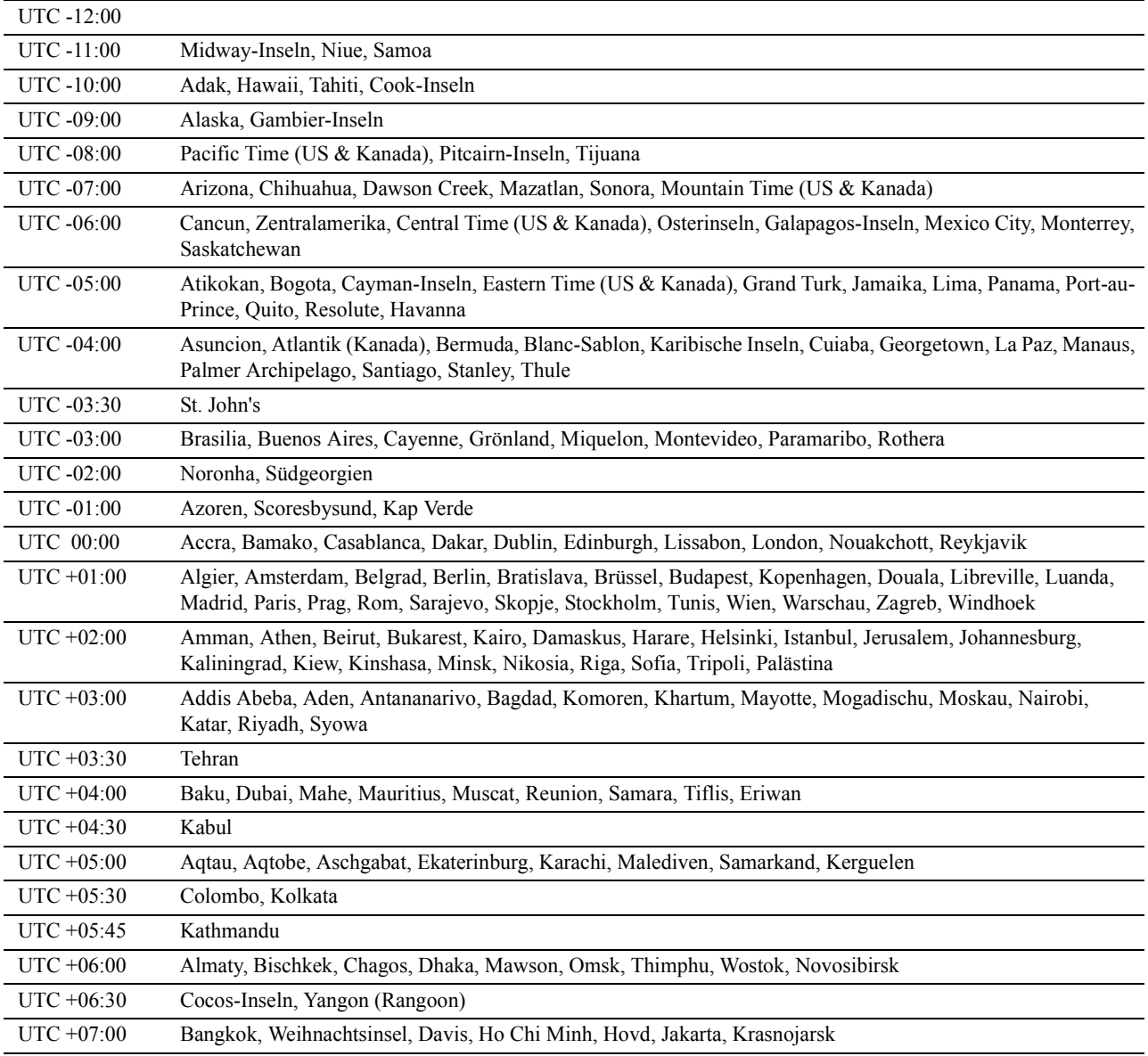

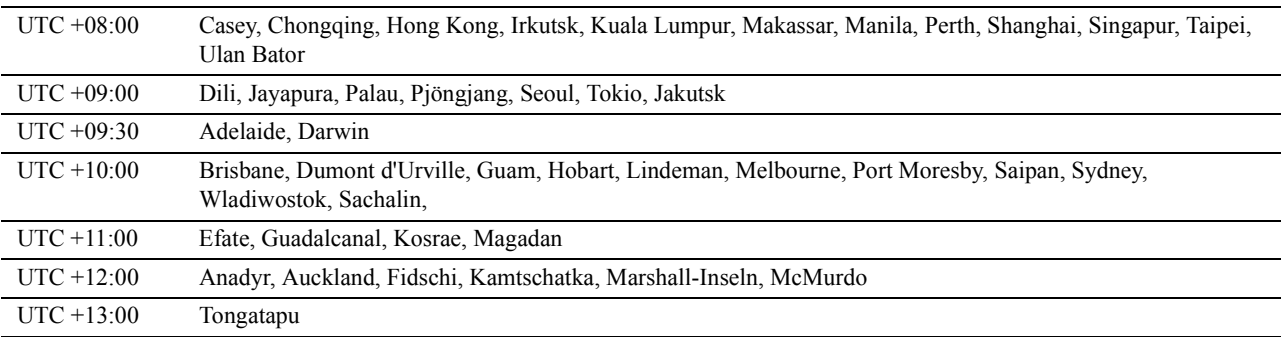

- **3** Die Meldung **Bitte Datum eingeben** wird angezeigt. Bestimmen Sie das aktuelle Datum, und drücken Sie dann die Taste **(Einstellen)**.
- **4** Die Meldung **Bitte Zeit eingeben** wird angezeigt. Bestimmen Sie das aktuelle Zeit, und drücken Sie dann die Taste **(Einstellen)**.

Der Drucker führt nach Auswahl der Taste **(Einstellen)** automatisch einen Neustart durch.

## <span id="page-57-0"></span>**Anschließen an einen Computer oder ein Netzwerk**

**HINWEIS:** Die Disc *Software and Documentation* enthält auch Anleitungen als Video. Klicken Sie im Hauptmenü-Fenster von Dell Printer Easy Install auf Installationsvideo.

**HINWEIS:** Achten Sie darauf, dass Sie den Drucker ausschalten, bevor Sie die Anschlüsse herstellen.

#### **Anschließen an einen Computer über das USB-Kabel (Direktverbindung)**

Ein lokaler Drucker ist ein Drucker, der über ein USB-Kabel direkt mit dem Computer verbunden ist. Wenn der Drucker nicht an den Computer, sondern an ein Netzwerk angeschlossen ist, übergehen Sie diesen Abschnitt, und fahren Sie mit "[Anschließen an ein Netzwerk über das Ethernetkabel](#page-59-0)" fort.

Verbinden Sie den kleineren USB-Stecker mit dem USB-Anschluss auf der Rückseite des Druckers.

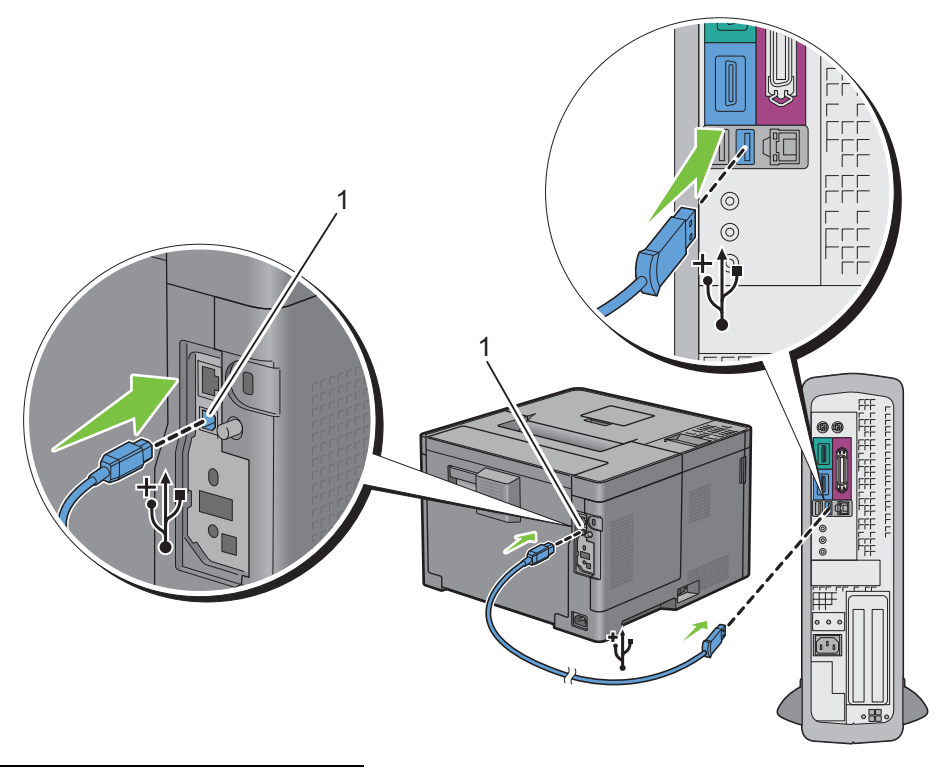

#### USB-Anschluss

**HINWEIS:** Achten Sie darauf, das USB-Symbol am Kabel auf das USB-Symbol am Drucker auszurichten.

Schließen Sie das andere Ende des Kabels an einen USB-Anschluss auf der Rückseite des Computers an.

**ACHTUNG: Verbinden Sie das USB-Kabel des Druckers nicht mit einem USB-Anschluss an der Tastatur.**

#### <span id="page-59-0"></span>**Anschließen an ein Netzwerk über das Ethernetkabel**

**1** Schließen Sie das Ethernet-Kabel an.

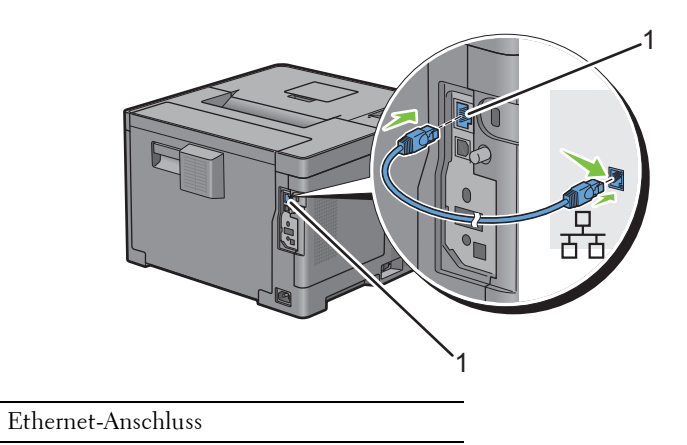

Um den Drucker mit dem Netzwerk zu verbinden, schließen Sie das eine Ende eines Ethernet-Kabels an den Ethernet-Anschluss auf der Rückseite des Druckers und das andere Ende an einen LAN-Drop oder -Hub an. Bei einer WLAN-Verbindung stecken Sie den Funkadapter in den Anschluss für den Funkadapter an der Rückseite des Druckers.

Informationen zur WLAN-Verbindung finden Sie unter "[Installieren des optionalen Funkadapters"](#page-43-0).

**HINWEIS:** Um den Funkadapter zu verwenden, muss das Ethernet-Kabel entfernt sein.

## **Einrichten des Druckers mit Dell Printer Easy Install (nur Windows)**

**HINWEIS:** Um den Drucker einzurichten, wenn er mit Macintosh- oder Linux-Computern verbunden ist, schlagen Sie unter "[Installation der Druckertreiber auf Macintosh-Computern"](#page-84-0) bzw. unter "Installieren von Druckertreibern auf Linux-Computern [\(CUPS\)](#page-88-0)" nach.

#### <span id="page-59-1"></span>**Grundeinrichtung**

Um den Drucker einzurichten, können Sie das Programm Dell Printer Easy Install auf dem Computer verwenden, auf dem ein Microsoft® Windows®-Betriebssystem läuft. Das Programm konfiguriert den Drucker automatisch auf Grundlage der Verbindungsmethode zwischen dem Computer und Drucker und installiert die Treiber und Software auf dem Computer.

Bevor Sie mit der Grundeinrichtung beginnen, stellen Sie sicher, dass der Drucker ausgeschaltet ist und der Kabelanschluss wie folgt hergestellt wurde:

Um den Drucker mit der WLAN-Verbindung einzurichten, schließen Sie den optionalen Wireless-Adapter an und trennen Sie das Ethernet-Kabel vom Drucker. Der Drucker stellt eine Verbindung mit dem gleichen Wireless-Netzwerk her, mit dem der Computer aktuell verbunden ist.

Um den Drucker mit der Ethernet-Verbindung einzurichten, schließen Sie das Ethernet-Kabel an den Drucker an.

Um den Drucker mit der USB-Verbindung einzurichten, schließen Sie das USB-Kabel an den Drucker an.

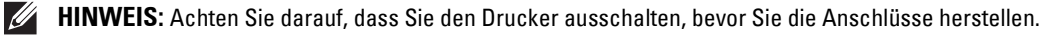

**HINWEIS:** In der Grundeinrichtung können Sie den Drucker nicht mit der USB-Verbindung einrichten, wenn das WLAN-Netzwerk verfügbar ist. Richten Sie den Drucker in diesem Fall anhand der unter "Einrichten des Druckers mit einem anderen [Verbindungsverfahren"](#page-60-0) beschriebenen Schritte ein.

- **HINWEIS:** Bei Windows Vista® können die WLAN-Verbindungseinstellungen nicht in der Grundeinrichtung ausgeführt werden. Richten Sie den Drucker anhand der unter "[Einrichten des Druckers mit einem anderen Verbindungsverfahren](#page-60-0)" beschriebenen Schritte ein.
- **1** Legen Sie die mit dem Drucker gelieferte Disc Software and Documentation in Ihren Computer ein.

Das Programm **Dell Printer Easy Install** wird automatisch gestartet.

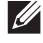

**HINWEIS:** Wenn das Programm Dell Printer Easy Install nicht automatisch gestartet wird, führen Sie das unten beschriebene Verfahren aus.

Für Windows Server® 2008 und Windows Server® 2008 R2

Klicken Sie auf Start  $\rightarrow$  Ausführen, geben Sie D: \setup assist.exe (wobei D der Laufwerksbuchstabe des optischen Laufwerks ist) im Dialogfeld Ausführen ein und klicken Sie dann auf **OK**.

Für Windows Vista® und Windows® 7

Klicken Sie auf **Start Alle Programme Zubehör Ausführen**, geben Sie D:\setup\_assist.exe (wobei D der Laufwerksbuchstabe des optischen Laufwerks ist) im Dialogfeld Ausführen ein und klicken Sie dann auf **OK**.

Für Windows® 8, Windows® 8.1, Windows Server® 2012 und Windows Server® 2012 R2

Zeigen Sie auf die obere oder untere rechte Ecke des Bildschirms und klicken Sie dann auf **Suchen** geben Sie im Suchfeld Ausführen ein, klicken Sie auf **Apps** (nur für Windows® 8 und Windows Server® 2012) und dann auf **Ausführen** geben Sie D:\setup\_assist.exe ein (wobei D der Laufwerksbuchstabe des optischen Laufwerks ist), und klicken Sie dann auf **OK**.

- **2** Schalten Sie den Drucker ein.
- **3** Warten Sie, bis sich der Bildschirm ändert oder klicken Sie auf **Weiter**.

Folgen Sie den Anweisungen auf dem Bildschirm.

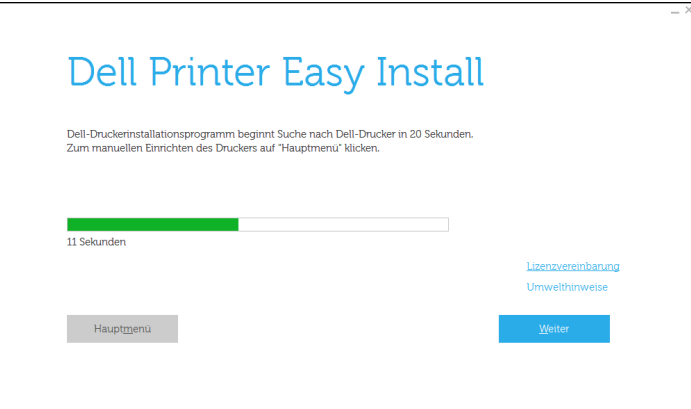

- **4** Klicken Sie auf **Fertig stellen**, um den Assistenten zu beenden, wenn der Bildschirm **Druckbereit.** angezeigt wird.
- **5** Werfen Sie die Disc Software and Documentation aus.

#### **Wenn das Hauptmenü von Dell Printer Easy Install ohne Starten oder Abschließen der Grundeinrichtung angezeigt wird**

Richten Sie den Drucker anhand der unter "[Einrichten des Druckers mit einem anderen Verbindungsverfahren"](#page-60-0) beschriebenen Schritte ein.

#### <span id="page-60-0"></span>**Einrichten des Druckers mit einem anderen Verbindungsverfahren**

Sie können den Drucker einrichten und eine andere Verbindungsmethode als die in der Grundeinrichtung verwendete angeben.

Bevor Sie mit den Einrichtungsvorgang unten beginnen, stellen Sie sicher, dass der Drucker ausgeschaltet ist und die Kabelanschlüsse wie unter "[Grundeinrichtung](#page-59-1)" beschrieben hergestellt wurden.

- Legen Sie die mit dem Drucker gelieferte Disc Software and Documentation in Ihren Computer ein. Das Programm **Dell Printer Easy Install** wird automatisch gestartet.
- Klicken Sie auf **Hauptmenü**.

Der Bildschirm Hauptmenü wird angezeigt.

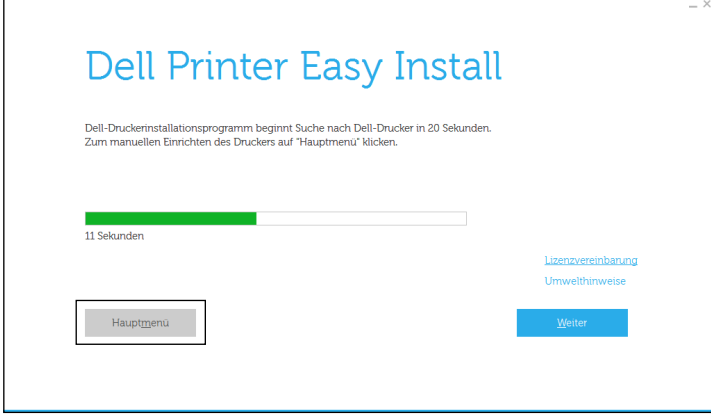

- Schalten Sie den Drucker ein.
- Klicken Sie auf **Einrichtung**.

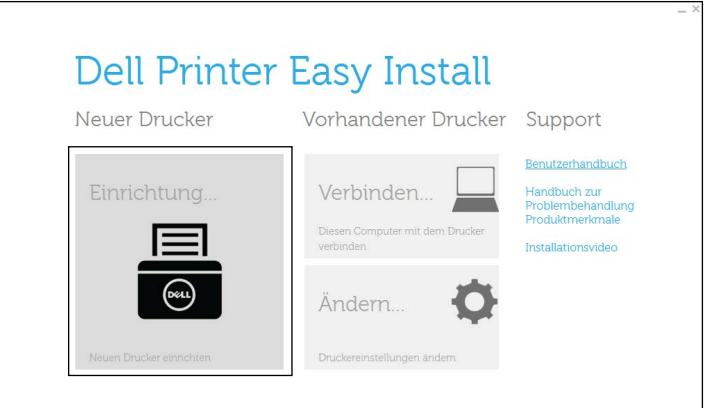

- Folgen Sie den Anweisungen auf dem Bildschirm.
- Klicken Sie auf **Fertig stellen**, um den Assistenten zu beenden, wenn der Bildschirm **Druckbereit.** angezeigt wird.
- Werfen Sie die Disc Software and Documentation aus.

# **7**

## **Einrichten der IP-Adresse**

## <span id="page-62-0"></span>**Zuweisen einer IP-Adresse**

Eine IP-Adresse ist eine eindeutige numerische Adresse aus vier Abschnitten, die jeweils durch einen Punkt voneinander abgegrenzt sind und bis zu drei Stellen lang sein können; Beispiel: 111.222.33.44.

Sie können den IP-Modus über Dual Stack, IPv4 und IPv6 auswählen. Wenn Ihr Netzwerk sowohl IPv4 als auch IPv6 unterstützt, wählen Sie Dual Stack.

Wählen Sie den IP-Modus Ihrer Umgebung aus und legen Sie dann die IP-Adresse, die Teilnetzmaske (nur für IPv4) und die Gateway-Adresse fest.

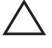

#### **ACHTUNG: Die Zuweisung einer bereits verwendeten IP-Adresse kann zu Beeinträchtigungen der Netzwerkleistung führen.**

**HINWEIS:** Die Zuweisung einer IP-Adresse ist eine anspruchsvollere Funktion und erfolgt in der Regel durch einen Systemadministrator.

**HINWEIS:** Wenn Sie eine IP-Adresse manuell im IPv6-Modus zuweisen, verwenden Sie das Dell Printer Configuration Web Tool. Verwenden Sie die link-lokale Adresse, um das Dell Printer Configuration Web Tool anzuzeigen. Um die Link- Local-Adresse zu bestätigen, sollten Sie einen Druckereinstellungsbericht ausdrucken und die Link-Local-Adresse unter Netzwerk (kabelgebunden) oder Netzwerk (WLAN).

Weitere Informationen zum Drucken eines Druckereinstellungsberichts finden Sie unter "[Bericht/Liste"](#page-142-0).

**HINWEIS:** Ist Bedfeldsperre auf Aktivieren eingestellt, müssen Sie das vierstellige Passwort eingeben, um das Menü Admin-Einstellungen aufzurufen.

#### **Wenn die Dell Printer Easy Install verwendet wird**

- **1** Legen Sie die mit dem Drucker gelieferte Disc Software and Documentation in Ihren Computer ein. Das Programm **Dell Printer Easy Install** wird automatisch gestartet.
- **2** Klicken Sie auf **Hauptmenü**.

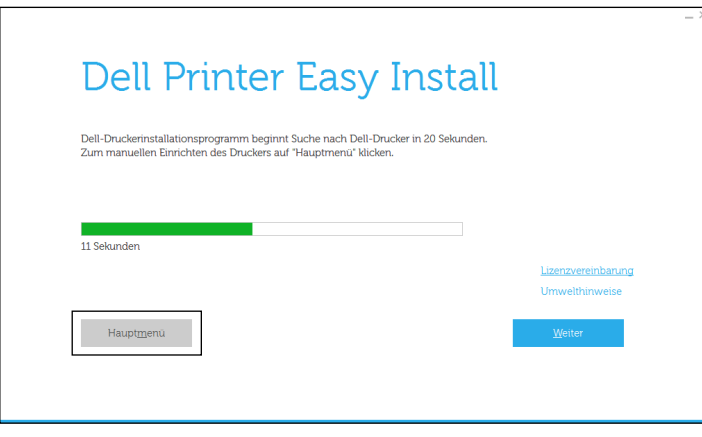

**3** Klicken Sie auf **Ändern**. **Es öffnet sich das Fenster** Druckerkonfiguration.

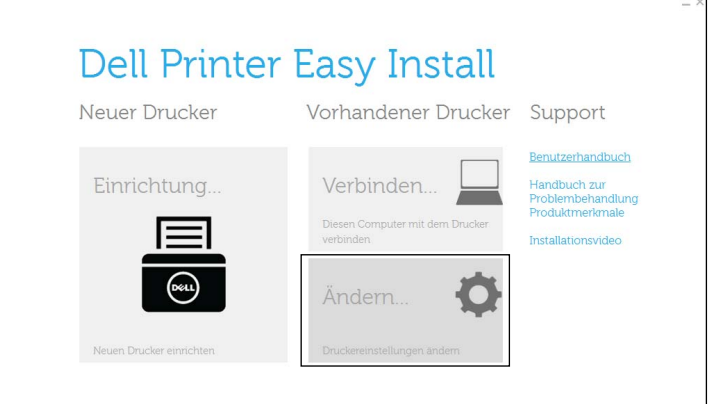

**4** Wählen Sie **Zur Einrichtung der IP-Adresseinstellungen**, und klicken Sie auf **Weiter**.

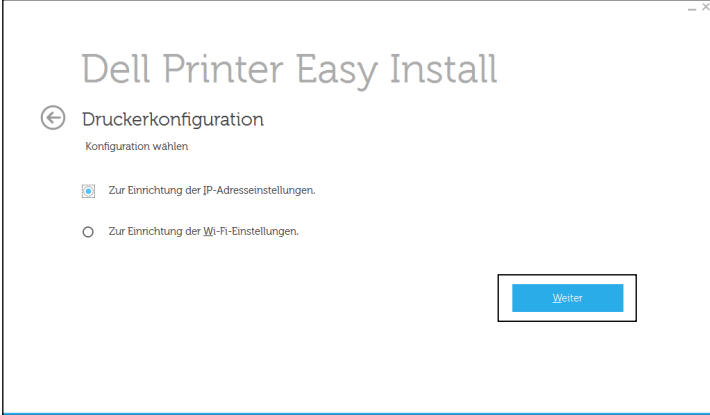

**5** Folgen Sie den Anweisungen auf dem Bildschirm.

#### **Bei Verwendung der Bedienerkonsole**

Weitere Informationen zur Verwendung der Bedienerkonsole des Druckers finden Sie unter ["Bedienerkonsole"](#page-98-0).

- **1** Drücken Sie die Taste **(Menü)**.
- 2 Drücken Sie die Taste V, bis Admin-Einstellungen hervorgehoben wird. Drücken Sie dann die Taste **(Einstellen)**.
- **3** Drücken Sie die Taste  $\vee$ , bis Netzwerk hervorgehoben wird. Drücken Sie dann die Taste  $\checkmark$  (Einstellen).
- 4 Drücken Sie die Taste  $\vee$ , bis TCP/IP hervorgehoben wird. Drücken Sie dann die Taste  $\checkmark$  (Einstellen).
- **5** Drücken Sie die Taste  $\vee$ , bis IPv4 hervorgehoben wird. Drücken Sie dann die Taste  $\checkmark$  (Einstellen).
- 6 Drücken Sie die Taste V, bis IP-Adresse holen hervorgehoben wird. Drücken Sie dann die Taste **(Einstellen)**.
- 7 Drücken Sie die Taste  $\vee$ , bis Bedienfeld hervorgehoben wird. Drücken Sie dann die Taste  $\checkmark$  (Einstellen). **HINWEIS:** Falls die Einstellung tritt nach Neustart in Kraft ngezeigt wird, drücken Sie die Taste (Zurück).
- **8** Drücken Sie die Taste **(Zurück)**.
- **9** Drücken Sie die Taste  $\vee$ , bis IP-Adresse hervorgehoben wird. Drücken Sie dann die Taste  $\checkmark$  (Einstellen). Der Cursor steht auf dem ersten Oktett der IP-Adresse.
- **10** Geben Sie das erste Oktett der IP-Adresse mithilfe der numerischen Tasten ein und drücken Sie anschließend auf die Taste  $\vee$ .

Der Cursor bewegt sich zur nächsten Ziffernstelle.

**HINWEIS:** Sie können nur ein Oktett gleichzeitig eingeben und Sie müssen nach Eingabe jedes Oktetts die Taste > drücken.

**11** Geben Sie die verbleibenden Oktette ein, und drücken Sie dann die Taste **(Einstellen)**.

**HINWEIS:** Falls die Einstellung tritt nach Neustart in Kraft ngezeigt wird, drücken Sie die Taste (Zurück).

- **12** Drücken Sie die Taste **(Zurück)**.
- 13 Drücken Sie die Taste  $\vee$ , bis Teilnetzmaske hervorgehoben wird. Drücken Sie dann die Taste **(Einstellen)**.
- **14** Wiederholen Sie Schritt 10 und 11, um die Einstellung für die Teilnetzmaske vorzunehmen.

**HINWEIS:** Falls die Einstellung tritt nach Neustart in Kraft ngezeigt wird, drücken Sie die Taste  $\bigcirc$  (Zurück).

- **15** Drücken Sie die Taste **(Zurück)**.
- 16 Drücken Sie die Taste  $\vee$ , bis Gateway-Adresse hervorgehoben wird. Drücken Sie dann die Taste **(Einstellen)**.
- **17** Wiederholen Sie Schritt 10 bis 12, um die Einstellung für die Gateway-Adresse vorzunehmen.
- **18** Schalten Sie den Drucker aus und wieder ein.

#### **Verwendung der Toolbox**

- **1** Klicken Sie auf Start→ Alle Programme→ Dell Drucker→ Dell Smart Printer S2810dn→ Toolbox. Die **Tool-Box** wird geöffnet.
- **2** Klicken Sie auf die Registerkarte **Druckerwartung**.
- **3** Wählen Sie **TCP/IP-Einstellungen** aus der Liste am linken Rand der Seite.

Die Seite **TCP/IP-Einstellungen** erscheint.

- 4 Wählen Sie unter **IP-Adressenmodus** den Modus aus, und geben Sie dann die Werte unter "IP-Adresse", "Teilnetzmaske" und "Gateway-Adresse" ein.
- **5** Klicken Sie auf die Schaltfläche **Neue Einstellungen anwenden**, um die Einstellungen zu übernehmen.

Sie können die IP-Adresse dem Drucker auch zuweisen, wenn Sie die Druckertreiber mit Hilfe des Installationsprogramms installieren. Wenn Sie die Funktion **Funknetz-/Ethernet-Verbindung** verwenden und am Drucker IP-Adr. holen auf den Wert AutoIP oder DHCP gesetzt ist, können Sie im Druckerauswahlfenster die IP-Adresse von "0.0.0.0" auf die gewünschte IP-Adresse ändern.

## <span id="page-65-0"></span>**Überprüfen der IP-Einstellungen**

Sie können die Einstellungen über die Bedienerkonsole, Drucken des Druckereinstellungsberichts oder Verwendung des Ping-Befehls bestätigen.

#### **Bestätigen der Einstellungen mit der Bedienerkonsole**

- **1** Drücken Sie die Taste **(Menü)**.
- 2 Drücken Sie die Taste  $\vee$ , bis Admin-Einstellungen hervorgehoben wird. Drücken Sie dann die Taste **(Einstellen)**.
- **3** Drücken Sie die Taste  $\vee$ , bis Netzwerk hervorgehoben wird. Drücken Sie dann die Taste  $\checkmark$  (Einstellen).
- **4** Drücken Sie die Taste ∨, bis TCP/IP hervorgehoben wird. Drücken Sie dann die Taste ✓ (Einstellen).
- **5** Drücken Sie die Taste ∨, bis IPv4 hervorgehoben wird. Drücken Sie dann die Taste ✓ (Einstellen). Prüfen Sie die im Bedienfeld angezeigte IP-Adresse.

#### **Bestätigen der Einstellungen mit dem Druckereinstellungsbericht**

- **1** Drucken Sie den Druckereinstellungsbericht aus. Weitere Informationen zum Drucken eines Druckereinstellungsberichts finden Sie unter ["Bericht/Liste"](#page-142-0).
- **2** Bestätigen Sie, dass die richtige IP-Adresse, Teilnetzmaske und Gateway-Adresse im Druckereinstellungsbericht unter **Netzwerk (kabelgebunden)** oder **Netzwerk (WLAN)** aufgeführt sind.

Wenn die IP-Adresse 0.0.0.0 lautet (Werksvorgabe), wurde dem Gerät noch keine IP-Adresse zugewiesen. Informationen, wie Sie die Zuweisung für den Drucker vornehmen können, finden Sie unter "[Zuweisen einer IP-](#page-62-0)[Adresse](#page-62-0)".

#### **Bestätigen der Einstellungen mit dem Ping-Befehl**

Senden Sie eine Ping-Anfrage an den Drucker und stellen Sie sicher, dass er antwortet. Geben Sie beispielsweise an einer Eingabeaufforderung eines Netzwerk-Computers "ping" gefolgt von der neuen IP-Adresse ein (zum Beispiel 192.168.0.11):

ping 192.168.0.11

Wenn der Drucker im Netzwerk aktiv ist, erhalten Sie eine Antwort.

# **Einlegen von Papier**

**HINWEIS:** Nehmen Sie während eines laufenden Druckvorgangs das Papierfach nicht heraus, um Papierstaus zu vermeiden.

**HINWEIS:** Die Disc *Software and Documentation* enthält auch Anleitungen als Video. Klicken Sie im Hauptmenü-Fenster von Dell Printer Easy Install auf Installationsvideo.

**1** Ziehen Sie das Fach etwa 200 mm weit aus dem Drucker heraus.

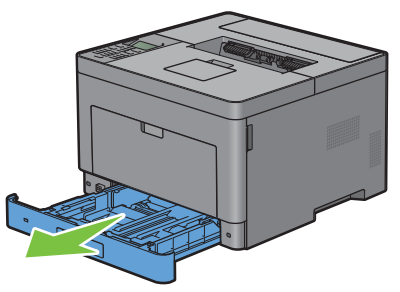

**2** Halten Sie das Fach mit beiden Händen und nehmen Sie es aus dem Drucker heraus.

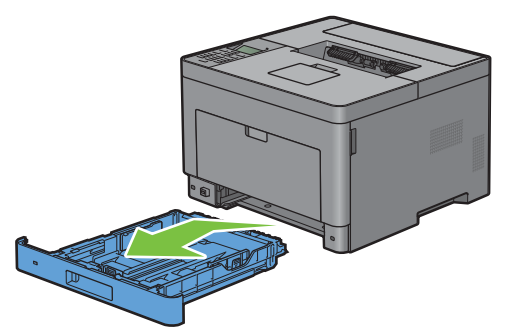

**3** Stellen Sie die Papierführungen ein.

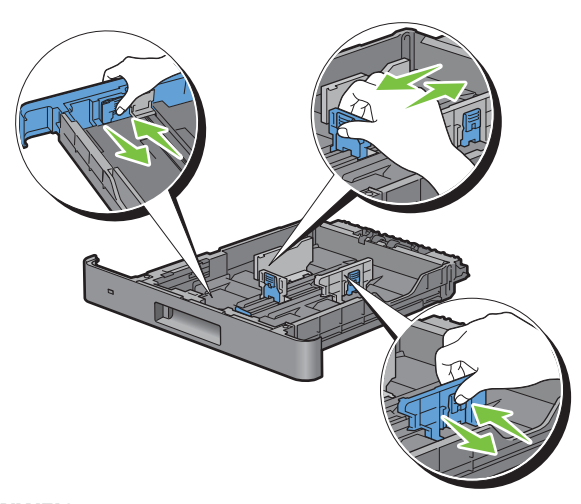

HINWEIS: Ziehen Sie die Vorderseite des Fachs aus, wenn Sie Papier im Format "Legal" einlegen.

**4** Biegen Sie den Druckmedienstapel und fächern Sie ihn auf, bevor Sie die Druckmedien in das Fach einlegen. Gleichen Sie die Kanten des Stapels auf einer ebenen Fläche an.

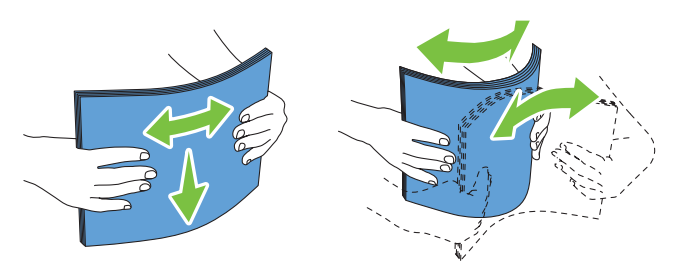

**5** Platzieren Sie die Druckmedien mit der empfohlenen Druckseite nach oben in das Fach.

**HINWEIS:** Der Druckmedienstapel darf dabei nicht über die Lademarkierung im Papierfach hinausragen. Durch  $\mathscr{Q}$ Überladen des Papierfachs können Papierstaus entstehen.

**6** Passen Sie die Seitenführungen an die Kanten des Papiers an.

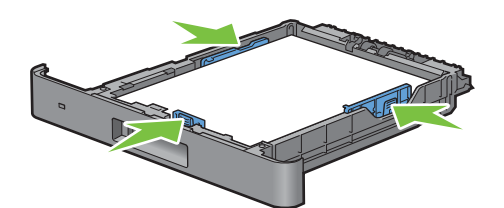

- HINWEIS: Wenn benutzerdefinierte Druckmedien eingelegt werden, passen Sie die Seitenführungen an, und schieben Sie den ausziehbaren Teil des Fachs, indem Sie die Längenführung drücken, bis sie leicht an der Kante des Papierstapels anliegt.
- **7** Stellen Sie sicher, dass die Führungen richtig und fest eingestellt sind, und schieben Sie das Fach in den Drucker ein.

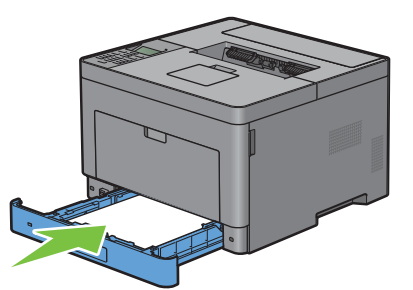

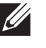

**HINWEIS:** Wenn die Vorderseite des Fachs ausgezogen ist, ragt das Fach heraus, wenn es in den Drucker eingesetzt wird.

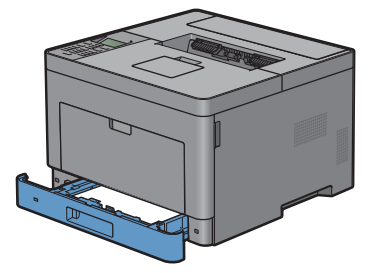

8 Drücken Sie an der Bedienerkonsole die Taste  $\vee$  oder  $\wedge$ , bis das gewünschte Papierformat hervorgehoben wird, und drücken Sie dann die Taste **(Einstellen)**.

**9** Drücken Sie die Taste ∨ oder ∧, bis die gewünschte Papiersorte angezeigt wird, und drücken Sie dann die Taste **(Einstellen)**.

**HINWEIS:** Legen Sie das Papierformat und die Papiersorte entsprechend dem tatsächlich eingelegten Papier fest. Wenn die Einstellungen für Papierformat und Papiersorte nicht mit dem eingelegten Papier übereinstimmen, kann ein Fehler auftreten.

# **9**

# **Installation der Druckertreiber auf Windows® - Computern**

## **Erkennen des Vor-Installationsstatus des Druckertreibers**

Prüfen Sie vor der Installation des Druckertreibers auf Ihrem Computer die IP-Adresse des Druckers durch eines der Verfahren unter "[Überprüfen der IP-Einstellungen"](#page-65-0).

#### **Ändern der Firewalleinstellungen vor der Druckerinstallation**

Wird eines der nachfolgend aufgeführten Betriebssysteme verwendet, müssen vor der Installation der Dell™- Druckersoftware die Firewall-Einstellungen geändert werden:

- Windows Vista<sup>®</sup>
- Windows® 7
- Windows® 8
- Windows® 8.1
- Windows Server® 2008
- Windows Server® 2008 R2
- Windows Server® 2012
- Windows Server® 2012 R2

In den folgenden Schritten wird Windows® 7 als Beispiel verwendet.

- **1** Legen Sie die gelieferte Scheibe Software and Documentation ein.
- **2** Klicken Sie auf **Start Systemsteuerung**.
- **3** Wählen Sie **System und Sicherheit**.
- **4** Klicken Sie auf **Programm über die Windows-Firewall kommunizieren lassen**.
- **5** Klicken Sie auf **Einstellungen ändern Anderes Programm zulassen**.
- **6** Aktivieren Sie die Option **Durchsuchen**.
- **7** Geben Sie D: \setup\_assist.exe (wobei D der Laufwerksbuchstabe des optischen Laufwerks ist) im Textfeld **Dateiname** ein und klicken Sie dann auf **Öffnen**.
- **8** Klicken Sie auf **Hinzufügen** und dann auf **OK**.

## <span id="page-70-0"></span>**Starten von Dell Printer Easy Install**

**1** Legen Sie die mit dem Drucker gelieferte Disc Software and Documentation in Ihren Computer ein. Das Programm **Dell Printer Easy Install** wird automatisch gestartet.

#### **HINWEIS:** Wenn das Programm Dell Printer Easy Install nicht automatisch gestartet wird, führen Sie das unten beschriebene Verfahren aus.

Windows Server® 2008 und Windows Server® 2008 R2

Klicken Sie auf Start  $\rightarrow$  Ausführen, geben Sie D: \setup assist.exe (wobei D der Laufwerksbuchstabe des optischen Laufwerks ist) im Dialogfeld Ausführen ein und klicken Sie dann auf **OK**. Für Windows Vista® und Windows® 7

Klicken Sie auf **Start Alle Programme Zubehör Ausführen**, geben Sie D:\setup\_assist.exe (wobei D der Laufwerksbuchstabe des optischen Laufwerks ist) im Dialogfeld Ausführen ein und klicken Sie dann auf **OK**. Für Windows® 8, Windows® 8.1, Windows Server® 2012 und Windows Server® 2012 R2

Zeigen Sie auf die obere oder untere rechte Ecke des Bildschirms und klicken Sie dann auf **Suchen** geben Sie im Suchfeld Ausführen ein, klicken Sie auf **Apps** (nur für Windows® 8 und Windows Server® 2012) und dann auf Ausführen → geben Sie D: \setup\_assist.exe ein (wobei D der Laufwerksbuchstabe des optischen Laufwerks ist), und klicken Sie dann auf **OK**.

**2** Klicken Sie auf **Hauptmenü**.

Das Hauptmenü-Fenster wird angezeigt.

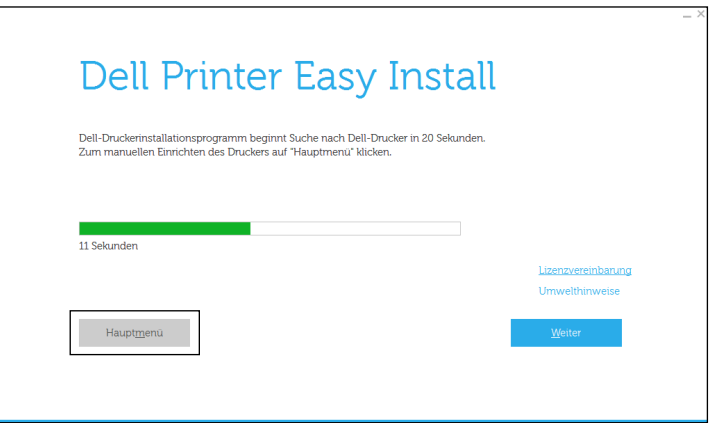

## **Einrichtung einer USB-Kabelverbindung**

**HINWEIS:** Wenn Sie den Drucker an ein Netzwerk anschließen, schlagen Sie unter "[Einrichtung einer Netzwerkverbindung](#page-75-0)" nach.

#### **Für die Installation von PCL- und PS-Druckertreibern**

- **1** Starten Sie das Programm **Dell Printer Easy Install** und befolgen Sie dabei die unter "[Starten von Dell Printer](#page-70-0)  [Easy Install"](#page-70-0) gezeigten Schritte.
- **2** Klicken Sie im Hauptmenü-Fenster von **Dell Printer Easy Install** auf **Verbinden**.

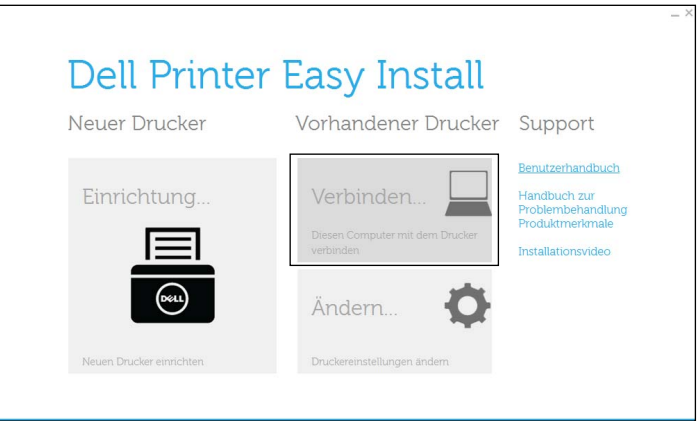
**3** Wählen Sie **USB-Kabelverbindung**, und klicken Sie dann auf **Weiter**.

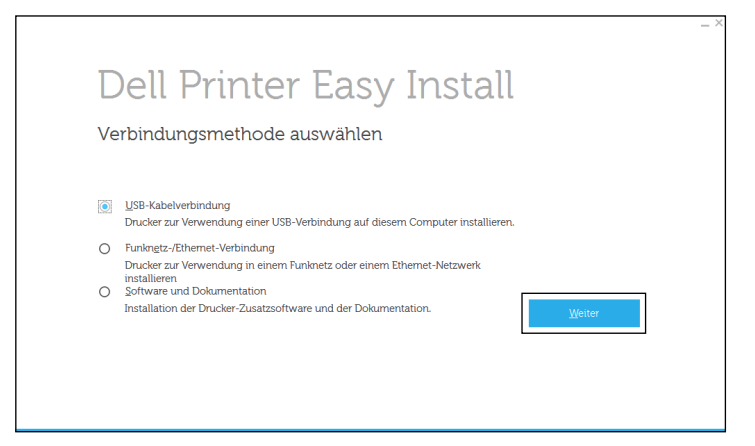

**4** Folgen Sie den Anweisungen auf dem Bildschirm, um den Computer und den Drucker mit einem USB-Kabel zu verbinden, und schalten Sie den Drucker ein.

Die Plug-und-Play-Installation startet, und die Installationssoftware fährt auf der nächsten Seite automatisch fort.

- **5** Wählen Sie im Installations-Assistenten entweder **Typische Installation (empfohlen)** oder **Kundenspezifische Installation**, und klicken Sie dann auf **Weiter**. Wenn Sie **Kundenspezifische Installation** gewählt haben, können Sie die Software auswählen, die installiert werden soll.
- **6** Klicken Sie auf **Fertig stellen**, um den Assistenten zu beenden, wenn der Bildschirm **Druckbereit.** angezeigt wird. Wenn Sie die Installation überprüfen möchten, klicken Sie auf **Testseite drucken**, bevor Sie auf **Fertig** klicken.

#### **Installieren des Druckertreibers XML Paper Specification (XPS)**

**HINWEIS:** Der XML Paper Specification (XPS)-Treiber wird von den folgenden Betriebssystemen unterstützt: Windows Vista®, Windows Vista<sup>®</sup> 64-bit Edition, Windows Server<sup>®</sup> 2008, Windows Server<sup>®</sup> 2008 64-bit Edition, Windows Server<sup>®</sup> 2008 R2, Windows® 7, Windows® 7 64-bit Edition, Windows® 8, Windows® 8 64-bit Edition, Windows® 8.1, Windows® 8.1 64-bit Edition, Windows Server® 2012 und Windows Server® 2012 R2.

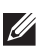

**HINWEIS:** Wenn Sie Windows Vista® oder Windows Server® 2008 verwenden, müssen Sie das Service Pack 2 oder höher installieren und dann das Windows Platform Update (KB971644) ausführen. Das Update (KB971644) steht bei Windows® Update zum Download zur Verfügung.

#### **Windows Vista® oder Windows Vista® 64-bit Edition**

**1** Entpacken Sie die folgende ZIP-Datei an ihren gewünschten Speicherplatz.

D:\Drivers\XPS\Win\_7Vista\XPS-V3\_S2810dn.zip (wobei D der Laufwerksbuchstabe des optischen Laufwerks ist)

- **2** Klicken Sie auf Start→ Systemsteuerung→ Hardware und Sound→ Drucker.
- **3** Klicken Sie auf **Drucker hinzufügen**.
- **4** Klicken Sie auf **Lokalen Drucker hinzufügen**.
- **5** Wählen Sie den Anschluss für dieses Produkt, und klicken Sie dann auf **Weiter**.
- **6** Klicken Sie auf **Disk aufrufen**, um das Dialogfeld **Installieren von Disk** anzuzeigen.
- **7** Klicken Sie auf **Durchsuchen**, und wählen Sie dann den entpackten Ordner aus Schritt 1.
- **8** Klicken Sie auf **OK**.
- **9** Wählen Sie den Druckernamen, und klicken Sie auf **Weiter**.
- **10** Um den **Druckernamen** zu ändern, geben Sie die gewünschte Bezeichnung in das Feld Druckername ein, und klicken Sie dann auf **Weiter**. Wenn der Drucker als Standarddrucker angegeben werden soll, aktivieren Sie das Kontrollkästchen unter **Druckername**, und klicken Sie dann auf **Weiter**.

Der Installationsvorgang beginnt.

Wenn das Dialogfeld **Benutzerkontensteuerung** angezeigt wird, klicken Sie auf **Weiter**.

 $\mathscr{U}$ **HINWEIS:** Wenn Sie ein Administrator des Computers sind, klicken Sie auf Weiter; wenden Sie sich ansonsten an den Administrator, um den gewünschten Vorgang fortzusetzen.

- **11** Klicken Sie nach Abschluss der Treiberinstallation auf **Testseite drucken**, um die Installation zu überprüfen.
- **12** Klicken Sie auf **Finish**.

#### **Windows Server® 2008 oder Windows Server® 2008 64-bit Edition**

**HINWEIS:** Sie müssen sich als Administrator anmelden.

**1** Entpacken Sie die folgende ZIP-Datei an ihren gewünschten Speicherplatz.

D:\Drivers\XPS\Win\_7Vista\XPS-V3\_S2810dn.zip (wobei D der Laufwerksbuchstabe des optischen Laufwerks ist)

- **2** Klicken Sie auf Start→ Systemsteuerung→ Hardware und Sound→ Drucker.
- **3** Klicken Sie auf **Drucker hinzufügen**.
- **4** Klicken Sie auf **Lokalen Drucker hinzufügen**.
- **5** Wählen Sie den Anschluss für dieses Produkt, und klicken Sie dann auf **Weiter**.
- **6** Klicken Sie auf **Disk aufrufen**, um das Dialogfeld **Installieren von Disk** anzuzeigen.
- **7** Klicken Sie auf **Durchsuchen**, und wählen Sie dann den entpackten Ordner aus Schritt 1.
- **8** Klicken Sie auf **OK**.
- **9** Wählen Sie den Druckernamen, und klicken Sie auf **Weiter**.
- **10** Um den **Druckernamen** zu ändern, geben Sie die gewünschte Bezeichnung in das Feld Druckername ein, und klicken Sie dann auf **Weiter**.

Wenn der Drucker als Standarddrucker angegeben werden soll, aktivieren Sie das Kontrollkästchen **Als Standarddrucker festlegen**, und klicken Sie dann auf **Weiter**.

**11** Wenn Sie den Drucker nicht freigeben, wählen Sie **Diesen Drucker nicht freigeben**. Wenn Sie den Drucker freigeben, wählen Sie **Drucker freigeben, damit andere Benutzer im Netzwerk ihn finden und verwenden können**.

#### **12** Klicken Sie auf **Weiter**.

Der Installationsvorgang beginnt.

- **13** Klicken Sie nach Abschluss der Treiberinstallation auf **Testseite drucken**, um die Installation zu überprüfen.
- **14** Klicken Sie auf **Finish**.

#### **Windows® 7, Windows® 7 64-bit Edition oder Windows Server® 2008 R2**

**1** Entpacken Sie die folgende ZIP-Datei an ihren gewünschten Speicherplatz.

D:\Drivers\XPS\Win\_7Vista\XPS-V3\_S2810dn.zip (wobei D der Laufwerksbuchstabe des optischen Laufwerks ist)

- **2** Klicken Sie auf Start→ Geräte und Drucker.
- **3** Klicken Sie auf **Drucker hinzufügen**.

Wenn Sie Windows Server® 2008 R2 verwenden, klicken Sie auf **Lokalen oder Netzwerkdrucker als Administrator hinzufügen**.

Wenn das Dialogfeld **Benutzerkontensteuerung** angezeigt wird, klicken Sie auf **Ja**.

**HINWEIS:** Wenn Sie ein Administrator des Computers sind, klicken Sie auf Ja; wenden Sie sich ansonsten an den Administrator, um den gewünschten Vorgang fortzusetzen.

- **4** Klicken Sie auf **Lokalen Drucker hinzufügen**.
- **5** Wählen Sie den Anschluss für dieses Produkt, und klicken Sie dann auf **Weiter**.
- **6** Klicken Sie auf **Disk aufrufen**, um das Dialogfeld **Installieren von Disk** anzuzeigen.
- **7** Klicken Sie auf **Durchsuchen**, und wählen Sie dann den entpackten Ordner aus Schritt 1.
- **8** Klicken Sie auf **OK**.
- **9** Wählen Sie den Druckernamen, und klicken Sie auf **Weiter**.
- **10** Um den **Druckernamen** zu ändern, geben Sie die gewünschte Bezeichnung in das Feld Druckername ein, und klicken Sie dann auf **Weiter**.

Wenn der Drucker als Standarddrucker angegeben werden soll, aktivieren Sie das Kontrollkästchen **Als Standarddrucker festlegen**, und klicken Sie dann auf **Weiter**.

- **11** Wenn Sie den Drucker nicht freigeben, wählen Sie **Diesen Drucker nicht freigeben**. Wenn Sie den Drucker freigeben, wählen Sie **Drucker freigeben, damit andere Benutzer im Netzwerk ihn finden und verwenden können**.
- **12** Klicken Sie auf **Weiter**.

Der Installationsvorgang beginnt.

- **13** Klicken Sie nach Abschluss der Treiberinstallation auf **Testseite drucken**, um die Installation zu überprüfen.
- **14** Klicken Sie auf **Finish**.

#### **Windows® 8, Windows® 8 64-bit Edition, Windows® 8.1, Windows® 8.1 64-bit Edition, Windows Server® 2012 oder Windows Server® 2012 R2**

**1** Entpacken Sie die heruntergeladene ZIP-Datei am gewünschten Speicherplatz.

D:\Drivers\XPS\Win\_8\XPS-V4\_S2810dn.zip (wobei D der Laufwerksbuchstabe des optischen Laufwerks ist)

- **2** Rechtsklicken Sie auf dem Desktop-Bildschirm auf die untere linke Ecke des Bildschirms, und klicken Sie dann auf **Systemsteuerung**.
- **3** Klicken Sie auf **Hardware und Sound** (**Hardware** unter Windows Server**®** 2012/Windows Server**®** 2012 R2) **Geräte und Drucker Drucker hinzufügen**.
- **4** Klicken Sie auf **Der gesuchte Drucker ist nicht aufgeführt**.
- **5** Wählen Sie **Lokalen Drucker oder Netzwerkdrucker mit manuellen Einstellungen hinzufügen**, und klicken Sie dann auf **Weiter**.
- **6** Wählen Sie den Anschluss für den Drucker, und klicken Sie dann auf **Weiter**.
- **7** Klicken Sie auf **Disk aufrufen**, um das Dialogfeld **Installieren von Disk** anzuzeigen.
- **8** Klicken Sie auf **Durchsuchen**, und wählen Sie dann den entpackten Ordner aus Schritt 1.
- **9** Klicken Sie auf **OK**.
- **10** Wählen Sie den Druckernamen, und klicken Sie auf **Weiter**.
- **11** Um den **Druckernamen** zu ändern, geben Sie die gewünschte Bezeichnung in das Feld Druckername ein, und klicken Sie dann auf **Weiter**. Der Installationsvorgang beginnt.
- **12** Wenn Sie den Drucker nicht freigeben, wählen Sie **Diesen Drucker nicht freigeben**. Wenn Sie den Drucker freigeben, wählen Sie **Drucker freigeben, damit andere Benutzer im Netzwerk ihn finden und verwenden können**. Klicken Sie auf **Weiter**.
- **13** Klicken Sie nach Abschluss der Treiberinstallation auf **Testseite drucken**, um die Installation zu überprüfen. Wenn der Drucker als Standarddrucker angegeben werden soll, aktivieren Sie das Kontrollkästchen **Als Standarddrucker festlegen**.
- **14** Klicken Sie auf **Finish**.

### **Einrichtung einer Netzwerkverbindung**

#### **Für die Installation von PCL- und PS-Druckertreibern**

- 1 Starten Sie das Programm Dell Printer Easy Install und befolgen Sie dabei die unter "Starten von Dell Printer [Easy Install"](#page-70-0) gezeigten Schritte.
- **2** Klicken Sie im Hauptmenü-Fenster von **Dell Printer Easy Install** auf **Verbinden**.

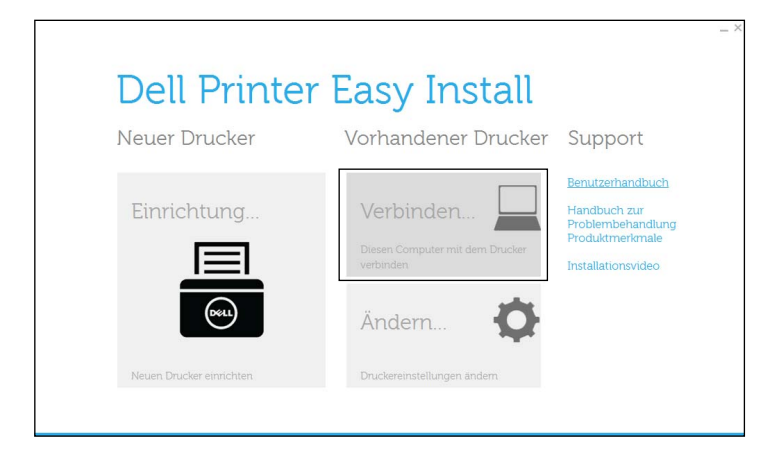

**3** Wählen Sie **Funknetz-/Ethernet-Verbindung**, und klicken Sie auf **Weiter**.

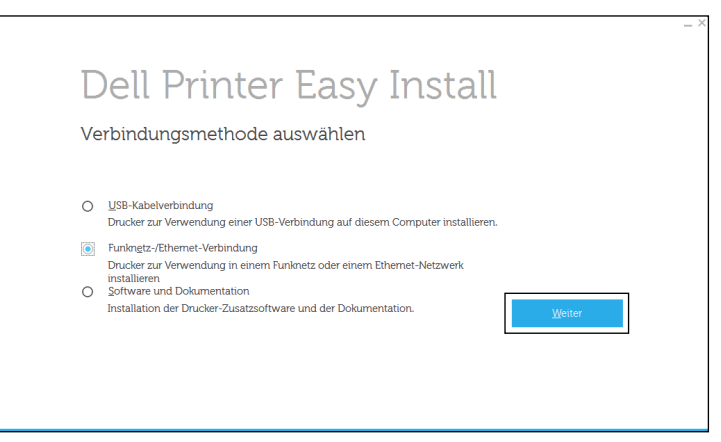

**4** Wählen Sie den zu installierenden Drucker aus der Druckerliste aus, und klicken Sie dann auf **Weiter**. Wenn der gewünschte Drucker nicht in der Liste aufgeführt ist, klicken Sie auf die Schaltfläche (Aktualisieren), um die Liste auf den aktuellen Stand zu bringen, oder klicken Sie auf **Drucker manuell hinzufügen**, um einen Drucker manuell zur Liste hinzuzufügen. Sie können an dieser Stelle die IP-Adresse und die Anschlussbezeichnung angeben.

Wenn Sie den gewählten Drucker auf einem Servercomputer installieren möchten, aktivieren Sie das Kontrollkästchen **Ich richte diesen Drucker auf einem Server ein**.

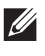

**HINWEIS:** Bei der Verwendung von AutoIP wird im Installationsprogramm 0.0.0.0 angezeigt. Sie müssen eine gültige IP-Adresse eingeben, bevor Sie fortfahren können.

- **HINWEIS:** In einigen Fällen wird in diesem Schritt Windows-Sicherheitswarnuangezeigt, wenn Sie Windows Vista®, Windows Vista<sup>®</sup> 64-bit Edition, Windows Server<sup>®</sup> 2008, Windows Server<sup>®</sup> 2008 64-bit Edition, Windows Server<sup>®</sup> 2008 R2, Windows® 7, Windows® 7 64-bit Edition, Windows® 8, Windows® 8 64-bit Edition, Windows® 8.1, Windows® 8.1 64-bit Edition, Windows Server® 2012 und Windows Server® 2012 R2. Wählen Sie in diesem Fall Nicht mehr blocken aus, (lassen Sie den Zugriff auf Windows Server® 2008 R2 und Windows® 7 zu) und fahren Sie mit dem nächsten Schritt fort.
- **5** Geben Sie die Druckereinstellungen an, und klicken Sie dann auf **Weiter**.
	- **a** Geben Sie den Druckernamen ein.
	- **b** Wenn Sie den Drucker als Standarddrucker festlegen möchten, aktivieren Sie das Kontrollkästchen **Diesen Drucker als Standarddrucker einstellen**.
	- **c** Wenn Sie den PostScript 3 Compatible-Druckertreiber installieren möchten, aktivieren Sie das Kontrollkästchen **PS-Treiber**.
	- **d** Wenn auch andere Benutzer im Netzwerk Zugriff auf den Drucker haben sollen, aktivieren Sie das Kontrollkästchen **Erweitert**, wählen Sie **Gemeinsame Verwendung dieses Druckers mit anderen Computern des Netzwerks**, und geben Sie dann einen Freigabenamen ein, der von den anderen Benutzern identifiziert werden kann.
- **6** Wählen Sie die Software und Dokumentation aus, die installiert werden soll, und klicken Sie dann auf **Installieren**. Wenn Sie den Speicherort der Installation ändern möchten, klicken Sie auf **Zielordner ändern**, und geben Sie den neuen Speicherort an.
- **7** Klicken Sie auf **Fertig stellen**, um den Assistenten zu beenden, wenn der Bildschirm **Druckbereit.** angezeigt wird. Wenn Sie die Installation überprüfen möchten, klicken Sie auf **Testseite drucken**, bevor Sie auf **Fertig** klicken.

#### **Installieren des Druckertreibers XML Paper Specification (XPS)**

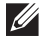

**HINWEIS:** Der XML Paper Specification (XPS)-Treiber wird von den folgenden Betriebssystemen unterstützt: Windows Vista®, Windows Vista<sup>®</sup> 64-bit Edition, Windows Server<sup>®</sup> 2008, Windows Server<sup>®</sup> 2008 64-bit Edition, Windows Server<sup>®</sup> 2008 R2, Windows $^\circledR$  7, Windows $^\circledR$  7 64-bit Edition, Windows $^\circledR$  8, Windows $^\circledR$  8 64-bit Edition, Windows $^\circledR$  8.1, Windows $^\circledR$  8.1 64-bit Edition, Windows Server® 2012 und Windows Server® 2012 R2.

**Windows Vista® oder Windows Vista® 64-bit Edition**

**1** Entpacken Sie die folgende ZIP-Datei an ihren gewünschten Speicherplatz.

D:\Drivers\XPS\Win\_7Vista\XPS-V3\_S2810dn.zip (wobei D der Laufwerksbuchstabe des optischen Laufwerks ist)

- **2** Klicken Sie auf Start→ Systemsteuerung→ Hardware und Sound→ Drucker.
- **3** Klicken Sie auf **Drucker hinzufügen**.
- **4** Klicken Sie auf **Einen Netzwerk-**, **Drahtlos- oder Bluetoothdrucker hinzufügen**.
- **5** Wählen Sie den Drucker aus oder klicken Sie auf **Der gesuchte Drucker ist nicht aufgeführt**.
- **6** Wählen Sie **Einen Drucker mit einer TCP/IP-Adresse oder einem Hostnamen hinzufügen**, und klicken Sie dann auf **Weiter**.
- **7** Wählen Sie unter **Gerätetyp** die Option **TCP/IP-Gerät**, geben Sie die IP-Adresse für **Hostname oder IP-Adresse** ein, und klicken Sie dann auf **Weiter**.

Wenn das Dialogfeld **Benutzerkontensteuerung** angezeigt wird, klicken Sie auf **Weiter**.

 $\mathscr{L}$ **HINWEIS:** Wenn Sie ein Administrator des Computers sind, klicken Sie auf Weiter; wenden Sie sich ansonsten an den Administrator, um den gewünschten Vorgang fortzusetzen.

- **8** Klicken Sie auf **Disk aufrufen**, um das Dialogfeld **Installieren von Disk** anzuzeigen.
- **9** Klicken Sie auf **Durchsuchen**, und wählen Sie dann den entpackten Ordner aus Schritt 1.
- **10** Klicken Sie auf **OK**.
- **11** Wählen Sie den Druckernamen, und klicken Sie auf **Weiter**.
- **12** Um den **Druckernamen** zu ändern, geben Sie die gewünschte Bezeichnung in das Feld Druckername ein, und klicken Sie dann auf **Weiter**.

Wenn der Drucker als Standarddrucker angegeben werden soll, aktivieren Sie das Kontrollkästchen **Als Standarddrucker festlegen**, und klicken Sie dann auf **Weiter**.

Der Installationsvorgang beginnt.

- **13** Klicken Sie nach Abschluss der Treiberinstallation auf **Testseite drucken**, um die Installation zu überprüfen.
- **14** Klicken Sie auf **Finish**.

**Windows Server® 2008 oder Windows Server® 2008 64-bit Edition**

**HINWEIS:** Sie müssen sich als Administrator anmelden.

**1** Entpacken Sie die folgende ZIP-Datei an ihren gewünschten Speicherplatz.

D:\Drivers\XPS\Win\_7Vista\XPS-V3\_S2810dn.zip (wobei D der Laufwerksbuchstabe des optischen Laufwerks ist)

- **2** Klicken Sie auf **Start Systemsteuerung Hardware und Sound Drucker**.
- **3** Klicken Sie auf **Drucker hinzufügen**.
- **4** Klicken Sie auf **Einen Netzwerk-**, **Drahtlos- oder Bluetoothdrucker hinzufügen**.

**5** Wählen Sie den Drucker aus oder klicken Sie auf **Der gesuchte Drucker ist nicht aufgeführt**. Gehen Sie nach Auswahl des Druckers zu Schritt 8.

Wenn Sie auf **Der gesuchte Drucker ist nicht aufgeführt** klicken, gehen Sie zu Schritt 6.

- **6** Wählen Sie **Einen Drucker mit einer TCP/IP-Adresse oder einem Hostnamen hinzufügen**, und klicken Sie dann auf **Weiter**.
- **7** Wählen Sie unter **Gerätetyp** die Option **TCP/IP-Gerät**, geben Sie die IP-Adresse für **Hostname oder IP-Adresse** ein, und klicken Sie dann auf **Weiter**.

Wenn das Dialogfeld **Benutzerkontensteuerung** angezeigt wird, klicken Sie auf **Weiter**.

**HINWEIS:** Wenn Sie ein Administrator des Computers sind, klicken Sie auf Weiter; wenden Sie sich ansonsten an den Administrator, um den gewünschten Vorgang fortzusetzen.

- **8** Klicken Sie auf **Disk aufrufen**, um das Dialogfeld **Installieren von Disk** anzuzeigen.
- **9** Klicken Sie auf **Durchsuchen**, und wählen Sie dann den entpackten Ordner aus Schritt 1.
- **10** Klicken Sie auf **OK**.
- **11** Wählen Sie den Druckernamen, und klicken Sie auf **Weiter**.
- **12** Um den **Druckernamen** zu ändern, geben Sie die gewünschte Bezeichnung in das Feld Druckername ein, und klicken Sie dann auf **Weiter**.

Wenn der Drucker als Standarddrucker angegeben werden soll, aktivieren Sie das Kontrollkästchen **Als Standarddrucker festlegen**, und klicken Sie dann auf **Weiter**.

- **13** Wenn Sie den Drucker nicht freigeben, wählen Sie **Diesen Drucker nicht freigeben**. Wenn Sie den Drucker freigeben, wählen Sie **Drucker freigeben, damit andere Benutzer im Netzwerk ihn finden und verwenden können**.
- **14** Klicken Sie auf **Weiter**.

Der Installationsvorgang beginnt.

- **15** Klicken Sie nach Abschluss der Treiberinstallation auf **Testseite drucken**, um die Installation zu überprüfen.
- **16** Klicken Sie auf **Finish**.

#### **Windows Server® 2008 R2**

**1** Entpacken Sie die folgende ZIP-Datei an ihren gewünschten Speicherplatz.

D:\Drivers\XPS\Win\_7Vista\XPS-V3\_S2810dn.zip (wobei D der Laufwerksbuchstabe des optischen Laufwerks ist)

- **2** Klicken Sie auf Start→ Geräte und Drucker.
- **3** Klicken Sie auf **Drucker hinzufügen**.
- **4** Klicken Sie auf **Einen Netzwerk-**, **Drahtlos- oder Bluetoothdrucker hinzufügen**.
- **5** Wählen Sie den Drucker aus oder klicken Sie auf **Der gesuchte Drucker ist nicht aufgeführt**.

HINWEIS: Wenn Sie auf Der gesuchte Drucker ist nicht aufgeführt klicken, wird der Bildschirm "Drucker nach Name oder TCP/IP-Adresse suchen" angezeigt. Suchen Sie den Drucker auf dem Bildschirm.

Wenn das Dialogfeld **Benutzerkontensteuerung** angezeigt wird, klicken Sie auf **Weiter**.

**HINWEIS:** Wenn Sie ein Administrator des Computers sind, klicken Sie auf Weiter; wenden Sie sich ansonsten an den Administrator, um den gewünschten Vorgang fortzusetzen.

- **6** Klicken Sie auf **Disk aufrufen**, um das Dialogfeld **Installieren von Disk** anzuzeigen.
- **7** Klicken Sie auf **Durchsuchen**, und wählen Sie dann den entpackten Ordner aus Schritt 1.
- **8** Klicken Sie auf **OK**.
- **9** Wählen Sie den Druckernamen, und klicken Sie auf **Weiter**.

**10** Um den **Druckernamen** zu ändern, geben Sie die gewünschte Bezeichnung in das Feld Druckername ein, und klicken Sie dann auf **Weiter**.

Wenn der Drucker als Standarddrucker angegeben werden soll, aktivieren Sie das Kontrollkästchen **Als Standarddrucker festlegen**, und klicken Sie dann auf **Weiter**.

- **11** Wenn Sie den Drucker nicht freigeben, wählen Sie **Diesen Drucker nicht freigeben**. Wenn Sie den Drucker freigeben, wählen Sie **Drucker freigeben, damit andere Benutzer im Netzwerk ihn finden und verwenden können**.
- **12** Klicken Sie auf **Weiter**.

Der Installationsvorgang beginnt.

- **13** Klicken Sie nach Abschluss der Treiberinstallation auf **Testseite drucken**, um die Installation zu überprüfen.
- **14** Klicken Sie auf **Finish**.

#### **Windows® 7 oder Windows® 7 64-bit Edition**

**1** Entpacken Sie die folgende ZIP-Datei an ihren gewünschten Speicherplatz.

D:\Drivers\XPS\Win\_7Vista\XPS-V3\_S2810dn.zip (wobei D der Laufwerksbuchstabe des optischen Laufwerks ist)

- **2** Klicken Sie auf Start→ Geräte und Drucker.
- **3** Klicken Sie auf **Drucker hinzufügen**.
- **4** Klicken Sie auf **Einen Netzwerk-**, **Drahtlos- oder Bluetoothdrucker hinzufügen**.
- **5** Wählen Sie den Drucker aus oder klicken Sie auf **Der gesuchte Drucker ist nicht aufgeführt**. Gehen Sie nach Auswahl des Druckers zu Schritt 8.

Wenn Sie auf **Der gesuchte Drucker ist nicht aufgeführt** klicken, gehen Sie zu Schritt 6.

- **6** Wählen Sie **Einen Drucker mit einer TCP/IP-Adresse oder einem Hostnamen hinzufügen**, und klicken Sie dann auf **Weiter**.
- **7** Wählen Sie unter **Gerätetyp** die Option **TCP/IP-Gerät**, geben Sie die IP-Adresse für **Hostname oder IP-Adresse** ein, und klicken Sie dann auf **Weiter**.

Wenn das Dialogfeld **Benutzerkontensteuerung** angezeigt wird, klicken Sie auf **Ja**.

**HINWEIS:** Wenn Sie ein Administrator des Computers sind, klicken Sie auf Ja; wenden Sie sich ansonsten an den Administrator, um den gewünschten Vorgang fortzusetzen.

- **8** Klicken Sie auf **Disk aufrufen**, um das Dialogfeld **Installieren von Disk** anzuzeigen.
- **9** Klicken Sie auf **Durchsuchen**, und wählen Sie dann den entpackten Ordner aus Schritt 1.
- **10** Klicken Sie auf **OK**.
- **11** Wählen Sie den Druckernamen, und klicken Sie auf **Weiter**.
- **12** Um den **Druckernamen** zu ändern, geben Sie die gewünschte Bezeichnung in das Feld Druckername ein, und klicken Sie dann auf **Weiter**.

Wenn der Drucker als Standarddrucker angegeben werden soll, aktivieren Sie das Kontrollkästchen **Als Standarddrucker festlegen**, und klicken Sie dann auf **Weiter**.

- **13** Wenn Sie den Drucker nicht freigeben, wählen Sie **Diesen Drucker nicht freigeben**. Wenn Sie den Drucker freigeben, wählen Sie **Drucker freigeben, damit andere Benutzer im Netzwerk ihn finden und verwenden können**.
- **14** Klicken Sie auf **Weiter**.

Der Installationsvorgang beginnt.

- **15** Klicken Sie nach Abschluss der Treiberinstallation auf **Testseite drucken**, um die Installation zu überprüfen.
- **16** Klicken Sie auf **Finish**.

#### **Windows® 8, Windows® 8 64-bit Edition, Windows® 8.1, Windows® 8.1 64-bit Edition, Windows Server® 2012 oder Windows Server® 2012 R2**

**1** Entpacken Sie die heruntergeladene ZIP-Datei am gewünschten Speicherplatz.

D:\Drivers\XPS\Win\_8\XPS-V4\_S2810dn.zip (wobei D der Laufwerksbuchstabe des optischen Laufwerks ist)

- **2** Rechtsklicken Sie auf dem Desktop-Bildschirm auf die untere linke Ecke des Bildschirms, und klicken Sie dann auf **Systemsteuerung**.
- **3** Klicken Sie auf **Hardware und Sound** (**Hardware** unter Windows Server**®** 2012/Windows Server**®** 2012 R2) **Geräte und Drucker Drucker hinzufügen**.
- **4** Klicken Sie auf **Der gesuchte Drucker ist nicht aufgeführt**.
- **5** Wählen Sie **Einen Drucker mit einer TCP/IP-Adresse oder einem Hostnamen hinzufügen**, und klicken Sie dann auf **Weiter**.
- **6** Wählen Sie unter **Gerätetyp** die Option **TCP/IP-Gerät**, und geben Sie die IP-Adresse im Feld **Hostname oder IP-Adresse** ein, und klicken Sie dann auf **Weiter**.
- **7** Klicken Sie auf **Disk aufrufen**, um das Dialogfeld **Installieren von Disk** anzuzeigen.
- **8** Klicken Sie auf **Durchsuchen**, und wählen Sie dann den entpackten Ordner aus Schritt 1.
- **9** Klicken Sie auf **OK**.
- **10** Wählen Sie den Druckernamen, und klicken Sie auf **Weiter**.
- **11** Um den **Druckernamen** zu ändern, geben Sie die gewünschte Bezeichnung in das Feld Druckername ein, und klicken Sie dann auf **Weiter**. Der Installationsvorgang beginnt.
- **12** Wenn Sie den Drucker nicht freigeben, wählen Sie **Diesen Drucker nicht freigeben**. Wenn Sie den Drucker freigeben, wählen Sie **Drucker freigeben, damit andere Benutzer im Netzwerk ihn finden und verwenden können**. Klicken Sie auf **Weiter**.
- **13** Klicken Sie nach Abschluss der Treiberinstallation auf **Testseite drucken**, um die Installation zu überprüfen. Wenn der Drucker als Standarddrucker angegeben werden soll, aktivieren Sie das Kontrollkästchen **Als Standarddrucker festlegen**.
- **14** Klicken Sie auf **Finish**.

Mit dem **Dell Printer Configuration Web Tool** können Sie den Status des Netzwerkdruckers von Ihrem Arbeitsplatz aus überwachen. Sie können die Druckereinstellungen ansehen und/oder ändern, den Tonerfüllstand überwachen und den Zeitpunkt für die Wiederbestellung von Verbrauchsmaterial bestätigen. Sie können zur Bestellung von Verbrauchsmaterial auf den Link für die Bestellung von Dell Verbrauchsmaterial klicken.

**HINWEIS:** Das Dell Printer Configuration Web Tool ist nicht verfügbar, wenn der Drucker direkt an einen Computer oder Druckserver angeschlossen ist.

Geben Sie, um das **Dell Printer Configuration Web Tool** aufzurufen, die IP-Adresse des Druckers in Ihrem Web-Browser ein. Auf dem Bildschirm wird die Druckerkonfiguration angezeigt.

Sie können das **Dell Printer Configuration Web Tool** so einrichten, dass Sie per E-Mail benachrichtigt werden, wenn die Verbrauchsmaterialien des Druckers zur Neige gehen oder wenn der Drucker gewartet werden muss.

So richten Sie E-Mail-Warnungen ein:

- **1** Starten Sie das **Dell Printer Configuration Web Tool**.
- **2** Klicken Sie auf den Link **E-Mail-Server-Einstellungen Übersicht**.
- **3** Geben Sie unter **E-Mail-Servereinstellungen** die Werte für **Primärer SMTP-Konzentrator** und **Antwortadresse** ein, und geben Sie Ihre E-Mail-Adresse oder die Adresse des Verantwortlichen in das E-Mail-Listenfeld ein.

**4** Klicken Sie auf **Neue Einstellungen übernehmen**.

HINWEIS: Auf dem SMTP-Server wird die Meldung Verbindung ist inaktiv, bis der Drucker ein Warnsignal sendet angezeigt, bis ein Fehler auftritt.

### **Konfigurierung für gemeinsam genutzten Druck**

Sie können den über USB angeschlossenen Drucker für andere Computer (Clients) im gleichen Netzwerk freigeben.

Um den über USB angeschlossenen Drucker freizugeben, aktivieren Sie die Druckfreigabe, wenn Sie den Druckertreiber installieren. Sie können die Druckfreigabe auch aktivieren, indem Sie die unten beschriebenen Schritte befolgen.

**HINWEIS:** Drucker-Dienstprogramme wie Statusüberwachung können nicht von einem Netzwerkclient genutzt werden.

#### <span id="page-81-0"></span>**Aktivieren der Druckfreigabe über den Computer**

#### **Windows Server® 2003 oder Windows Server® 2003 x64 Edition**

- **1** Klicken Sie auf **Start Drucker und Faxgeräte**.
- **2** Klicken Sie mit der rechten Maustaste auf das Druckersymbol, und wählen Sie **Eigenschaften**.
- **3** Aktivieren Sie auf der Registerkarte **Freigabe** das Kontrollkästchen **Drucker freigeben**, und geben Sie dann einen Namen in das Textfeld **Freigabename** ein.
- **4** Klicken Sie auf **Zusätzliche Treiber** und wählen Sie die Betriebssysteme aller Netzwerkclients, die mit dem Drucker drucken.
- **5** Klicken Sie auf **OK**.

Wenn Dateien fehlen, werden Sie aufgefordert, die Betriebssystem-CD des Servers einzulegen.

#### **Windows Vista® oder Windows Vista® 64-bit Edition**

- **1** Klicken Sie auf **Start Systemsteuerung Hardware und Sound Drucker**.
- **2** Klicken Sie mit der rechten Maustaste auf das Druckersymbol und wählen Sie **Freigeben**.
- **3** Klicken Sie auf **Freigabeoptionen ändern**.

Die Meldung **Windows benötigt zum Fortfahren Ihre Genehmigung** wird angezeigt.

- **4** Klicken Sie auf **Weiter**.
- **5** Aktivieren Sie das Kontrollkästchen **Drucker freigeben**, und geben Sie dann einen Namen in das Textfeld **Freigabename** ein.
- **6** Klicken Sie auf **Zusätzliche Treiber** und wählen Sie die Betriebssysteme aller Netzwerkclients, die mit dem Drucker drucken.
- **7** Klicken Sie auf **OK**.

#### **Windows Server® 2008 oder Windows Server® 2008 64-bit Edition**

- **1** Klicken Sie auf Start→ Systemsteuerung→ Drucker.
- **2** Klicken Sie mit der rechten Maustaste auf das Druckersymbol und wählen Sie **Freigeben**.
- **3** Klicken Sie gegebenenfalls auf **Freigabeoptionen ändern**.
- **4** Aktivieren Sie das Kontrollkästchen **Drucker freigeben**, und geben Sie dann einen Namen in das Textfeld **Freigabename** ein.
- **5** Klicken Sie auf **Zusätzliche Treiber** und wählen Sie die Betriebssysteme aller Netzwerkclients, die mit dem Drucker drucken.
- **6** Klicken Sie auf **OK**.

#### **Windows® 7, Windows® 7 64-bit Edition oder Windows Server® 2008 R2**

- **1** Klicken Sie auf Start→ Geräte und Drucker.
- **2** Klicken Sie mit der rechten Maustaste auf das Druckersymbol, und wählen Sie **Druckereigenschaften**.
- **3** Klicken Sie auf der Registerkarte **Freigabe** gegebenenfalls auf **Freigabeoptionen ändern**. Aktivieren Sie das Kontrollkästchen **Drucker freigeben**, und geben Sie dann einen Namen in das Textfeld **Freigabename** ein.
- **4** Klicken Sie auf **Zusätzliche Treiber** und wählen Sie die Betriebssysteme aller Netzwerkclients, die mit dem Drucker drucken.
- **5** Klicken Sie auf **Anwenden** und dann auf **OK**.

#### **Windows® 8, Windows® 8 64-bit Edition, Windows® 8.1, Windows® 8.1 64-bit Edition, Windows Server® 2012 oder Windows Server® 2012 R2**

- **1** Rechtsklicken Sie auf dem Desktop-Bildschirm auf die untere linke Ecke des Bildschirms, und klicken Sie dann auf **Systemsteuerung Hardware und Sound** (**Hardware** für Windows Server® 2012/Windows Server® 2012 R2) **Geräte und Drucker**.
- **2** Klicken Sie mit der rechten Maustaste auf das Druckersymbol, und wählen Sie **Druckereigenschaften**.
- **3** Klicken Sie auf der Registerkarte **Freigabe** gegebenenfalls auf **Freigabeoptionen ändern**.
- **4** Aktivieren Sie das Kontrollkästchen **Drucker freigeben**, und geben Sie dann einen Namen in das Textfeld **Freigabename** ein.
- **5** Klicken Sie auf **Zusätzliche Treiber**, und wählen Sie die Betriebssysteme aller Netzwerk-Clients aus, die den Drucker nutzen sollen.
- **6** Klicken Sie auf **Anwenden** und dann auf **OK**.

#### **Überprüfen des freigegebenen Druckers**

So bestätigen Sie, ob der Drucker richtig freigegeben ist:

- Überprüfen Sie, ob das Druckerobjekt im Ordner **Drucker**, **Drucker und Faxgeräte** oder **Geräte und Drucker** freigegeben ist. Das Freigabesymbol wird unter dem Druckersymbol angezeigt.
- Wählen Sie auf einem Netzwerkclient **Netzwerk** oder **Netzwerkumgebung**. Suchen Sie den Hostnamen des Servers und den Freigabenamen, den Sie dem Drucker zugewiesen haben.

Nachdem Sie überprüft haben, dass der Drucker freigegeben ist, verwenden Sie Methoden wie Windows Point-and-Print, um den freigegebenen Drucker über einen Netzwerkclient zu nutzen.

**HINWEIS:** Wenn das OS-Bit-Editionen (32/64 Bit-Editionen) eines Druckservers und eines Client-Computers unterschiedlich sind, müssen Sie den Druckertreiber für die Client-Computer-Edition von Hand auf dem Server installieren. Andernfalls kann der Druckertreiber nicht mit Methoden wie Point-and-Print auf dem Clientcomputer installiert werden. Befolgen Sie, wenn beispielsweise der Druckserver unter Windows Vista® 32-Bit-Edition läuft, und der Client-Computer unter Windows 7® 64-Bit-Edition läuft, die folgenden Anweisungen, um den Druckertreiber für den 64-Bit-Client zusätzlich auf dem 32-Bit-Server zu installieren.

**a** Klicken Sie auf **Zusätzliche Treiber** auf dem Bildschirm für die Druckerfreigabe.

Einzelheiten zur Anzeige dieses Bildschirms finden Sie unter "[Aktivieren der Druckfreigabe über den](#page-81-0)  [Computer"](#page-81-0).

- **b** Wählen Sie das Kontrollkästchen **x64** und klicken Sie anschließend auf **OK**.
- **c** Legen Sie die gelieferte Scheibe Software and Documentation ein.
- **d** Klicken Sie auf **Durchsuchen**, um den Ordner, der die 64-Bit-Treiber enthält, anzugeben, und klicken Sie dann auf **OK**.

Der Installationsvorgang beginnt.

# **10**

## **Installation der Druckertreiber auf Macintosh-Computern**

## **Installation der Druckertreiber und Software**

- **1** Führen Sie die Scheibe Software and Documentation auf dem Macintosh-Computer aus.
- **2** Doppelklicken Sie auf das Symbol **Dell S2810dn Installer**, und klicken Sie dann auf **Weiter**.
- **3** Wenn Sie im Popup-Dialogfeld dazu aufgefordert werden, das im Installationspaket enthaltene Programm zu bestätigen, klicken Sie auf **Weiter**.
- **4** Klicken Sie im Bildschirm **Wichtige Informationen** auf **Weiter**.
- **5** Wählen Sie die Sprache, in der die Bildschirm **Softwarelizenzvereinbarung** angezeigt werden soll.
- **6** Lesen Sie die **Softwarelizenzvereinbarung**, und klicken Sie dann auf **Weiter**.
- **7** Wenn Sie mit den Bedingungen der **Softwarelizenzvereinbarung** einverstanden sind, klicken Sie auf **Agree** (Einverstanden), um mit dem Installationsprozess fortzufahren.
- **8** Bestätigen Sie den Speicherort der Installation.
- **9** Klicken Sie auf **Installieren**, um die Standardinstallation auszuführen.

Wenn Sie eine benutzerdefinierte Installation wünschen, klicken Sie auf **Customize** (Anpassen), um die Elemente auszuwählen, die installiert werden sollen.

- Dell Printer S2810dn-Treiber
- Dell Druckerstatusüberwachung
- **10** Für Mac OS X 10.5 und Mac OS X 10.6: Geben Sie Name und Passwort des Administrators ein und klicken Sie dann auf **OK**.

Für OS X 10.7, OS X 10.8, OS X 10.9 und OS X 10.10: Geben Sie Name und Passwort des Administrators ein und klicken Sie dann auf **Installieren der Software**.

**11** Klicken Sie nach erfolgreicher Installation auf **Schließen**.

#### **Hinzufügen eines Druckers unter Mac OS X 10.5, Mac OS X 10.6, OS X 10.7, OS X 10.8, OS X 10.9 oder OS X 10.10**

#### **Verwendung einer USB-Verbindung**

- **1** Schalten Sie den Drucker ein.
- **2** Verbinden Sie das USB-Kabel mit dem Drucker und dem Macintosh Computer. Der Drucker wird automatisch zu Ihrem Macintosh-Computer hinzugefügt.

#### **Verwendung des IP-Drucks**

- **1** Schalten Sie den Drucker ein.
- **2** Vergewissern Sie sich, dass der Macintosh-Computer und der Drucker über das Netzwerk verbunden sind. Falls Sie eine Kabelverbindung verwenden, verbinden Sie das LAN-Kabel mit dem Drucker und dem Netzwerk.

Falls Sie eine WLAN-Verbindung verwenden, vergewissern Sie sich, dass die kabellose Verbindung für den Macintosh-Computer und den Drucker ordnungsgemäß konfiguriert ist.

**3** Für Mac OS X 10.5 und Mac OS X 10.6: Öffnen Sie die **Systempräferenzen**, und klicken Sie auf **Drucken und Faxen**.

Für OS X 10.7 und OS X 10.8: Öffnen Sie die **Systempräferenzen**, und klicken Sie auf **Drucken und Scannen**. Für OS X 10.9 und OS X 10.10: Öffnen Sie die **Systempräferenzen**, und klicken Sie auf **Drucker & Scanner**.

**4** Klicken Sie auf das Pluszeichen (+), wählen Sie **Drucker oder Scanner hinzufügen** (**Weiteren Drucker oder Scanner hinzufügen** für OS X 10.7) und dann **IP**.

Klicken Sie bei Mac OS X 10.5 und Mac OS X 10.6 einfach auf das Pluszeichen (+) und wählen Sie dann **IP**.

- **5** Wählen Sie unter **Protokoll** die Option **Line Printer Daemon LPD**.
- **6** Geben Sie im Bereich **Adresse** die IP-Adresse des Druckers ein.
- **7** Für Mac OS X 10.5, Mac OS X 10.6 und OS X 10.7: Wählen Sie **Dell Printer S2810dn v3012 PS vX.X** unter **Drucken unter Verwendung von** aus.

Für OS X 10.8, OS X 10.9 und OS X 10.10: Wählen Sie **Dell Printer S2810dn v3012 PS vX.X** unter **Verwenden** aus.

**HINWEIS:** Wenn das Drucken über den IP-Druck eingerichtet wird, bleibt der Warteschlangenname leer. Sie brauchen auch keinen Namen festzulegen.

- **8** Klicken Sie auf **Hinzufügen**.
- **9** Legen Sie die Optionen fest, die auf Ihrem Drucker installiert sind, und klicken Sie auf **Weiter**.
- **10** Für Mac OS X 10.5 und Mac OS X 10.6: Vergewissern Sie sich, dass der Drucker im Dialogfeld **Drucken und Faxen** angezeigt wird.

Für OS X 10.7 und OS X 10.8: Vergewissern Sie sich, dass der Drucker im Dialogfeld **Drucken und Scannen** angezeigt wird.

Für OS X 10.9 und OS X 10.10: Vergewissern Sie sich, dass der Drucker im Dialogfeld **Drucker & Scanner** angezeigt wird.

#### **Verwendung von Bonjour**

- **1** Schalten Sie den Drucker ein.
- **2** Vergewissern Sie sich, dass der Macintosh-Computer und der Drucker über das Netzwerk verbunden sind. Falls Sie eine Kabelverbindung verwenden, verbinden Sie das LAN-Kabel mit dem Drucker und dem Netzwerk.

Falls Sie eine WLAN-Verbindung verwenden, vergewissern Sie sich, dass die kabellose Verbindung für den Macintosh-Computer und den Drucker ordnungsgemäß konfiguriert ist.

**3** Für Mac OS X 10.5 und Mac OS X 10.6: Öffnen Sie die **Systempräferenzen**, und klicken Sie auf **Drucken und Faxen**.

Für OS X 10.7 und OS X 10.8: Öffnen Sie die **Systempräferenzen**, und klicken Sie auf **Drucken und Scannen**.

Für OS X 10.9 und OS X 10.10: Öffnen Sie die **Systempräferenzen**, und klicken Sie auf **Drucker & Scanner**.

**4** Klicken Sie auf das Pluszeichen (+), wählen Sie **Drucker oder Scanner hinzufügen** (**Weiteren Drucker oder Scanner hinzufügen** für OS X 10.7) und dann **Standard**.

Klicken Sie bei Mac OS X 10.5 und Mac OS X 10.6 einfach auf das Pluszeichen (+) und wählen Sie dann **Standard**.

- **5** Wählen Sie den über Bonjour verbundenen Drucker in der Liste **Name** (**Druckername** für Mac OS X 10.5, Mac OS X 10.6 und OS X 10.7) aus.
- **6** Für Mac OS X 10.5, Mac OS X 10.6 und OS X 10.7: **Name** und **Drucken mit** werden automatisch ausgefüllt. Für OS X 10.8 , OS X 10.9 und OS X 10.10: **Name** und **Verwenden** werden automatisch ausgefüllt.

**HINWEIS:** Wenn "AirPrint Printer" (AirPrint-Drucker) automatisch für Drucken mit (oder Verwenden) ausgewählt wurde, wählen Sie "Dell Printer S2810dn v3012 PS vX.X" manuell aus.

- **7** Klicken Sie auf **Hinzufügen**.
- **8** Legen Sie die Optionen fest, die auf Ihrem Drucker installiert sind, und klicken Sie auf **Weiter**.
- **9** Für Mac OS X 10.5 und Mac OS X 10.6: Vergewissern Sie sich, dass der Drucker im Dialogfeld **Drucken und Faxen** angezeigt wird.

Für OS X 10.7 und OS X 10.8: Vergewissern Sie sich, dass der Drucker im Dialogfeld **Drucken und Scannen** angezeigt wird.

Für OS X 10.9 und OS X 10.10: Vergewissern Sie sich, dass der Drucker im Dialogfeld **Drucker & Scanner** angezeigt wird.

#### **Konfiguration von Druckereinstellungen**

Beim optionalen Zubehör wird überprüft, ob es installiert ist.

**1** Für Mac OS X 10.5 und Mac OS X 10.6: Öffnen Sie die **Systempräferenzen**, und klicken Sie auf **Drucken und Faxen**.

Für OS X 10.7 und OS X 10.8: Öffnen Sie die **Systempräferenzen**, und klicken Sie auf **Drucken und Scannen**.

Für OS X 10.9 und OS X 10.10: Öffnen Sie die **Systempräferenzen**, und klicken Sie auf **Drucker & Scanner**.

- **2** Wählen Sie den Drucker in der Liste **Drucker** aus, und klicken Sie auf **Optionen & Zubehör**.
- **3** Für Mac OS X 10.5, Mac OS X 10.6, OS X 10.7 und OS X 10.8: Wählen Sie **Treiber** und anschließend die Optionen aus, die im Drucker installiert wurden, und klicken Sie auf **OK**.

Für OS X 10.9 und OS X 10.10: Wählen Sie **Optionen** und anschließend die Optionen aus, die im Drucker installiert wurden, und klicken Sie auf **OK**.

```
11
```
## **Installieren von Druckertreibern auf Linux-Computern (CUPS)**

Dieser Abschnitt bietet Informationen zur Installation oder Einrichtung des Druckertreibers mit CUPS (Common UNIX Printing System) auf Red Hat® Enterprise Linux® 6 (32/64 Bit) Desktop oder SUSE® Linux Enterprise Desktop 11 (32/64 Bit), oder Ubuntu 12.04 LTS (32/64 Bit).

## **Vorgang mit Red Hat Enterprise Linux 6 Desktop**

#### **Einstellungsübersicht**

Red Hat Enterprise Linux 6 Desktop:

- **1** Installieren Sie den Druckertreiber.
- **2** Richten Sie die Druckerwarteschlange ein.
- **3** Legen Sie die Standardwarteschlange fest.
- **4** Legen Sie die Druckoptionen fest.

#### **Installieren Sie den Druckertreiber**

- **1** Wählen Sie Applications→ System Tools→ Terminal.
- **2** Geben Sie im Terminal-Fenster den folgenden Befehl ein:

Für die 32-Bit-Architektur

```
su
(Geben Sie das Administrator-Passwort ein.)
rpm -ivh (Geben Sie den Dateipfad ein)/ Dell-
Printer-S2810dn-*.*-*.i686.rpm
```
Für die 64-Bit-Architektur

```
su
(Geben Sie das Administrator-Passwort ein.)
rpm -ivh (Geben Sie den Dateipfad ein)/ Dell-
Printer-S2810dn-*.*-*.x86_64.rpm
```
Der Druckertreiber wird installiert.

#### **Einrichten der Warteschlange**

Zum Drucken müssen Sie die Druckwarteschlange an Ihrer Arbeitsstation einrichten.

Bei Red Hat Enterprise Linux 6 Desktop:

- **1** Öffnen Sie die URL "http://localhost:631" in einem Web-Browser.
- **2** Klicken Sie auf **Administration**.
- **3** Klicken Sie auf **Add Printer**.
- **4** Geben Sie als Benutzername root ein, geben Sie das Administrator-Passwort ein und klicken Sie auf **OK**. Bei Netzwerkanschluss:
	- **a** Wählen Sie **LPD/LPR Host or Printer** im Menü **Other Network Printers** aus, und klicken Sie auf **Continue**.
	- **b** Geben Sie in **Connection** die IP-Adresse des Druckers ein und klicken Sie auf **Continue**.

Format: lpd://xxx.xxx.xxx.xxx (IP-Adresse des Druckers)

Bei USB-Verbindungen:

- **a** Wählen Sie im Menü **Local Printers** die Option **Dell Printer S2810dn** aus und klicken Sie auf **Continue**.
- **5** Geben Sie den Druckernamen in das Feld **Name** im Fenster **Add Printer** ein, und klicken Sie auf **Continue**. Sie können den Ort und eine Beschreibung des Druckers angeben, um weitere Informationen bereitzustellen.
- **6** Wählen Sie im Menü **Model** die Option **Dell Printer S2810dn vx.x PS** aus und klicken Sie auf **Add Printer**. Die Einrichtung wurde abgeschlossen.

#### **Drucken von den Anwendungen aus**

Wenn Sie die Einrichtung der Warteschlange abgeschlossen haben, können Sie von einer Anwendung aus Aufträge drucken. Starten Sie den Druckauftrag von der Anwendung aus und geben Sie dann im Druck-Dialogfeld die Warteschlange an.

Bei bestimmten Anwendungen (z. B. Mozilla) können Sie jedoch nur über die Standard-Warteschlange drucken. Legen Sie in diesen Fällen vor Druckbeginn die Warteschlange fest, über die Sie als Standard-Warteschlange drucken möchten. Weitere Informationen zur Festlegung der Standard-Warteschlange finden Sie unter "Einrichten [der Standard-Warteschlange"](#page-89-0).

#### <span id="page-89-0"></span>**Einrichten der Standard-Warteschlange**

- **1** Wählen Sie Applications  $\rightarrow$  System Tools  $\rightarrow$  Terminal.
- **2** Geben Sie im Terminal-Fenster den folgenden Befehl ein:

su (Geben Sie das Administrator-Passwort ein.) lpadmin -d (Geben Sie den Namen der Warteschlange ein.)

#### **Festlegen der Druckoptionen**

Sie können die Druckoptionen wie den Duplexdruck festlegen.

Bei Red Hat Enterprise Linux 6 Desktop:

- **1** Offnen Sie die URL "http://localhost:631" in einem Web-Browser.
- **2** Klicken Sie auf **Administration**.
- **3** Klicken Sie auf **Manage Printers**.
- **4** Klicken Sie auf den Namen der Warteschlange, deren Druckoptionen Sie festlegen möchten.
- **5** Wählen Sie **Set Default Options** im Menü **Administration** aus.
- **6** Wählen Sie den gewünschten Einrichtungspunkt, nehmen Sie die erforderlichen Einstellungen vor, und klicken Sie auf **Set Default Options**.

Die Meldung **Printer xxx default options have been set successfully.** wird angezeigt.

Damit ist die Einstellung abgeschlossen.

#### **Deinstallieren des Druckertreibers**

- **1** Wählen Sie Applications→ System Tools→ Terminal.
- 2 Geben Sie zum Löschen der Druckerwarteschlange im Fenster "Terminal" den folgenden Befehl ein.

su

(Geben Sie das Administrator-Passwort ein.)

/usr/sbin/lpadmin -x (Geben Sie den Namen der Druckerwarteschlange ein.)

- **3** Wiederholen Sie den Befehl für alle Warteschlangen im selben Modell.
- **4** Geben Sie im Terminal-Fenster den folgenden Befehl ein:

```
su
(Geben Sie das Administrator-Passwort ein.)
rpm -e Dell-Printer-S2810dn
```
Der Druckertreiber wird deinstalliert.

## **Verwendung unter SUSE Linux Enterprise Desktop 11**

#### **Einstellungsübersicht**

SUSE Linux Enterprise Desktop 11:

- **1** Installieren Sie den Druckertreiber.
- **2** Richten Sie die Druckerwarteschlange ein.
- **3** Legen Sie die Standardwarteschlange fest.
- **4** Legen Sie die Druckoptionen fest.

#### **Installieren des Druckertreibers**

- **1** Wählen Sie **Computer More Applications...** und **GNOME Terminal** im Anwendungs-Browser aus.
- **2** Geben Sie im Terminal-Fenster den folgenden Befehl ein:

Für die 32-Bit-Architektur

```
S11(Geben Sie das Administrator-Passwort ein.)
rpm -ivh (Geben Sie den Dateipfad ein)/ Dell-
Printer-S2810dn-*.*-*.i686.rpm
```
Für die 64-Bit-Architektur

```
su
(Geben Sie das Administrator-Passwort ein.)
rpm -ivh (Geben Sie den Dateipfad ein)/ Dell-
Printer-S2810dn-*.*-*.x86_64.rpm
```
Der Druckertreiber wird installiert.

#### **Einrichten der Warteschlange**

Zum Drucken müssen Sie die Druckwarteschlange an Ihrer Arbeitsstation einrichten.

- **1** Wählen Sie Computer→ More Applications... und YaST im Anwendungs-Browser aus.
- **2** Geben Sie das Administrator-Passwort ein, und klicken Sie auf **Continue**. Das **YaST Control Center** wird aktiviert.
- **3** Wählen Sie im **YaST Control Center** die Option **Hardware** und anschließend **Printer** aus.

Das Dialogfeld **Printer Configurations** wird geöffnet.

Bei Netzwerkanschluss:

- **a** Klicken Sie auf **Hinzufügen**. Das Dialogfeld **Add New Printer Configuration** wird geöffnet.
- **b** Klicken Sie auf **Connection Wizard**. Das Dialogfeld **Connection Wizard** wird geöffnet.
- **c** Wählen Sie **Line Printer Daemon (LPD) Protocol** in **Access Network Printer or Printserver Box via** aus.
- **d** Geben Sie in **IP Address or Host Name:** die IP-Adresse des Druckers ein.
- **e** Wählen Sie **Dell** im Drop-Down Menü **Select the printer manufacturer:**.
- **f** Klicken Sie auf **OK**.

Das Dialogfeld **Add New Printer Configuration** wird geöffnet.

**g** Wählen Sie **Dell Printer S2810dn vx.x PS [Dell/Dell\_Printer-S2810dn.ppd.gz]** in der Liste **Assign Driver**.

**HINWEIS:** Sie können den Namen des Druckers in Set Name: angeben.

**h** Bestätigen Sie die Einstellungen und klicken Sie auf **OK**.

Bei USB-Verbindungen:

**a** Klicken Sie auf **Hinzufügen**.

Das Dialogfeld **Add New Printer Configuration** wird geöffnet.

Der Druckername wird in der Liste **Determine Connection** angezeigt.

**b** Wählen Sie **Dell Printer S2810dn vx.x PS [Dell/Dell\_Printer-S2810dn.ppd.gz]** in der Liste **Assign Driver**.

**HINWEIS:** Sie können den Namen des Druckers in Set Name: angeben.

**c** Bestätigen Sie die Einstellungen und klicken Sie auf **OK**.

#### **Drucken von den Anwendungen aus**

Wenn Sie die Einrichtung der Warteschlange abgeschlossen haben, können Sie von einer Anwendung aus Aufträge drucken. Starten Sie den Druckauftrag von der Anwendung aus und geben Sie dann im Druck-Dialogfeld die Warteschlange an.

Bei bestimmten Anwendungen (z. B. Mozilla) können Sie jedoch nur über die Standard-Warteschlange drucken. Legen Sie in diesen Fällen vor Druckbeginn die Warteschlange fest, über die Sie als Standard-Warteschlange drucken möchten. Weitere Informationen zur Festlegung der Standard-Warteschlange finden Sie unter "Einrichten [der Standard-Warteschlange"](#page-92-0).

#### <span id="page-92-0"></span>**Einrichten der Standard-Warteschlange**

Sie können die Standard-Warteschlange beim Hinzufügen des Druckers festlegen.

- **1** Wählen Sie **Computer More Applications...** und **YaST** im Anwendungs-Browser aus.
- **2** Geben Sie das Administrator-Passwort ein, und klicken Sie auf **Continue**. Das **YaST Control Center** wird aktiviert.
- **3** Wählen Sie im **YaST Control Center** die Option **Hardware** und anschließend **Printer** aus. Das Dialogfeld **Printer Configurations** wird geöffnet.
- **4** Klicken Sie auf **Edit**.

Ein Dialogfeld wird geöffnet, in dem Sie die angegebene Warteschlange ändern können.

- **5** Bestätigen Sie, dass der gewünschte Drucker in der Liste **Connection** ausgewählt ist.
- **6** Aktivieren Sie das Kontrollkästchen **Default Printer**.
- **7** Bestätigen Sie die Einstellungen und klicken Sie auf **OK**.

#### **Festlegen der Druckoptionen**

Sie können die Druckoptionen wie den Duplexdruck festlegen.

- **1** Öffnen Sie einen Web-Browser.
- **2** Geben Sie **http://localhost:631/admin** bei **Location** ein, und drücken Sie <Eingabe>.
- **3** Klicken Sie auf **Manage Printers**.
- **4** Klicken Sie auf **Set Printer Options** beim dem Drucker, deren Druckoptionen Sie festlegen möchten.
- **5** Nehmen Sie die erforderlichen Einstellungen vor, und klicken Sie auf **Set Printer Options**.
- **6** Geben Sie als Benutzername root ein, geben Sie das Administrator-Passwort ein und klicken Sie auf **OK**.
- **HINWEIS:** Legen Sie das Druckeradministrator-Autorisierungspasswort fest, bevor Sie die Druckerwarteschlange einrichten. Wenn Sie diese Einstellung noch nicht vorgenommen haben, fahren Sie fort bei "Festlegen des Autorisierungspassworts für den [Druckeradministrator](#page-93-0)".

Die Meldung **Printer xxx has been configured successfully.** wird angezeigt.

Damit ist die Einstellung abgeschlossen. Sie können von der Anwendung aus drucken.

#### <span id="page-93-0"></span>**Festlegen des Autorisierungspassworts für den Druckeradministrator**

Sie müssen das Druckeradministrator-Autorisierungspasswort festlegen, um Maßnahmen als Druckeradministrator ausführen zu können.

- **1** Wählen Sie **Computer More Applications...** und **GNOME Terminal** im Anwendungs-Browser aus.
- **2** Geben Sie im Terminal-Fenster den folgenden Befehl ein:

```
Deinstallieren des Druckertreibers
 su
 (Geben Sie das Administrator-Passwort ein.)
 lppasswd -g sys -a root
 (Geben Sie das Autorisierungspasswort für den Druckeradministrator 
 ein, nachdem Sie dazu aufgefordert werden.)
 (Geben Sie das Autorisierungspasswort für den Druckeradministrator 
 erneut ein, nachdem Sie erneut dazu aufgefordert werden.)
```
- **1** Wählen Sie **Computer More Applications...** und **GNOME Terminal** im Anwendungs-Browser aus.
- 2 Geben Sie zum Löschen der Druckerwarteschlange im Fenster "Terminal" den folgenden Befehl ein.

```
su
(Geben Sie das Administrator-Passwort ein.)
/usr/sbin/lpadmin -x (Geben Sie den Namen der 
Druckerwarteschlange ein.)
```
- **3** Wiederholen Sie den Befehl für alle Warteschlangen im selben Modell.
- **4** Geben Sie im Terminal-Fenster den folgenden Befehl ein:

```
su
(Geben Sie das Administrator-Passwort ein.)
rpm -e Dell-Printer-S2810dn
```
Der Druckertreiber wird deinstalliert.

## **Schritte für Ubuntu 12.04 LTS**

#### **Einstellungsübersicht**

- **1** Installieren Sie den Druckertreiber.
- **2** Richten Sie die Druckerwarteschlange ein.
- **3** Legen Sie die Standardwarteschlange fest.
- **4** Legen Sie die Druckoptionen fest.

#### **Installieren des Druckertreibers**

**1** Klicken Sie auf **Dash Home** und geben Sie terminal im Textfeld **Search** ein.

- **2** Klicken Sie auf **Terminal** in der Kategorie **Applications** der Suchergebnisse.
- **3** Geben Sie im Terminal-Fenster den folgenden Befehl ein:

#### **Für die 32-Bit-Architektur**

sudo dpkg –i (geben Sie den Dateipfad ein)/dell-printer-S2810dn-x.y-z\_i386.deb (Geben Sie das Administrator-Passwort ein.)

#### **Für die 64-Bit-Architektur**

```
sudo dpkg –i (geben Sie den Dateipfad ein)/dell-printer-
S2810dn-x.y-z_amd64.deb
(Geben Sie das Administrator-Passwort ein.)
```
Der Druckertreiber wird installiert.

#### **Einrichten der Warteschlange**

Zum Drucken müssen Sie die Druckwarteschlange an Ihrer Arbeitsstation einrichten.

- **1** Öffnen Sie die URL "http://localhost:631" in einem Web-Browser.
- **2** Klicken Sie auf **Administration**.
- **3** Klicken Sie auf **Add Printer**.
- **4** Geben Sie den Benutzernamen und das Administrator-Passwort ein und klicken Sie auf OK.
- **5** Wählen Sie eine der folgenden Optionen entsprechend dem Typ Ihrer Druckerverbindung. Bei Netzwerkanschluss:
	- **a** Wählen Sie **LPD/LPR Host or Printer** im Menü **Other Network Printers** aus, und klicken Sie auf **Continue**.
	- **b** Geben Sie in **Connection** die IP-Adresse des Druckers ein und klicken Sie auf **Continue**. Format: lpd://xxx.xxx.xxx.xxx (IP-Adresse des Druckers)

Bei USB-Verbindungen:

- **a** Wählen Sie im Menü **Local Printers** die Option **Dell Printer S2810dn** aus und klicken Sie auf **Continue**.
- **6** Geben Sie den Druckernamen in das Feld **Name** im Fenster **Add Printer** ein, und klicken Sie auf **Continue**. Sie können den Ort und eine Beschreibung des Druckers angeben, um weitere Informationen bereitzustellen. Wenn Sie den Drucker freigeben möchten, aktivieren Sie das Kontrollkästchen **Share This Printer**.
- **7** Wählen Sie **Dell** im Menü **Make**, und klicken Sie auf **Continue**.
- **8** Wählen Sie im Menü **Model** die Option **Dell Printer S2810dn vXXXX PS** aus und klicken Sie auf **Add Printer**. Die Einrichtung wurde abgeschlossen.

#### **Drucken von den Anwendungen aus**

Wenn Sie die Einrichtung der Warteschlange abgeschlossen haben, können Sie von einer Anwendung aus Aufträge drucken. Starten Sie den Druckauftrag von der Anwendung aus und geben Sie dann im Druck-Dialogfeld die Warteschlange an. Bei bestimmten Anwendungen (z. B. Mozilla) können Sie jedoch nur über die Standard-

Warteschlange drucken. Legen Sie in diesen Fällen vor Druckbeginn die Warteschlange fest, über die Sie als Standard-Warteschlange drucken möchten. Weitere Informationen zur Festlegung der Standard-Warteschlange finden Sie unter ["Einrichten der Standard-Warteschlange"](#page-95-0).

#### <span id="page-95-0"></span>**Einrichten der Standard-Warteschlange**

- **1** Klicken Sie auf **Dash Home** und geben Sie terminal im Texfeld **Search** ein.
- **2** Klicken Sie auf **Terminal** in der Kategorie **Applications** der Suchergebnisse.
- **3** Geben Sie im Terminal-Fenster den folgenden Befehl ein:

sudo lpadmin -d (Geben Sie den Namen der Warteschlange ein.)

(Geben Sie das Administrator-Passwort ein.)

#### **Festlegen der Druckoptionen**

Sie können die Druckoptionen wie den Duplexdruck festlegen.

- **1** Öffnen Sie die URL "http://localhost:631" in einem Web-Browser.
- **2** Klicken Sie auf **Administration**.
- **3** Klicken Sie auf **Manage Printers**.
- **4** Klicken Sie auf den Namen der Warteschlange, deren Druckoptionen Sie festlegen möchten.
- **5** Wählen Sie **Set Default Options** im Menü **Administration** aus.
- **6** Wählen Sie den gewünschten Einrichtungspunkt, nehmen Sie die erforderlichen Einstellungen vor, und klicken Sie auf **Set Default Options**.

Die Meldung **Printer xxx default options have been set successfully.** wird angezeigt.

Damit ist die Einstellung abgeschlossen.

#### **Deinstallieren des Druckertreibers**

- **1** Klicken Sie auf **Dash Home** und geben Sie terminal im Texfeld **Search** ein.
- **2** Klicken Sie auf **Terminal** in der Kategorie **Applications** der Suchergebnisse.
- **3** Geben Sie zum Löschen der Druckerwarteschlange im Fenster "Terminal" den folgenden Befehl ein.

```
sudo /usr/sbin/lpadmin -x (Geben Sie den Namen der 
Druckerwarteschlange ein.)
(Geben Sie das Administrator-Passwort ein.)
```
- **4** Wiederholen Sie den Befehl für alle Warteschlangen im selben Modell.
- **5** Geben Sie im Terminal-Fenster den folgenden Befehl ein:

sudo dpkg –r Dell-Printer-S2810dn (Geben Sie das Administrator-Passwort ein.)

Der Druckertreiber wird deinstalliert.

# **Verwendung Ihres Druckers**

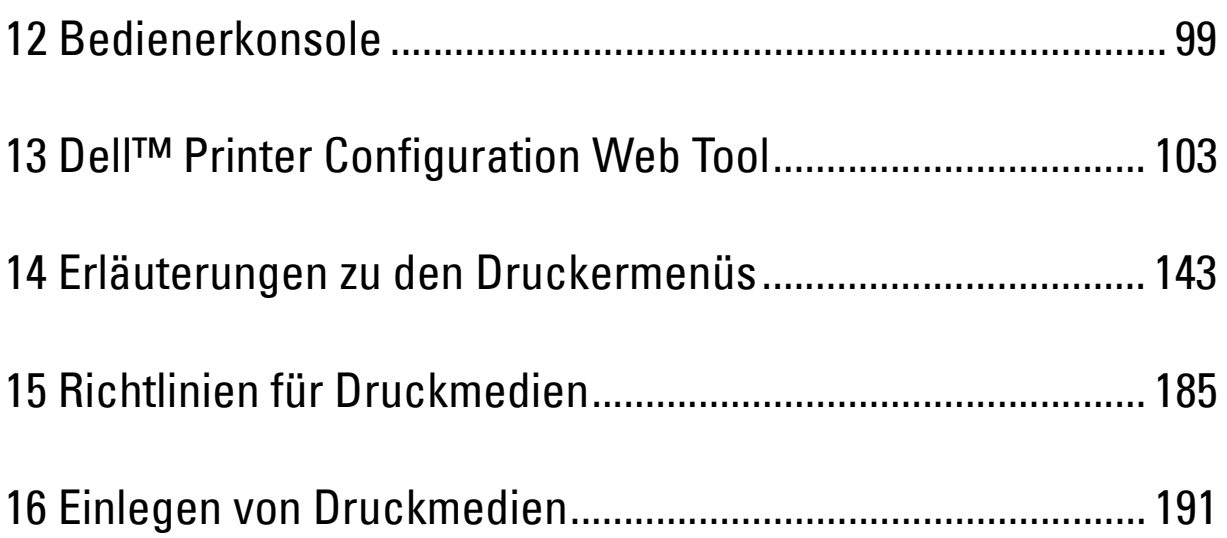

# **12**

# <span id="page-98-0"></span>**Bedienerkonsole**

## **Über die Bedienerkonsole**

Die Bedienerkonsole weist ein vierzeiliges LCD-Bedienfeld, eine Status-LED, Bedientasten, sowie einen Ziffernblock auf, mit denen Sie den Drucker steuern können.

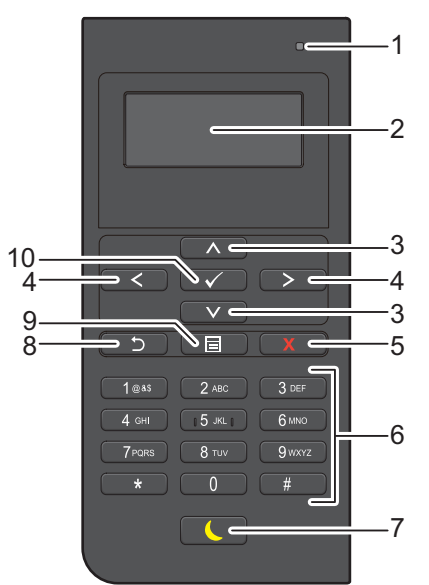

- **1** Bereit-/Fehler-LED
	- Wenn der Drucker bereit ist, leuchtet die Anzeige grün, diese blinkt grün, wenn Daten empfangen werden.
	- Wenn ein Fehler auftritt, leuchtet die Anzeige gelb, diese blinkt gelb, wenn ein nicht behebbarer Druckfehler auftritt.
- **2** LCD-Bedienfeld
	- Zeigt verschiedene Einstellungen, Anweisungen und Fehlermeldungen an.
- 3 A Taste V
	- Verschiebt den Cursor oder die Hervorhebung eines Elements nach oben oder unten.
- $4 <$  Taste  $>$ 
	- Verschiebt den Cursor oder die Hervorhebung eines Elements nach rechts oder links.
- **5 X** Taste (Abbrechen)
	- Abbrechen von laufenden Aufträgen oder Aufträgen in der Warteschlange.
- **6** Ziffernblock
	- Für die Eingabe von Ziffern und Zeichen.
- **7** Taste **(Energiesparzeit)**
	- Aktiviert bzw. deaktiviert den Energiesparmodus. Wenn das Gerät über einen längeren Zeitraum nicht bedient wird, wird der Energiesparmodus aktiviert, um den Stromverbrauch zu senken. Wenn der Energiesparmodus aktiviert ist, blinkt die entsprechende Taste.

**HINWEIS:** Wenn der Drucker über Ethernet oder WLAN an ein Netzwerk angeschlossen ist und der Abschalttimer auf Automatisch ermitteln eingestellt wurde, schaltet der Drucker sich nicht automatisch aus. Um die Funktion des Abschalttimers bei einem Drucker zu verwenden, der über ein Netzwerk angeschlossen ist, muss der Abschalttimer auf Ein eingestellt sein.

- **8** Taste **(Zurück)**
	- Kehrt zum vorigen Bildschirm zurück.
- **9** Taste **(Menü)**
	- Führt zur obersten Ebene des Menüs.
- **10** Taste **(Einstellen)**
	- Bestätigt die Eingabe von Werten.
- **HINWEIS:** Durch Aufrufen eines anderen Menüs oder Zurückkehren zu einem zuvor angezeigten Bildschirm wird die aktuelle Eingabe bzw. Einstellung verworfen. Drücken Sie daher unbedingt die Taste (Einstellen), um sicherzustellen, dass die aktuelle Eingabe bzw. Einstellung gespeichert wird.

### **Verwenden des Ziffernblocks**

Beim Ausführen verschiedener Aufgaben kann es vorkommen, dass Sie Buchstaben und Ziffer eingeben müssen. Zum Beispiel wenn Sie das Passwort eingeben oder wenn Sie ein WLAN-Netzwerk einrichten.

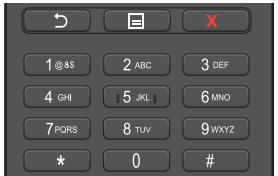

#### **Ziffernblock Buchstaben und Ziffern**

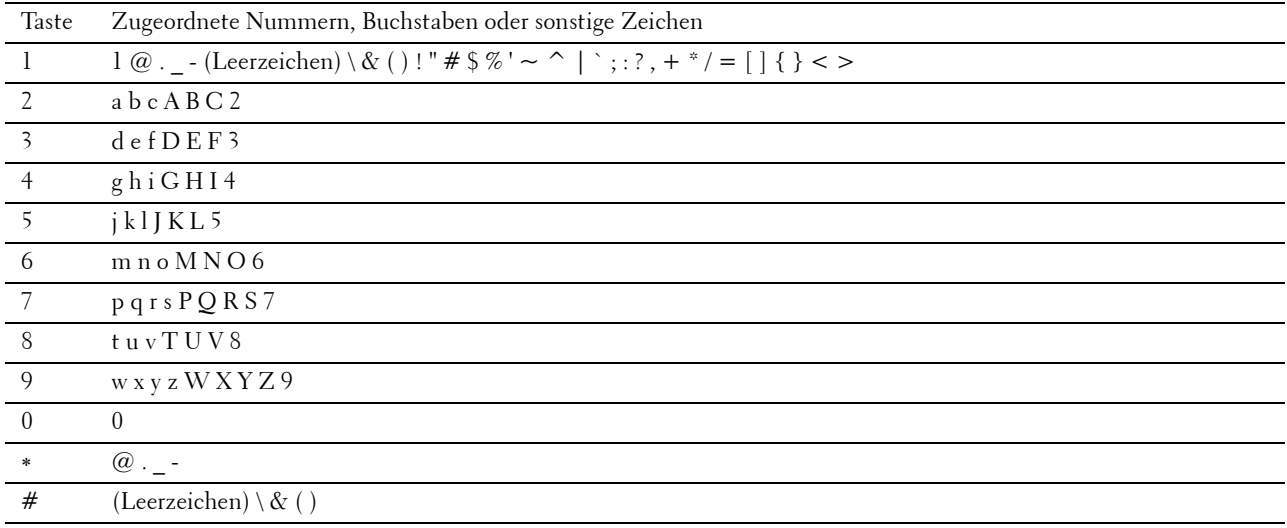

#### **Ändern von Nummern oder Namen**

Wenn Ihnen beim Eingeben von Nummern oder Namen ein Fehler unterläuft, drücken Sie die Taste **(Löschen)**, um die letzte Ziffer bzw. das letzte Zeichen zu löschen. Geben Sie dann die richtige Ziffer bzw. das richtige Zeichen ein.

## **Ausdrucken des Bedienfeldeinstellungsberichts**

Der Einstellungsberichts der Bedienerkonsole führt die aktuellen Einstellungen der Druckermenüs auf. Einzelheiten zum Ausdrucken des Bedienfeldeinstellungsberichts finden Sie unter ["Bericht/Liste](#page-142-1)".

## **Ändern der Sprache**

So ändern Sie die auf dem LCD-Bedienfeld verwendete Sprache:

#### **Bei Verwendung der Bedienerkonsole**

- **1** Drücken Sie die Taste **□** (Menü).
- 2 Drücken Sie die Taste  $\vee$ , bis Bedienfeld-Sprache hervorgehoben wird. Drücken Sie dann die Taste **(Einstellen)**.
- **3** Drücken Sie die Taste  $\vee$ , bis die gewünschte Sprache hervorgehoben wird, und drücken Sie anschließend die Taste **(Einstellen)**.

#### **Verwendung der Toolbox**

- **1** Klicken Sie auf **Start Alle Programme Dell Drucker Dell Smart Printer S2810dn Toolbox**. Die **Tool-Box** wird geöffnet.
- **2** Klicken Sie auf die Registerkarte **Druckerwartung**.
- **3** Wählen Sie **Bedienfeld-Sprache** aus der Liste am linken Rand der Seite. Die **Bedienfeld-Sprache** wird angezeigt.
- **4** Wählen Sie die gewünschte Sprache von **Bedienfeld-Sprache**, und klicken Sie auf **Neue Einstellungen anwenden**.

## **Einstellen des Timers für die Energiesparoption**

Sie können den Timer für die Energiesparoption des Druckers einstellen. Der Drucker wechselt in den Energiesparmodus, wenn er für einen bestimmten Zeitraum nicht verwendet wird. Wenn der Abschalttimer auf Automatisch ermitteln oder An eingestellt ist, schaltet der Drucker nach einem bestimmten Zeitraum automatisch in den Ruhezustand.

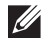

**HINWEIS:** Ist Bedfeldsperre auf Aktivieren eingestellt, müssen Sie das vierstellige Passwort eingeben, um das Menü Admin-Einstellungen aufzurufen.

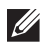

**HINWEIS:** Die Funktion Abschalttimer steht nur in bestimmten Regionen zur Verfügung.

**HINWEIS:** Wenn der Drucker über Ethernet oder WLAN an ein Netzwerk angeschlossen ist und der Abschalttimer auf Automatisch ermitteln eingestellt wurde, schaltet der Drucker sich nicht automatisch aus. Um die Funktion des Abschalttimers bei einem Drucker zu verwenden, der über ein Netzwerk angeschlossen ist, muss der Abschalttimer auf Ein eingestellt sein.

So stellen Sie den Timer für den Energiesparmodus ein:

- **1** Drücken Sie die Taste **(Menü)**.
- 2 Drücken Sie die Taste  $\vee$ , bis Admin-Einstellungen hervorgehoben wird. Drücken Sie dann die Taste **(Einstellen)**.
- 3 Drücken Sie die Taste V, bis Systemeinstellung hervorgehoben wird. Drücken Sie dann die Taste **(Einstellen)**.
- **4** Stellen sie sicher, dass Energiespartimer hervorgehoben wird. Drücken Sie dann die Taste **(Einstellen)**.
- **5** Drücken Sie die Taste  $\vee$ , bis die gewünschte Einstellung hervorgehoben wird. Drücken Sie dann die Taste **(Einstellen)**.

6 Drücken Sie die Taste  $\Lambda$  oder  $V$ , oder geben Sie den gewünschten Wert mit der numerischen Tastatur (Ziffernblock) ein. Drücken Sie dann die Taste **(Einstellen)**.

Sie können zwischen 1 und 60 Minuten für Standby oder 1 bis 60 Minuten für Energiesparen festlegen.

Sie können den Abschalttimer zwischen 60 und bis zu 1440 Minuten einstellen, wenn der Abschalttimer auf Automatisch ermitteln oder An eingestellt ist.

Drücken Sie die Taste **(Menü)**, um zu dem Menü der obersten Ebene zurückzukehren.

# **13**

## <span id="page-102-0"></span>**Dell™ Printer Configuration Web Tool**

## **Übersicht**

**HINWEIS:** Dieses Web-Dienstprogramm steht nur dann zur Verfügung,wenn der Drucker über ein Ethernet-Kabel oder den WLAN-Druckeradapter an ein Netzwerk angeschlossen ist.

Eine der Funktionen des **Dell Printer Configuration Web Tool** ist die E-Mail-Servereinstellungen, die Sie oder den Verantwortlichen per E-Mail benachrichtigt, wenn der Drucker gewartet werden muss.

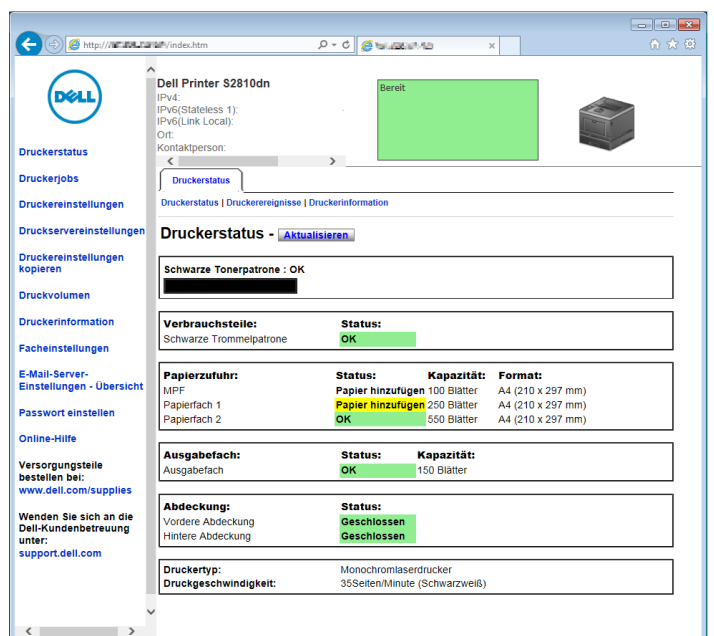

Zum Ausfüllen von Druckerbestandsberichten benötigen Sie die Aktivposten-Markennummern aller in Ihrem Verantwortungsbereich eingesetzten Drucker; Sie können diese Nummern über die Funktion **Druckerinformation** des **Dell Printer Configuration Web Tool** abrufen. Geben Sie die IP-Adresse jedes Druckers im Netzwerk ein, um die jeweilige Aktivposten-Markennummer anzuzeigen.

Sie können das **Dell Printer Configuration Web Tool** auch verwenden, um Drucker-Einstellungen zu ändern und Drucktrends zu verfolgen. Als Netzwerkadministrator können Sie die Einstellungen eines Druckers mit Ihrem Web-Browser auf einen Drucker oder alle anderen Drucker im Netzwerk kopieren.

## **Einrichten der Dell Printer Configuration Web Tool**

Stellen Sie sicher, dass JavaScript in Ihrem Browser aktiviert ist, bevor Sie das **Dell Printer Configuration Web Tool** verwenden.

Befolgen Sie die folgenden Anleitungen, um die Umgebungseinstellungen Ihres Web-Browsers und der Bedienerkonsole vor der Verwendung des **Dell Printer Configuration Web Tool** zu konfigurieren.

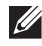

**HINWEIS:** Die Seiten des Dell Printer Configuration Web Tool können möglicherweise nicht ordnungsgemäß angezeigt werden, wenn die Seiten für eine andere Spracheinstellung konfiguriert wurden als Ihr Browser.

#### **Einrichten über den Web-Browser**

#### **Bei Internet Explorer®**

#### **Einstellen der Anzeigesprache**

- **1** Wählen Sie **Internetoptionen** unter **Extras** in der Menüleiste.
- **2** Wählen Sie **Sprachen** auf der Registerkarte **Allgemein**.
- **3** Geben Sie die Anzeigesprache in der bevorzugten Reihenfolge in der Liste **Sprache** an.

Zum Beispiel:

- **Italienisch** (**Italien**) [**it-IT**]
- **Spanisch** (**Traditionelle Sorte**) [**es-ES tradnl**]
- **Deutsch** (**Deutschland**) [**de-DE**]
- **Französisch** (**Frankreich**) [**fr-FR**]
- **Englisch** (**USA**) [**en-US**]
- **Dänisch** [**da-DK]**
- **Holländisch** (**Niederlande**) [**nl-NL**]
- **Norwegisch** (**Bokmal**) [**no**]
- **Schwedisch** [**sv-SE**]

#### Einstellen der IP-Adresse des Druckers auf "Kein Proxy"

- **1** Wählen Sie **Internetoptionen** im Menü **Extras**.
- **2** Klicken Sie auf **Einstellungen** unter **LAN-Einstellungen** auf der Registerkarte **Verbindungen**.
- **3** Führen Sie einen der folgenden Schritte aus:
	- Deaktivieren Sie das Kontrollkästchen **Proxyserver für LAN verwenden** unter **Proxyserver**.
	- Klicken Sie auf **Erweitert**, und geben Sie dann unter **Ausnahmen** die IP-Adresse des Druckers im Feld **Für Adressen, die wie folgt beginnen, keinen Proxyserver verwenden** ein.

#### **Einrichten über die Bedienerkonsole**

Sie können das **Dell Printer Configuration Web Tool** nur starten, wenn **EWS** auf der Bedienerkonsole auf **Aktivieren** eingestellt wurde (Werkseinstellung). Überprüfen Sie die Einstellung an der Bedienerkonsole, wenn Sie das **Dell Printer Configuration Web Tool** nicht starten können. Weitere Informationen finden Sie unter ["Erläuterungen zu den Druckermenüs](#page-142-0)".

## **Starten Sie das Dell Printer Configuration Web Tool**

Geben Sie die IP-Adresse Ihres Druckers in Ihrem Web-Browser ein, um das **Dell Printer Configuration Web Tool** zu starten.

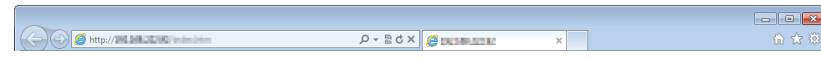

Wenn Ihnen die IP-Adresse des Druckers nicht bekannt ist, drucken Sie den Bericht zu den Druckereinstellungen aus oder zeigen Sie die Seite TCP/IP-Einstellungen an, auf der die IP-Adresse aufgeführt ist. Weitere Informationen über die IP-Adresse Ihres Druckers finden Sie unter ["Überprüfen der IP-Einstellungen](#page-65-0)".

## **Übersicht über die Menüoptionen**

Das **Dell Printer Configuration Web Tool** enthält die folgenden Menüs:

- • [Druckerstatus](#page-104-0)
- • [Druckerjobs](#page-104-1)
- • [Druckereinstellungen](#page-104-2)
- • [Druckservereinstellungen](#page-104-3)
- • [Druckereinstellungen kopieren](#page-105-0)
- • [Druckvolumen](#page-105-1)
- • [Druckerinformation](#page-105-2)
- • [Facheinstellung](#page-105-3)
- • [E-Mail-Server-Einstellungen Übersicht](#page-105-4)
- • [Passwort einstellen](#page-105-5)
- • [Online-Hilfe](#page-105-6)
- • [Versorgungsteile bestellen bei:](#page-105-7)
- • [Wenden Sie sich an die Dell-Kundenbetreuung unter:](#page-105-8)

#### <span id="page-104-0"></span>**Druckerstatus**

Mit dem Menü **Druckerstatus** können Sie den aktuellen Status der Drucker-Verbrauchsmaterialien überprüfen. Wenn der Tonerkassette zur Neige geht, klicken Sie im ersten Bildschirm auf den Link "Versorgungsmaterialien bestellen" zum Bestellen einer neuen Tonerkassette.

#### <span id="page-104-1"></span>**Druckerjobs**

Das Menü **Druckerjobs** enthält die Informationsseiten **Jobliste** und **Abgeschlossene Jobs**.

Auf diesen Seiten finden Sie Einzelheiten zum Status der Druckjobs.

#### <span id="page-104-2"></span>**Druckereinstellungen**

Mit dem Menü **Druckereinstellungen** können Sie Druckereinstellungen ändern und die Einstellungen der Bedienerkonsole druckerfern anzeigen lassen.

#### <span id="page-104-3"></span>**Druckservereinstellungen**

Mit dem Menü **Druckservereinstellungen** ändern Sie den Druckerschnittstellentyp und erforderliche Kommunikationsbedingungen.

#### <span id="page-105-0"></span>**Druckereinstellungen kopieren**

Mit dem Menü **Druckereinstellungen kopieren** können Sie die Einstellungen eines Druckers auf ein oder mehrere andere Drucker im Netzwerk kopieren, indem Sie die IP-Adressen der betreffenden Drucker eingeben.

**HINWEIS:** Sie müssen sich als Administrator anmelden, um diese Funktion zu verwenden.

#### <span id="page-105-1"></span>**Druckvolumen**

Mit dem Menü **Druckvolumen** können Sie das Protokoll der Druckvorgänge (z. B. Papierverwendung und Auftragsarten) verfolgen und festlegen, welche Benutzer die maximale Anzahl Seiten drucken können.

#### <span id="page-105-2"></span>**Druckerinformation**

Mit dem Menü **Druckerinformation** können Sie Informationen über Wartungs- bzw. Reparaturarbeiten, Bestandsberichte oder den aktuellen Status des Speichers sowie die Maschinencode-Ebenen abrufen.

#### <span id="page-105-3"></span>**Facheinstellung**

Mit dem Menü **Facheinstellungen** können Sie Informationen über Papiersorte und Papierformat für jedes Fach erhalten.

#### <span id="page-105-4"></span>**E-Mail-Server-Einstellungen - Übersicht**

Verwenden Sie das Menü **E-Mail-Server-Einstellungen - Übersicht**, um den E-Mail-Server-Zugang einzurichten und E-Mails zu empfangen, wenn der Drucker Verbrauchsmaterialien benötigt oder ein Benutzereingriff erforderlich ist. Geben Sie zur Benachrichtigung Ihren Namen oder den Namen des Hauptbedieners in das E-Mail-Listenfeld ein.

#### <span id="page-105-5"></span>**Passwort einstellen**

Mit dem Menü **Passwort einstellen** können Sie das **Dell Printer Configuration Web Tool** sperren, indem Sie ein entsprechendes Passwort einrichten. Auf diese Weise können Sie verhindern, dass andere Benutzer unbeabsichtigt Änderungen an den von Ihnen ausgewählten Druckereinstellungen vornehmen.

**HINWEIS:** Sie müssen sich als Administrator anmelden, um diese Funktion zu verwenden.

#### <span id="page-105-6"></span>**Online-Hilfe**

Klicken Sie auf **Online-Hilfe**, um zur Dell Support-Website zu gehen.

#### <span id="page-105-7"></span>**Versorgungsteile bestellen bei:**

**[www.dell.com/supplies](http://www.dell.com/supplies)** 

#### <span id="page-105-8"></span>**Wenden Sie sich an die Dell-Kundenbetreuung unter:**

**[dell.com/support](http://www.dell.com/support)** 

## **Format der Seitenanzeige**

Das Layout der Seite gliedert sich in drei Abschnitte, wie im Folgenden erläutert:

- • [Oberer Frame](#page-106-0)
- • [Linker Frame](#page-107-0)
- • [Rechter Frame](#page-108-0)

#### <span id="page-106-0"></span>**Oberer Frame**

Oben auf jeder Seite befindet sich der obere Frame. Wenn das **Dell Printer Configuration Web Tool** aktiviert ist, werden der aktuelle Status und die Spezifikationen des Druckers auf jeder Seite im oberen Frame angezeigt.

Der obere Frame enthält die folgenden Angaben:

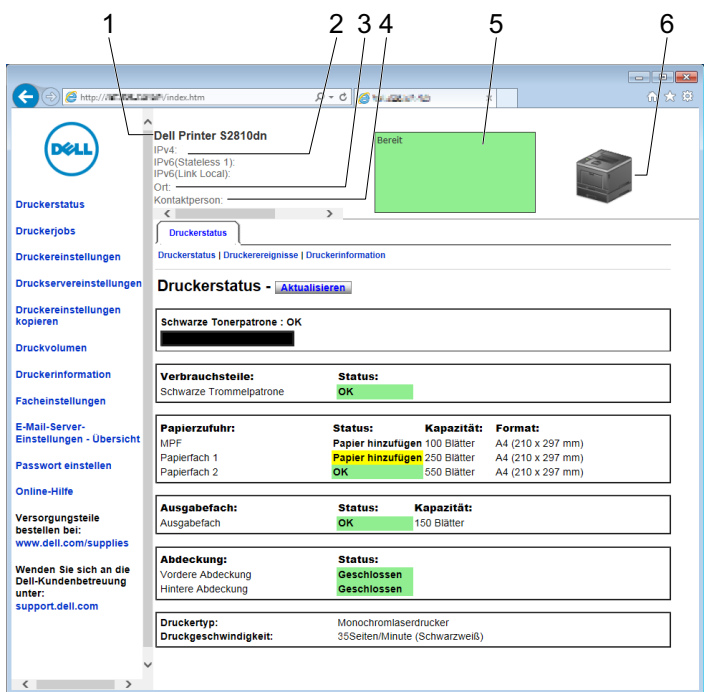

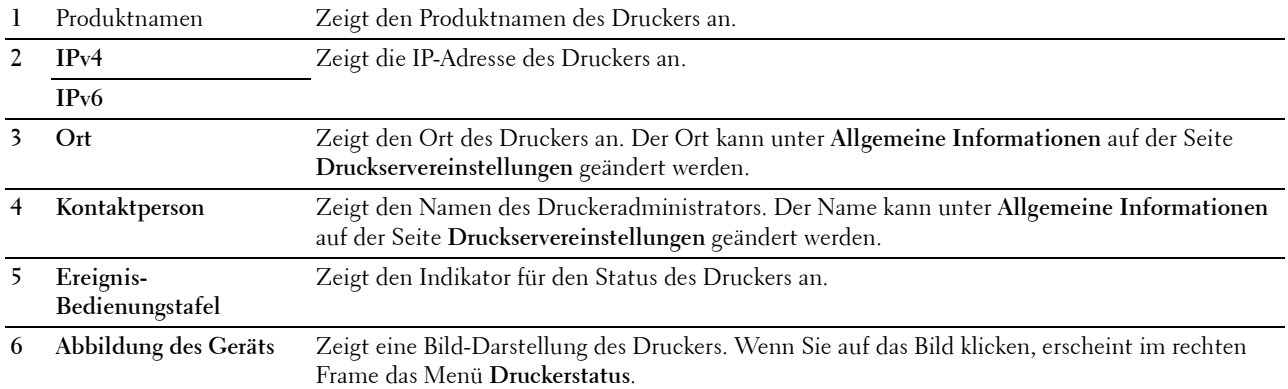

#### <span id="page-107-0"></span>**Linker Frame**

Links auf jeder Seite befindet sich der linke Frame. Die im linken Frame angezeigten Menütitel sind mit den entsprechenden Menüs und Seiten verknüpft. Durch Anklicken der Buchstaben gelangen Sie jeweils zu der entsprechenden Seite.

Der linke Frame enthält die folgenden Menüs:

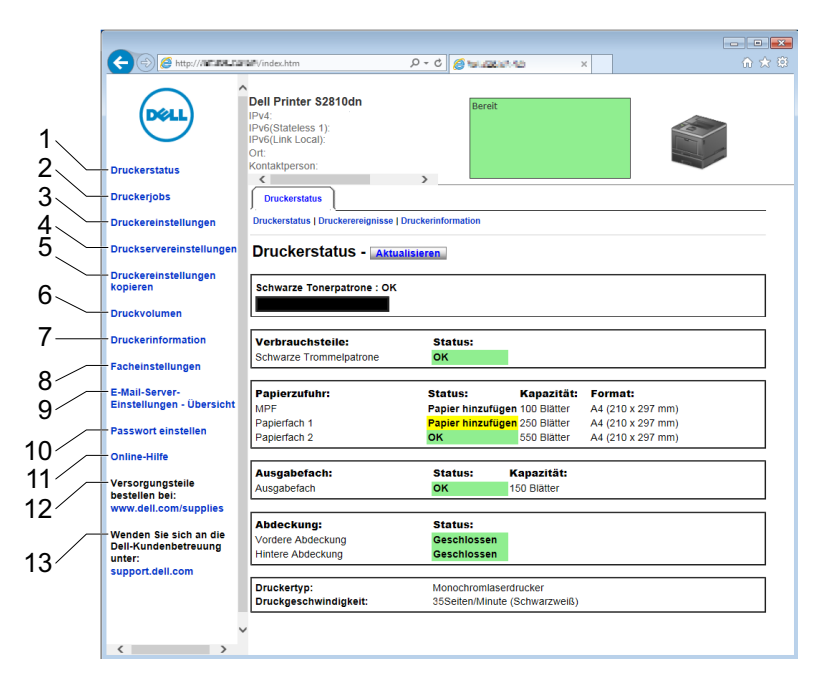

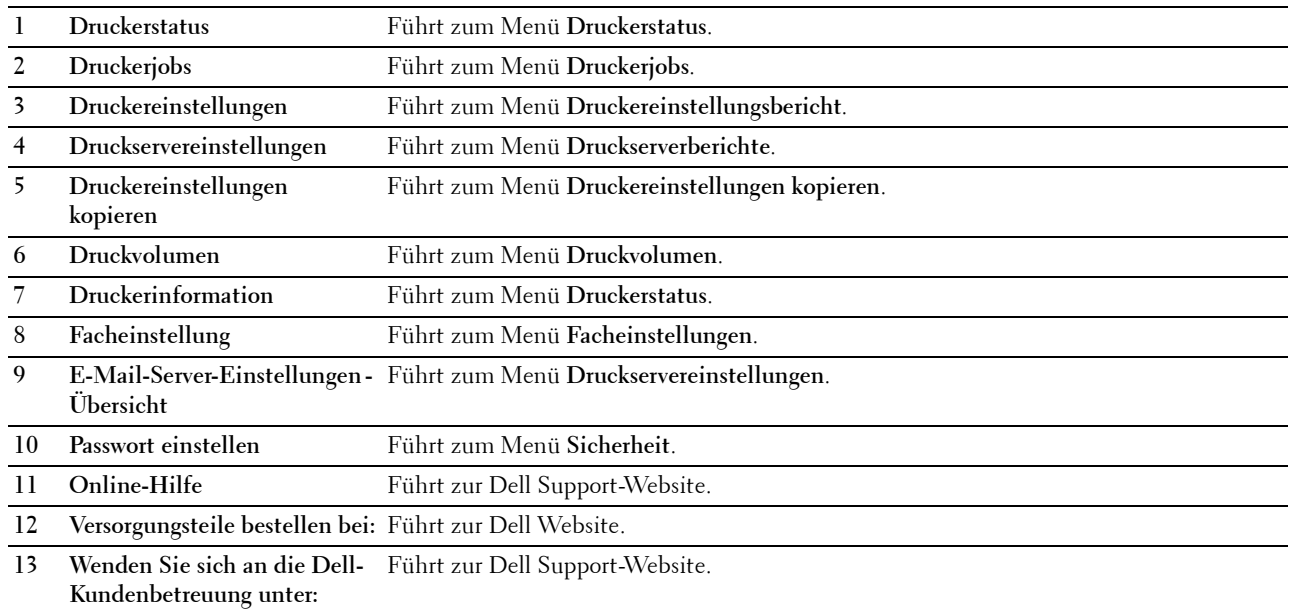
#### **Rechter Frame**

Rechts auf jeder Seite befindet sich der rechte Frame. Der Inhalt des rechten Frame entspricht dem im linken Frame ausgewählten Menü. Ausführliche Informationen zu den im rechten Frame angezeigten Angaben finden Sie unter ["Die Menüoptionen im Detail](#page-109-0)".

#### **Schaltflächen im rechten Frame**

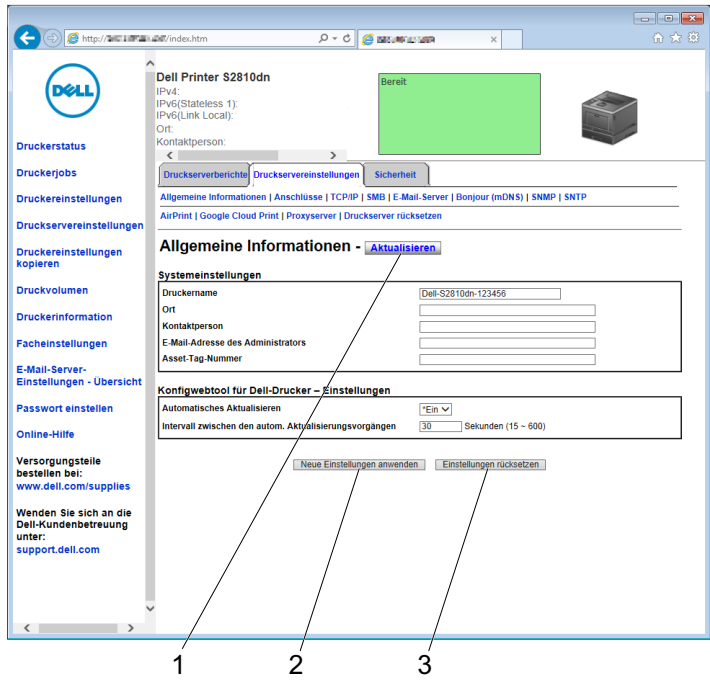

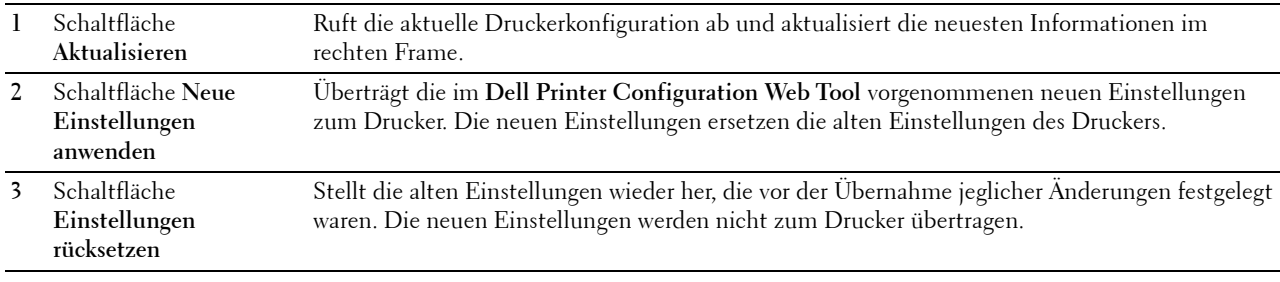

## **Ändern der Einstellungen von Menüoptionen**

In manchen Menüs können Sie die Druckereinstellungen über das **Dell Printer Configuration Web Tool** ändern. Wenn Sie auf diese Menüs zugreifen, wird das Authentifizierungsfenster auf dem Bildschirm angezeigt. Geben Sie einen Benutzernamen und ein Passwort für den Drucker-Administrator gemäß den Eingabeaufforderungen des Dialogfelds ein.

Der Standardbenutzername ist **admin**, und das Standardpasswort ist keine Eingabe (LEER). Sie können auf der Seite **Passwort einstellen** im Menü **Sicherheit** nur das Passwort ändern. Der Benutzername kann nicht geändert werden. Weitere Informationen finden Sie unter "[Passwort einstellen"](#page-134-0).

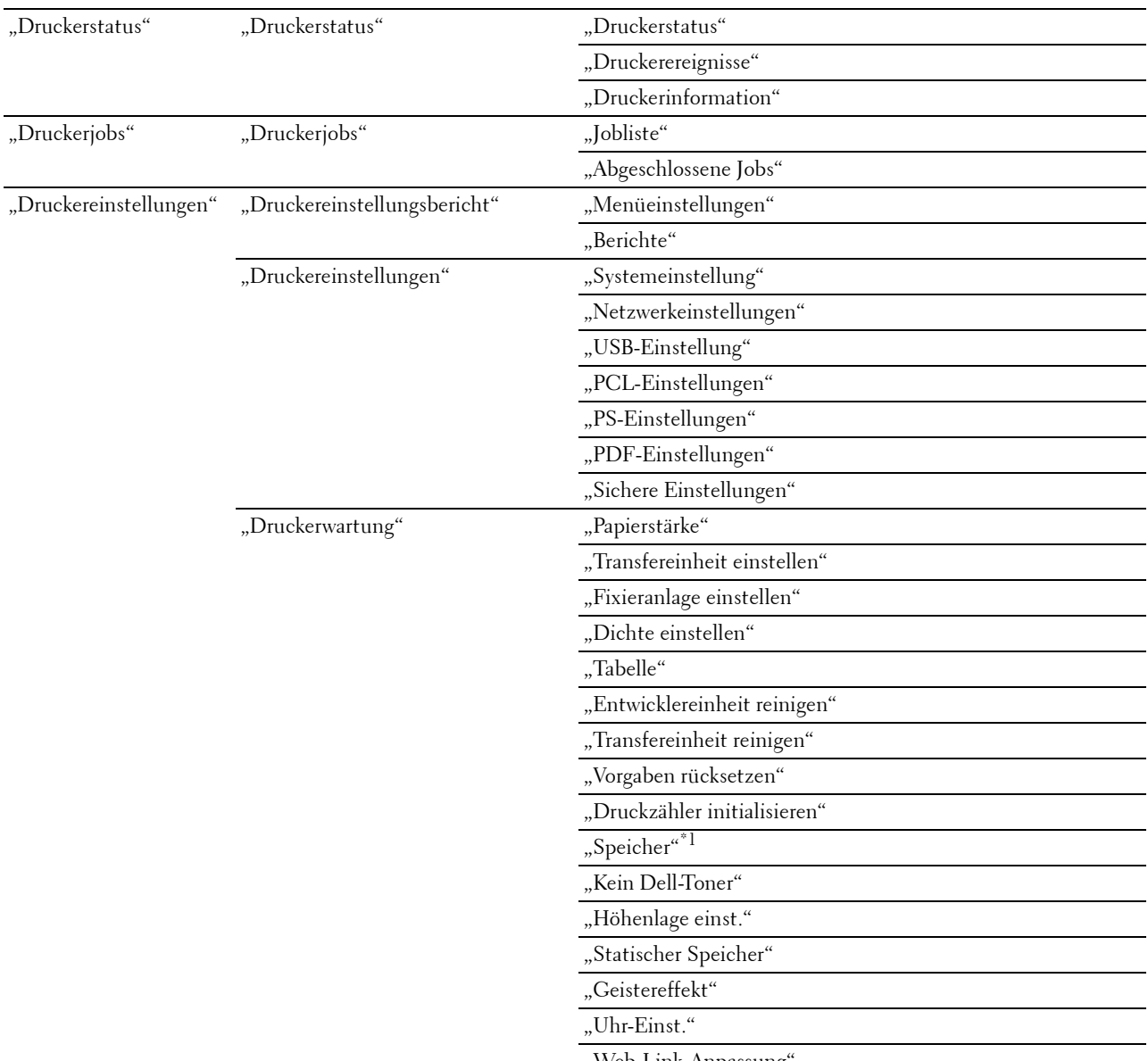

#### <span id="page-109-0"></span>**Die Menüoptionen im Detail**

"Web-Link-Anpassung'

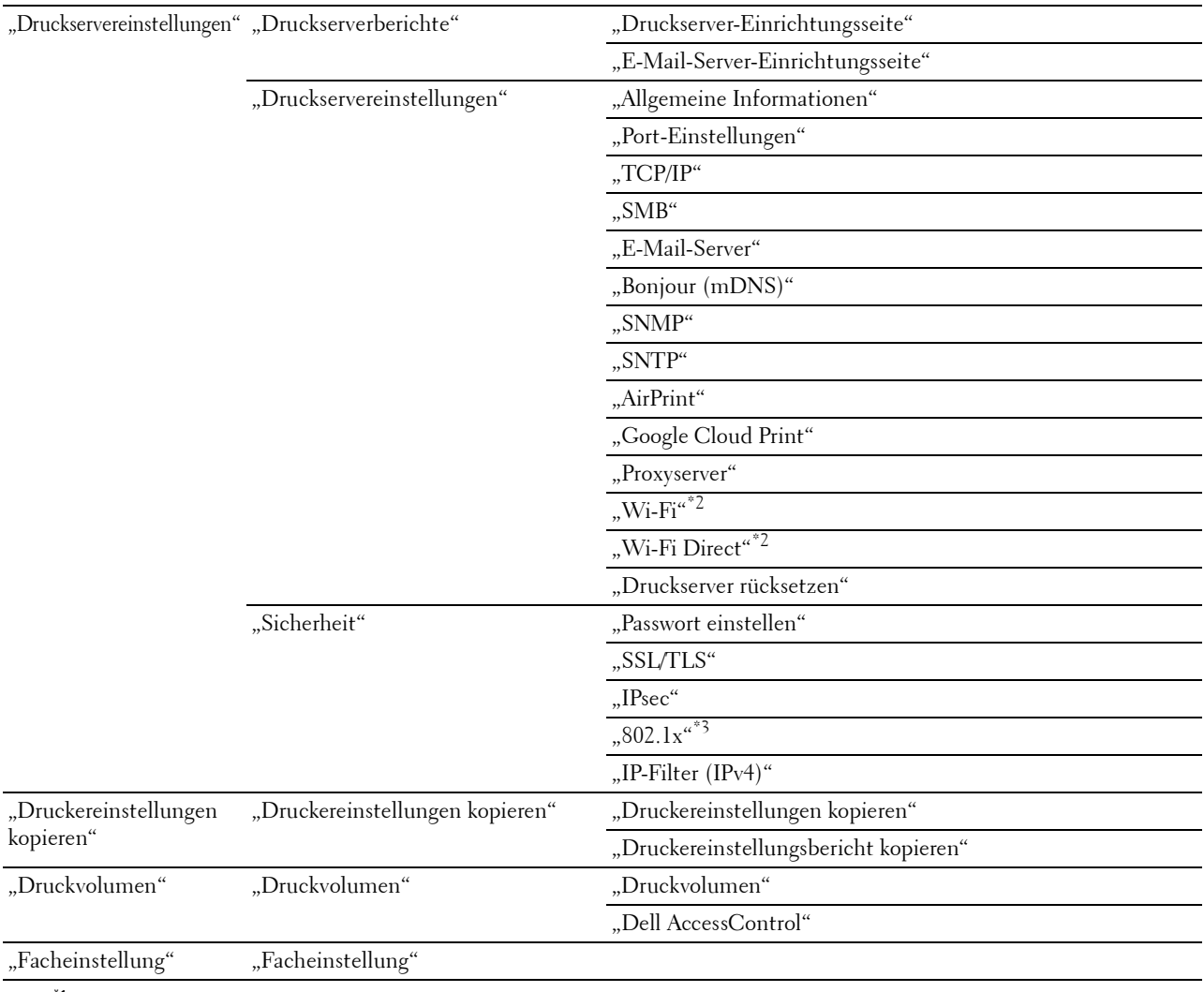

 $^{*1}\;$  Dieses Element ist nur verfügbar, wenn die RAM-Datenträger aktiviert ist.

 $^{\ast 2}$ Dieses Element ist nur verfügbar, wenn der Drucker über ein Funknetzwerk angeschlossen ist.

 $^{\ast}3$  Dieses Element ist nur verfügbar, wenn der Drucker über ein Ethernet-Kabel angeschlossen ist.

#### <span id="page-110-0"></span>**Druckerstatus**

Im Menü **Druckerstatus** können Sie den Status der Verbrauchsmaterialien und der Hardware sowie die technischen Daten des Druckers überprüfen.

Im Menü **Druckerstatus** werden die folgenden Seiten angezeigt:

#### <span id="page-110-1"></span>**Druckerstatus**

**Zweck:**

Überprüfung des Status der Verbrauchsmaterialien, Papierfächer und Abdeckungen.

#### **Werte:**

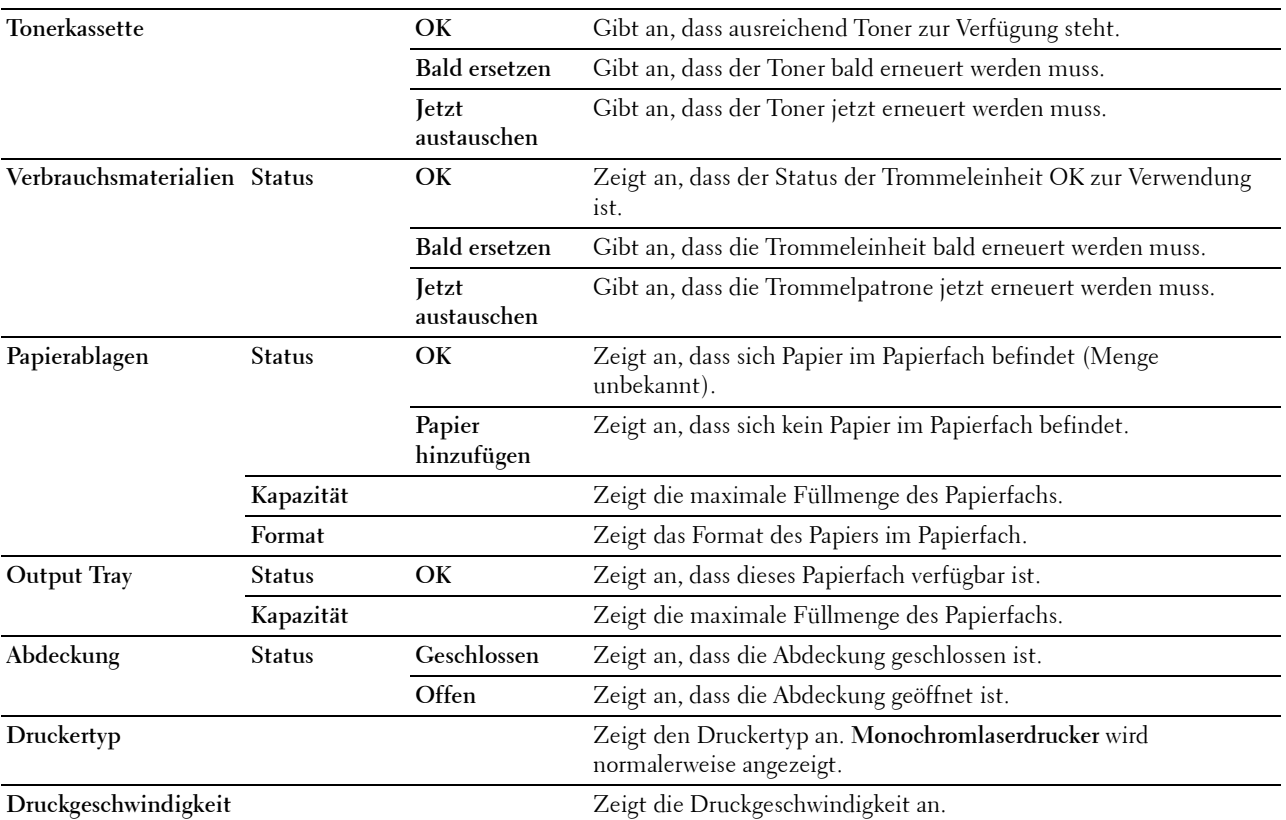

#### <span id="page-111-0"></span>**Druckerereignisse**

#### **Zweck:**

Zur Prüfung der Details aller Warnungen oder Fehleranzeigen, die auf der Seite **Druckerereignisse** angezeigt werden, wenn Fehler wie Kein Papier oder Offene Abdeckung auftreten.

**Werte:**

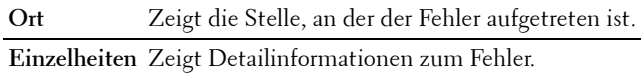

#### <span id="page-111-1"></span>**Druckerinformation**

#### **Zweck:**

Überprüfung von Druckerdaten wie Hardware-Konfiguration und Software-Version. Diese Seite kann auch eingeblendet werden, indem auf **Druckerinformationen** im linken Frame geklickt wird.

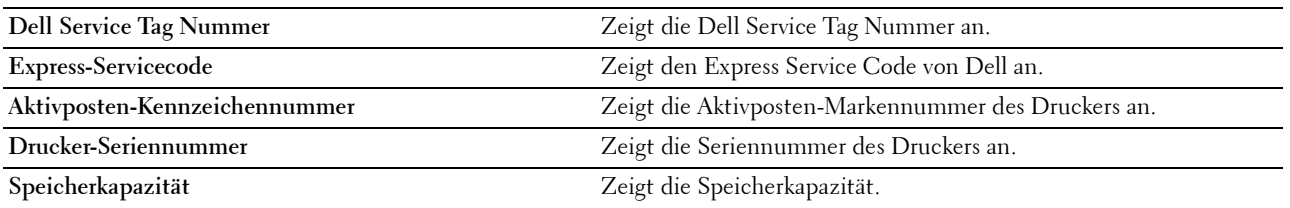

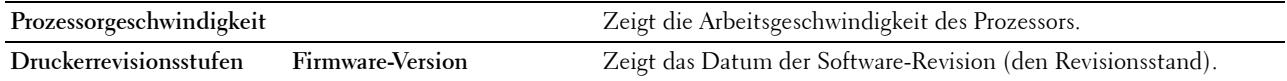

#### <span id="page-112-0"></span>**Druckerjobs**

Das Menü **Druckerjobs** enthält Informationen zu den Seiten **Jobliste** und **Abgeschlossene Jobs**. Auf diesen Seiten finden Sie Einzelheiten zum Status der Druckjobs.

#### <span id="page-112-1"></span>**Jobliste**

#### **Zweck:**

Bestätigung der Druckaufträge, die momentan verarbeitet werden. Klicken Sie auf die Schaltfläche **Aktualisieren**, um den Bildschirm zu aktualisieren.

#### **Werte:**

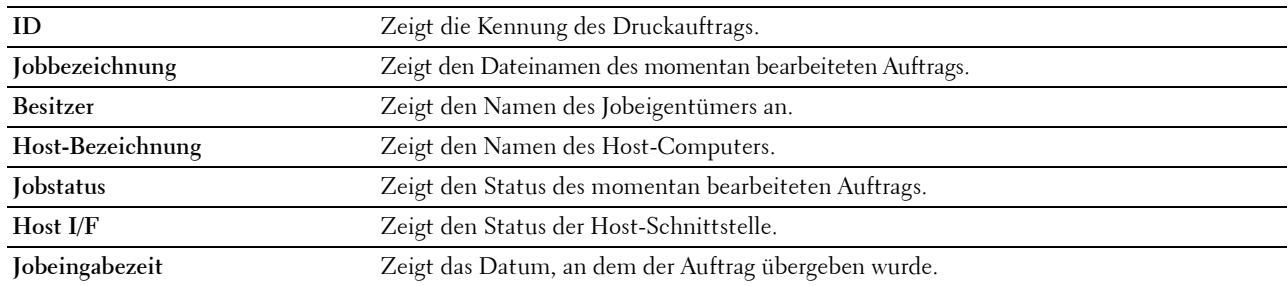

#### <span id="page-112-2"></span>**Abgeschlossene Jobs**

#### **Zweck:**

Überprüfung der abgearbeiteten Druckaufträge. Die letzten Druckaufträge (bis zu 20) werden angezeigt. Klicken Sie auf die Schaltfläche **Aktualisieren**, um den Bildschirm zu aktualisieren.

#### **Werte:**

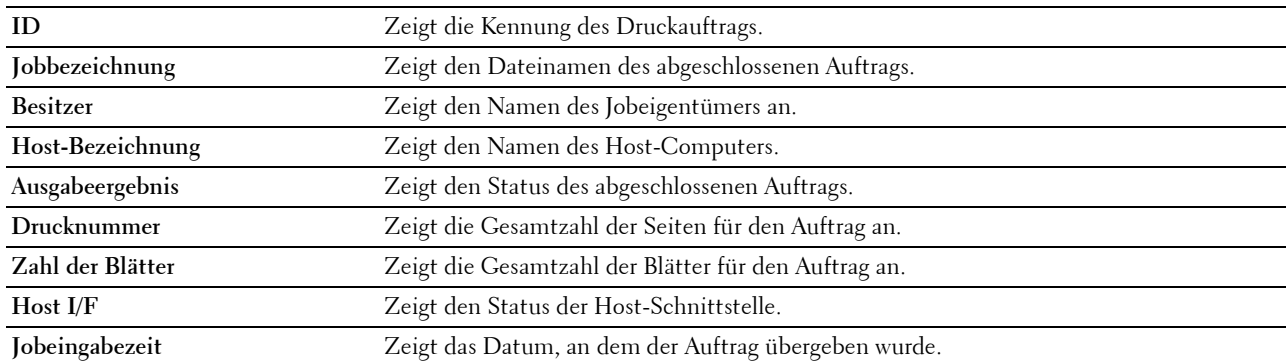

#### <span id="page-112-3"></span>**Druckereinstellungen**

Im Menü **Druckereinstellungen** können Sie die Registerkarten **Druckereinstellungsbericht**, **Druckereinstellungen** und **Druckerwartung** anzeigen und Druckereinstellungen konfigurieren.

Am oberen Rand des rechten Frame werden die Registerkarten für die folgenden Seiten angezeigt:

#### <span id="page-112-4"></span>**Druckereinstellungsbericht**

Die Registerkarte **Druckereinstellungsbericht** enthält die Seiten **Menüeinstellungen** und **Berichte**.

#### <span id="page-113-0"></span>**Menüeinstellungen**

Verwenden Sie die Seite **Menüeinstellungen**, um die aktuellen Einstellungen der Druckermenüs anzuzeigen.

#### <span id="page-113-1"></span>**Berichte**

**Zweck:**

Ausdrucken diverser Berichte und Listen.

**Werte:**

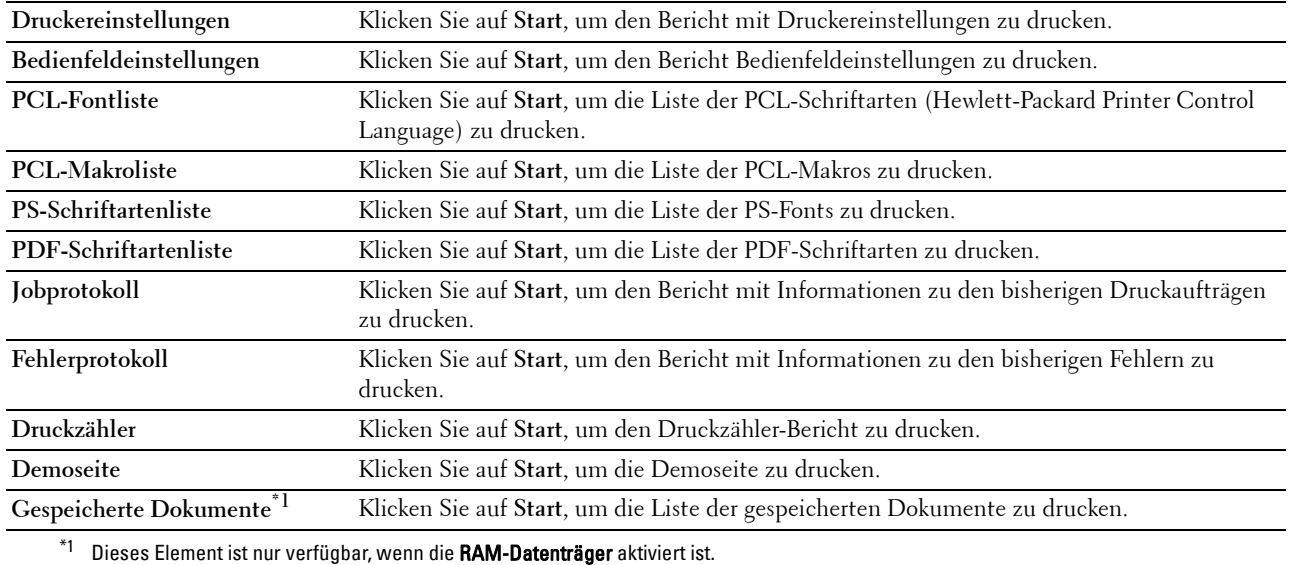

#### <span id="page-113-2"></span>**Druckereinstellungen**

Auf der Registerkarte **Druckereinstellungen** sind die Seiten **Systemeinstellungen**, **Netzwerkeinstellungen**, **USBEinstellungen**, **PCL-Einstellungen**, **PS-Einstellungen**, **PDF-Einstellungen** und **Sicherheitseinstellungen** enthalten.

#### <span id="page-113-3"></span>**Systemeinstellung**

#### **Zweck:**

Konfigurierung der Grundeinstellungen für den Drucker. **Werte:**

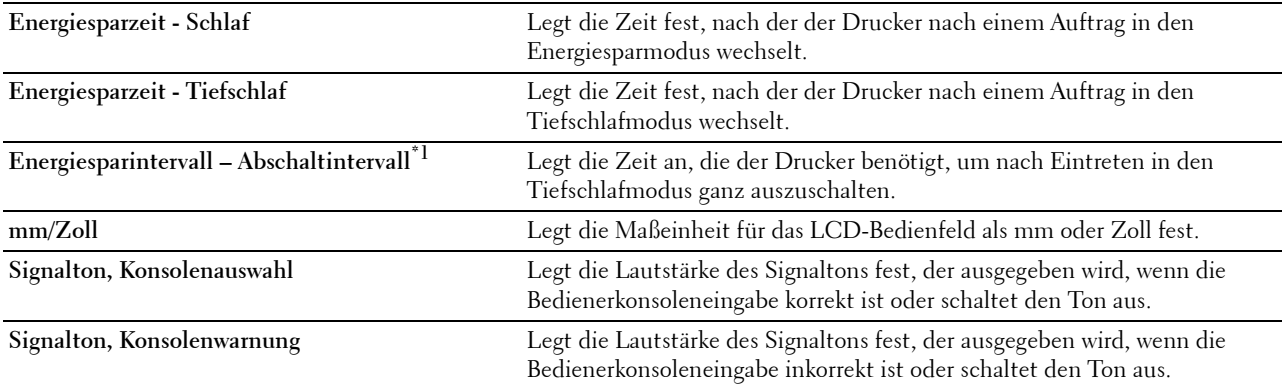

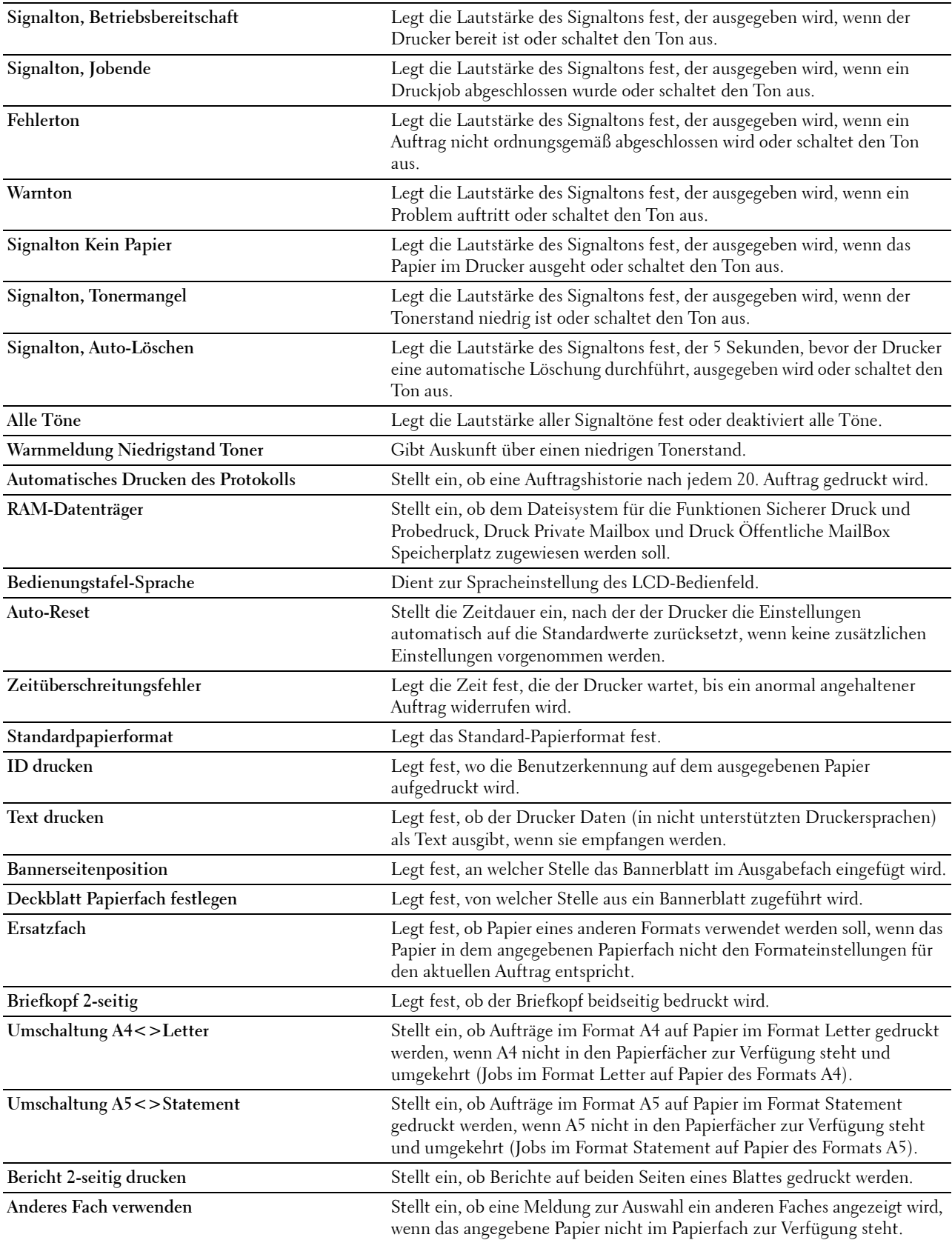

**Umschlagkonflikt** Legt fest, ob das Warnfenster angezeigt wird, wenn der Druckauftrag gestartet wird, ohne dass der Umschlagmodus eingestellt wurde.

 $^{\ast}1$  Die Funktion Abschalttimer steht nur in bestimmten Regionen zur Verfügung.

#### <span id="page-115-0"></span>**Netzwerkeinstellungen**

#### **Zweck:**

Um das PostScript 3 Compatible-Kommunikationsprotokoll für diesen Drucker anzugeben.

**Werte:**

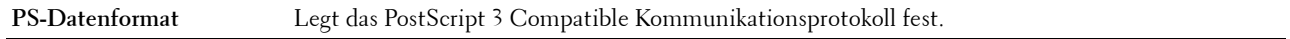

#### <span id="page-115-1"></span>**USB-Einstellung**

#### **Zweck:**

Ändern von USB-Einstellungen auf Ihrem Drucker.

#### **Werte:**

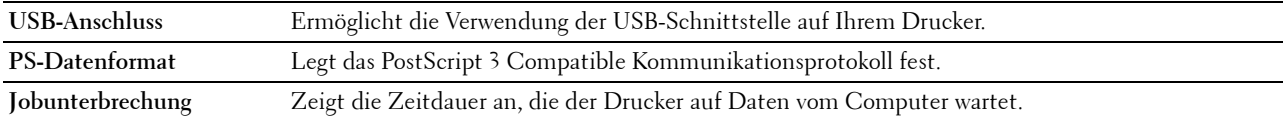

#### <span id="page-115-2"></span>**PCL-Einstellungen**

#### **Zweck:**

Ändern der PLC-Einstellungen.

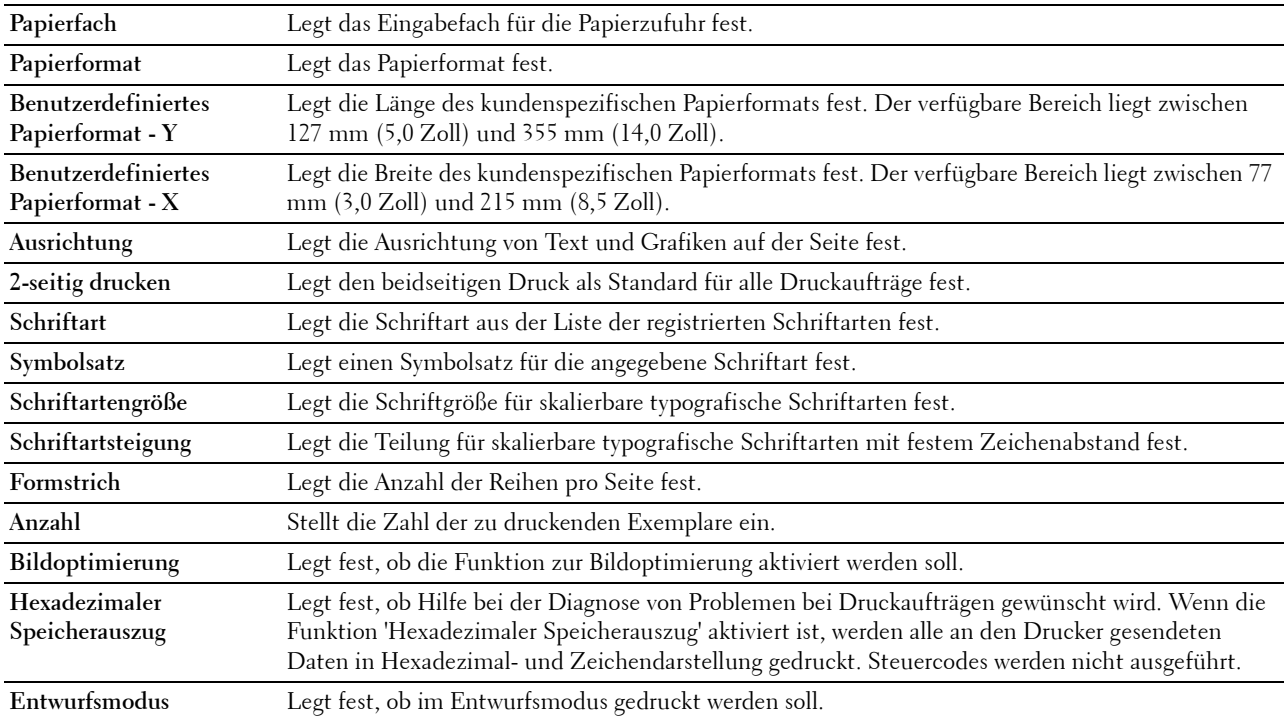

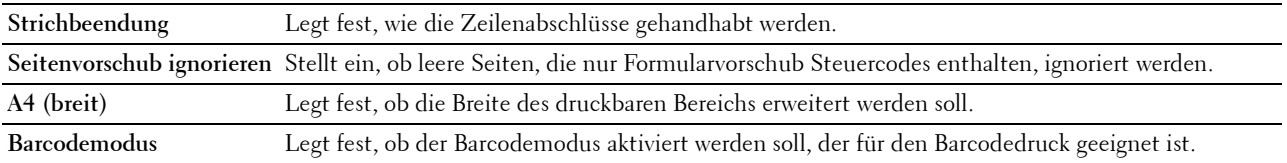

#### <span id="page-116-0"></span>**PS-Einstellungen**

#### **Zweck:**

Um die Druckereinstellungen für Druckaufträge zu ändern, die mit der Druckersprache PostScript 3 Compatible-Emulation gedruckt werden.

#### **Werte:**

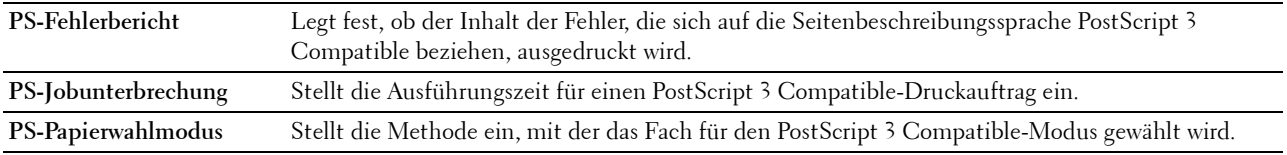

#### <span id="page-116-1"></span>**PDF-Einstellungen**

**Zweck:**

Ändern der PDF-Einstellungen.

#### **Werte:**

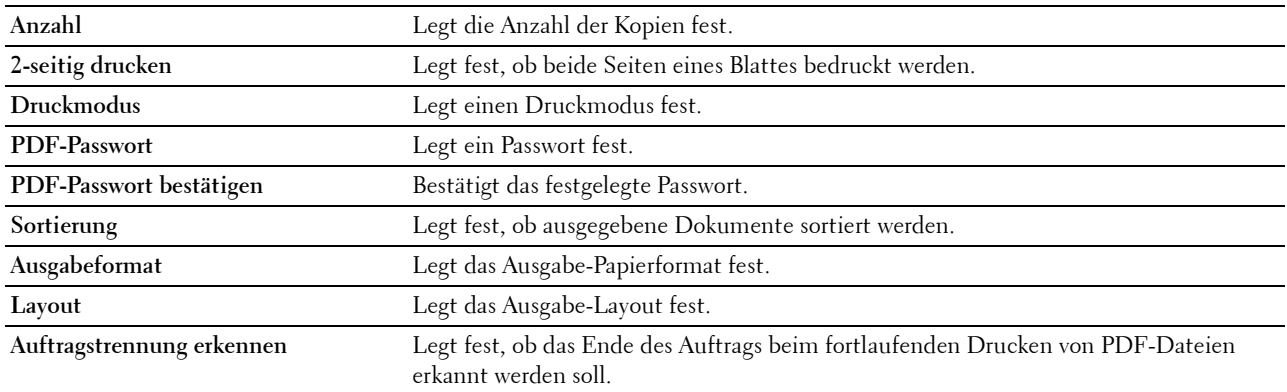

#### <span id="page-116-2"></span>**Sichere Einstellungen**

#### **Bedienfeldsperre**

**Zweck:**

Einstellen, ob das Menü Admin-Einstellungen mit einem Passwort gesperrt ist, sowie das Einstellen und Ändern des Passworts.

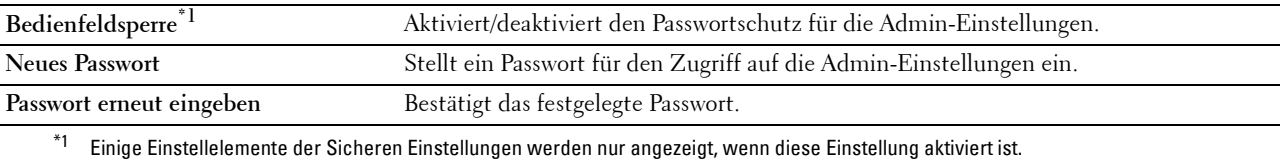

#### **HINWEIS:** Sie können das Passwort für das Dell Printer Configuration Web Tool in den Druckservereinstellungen unter Passwort einstellen angeben.

#### **Software-Download**

#### **Zweck:**

Stellt ein, ob Downloads von Firmware-Updates ermöglicht werden.

#### **Login-Fehler**

**Zweck:**

Zur Anzeige, wie viele Anmeldeversuche ein Administrator bis zur **Bedienfeldsperre** hat.

#### **Werte:**

**Login-Fehler** Zeigt, wie viele Anmeldeversuche ein Administrator bis zur **Bedienfeldsperre** hat.

#### **Verfügbare Zeit einstellen - Drucken**

#### **Zweck:**

Bestimmt die Zeit zur Aktivierung der sicheren Einstellung für die Druckfunktion.

#### **Werte:**

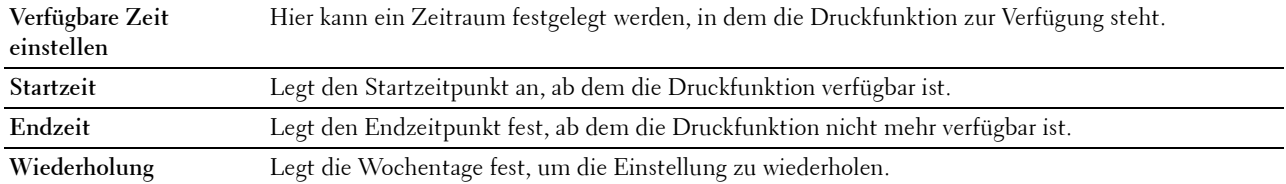

#### **Sicherer Job verfällt**

HINWEIS: Die Funktion zum Ablauf sicherer Aufträge steht nur dann zur Verfügung, wenn RAM-Datenträger aktiviert ist. **Zweck:**

Legt Datum und Uhrzeit fest, zu der die als "Sicherer Druck" auf der Halbleiter-Festplatte gespeicherten Dateien gelöscht werden.

#### **Werte:**

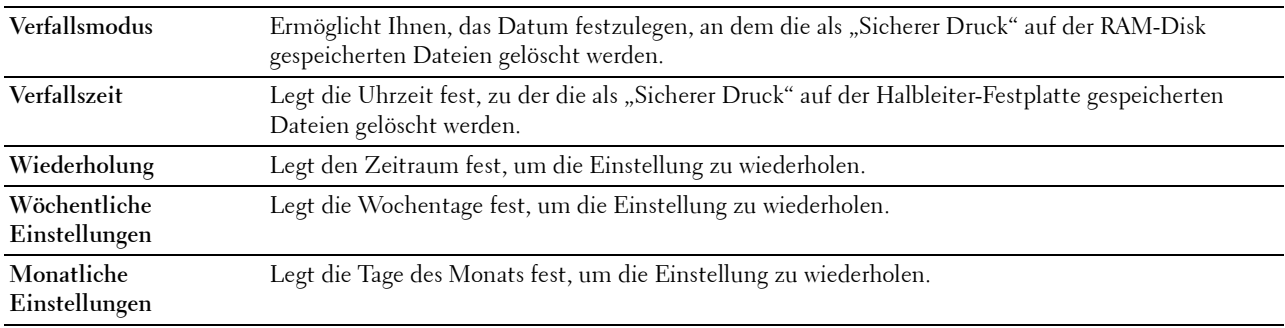

#### <span id="page-117-0"></span>**Druckerwartung**

Die Registerkarte **Druckerwartung** enthält die Seiten **Papierstärke**, **Transfereinheit einstellen**, **Fixieranlage einstellen**, **Dichte einstellen**, **Tabelle**, **Entwicklereinheit reinigen**, **Standardwerte rücksetzen**, **Druckzähler initialisieren, Speicher, Kein Dell-Toner**, **Standorthöhe einstellen**, **Statischer Speicher**, **Geistereffekt**, **Uhreinstellungen** und **Web-Link-Anpassung**.

#### <span id="page-118-0"></span>**Papierstärke**

**Zweck:**

Angeben der Papierstärke. **Werte:**

**Normal** Stellt die Stärke von Normalpapier auf **Leicht** oder **Normal** ein.

#### <span id="page-118-1"></span>**Transfereinheit einstellen**

**Zweck:**

Festlegen der optimalen Spannungseinstellung zum Drucken für die Transfereinheit. Zum Verringern der Spannung, negative Werte einstellen. Zum Erhöhen positive Werte einstellen.

Die Vorgabe-Einstellungen kann möglicherweise nicht die beste Ausgabequalität auf allen Papiersorten erzielen. Wenn Sie Sprenkel auf dem bedruckten Papier sehen, versuchen Sie, die Spannung zu erhöhen. Wenn Sie weiße Flecken auf dem bedruckten Papier sehen, versuchen Sie, die Spannung zu senken.

## **ACHTUNG: Die Druckqualität ändert sich entsprechend den Einstellwerten für diese Menüoption.**

**Werte:**

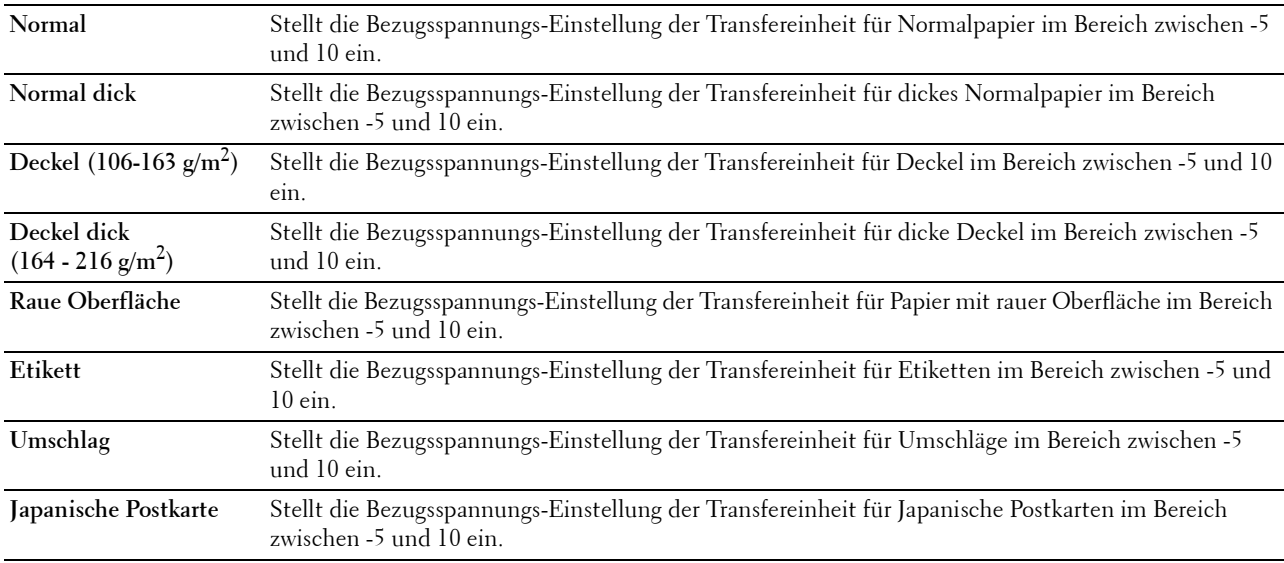

#### <span id="page-118-2"></span>**Fixieranlage einstellen**

#### **Zweck:**

Festlegen der optimalem Druck-Temperatureinstellung für die Fixieranlage. Zum Verringern der Temperatur, negative Werte einstellen. Zum Erhöhen positive Werte einstellen.

Die Vorgabe-Einstellungen kann möglicherweise nicht die beste Ausgabe auf allen Papiersorten erzielen. Wenn das bedruckte Papier wellig ist, sollten Sie die Temperatur senken. Wenn der Toner nicht richtig auf dem Papier haftet, sollten Sie die Temperatur erhöhen.

**HINWEIS:** Die Druckqualität ändert sich entsprechend den Einstellwerten für diese Menüoption.

**Werte:**

**Normal** Stellt die Temperatureinstellung der Fixiereinheit für Normalpapier im Bereich zwischen -3 und 3 ein.

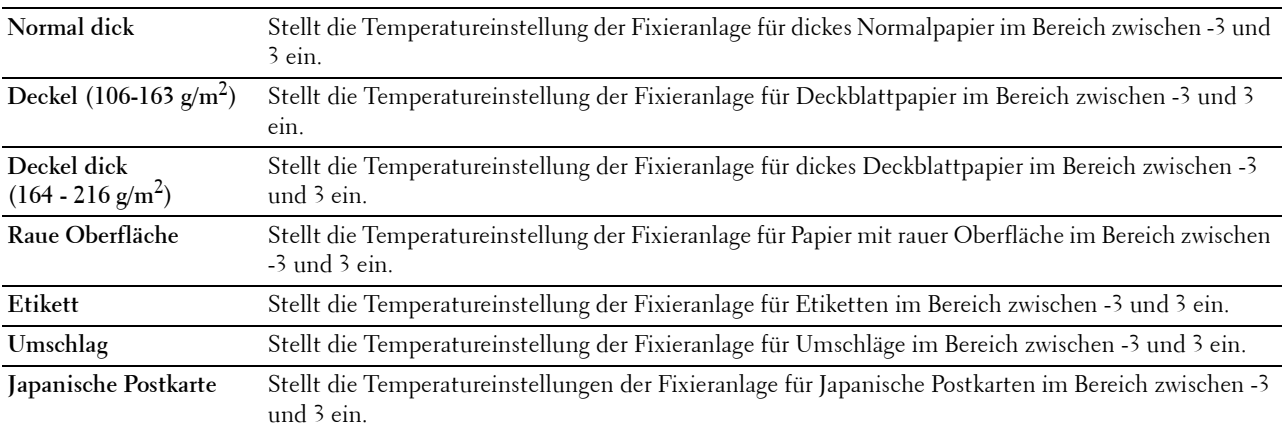

#### <span id="page-119-0"></span>**Dichte einstellen**

#### **Zweck:**

Anpassen des Dichtepegels.

#### **Werte:**

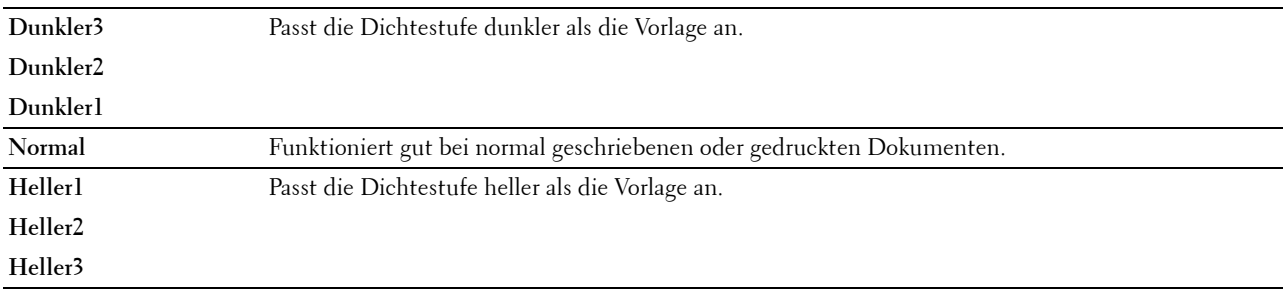

#### <span id="page-119-1"></span>**Tabelle**

#### **Zweck:**

Drucken verschiedener Diagramme für die Diagnose des Druckers.

**Werte:**

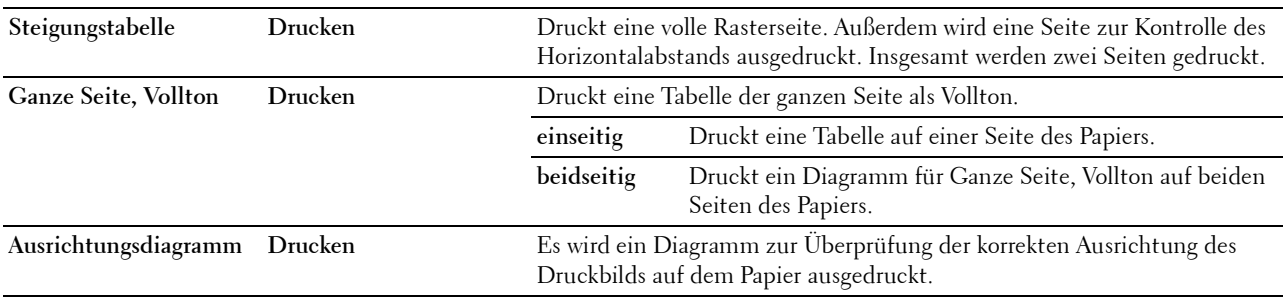

#### <span id="page-119-2"></span>**Entwicklereinheit reinigen**

#### **Zweck:**

Zum Umrühren des Entwicklers in der Trommeleinheit.

#### **Werte:**

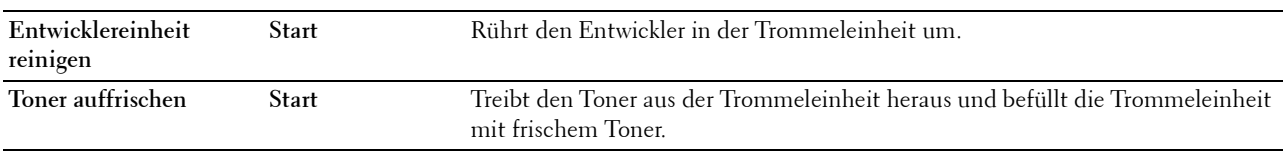

#### <span id="page-120-0"></span>**Transfereinheit reinigen**

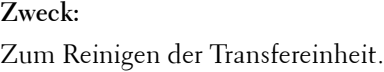

#### **Werte:**

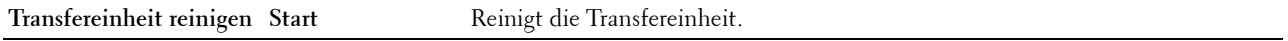

#### <span id="page-120-1"></span>**Vorgaben rücksetzen**

#### **Zweck:**

Initialisieren des nicht-flüchtigen Speichers (NVM). Wenn Sie diese Funktion ausführen und den Drucker neu starten, werden alle Menüparameter auf die Standardwerte zurückgesetzt.

#### **Werte:**

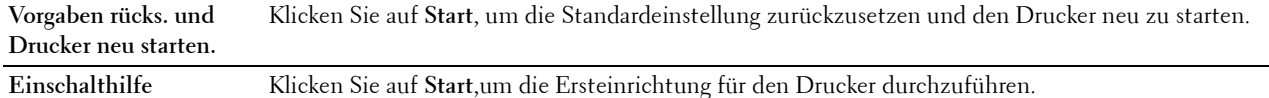

#### <span id="page-120-2"></span>**Druckzähler initialisieren**

#### **Zweck:**

Initialisieren des Druckzählers des Druckers. Bei der Initialisierung des Druckzählers wird der Zählerstand auf 0 zurückgesetzt.

#### <span id="page-120-3"></span>**Speicher**

#### HINWEIS: Die Speicher-Funktion steht nur dann zur Verfügung, wenn RAM-Datenträger aktiviert ist.

**Zweck:** 

Löscht alle auf der RAM-Disk gespeicherten Dateien.

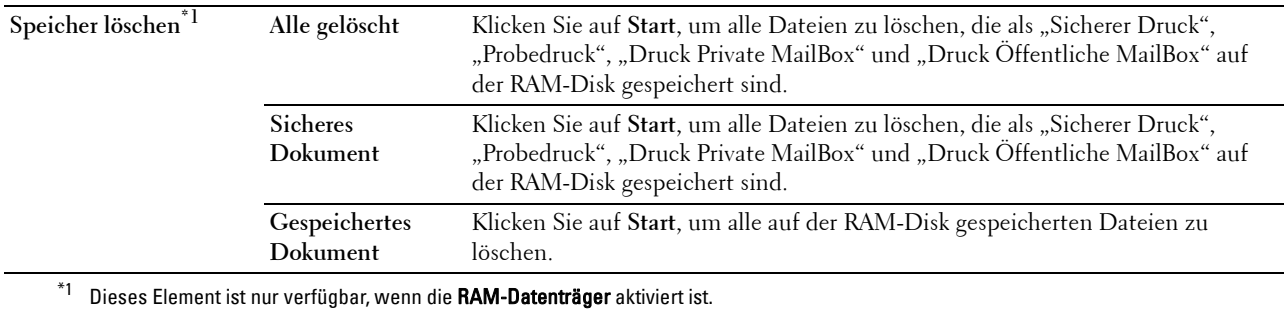

#### <span id="page-121-0"></span>**Kein Dell-Toner**

**Zweck:**

Verwendet die Tonerkassette eines anderen Anbieters.

#### **WARNUNG: Die Verwendung einer nicht von Dell stammenden Tonerkassetten kann Ihren Drucker erheblich beschädigen. Die Garantie gilt nicht für Schäden, die durch Benutzung von nicht von Dell stammenden Tonerkassetten verursacht werden.**

#### <span id="page-121-1"></span>**Höhenlage einst.**

**Zweck:**

Festlegen der Höhenlage des Standorts, an dem der Drucker eingesetzt wird.

Das Entladungsverhalten des Photoleiters ist je nach dem Luftdruck unterschiedlich. Durch die Angabe der Höhenlage des Standorts, an dem der Drucker eingesetzt wird, werden Anpassungen vorgenommen.

#### <span id="page-121-2"></span>**Statischer Speicher**

#### **Zweck:**

Zum Weiten der Drucklücke, damit keine Tonerstreifen auf der nächsten Seite erscheinen.

#### <span id="page-121-3"></span>**Geistereffekt**

**Zweck:**

Zur Reduzierung negativer Geisteffekte.

#### <span id="page-121-4"></span>**Uhr-Einst.**

**Zweck:**

Angeben der Uhreinstellungen.

**Werte:**

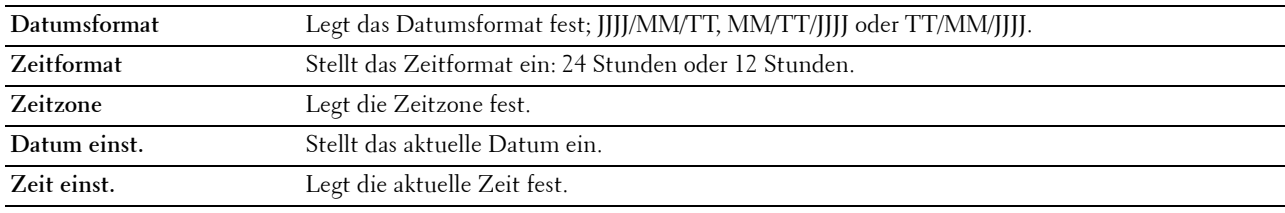

#### <span id="page-121-5"></span>**Web-Link-Anpassung**

#### **Zweck:**

Angeben eine Verknüpfung zur Nachbestellung von Verbrauchsmaterialien, auf die über **Versorgungsteile bestellen bei:** im linken Frame zugegriffen werden kann.

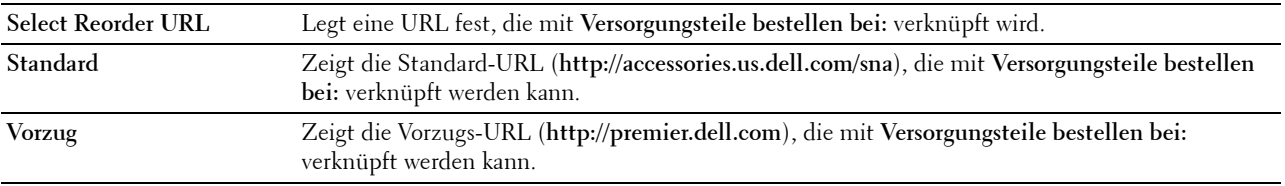

#### <span id="page-122-0"></span>**Druckservereinstellungen**

Mit dem Menü **Druckservereinstellungen** legen Sie den Druckerschnittstellentyp und erforderliche Kommunikationsbedingungen fest.

Am oberen Rand des rechten Frame werden die Registerkarten für die folgenden Seiten angezeigt:

#### <span id="page-122-1"></span>**Druckserverberichte**

Die Registerkarte **Druckserverberichte** enthält die Seiten **Druckserver-Einrichtungsseite** und **E-Mail-Server-Einrichtungsseite**.

#### <span id="page-122-2"></span>**Druckserver-Einrichtungsseite**

Zeigt die aktuellen Einstellungen von TCP/IP (Transmission Control Protocol/Internet Protocol) und der Druckeranschlüsse.

#### <span id="page-122-3"></span>**E-Mail-Server-Einrichtungsseite**

Zeigt die aktuellen Einstellungen des E-Mail-Servers.

#### <span id="page-122-4"></span>**Druckservereinstellungen**

Auf der Registerkarte **Druckservereinstellungen** sind die Seiten **Allgemeine Informationen**, **Anschlüsse**, **TCP/IP**, **SMB**, **E-Mail-Server**, **Bonjour (mDNS)**, **SNMP**, **SNTP**, **AirPrint, Google Cloud Print, Proxyserver, Wi-Fi, Wi-Fi Direct** und **Druckserver rücksetzen** angezeigt.

#### <span id="page-122-5"></span>**Allgemeine Informationen**

**Zweck:**

Konfigurieren von allgemeinen Informationen auf dem Drucker.

#### **Werte:**

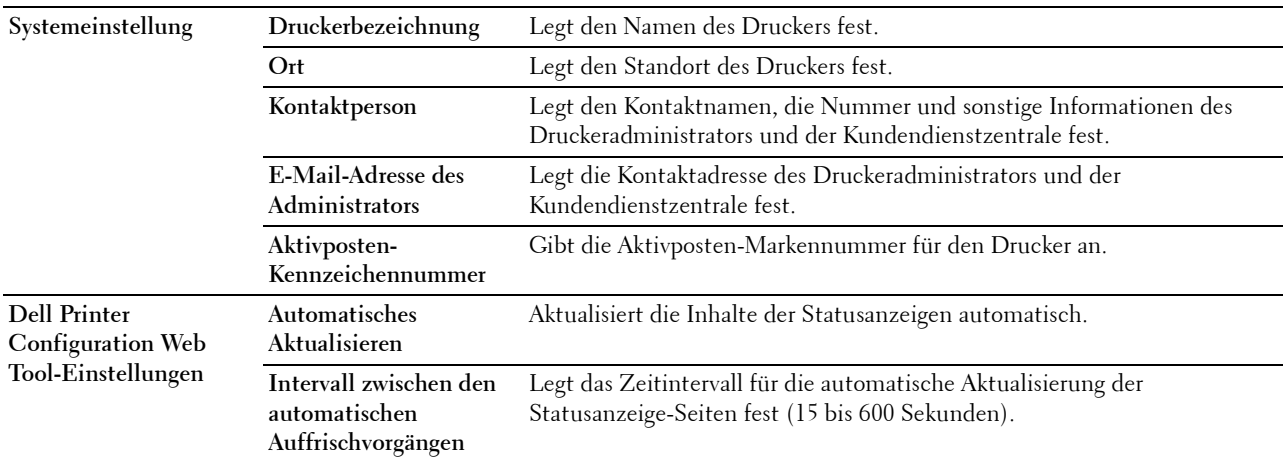

HINWEIS: Die Funktion Automatisches Auffrischen betrifft den Inhalt des oberen Frame der Seiten Druckerstatus, Jobliste und Abgeschlossene Jobs.

#### <span id="page-123-0"></span>**Port-Einstellungen**

**Zweck:**

Aktivieren oder Deaktivieren der Druckanschlüsse und Verwaltungsprotokoll-Funktionen.

**Werte:**

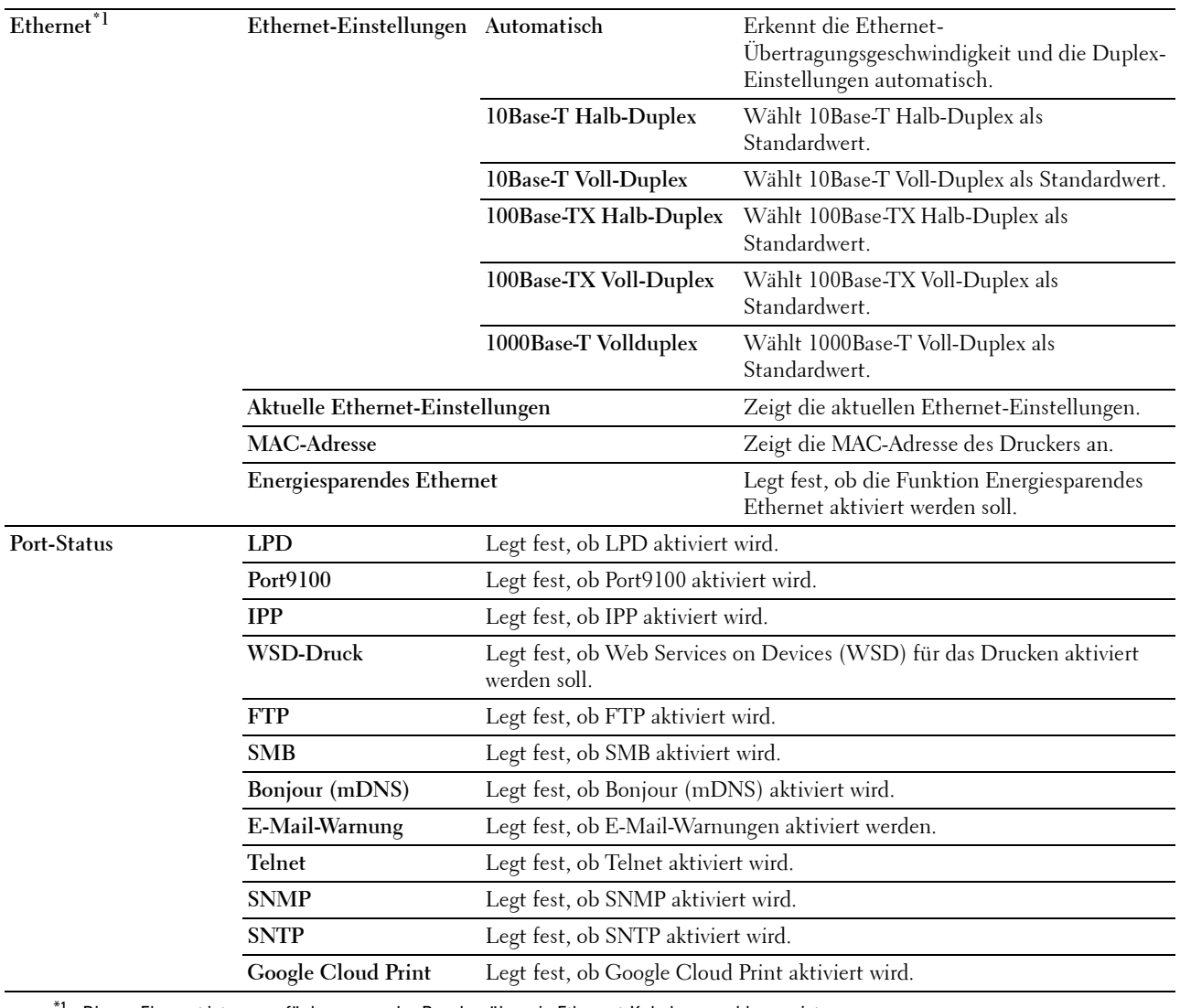

 $^{\ast}1$  Dieses Element ist nur verfügbar, wenn der Drucker über ein Ethernet-Kabel angeschlossen ist.

HINWEIS: Die Einstellungen auf der Seite Port-Einstellungen werden erst beim nächsten Neustart des Druckers wirksam. Wenn Sie die Einstellungen festlegen oder ändern, klicken Sie zur Aktivierung der neuen Einstellungen auf die Schaltfläche Neue Einstellungen anwenden.

#### <span id="page-124-0"></span>**TCP/IP**

## **Zweck:**

Konfigurierung von IP-Adresse, Teilnetzmaske und Gateway-Adresse des Druckers. **Werte:**

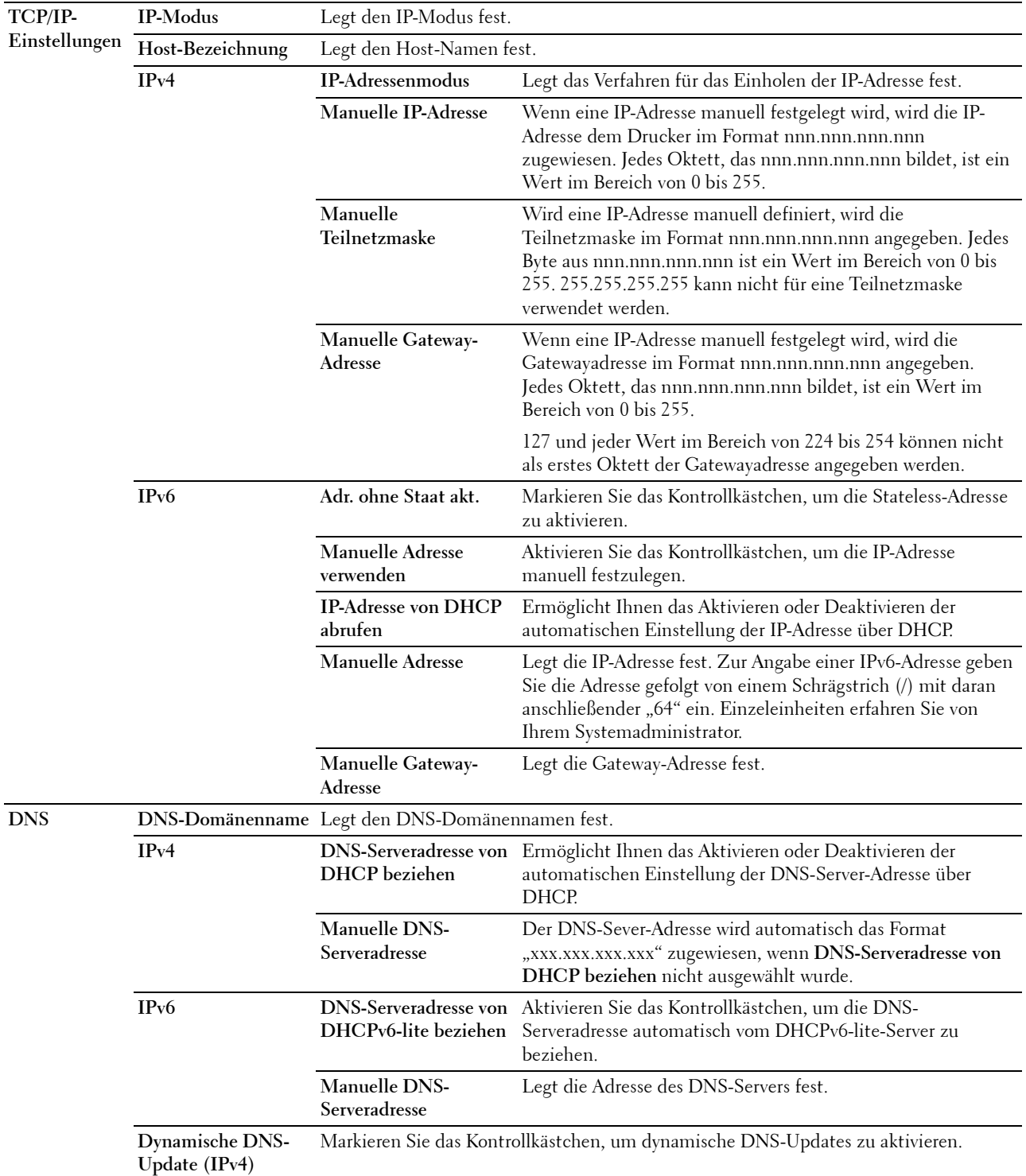

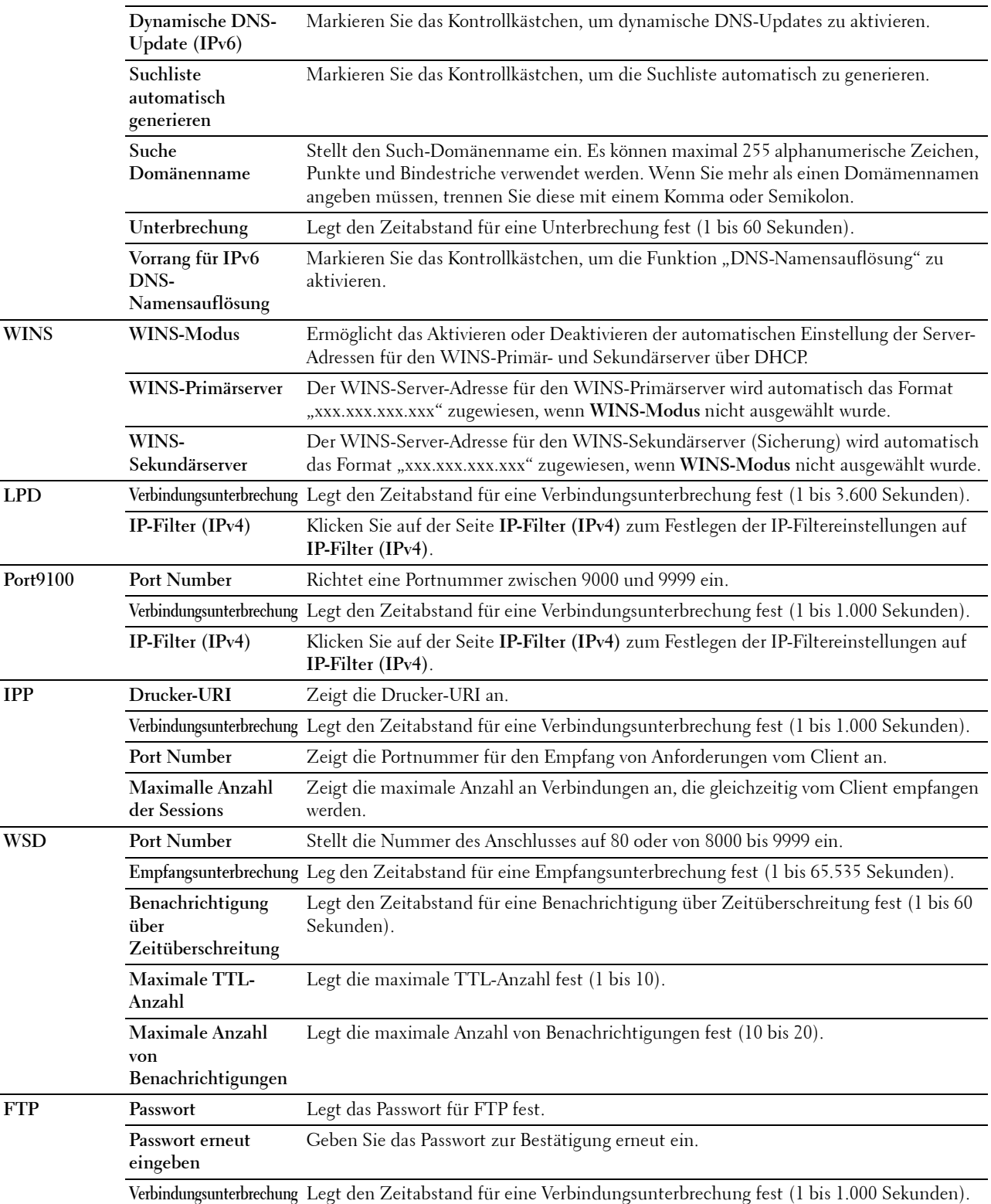

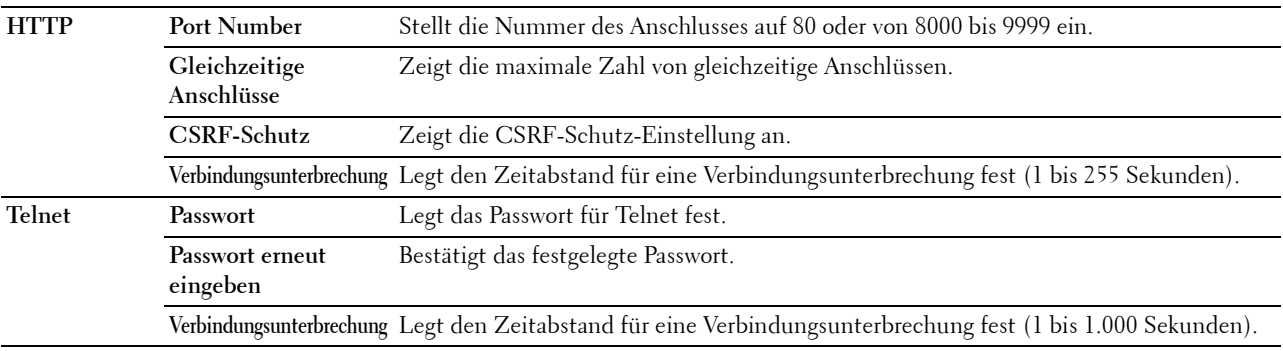

## <span id="page-126-0"></span>**SMB**

**Zweck:**

Festlegen der Einstellungen für das SMB-Protokoll (SMB = Server Message Block).

#### **Werte:**

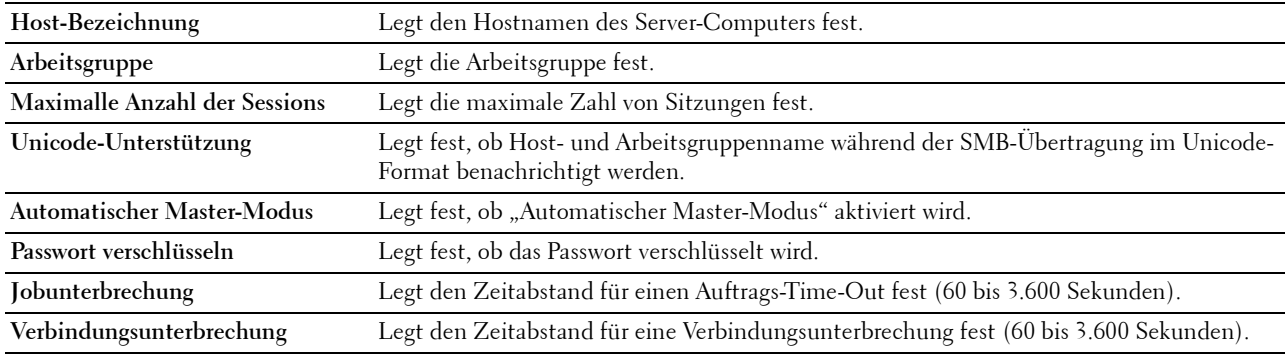

#### <span id="page-126-1"></span>**E-Mail-Server**

#### **Zweck:**

Konfigurieren detaillierter Einstellungen für E-Mail-Server und E-Mail-Warnung. Diese Seite kann auch aufgerufen werden, indem im linken Frame auf

**E-Mail-Server-Einstellungen - Übersicht** geklickt wird.

#### **Werte:**

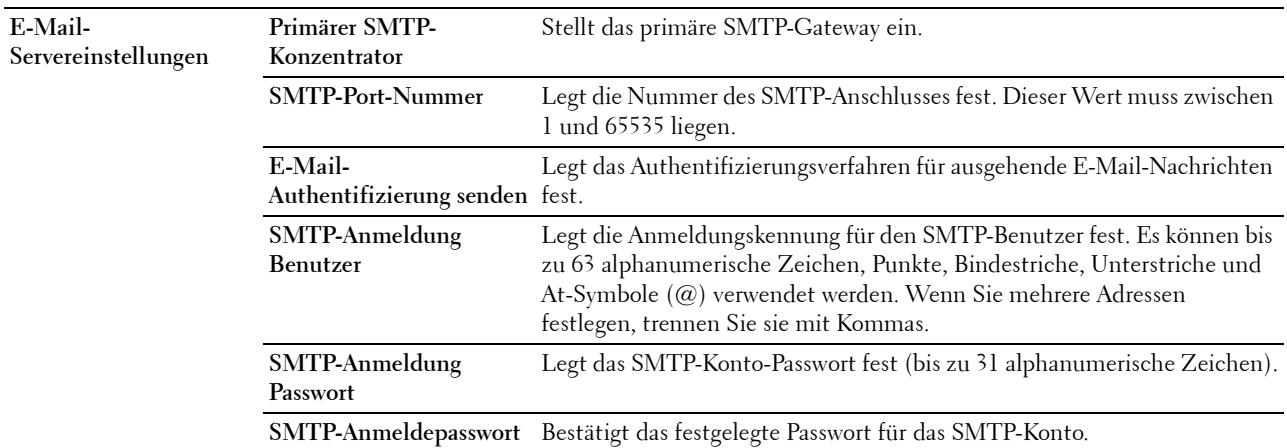

**erneut eingeben**

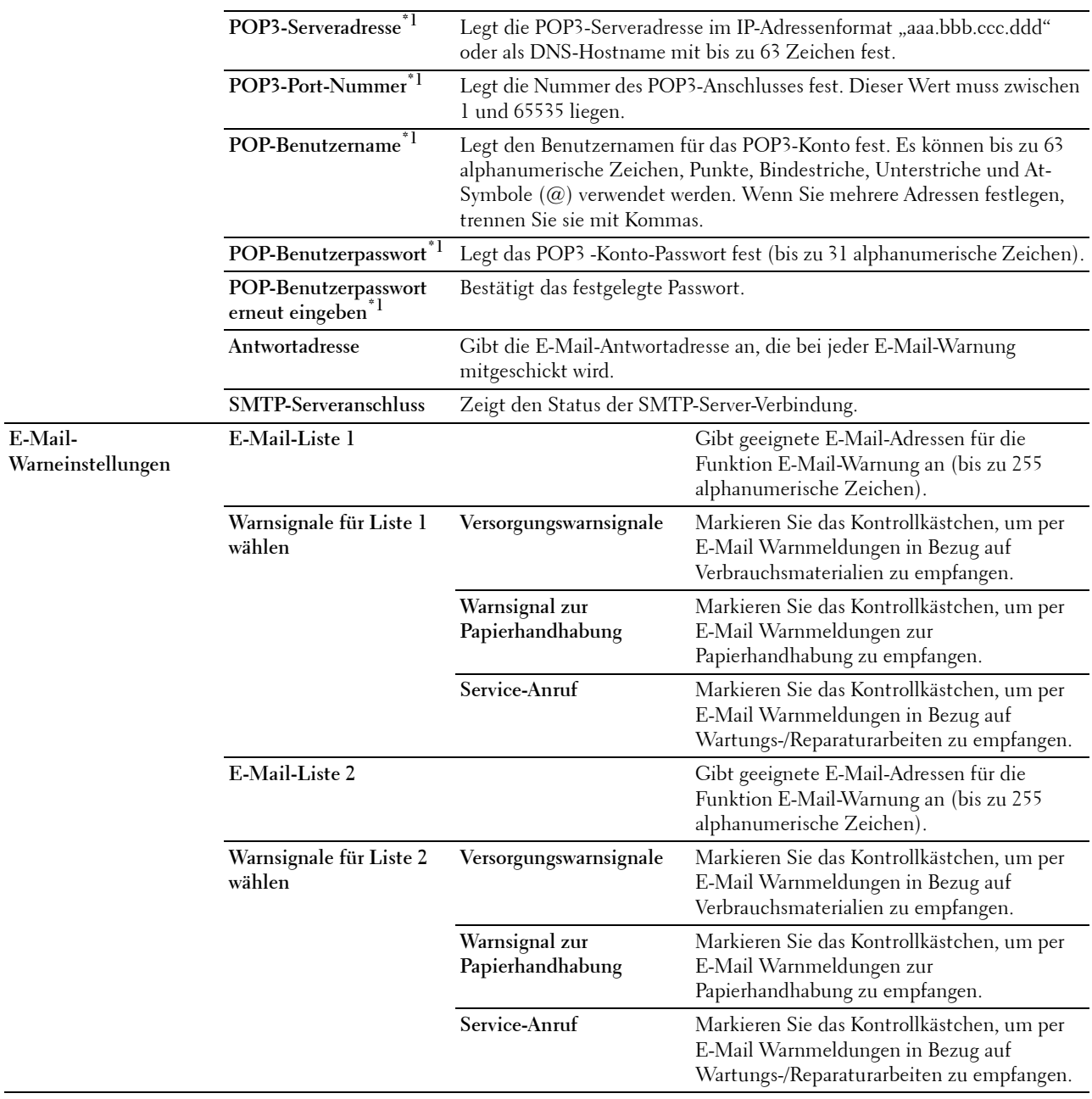

\*1 Diese Option ist nur verfügbar, wenn POP before SMTP (Plain) oder POP before SMTP (APOP) für E-Mail-Authentifizierung senden ausgewählt ist.

#### <span id="page-127-0"></span>**Bonjour (mDNS)**

**Zweck:**

Konfigurierung detaillierter Einstellungen für Bonjour.

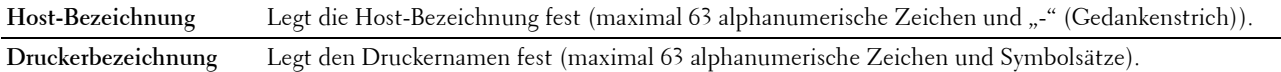

#### <span id="page-128-0"></span>**SNMP**

**Zweck:**

Konfigurierung detaillierter Einstellungen für SNMP. **Werte:**

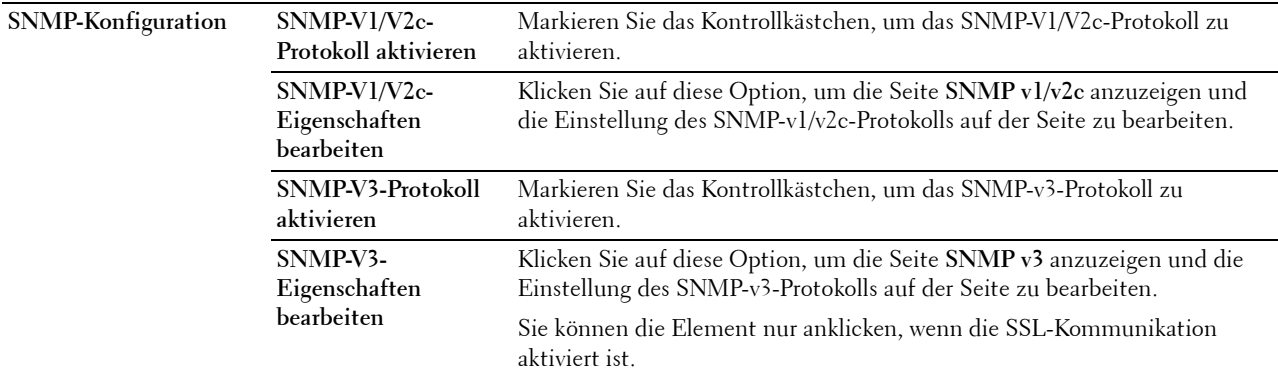

#### **SNMP v1/v2c**

**Zweck:**

Bearbeitung der detaillierten Einstellungen des SNMP-v1/v2c -Protokolls.

Wenn Sie diese Seite aufrufen möchten, klicken Sie auf der Seite **SNMP** auf **SNMP-v1/v2c-Eigenschaften bearbeiten**.

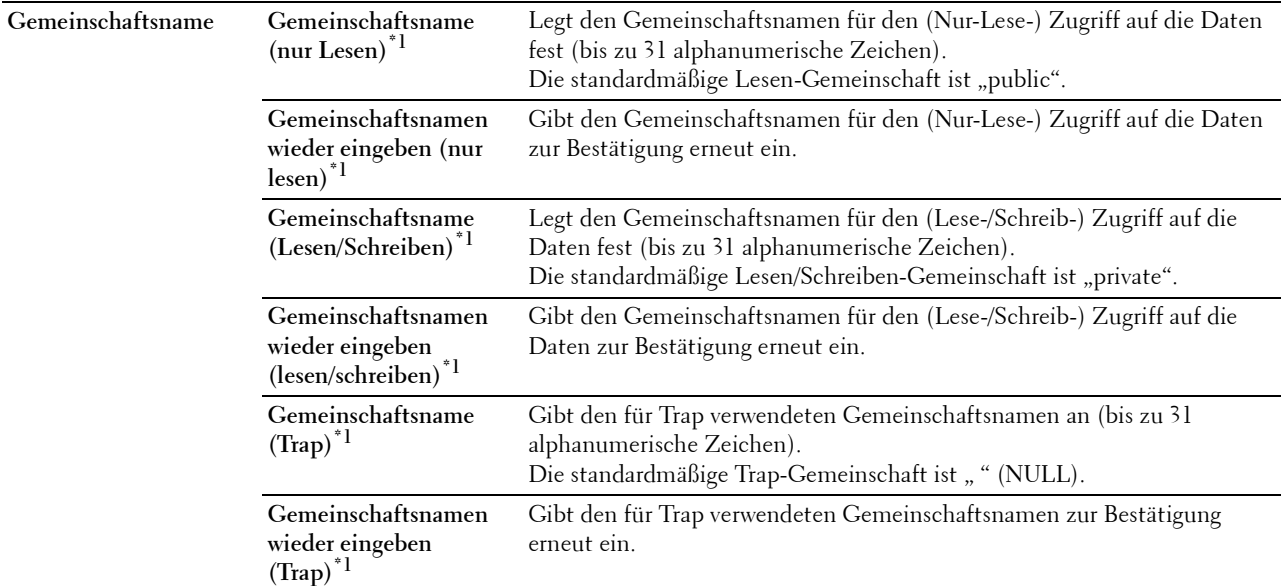

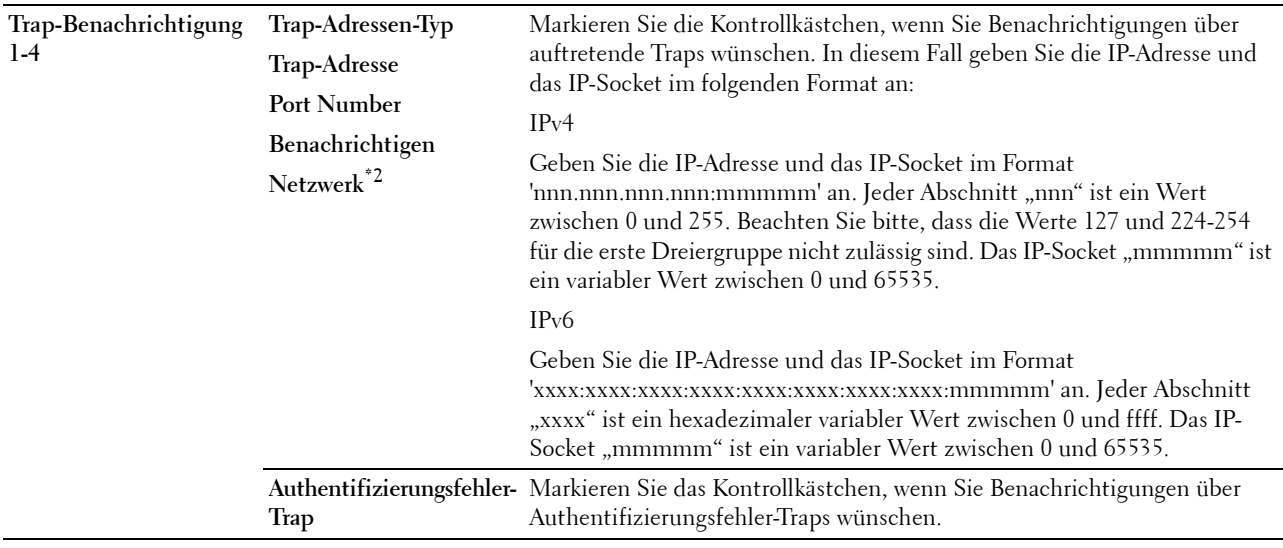

\*1 Der Standardwert der einzelnen Optionen kann mithilfe des Dell Printer Configuration Web Tool geändert werden.

\*2 Dieses Element ist nur dann verfügbar, wenn für Wi-Fi Direct die Einstellung Aktivieren gewählt wurde.

#### **SNMP v3**

#### **Zweck:**

Bearbeitung der detaillierten Einstellungen des SNMP-v3-Protokolls.

Wenn Sie diese Seite aufrufen möchten, klicken Sie auf **SNMP-V3-Eigenschaften bearbeiten** auf der Seite **SNMP**. **Werte:**

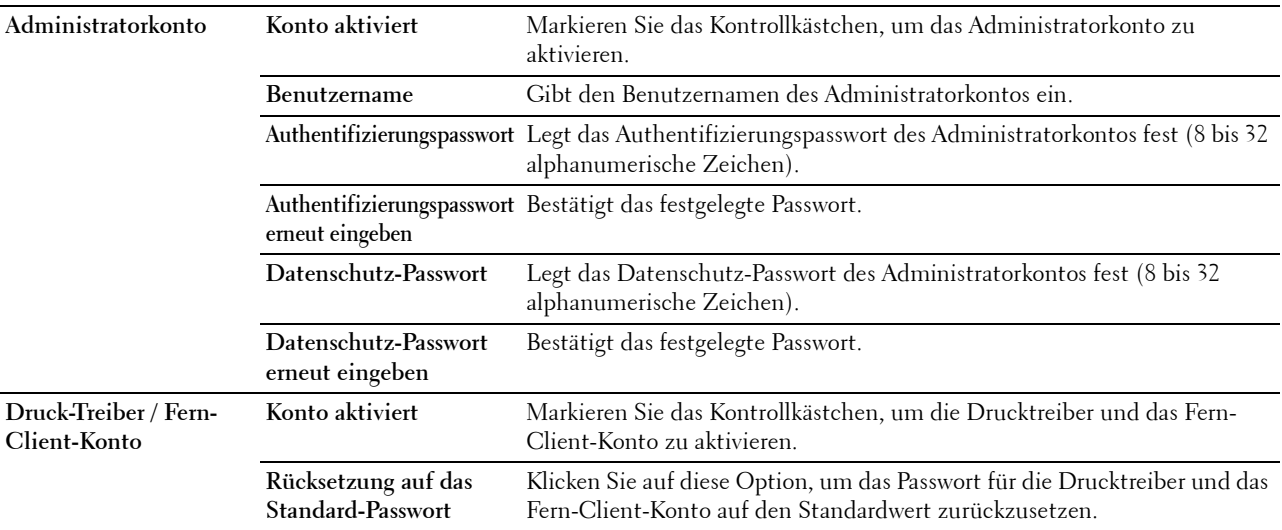

#### <span id="page-130-0"></span>**SNTP**

#### **Zweck:**

Konfiguriert den SNTP-Server, um die Zeitsynchronisation über SNTP durchzuführen. **Werte:**

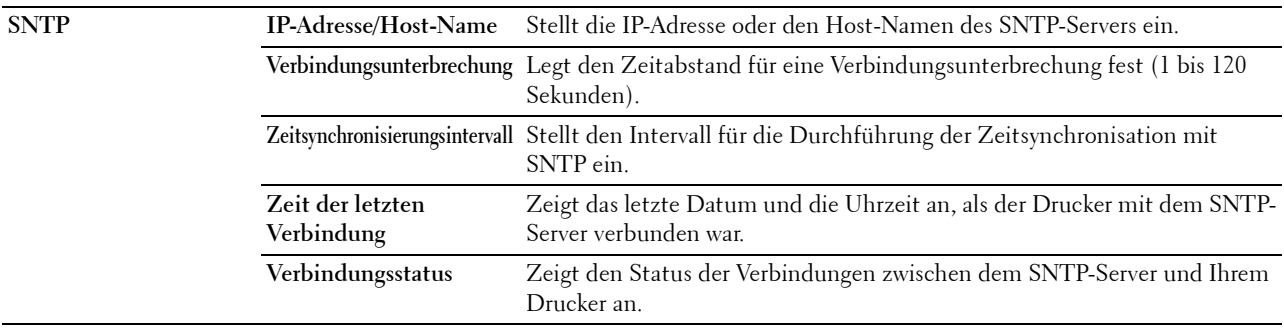

#### <span id="page-130-1"></span>**AirPrint**

**Zweck:**

Konfigurieren der detaillierten Einstellung für AirPrint.

**Werte:**

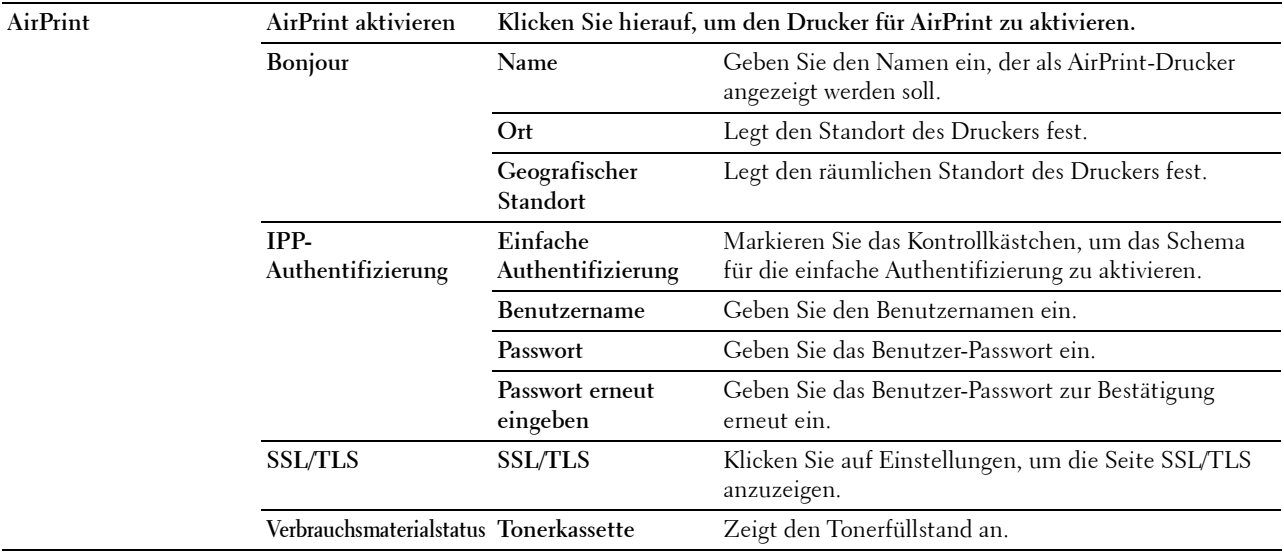

#### <span id="page-130-2"></span>**Google Cloud Print**

**Zweck:**

Registrierung des Druckers für Google Cloud Print.

#### **Werte:**

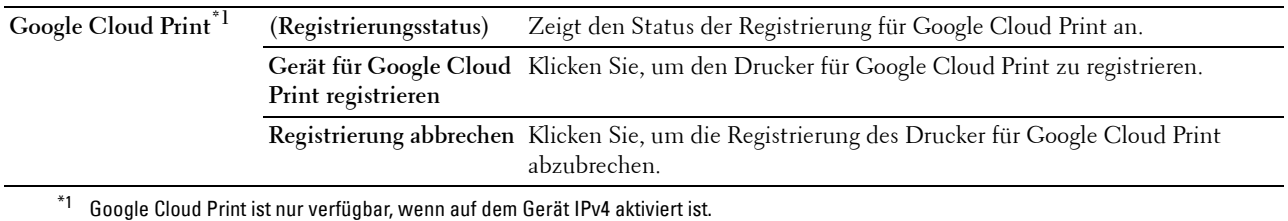

#### <span id="page-131-0"></span>**Proxyserver**

#### **Zweck:**

Konfigurieren der Proxyserver-Einstellungen.

#### **Werte:**

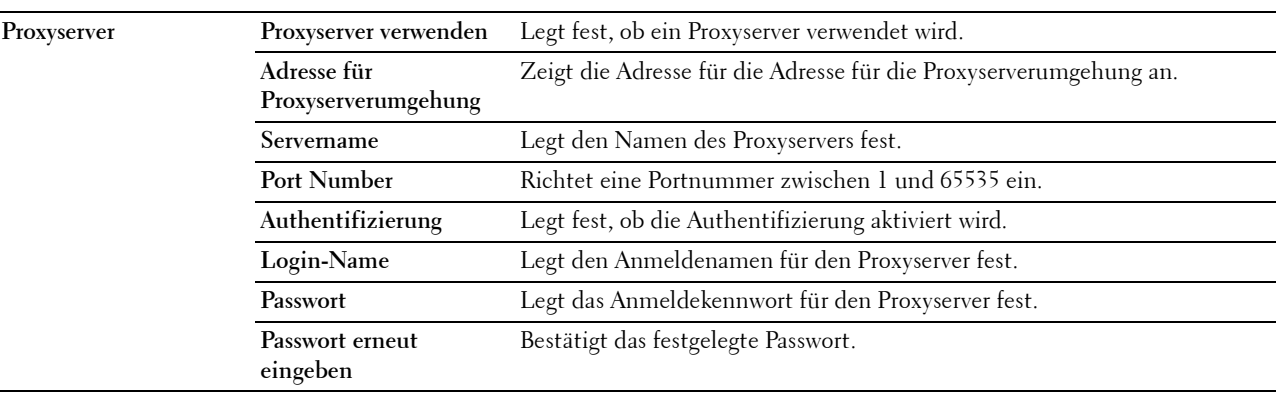

#### <span id="page-131-1"></span>**Wi-Fi**

**HINWEIS:** Die Funktion Wi-Fi steht nur zur Verfügung, wenn der WLAN-Adapter angeschlossen ist.

**Zweck:**

Konfiguration der genauen Einstellungen für das Funknetz.

Um den Funkadapter zu verwenden, muss das Ethernet-Kabel entfernt sein.

**HINWEIS:** Sobald WLAN aktiviert ist, wird das Kabel-LAN-Protokoll deaktiviert.

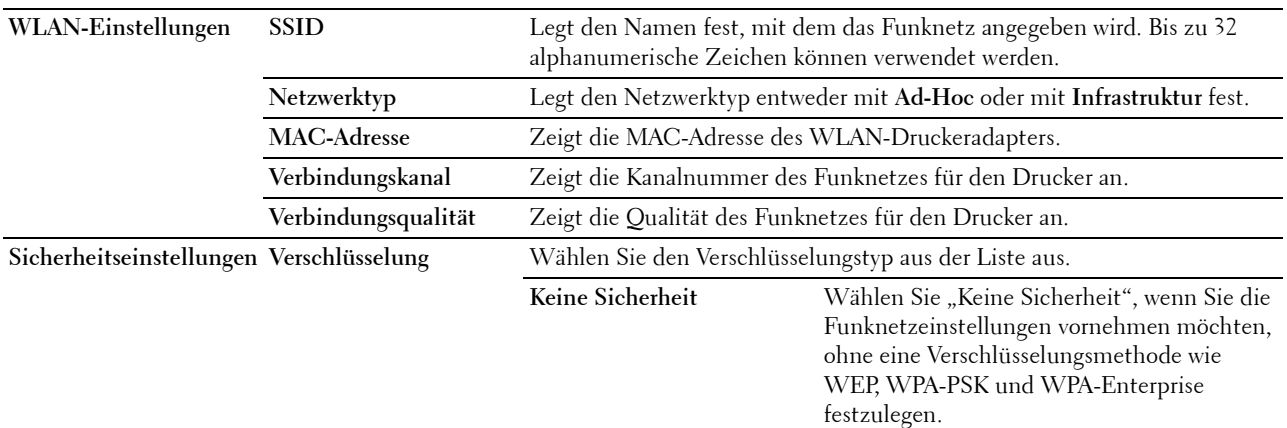

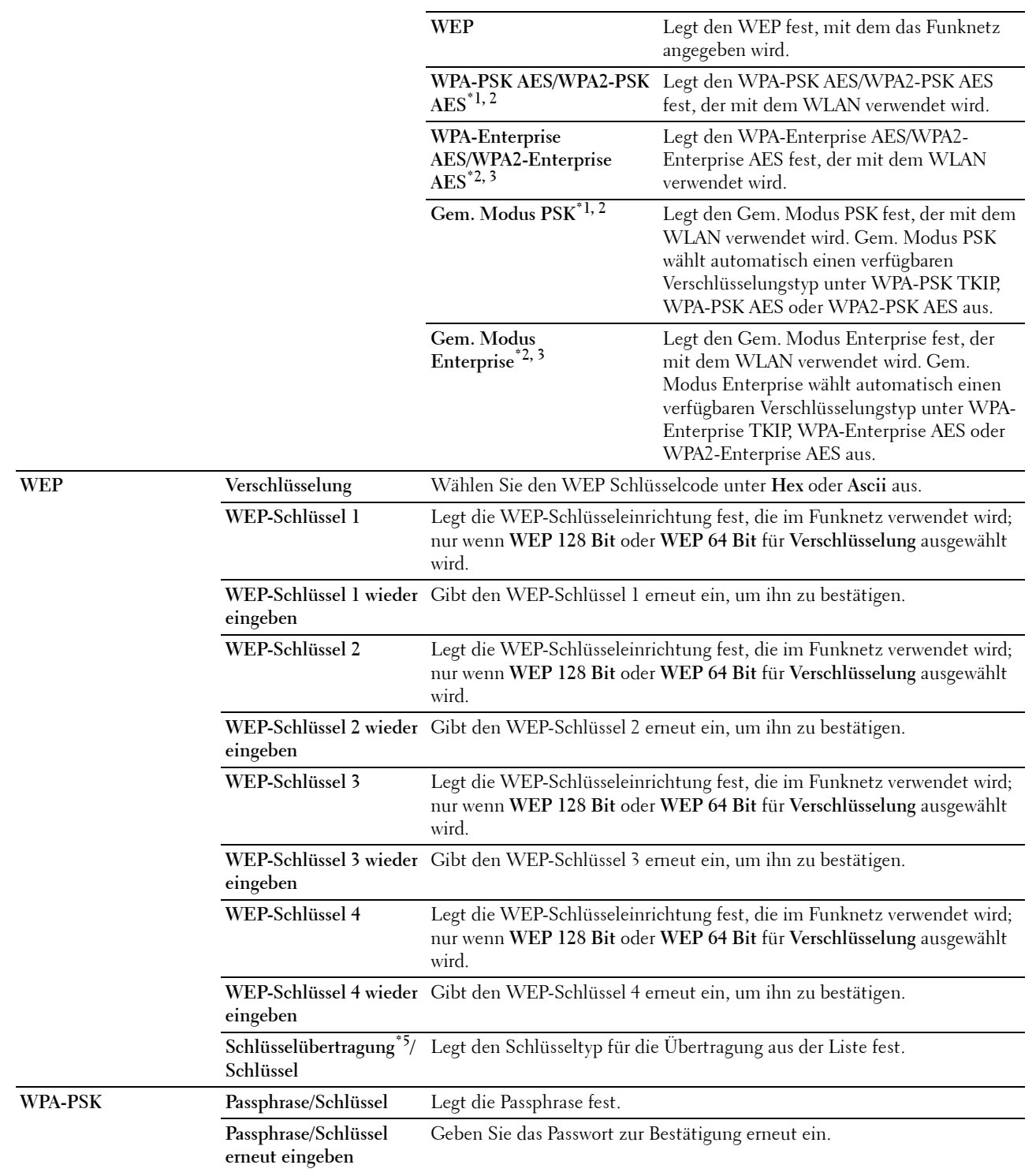

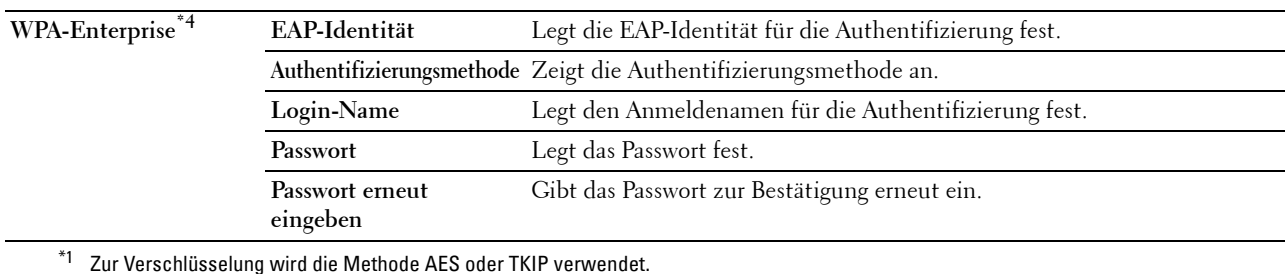

\*2 Diese Option ist nur verfügbar, wenn Infrastruktur als Netzwerktyp ausgewählt wurde.

- $^{\ast}3~\,$  Für Authentifizierung und Verschlüsselung mit digitalem Zertifikat wird die Methode AES oder TKIP verwendet.
- \*4 Zur Aktivierung der Einstellung muss ein Zertifikat importiert werden, welches WLAN (Server/Client) auf den SSL/TLS-Seiten unterstützt, und das entsprechende Zertifikat im Voraus aktiviert werden.
- \*5 Wenn Auto für Schl. übermitt. ausgewählt ist, wird der für WEP-Schlüssel 1 angegebene Schlüsselsatz verwendet.

#### <span id="page-133-0"></span>**Wi-Fi Direct**

HINWEIS: Die Funktion Wi-Fi Direct steht nur zur Verfügung, wenn der WLAN-Adapter angeschlossen ist.

#### **Zweck:**

Konfiguriert die detaillierten Einstellung der Wi-Fi Direct-Verbindung.

#### **Werte:**

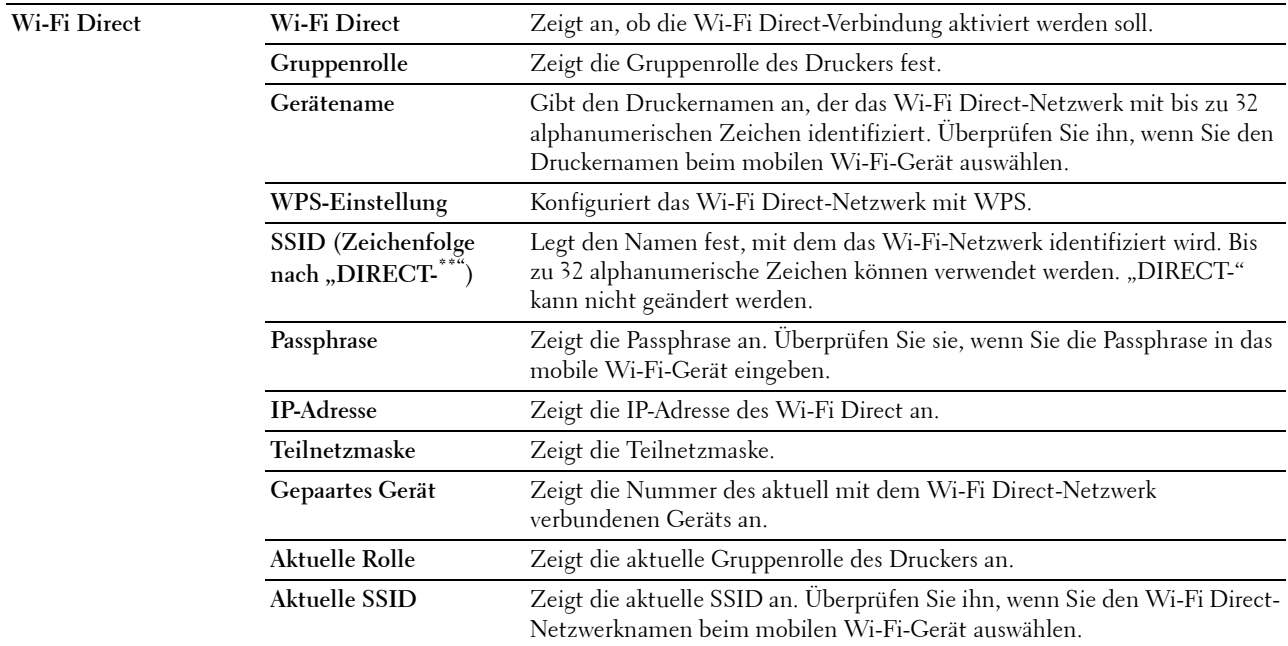

#### <span id="page-133-1"></span>**Druckserver rücksetzen**

**Zweck:**

Initialisieren des NVRAM (nicht-flüchtiger Arbeitsspeicher) für die Netzwerkfunktion und Neustarten des Druckers. Sie können den nicht-flüchtigen Speicher (NVRAM) des Druckers auch mit der Funktion **Vorgaben rücksetzen** im Menü **Druckereinstellungen** initialisieren.

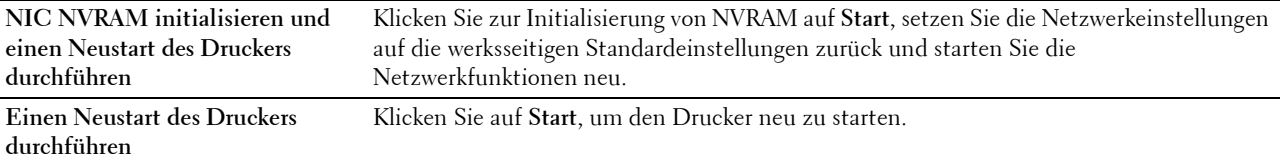

#### <span id="page-134-1"></span>**Sicherheit**

Auf der Registerkarte **Sicherheit** werden **Passwort einstellen**, **SSL/TLS**, **IPsec**, **802.1x**, und **IP Filter (IPv4)** angezeigt.

#### <span id="page-134-0"></span>**Passwort einstellen**

#### **Zweck:**

Festlegen oder Ändern des Passworts, das benötigt wird, um vom **Dell Printer Configuration Web Tool** aus auf die Parameter für die Drucker-Einrichtung zuzugreifen. Diese Seite kann auch aufgerufen werden, indem im linken Frame auf **Passwort einstellen** geklickt wird.

**HINWEIS:** Um das Passwort auf den Standardwert (NULL) zurückzusetzen, initialisieren Sie den nicht-flüchtigen Speicher (NVM).

**HINWEIS:** Sie können das Passwort für den Zugriff auf die Admin-Einstellungen über die Funktion Bedienfeldsperre in den Druckereinstellungen einstellen.

#### **Werte:**

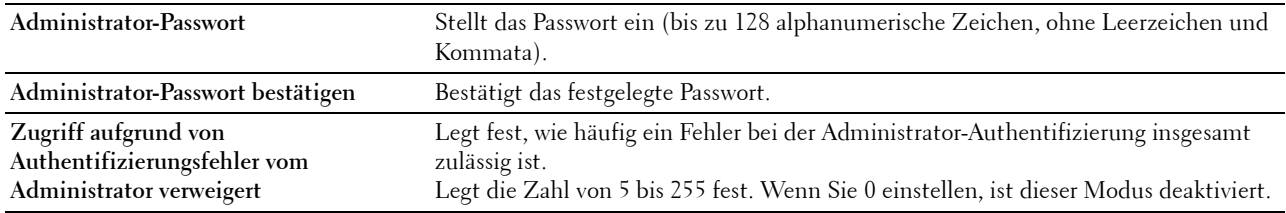

#### <span id="page-134-2"></span>**SSL/TLS**

#### **Zweck:**

Festlegen der Einstellungen für die SSL-Verschlüsselung der Kommunikation mit dem Drucker und einstellen/löschen des Zertifikats, das für IPsec oder WLAN verwendet wird.

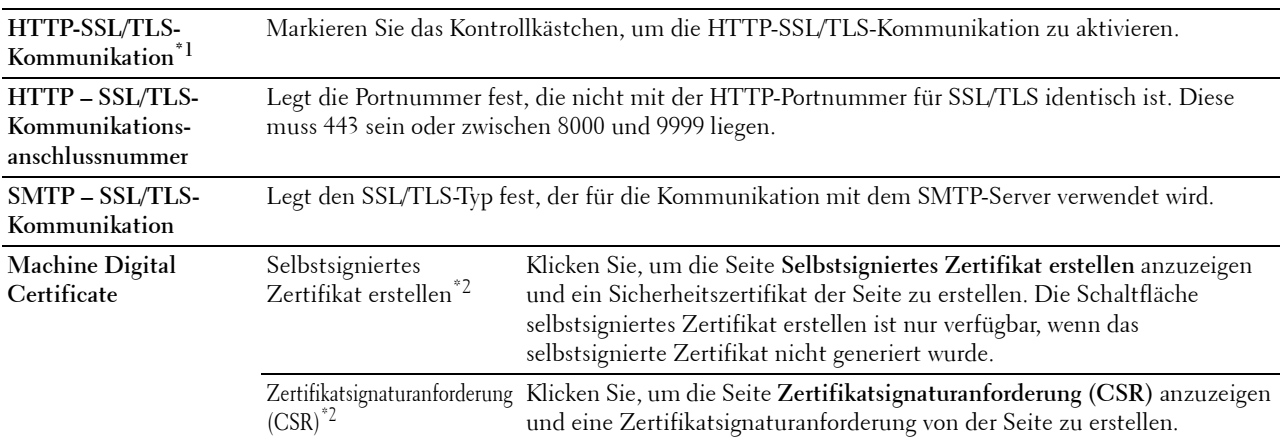

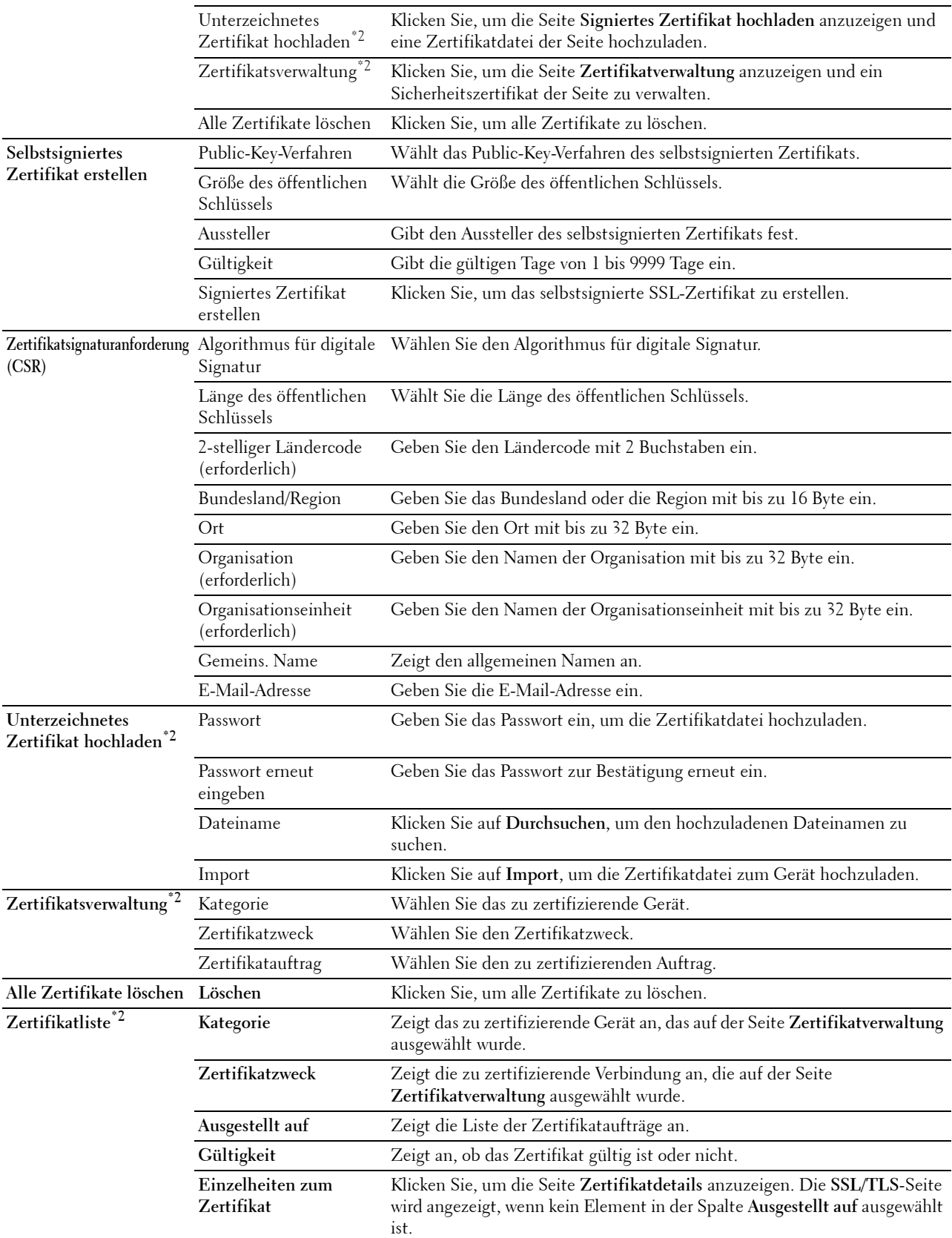

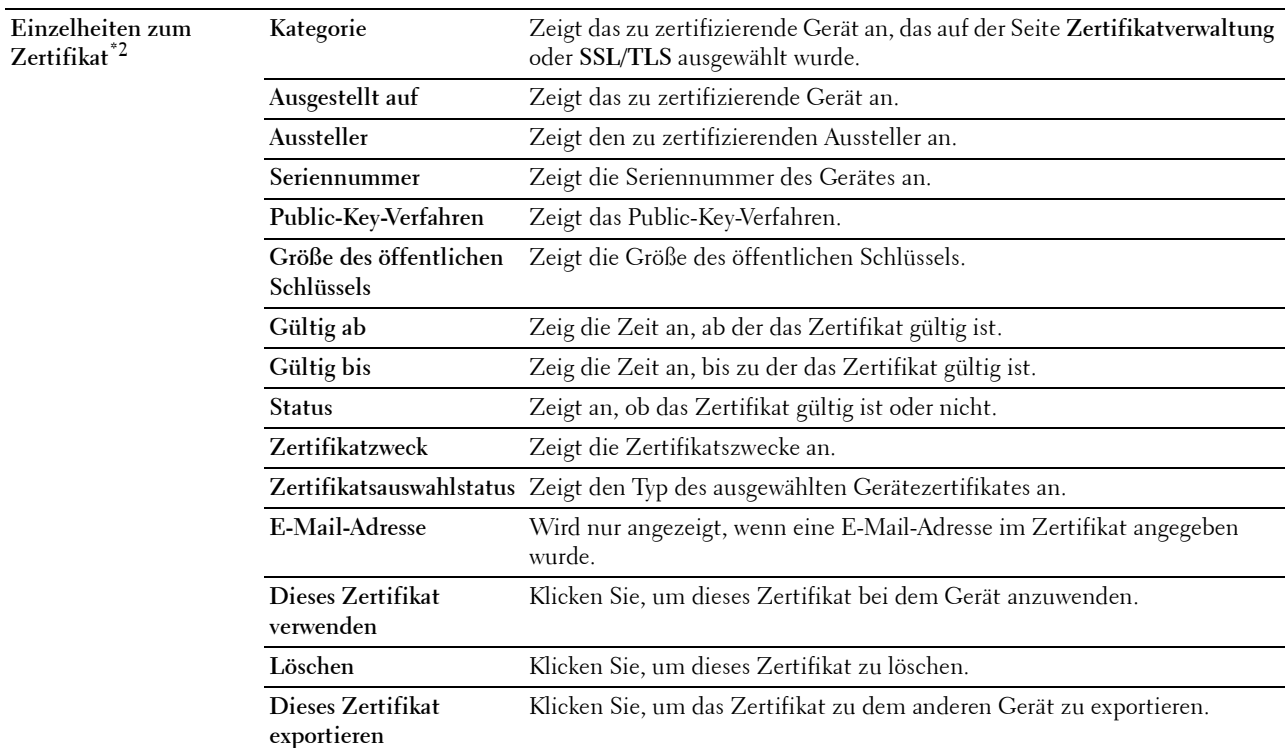

\*1 Diese Option ist nur verfügbar, wenn das selbstsignierte Zertifikat generiert wurde.

\*2 Diese Option ist nur wirksam, wenn die Verbindung über SSL/TLS (HTTPS) erfolgt. Nur der Administrator ist berechtigt, die Seiten anzuzeigen.

#### <span id="page-136-0"></span>**IPsec**

#### **Zweck:**

Angabe der Einstellungen der Sicherheitsarchitektur für Internet Protocol (IPsec) für die verschlüsselte Kommunikation mit dem Drucker.

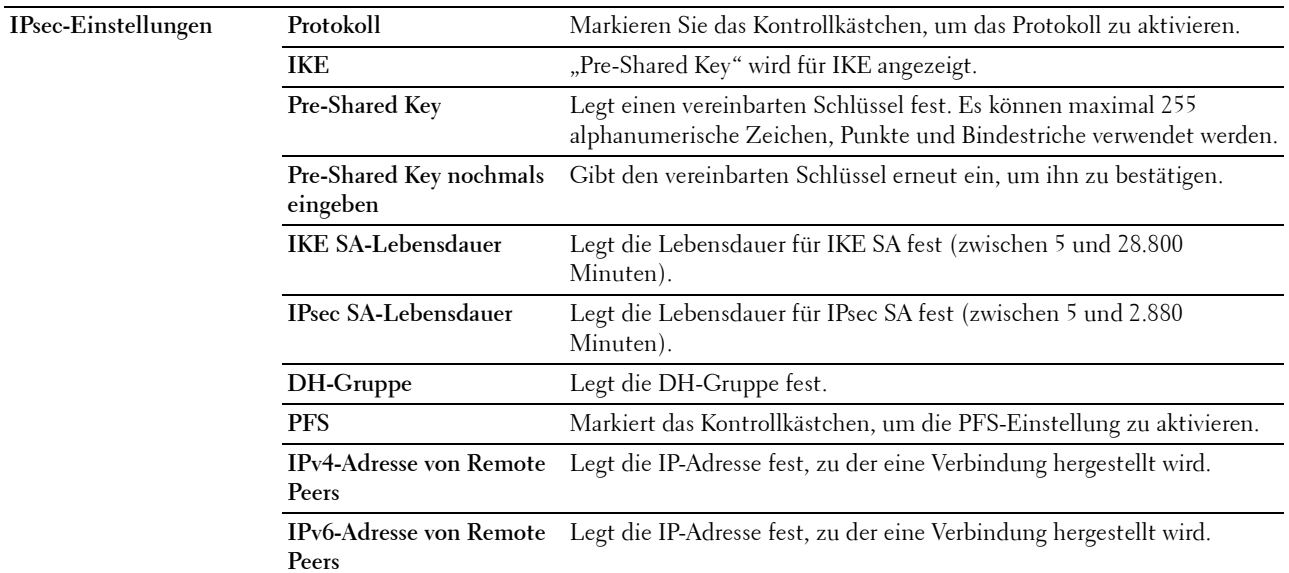

**Nicht-IPsec-Kommunikationsrichtlinie** unterstützt. Ermöglicht die Kommunikation mit einem Gerät, das IPsec nicht

HINWEIS: Wenn IPsec mit nicht korrekten Einstellungen aktiviert ist, müssen Sie IPsec über das Menü IPsec an der Bedienerkonsole deaktivieren.

#### <span id="page-137-0"></span>**802.1x**

**Zweck:**

Angabe der Einstellungen für die IEEE 802.1x-Authentifizierung für die verschlüsselte Kommunikation mit dem Drucker.

#### **Werte:**

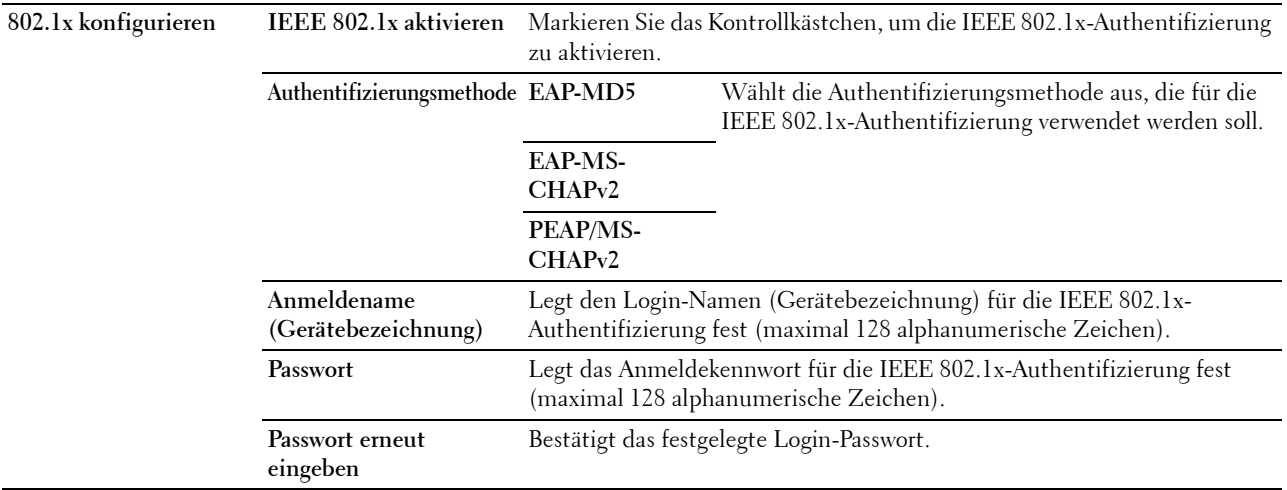

#### <span id="page-137-1"></span>**IP-Filter (IPv4)**

#### **Zweck:**

Legt die IP-Adresse und die Teilnetzmaske fest, für die der Zugriff auf den Drucker erlaubt oder verweigert werden soll.

#### **Werte:**

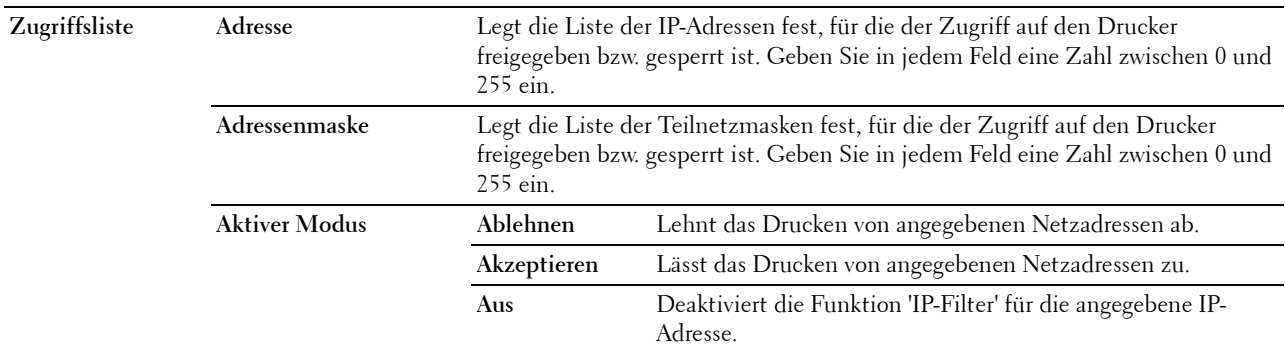

Zum Konfigurieren der Funktion ,IP-Filter' geben Sie eine zu filternde IP-Adresse in das Feld "Adresse" und die Teilnetzmaske in das Feld "Adressenmaske" ein. Geben Sie in jedem Feld eine Zahl zwischen 0 und 255 ein. "\*" wird nach dem aktuellen Wert angezeigt.

#### **Vorgehensweise zur Einrichtung des IP-Filters**

Sie können bis zu fünf Optionen einrichten; die ersten Optionen haben Priorität. Wenn Sie mehrere Filter einrichten, geben Sie die kürzeste Adresse zuerst und danach die etwas längere, gefolgt von der noch längeren Adresse ein usw.

#### **Aktivieren des Drucks von einem bestimmten Benutzer aus**

Im Folgenden wird beschrieben, wie der Druck ausschließlich von der IP-Adresse "192.168.100.10" aus aktiviert wird.

- **1** Klicken Sie auf die erste Spalte von **Zugriffsliste** Reihe **1**.
- **2** Geben Sie "192.168.100.10" im Feld **Adresse** und "255.255.255.255" im Feld **Adressenmaske** ein.
- **3** Wählen Sie **Akzeptieren**.
- **4** Klicken Sie auf **Neue Einstellungen übernehmen**.

#### **Deaktivierung des Drucks von einem bestimmten Benutzer aus**

Im Folgenden wird beschrieben, wie der Druck ausschließlich von der IP-Adresse "192.168.100.10" aus deaktiviert wird.

- **1** Klicken Sie auf die erste Spalte von **Zugriffsliste** Reihe **1**.
- **2** Geben Sie "192.168.100.10" im Feld **Adresse** und "255.255.255.255" im Feld **Adressenmaske** ein.
- **3** Wählen Sie **Ablehnen**.
- **4** Klicken Sie auf die erste Spalte von **Zugriffsliste** Reihe **2**.
- **5** Geben Sie "0.0.0.0" im Feld Adresse und "0.0.0.0" im Feld Adressenmaske ein.
- **6** Wählen Sie **Akzeptieren**.
- **7** Klicken Sie auf **Neue Einstellungen übernehmen**.

#### **Aktivieren und Deaktivieren des Drucks von Netzwerkadressen aus**

Sie können den Druck von der Netzwerkadresse "192.168" aus aktivieren und von der Netzwerkadresse "192.168.200" aus deaktivieren.

Das unten angegebene Beispiel beschreibt, wie der Druck von der IP-Adresse "192.168.200.10" aus aktiviert wird.

- **1** Klicken Sie auf die erste Spalte von **Zugriffsliste** Reihe **1**.
- **2** Geben Sie "192.168.200.10" im Feld **Adresse** und "255.255.255.255" im Feld **Adressenmaske** ein.
- **3** Wählen Sie **Akzeptieren**.
- **4** Klicken Sie auf die erste Spalte von **Zugriffsliste** Reihe **2**.
- **5** Geben Sie "192.168.200.0" im Feld **Adresse** und "255.255.255.0" im Feld **Adressenmaske** ein.
- **6** Wählen Sie **Ablehnen**.
- **7** Klicken Sie auf die erste Spalte von **Zugriffsliste** Reihe **3**.
- **8** Geben Sie "192.168.0.0" im Feld **Adresse** und "255.255.0.0" im Feld **Adressenmaske** ein.
- **9** Wählen Sie **Akzeptieren**.
- **10** Klicken Sie auf **Neue Einstellungen übernehmen**.

#### <span id="page-138-0"></span>**Druckereinstellungen kopieren**

Das Menü **Druckereinstellungen kopieren** enthält die Seiten **Druckereinstellungen kopieren** und **Druckereinstellungsbericht kopieren**.

#### <span id="page-139-0"></span>**Druckereinstellungen kopieren**

**Zweck:**

Kopieren der Druckereinstellungen auf ein oder mehrere Drucker desselben Modells.

Um die Einstellungen auf einen anderen Drucker zu kopieren, geben Sie die IP-Adresse und das Passwort des Druckers, auf den die Einstellungen kopiert werden sollen, in den Textfeldern **IP-Adresse** bzw. **Passwort** ein. Klicken Sie dann auf die Schaltfläche **Die Einstellungen auf den Host in der obigen Tabelle kopieren**. Damit ist das Kopieren der Einstellungen abgeschlossen. Der Zeitabstand für eine Zeitüberschreitung der Verbindung ist 60 Sekunden. Anschließend können Sie auf dieser Seite überprüfen, ob die Einstellungen kopiert wurden. Und Sie müssen das Menü **Die Einstellungen auf den Host in der obigen Tabelle kopieren, und einen Neustart der Maschine durchführen** im **Dell Printer Configuration Web Tool** auf dem Zieldrucker aktivieren, um zu überprüfen, ob die Einstellungen tatsächlich kopiert wurden oder nicht.

Wenn die Einstellungen kopiert werden können, aber die Druckerkonfiguration unterschiedlich ist, werden nur die Einstellungen für die übereinstimmenden Optionen kopiert. Die Druckereinstellungen können gleichzeitig an Drucker mit bis zu 10 IP-Adressen kopiert werden.

#### <span id="page-139-1"></span>**Druckereinstellungsbericht kopieren**

**Zweck:**

Überprüft, ob die Druckereinstellung von anderen Druckern erfolgreich übernommen wurde.

**HINWEIS:** Das Protokoll wird durch Ausschalten des Druckers gelöscht.

#### <span id="page-139-2"></span>**Druckvolumen**

Das Menü **Druckvolumen** enthält die Seiten **Druckvolumen** und **Dell AccessControl**.

#### <span id="page-139-3"></span>**Druckvolumen**

**Zweck:**

Überprüfung der Anzahl der gedruckten Seiten. Diese Seite kann auch eingeblendet werden, indem auf **Druckvolumen** im linken Frame geklickt wird.

#### **Werte:**

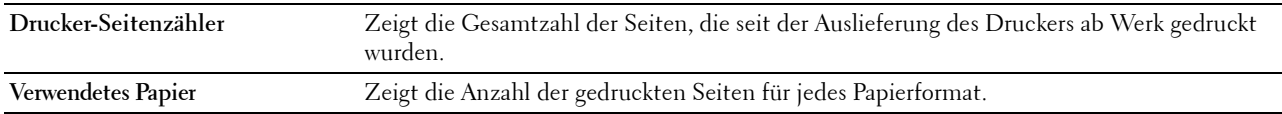

#### <span id="page-139-4"></span>**Dell AccessControl**

**Zweck:**

Festlegen, welche Benutzer Zugriff auf den Druck haben, und Beschränkung des Druckvolumens pro Benutzer. **Werte:**

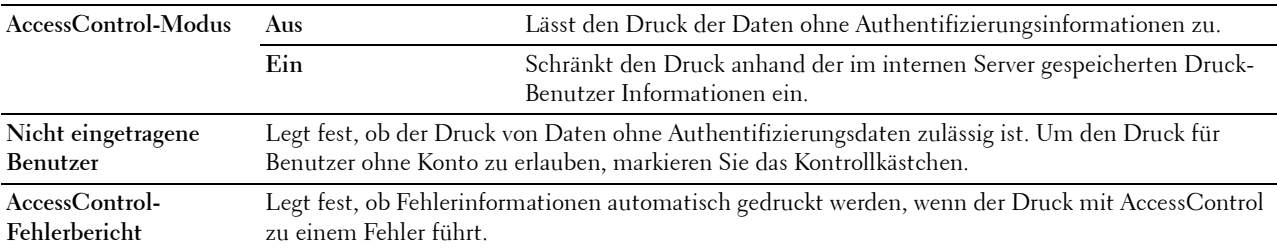

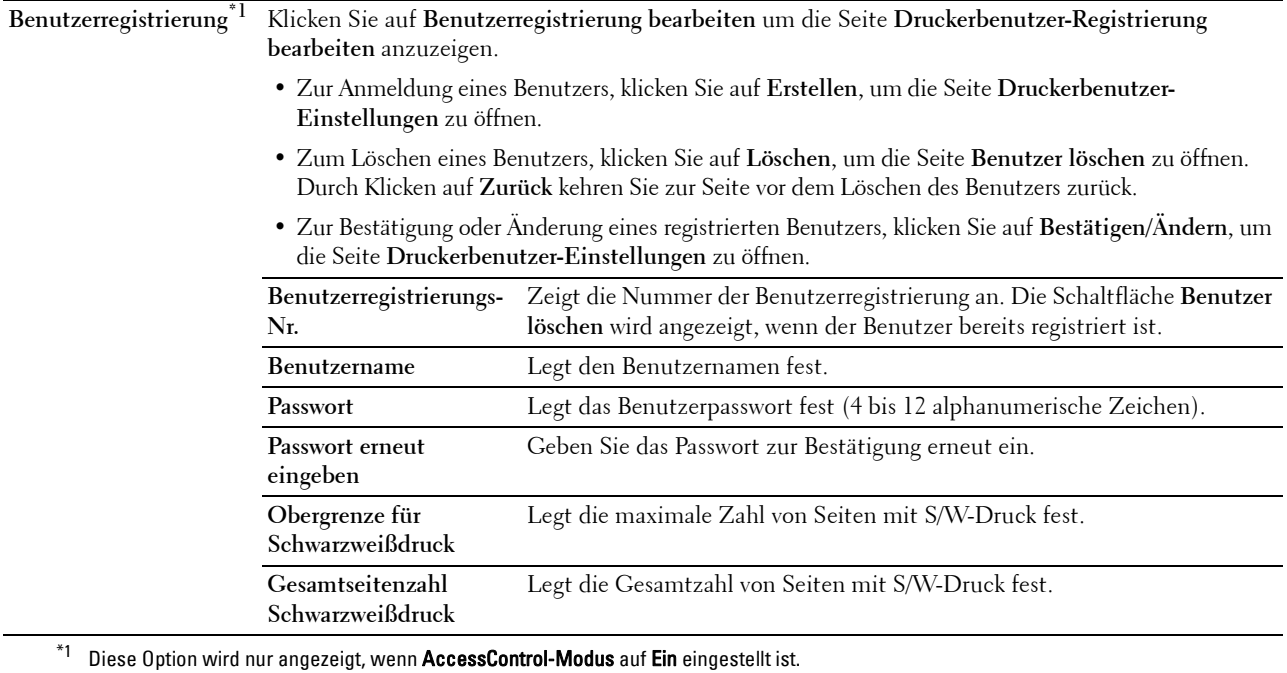

#### <span id="page-140-0"></span>**Facheinstellung**

Verwenden Sie das Menü **Facheinstellung**, um das Format und die Sortes des Papiers festzulegen, das in jede Papierquelle eingelegt wird und geben Sie an, welche Papierquelle in welche Reihenfolge verwendet werden soll. **Werte:**

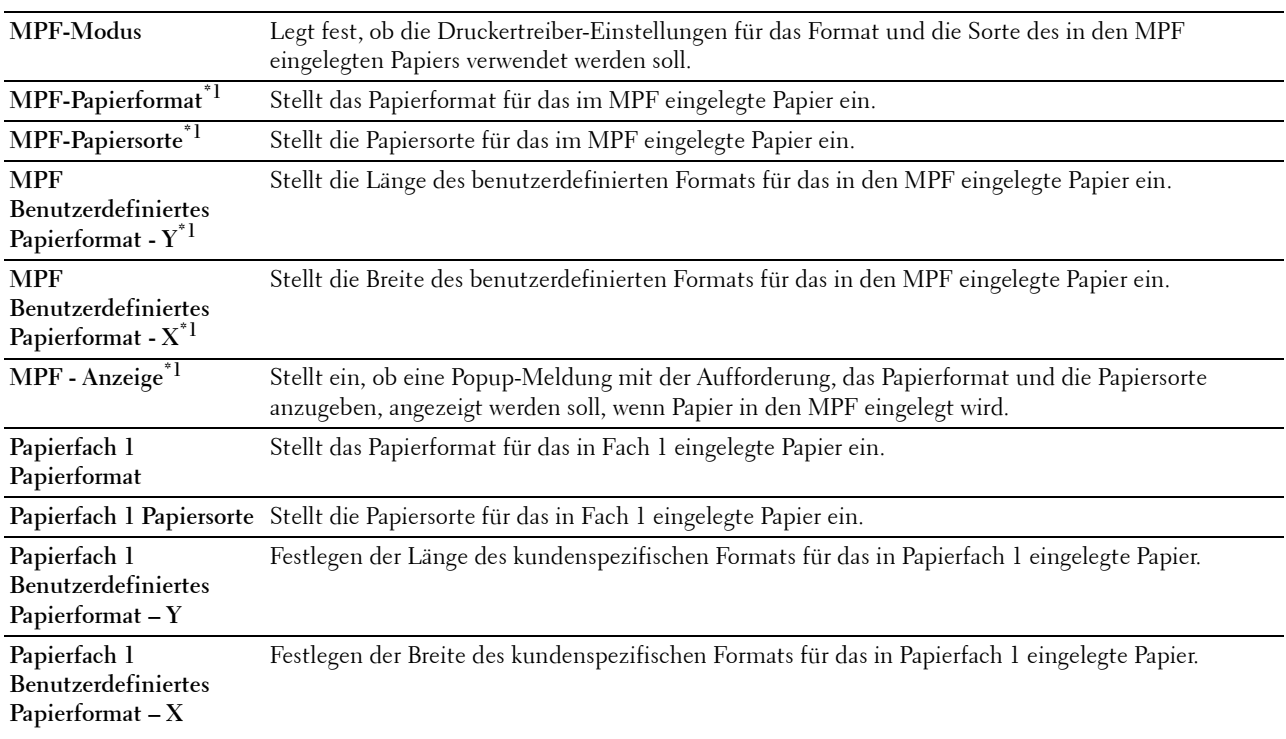

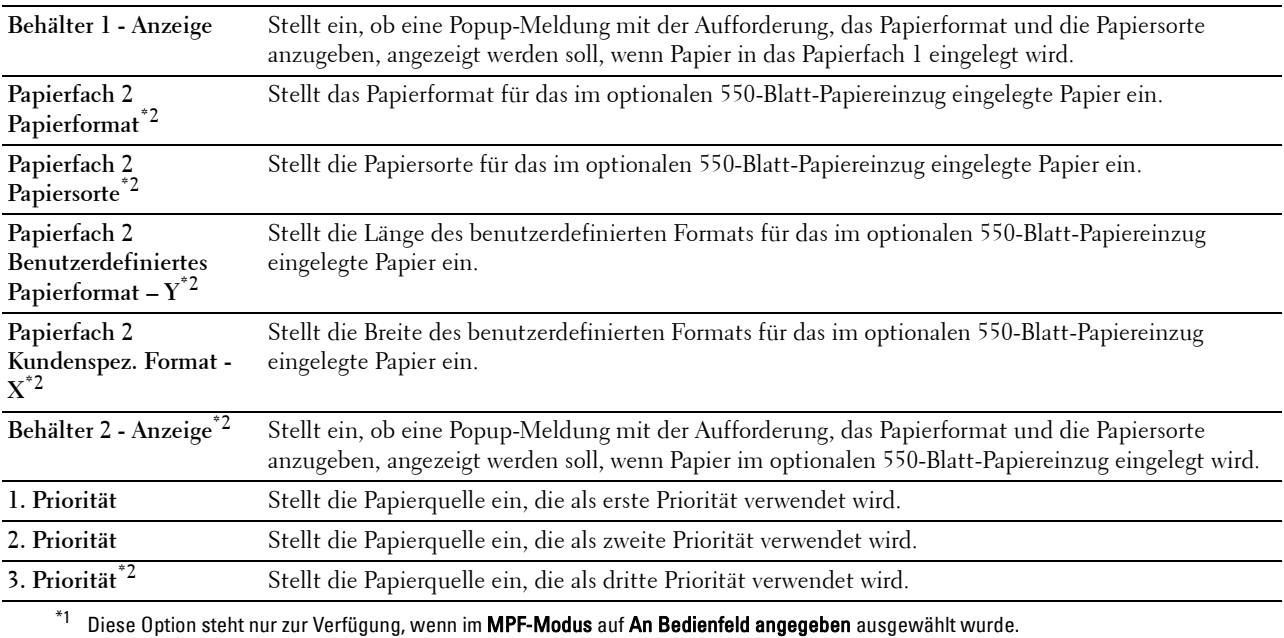

 $^{\ast}{}^{2}{}$  Dieses Element ist nur verfügbar, wenn der optionale 550-Blatt-Papiereinzug installiert ist.

# **14**

# **Erläuterungen zu den Druckermenüs**

Wenn der Drucker als Netzwerkdrucker konfiguriert ist, der mehreren Benutzern zur Verfügung steht, kann der Zugriff auf das Menü Admin-Einstellungen eingeschränkt werden. Dadurch wird verhindert, dass Benutzer über die Bedienerkonsole unbeabsichtigt Änderungen an einer vom Systemadministrator festgelegten Standardeinstellung des Druckers vornehmen.

Sie können jedoch mit Hilfe Ihres Druckertreibers die Standardeinstellungen des Druckers außer Kraft setzen und Einstellungen für einzelne Druckaufträge auswählen.

## **Bericht/Liste**

Mit dem Menü Bericht/Liste können Sie diverse Berichte und Listen ausdrucken.

#### **Druckereinstellungen**

**Zweck:**

Drucken einer Liste mit den aktuellen benutzerdefinierten Standardwerten, den installierten Optionen, der Größe des installierten Druckerspeichers und dem Status des Verbrauchsmaterials des Druckers.

#### **Bedienfeldeinstellungen**

**Zweck:**

Drucken einer detaillierten Liste mit allen Einstellungen der Druckermenüs.

#### **PCL-Fontliste**

**Zweck:** Drucken von Mustern der verfügbaren PCL-Schriftarten.

## **PCL-Makroliste**

**Zweck:** Drucken von Informationen zum heruntergeladenen PCL-Makro.

#### **PS-Schriftartenliste**

**Zweck:** Drucken von Mustern der verfügbaren PS-Schriftarten.

## **PDF-Schriftartenliste**

**Zweck:** Drucken von Mustern der verfügbaren PDF-Schriftarten.

#### **Jobprotokoll**

#### **Zweck:**

Drucken einer detaillierten Liste der Druckaufträge, die verarbeitet wurden. Diese Liste enthält die letzten 20 Aufträge.

#### **Fehlerprotokoll**

**Zweck:**

Drucken einer detaillierten Liste von Papierstaus und schwerwiegenden Fehlern.

#### **Druckzähler**

**Zweck:**

Ausdrucken der Berichte über die Gesamtzahl der gedruckten Seiten.

#### **Demoseite**

**Zweck:** Ausdrucken einer Demoseite.

#### **Gespeicherte Dokumente**

**HINWEIS:** Die Funktion "Gespeicherte Dokumente" ist nur verfügbar, wenn RAM-Datenträger unter Systemeinstellungen aktiviert ist.

#### **Zweck:**

Drucken einer Liste aller Dateien, die für Sicherer Druck, Druck private Mailbox, Druck öffentliche Mailbox und Probedruck auf der Halbleiter-Festplatte gespeichert wurden.

#### **Drucken eines Berichts/einer Liste mittels der Bedienerkonsole**

- **1** Drücken Sie die Taste **(Menü)**.
- **2** Stellen sie sicher, dass Bericht/Liste hervorgehoben wird. Drücken Sie dann die Taste **(Einstellen)**.
- **3** Drücken Sie die Taste  $\vee$ , bis der gewünschte Bericht oder die gewünschte Liste hervorgehoben wird. Drücken Sie dann die Taste **(Einstellen)**.

Der ausgewählte Bericht bzw. die ausgewählte Liste wird gedruckt.

#### **Drucken eines Berichts/einer Liste mittels der Toolbox**

- **1** Klicken Sie auf **Start Alle Programme Dell Drucker Dell Smart Printer S2810dn Toolbox**. Die **Tool-Box** wird geöffnet.
- **2** Stellen Sie sicher, dass die Registerkarte **Druckereinstellungsbericht** geöffnet ist.
- **3** Wählen Sie **Berichte** aus der Liste am linken Rand der Seite. Die Seite **Berichte** wird angezeigt.
- **4** Klicken Sie auf die Schaltfläche für den gewünschten Bericht oder die Liste. Der Bericht bzw. die Liste wird gedruckt.

## **Admin-Einstellungen**

Mittels des Menüs Admin-Einstellungen können Sie verschiedene Druckerfunktionen konfigurieren.

## **PCL**

Mit dem Menü PCL können Sie Druckereinstellungen nur für Druckaufträge ändern, die mit der PCL-Emulations-Druckersprache gedruckt werden.

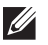

**HINWEIS:** Mit einem Sternchen (\*) markierte Werte stellen die Werksvorgabeeinstellung dar.
# **Papierfach**

**Zweck:**

Festlegen des Standard-Papierfachs.

**Werte:**

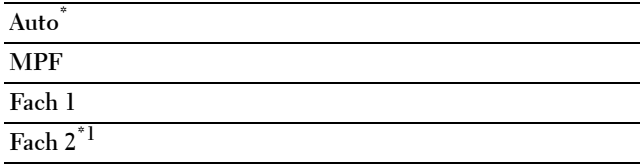

\*1 Dieses Element ist nur verfügbar, wenn der optionale 550- Blatt-Papiereinzug installiert ist.

# **Papierformat**

**Zweck:**

Festlegen des Standard-Papierformats.

**Werte:**

mm-Serie

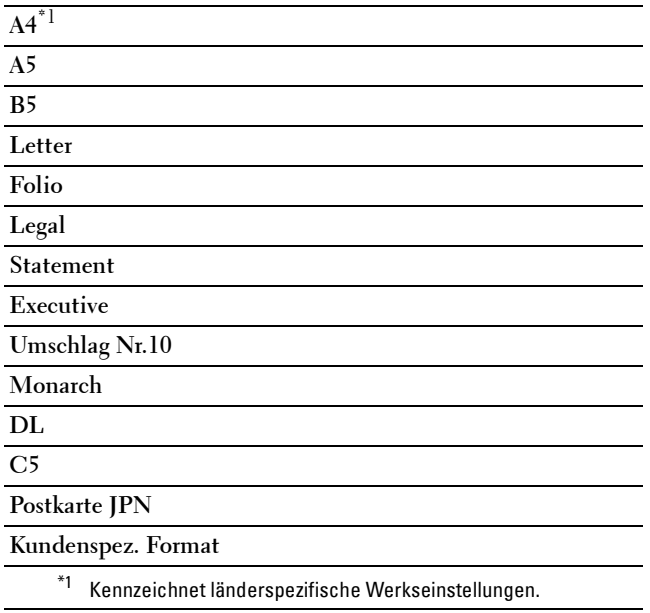

Zoll-Reihe

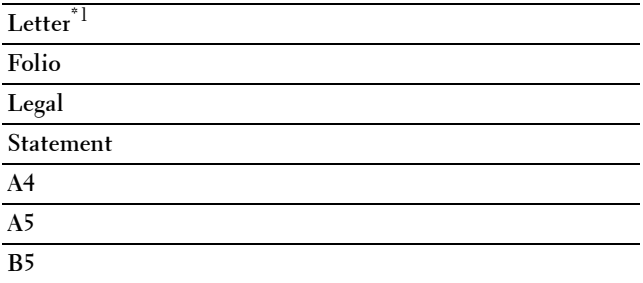

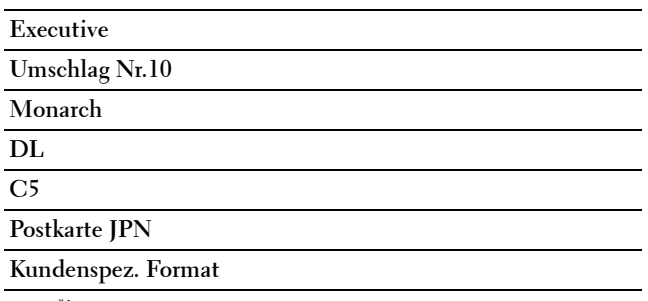

\*1 Kennzeichnet länderspezifische Werkseinstellungen.

HINWEIS: Beim Wählen einer kundenspezifischen Größe für das Papierformat werden Sie zur Eingabe einer gewünschten Länge und Breite aufgefordert.

#### <span id="page-145-0"></span>**Ausrichtung**

#### **Zweck:**

Festlegen der Ausrichtung von Text und Grafiken auf der Seite.

#### **Werte:**

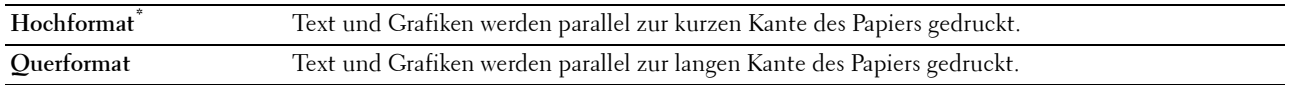

# **2-seitig**

**Zweck:**

Legt fest, ob das Papier ein- oder zweiseitig bedruckt wird.

#### **Werte:**

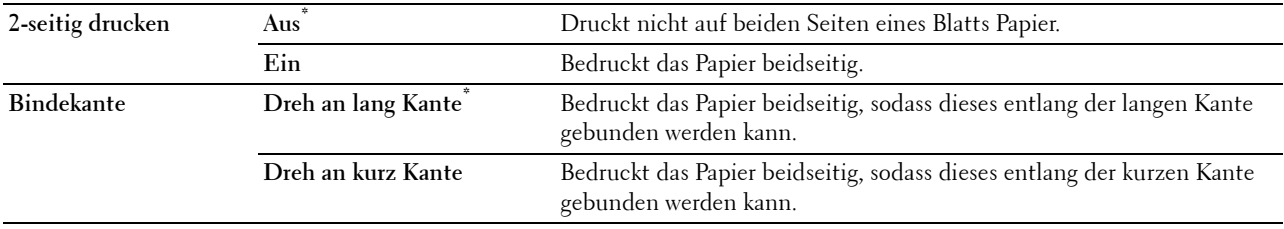

# **Schriftart**

**Zweck:**

Angeben der Standardschriftart aus den im Drucker registrierten Schriftarten.

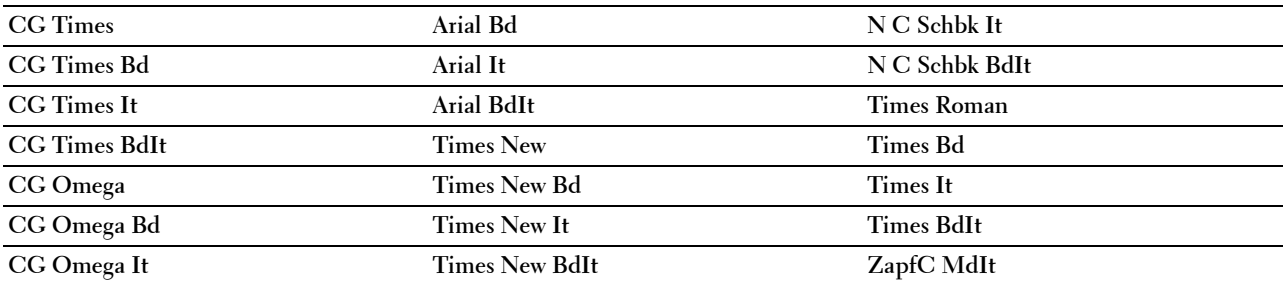

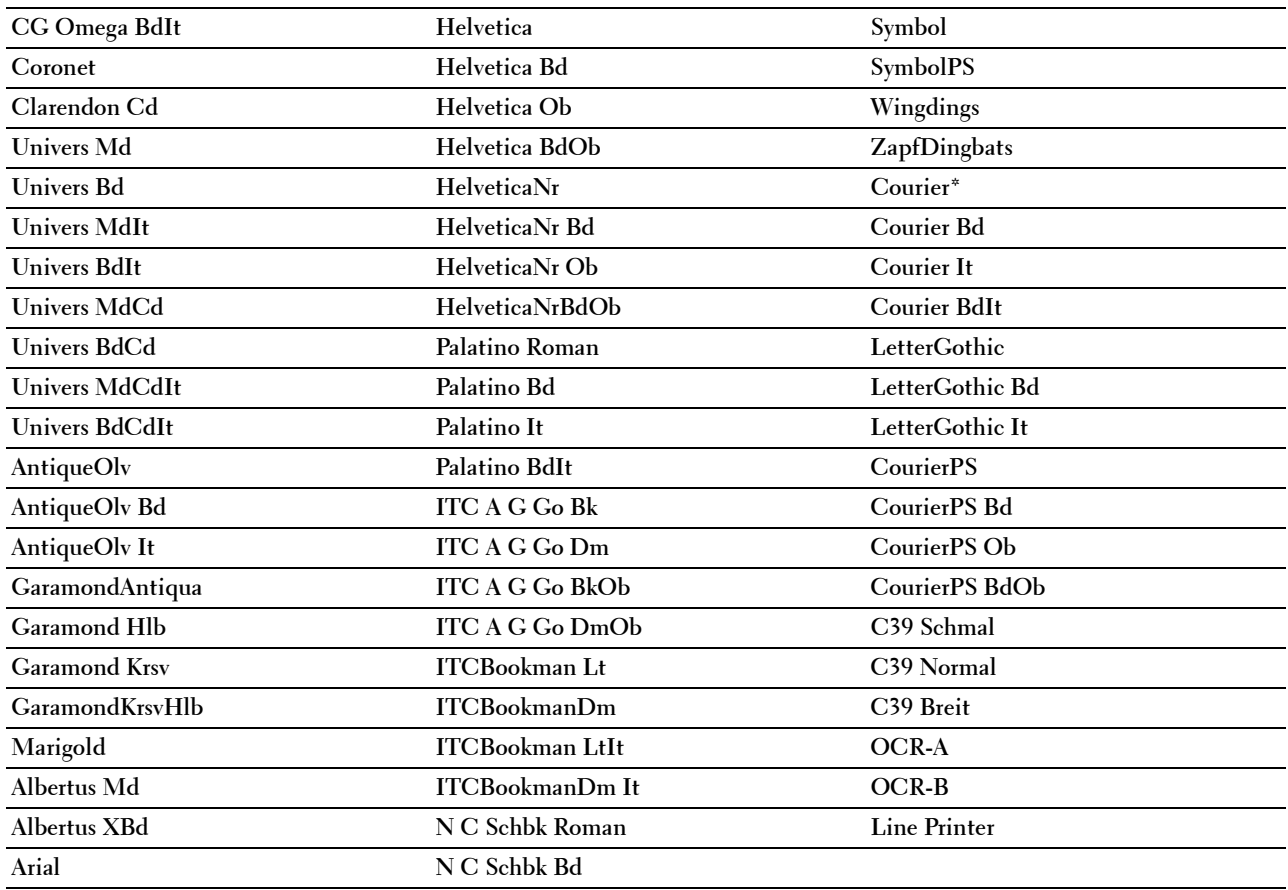

# **Symbolsatz**

**Zweck:**

Festlegen eines Symbolsatzes für eine angegebene Schriftart.

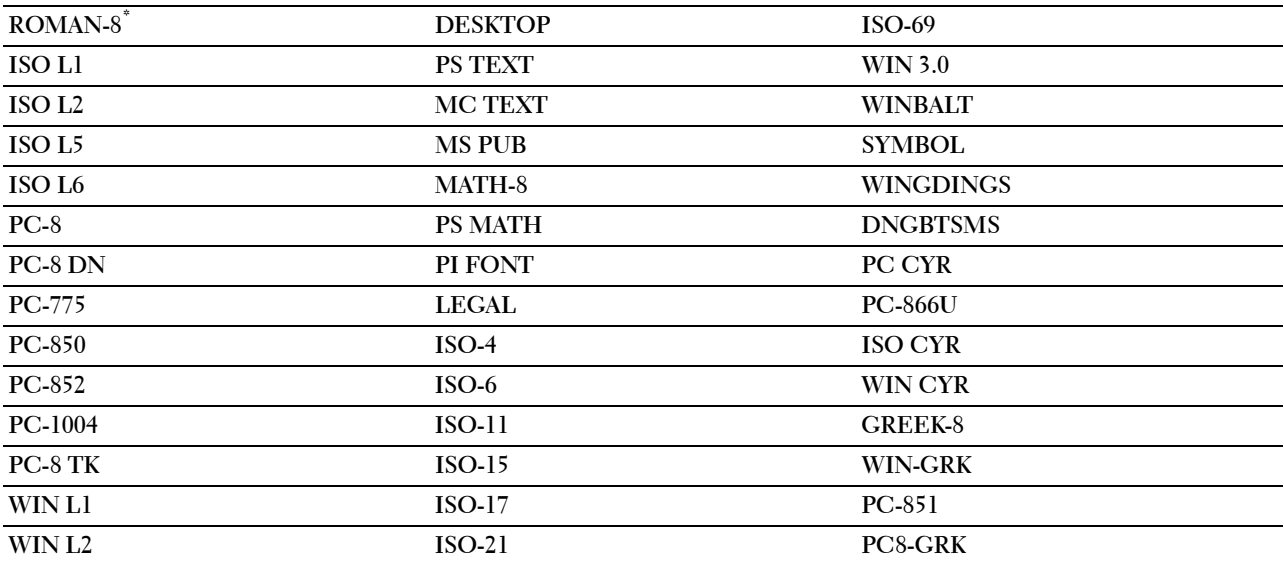

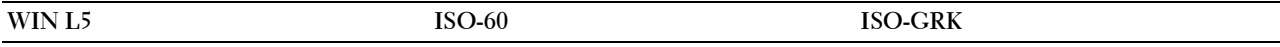

#### **Schriftartengröße**

# **Zweck:**

Angeben der Schriftgröße für skalierbare typografische Schriftarten.

**Werte:**

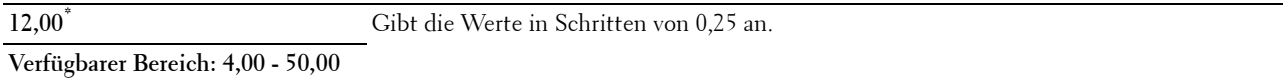

Die Schriftgröße bezieht sich auf die Höhe der Schriftzeichen. Ein Punkt entspricht etwa 1/72 Zoll.

**HINWEIS:** Das Menü Schriftartgröße wird nur für typografische Schriftarten angezeigt.

#### **Schriftartsteigung**

**Zweck:**

Festlegen der Teilung der Schriftart für skalierbare Schriftarten mit festem Zeichenabstand.

**Werte:**

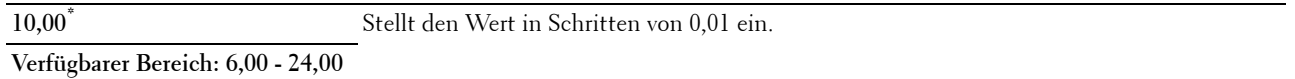

Die Teilung bezieht sich auf die Anzahl der Zeichen mit festem Abstand pro Zoll. Für nicht skalierbare Schriftarten mit festem Zeichenabstand wird die Teilung angezeigt, kann aber nicht geändert werden.

**HINWEIS:** Das Menü Schriftartsteigung wird nur für Schriftarten mit festem Zeichenabstand angezeigt.

#### **Formstrich**

**Zweck:**

Einstellen der Anzahl der Zeilen pro Seite.

**Werte:**

mm-Serie

**60\*1** Stellt den Wert in Schritten von 1 ein.

**Verfügbarer Bereich: 5–128**

\*1 Kennzeichnet länderspezifische Werkseinstellungen.

Zoll-Reihe

**60\*1** Stellt den Wert in Schritten von 1 ein.

**Verfügbarer Bereich: 5–128**

\*1 Kennzeichnet länderspezifische Werkseinstellungen.

Der Drucker legt den Abstand zwischen den einzelnen Zeilen (vertikaler Zeilenabstand) basierend auf den Einstellungen für Formstrich und Ausrichtung fest. Wählen Sie die richtige Ausrichtung, bevor Sie Formularzeile ändern.

#### **Siehe auch:**

["Ausrichtung](#page-145-0)"

### **Anzahl**

#### **Zweck:**

Einstellen der Vorgabe für die Anzahl der Druckexemplare. (Stellen Sie die Anzahl der Exemplare für einen bestimmten Druckauftrag im Druckertreiber ein. Im Druckertreiber gewählte Werte setzen die an der Bedienerkonsole eingestellten Werte immer außer Kraft.)

#### **Werte:**

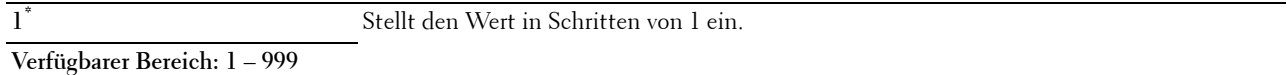

#### **Bildoptimierung**

#### **Zweck:**

Aktivieren/Deaktivieren der Bildoptimierung, um die Grenzlinien zwischen Schwarz und Weiß etwas zu glätten, damit gezackte Kanten verringert werden und das Erscheinungsbild optisch verbessert wird.

#### **Werte:**

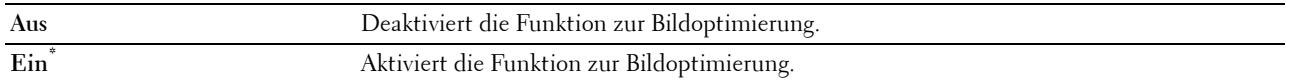

#### **Hexadezimaler Speicherauszug**

#### **Zweck:**

Ermitteln der Ursache von Problemen bei Druckaufträgen. Wenn die Funktion 'Hexadezimaler Speicherauszug' aktiviert ist, werden alle an den Drucker gesendeten Daten in Hexadezimal- und Zeichendarstellung gedruckt. Steuercodes werden nicht ausgeführt.

#### **Werte:**

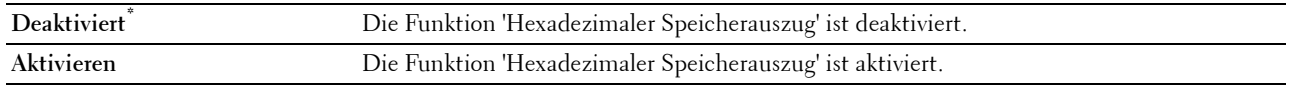

# **Entwurfsmodus**

**Zweck:**

Toner-Einsparung beim Druck im Entwurfsmodus. Die Druckqualität ist im Entwurfsmodus vermindert.

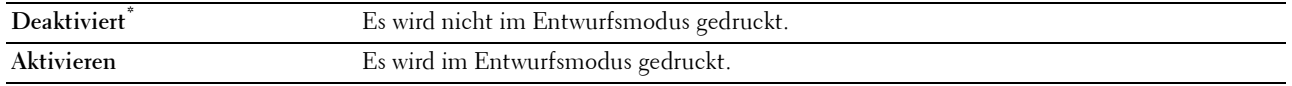

# **Zeilenende**

# **Zweck:**

Hinzufügen der Zeilenabschluss-Befehle.

#### **Werte:**

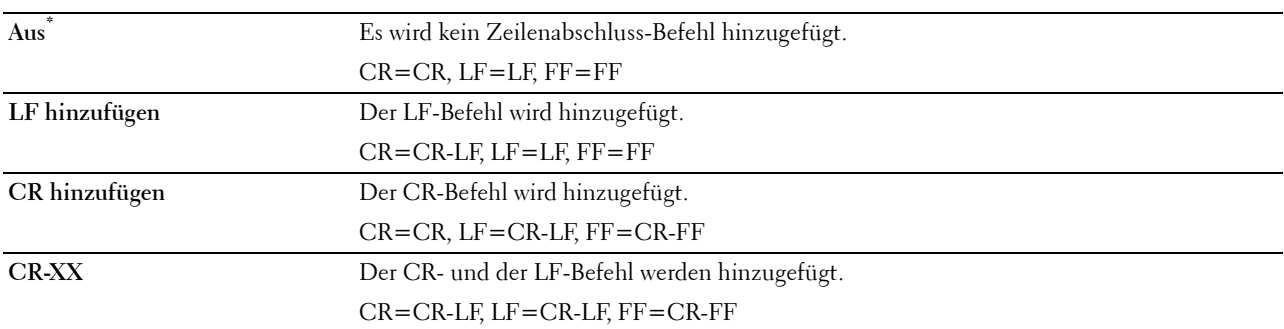

#### **Formularvorschub ignorieren**

# **Zweck:**

Zur Angabe, ob nur Seitenvorschub-Codes enthaltende leere Seiten ignoriert werden sollen.

### **Werte:**

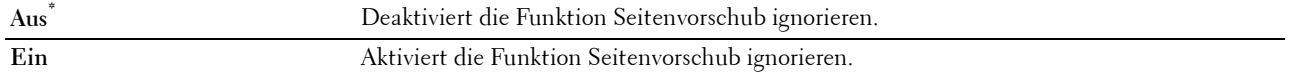

# **A4 (breit)**

**Zweck:**

Zum Erweitern der Breite des druckbaren Bereichs.

# **Werte:**

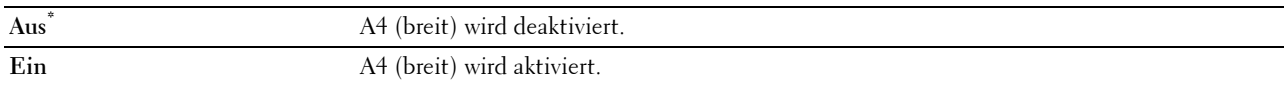

#### **Barcodemodus**

**Zweck:**

Zum Festlegen, ob der Barcodemodus aktiviert werden soll, der für den Barcodedruck geeignet ist. **Werte:**

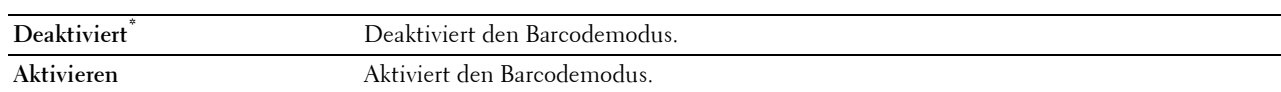

**HINWEIS:** Achten Sie darauf, wieder Deaktivieren einzustellen, nachdem Sie den Barcodemodus genutzt haben.

# **PDF**

Mit dem Menü PDF können Sie Druckereinstellungen ändern, die nur PDF-Druckaufträge betreffen.

**HINWEIS:** Mit einem Sternchen (\*) markierte Werte stellen die Werksvorgabeeinstellung dar.

# **Anzahl**

**Zweck:**

Gibt die Anzahl der zu druckenden Exemplare an.

### **Werte:**

**1\*** Stellt den Wert in Schritten von 1 ein.

# **Verfügbarer Bereich: 1** – **999**

#### **2-seitig drucken**

**Zweck:**

Legt fest, ob das Papier ein- oder zweiseitig bedruckt wird. **Werte:**

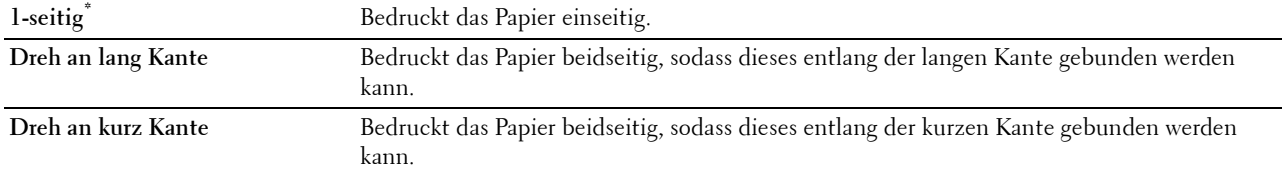

# **Druckmodus**

**Zweck:**

Gibt den Druckmodus an.

### **Werte:**

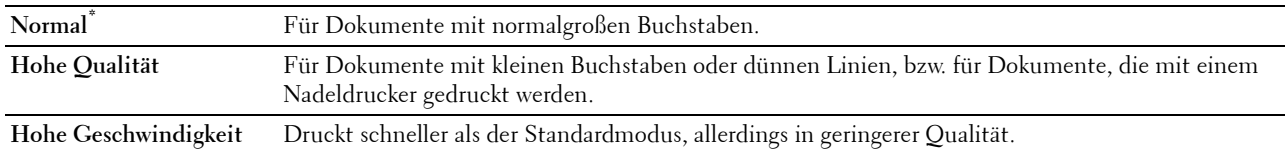

#### **PDF-Passwort**

**Zweck:**

Festlegen des Kennworts zum Drucken sicherer PDF.

**Werte:**

**PDF-Passwort eingeben** Angeben des Kennworts zum Drucken sicherer PDFs.

# **Sortierung**

**Zweck:**

Legt fest, ob der Auftrag sortiert wird.

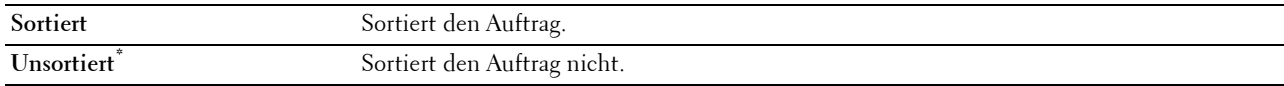

#### **Ausgabeformat**

**Zweck:**

Legt das Ausgabeformat für PDF fest.

**Werte:**

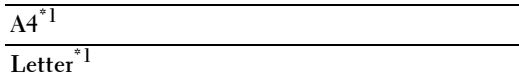

**Automatisch**

\*1 Die Standard-Papiergröße wird angezeigt.

# **Layout**

**Zweck:**

Gibt das Ausgabe-Layout an.

# **Werte:**

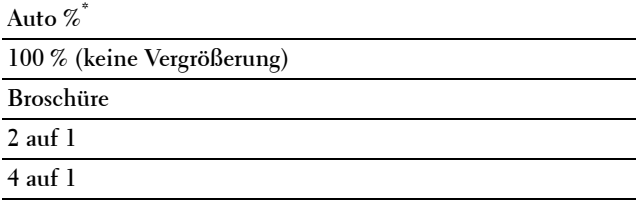

# **Auftragstrennung erkennen**

# **Zweck:**

Zum Festlegen, ob das Ende des Auftrags beim fortlaufenden Drucken von PDF-Dateien erkannt werden soll. **Werte:**

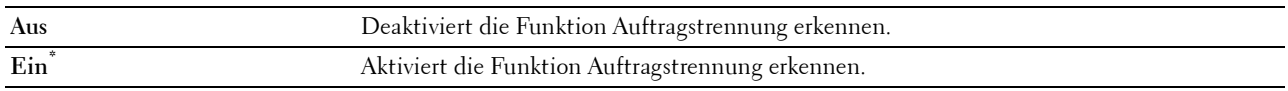

# **PS**

Mit dem Menü PS können Sie Druckereinstellungen nur für Druckaufträge ändern, die mit der PostScript 3 Compatible-Emulations-Druckersprache gedruckt werden.

**HINWEIS:** Mit einem Sternchen (\*) markierte Werte stellen die Werksvorgabeeinstellung dar.

# **PS-Fehlerbericht**

**Zweck:**

Festlegen, ob der Inhalt der Fehler, die sich auf die Seitenbeschreibungssprache PostScript 3 Compatible beziehen, ausgedruckt wird. Die Änderung wird wirksam, nachdem der Drucker aus- und wieder eingeschaltet wurde. **Werte:**

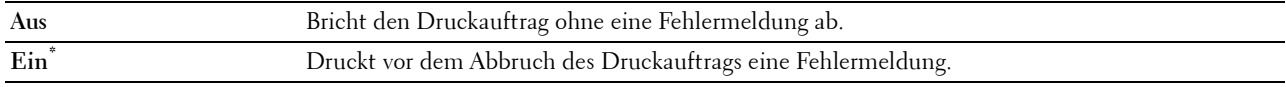

**HINWEIS:** Anweisungen vom PS-Treiber überschreiben die Einstellungen über die Bedienkonsole.

#### **PS-Jobunterbrechung**

### **Zweck:**

Festlegen der Ausführungszeit für einen PostScript 3 Compatible-Druckauftrag. Die Änderung wird wirksam, nachdem der Drucker aus- und wieder eingeschaltet wurde.

# **Werte:**

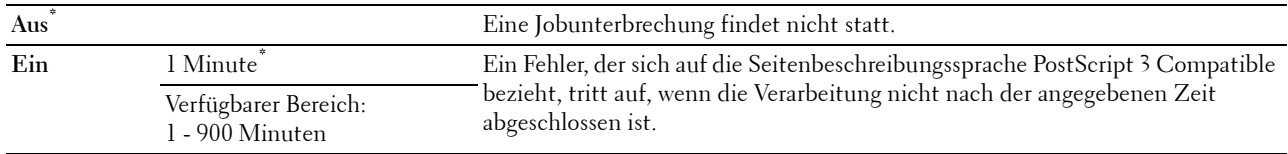

#### **PS-Papierwahlmodus**

#### **Zweck:**

Festlegen, auf welche Weise das Fach für PostScript 3 Compatible-Modus gewählt wird. Die Änderung wird wirksam, nachdem der Drucker aus- und wieder eingeschaltet wurde.

#### **Werte:**

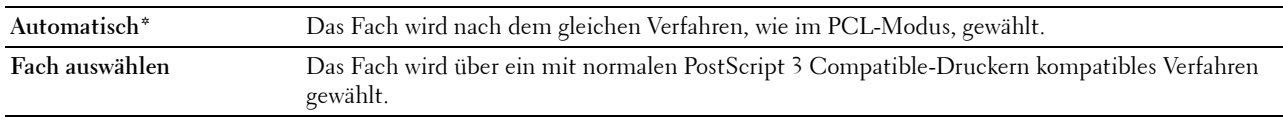

# **Netzwerk**

Mit dem Menü Netzwerk können Sie die Druckereinstellungen für Aufträge ändern, die über das Kabel- oder Funknetz an den Drucker gesendet werden.

**HINWEIS:** Mit einem Sternchen (\*) markierte Werte stellen die Werksvorgabeeinstellung dar.

# **Wi-Fi**

**HINWEIS:** Ist der optionale Funkadapter angeschlossen und das Ethernet-Kabel nicht angeschlossen, wird Wi-Fi angezeigt. **Zweck:**

Zur Bestätigung oder Festlegung der Einstellungen für das Drahtlosnetzwerk.

# **Werte:**

# **Status**

**Zweck:**

Bestätigt den Status der Wireless-Kommunikation.

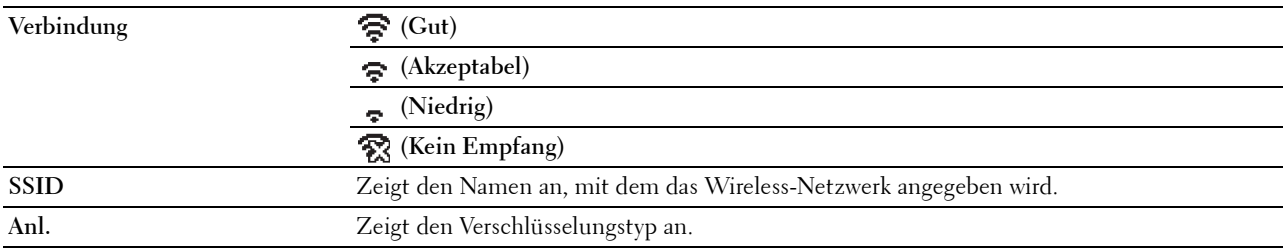

# **Wi-Fi-Einrichtung**

**Zweck:**

Konfiguration der Wireless-Netzwerkschnittstelle.

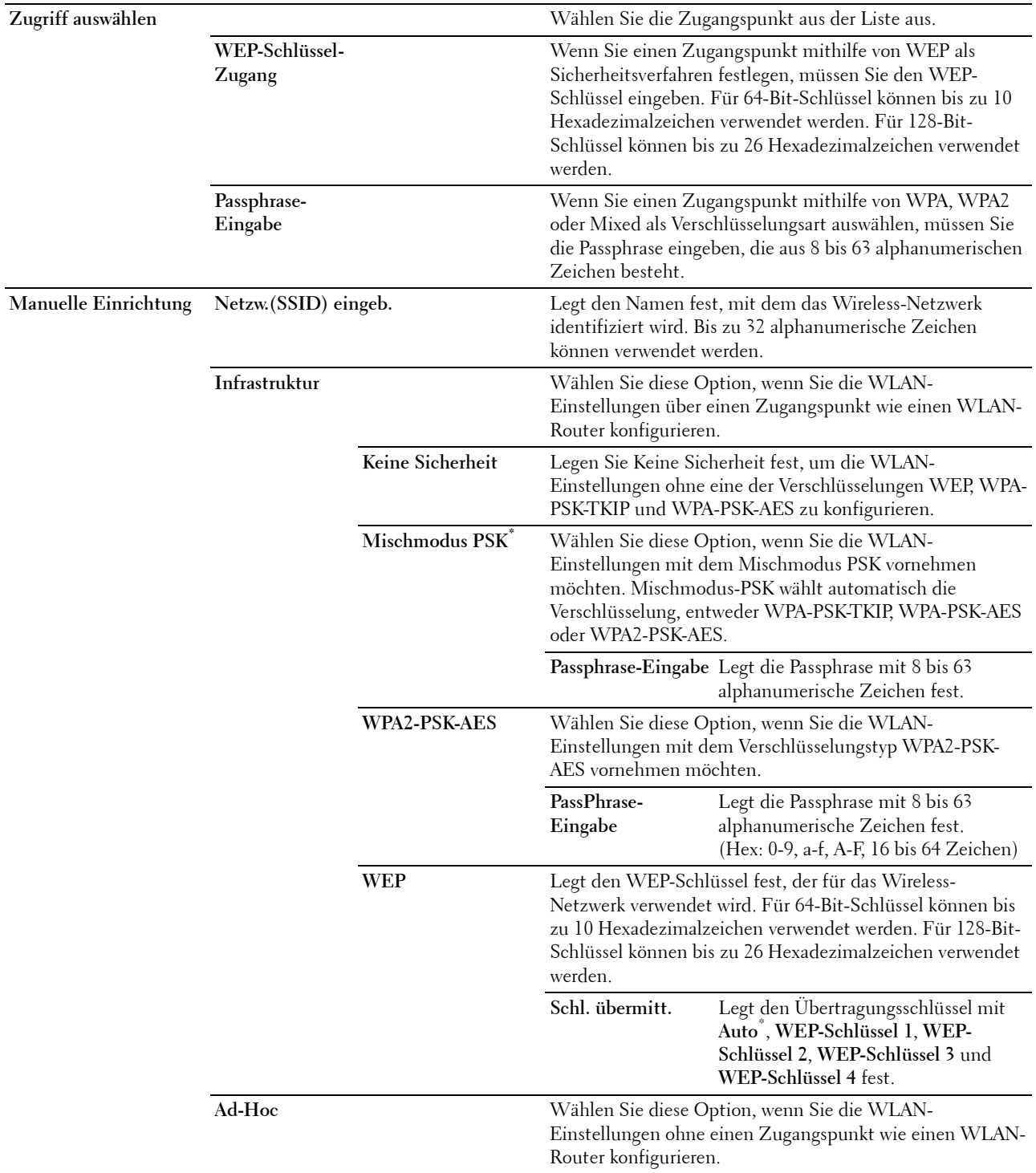

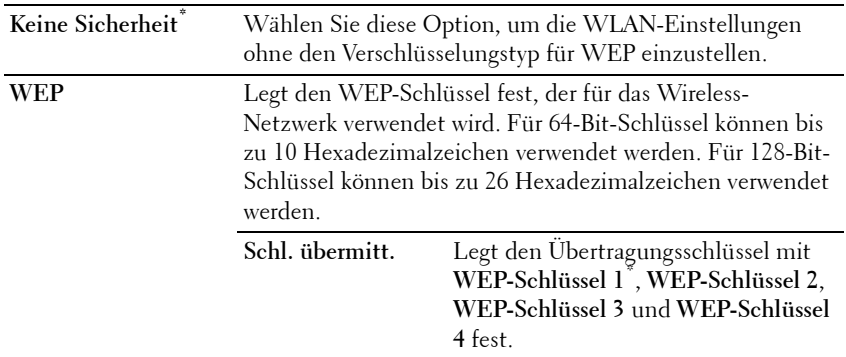

#### **WPS-Einstellung**

#### **Zweck:**

Konfiguration der Wireless-Netzwerkes mittels WPS.

#### **Werte:**

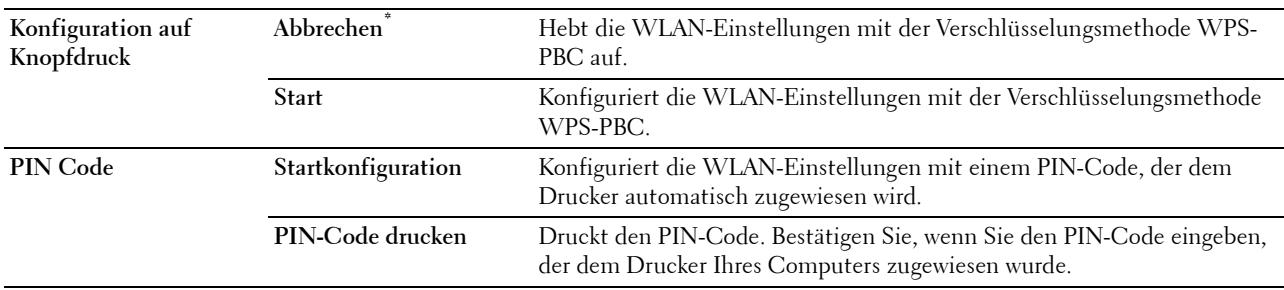

# **Reset Wi-Fi**

# **Zweck:**

Initialisierung der Funknetzeinstellungen. Wenn Sie diese Funktion ausführen und den Drucker neu starten, werden alle Einstellungen für das Funknetz auf die Standardwerte zurückgesetzt.

# **Wi-Fi Direct**

HINWEIS: Ist der optionale Funkadapter angeschlossen und das Ethernet-Kabel nicht angeschlossen, wird Wi-Fi Direct angezeigt.

#### **Zweck:**

So konfigurieren Sie die Wi-Fi Direct-Netzwerkeinstellungen.

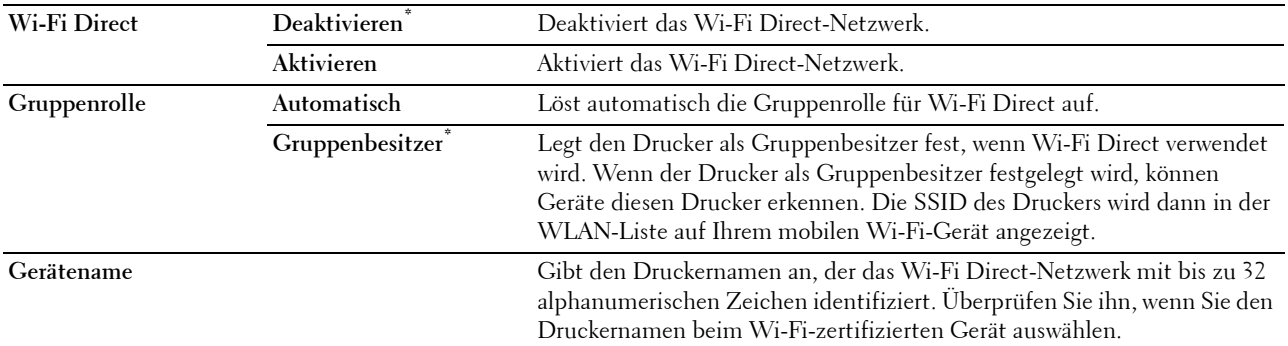

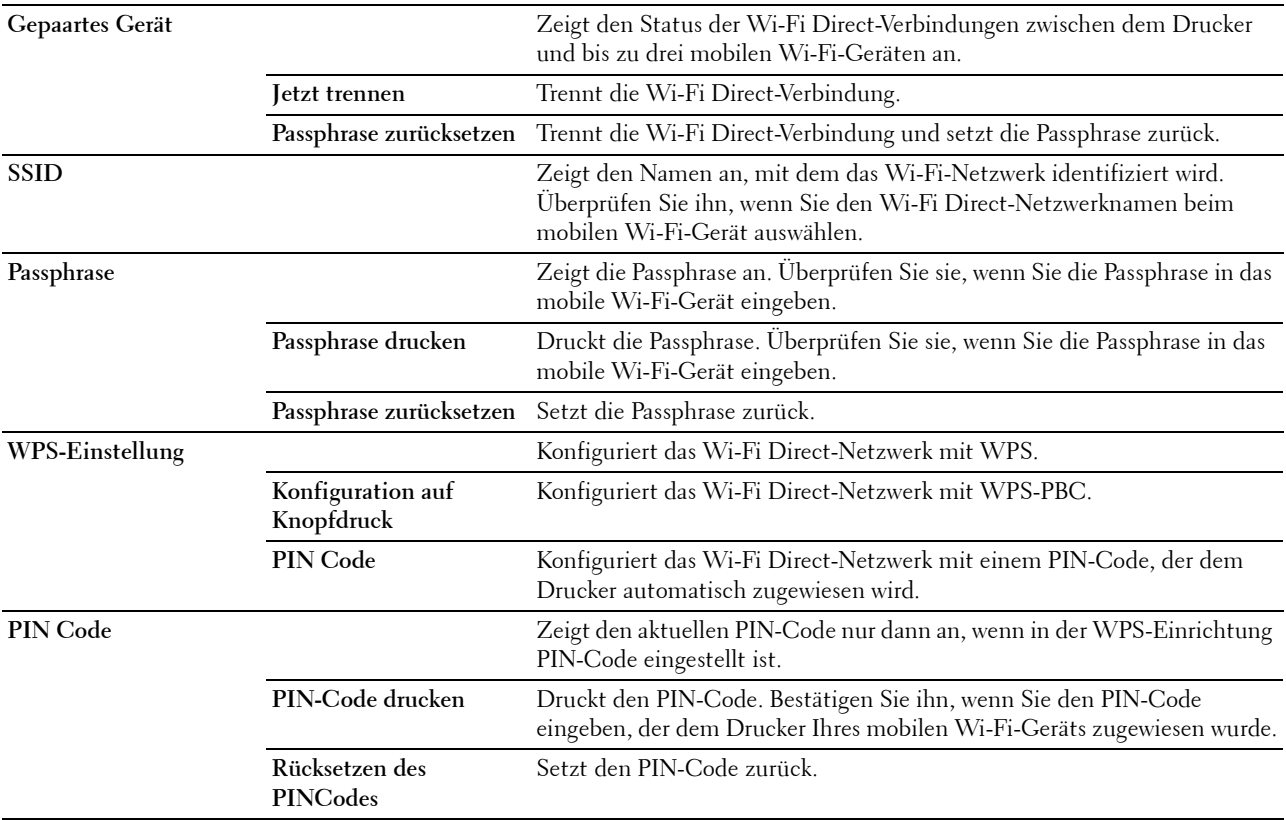

# **Ethernet**

# **Zweck:**

Festlegen der Kommunikationsgeschwindigkeit und der Duplex-Einstellungen für Ethernet. Die Änderung wird wirksam, nachdem der Drucker aus- und wieder eingeschaltet wurde.

# **Werte:**

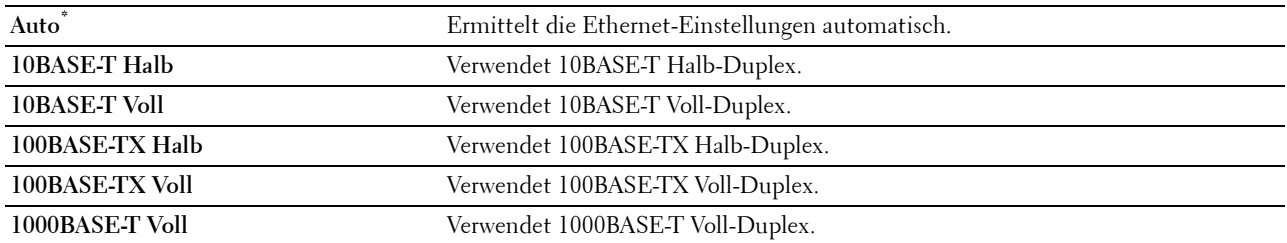

# **TCP/IP**

# **Zweck:**

Konfigurieren der TCP/IP-Einstellungen.

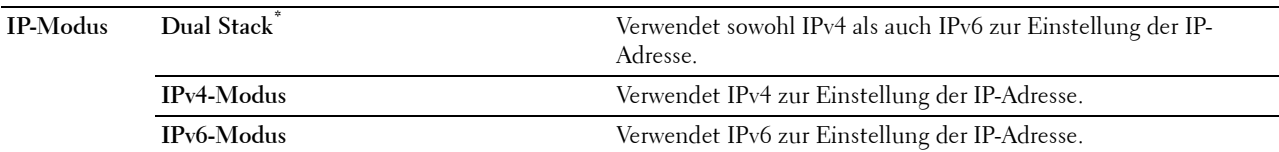

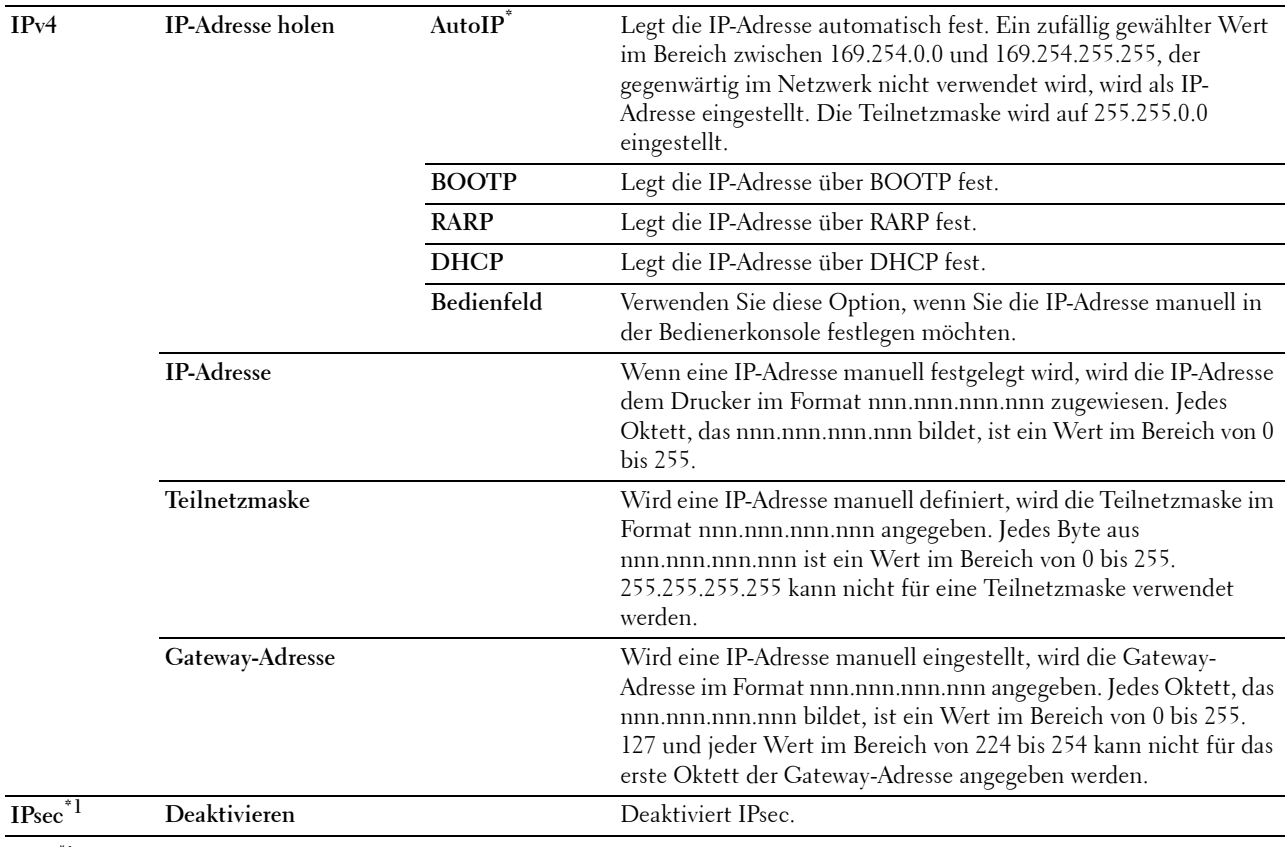

\*1 Die IPsec-Funktion ist nur verfügbar, wenn IPsec im Dell Printer Configuration Web Tool aktiviert ist.

#### **Protokoll**

#### **Zweck:**

Aktivieren oder Deaktivieren des jeweiligen Protokolls. Die Änderung wird wirksam, nachdem der Drucker aus- und wieder eingeschaltet wurde.

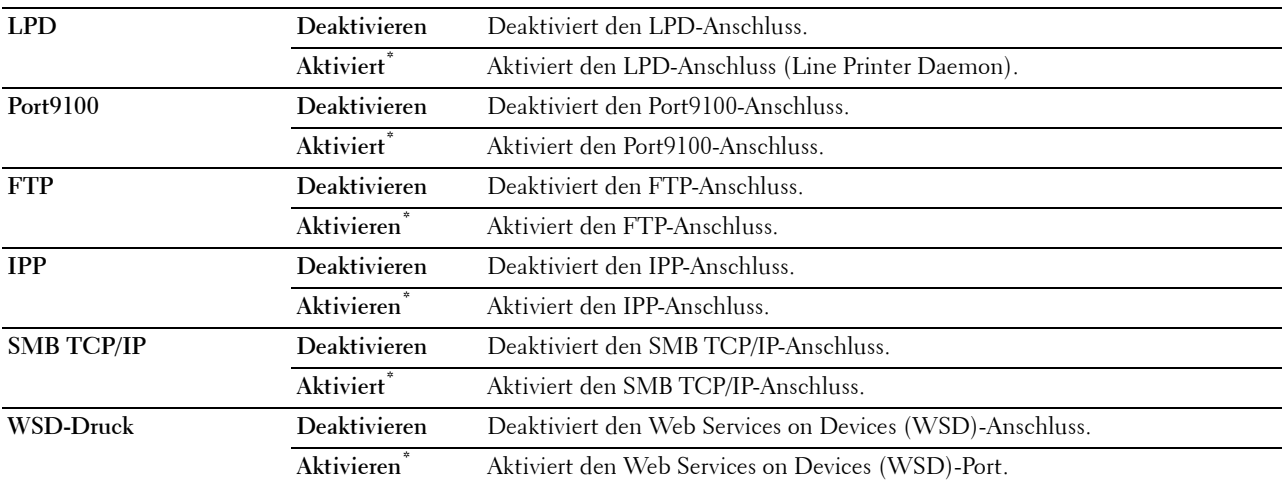

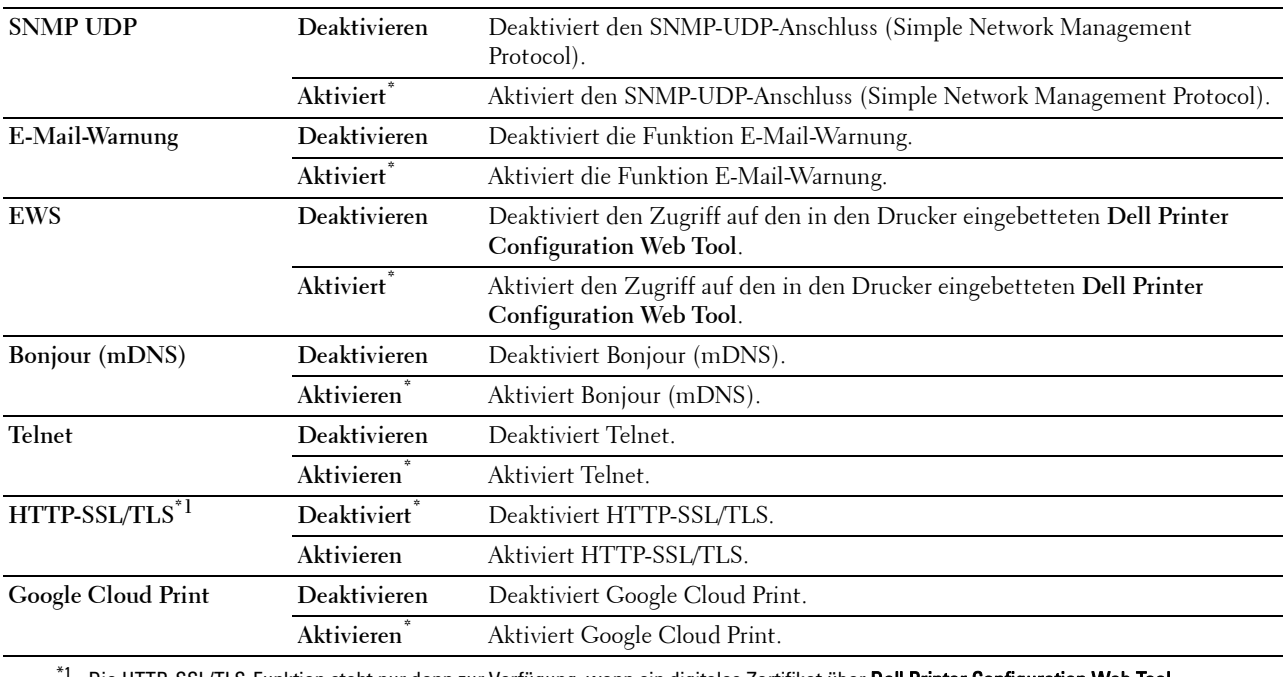

<sup>1</sup> Die HTTP-SSL/TLS-Funktion steht nur dann zur Verfügung, wenn ein digitales Zertifikat über **Dell Printer Configuration Web Tool** vorliegt.

#### **IP-Filter**

#### HINWEIS: Die Funktion IP-Filter steht nur für LPD oder Port9100 zur Verfügung.

#### **Zweck:**

Blockieren von Daten, die von bestimmten IP-Adressen über das Kabelnetz oder das Funknetz empfangen werden. Sie können bis zu fünf IP-Adressen definieren. Die Änderung wird wirksam, nachdem der Drucker aus- und wieder eingeschaltet wurde.

#### **Werte:**

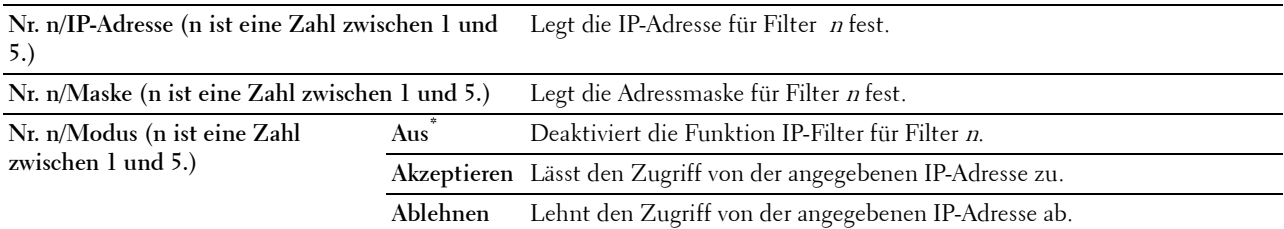

#### **IEEE 802.1x**

 $\mathscr{Q}$ **HINWEIS:** Die Funktion IEEE 802.1x steht nur dann zur Verfügung, wenn der Drucker mit einem LAN-Kabel angeschlossen wurde und wenn die IEEE 802.1x-Authentifizierung aktiviert ist.

### **Zweck:**

Deaktivierung der IEEE 802.1x-Authentifizierung. Die Änderung wird wirksam, nachdem der Drucker aus- und wieder eingeschaltet wurde.

#### **LAN rücksetzen**

# **Zweck:**

Initialisieren von Kabelnetzdaten, die im nicht-flüchtigen Speicher (NVM) gespeichert sind. Wenn Sie diese Funktion ausführen und den Drucker neu starten, werden alle Einstellungen für das Kabelnetz auf die Standardwerte zurückgesetzt.

#### **Alle Zertifikate löschen**

#### **Zweck:**

Löscht alle Zertifikate des Druckers. Nachdem Sie diese Funktion ausgeführt und den Drucker neu gestartet haben, werden alle Zertifikate gelöscht.

#### **PS-Datenformat**

#### **Zweck:**

Zum Festlegen des PostScript3 Compatible-Kommunikationsprotokolls können Sie die PS-Datenformat-Einstellungen konfigurieren. Die Änderung wird wirksam, nachdem der Drucker aus- und wieder eingeschaltet wurde.

#### **Werte:**

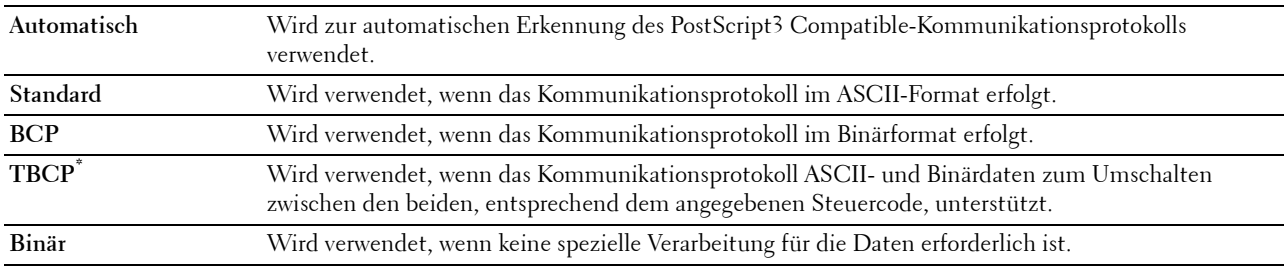

# **USB-Einstellung**

Über das Menü USB-Einstellung können Sie die Druckereinstellungen für einen USB-Anschluss ändern.

# **USB-Anschluss**

#### **Zweck:**

Legt fest, ob die USB-Schnittstelle aktiviert werden soll. Die Änderung wird wirksam, nachdem der Drucker ausund wieder eingeschaltet wurde.

# **Werte:**

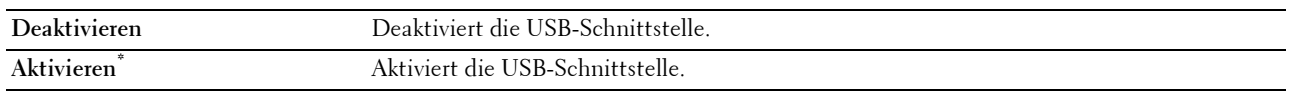

# **PS-Datenformat**

# **Zweck:**

Zum Festlegen des PostScript 3 Compatible-Kommunikationsprotokolls können Sie die PS-Datenformat-Einstellungen konfigurieren. Die Änderung wird wirksam, nachdem der Drucker aus- und wieder eingeschaltet wurde.

#### **Werte:**

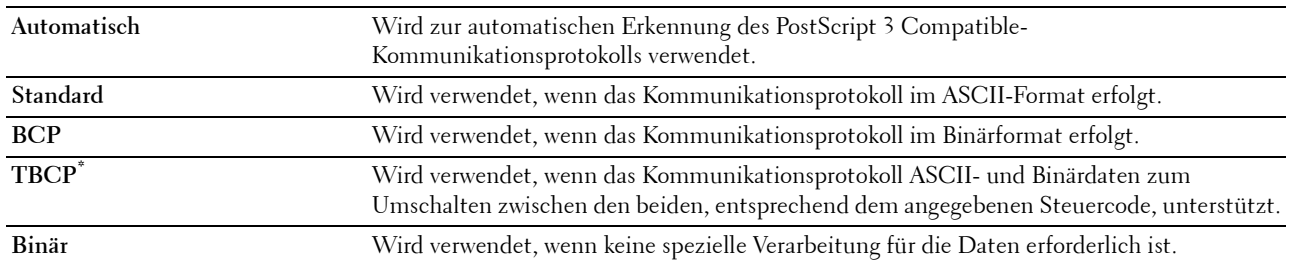

#### **Jobunterbrechung**

#### **Zweck:**

Legt die Zeitdauer an, die der Drucker auf Daten vom Computer wartet. Der Druckauftrag wird abgebrochen, wenn die Zeitdauer für die Zeitüberschreitung überschritten wird.

#### **Werte:**

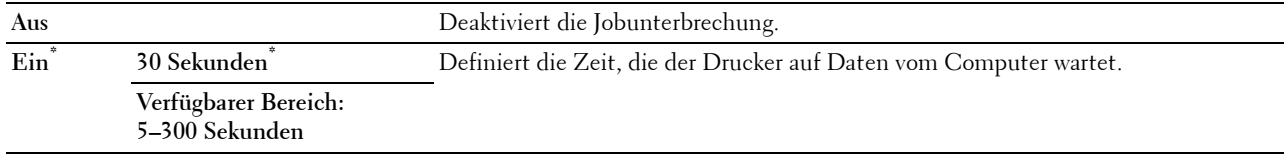

#### **Systemeinstellung**

Verwenden Sie die Systemeinstellung, um den Energiesparmodus, die Warntöne, die Dauer der Zeitüberschreitung, die Gerätesprache und die Einstellungen zum automatischen Drucken des Auftragsprotokolls festzulegen.

**HINWEIS:** Mit einem Sternchen (\*) markierte Werte stellen die Werksvorgabeeinstellung dar.

#### **Energiesparzeit**

#### $\bigwedge$  <code>ACHTUNG:</code> Falls die Funktion Abschalttimer eingestellt und der Strom ausgeschaltet ist, werden alle Daten gelöscht, die auf **der RAM-Disk gespeichert sind.**

**Zweck:**

Festlegen der Zeit für den Übergang in den Energiesparmodus.

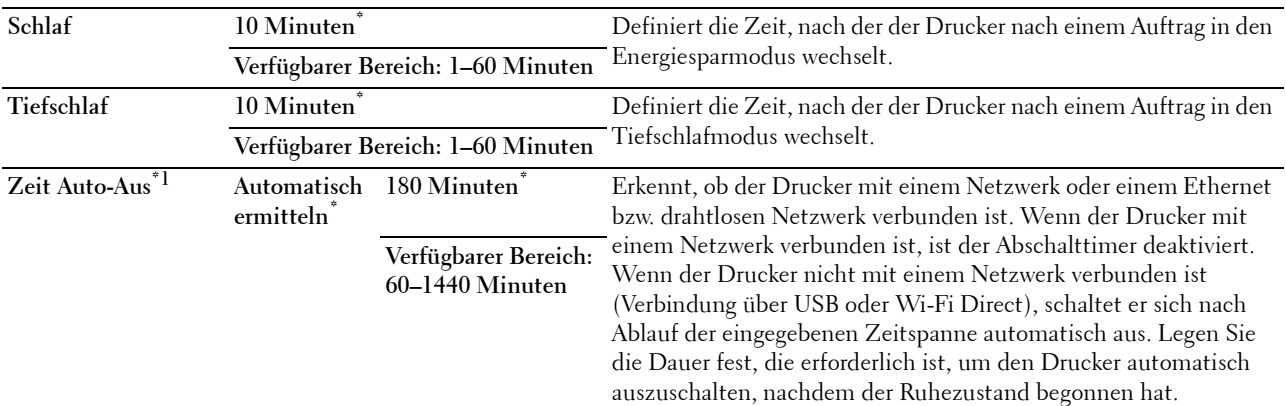

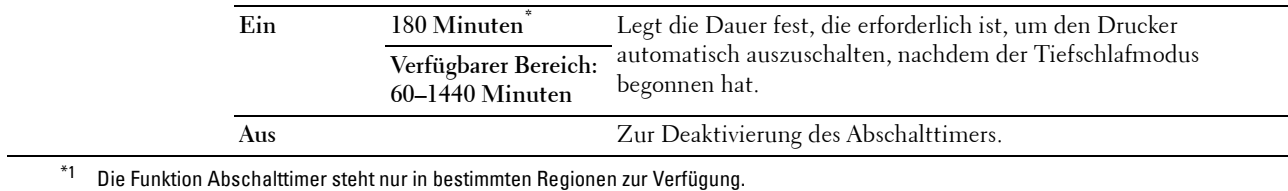

Wenn Sie 1 Minute Schlaf angeben, wechselt der Drucker nach 1 Minute nach Beendigung eines Auftrags in den Energiesparmodus. So wird wesentlich weniger Energie verbraucht, die Aufwärmphase für den Drucker jedoch verlängert. Geben Sie den Wert 1 Minute ein, wenn der Drucker an denselben Stromkreis angeschlossen ist, wie die Raumbeleuchtung und das Licht flackert.

Wählen Sie einen hohen Wert, wenn sich der Drucker in ständigem Gebrauch befindet. Auf diese Weise ist der Drucker in den meisten Fällen betriebsbereit und benötigt nur eine minimale Aufwärmphase.

Wählen Sie eine Zeit zwischen 1 und 60 Minuten für den Energiesparmodus, wenn ein Gleichgewicht zwischen Leistungsaufnahme einerseits und kürzerer Warmlaufphase andererseits gewährleistet werden soll.

Der Drucker wechselt automatisch aus dem Energiesparmodus zurück in den Standbymodus, wenn er Daten vom Computer empfängt. Sie können den Status des Druckers in den Standby-Modus auch durch Drücken der Taste (**Energiesparfunktion**) der Bedienerkonsole ändern.

Falls die Funktion Abschalttimer den Drucker ausschaltet, kann der Drucker nicht automatisch wieder in Betrieb genommen werden. Um den Drucker wieder in Betrieb zu nehmen, müssen Sie den Einschaltknopf des Druckers physisch auf Ein stellen.

#### **Auto-Reset**

#### **Zweck:**

Setzt die Einstellungen automatisch auf die Standardeinstellungen zurück und wechselt in den Standby-Modus, wenn im definierten Zeitraum keine Einstellungen vorgenommen wurden.

# **Werte:**

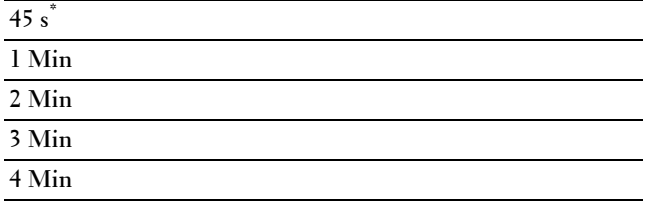

#### **Zeitüberschreitungsfehler**

**Zweck:**

Legt die Zeit fest, die der Drucker wartet, bis ein anormal angehaltener Auftrag widerrufen wird. Der Druckauftrag wird abgebrochen, wenn die Zeitdauer für die Zeitüberschreitung überschritten wird.

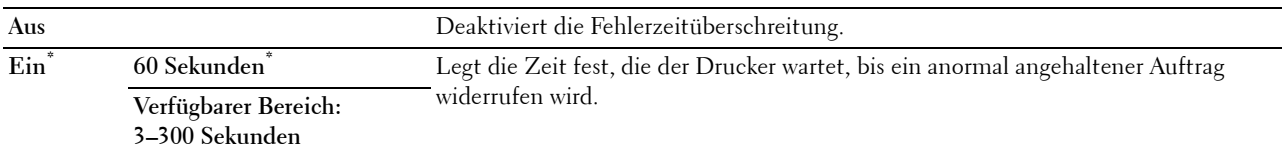

#### **Datum & Uhrzeit**

**Zweck:**

Definiert Datums- und Zeitformat.

### **Werte:**

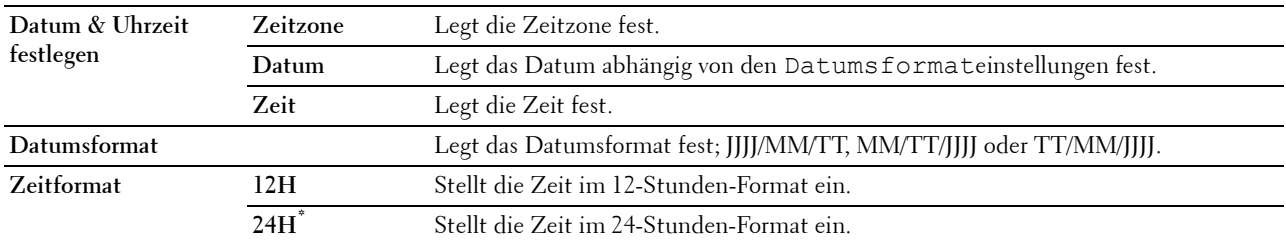

#### **Signalton**

### **Zweck:**

Konfigurieren der Einstellungen für die Signaltöne, die der Drucker während des Betriebs oder bei der Anzeige von Warnmeldungen ausgibt.

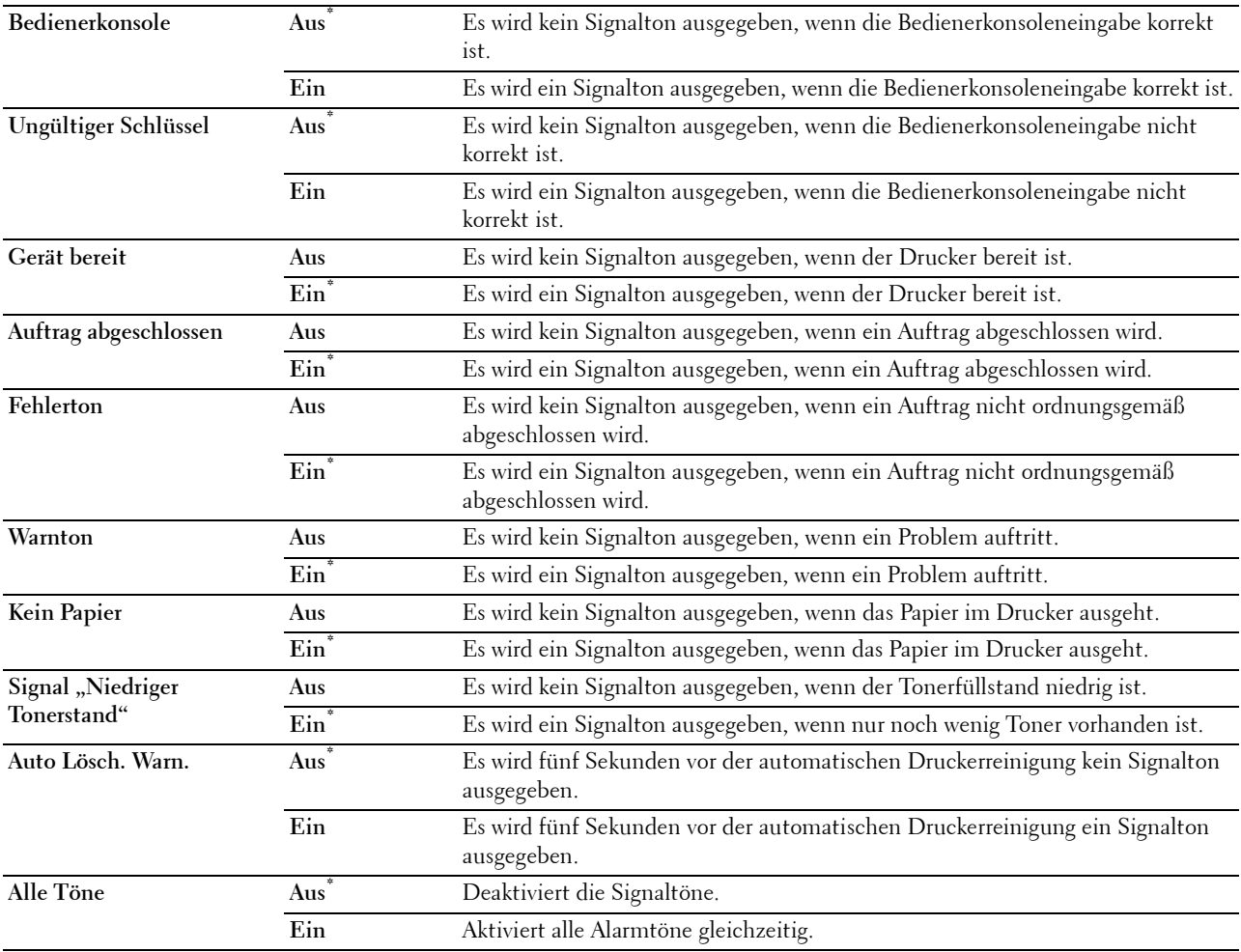

#### **mm/Zoll**

**Zweck:**

Legt die Standard-Maßeinheit fest, die nach dem numerischen Wert auf der Bedienerkonsole angezeigt wird. **Werte:**

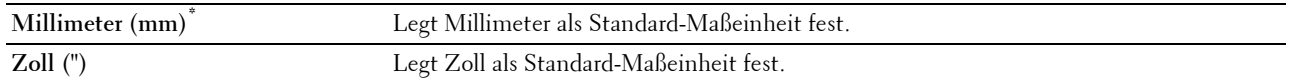

**HINWEIS:** Die Vorgabeeinstellung für mm/Zoll hängt von anderen Einstellungen ab, z. B. von Land und Dokumentformat.

#### **Standardpapierformat**

**Zweck:**

Festlegen des Standard-Papierformats.

**Werte:**

mm-Serie

**A4\*1**

**Letter**

\*1 Kennzeichnet länderspezifische Werkseinstellungen.

Zoll-Reihe

**A4**

**Letter\*1**

\*1 Kennzeichnet länderspezifische Werkseinstellungen.

#### **Umschaltung A4<>Letter**

**Zweck:**

Um Jobs im Format A4 auf Papier in Briefgröße zu drucken, falls A4 nicht verfügbar ist, oder um Jobs in Briefgröße auf Papier des Formats A4 zu drucken, falls Briefgröße nicht verfügbar ist.

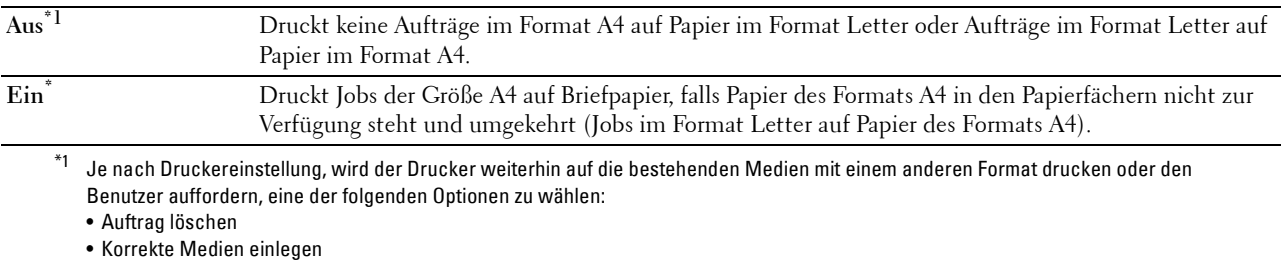

#### **Umschaltung A5<>Statement**

#### **Zweck:**

Drucken von Aufträgen im Format A5 auf Papier des Formats Statement, wenn kein Papier im Format A5 verfügbar ist, oder um Aufträge im Format Statement auf Papier im Format A5 zu drucken, wenn keine Papier im Format Statement verfügbar ist.

#### **Werte:**

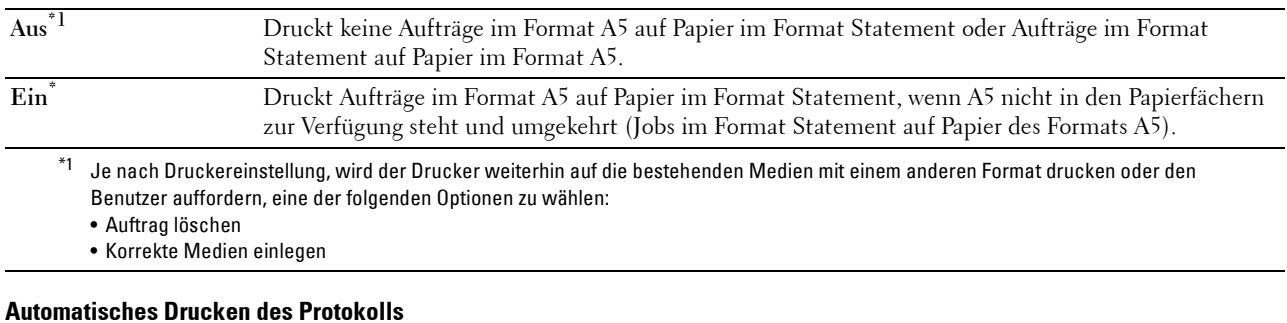

#### **Zweck:**

Automatisches Drucken eines Berichts zur Auftragshistorie nach je 20 Aufträgen.

**Werte:**

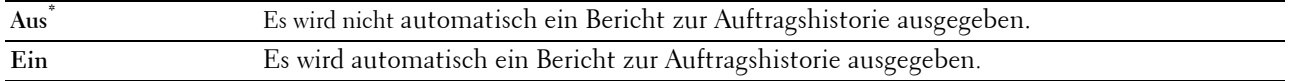

Druckprotokolle können auch über das Menü Bericht/Liste gedruckt werden.

#### **Bericht 2-seitig drucken**

**Zweck:**

Stellt ein, ob Berichte auf beiden Seiten eines Blattes gedruckt werden.

**Werte:**

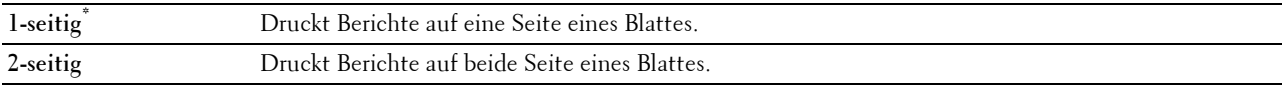

#### **ID drucken**

**Zweck:**

Festlegen, an welcher Position die Benutzerkennung gedruckt wird.

**Werte:**

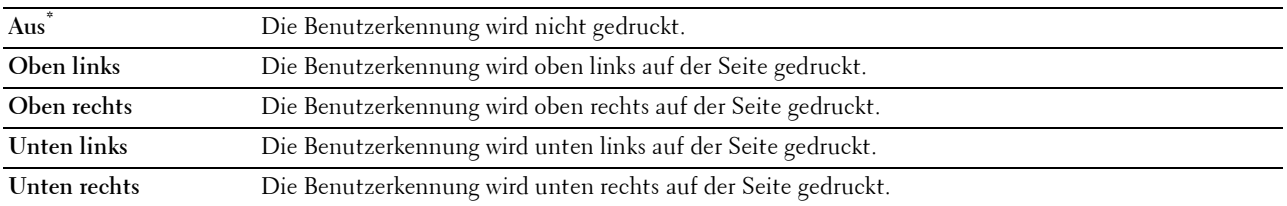

HINWEIS: Beim Drucken auf Umschlägen des Formats DL wird ein Teil der Benutzerkennung eventuell nicht korrekt gedruckt.

### **Text drucken**

#### **Zweck:**

Festlegen, ob der Drucker PDL (Page Description Language)-Daten in nicht unterstützten Druckersprachen als Text ausgibt, wenn sie empfangen werden. Textdaten werden auf Papierformat A4 oder Letter ausgedruckt. **Werte:**

# **Aus** Die empfangenen Daten werden nicht ausgedruckt. **Ein\*** Die empfangenen Daten werden als Textdaten ausgedruckt.

#### **Bannerblatt**

**Zweck:**

Festlegen der Position des Bannerblatts und Angabe des Fachs, in das das Bannerblatt eingelegt wird. **Werte:**

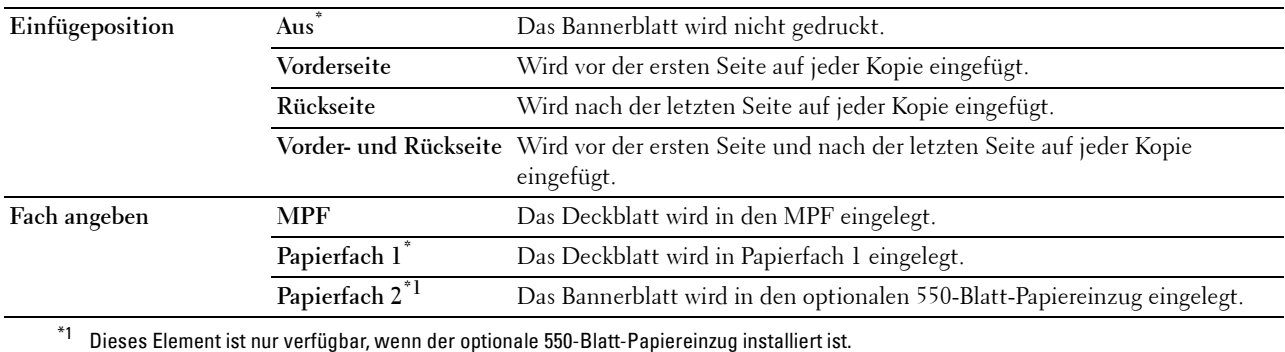

#### **RAM-Datenträger**

#### **Zweck:**

Speicherzuweisung für das Halbleiter-Festplatten-Dateisystem für die Funktionen "Sicherer Druck", "Druck Private MailBox", "Druck Öffentliche MailBox" und "Probedruck". Die Änderung wird wirksam, nachdem der Drucker ausund wieder eingeschaltet wurde.

#### **Werte:**

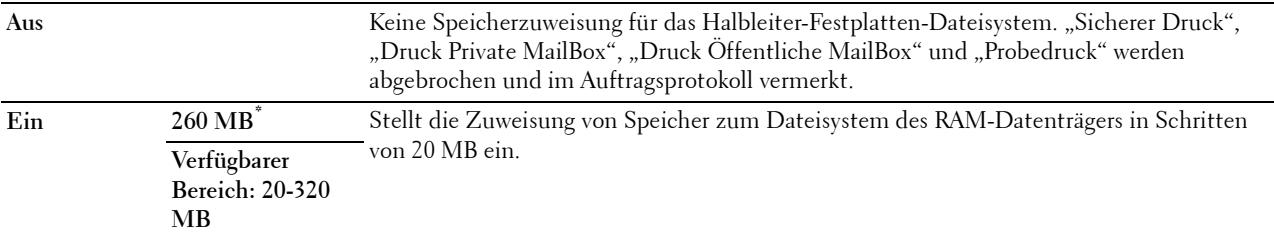

**HINWEIS:** Starten Sie den Drucker neu, wenn Sie die Einstellungen für das Menü RAM-Datenträger ändern.

### **Ersatzfach**

# **Zweck:**

Gibt an, ob Papier eines anderen Formats verwendet werden soll, wenn das Papier in dem angegebenen Papierfach nicht den Formateinstellungen für den aktuellen Auftrag entspricht.

# **Werte:**

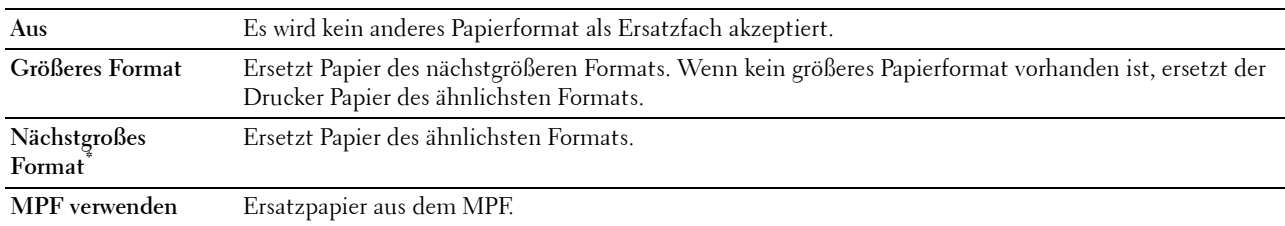

#### **Verfügbare Zeit einstellen**

#### **Zweck:**

Definiert die vergübare Zeit für die Druckfunktion.

#### **Werte:**

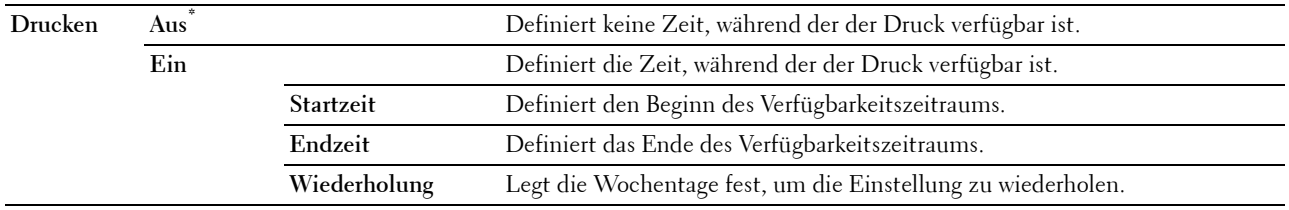

**HINWEIS:** Verfügbare Zeit einstellen kann konfiguriert werden, wenn Drucken auf Ein gestellt ist.

#### **Sicherer Job verfällt**

**HINWEIS:** Die Funktion zum Ablauf sicherer Aufträge steht nur dann zur Verfügung, wenn RAM-Datenträger auf Ein gesetzt wurde.

# **Zweck:**

Legt Datum und Uhrzeit fest, zu der die als "Sicherer Druck" auf der Halbleiter-Festplatte gespeicherten Dateien gelöscht werden.

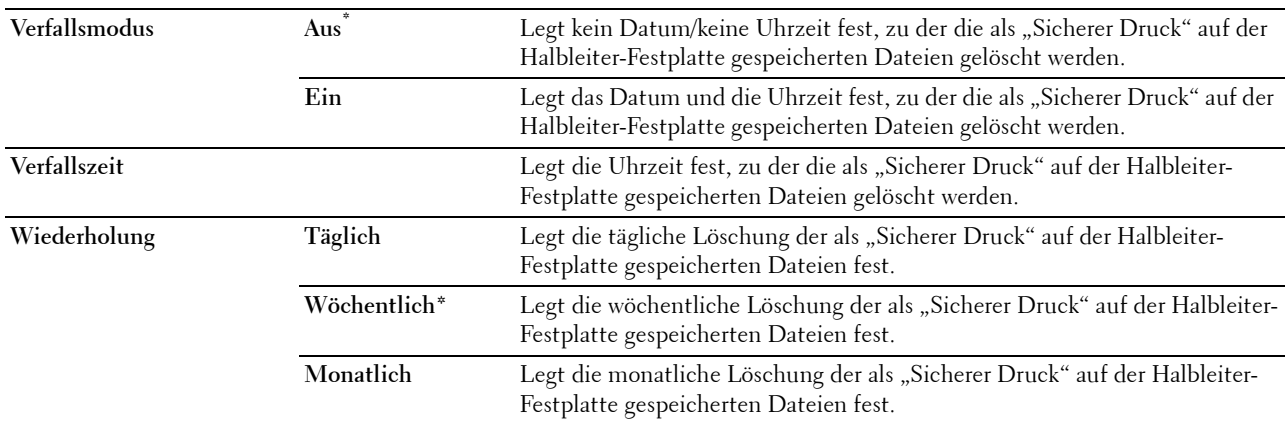

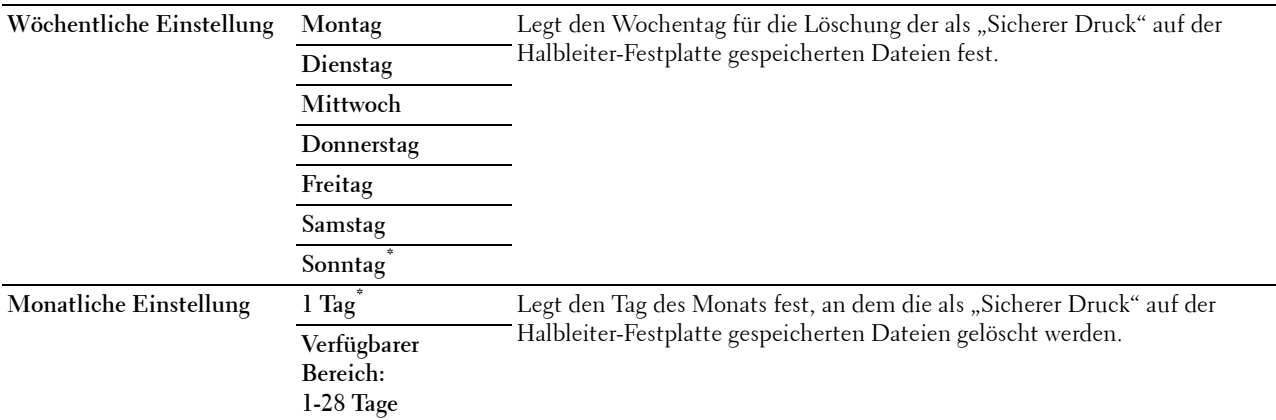

#### **AccessCtrl Betriebsart**

#### **Zweck:**

Legt fest, wer auf den Druck zugreifen darf.

**Werte:**

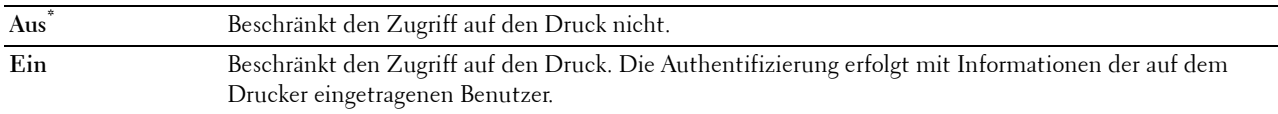

#### **Nicht eingetragene Benutzer**

#### **Zweck:**

Legt fest, ob der Druck von Daten ohne Authentifizierungsdaten zulässig ist.

**Werte:**

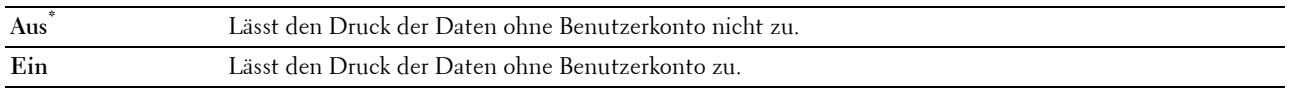

# **AccessCtrl Error-Fehlerbericht**

# **Zweck:**

Legt fest, ob Informationen, die sich auf Fehler beziehen, automatisch gedruckt werden, wenn das Drucken mit AccessControl zu einem Fehler führt.

# **Werte:**

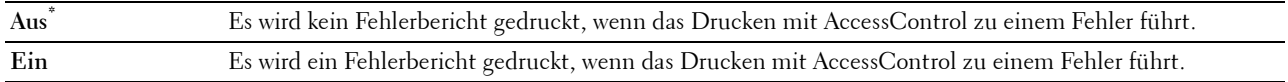

# **Briefkopf 2-seitig**

# **Zweck:**

Legt fest, ob bei Verwendung eines Briefkopfes beidseitig gedruckt wird.

# **Werte:**

**Deaktiviert\*** Der Briefkopf wird nicht beidseitig bedruckt.

#### **Warnmeldung Niedrigstand Toner**

#### **Zweck:**

Legt fest, ob die Meldung angezeigt wird, wenn der Toner zur Neige geht.

#### **Werte:**

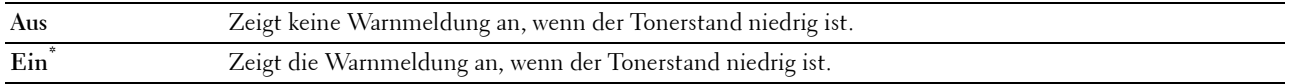

#### **S/W Download**

#### **Zweck:**

Aktivieren oder Deaktivieren des Herunterladens von Software-Aktualisierungen.

#### **Werte:**

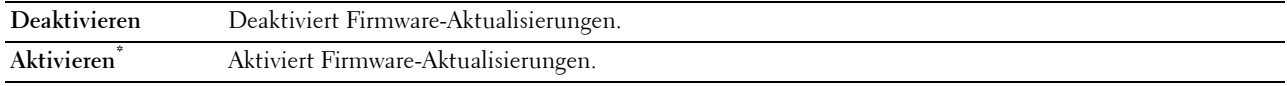

#### **Anderes Fach verwenden**

### **Zweck:**

Wechseln auf ein anderes Papierfach, wenn ein Papierformat im angegebenen Papierfach nicht verfügbar ist.

#### **Werte:**

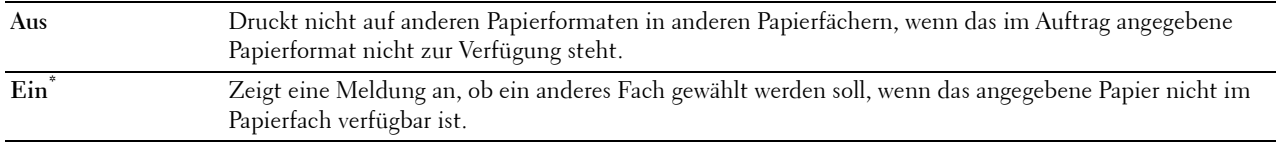

**HINWEIS:** Wenn Sie ein anderes Papierfach mit Papier eines kleineren Formats als das im Auftrag angegebene Papierformat wählen, werden die nicht passenden Teile nicht gedruckt (die Druckgröße wird nicht automatisch angepasst).

#### **Umschlagkonflikt**

#### **Zweck:**

Zum Festlegen, ob das Warnfenster angezeigt wird, wenn der Druckauftrag gestartet wird, ohne dass der Umschlagmodus eingestellt wurde.

#### **Werte:**

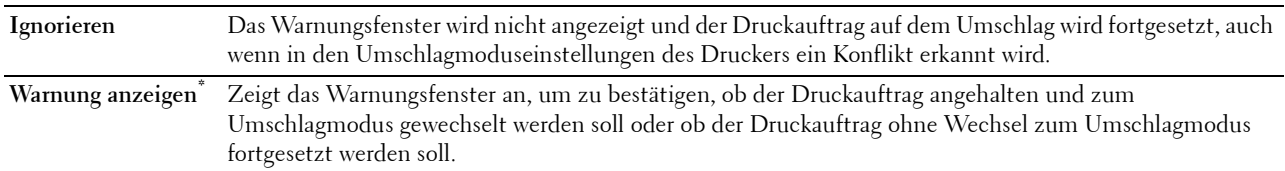

### **Einschalthilfe**

#### **Zweck:**

Durchführen der Ersteinrichtung für den Drucker.

# **Wartung**

Mit dem Menü Wartung können Sie den nicht-flüchtigen Speicher (NVRAM) initialisieren und die Qualitätseinstellungen für Normalpapier sowie die Sicherheitseinstellungen konfigurieren.

**HINWEIS:** Mit einem Sternchen (\*) markierte Werte stellen die Werksvorgabeeinstellung dar.

#### **F/W Version**

**Zweck:**

Bestätigen der aktuellen FW-Version.

#### **Service Tag**

**Zweck:**

Bestätigen der Service Tag.

#### **Express-Code**

**Zweck:** Bestätigen der Express Service Code.

### **Papierstärke**

**Zweck:**

Festlegen der Papierstärke-Einstellungen.

**Werte:**

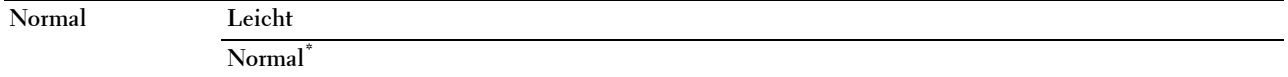

#### **Transfereinheit einstellen**

**HINWEIS:** Die Druckqualität ändert sich entsprechend den Einstellwerten für diese Menüoption.

#### **Zweck:**

Festlegung der Spannungseinstellung für die Übertragungswalze für jede Papiersorte.

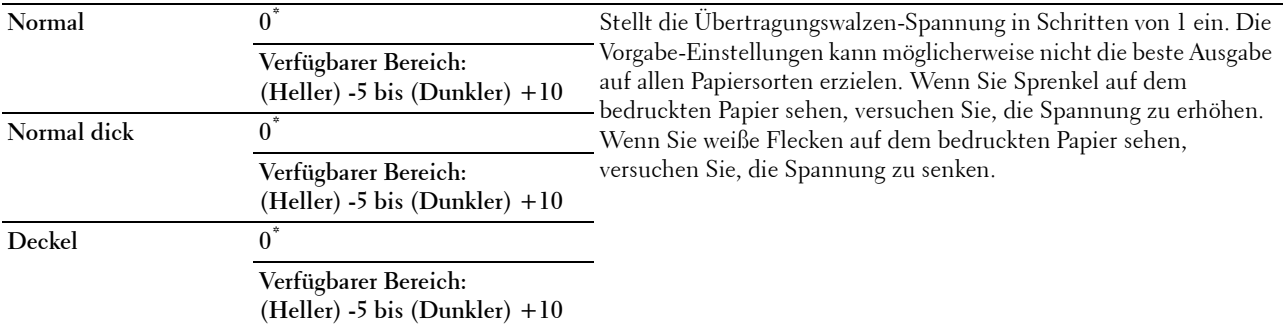

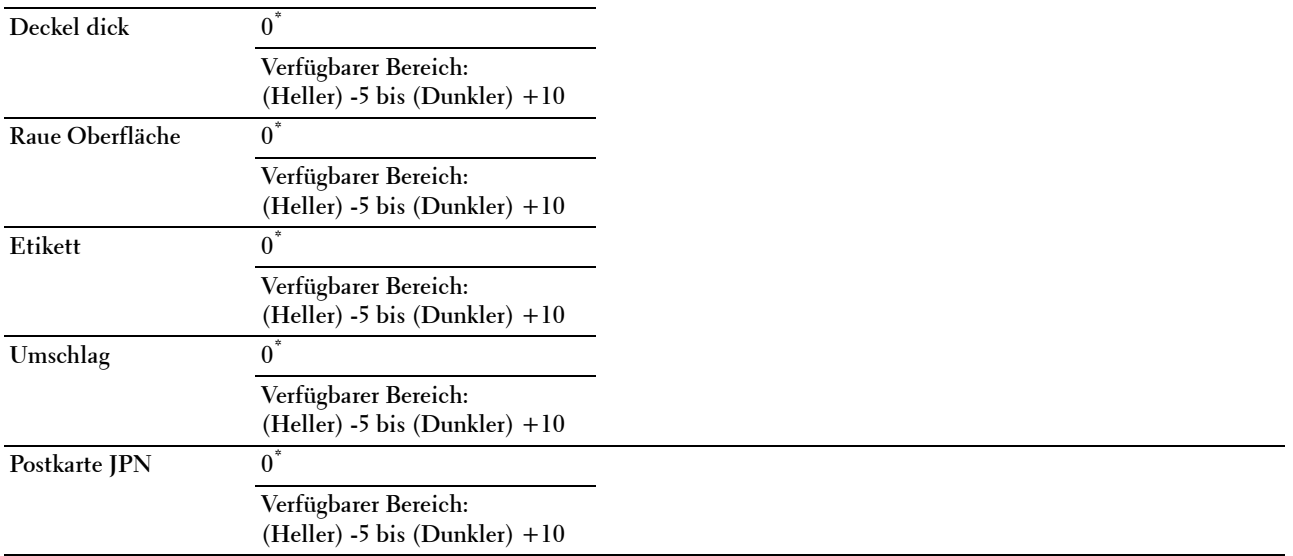

# **Fixieranlage einstellen**

**HINWEIS:** Die Druckqualität ändert sich entsprechend den Einstellwerten für diese Menüoption.

# **Zweck:**

Zum Einstellen der Temperatureinstellung der Fixieranlage für jede Papiersorte.

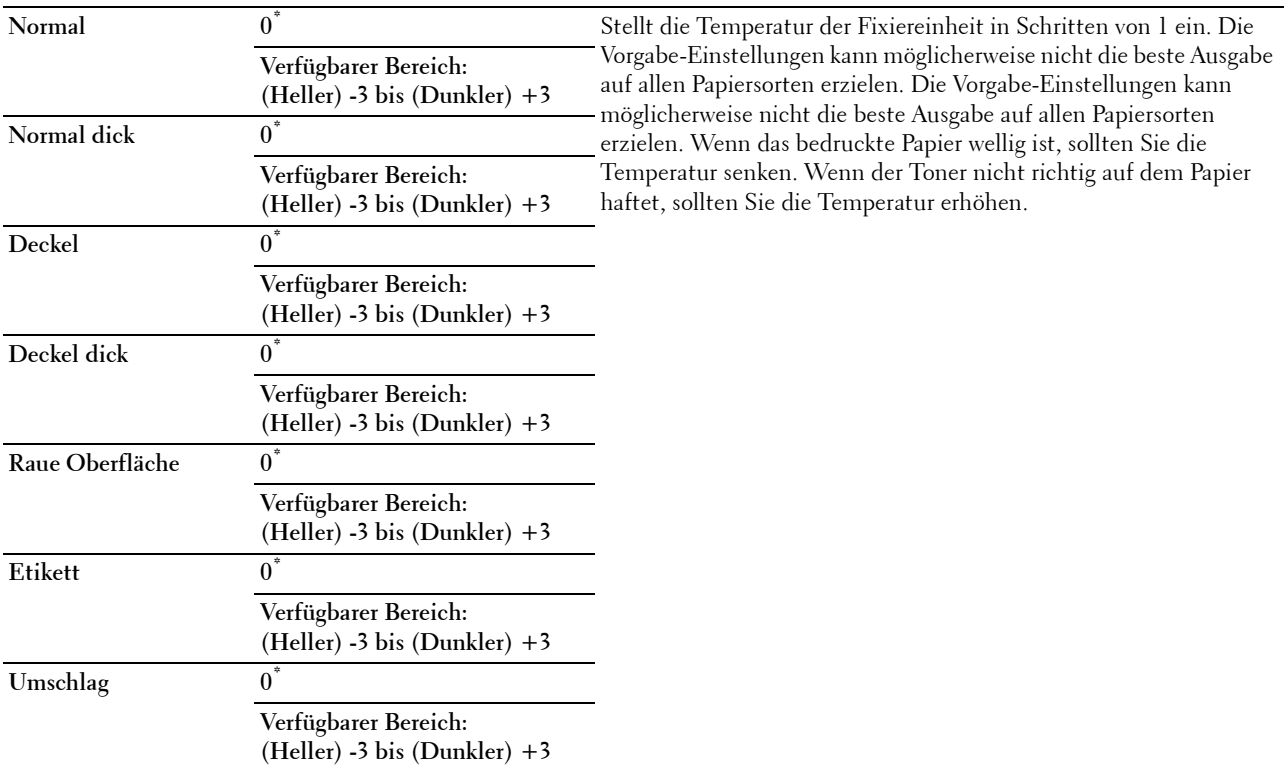

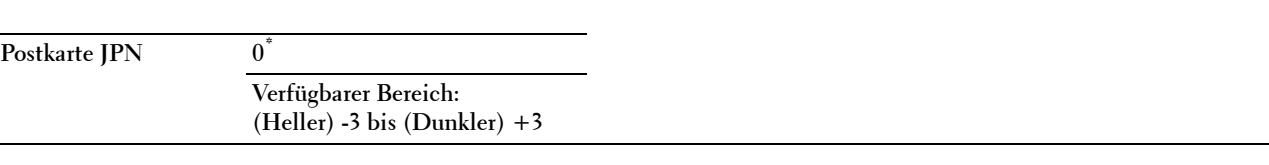

#### **Dichte einstellen**

#### **Zweck:**

Anpassen der Dichtestufe.

**Werte:**

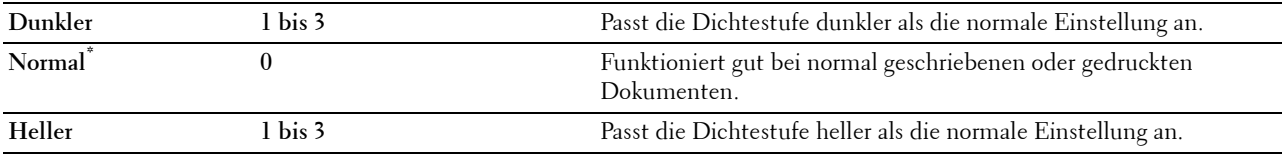

# **Tabelle**

**Zweck:**

Drucken verschiedener Diagramme für die Diagnose des Druckers.

#### **Werte:**

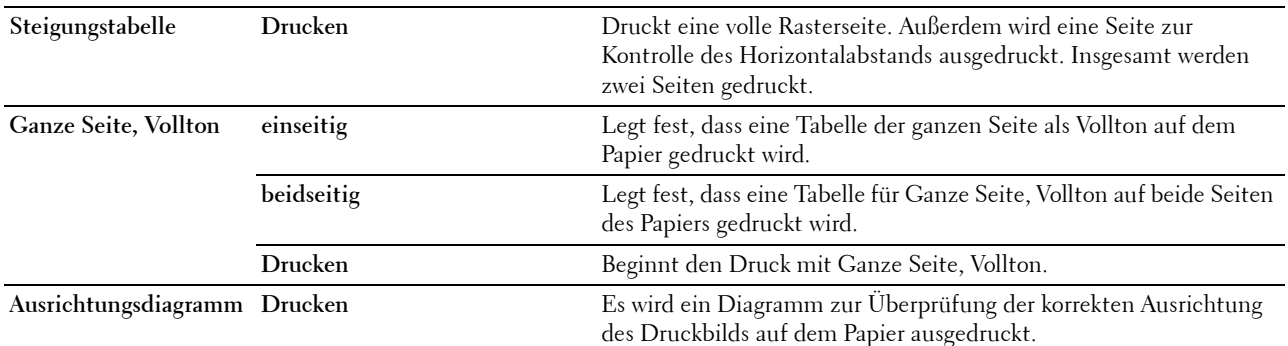

#### **Entwicklereinheit reinigen**

**Zweck:**

Zum Reinigen der Transfereinheit.

**Werte:**

**Start** Reinigt die Transfereinheit.

# **Transfereinheit reinigen**

**Zweck:** Zum Reinigen der Transfereinheit. **Werte:**

**Start** Reinigt die Transfereinheit.

#### **Toner auffrischen**

**Zweck:**

Zum Reinigen des Toners in der Trommeleinheit (und Weiterleitung von neuem Toner von der Tonerpatrone).

**HINWEIS:** Die Funktion Toner auffrischen verwendet Toner und verkürzt die Nutzungsdauer der Tonerpatrone und der Trommeleinheit.

**Werte:**

**Start** Reinigt den Toner.

#### **Vorgaben rücksetzen**

#### **Zweck:**

Initialisieren des nicht-flüchtigen Speichers (NVM). Wenn Sie diese Funktion ausführen und den Drucker neu starten, werden alle Menüparameter auf die Standardwerte zurückgesetzt.

#### **Druckzählerinitialisierung**

#### **Zweck:**

Initialisieren des Druckzählers des Druckers. Bei der Initialisierung des Druckzählers wird der Zählerstand auf 0 zurückgesetzt.

#### **Fixieranlage zurücksetzen**

**Zweck:**

Initialisierung des Standzeitzählers der Fixieranlage. Stellen Sie nach dem Austauschen der Fixieranlage sicher, den Standzeitzähler zu initialisieren.

#### **Transfereinheit zurücksetzen**

#### **Zweck:**

Initialisierung des Standzeitzählers der Riemeneinheit. Stellen Sie nach dem Austauschen der Riemeneinheit sicher, den Standzeitzähler zu initialisieren.

# **Auftragsprotokoll löschen**

**Zweck:**

Zum Löschen des Auftragsprotokolls aller fertig gestellten Aufträge.

# **Speicher löschen**

**HINWEIS:** Die Funktion "Speicher löschen" steht nur dann zur Verfügung, wenn RAM-Datenträger auf Ein gesetzt wurde.

# **Zweck:**

Löscht alle Dateien, die als "Sicherer Druck", "Druck Private MailBox", "Druck Öffentliche MailBox", "Probedruck" und "Gespeicherter Druck" auf der RAM-Disk gespeichert sind.

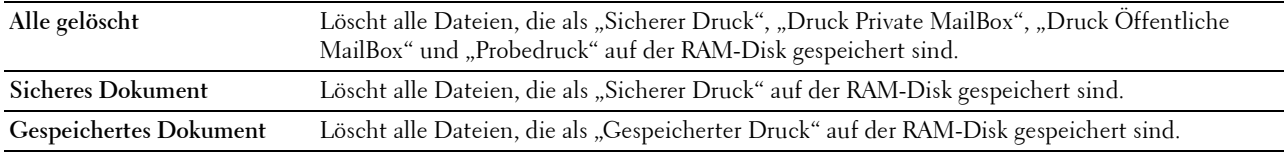

#### **Kein Dell-Toner**

**Zweck:**

Verwendet die Tonerkassette eines anderen Anbieters.

**ACHTUNG: Die Verwendung einer nicht von Dell stammenden Tonerkassetten kann Ihren Drucker erheblich beschädigen. Die Garantie gilt nicht für Schäden, die durch Benutzung von nicht von Dell stammenden Tonerkassetten verursacht werden.**

#### **Werte:**

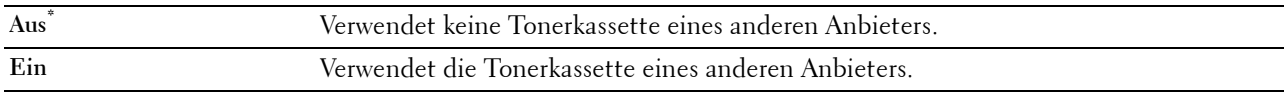

#### **Höhenlage einst.**

**Zweck:**

Festlegen der Höhenlage des Standorts, an dem der Drucker eingesetzt wird.

Das Entladungsverhalten des Photoleiters ist je nach dem Luftdruck unterschiedlich. Durch die Angabe der Höhenlage des Standorts, an dem der Drucker eingesetzt wird, werden Anpassungen vorgenommen.

**HINWEIS:** Eine falsche Höhenlageneinstellung führt zu einer schlechten Druckqualität, einer falschen Anzeige des Resttoners etc.

**Werte:**

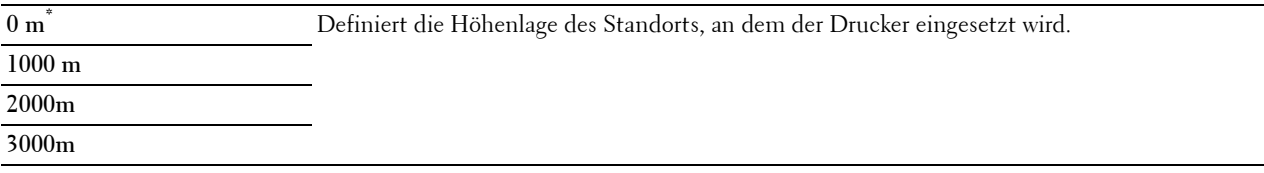

#### **Statischer Speicher**

**Zweck:**

Zum Weiten der Drucklücke, damit keine Tonerstreifen auf der nächsten Seite erscheinen.

**Werte:**

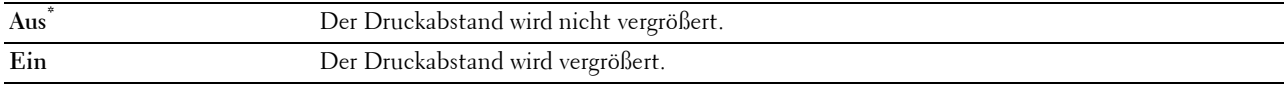

#### **Geistereffekt**

**Zweck:**

Zur Reduzierung negativer Geisteffekte.

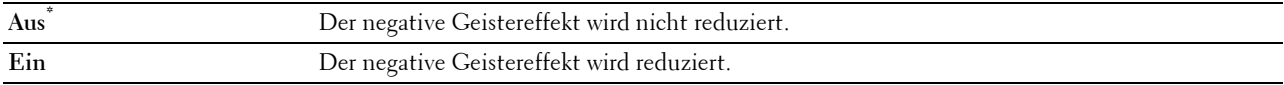

# **Sichere Einstellung**

Mit dem Menü Sichere Einstellung können Sie ein Passwort zur Beschränkung des Zugriffs auf die Menüs einrichten. Dadurch wird verhindert, dass Menüoptionen versehentlich geändert werden.

**HINWEIS:** Mit einem Sternchen (\*) markierte Werte stellen die Werksvorgabeeinstellung dar.

#### **Siehe auch:**

["Bedienfeldsperre"](#page-173-0)

#### <span id="page-173-0"></span>**Bedienfeldsperre**

#### **Zweck:**

Einstellen, ob das Menü Admin-Einstellungen mit einem Passwort gesperrt ist, sowie das Einstellen und Ändern des Passworts.

#### **Werte:**

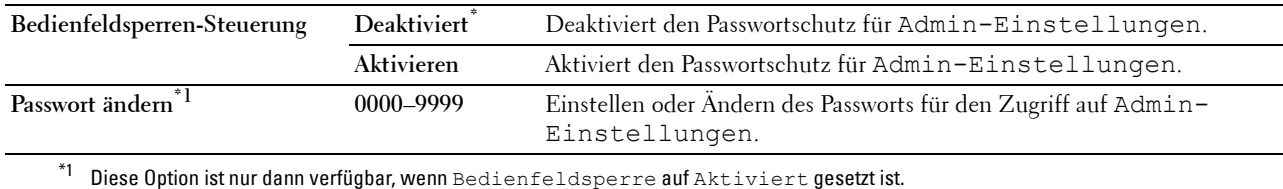

**Anmeldefehler**

**HINWEIS:** Diese Funktion Anmeldefehler ist nur dann verfügbar, wenn die Bedienfeldsperre auf Aktiviert eingestellt ist.

#### **Zweck:**

Legt die Anzahl der fehlerhaften Eingabeversuche fest, die bei der Anmeldung als Administrator im Menü Admin.-Einstellungen und Bericht/Liste erlaubt sind.

#### **Werte:**

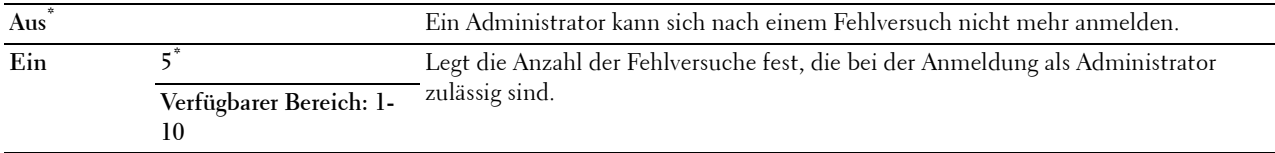

# **Facheinstellungen**

Im Menü Facheinstellungen können Sie die im Papierfach und im optionalen 550-Blatt-Papiereinzug eingelegten Druckmedien angeben.

**HINWEIS:** Mit einem Sternchen (\*) markierte Werte stellen die Werksvorgabeeinstellung dar.

# **MPF**

**Zweck:**

Festlegen des Papierformats für das in den MPF eingelegte Papier.

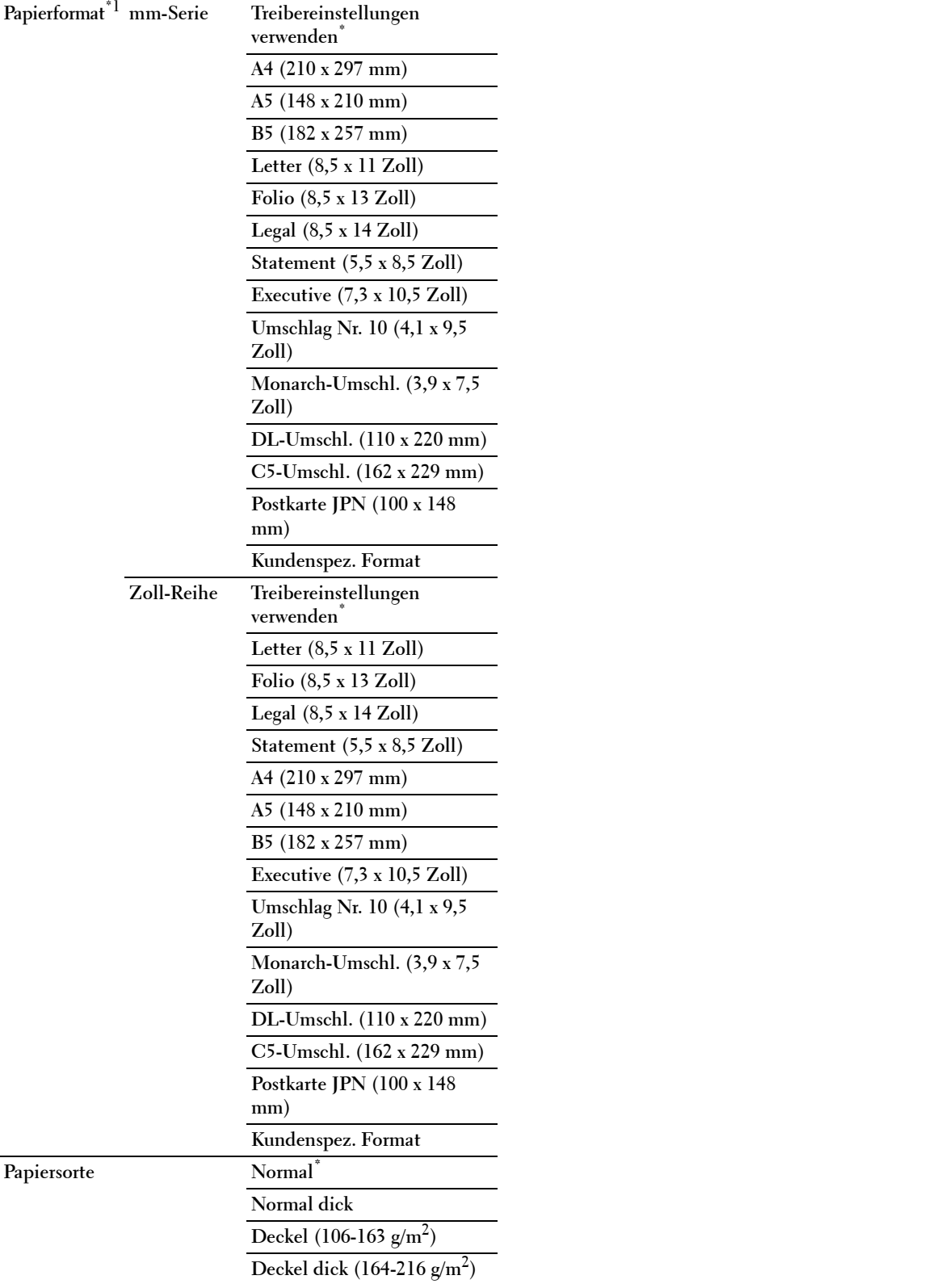

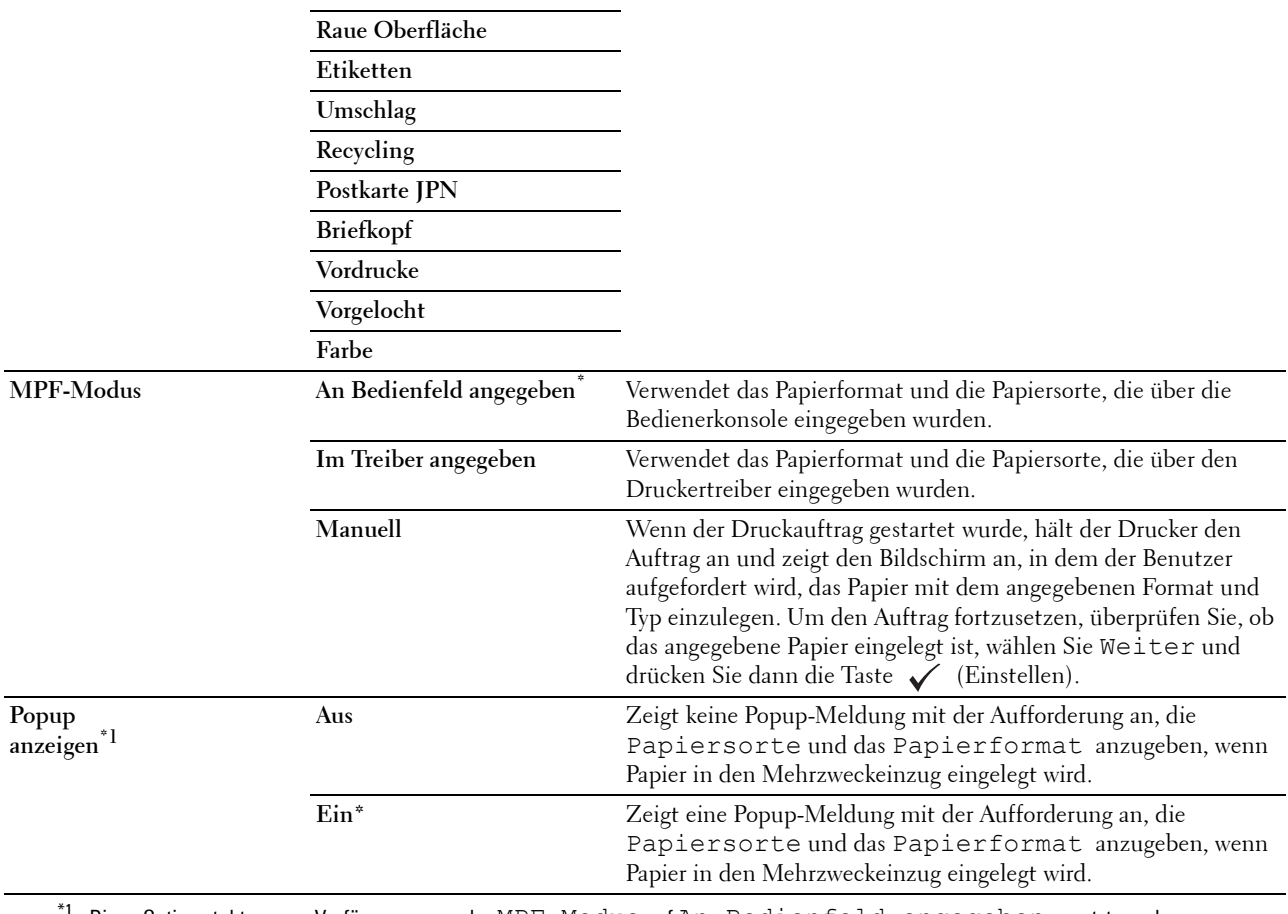

# $^{\ast}{}$ 1 Diese Option steht nur zur Verfügung, wenn der MPF-Modus auf An Bedienfeld angegeben gesetzt wurde.

# **Papierfach 1**

# **Zweck:**

Festlegen des in Papierfach 1 eingelegten Papiers.

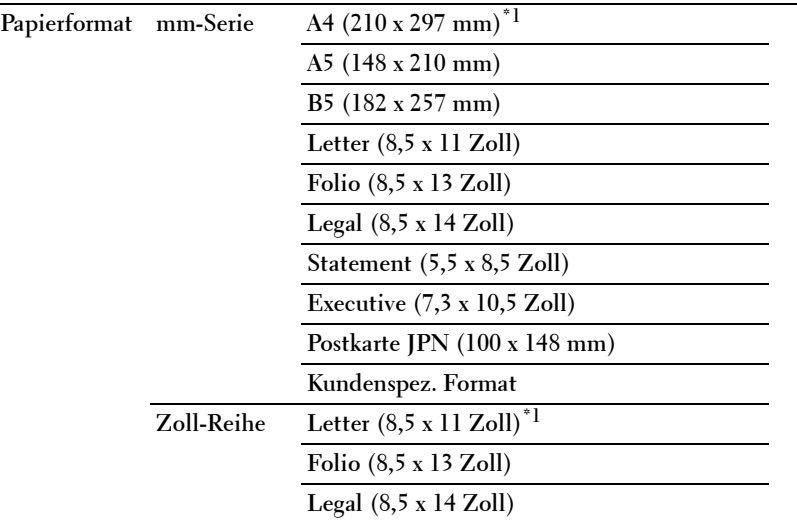

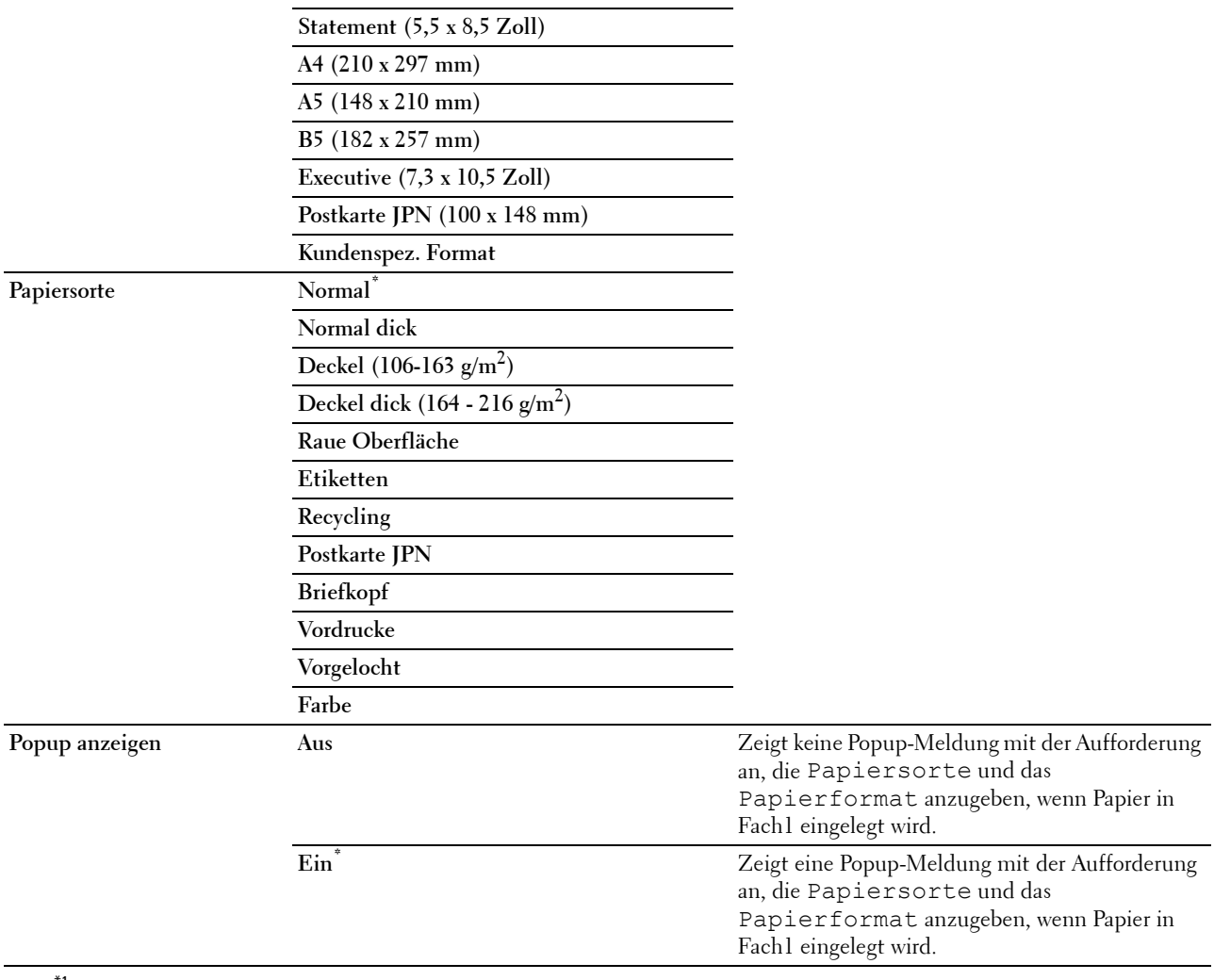

\*1Kennzeichnet länderspezifische Werkseinstellungen.

HINWEIS: Weitere Informationen zu unterstützten Papierformaten finden Sie unter "[Unterstützte Papierformate](#page-188-0)".

# **Papierfach 2**

HINWEIS: Die Option "Fach 2" ist nur verfügbar, wenn der optionale 550-Blatt Papiereinzug eingesetzt ist.

# **Zweck:**

Festlegen des Papierformats für das im Optionalen 550-Blatt-Papiereinzug eingelegte Papier. **Werte:**

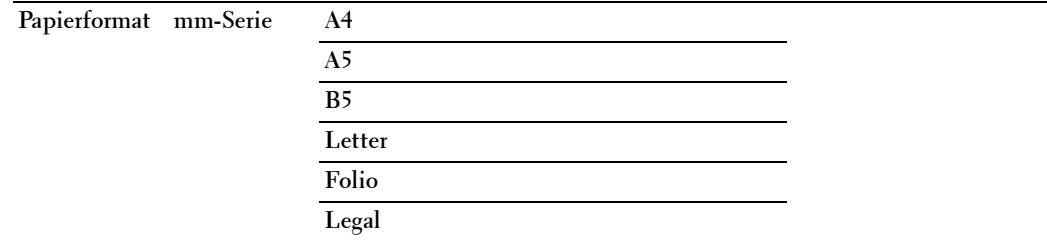

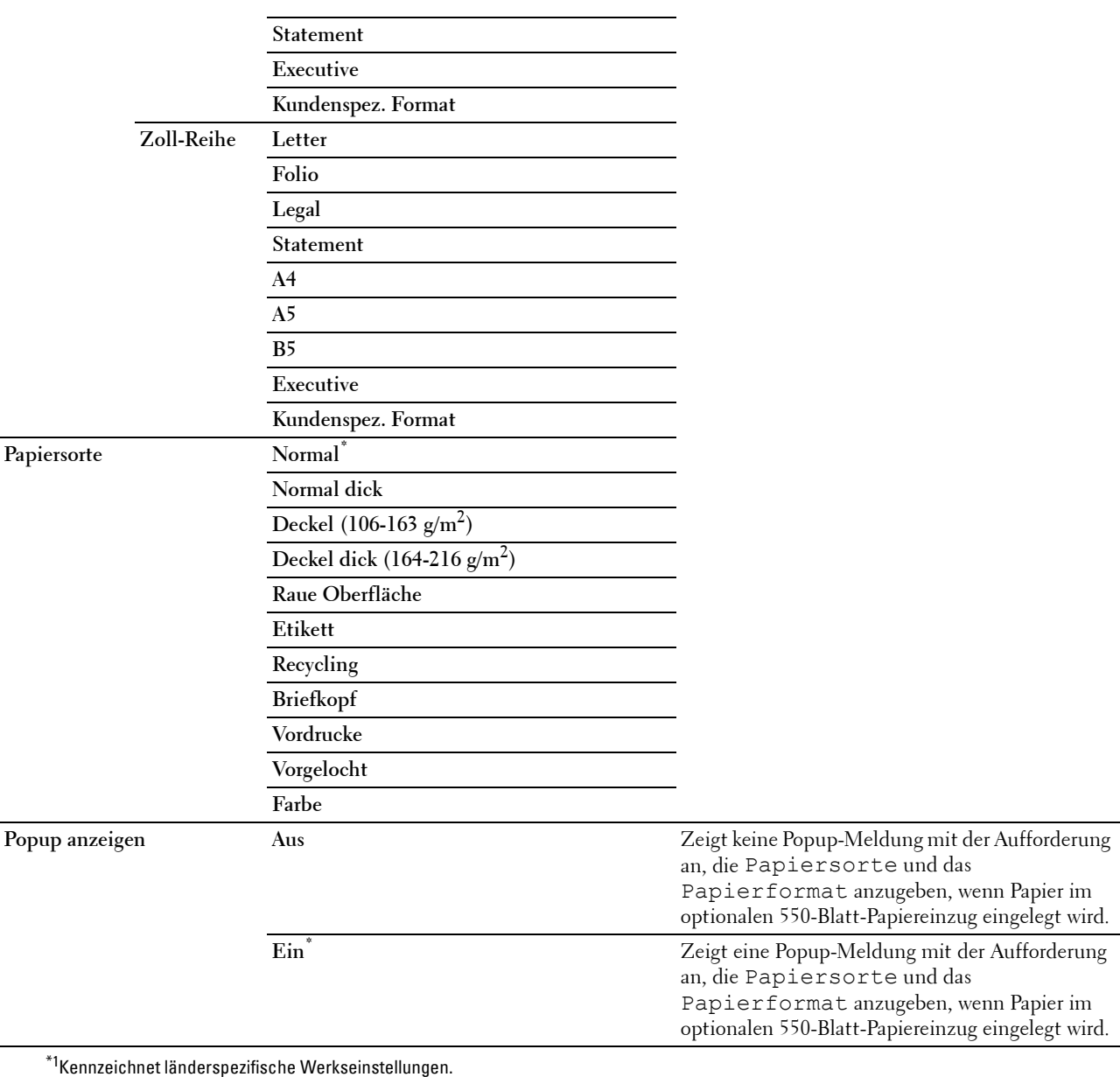

# **Behälterpriorität**

# **Zweck:**

Auswahl der Reihenfolge der Papierfächer für die automatische Fachauswahl. Sind Papierfächer mit dem gleichen Papierformat und gleicher Papiersorte gefüllt, wird das Papierfach entsprechend dieser Prioritätsreihenfolge gewählt. **Werte:**

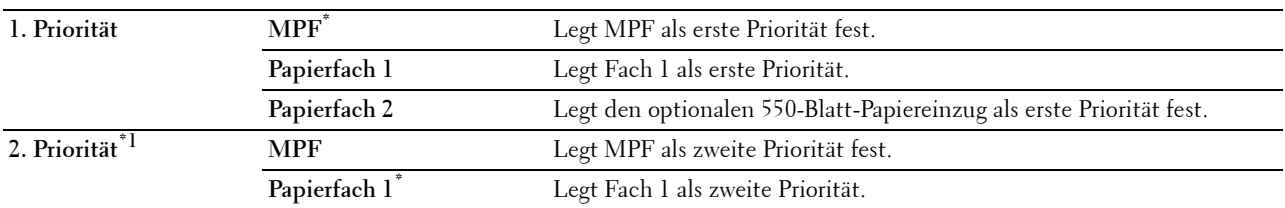

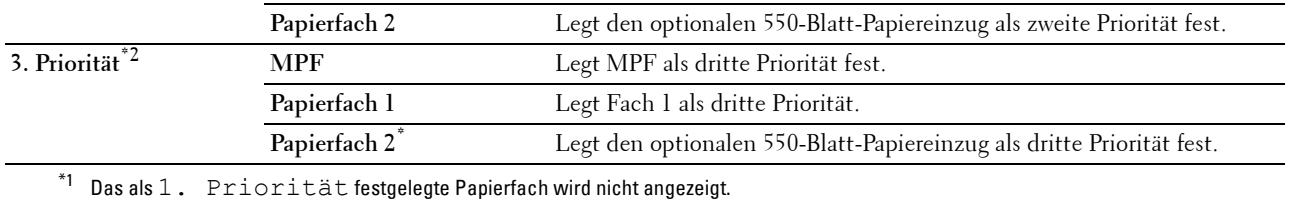

 $^*$ 2 Das als  $1$ . Priorität und  $2$ . Priorität festgelegten Papierfächer werden nicht angezeigt.

# **Bedienfeld-Sprache**

**Zweck:**

Festlegen, in welcher Sprache der Text auf dem LCD-Bedienfeld angezeigt wird.

**Werte:**

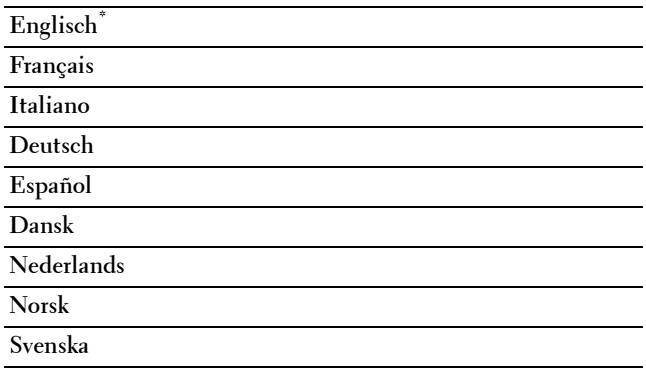

# **Druckmenü**

Verwenden Sie das "Druckmenü", um einen Auftrag mit den Funktionen "Sicherer Druck", "Druck private Mailbox", "Druck öffentliche Mailbox" und "Probedruck" zu drucken.

**HINWEIS:** Mit einem Sternchen (\*) markierte Werte stellen die Werksvorgabeeinstellung dar.

# **Sicherer Druck**

HINWEIS: Die Funktion "Sicherer Druck" steht nur dann zur Verfügung, wenn RAM-Datenträger auf Ein gesetzt wurde. **Zweck:**

Drucken vertraulicher Aufträge. Der Drucker kann den Druckauftrag im Speicher zurückhalten, bis Sie den Drucker erreichen und das Passwort an der Bedienerkonsole eingeben.

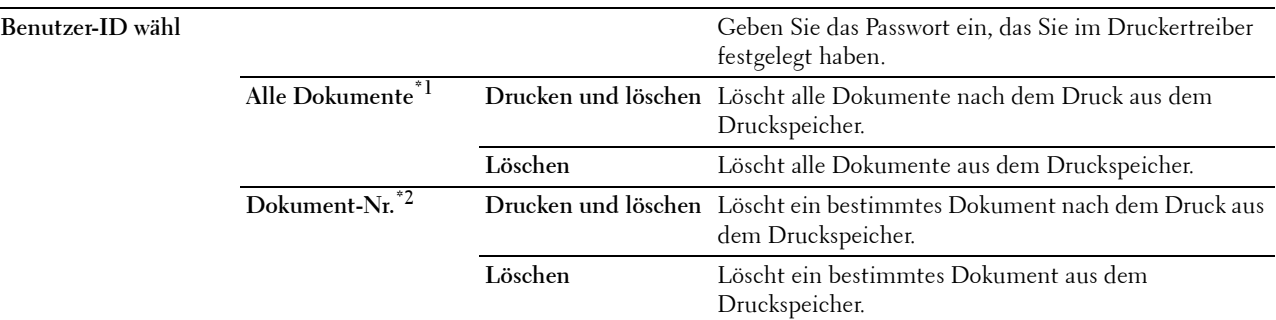

\*1 Diese Option ist nur verfügbar, wenn mehrere Druckaufträge gespeichert sind.

 $^{*2}\,$  Der Dokumentname wird angezeigt. Datum und Uhrzeit der Speicherung werden angezeigt, wenn der Dokumentname nicht angegeben wird.

# **Private Mailbox**

HINWEIS: Die Funktion "Private Mailbox" steht nur dann zur Verfügung, wenn RAM-Datenträger auf Ein gesetzt wurde. **Zweck:**

Legt fest, ob der in der privaten Mailbox gespeicherte Auftrag gedruckt wird.

#### **Werte:**

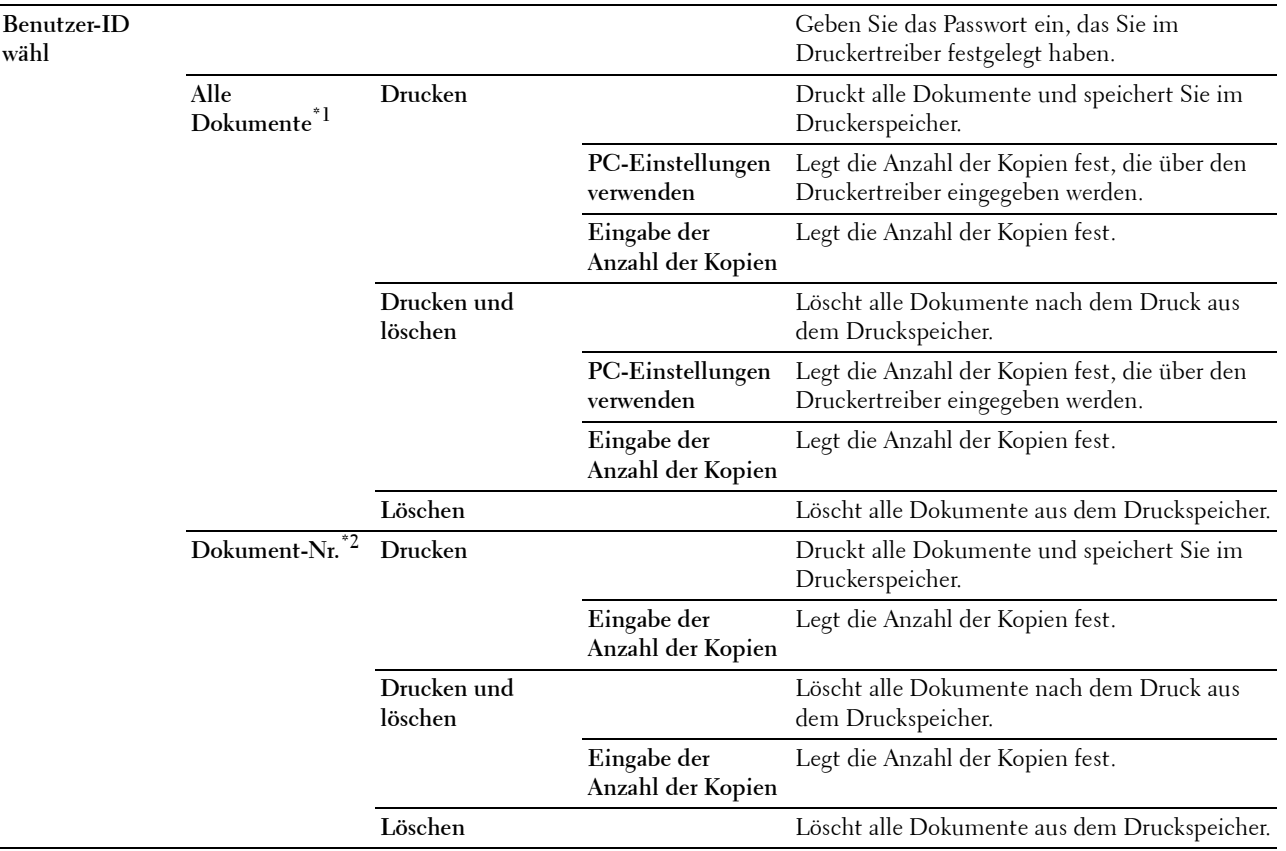

\*1 Diese Option ist nur verfügbar, wenn mehrere Druckaufträge gespeichert sind.

\*2 Der Dokumentname wird angezeigt. Datum und Uhrzeit der Speicherung werden angezeigt, wenn der Dokumentname nicht angegeben wird.

# **Öffentliche Mailbox**

HINWEIS: Die Funktion Öffentliche Mailbox steht nur dann zur Verfügung, wenn RAM-Datenträger auf Ein gesetzt wurde. **Zweck:**

Legt fest, ob der in der öffentlichen Mailbox gespeicherte Auftrag gedruckt wird.

**Werte:**

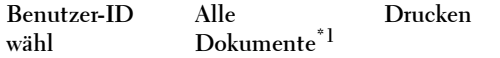

Druckt alle Dokumente und speichert Sie im Druckerspeicher.
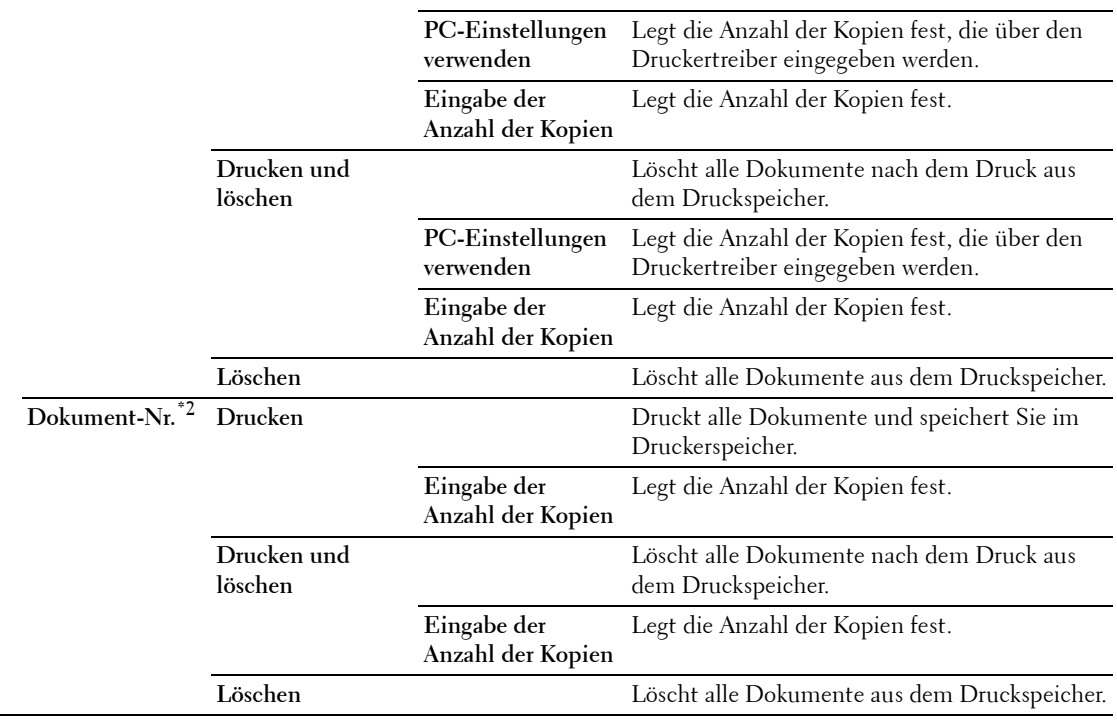

\*1 Diese Option ist nur verfügbar, wenn mehrere Druckaufträge gespeichert sind.

\*2 Der Dokumentname wird angezeigt. Datum und Uhrzeit der Speicherung werden angezeigt, wenn der Dokumentname nicht angegeben wird.

#### **Probedruck**

HINWEIS: Die Funktion "Probedruck" steht nur dann zur Verfügung, wenn RAM-Datenträger auf Ein gesetzt wurde. **Zweck:**

Legt fest, ob der in dem Probedruck gespeicherte Auftrag gedruckt wird. Wird der Druckauftrag vom Druckertreiber auf dem Computer gesendet, wird eine einzelne Kopie gedruckt, um das Druckergebnis zu prüfen. Ist das Ergebnis zufriedenstellend, können sie weitere Exemplare zum Drucken wählen. Dadurch wird verhindert, dass mit einem Druckauftrag eine große Anzahl von Fehldrucken ausgegeben wird.

#### **Werte:**

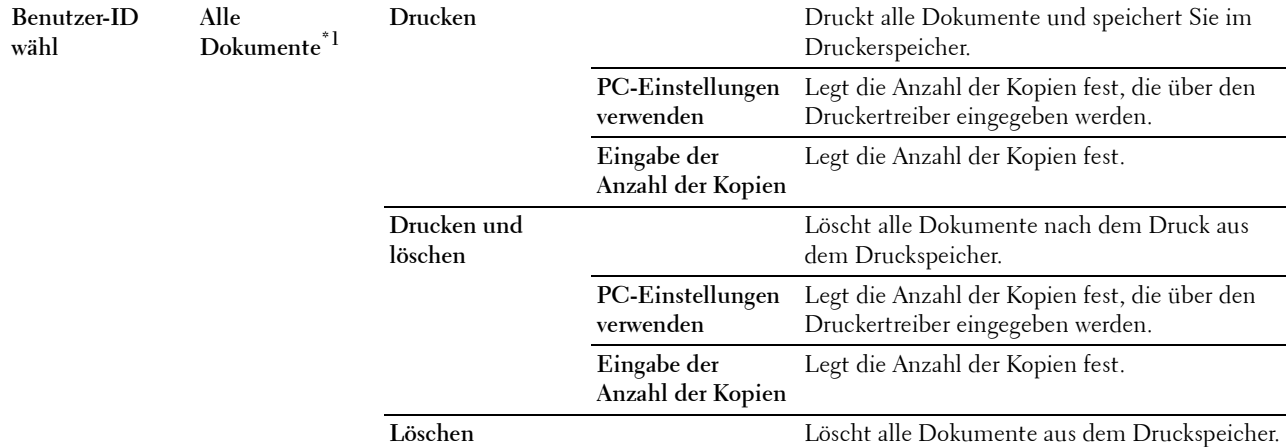

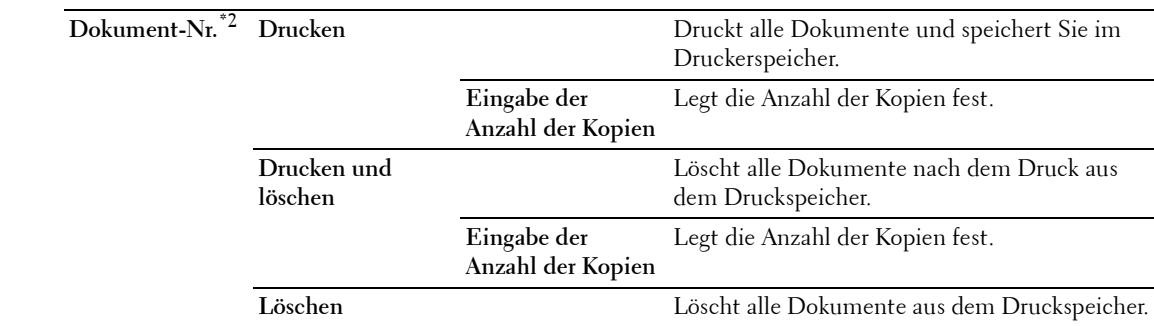

\*1 Diese Option ist nur verfügbar, wenn mehrere Druckaufträge gespeichert sind.

\*2 Der Dokumentname wird angezeigt. Datum und Uhrzeit der Speicherung werden angezeigt, wenn der Dokumentname nicht angegeben wird.

## **Bedienfeldsperre**

Mit dieser Funktion lässt sich verhindern, dass vom Administrator vorgenommene Einstellungen durch nicht autorisierte Mitarbeiter geändert werden. Die Menüoptionen zum normalen Drucken lassen sich im Menü auswählen, ohne dass die Druckereinstellungen geändert werden. Eine Änderung der Druckeinstellungen ist jedoch von den einzelnen Computern aus über den Druckertreiber möglich.

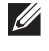

**HINWEIS:** Durch die Deaktivierung der Bedienerkonsolenmenüs wird der Zugriff auf die Menüs Gespeich. Druck und Papierfacheinstellungen nicht verhindert.

#### **Aktivieren der Bedienfeldsperre**

- **1** Drücken Sie die Taste **(Menü)**.
- 2 Drücken Sie die Taste  $\vee$ , bis Admin-Einstellungen hervorgehoben wird. Drücken Sie dann die Taste **(Einstellen)**.
- 3 Drücken Sie die Taste  $\vee$ , bis Sichere Einstellung hervorgehoben wird. Drücken Sie dann die Taste  $\checkmark$  (Einstellen).
- **4** Stellen sie sicher, dass Bedienfeldsperre hervorgehoben wird. Drücken Sie dann die Taste √ (Einstellen).
- **5** Stellen sie sicher, dass Bedienfeldsperre steuern hervorgehoben wird. Drücken Sie dann die Taste **(Einstellen)**.
- **6** Drücken Sie die Taste ∨, bis Aktivieren hervorgehoben wird. Drücken Sie dann die Taste √ (Einstellen).
- **7** Geben Sie das neue Passwort ein und drücken Sie dann die Taste √ (Einstellen).

#### $\bigwedge$  <code>ACHTUNG:</code> Merken Sie sich das Passwort. Der nachfolgend beschriebene Vorgang ermöglicht es Ihnen, das Passwort **zurückzusetzen.**

- Schalten Sie den Drucker aus. Halten Sie dann die Taste **(Menü)** gedrückt, und schalten Sie den Drucker wieder ein. Führen Sie die Schritte 7 und 8 aus.
- **8** Geben Sie das Passwort erneut ein, um das eingegebene Passwort zu bestätigen, und drücken Sie dann die Taste  **(Einstellen)**.

Das Passwort ist geändert.

**HINWEIS:** Wenn Sie das Passwort ändern, während Bedienfeldsperre auf Aktivieren gesetzt ist, führen Sie die vorherigen Schritte 1 bis 4 aus. Drücken Sie die Taste  $\,$  , bis <code>Kennwort ändern</code> hervorgehoben wird. Drücken Sie dann die Taste (Einstellen). Führen Sie die vorherigen Schritte 7 und 8 aus, um das Passwort zu ändern. Damit wird das Passwort geändert.

#### **Deaktivieren der Bedienfeldsperre**

**1** Drücken Sie die Taste **(Menü)**.

- 2 Drücken Sie die Taste  $\vee$ , bis Admin-Einstellungen hervorgehoben wird. Drücken Sie dann die Taste **(Einstellen)**.
- 3 Drücken Sie die Taste  $\vee$ , bis Sichere Einstellung hervorgehoben wird. Drücken Sie dann die Taste  $\checkmark$  (Einstellen).
- 4 Stellen sie sicher, dass Bedienfeldsperre hervorgehoben wird. Drücken Sie dann die Taste  $\checkmark$  (Einstellen).
- **5** Stellen sie sicher, dass Bedienfeldsperre steuern hervorgehoben wird. Drücken Sie dann die Taste **(Einstellen)**.
- **6** Stellen sie sicher, dass Deaktiviert hervorgehoben wird. Drücken Sie dann die Taste **(Einstellen)**.
- **7** Geben Sie das aktuelle Passwort ein, und drücken Sie dann die Taste **(Einstellen)**. Die Einstellung wurde geändert.

### **Rücksetzen auf Standardeinstellungen**

Wenn Sie diese Funktion ausführen und den Drucker neu starten, werden alle Menüparameter auf die Standardwerte zurückgesetzt.

Die folgenden Menüparameter sind Ausnahmen und werden nicht zurückgesetzt.

- Netzwerkeinstellungen
- Einstellungen Bedienfeldsperre und Passwort
- Einstellungen Anmeldefehler
- Stellen Sie die Geräteverfügbarkeit ein
- Einstellungen Sicherer Job verfällt
- USB-Port-Einstellungen
- AccessCtrl-Modus-Einstellungen
- Einstellungen AccessCtrl Fehlerbericht
- Einstellungen Gastbenutzer

#### **Bei Verwendung der Bedienerkonsole:**

- **1** Drücken Sie die Taste **(Menü)**.
- 2 Drücken Sie die Taste  $\vee$ , bis Admin-Einstellungen hervorgehoben wird. Drücken Sie dann die Taste **(Einstellen)**.
- **3** Drücken Sie die Taste  $\vee$ , bis Wartung hervorgehoben wird. Drücken Sie dann die Taste  $\swarrow$  (Einstellen).
- 4 Drücken Sie die Taste V, bis Vorgaben rücksetzen hervorgehoben wird. Drücken Sie dann die Taste **(Einstellen)**.
- **5** Drücken Sie die Taste  $\vee$ , bis Start hervorgehoben wird. Drücken Sie dann die Taste  $\checkmark$  (Einstellen). Der Drucker wird automatisch neu gestartet.

# **15**

## <span id="page-184-0"></span>**Richtlinien für Druckmedien**

Papier, Etiketten, Briefumschläge und Papier mit rauer Oberfläche usw. werden als Druckmedien bezeichnet. Ihr Drucker liefert auf vielen verschiedenen Druckmedien eine qualitativ hochwertige Ausgabe. Die Auswahl der richtigen Druckmedien für den Drucker trägt zur Vermeidung von Druckproblemen bei. Dieser Abschnitt beschreibt die Auswahl und Pflege von Druckmedien.

**HINWEIS:** Verwenden Sie ausschließlich Laser-Druckmedien. Verwenden Sie kein Inkjet-Druckerpapier in Ihrem Drucker.

## **Papier**

Verwenden Sie Kopierpapier mit vertikaler Faserrichtung und einem Gewicht von 90 g/m $^2$  für die beste Druckqualität. Es wird empfohlen, zunächst einen Testdruck durchzuführen, bevor Sie große Mengen einer bestimmten Druckmediensorte kaufen.

Achten Sie beim Einlegen von Papier auf die auf der Verpackung empfohlene Druckseite, und legen Sie das Papier entsprechend ein. Detaillierte Anweisungen zum Einlegen von Druckmedien finden Sie unter "Einlegen von [Druckmedien in Fach 1 und den optionalen 550-Blatt-Papiereinzug](#page-190-0)" und ["Einlegen von Druckmedien in den MPF](#page-191-0)".

#### **Empfohlenes Papier**

Verwenden Sie Kopierpapier mit einem Gewicht von 75  $g/m^2$ , um die beste Druckqualität und Zuverlässigkeit bei der Papierzufuhr zu erhalten. Mit Büropapier für allgemeine Geschäftszwecke können Sie ebenfalls eine annehmbare Druckqualität erzielen. Verwenden Sie nur Papiersorten, die hohen Temperaturen standhalten, ohne sich zu verfärben, auszubluten oder gefährliche Dämpfe freizusetzen. Der Laserdruckvorgang erhitzt das Papier auf hohe Temperaturen. Informieren Sie sich beim Hersteller oder Vertreiber, ob das von Ihnen gewählte Papier für Laserdrucker geeignet ist.

Es wird empfohlen, zunächst einen Testdruck durchzuführen, bevor Sie große Mengen einer bestimmten Druckmediensorte kaufen. Berücksichtigen Sie bei der Auswahl des Druckmediums das Gewicht, den Fasergehalt und die Farbe.

#### **Unzulässige Papiersorten**

Die Verwendung der folgenden Papiersorten wird für den Drucker nicht empfohlen:

- Chemisch behandeltes Papier, das zum Erstellen von Kopien ohne Kohlepapier gedacht ist (auch als selbstdurchschreibendes Papier, kohlefreies Durchschlagpapier oder kohlepapierfreies Papier bezeichnet).
- Vorgedrucktes Papier mit Chemikalien, die den Drucker verunreinigen können.
- Vorgedrucktes Papier, das durch die Temperatur in der Fixieranlage beeinträchtigt werden kann.
- Vorgedrucktes Papier, bei dem eine absolute Positionierung der Druckposition auf der Seite von besser als ±2,29 mm erforderlich ist, wie z. B. bei OCR-Formularen (Optical Character Recognition; optische Zeichenerkennung). In manchen Fällen können Sie die Registrierung (exakte Druckposition auf der Seite) mit Ihrem Anwendungsprogramm ändern, um solche Formulare zu drucken.
- Beschichtetes Papier (korrekturgeeignetes Feinpostpapier), synthetisches Papier und Thermopapier.
- Papier mit rauen Kanten, Papier mit einer rauen oder stark strukturierten Oberfläche sowie gewelltes Papier.
- Recycling-Papier mit einem Altpapieranteil von über 25 %, das nicht DIN 19 309 entspricht.
- Mehrteilige Formulare oder Dokumente.
- Die Druckqualität kann abnehmen (leere Stellen oder Flecken können im Text erscheinen), wenn auf Talkumoder Säurepapier gedruckt wird.

#### **Papierauswahl**

Die korrekte Papierauswahl trägt zur Vermeidung von Papierstaus und Druckproblemen bei.

So vermeiden Sie Papierstaus oder eine schlechte Druckqualität:

- Verwenden Sie immer neues, unbeschädigtes Papier.
- Vor dem Einlegen des Papiers sollten Sie die empfohlene Druckseite des Papiers feststellen. Ein entsprechender Hinweis befindet sich normalerweise auf der Verpackung des Papiers.
- Verwenden Sie kein Papier, das Sie selbst zugeschnitten haben.
- Legen Sie nicht unterschiedliche Formate, Gewichte oder Sorten von Druckmedien in dasselbe Papierfach ein. Dies kann einen Papierstau verursachen.
- Nehmen Sie während der Ausführung eines Druckauftrags das Papierfach nicht heraus.
- Stellen Sie sicher, dass das Papier ordnungsgemäß in das Fach eingelegt ist.
- Biegen Sie das Papier in beide Richtungen, und fächern Sie den Stapel auf. Gleichen Sie die Kanten des Stapels auf einer ebenen Fläche an.

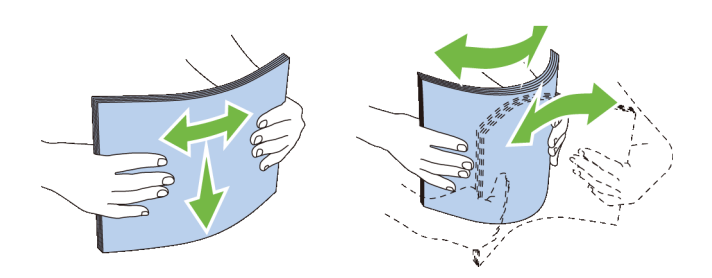

#### **Auswählen von vorgedruckten Medien und Briefkopfbögen**

Beachten Sie Folgendes, wenn Sie vorgedrucktes Papier und Briefbögen für den Drucker auswählen:

- Verwenden Sie Papier mit vertikaler Faserrichtung, um optimale Ergebnisse zu erzielen.
- Verwenden Sie nur Formulare und Briefbögen, die im Offset-Lithographie-Verfahren oder im Gravurdruckverfahren bedruckt wurden.
- Wählen Sie Papier, das Farbe absorbiert, aber nicht ausblutet.
- Vermeiden Sie Papier mit einer rauen oder stark strukturierten Oberfläche.
- Verwenden Sie Papier, das mit hitzebeständigen und für die Verwendung in xerographischen vorgesehenen Farben bedruckt wurde. Die Farben müssen einer Temperatur von 225 °C standhalten, ohne dass ein Schmelzprozess eintritt oder gefährliche Dämpfe freigesetzt werden.
- Verwenden Sie Farben, die nicht durch das Harz im Toner oder das Silikon in der Fixiereinheit beeinträchtigt werden. Farben auf Oxidations- oder Ölbasis sollten diese Anforderungen erfüllen; für Latexfarben gilt das möglicherweise nicht. Wenden Sie sich im Zweifelsfall an Ihren Papierlieferanten.

#### **Auswählen von vorgelochtem Papier**

Beachten Sie Folgendes, wenn Sie vorgelochtes Papier für den Drucker auswählen:

- Testen Sie Papier von mehreren Herstellern, bevor Sie große Mengen vorgelochten Papiers bestellen und verwenden.
- Das Papier sollte beim Hersteller gelocht werden. Das Lochen sollte nicht durch Bohren von Löchern in ein Ries Papier erfolgen. Durchbohrtes Papier kann Papierstaus verursachen, wenn mehrere Seiten gleichzeitig in den Drucker eingezogen werden. Dies kann einen Papierstau verursachen.
- Vorgelochtes Papier kann mehr Papierstaub enthalten als Standardpapier. Der Drucker muss eventuell häufiger gereinigt werden und kann ein weniger zuverlässiges Einzugsverhalten aufweisen als bei Standardpapier.

• Für das Gewicht gelten bei gelochtem Papier dieselben Richtlinien wie bei ungelochtem Papier.

## **Umschläge**

Je nach Wahl der Umschläge ist es möglich, dass ein Verknittern in unterschiedlicher Stärke auftritt. Es wird empfohlen, zunächst einen Testdruck durchzuführen, bevor Sie große Mengen einer bestimmten Druckmediensorte kaufen. Anweisungen zum Einlegen von Umschlägen finden Sie unter "[Einlegen von Umschlägen in den MPF](#page-197-0)".

Beachten Sie Folgendes beim Bedrucken von Briefumschlägen:

- Verwenden Sie nur qualitativ hochwertige Briefumschläge, die für Laserdrucker bestimmt sind.
- Stellen Sie die Druckmedienquelle auf den MPF ein. Stellen Sie die Papiersorte auf **Umschlag** ein, und wählen Sie im Druckertreiber das korrekte Umschlagformat.
- Verwenden Sie Papier-Briefumschläge mit einem Gewicht von 75  $g/m^2$ . Sie können beim Briefumschlageinzug ein Gewicht bis zu 105 g/m<sup>2</sup> verwenden, solange der Baumwollgehalt unter 25 % liegt. Bei Umschläge mit einem Baumwollgehalt von 100 % darf das Gewicht maximal 90 g/m<sup>2</sup> betragen.
- Verwenden Sie nur gerade ausgepackte, unbeschädigte Umschläge.
- Verwenden Sie Briefumschläge, die einer Temperatur von 205 °C standhalten können, ohne zu verkleben, sich extrem aufzurollen, zu verknittern oder gefährliche Dämpfe freizusetzen. Wenden Sie sich an den Umschlaglieferanten, wenn Sie Zweifel hinsichtlich der Umschläge haben, die Sie verwenden möchten.
- Stellen Sie die Seitenführung passend zur Breite der Briefumschläge ein.
- Zum Einlegen eines Briefumschlags in den MPF legen Sie den Briefumschlag mit geöffneter oder geschlossener Klappe so ein, dass die kurze Umschlagkante zum Gerät zeigt. Die Druckseite muss nach oben zeigen.
- Anweisungen zum Einlegen von Umschlägen finden Sie unter ["Einlegen von Umschlägen in den MPF"](#page-197-0).
- Verwenden Sie immer nur ein Umschlagformat für einen Druckauftrag.
- Stellen Sie sicher, dass keine hohe Luftfeuchtigkeit vorliegt, da es bei einer hohen Luftfeuchtigkeit (über 60 %) zusammen mit hohen Temperaturen beim Drucken zum Verkleben der Umschläge kommen kann.
- Um optimale Ergebnisse zu erzielen, verwenden Sie keine Briefumschläge, die:
	- übermäßig gewellt oder aufgerollt sind
	- zusammenkleben oder in irgendeiner Form beschädigt sind
	- Fenster, Löcher, Perforationen, Ausschnitte oder Prägungen aufweisen
	- mit Metallklammern, Verschlussstreifen oder Metallfaltleisten versehen sind
	- mit einem Sicherheitsverschluss versehen sind
	- mit Briefmarken versehen sind
	- freiliegende Klebeflächen aufweisen, wenn die Umschlagklappe zugeklebt oder geschlossen ist
	- eingerissene Kanten oder umgeknickte Ecken aufweisen
	- mit einer rauen, gekräuselten oder gerippten Oberfläche versehen sind

## **Etiketten**

Der Drucker kann eine Vielzahl von Etiketten bedrucken, die nur für Laserdrucker bestimmt sind.

Beachten Sie beim Auswählen von Etiketten Folgendes:

- Der Etikettenkleber, der Etikettenbogen (Druckkarton) und die Beschichtung müssen einer Temperatur von 205 °C und einem Druck von 25 psi standhalten.
- Verwenden Sie Etiketten, die dieser Temperatur standhalten, ohne zu verkleben, sich extrem aufzurollen, zu verknittern oder gefährliche Dämpfe freizusetzen.
- Verwenden Sie keine Etikettenbögen mit Hochglanzmaterial als Träger.

#### **ACHTUNG: Vor dem Kauf großer Mengen an Druckmedien ist es empfehlenswert, dass Sie zuerst ein Muster testen.**

Beachten Sie Folgendes beim Bedrucken von Etiketten:

- Verwenden Sie Etiketten, die einer Temperatur von 205 °C standhalten können, ohne zu verkleben, sich extrem aufzurollen, zu verknittern oder gefährliche Dämpfe freizusetzen.
- Stellen Sie die Papiersorte im Druckertreiber auf **Etikett** ein.
- Legen Sie Etiketten in den MPF ein. Papierfach 1 und der optionalen 550-Blatt-Papiereinzug unterstützen keine Etiketten.
- Legen Sie Etiketten nicht zusammen mit Papier in dem MPF ein.
- Drucken Sie nicht innerhalb eines Bereichs mit weniger als 1 mm (0,04 Zoll) Abstand vom Prägeschnitt.
- Drucken Sie nicht innerhalb eines Bereichs mit weniger als 1 mm (0,04 Zoll) Abstand von der Etikettkante, der Perforation oder zwischen den Prägeschnitten des Etiketts.
- Bedrucken Sie Etiketten nicht mehr als ein Mal.
- Das Hochformat ist zu bevorzugen, insbesondere beim Drucken von Barcodes.
- Verwenden Sie keine Etiketten mit freiliegendem Klebstoff.
- Verwenden Sie vollständige Etikettenbögen. Bei nicht vollständigen Etikettenbögen kann es passieren, dass sich Etiketten während des Druckvorgangs lösen und einen Papierstau verursachen.
- Verwenden Sie keine Etikettenbögen mit Klebstoff an den Kanten der Bögen. Die Zonenbeschichtung des Klebstoffs sollte mindestens 1 mm (0,04 Zoll) Randabstand von den Kanten einhalten. Klebstoff kann den Drucker verunreinigen und zum Verlust der Garantie führen.

**WARNUNG: Andernfalls kann ein Papierstau auftreten oder der Drucker und die Tonerpatrone können durch Klebstoff verschmutzt werden. Dies kann zum Verlust der Garantie für Drucker und Tonerkassetten führen.**

## **Aufbewahren von Druckmedien**

Durch die Beachtung der folgenden Richtlinien für die ordnungsgemäße Aufbewahrung von Druckmedien vermeiden Sie Probleme mit der Druckmedienzufuhr und eine ungleichmäßige Druckqualität.

- Bewahren Sie Druckmedien bei einer Temperatur von ca. 21 °C und einer relativen Luftfeuchtigkeit von 40 % auf.
- Lagern Sie Kartons mit Druckmedien nicht direkt auf dem Boden, sondern auf einer Palette oder in einem Regal.
- Wenn Sie einzelne Pakete mit Druckmedien außerhalb des Originalkartons aufbewahren, müssen diese auf einer ebenen Fläche liegen, damit sich die Kanten nicht aufbiegen oder rollen.
- Legen Sie keine Gegenstände auf den Druckmedien ab.

## **Identifizieren von Druckmedien und Spezifikationen**

In der folgenden Tabelle werden Informationen zu verschiedenen Druckmedien aufgeführt.

#### <span id="page-188-0"></span>**Unterstützte Papierformate**

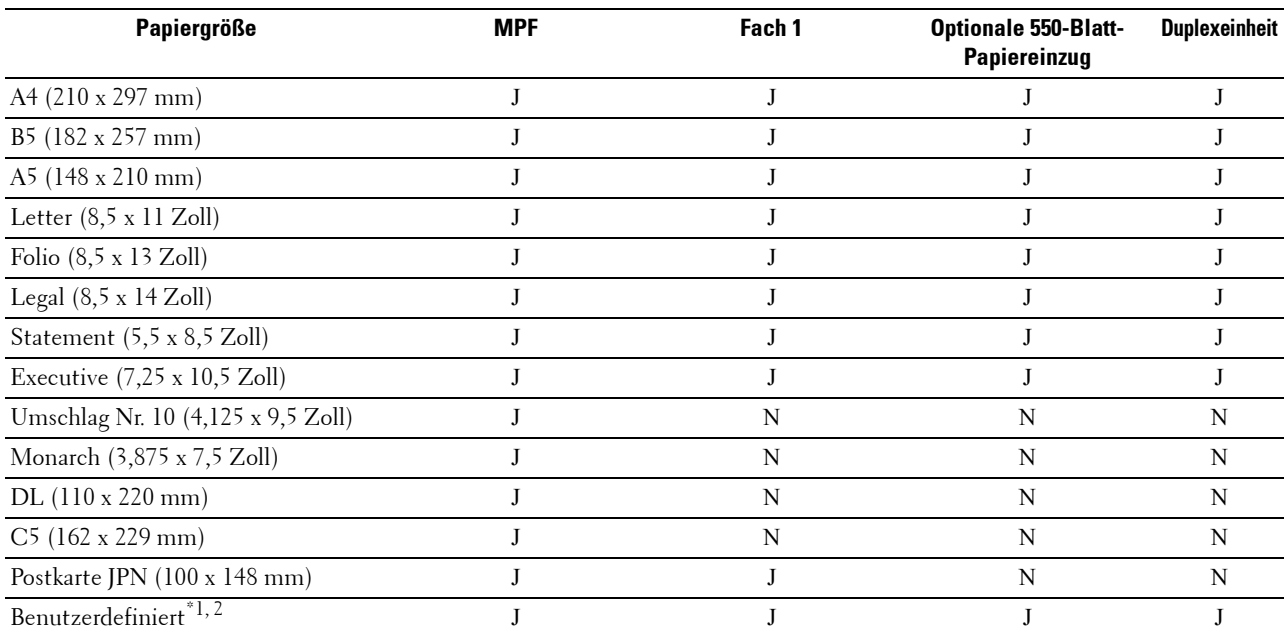

 $^{\ast}$ 1 Benutzerdefiniert: Breite: 76,2 mm (3,0 Zoll) bis 215,9 mm (8,5 Zoll) für den MPF und Fach1; 139,7 mm (5,5 Zoll) bis 215,9 mm (8,5 Zoll) für den optionalen 550-Blatt-Papiereinzug

Länge: 127,0 mm (5,0 Zoll) bis 355,6 mm (14,00 Zoll) für den MPF und Fach1; 210 mm (8,27 Zoll) bis 355,6 mm (14,00 Zoll) für den optionalen 550-Blatt-Papiereinzug

\*2 Der XML Paper Specification (XPS)-Treiber unterstützt kein benutzerdefiniertes Papierformat.

#### **Unterstützte Papiersorten**

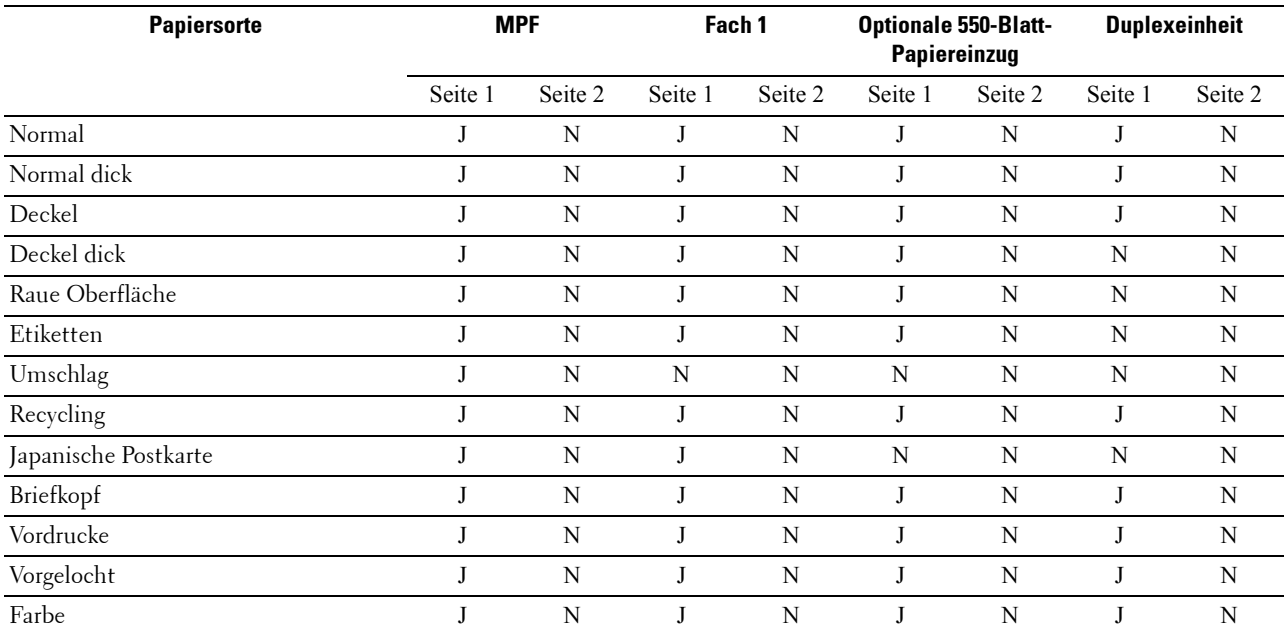

HINWEIS: Bei Normalpapier können Sie die Papierstärke an der Bedienerkonsole unter "Wartung", "Papierstärke (Leicht oder Normal)" auswählen sowie in der Toolbox oder über das Dell™ Printer Configuration Web Tool. Der Drucker verwendet die vorgenommenen Einstellungen für die Papierstärke für Normalpapier.

#### **Papiersorten-Spezifikationen**

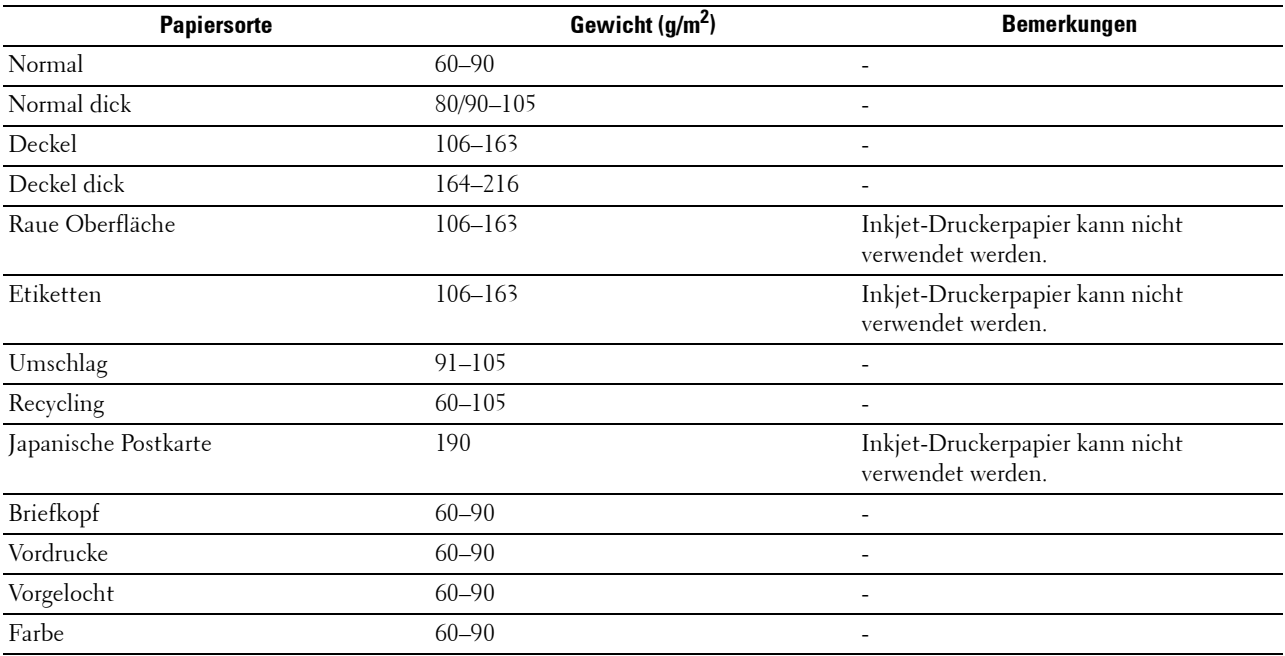

# **16**

## **Einlegen von Druckmedien**

Das korrekte Einlegen von Druckmedien trägt zur Vermeidung von Papierstaus und Druckproblemen bei.

Vor dem Einlegen von Druckmedien sollten Sie sich darüber informieren, welches die empfohlene Druckseite der von Ihnen verwendeten Druckmedien ist. Ein entsprechender Hinweis befindet sich normalerweise auf der Verpackung der Druckmedien.

## **Kapazität**

Fach 1 fasst:

• 250 Blatt Standardpapier.

Der optionale 550-Blatt-Papiereinzug (Fach 2) fasst:

• 550 Blatt Standardpapier.

Der Mehrzweck-Blatteinzug (MPF) fasst:

• 50 Blatt Standardpapier.

## **Abmessungen der Druckmedien**

Die maximalen Abmessungen der Druckmedien, die der MPF und Fach1 verarbeiten können, sind:

- Breite 76,2 mm (3,00 Zoll) bis 215,9 mm (8,5 Zoll)
- Länge 127 mm  $(5,00 \text{ Zoll})$  bis 355,6 mm  $(14,00 \text{ Zoll})$

Die maximalen Abmessungen der Druckmedien, die den optionalen 550-Blatt-Papiereinzug verarbeiten kann, sind:

- Breite 139,7 mm (5,5 Zoll) bis 215,9 mm (8,5 Zoll)
- Länge 210 mm (8,27 Zoll) bis 355,6 mm (14,00 Zoll)

## <span id="page-190-0"></span>**Einlegen von Druckmedien in Fach 1 und den optionalen 550-Blatt-Papiereinzug**

Dieser Abschnitt beschreibt das Einlegen von Briefkopfbögen. Sehen Sie für weitere Informationen über das Einlegen anderer Druckmedien als Briefkopfbögen "[Einlegen von Papier](#page-66-0)".

**HINWEIS:** Nehmen Sie während eines laufenden Druckvorgangs das Papierfach nicht heraus, um Papierstaus zu vermeiden.

**HINWEIS:** Verwenden Sie ausschließlich Laser-Druckmedien. Verwenden Sie kein Inkjet-Druckerpapier mit dem Drucker.

#### **Einlegen von Briefkopfbögen (vorgedrucktes und vorgelochtes Papier)**

Vorgedrucktes Papier, wie z. B. Briefkopfbögen und vorgelochtes Papier, müssen mit dem oberen Rand zuerst und mit der Druckseite nach oben, wie nachfolgend gezeigt, eingelegt werden.

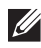

**HINWEIS:** Stellen Sie auf der Bedienerkonsole oder im Druckertreiber Briefkopf - beideitig oder Briefkopf-Duplexmodus auf Aktivieren und Papiersorte auf Briefkopf, Vorgedruckt oder Vorgelocht ein, auch wenn Sie nur eine Seite eines Briefkopfbogens, vorgedrucktes oder vorgelochtes Papier, bedrucken.

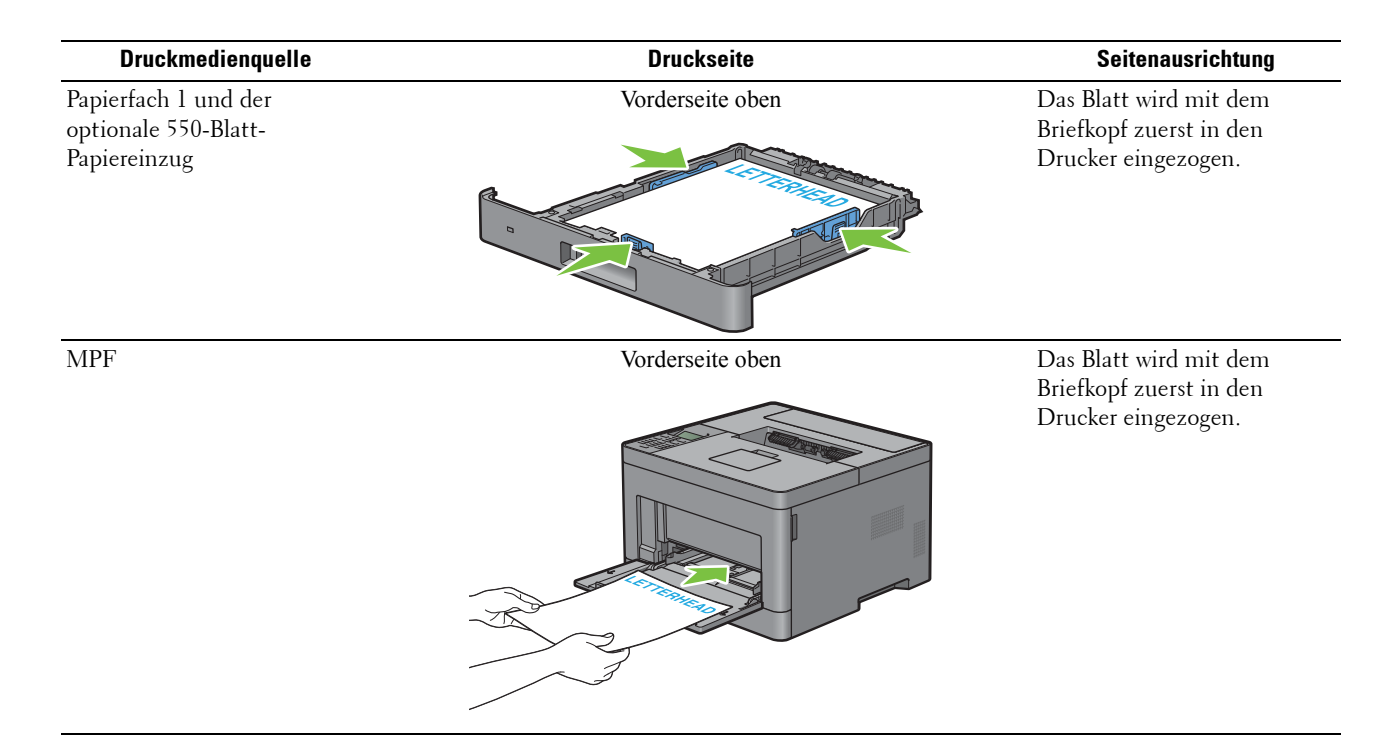

## <span id="page-191-0"></span>**Einlegen von Druckmedien in den MPF**

**1** Öffnen Sie Vorsichtig die MPF-Abdeckung.

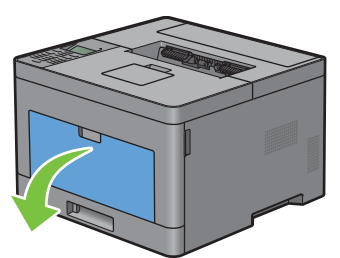

**2** Schieben Sie die Seitenführungen an den Rand des Fachs. Die Seitenführungen sollten vollständig erweitert sein.

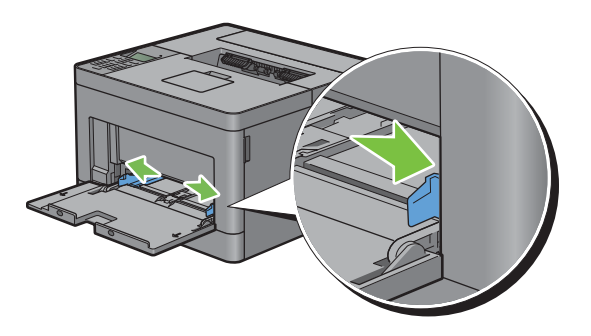

**3** Legen Sie alle Medien mit der Vorderseite nach oben und der oberen Kante zuerst in den MPF ein.

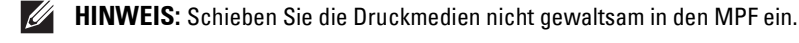

**HINWEIS:** Schieben Sie die Druckmedien nicht gewaltsam in den MPF ein.

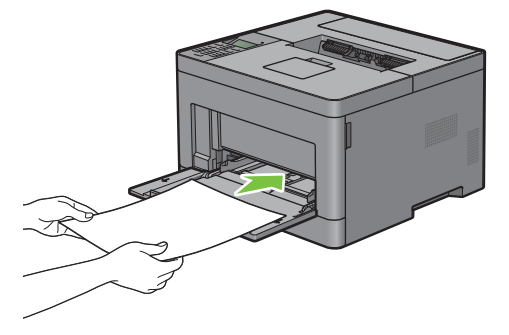

**4** Schieben Sie die Seitenführungen so zusammen, dass diese leicht an die Kante des Druckmediums anstoßen.

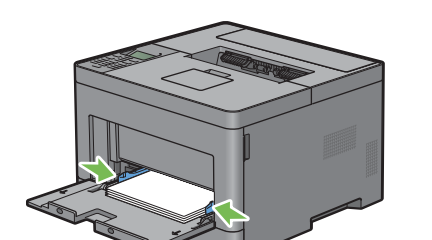

- **5** Drücken Sie an der Bedienerkonsole die Taste  $\vee$  oder  $\wedge$ , bis das gewünschte Papierformat hervorgehoben wird, und drücken Sie dann die Taste (**Einstellen**).
- 6 Drücken Sie die Taste  $\vee$  oder  $\wedge$ , bis die gewünschte Papiersorte angezeigt wird, und drücken Sie dann die Taste (**Einstellen**).

#### **Einlegen von kleinen Druckmedien in den MPF**

Wenn Sie kleine Druckmedien, wie einen Monarch-Umschlag oder benutzerdefinierte Druckmedien, deren Einzugsrichtungslänge 191,6 mm oder kleiner ist, in den MPF einlegen, entfernen Sie den MPF vom Drucker.

**1** Öffnen Sie Vorsichtig die MPF-Abdeckung.

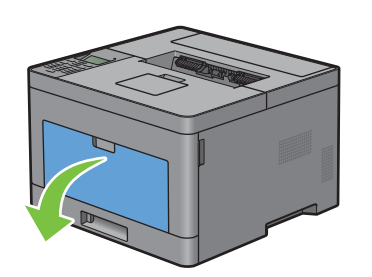

Greifen Sie den MPF an beiden Seiten und ziehen Sie dann den MPF vom Drucker ab.

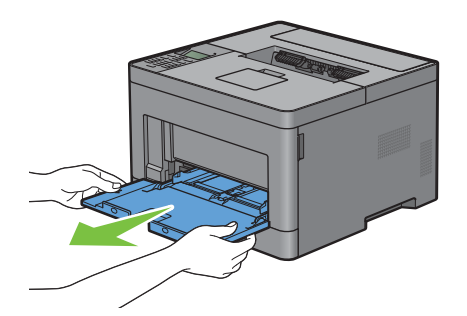

Schieben Sie die Seitenführungen an den Rand des Fachs. Die Seitenführungen sollten vollständig erweitert sein.

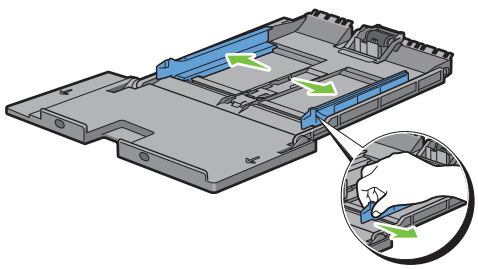

Ziehen Sie die Längenführung heraus und schieben Sie sie bis zum Anschlag in Richtung der MPF-Abdeckung.

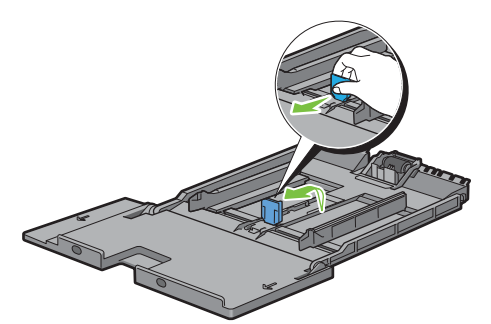

 Legen Sie die Druckmedien mit der empfohlenen Druckseite nach oben in dem MPF ein, sodass die Vorderkante der Druckmedien zuerst in den Drucker eingezogen wird.

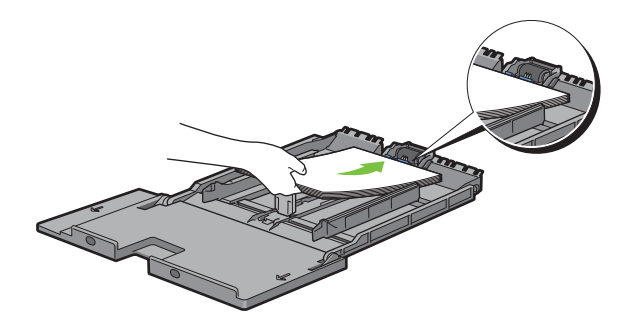

**6** Richten Sie die Papierführungen an den Kanten des Druckmediums aus.

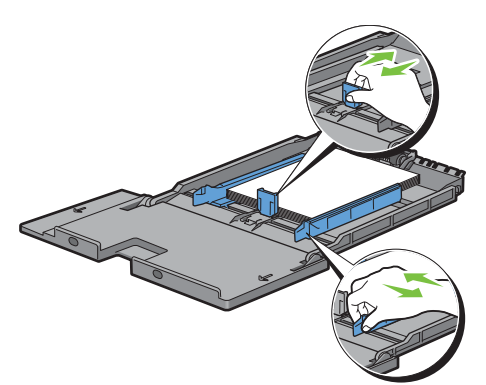

**7** Schieben Sie die MPF-Einheit in den Drucker ein.

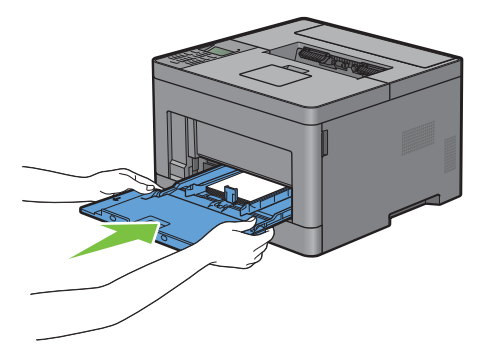

- 8 Drücken Sie an der Bedienerkonsole die Taste  $\vee$  oder  $\wedge$ , bis das gewünschte Papierformat hervorgehoben wird, und drücken Sie dann die Taste (**Einstellen**).
- 9 Drücken Sie die Taste  $\vee$  oder  $\wedge$ , bis die gewünschte Papiersorte angezeigt wird, und drücken Sie dann die Taste (**Einstellen**).

## **Drucken auf Umschlägen – Umschlagmodus**

Um Umschläge mit besserer Druckqualität zu drucken, stellen Sie den Drucker auf den Umschlagmodus ein. Wenn der Drucker auf den Umschlagmodus eingestellt ist, wird Bereit (Umsch.) angezeigt.

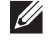

**HINWEIS:** Druckaufträge können auf Umschlägen ausgeführt werden, auch wenn der Drucker nicht auf den Umschlagmodus eingestellt ist. Um bessere Druckergebnisse zu erhalten, stellen Sie den Drucker auf den Umschlagmodus ein.

**HINWEIS:** Wenn sich der Drucker im Umschlagmodus befindet, können Druckaufträge nicht ausgeführt werden, während die Papiersorte auf eine andere Sorte als Umschläge eingestellt ist.

#### **So stellen Sie den Drucker auf den Umschlagmodus ein**

**1** Ziehen Sie am Griff der hinteren Abdeckung, um die hintere Abdeckung zu öffnen.

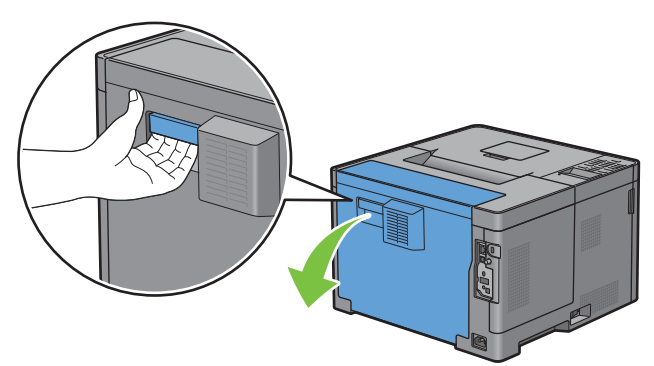

**2** Heben Sie den Hebel auf beiden Seiten der Fixiereinheit an.

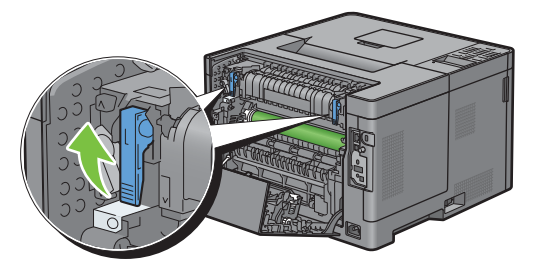

**3** Schieben Sie die Umschlagschalter auf beiden Seiten der Fixieranlage in die Position  $\blacksquare$ .

**WARNUNG: Die Fixieranlage ist heiß. Berühren Sie sie nicht, da es andernfalls zu Verbrennungen kommen kann.**

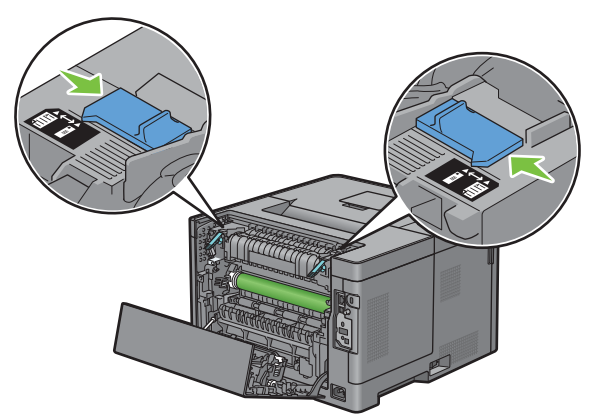

**4** Drücken Sie die Hebel auf beiden Seiten der Fixiereinheit nach unten.

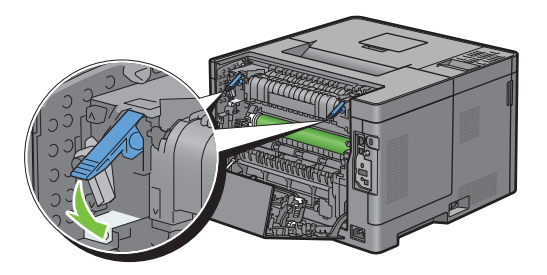

Schließen Sie die hintere Abdeckung.

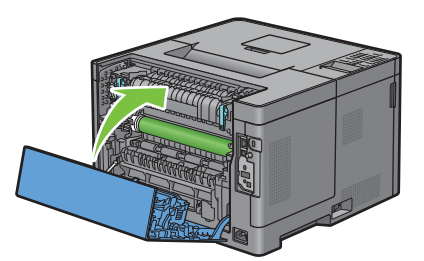

Überprüfen Sie, ob Bereit (Umsch.) im LCD-Bildschirm angezeigt wird.

#### **So heben Sie den Umschlagmodus auf**

Ziehen Sie am Griff der hinteren Abdeckung, um die hintere Abdeckung zu öffnen.

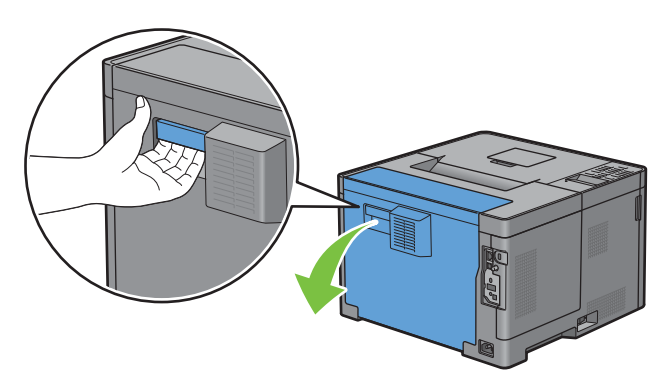

Heben Sie den Hebel auf beiden Seiten der Fixiereinheit an.

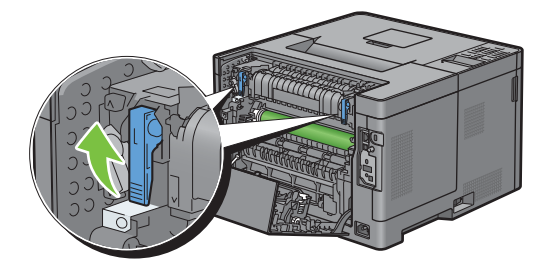

**3** Schieben Sie die Umschlagschalter auf beiden Seiten der Fixieranlage in die Position  $\Xi$ .

**WARNUNG: Die Fixieranlage ist heiß. Berühren Sie sie nicht, da es andernfalls zu Verbrennungen kommen kann.** 

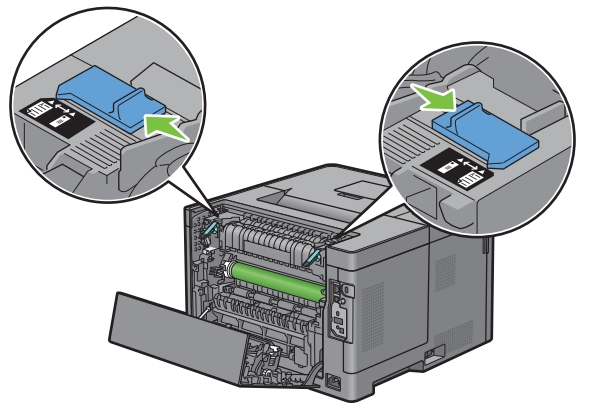

**4** Drücken Sie die Hebel auf beiden Seiten der Fixiereinheit nach unten.

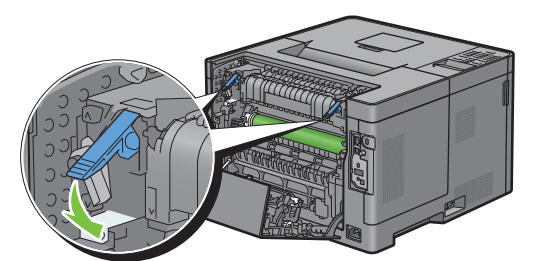

**5** Schließen Sie die hintere Abdeckung.

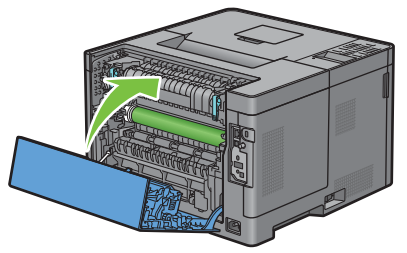

**6** Überprüfen Sie, ob Bereit statt Bereit (Umsch.) im LCD-Bildschirm angezeigt wird.

#### <span id="page-197-0"></span>**Einlegen von Umschlägen in den MPF**

Verwenden Sie die folgenden Richtlinien für das Einlegen von Umschlägen in den MPF:

**ACHTUNG: Es dürfen keine Umschläge mit Fenster, Fütterung oder selbstklebendem Verschluss verwendet werden. Diese Medien verursachen Papierstaus und können zur Beschädigung des Druckers führen.**

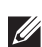

**HINWEIS:** Werden die Umschläge nicht gleich nach dem Herausnehmen aus der Verpackung in den MPF eingelegt, könnten diese sich wölben. Um Papierstau zu vermeiden, drücken Sie fest auf die gesamten Briefumschläge, damit diese flacher werden, wie in der nachfolgenden Abbildung gezeigt, bevor Sie die Briefumschläge in die MPF einlegen.

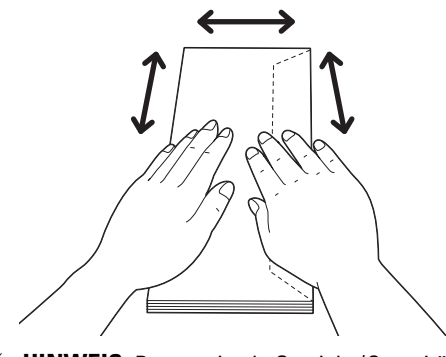

**HINWEIS:** Das maximale Gewicht (Quantität) der Briefumschläge, die in die MFP eingelegt werden können, beträgt ca. 15 mm (0,59 Zoll) (15 Briefumschläge).

#### **Umschlag #10, DL**

Legen Sie Briefumschläge mit geschlossener Umschlagklappe und der Druckseite nach oben so ein, dass sie mit der kurzen Kante eingezogen werden. Stellen Sie sicher, dass die Umschlagklappe bei Blickrichtung auf den Drucker rechts liegt.

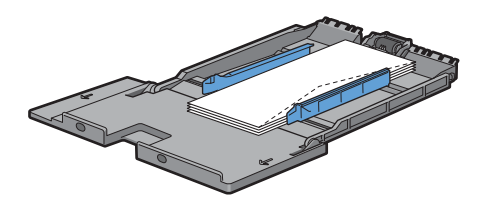

#### **Monarch**

Sie müssen die Längenführung herausziehen und verschieben. Legen Sie Briefumschläge mit geschlossener Umschlagklappe und der Druckseite nach oben so ein, dass sie mit der kurzen Kante eingezogen werden. Stellen Sie sicher, dass die Umschlagklappe bei Blickrichtung auf den Drucker rechts liegt.

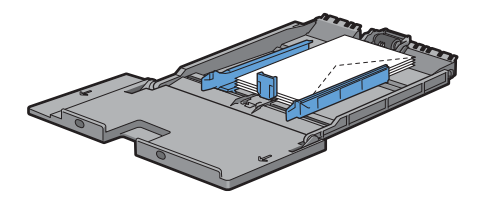

#### **C5**

Legen Sie Briefumschläge mit geöffneter oder geschlossener Umschlagklappe und der Druckseite nach oben so ein, dass sie mit der kurzen Kante eingezogen werden. Stellen Sie sicher, dass, wenn Sie sich vor dem Drucker befinden, die Umschlagklappen bei offener Klappe nach hinten oder bei geschlossener Klappe nach vorne eingelegt werden.

Wenn Sie mit der Ausrichtung von 1 drucken, kann die Position der Umschläge im Ausgabefach verzerrt sein. Stellen Sie in diesem Fall Ausrichtung 2 ein.

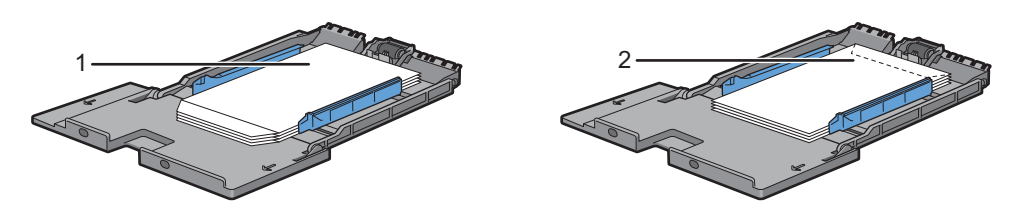

#### **Einlegen von Briefkopfpapier in den MPF**

Wenn Sie den MPF verwenden, müssen Briefkopfpapier und gelochtes Papier mit der Vorderkante zuerst und der Druckseite nach oben eingelegt werden.

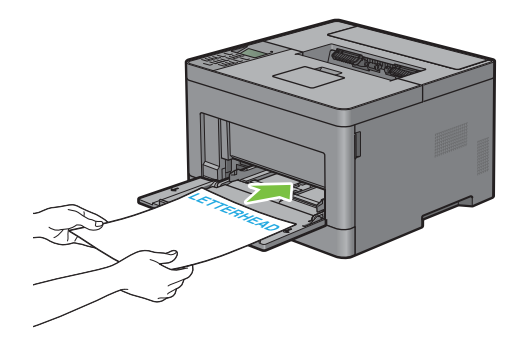

### **Verwendung des MPF**

- Legen Sie pro Druckauftrag nur Druckmedien eines Formats und einer Sorte ein.
- Zur Erzielung einer bestmöglichen Druckqualität sollten Sie nur qualitativ hochwertige Druckmedien verwenden, die für die Verwendung in Laserdruckern bestimmt sind. Weitere Richtlinien zu Druckmedien finden Sie unter "[Richtlinien für Druckmedien"](#page-184-0).
- Sie dürfen die Druckmedien nicht einlegen oder entfernen, wenn sich noch Druckmedien im MPF befinden oder wenn der Drucker aus dem MPF Papier einzieht. Dies kann einen Papierstau verursachen.
- Druckmedien sollten mit der empfohlenen Druckseite nach oben und der oberen Kante des Druckmediums zuerst in den MPF eingelegt werden.
- Legen Sie keine Gegenstände auf den MPF. Darüber hinaus sollten Sie den Einzug nicht herunterdrücken oder zu starken Druck auf den Einzug ausüben.
- Die Symbole auf dem MPF geben an, wie das Papier in den MPF eingelegt wird, und wie ein Umschlag für den Druck ausgerichtet wird.

## **Verbinden von Papierfächern**

Der Drucker verbindet Fächer automatisch, wenn Sie Druckmedien desselben Formats und derselben Sorte in mehrere Einzüge einlegen. Wenn das erste Fach geleert ist, wird das nächste Fach verwendet.

**HINWEIS:** Die Druckmedien sollten in jedem Fach dasselbe Format aufweisen und vom selben Typ sein. Der MPF kann nicht mit einer der anderen Fachquellen verbunden werden.

Nachdem Sie in die ausgewählten Papierfächer Druckmedien desselben Formats und derselben Sorte eingelegt haben, wählen Sie in der Facheinstellungskomponente jeder Quelle, d. h. jedes Fachs.

Ändern Sie zum Deaktivieren der Verbindung der Papierfächer die Papiersorte für eine der Quellen (Fächer) in einen einzigartigen Wert.

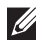

**HINWEIS:** Wenn in die einzelnen Papierfächer verschiedene Druckmediensorten desselben Formats eingelegt werden, verbindet der Drucker diese automatisch, wenn die Papiersorte nicht in den Eigenschaften/Einstellungen des Druckertreibers angegeben ist.

# **Drucken**

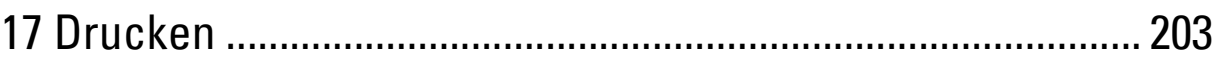

# **17**

## <span id="page-202-0"></span>**Drucken**

In diesem Kapitel werden Tipps für den Druck gegeben, wie bestimmte Informationen mit Ihrem Drucker gedruckt werden und wie man einen Auftrag abbricht.

## **Tipps für erfolgreiches Drucken**

#### **Tipps zum Aufbewahren von Druckmedien**

Bewahren Sie die Druckmedien richtig auf. Weitere Informationen finden Sie unter "[Aufbewahren von](#page-259-0)  [Druckmedien](#page-259-0)".

#### **Vermeiden eines Papierstaus**

#### **ACHTUNG: Vor dem Kauf großer Mengen an Druckmedien ist es empfehlenswert, dass Sie zuerst ein Muster testen.**

Durch die Auswahl der richtigen Druckmedien und des korrekten Einlegens können Sie Papierstaus vermeiden. Beachten Sie die folgenden Anweisungen zum Einlegen von Druckmedien:

- "[Einlegen von Papier"](#page-66-0)
- "[Einlegen von Druckmedien in den MPF"](#page-191-0)
- "[Vermeiden von Papierstaus"](#page-280-0)

Sehen Sie "[Beseitigen von Papierstaus"](#page-280-1), wenn ein Papierstau auftritt.

## **Senden eines Druckauftrags**

Installieren Sie den Druckertreiber, um alle Funktionen des Druckers zu nutzen. Wenn Sie in einem Anwendungsprogramm die Option **Drucken** wählen, wird ein Fenster für den Druckertreiber geöffnet. Wählen Sie die entsprechenden Einstellungen für den spezifischen Auftrag, den Sie an den Drucker senden. Die durch den Treiber gewählten Druckeinstellungen überschreiben die Standardwerte der auf der Bedienerkonsole oder über die **Toolbox** gewählten Menü-Vorgabeeinstellungen.

Möglicherweise müssen Sie auf **Voreinstellungen** des ursprünglichen **Drucken**-Feldes klicken, um alle verfügbaren Systemeinstellungen zu sehen. Öffnen Sie, wenn Sie nicht mit einer Funktion im Druckertreiber-Fenster vertraut sind, die Online-Hilfe für weitere Informationen.

Drucken einer Datei aus einer typischen Microsoft® Windows®-Anwendung:

- **1** Öffnen Sie die Datei, die Sie drucken möchten.
- **2** Wählen Sie im Menü **Datei** den Menüpunkt **Drucken**.
- **3** Prüfen Sie in dem Dialogfeld, ob der richtige Drucker ausgewählt ist. Ändern Sie die Druckeinstellungen bei Bedarf.
- **4** Klicken Sie auf **Voreinstellungen**, um die Systemeinstellungen aufzurufen und anzupassen, die nicht auf dem ersten Bildschirm verfügbar sind, und anschließend auf **OK**.
- **5** Klicken Sie auf **OK** oder **Drucken**, um den Auftrag an den ausgewählten Drucker zu senden.

## **Abbrechen eines Druckauftrags**

Zum Abbrechen eines Auftrags stehen mehrere Möglichkeiten zur Verfügung.

- "[Abbrechen eines Auftrags über die Bedienerkonsole](#page-203-0)"
- "[Abbrechen eines Auftrags über einen Computer, auf dem ein Windows](#page-203-1)®-Betriebssystem läuft"

#### <span id="page-203-0"></span>**Abbrechen eines Auftrags über die Bedienerkonsole**

Um einen Auftrag abzubrechen, nachdem dessen Druck bereits begonnen hat:

**1** Drücken Sie die Taste  $\boldsymbol{\chi}$  (Abbrechen).

Nur das Drucken des aktuellen Auftrags wird abgebrochen. Alle folgenden Aufträge werden weiter gedruckt.

#### <span id="page-203-1"></span>**Abbrechen eines Auftrags über einen Computer, auf dem ein Windows®-Betriebssystem läuft**

#### **Abbrechen eines Auftrags über die Taskleiste**

Wenn Sie einen Druckjob senden, wird ein kleines Druckersymbol in der rechten unteren Ecke der Taskleiste angezeigt.

- **1** Klicken Sie doppelt auf das Druckersymbol. Eine Liste der Druckjobs erscheint im Druckerfenster.
- **2** Wählen Sie den Job aus, den Sie abbrechen möchten.
- **3** Drücken Sie die Taste <Löschen>.

#### **Abbrechen eines Auftrags über den Desktop**

**1** Klicken Sie auf Start→ Geräte und Drucker.

Bei Windows Vista®: Klicken Sie auf **Start Systemsteuerung Hardware und Sound Drucker**.

Bei Windows Server® 2008: Klicken Sie auf **Start Systemsteuerung Drucker**.

Bei Windows Server® 2008 R2: Klicken Sie auf **Start Geräte und Drucker**.

Bei Windows® 8/Windows® 8.1: Rechtsklicken Sie auf dem Desktopbildschirm auf die untere linke Ecke des Bildschirms, und klicken Sie dann auf **Systemsteuerung Hardware und Sound Geräte und Drucker**.

Bei Windows Server® 2012/Windows Server® 2012 R2: Rechtsklicken Sie auf dem Desktopbildschirm auf die untere linke Ecke des Bildschirms, und klicken Sie dann auf **Systemsteuerung Hardware Geräte und Drucker**.

Eine Liste der verfügbaren Drucker wird angezeigt.

- **2** Klicken Sie mit der rechten Maustaste auf den Drucker, den Sie ausgewählt haben, als Sie den Auftrag zum Drucken gesendet haben, und wählen Sie dann **Anzeige aller Druckaufträge**.
- **3** Wählen Sie den entsprechenden Druckertreiber aus.

Eine Liste der Druckjobs erscheint im Druckerfenster.

- **4** Wählen Sie den Job aus, den Sie abbrechen möchten.
- **5** Drücken Sie die Taste <Löschen>.

## **Duplexdruck**

Beim Duplexdruck (oder beidseitigem Druck) können Sie auf beide Seiten eines Blattes Papier drucken. Sehen Sie für die den Duplexdruck unterstützenden Formate ["Unterstützte Papierformate](#page-188-0)".

#### **Duplexdruck mit der Duplexeinheit**

**1** Klicken Sie auf Start→ Geräte und Drucker.

Bei Windows Vista®: Klicken Sie auf **Start Systemsteuerung Hardware und Sound Drucker**.

Bei Windows Server® 2008: Klicken Sie auf **Start Systemsteuerung Drucker**.

Bei Windows Server® 2008 R2: Klicken Sie auf Start→ Geräte und Drucker.

Bei Windows® 8/Windows® 8.1: Rechtsklicken Sie auf dem Desktopbildschirm auf die untere linke Ecke des Bildschirms, und klicken Sie dann auf **Systemsteuerung Hardware und Sound Geräte und Drucker**.

Bei Windows Server® 2012/Windows Server® 2012 R2: Rechtsklicken Sie auf dem Desktopbildschirm auf die untere linke Ecke des Bildschirms, und klicken Sie dann auf **Systemsteuerung Hardware Geräte und Drucker**.

- **2** Klicken Sie mit der rechten Maustaste auf den Drucker, und wählen Sie **Druckeinstellungen**. Die Registerkarte **Allgemein** wird angezeigt.
- **3** Wählen Sie aus **Papierfach** das entsprechende Papierfach aus.

Für PCL-Treiber:

Wählen Sie aus **Auto**, **Fach1**, **Fach2** oder **Mehrzweckeinzug** aus.

Für PS-Treiber:

Wählen Sie aus **Automatische Auswahl**, **Fach1**, **Fach2** oder **Mehrzweckeinzug** aus.

**4** Wählen Sie für **Duplex Dreh an lang Kante** oder **Dreh an kurz Kante**.

HINWEIS: Einzelheiten zu den Optionen Dreh an kurz Kante und Dreh an lang Kante finden Sie unter ["Dreh an kurz Kante](#page-205-0)" und ["Dreh an lang Kante"](#page-205-1).

**5** Klicken Sie auf **OK**.

#### **Verwenden des Broschürendrucks**

Wählen Sie zur Verwendung des Broschürendrucks das Kontrollkästchen **Aktivieren** für **Broschüre drucken** auf der Registerkarte **Layout**.

**HINWEIS:** Bei Verwendung des Treibers XML Paper Specification (XPS) oder PS ist der Broschürendruck nicht verfügbar.

**HINWEIS:** Sie müssen bei Verwendung des Broschürendrucks Dreh an lang Kante in 2-seitig drucken wählen.

<span id="page-205-1"></span>Dreh an lang Kante Die Bindungsposition wird an der langen Kante der Seite (linke Kante beim Druck im Hochformat und obere Kante beim Druck im Querformat) angenommen. Die folgende Abbildung zeigt die Bindung entlang der langen Kante für das Hoch- und Querformat:

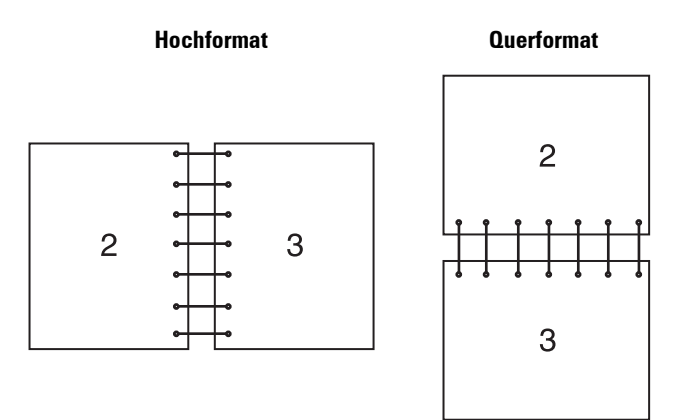

<span id="page-205-0"></span>

Dreh an kurz Kante Die Bindungsposition wird an der kurzen Kante der Seite (obere Kante beim Druck im Hochformat und linke Kante beim Druck im Querformat) angenommen. Die folgende Abbildung zeigt die Bindung entlang der kurzen Kante für das Hoch- und Querformat:

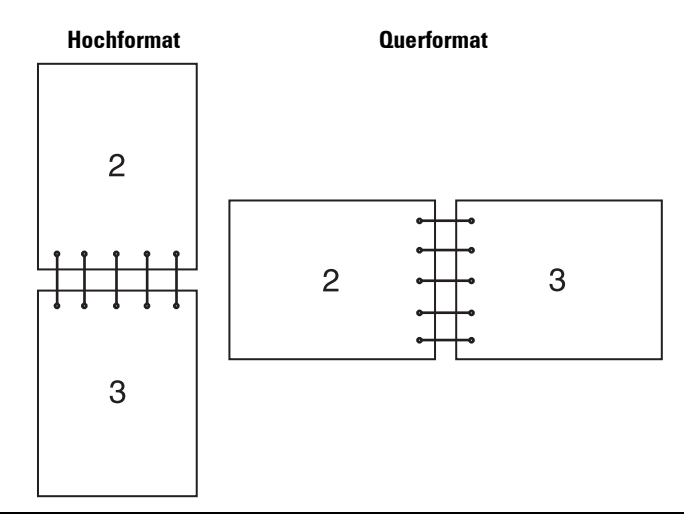

## **Verwendung der Speicherdruckfunktion**

Wenn Sie einen Druckjob an den Drucker senden, können Sie im Druckertreiber Informationen wie die Benutzer-ID, das Kennwort und den Auftragsname angeben, um den Auftrag im Speicher zu speichern. Wenn Sie bereit sind, den Auftrag zu drucken, wählen Sie über die Bedienerkonsole den gewünschten Auftragsnamen im Speicher.

 $\mathscr{U}$ **HINWEIS:** Die Daten im Speicher werden gelöscht, wenn der Drucker ausgeschaltet wird.

**HINWEIS:** Die Speicherdruckfunktion ist verfügbar, wenn:

- Die Halbleiterplatte ist im Druckermenü aktiviert.
- RAM-Datenträger im Druckertreiber auf Aktiviert eingestellt ist.

 $\mathscr{U}$ 

#### **Übersicht**

Die Speicherdruckfunktion umfasst die folgenden Auftragsarten:

#### **Sicherer Druck**

Sie können mit einem Passwort gesicherte Druckaufträge vorübergehend im Speicher speichern. Benutzer mit diesem Passwort können die Aufträge über die Bedienerkonsole drucken. Diese Funktion kann zum Druck vertraulicher Dokumente verwendet werden. Ein gespeicherter Druckauftrag wird nach dem Drucken oder zu einem festgelegten Zeitpunkt gelöscht.

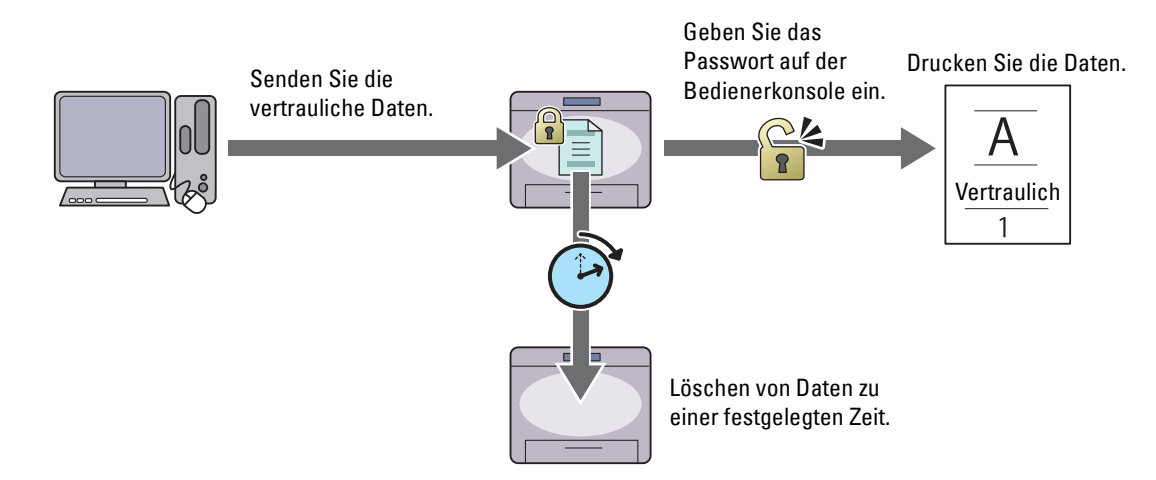

#### **Druck Private MailBox**

Sie können mit einem Passwort gesicherte Druckaufträge im Speicher speichern. Benutzer mit dem Passwort können diese zu einem geeigneteren Zeitpunkt an der Bedienerkonsole drucken. Diese Funktion kann zum Druck vertraulicher Dokumente verwendet werden. Die gespeicherten Aufträge bleiben im Speicher, bis Sie diese über die Bedienerkonsole löschen.

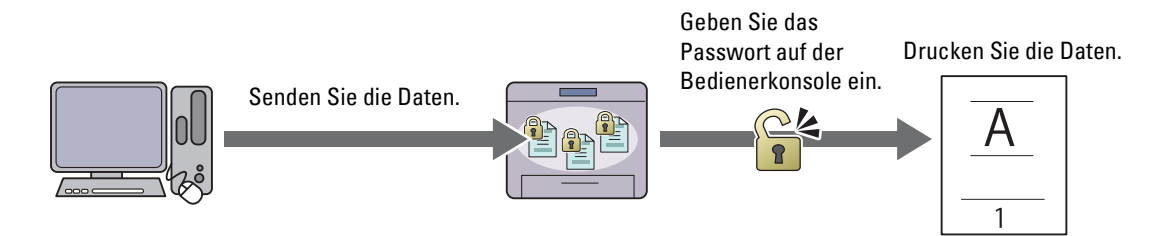

#### **Druck Öffentliche MailBox**

Sie können Druckaufträge ohne Passwort im Speicher speichern. Jeder Benutzer kann diese zu einem geeigneten Zeitpunkt an der Bedienerkonsole drucken. Die gespeicherten Aufträge bleiben im Speicher, bis Sie diese über die Bedienerkonsole löschen.

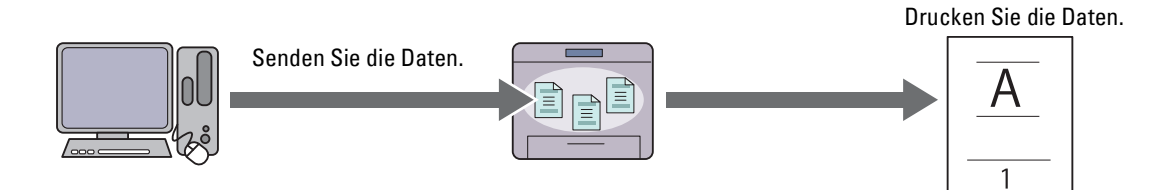

#### **Probedruck**

Der gesammelte Druckauftrag wird im Speicher abgelegt, zusätzlich wird ein Exemplar automatisch gedruckt, damit Sie das Druckergebnis prüfen können. Ist das Ergebnis zufriedenstellend, können sie weitere Exemplare zum Drucken wählen. Dadurch wird verhindert, dass mit einem Druckauftrag eine große Anzahl von Fehldrucken auf einmal ausgegeben wird.

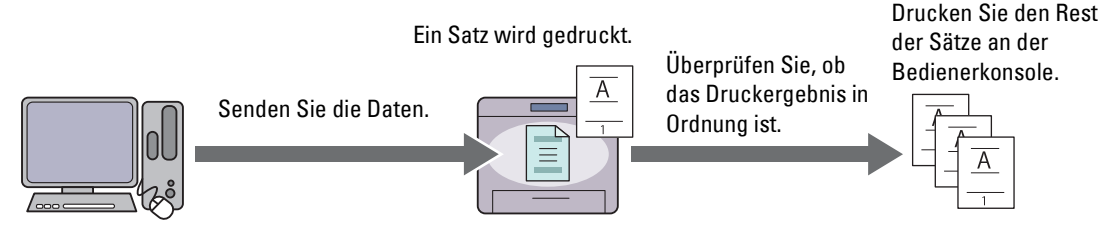

Der Unterschied zwischen den einzelnen Auftragsarten ist nachfolgend aufgeführt. Speichern sie, wenn Sie ein Passwort für die Vertraulichkeit einstellen möchten, die Aufträge in Sicherer Druck oder Druck private Mailbox.

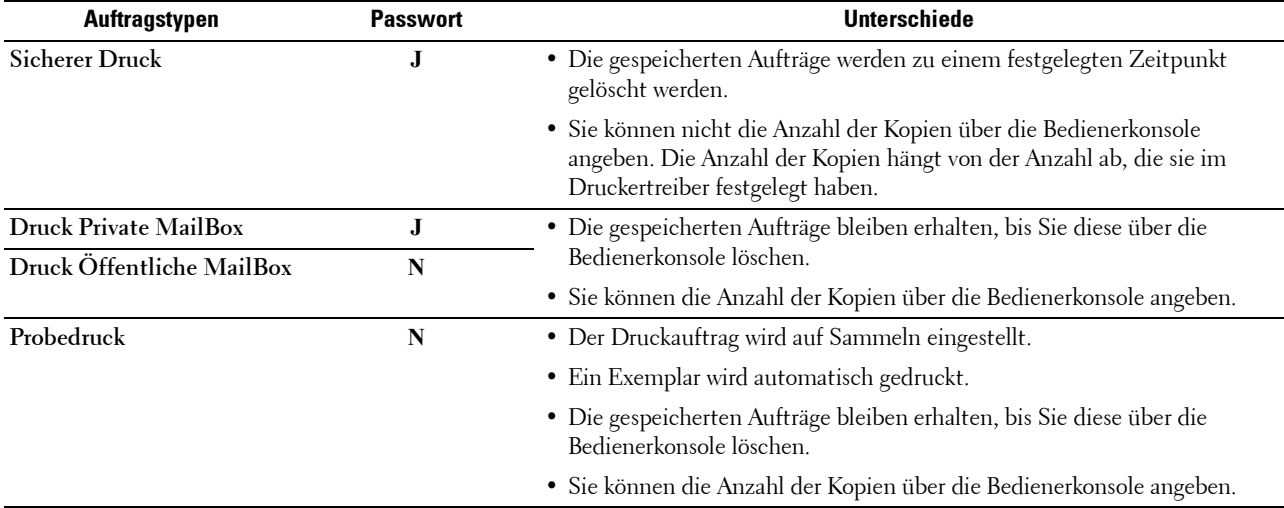

**HINWEIS:** Der Drucker kann eine Fehlermeldung anzeigen, wenn ein Druckauftrag für den verfügbaren Speicher zu groß ist.

#### **Verfahren für den Druck gespeicherter Drucke**

**HINWEIS:** Die Speicherdruckfunktion steht bei Verwendung des PCL- oder PS-Treibers zur Verfügung.

Wenn Sie eine Auftragsart im Druckertreiber wählen, wird diese im Speicher gespeichert, bis der Druck über die Bedienerkonsole angefordert wird. Die folgenden Verfahren beschreiben die Speicherung und das Drucken von Aufträgen.

#### **Speichern von Druckaufträgen**

Zur Verwendung der Speicherdruckfunktion müssen Sie eine sich von dem **Normaldruck** unterscheidende Auftragsart auf der Registerkarte **Allgemein** des Druckertreibers wählen. Der Auftrag wird im Speicher gespeichert, bis sie den Druck über die Bedienerkonsole anfordern.

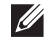

**HINWEIS:** Der sichere Druck und der private Mailbox-Druck erfordern, aufgrund der Vertraulichkeit, die Angabe eines Passworts.

**HINWEIS:** Wurde dem Druckauftrag im Druckertreiber kein Dokumentenname zugewiesen, erhält der Auftrag einen Namen anhand der Uhrzeit und Datum des Druckers zum Zeitpunkt des Sendens des Auftrags, um diesen von anderen Aufträgen, die Sie unter Ihrem Namen gespeichert haben, zu unterscheiden.

#### <span id="page-208-1"></span>**Drucken von gespeicherten Aufträgen**

- **1** Drücken Sie die Taste **(Menü)**.
- 2 Drücken Sie die Taste  $\vee$ , bis Druckmenü hervorgehoben wird. Drücken Sie dann die Taste  $\checkmark$  (Einstellen).
- **3** Drücken Sie die Taste  $\forall$ , bis der gewünschte Job hervorgehoben ist, und drücken Sie dann die Taste **(Einstellen)**.
- 4 Drücken Sie die Taste  $\vee$ , bis der gewünschte Job hervorgehoben ist, und drücken Sie dann die Taste **(Einstellen)**.

**HINWEIS:** Der sichere Druck und der private Mailbox-Druck erfordern, aufgrund der Vertraulichkeit, die Angabe eines Passworts. Fahren Sie, wenn Druck öffentliche Mailbox oder Probedruck gewählt haben, mit Schritt 6 fort.

**5** Geben Sie das Passwort über den Ziffernblock ein und drücken Sie dann die Taste **(Einstellen)**.

Sehen Sie für weitere Informationen zur Angabe des Passworts "[Angabe Ihres Passworts auf der Bedienerkonsole](#page-208-0)  [\(Sicherer Druck/Druck Private MailBox\)](#page-208-0)".

- **6** Drücken Sie die Taste  $\vee$ , bis die gewünschte Dokument hervorgehoben wird, und drücken Sie dann die Taste **(Einstellen)**.
- **7** Drücken Sie die Taste  $\forall$ , bis der gewünschte Druckmenü hervorgehoben wird, und drücken Sie dann die Taste **(Einstellen)**.

**HINWEIS:** Wenn die Daten im Speicher bis auf Weiteres gespeichert bleiben sollen, wählen Sie Drucken. Bei "Sicherer Druck" steht nur die Funktion Drucken und Löschen zur Verfügung.

8 Drücken Sie die Taste  $\vee$ , bis das gewünschte Mengenmenü hervorgehoben wird, und drücken Sie dann die Taste **(Einstellen)**.

**HINWEIS:** Falls Sie Anzahl der Kopien eingeben wählen, geben Sie die Anzahl mithilfe des Ziffernblocks ein, und drücken Sie dann die Taste <a>
(Einstellen).

Das gespeicherte Dokument wird gedruckt.

#### <span id="page-208-0"></span>**Angabe Ihres Passworts auf der Bedienerkonsole (Sicherer Druck/Druck Private MailBox)**

Wenn Sie Sicherer Druck oder Private Mailbox im Druckmenü wählen, wird ein Bildschirm zur Eingabe des Passwort angezeigt, nachdem Sie Ihre Benutzer-ID gewählt haben.

Verwenden Sie die Zehnertastatur, um das im Druckertreiber spezifizierte numerische Passwort einzugeben. Das eingegebene Passwort wird zur Sicherstellung der Vertraulichkeit in Form von Sternchen (\*\*\*\*\*\*\*) angezeigt.

Wenn Sie ein ungültiges Passwort eingegeben haben, erscheint die Meldung Kennwort falsch. Erneut eingeben.. Warten Sie drei Sekunden, oder drücken Sie die Taste **(Einstellen)** oder **(Abbrechen)**, um zum Bildschirm für die Eingabe des Passworts zurückzukehren.

Nach der Eingabe eines gültigen Passworts haben Sie Zugriff auf alle, dem Benutzernamen und eingegebenen Passwort entsprechenden Druckaufträge. Die dem eingegebenen Passwort entsprechende Druckaufträge werden auf dem Bildschirm angezeigt. Sie können dann auswählen, ob Sie die Aufträge für das eingegebene Passwort drucken oder löschen möchten. (Sehen Sie "[Drucken von gespeicherten Aufträgen"](#page-208-1) für weitere Informationen.)

#### **Löschen von gespeicherten Aufträgen**

Beim sicheren Druck wird ein gespeicherter Auftrag nach dem Drucken oder zu einem bestimmten Zeitpunkt, der auf der Bedienerkonsole eingegeben wurde, gelöscht.

Andere Aufträge bleiben im Druckerspeicher erhalten, bis Sie diese über die Bedienerkonsole löschen.

## **Drucken mit Web Services on Devices (WSD)**

Dieser Abschnitt bietet Informationen zum Netzwerkdruck mit Web Service on Devices (WSD), dem Protokoll von Microsoft $^\circledR$  für Windows Vista $^\circledR$ , Windows $^\circledR$  7, Windows $^\circledR$  8, Windows $^\circledR$  8.1, Windows Server $^\circledR$  2008, Windows Server® 2008 R2, Windows Server® 2012 und Windows Server® 2012 R2.

#### **Hinzufügen von Rollen für Druckdienste**

Wenn Sie Windows Server® 2008, Windows Server® 2008 R2, Windows Server® 2012 oder Windows Server® 2012 R2 verwenden, müssen Sie die Rollen der Druckdienste zum Windows Server® 2008, Windows Server® 2008 R2, Windows Server® 2012 oder Windows Server® 2012 R2-Client hinzufügen.

#### **Bei Windows Server® 2008:**

- **1** Klicken Sie auf **Start Verwaltung Server-Manager**.
- **2** Wählen Sie **Funktionen hinzufügen** im Menü **Action**.
- **3** Markieren Sie das Kontrollkästchen **Druckerfunktionen** im Fenster **Serverfunktionen** im Assistenten **Funktionen hinzufügen**, und klicken Sie dann auf **Weiter**.
- **4** Markieren Sie das Kontrollkästchen **Druckerserver**, und klicken Sie dann auf **Weiter**.
- **5** Klicken Sie auf **Installieren**.

#### **Bei Windows Server® 2008 R2:**

- **1** Klicken Sie auf Start→ Verwaltung→ Server-Manager.
- **2** Wählen Sie **Funktionen hinzufügen** im Menü **Action**.
- **3** Markieren Sie das Kontrollkästchen **Druck- und Dokumentfunktionen** im Fenster **Serverfunktionen** im Assistenten **Funktionen hinzufügen**, und klicken Sie dann auf **Weiter**.
- **4** Klicken Sie auf **Weiter**.
- **5** Markieren Sie das Kontrollkästchen **Druckerserver**, und klicken Sie dann auf **Weiter**.
- **6** Klicken Sie auf **Installieren**.

#### **Bei Windows Server® 2012/Windows Server® 2012 R2:**

- **1** Klicken Sie im **Start**-Bildschirm auf **Server-Manager**.
- **2** Wählen Sie im Menü **Verwalten** die Option **Rollen und Features hinzufügen**.
- **3** Klicken Sie auf **Weiter** im Fenster **Vorbereitungen** wählen Sie im Fenster **Installationsart** die Installationsart wählen Sie im Fenster **Serverauswahl** von **Assistent zum Hinzufügen von Rollen und Features** den Zielserver.
- **4** Aktivieren Sie das Kontrollkästchen **Druck- und Dokumentdienste** im Fenster **Serverrollen**, und klicken Sie dann auf **Weiter**.
- **5** Wählen Sie im Fenster Merkmale die Funktionen  $\rightarrow$  bestätigen Sie die Installationsauswahl im Fenster **Bestätigung**.
- **6** Klicken Sie auf **Installieren**.

#### **Druckereinrichtung**

Sie können den neuen Drucker im Netzwerk installieren, indem Sie die mitgelieferte Disc Software and Documentation oder den Windows-Assistenten **Drucker hinzufügen** von Microsoft® Windows® verwenden.

#### **Installation eines Druckertreibers mit dem Assistenten zum Hinzufügen eines Druckers**

**1** Klicken Sie auf **Start Geräte und Drucker** (**Start Systemsteuerung Hardware und Sound Drucker** für Windows Vista® und Windows Server® 2008).

Für Windows® 8, Windows® 8.1, Windows Server® 2012 und Windows Server® 2012 R2:

Rechtsklicken Sie auf dem Desktop-Bildschirm auf die untere linke Ecke des Bildschirms, und klicken Sie dann auf **Systemsteuerung Hardware und Sound** (**Hardware** für Windows Server® 2012/Windows Server® 2012 R2) **Geräte und Drucker**.

- **2** Klicken Sie auf **Drucker hinzufügen**, um den Assistenten **Drucker hinzufügen** zu starten.
- **3** Wählen Sie **Einen Netzwerk-, Drahtlos- oder Bluetoothdrucker hinzufügen**.
- **4** Wählen Sie aus der Liste der verfügbaren Drucker den gewünschten Drucker aus, und klicken Sie auf **Weiter**.

**HINWEIS:** In der Liste der verfügbaren Drucker wird der Web Services on Devices (WSD)-Drucker in der Form http://IP  $\mathscr{U}$ address/ws/ angezeigt.

**HINWEIS:** Wird in der Liste kein Web Services on Devices (WSD)-Drucker angezeigt, geben Sie die IP-Adresse des Druckers manuell ein, um einen Web Services on Devices (WSD)-Drucker anzulegen. Befolgen Sie die nachstehenden Anweisungen, um die IP-Adresse des Druckers manuell einzugeben.

Wenn Sie einen Web Services on Devices (WSD)-Drucker unter Windows Server® 2008 R2 einrichten möchten, müssen Sie ein Mitglied der Administratorgruppe sein.

1. Klicken Sie auf Der gesuchte Drucker ist nicht aufgeführt.

2. Wählen Sie Einen Drucker mit einer TCP/IP-Adresse oder einem Hostname hinzufügen, und klicken Sie auf Weiter. 3. Wählen Sie Web Services Device unter Gerätetyp.

4. Geben Sie die IP-Adresse des Druckers im Feld Hostname oder IP-Adresse ein, und klicken Sie auf Weiter.

**HINWEIS:** Führen Sie folgende Schritte aus, bevor Sie den Treiber mithilfe des Assistenten zum Hinzufügen eines Druckers unter Windows Server® 2008 R2 oder Windows® 7 installieren:

- Richten Sie die Internet-Verbindung ein, sodass Windows Update Ihren Computer überprüfen kann.
- Fügen Sie Ihrem Computer den Druckertreiber hinzu.
- **5** Wenn Sie dazu aufgefordert werden, installieren Sie den Druckertreiber auf dem Computer. Wenn Sie zur Angabe eines Administratorpassworts oder zur Bestätigung aufgefordert werden, geben Sie das Passwort ein oder nehmen Sie die Bestätigung vor.
- **6** Führen Sie die weiteren Schritte im Assistenten aus, und klicken Sie anschließend auf **Fertig stellen**.
- **7** Drucken Sie eine Testseite, um die Installation des Druckers zu überprüfen.
	- **a** Klicken Sie auf **Start Geräte und Drucker** (**Start Systemsteuerung Hardware und Sound Drucker** für Windows Vista® und Windows Server® 2008).

Für Windows® 8, Windows® 8.1, Windows Server® 2012 und Windows Server® 2012 R2:

Rechtsklicken Sie auf dem Desktop-Bildschirm auf die untere linke Ecke des Bildschirms, und klicken Sie dann auf **Systemsteuerung Hardware und Sound** (**Hardware** für Windows Server® 2012/Windows Server® 2012 R2) **Geräte und Drucker**.

- **b** Führen Sie einen Rechtsklick auf den Drucker aus, den Sie gerade erstellt haben, und klicken Sie auf **Drucker-Eigenschaften** (**Eigenschaften** für Windows Vista® und Windows Server® 2008).
- **c** Klicken Sie auf der Registerkarte **Allgemein** auf **Testseite drucken**. Wenn die Testseite fehlerfrei gedruckt wird, ist die Installation abgeschlossen.

### **Drucken mit Wi-Fi Direct**

Dieser Abschnitt enthält Informationen zum Drucken mit Wi-Fi Direct. Wi-Fi Direct ermöglicht Ihren WLANfähigen Mobilgeräten wie Computern, Smartphones und Tablet-PCs, sich direkt über ein WLAN-Netzwerk mit dem Drucker zu verbinden. Mit Wi-Fi Direct können Sie Dokumente, Fotos oder E-Mails auf Ihren WLAN-fähigen Mobilgeräten direkt drucken, ohne dass ein WLAN-Zugangspunkt erforderlich ist.

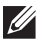

**HINWEIS:** Wi-Fi Direct steht nur zur Verfügung, wenn der optionale WLAN-Adapter installiert ist.

- **HINWEIS:** Über das Wi-Fi Direct-Netzwerk steht nur die Druckfunktion zur Verfügung.
- **HINWEIS:** Die maximale Anzahl von Geräten, die über das Wi-Fi Direct-Netzwerk verbunden sein können, ist 3.
- **HINWEIS:** Sie können Ihr Mobilgerät über das Wi-Fi Direct-Netzwerk nicht mit dem Internet verbinden.
- $\mathscr{M}$ **HINWEIS:** Abhängig vom Gerät kann sich der Kanal, der für die Verbindung des Geräts zum Drucker über Wi-Fi Direct verwendet wird, von dem Kanal unterscheiden, der vom Drucker zur Verbindung mit einem Netzwerk über den Infrastrukturmodus "Wi-Fi" verwendet wird. In diesem Fall kann es geschehen, dass eine gleichzeitige Verbindung über Wi-Fi Direct und den Infrastrukturmodus "Wi-Fi" nicht ordnungsgemäß funktioniert.
- **HINWEIS:** Der über Wi-Fi Direct verbundene Drucker unterstützt die folgenden Protokolle: LPD, Port9100, Web Services on Devices (WSD) (Druck), Bonjour (mDNS), SNMPv1/v2c, Dell Printer Configuration Web Tool.

#### **Einrichten von Wi-Fi Direct**

Zur Verwendung von Wi-Fi Direct müssen Sie zuerst die Einstellungen für Wi-Fi Direct in der Bedienerkonsole des Druckers vornehmen. Um das Mobilgerät mit dem Drucker über Wi-Fi Direct zu verbinden, wählen Sie die SSID des Druckers in der Liste der WLAN-Netzwerke auf dem Mobilgerät aus und geben dann die für die Verbindung erforderliche Passphrase ein.

#### **Einrichten des Druckers**

- **1** Drücken Sie die Taste (**Menü**).
- 2 Drücken Sie die Taste  $\vee$ , bis Admin-Einstellungen hervorgehoben wird. Drücken Sie dann die Taste (**Einstellen**).
- 3 Drücken Sie die Taste V, bis Netzwerk hervorgehoben wird. Drücken Sie dann die Taste V (Einstellen).
- 4 Drücken Sie die Taste  $\vee$ , bis Wi-Fi Direct hervorgehoben wird. Drücken Sie dann die Taste (**Einstellen**).
- **5** Stellen sie sicher, dass Wi-Fi Direct hervorgehoben wird. Drücken Sie dann die Taste (**Einstellen**).
- 6 Drücken Sie die Taste  $\vee$ , bis Aktivieren hervorgehoben wird. Drücken Sie dann die Taste  $\checkmark$  (Einstellen). Falls eine Popup-Meldung über die Geräte angezeigt wird, drücken Sie die Taste (**Einstellen**), um Schließen auszuwählen.
- **7** Der Drucker muss neu gestartet werden, nachdem Sie eine Einstellung für Wi-Fi Direct vorgenommen haben. Wiederholen Sie nach dem Neustart die Schritte 1 bis 5.
- 8 Drücken Sie die Taste  $\vee$ , bis Gruppenrolle hervorgehoben wird. Drücken Sie dann die Taste (**Einstellen**).
- 9 Drücken Sie die Taste  $\vee$ , um Gruppenbesitzer auszuwählen. Drücken Sie dann die Taste  $\checkmark$  (Einstellen).
- 10 Drücken Sie die Taste V, bis SSID und Passphrase angezeigt werden, und drücken Sie dann die Taste (**Einstellen**) für das jeweilige Menü, um die SSID und die Passphrase angezeigt zu bekommen.

#### **Verbinden mit dem Mobilgerät**

- **1** Verbinden Sie das Mobilgerät mit dem Wi-Fi Direct-Netzwerk. Für Windows® 8, Windows® 8.1, Windows® RT und Windows® RT 8.1
	- **a** Tippen Sie im Menü **PC-Einstellungen** auf **Einstellungen**.
	- **b** Tippen Sie auf das Wi-Fi-Symbol.
	- **c** Tippen Sie auf die SSID des Druckers und dann auf **Verbinden**.
	- **d** Geben Sie die Passphrase ein und tippen Sie dann auf **Weiter**. Das Mobilgerät verbindet sich mit dem Drucker.

Für Windows® 7

- **a** Klicken Sie in der Taskleiste auf das Netzwerksymbol.
- **b** Klicken Sie auf die SSID des Druckers und dann auf **Verbinden**.
- **c** Geben Sie die Passphrase ein und klicken Sie dann auf **OK**.
- **d** Klicken Sie auf **Abbrechen**, um das Fenster **Netzwerkadresse festlegen** zu schließen. Das Mobilgerät verbindet sich mit dem Drucker.

Für Windows Vista®

- **a** Klicken Sie auf **Start Verbinden mit**.
- **b** Klicken Sie auf die SSID des Druckers.
- **c** Geben Sie die Passphrase ein und klicken Sie dann auf **Verbinden**. Das Mobilgerät verbindet sich mit dem Drucker.

Für iOS

- **a** Tippen Sie auf **Einstellungen**  $\rightarrow$  Wi-Fi.
- **b** Tippen Sie auf die SSID des Druckers.
- **c** Geben Sie die Passphrase ein und tippen Sie dann auf **Verbinden**. Das Mobilgerät verbindet sich mit dem Drucker.

Für Android

Die Vorgehensweise ist je nach dem verwendetem Mobilgerät verschieden. Nähere Informationen finden Sie im Handbuch Ihres Mobilgeräts.

**2** Installieren Sie den Drucker auf dem Mobilgerät.

Für Windows® 8, Windows® 8.1, Windows® RT und Windows® RT 8.1

- **a** Klicken Sie im Menü **PC-Einstellungen** auf **Geräte**.
- **b** Klicken Sie im Untermenü **Geräte** auf **Gerät hinzufügen**.
- **c** Klicken Sie auf **Dell\_xxxxxx**.

Der Drucker ist jetzt einsatzbereit.

Für Windows Vista® und Windows® 7

Sie müssen den Druckertreiber auf dem Mobilgerät installieren. Sehen Sie "Installation der Druckertreiber auf Windows<sup>®</sup> -Computern".

Für iOS

Sie müssen eine Druckanwendung wie die Mobile Print App for Dell installieren. Danach ist der Drucker einsatzbereit.

Für Android

Sie müssen eine Druckanwendung wie Dell Mobile Print installieren. Danach ist der Drucker einsatzbereit.

#### **Drucken per Wi-Fi Direct**

Die Vorgehensweise zum Drucken ist je nach dem verwendetem Mobilgerät verschieden. Schlagen Sie im Handbuch Ihres Mobilgeräts nach, wie mit dem Gerät gedruckt wird.

#### **Trennen der Verbindung zum Wi-Fi Direct-Netzwerk**

- **1** Drücken Sie die Taste (**Menü**).
- 2 Drücken Sie die Taste V, bis Admin-Einstellungen hervorgehoben wird. Drücken Sie dann die Taste (**Einstellen**).
- **3** Drücken Sie die Taste  $\vee$ , bis Netzwerk hervorgehoben wird. Drücken Sie dann die Taste  $\checkmark$  (Einstellen).
- 4 Drücken Sie die Taste  $\vee$ , bis Wi-Fi Direct hervorgehoben wird. Drücken Sie dann die Taste (**Einstellen**).
- **5** Drücken Sie die Taste  $\vee$ , bis Gepaartes Gerät hervorgehoben wird. Drücken Sie dann die Taste (**Einstellen**).
- **6** Drücken Sie die Taste (**Einstellen**), um die Gerätename auszuwählen.
- **7** Drücken Sie die Taste ∨, bis Trennen hervorgehoben wird. Drücken Sie dann die Taste ✓ (Einstellen).
- 8 Drücken Sie die Taste  $\vee$ , bis Starten hervorgehoben wird. Drücken Sie dann die Taste  $\checkmark$  (Einstellen).

#### **Zurücksetzen der Passphrase**

- **1** Drücken Sie die Taste (**Menü**).
- 2 Drücken Sie die Taste V, bis Admin-Einstellungen hervorgehoben wird. Drücken Sie dann die Taste (**Einstellen**).
- **3** Drücken Sie die Taste  $\vee$ , bis Netzwerk hervorgehoben wird. Drücken Sie dann die Taste  $\checkmark$  (Einstellen).
- 4 Drücken Sie die Taste  $\vee$ , bis Wi-Fi Direct hervorgehoben wird. Drücken Sie dann die Taste (**Einstellen**).
- **5** Drücken Sie die Taste  $\vee$ , bis Gepaartes Gerät hervorgehoben wird. Drücken Sie dann die Taste (**Einstellen**).
- **6** Drücken Sie die Taste (**Einstellen**), um die Gerätename auszuwählen.
- 7 Drücken Sie die Taste  $\vee$ , bis Passphrase zurücksetzen hervorgehoben wird. Drücken Sie dann die Taste (**Einstellen**).
- 8 Drücken Sie die Taste  $\vee$ , bis Starten hervorgehoben wird. Drücken Sie dann die Taste  $\checkmark$  (Einstellen). Die Wi-Fi-Direct Verbindung wird getrennt und die Passphrase zurückgesetzt.

#### **Zurücksetzen der PIN**

- **1** Drücken Sie die Taste (**Menü**).
- 2 Drücken Sie die Taste V, bis Admin-Einstellungen hervorgehoben wird. Drücken Sie dann die Taste (**Einstellen**).
- **3** Drücken Sie die Taste  $\vee$ , bis Netzwerk hervorgehoben wird. Drücken Sie dann die Taste  $\checkmark$  (Einstellen).
- **4** Drücken Sie die Taste  $\forall$ , bis Wi-Fi Direct hervorgehoben wird. Drücken Sie dann die Taste  $\checkmark$ (**Einstellen**).
- **5** Drücken Sie die Taste  $\vee$ , bis PIN-Code hervorgehoben wird. Drücken Sie dann die Taste  $\checkmark$  (Einstellen).
- 6 Drücken Sie die Taste V, bis Zurücksetzen des PIN-Codes hervorgehoben wird. Drücken Sie dann die Taste (**Einstellen**).

Die Wi-Fi-Direct Verbindung wird getrennt und die PIN zurückgesetzt.

## **Mobiles Drucken**

Der **Dell™ Smart Printer | S2810dn** unterstützt das Drucken von einer Vielzahl von Mobilgeräten.

#### **Android OS**

Laden Sie die App Dell Document Hub kostenlos bei Google Play herunter. Dell Document Hub ist eine benutzerfreundliche App, die das direkte Drucken von Fotos, Dokumenten, Webinhalten und mehr auf unterstützten Dell-Druckern in einem WLAN, Wi-Fi Direct oder Ethernet-Netzwerk ermöglicht.

Scannen Sie den QR-Code, um schnell auf den geeigneten App-Store zuzugreifen.

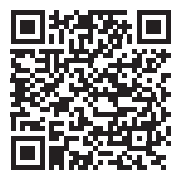

Für Android OS

#### **Apple iOS**

Dieser Drucker ist mit AirPrint kompatibel. Nähere Informationen zu AirPrint finden Sie unter "[Drucken mit](#page-214-0)  [AirPrint"](#page-214-0). Darüber hinaus ist der Drucker mit der Dell Document Hub App kompatibel, die im App Store kostenlos heruntergeladen werden kann.

Scannen Sie den QR-Code, um schnell auf den geeigneten App-Store zuzugreifen.

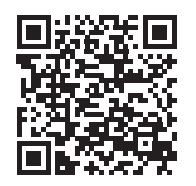

Für Apple iOS

## <span id="page-214-0"></span>**Drucken mit AirPrint**

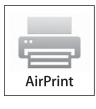

Mit AirPrint können Sie mit Geräten, die mit iOS oder OS X arbeiten, über ein Netzwerk drucken. Achten Sie darauf, die aktuelle Version von iOS für iOS-Geräte zu installieren. Achten Sie bei OS X darauf, dass Sie OS X und die über den App Store erworbenen Apps über das Software-Update aktualisieren.

#### **Einrichten von AirPrint auf dem Drucker**

- **1** Stellen Sie sicher, dass der Drucker mit dem Netzwerk verbunden ist.
- **2** Starten Sie das **Dell Printer Configuration Web Tool** durch Eingabe der IP-Adresse des Druckers in Ihrem Web-Browser. Weitere Informationen finden Sie unter "[Einrichten der Dell Printer Configuration Web Tool](#page-103-0)" und "[Starten Sie das Dell Printer Configuration Web Tool"](#page-104-0).
- **3** Wenn das **Dell Printer Configuration Web Tool** angezeigt wird, klicken Sie im linken Bereich auf **Druckservereinstellungen** und klicken Sie dann auf die Registerkarte **Druckservereinstellungen**.
- **4** Klicken Sie auf **AirPrint**.
- **5** Aktivieren Sie unter **AirPrint aktivieren** das Kontrollkästchen, um den Drucker für AirPrint zu aktivieren.
- **6** Klicken Sie auf **Neue Einstellungen übernehmen**.
- **7** Klicken Sie auf **Einen Neustart des Druckers durchführen**.

#### **Drucken über AirPrint**

Im Folgenden wird das iPhone unter iOS8.1 als Beispiel verwendet.

- **1** Öffnen Sie die E-Mail, das Foto, die Webseite oder das Dokument, das Sie drucken möchten.
- **2** Tippen Sie auf das Aktionssymbol  $\uparrow$ .
- **3** Tippen Sie auf **Drucken**.
- **4** Wählen Sie Ihren Drucker aus und stellen Sie die Druckeroptionen ein.
- **5** Tippen Sie auf **Drucken**.

## **Drucken mit Google Cloud Print**

Wenn Sie den Drucker bei Ihrem Google-Konto registrieren, können Sie mit dem Dienst Google Cloud Print vom Browser Google Chrome aus drucken, ohne Druckertreiber auf Ihrem Gerät installieren zu müssen. Sie können den Drucker über das Internet auch für andere Benutzer freigeben.

Der Drucker unterstützt die folgende Version des Dienstes Google Cloud Print:

- Google Cloud Print Version 1.1
- Google Cloud Print Version 2.0

**HINWEIS:** Die Informationen zu Google Cloud Print entsprechen dem Stand vom Dezember 2014. Die neuesten Informationen finden Sie auf der Website zu Google Cloud Print.

**HINWEIS:** Verwenden Sie für Google Cloud Print die neueste Version des Browsers Google Chrome.

#### **Vorbereitungen für die Verwendung des Druckers mit Google Cloud Print**

Für Google Cloud Print sind folgende Vorbereitungen erforderlich:

- "[Aktivieren von Google Cloud Print am Drucker](#page-215-0)"
- "[Auswählen der Version des Dienstes Google Cloud Print"](#page-216-0)
- "[Registrieren des Druckers beim Dienst Google Cloud Print"](#page-217-0)
- "[Freigeben des Druckers mithilfe des Dienstes Google Cloud Print"](#page-218-0)
- **HINWEIS:** Zum Registrieren des Druckers beim Dienst Google Cloud Print muss der Drucker mit dem Internet verbunden sein.

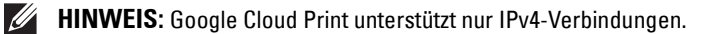

**HINWEIS:** Wenn der Drucker mit einem Netzwerk verbunden ist, das einen Proxyserver verwendet, müssen Sie die entsprechenden Einstellungen unter Proxy Server im Dell Printer Configuration Web Tool vornehmen. Weitere Informationen finden Sie unter ["Proxyserver".](#page-131-0)

**HINWEIS:** Richten Sie sich vorab ein Google-Konto und eine Gmail-Adresse ein.

#### <span id="page-215-0"></span>**Aktivieren von Google Cloud Print am Drucker**

#### **Bei Verwendung der Bedienerkonsole**

- **1** Drücken Sie die Taste **(Menü)**.
- 2 Drücken Sie die Taste  $\vee$ , bis Admin-Einstellungen hervorgehoben wird. Drücken Sie dann die Taste  $\checkmark$ **(Einstellen)**.
- 3 Drücken Sie die Taste V, bis Netzwer hervorgehoben wird. Drücken Sie dann die Taste V (Einstellen).
- **4** Drücken Sie die Taste ∨, bis Protokolle hervorgehoben wird. Drücken Sie dann die Taste √ (Einstellen).
- 5 Drücken Sie die Taste V, bis Google Cloud Print hervorgehoben wird. Drücken Sie dann die Taste **(Einstellen)**.
- **6** Stellen sie sicher, dass Aktivieren hervorgehoben wird. Drücken Sie dann die Taste **(Einstellen)**.
- **7** Wenn die Meldung Einstellung tritt nach Neustart in Kraft ngezeigt wird, drücken Sie die Taste **(Zurück)**.
- **8** Schalten Sie den Drucker aus und wieder ein, um die Einstellungen zu übernehmen.

#### **Bei Verwendung des Dell Printer Configuration Web Tool**

- **1** Starten Sie das **Dell Printer Configuration Web Tool** durch Eingabe der IP-Adresse des Druckers in Ihrem Web-Browser. Weitere Informationen finden Sie unter "[Einrichten der Dell Printer Configuration Web Tool](#page-103-0)" und "[Starten Sie das Dell Printer Configuration Web Tool"](#page-104-0).
- **2** Wechseln Sie im **Dell Printer Configuration Web Tool** zu den Seiten der Registerkarte **Druckservereinstellungen**. Klicken Sie auf **Port-Einstellungen**. Aktivieren Sie unter **Port-Status** das Kontrollkästchen **Ein** für **Google Cloud Print**.

#### **Auswählen der Version des Dienstes Google Cloud Print**

Wählen Sie als Version des Dienstes Google Cloud Print die Version 1.1 oder die Version 2.0 aus.

Google Cloud Print Version 1.1 sendet die Druckdaten über das Internet an den Drucker. Bei dieser Version muss der Drucker mit dem Internet verbunden sein.

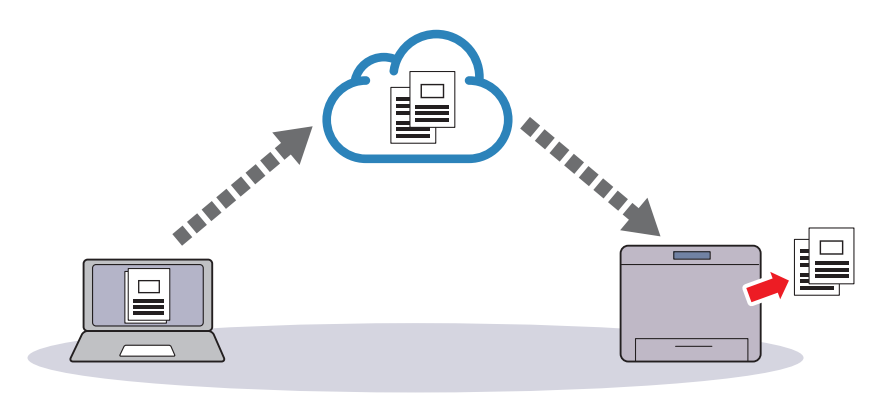

Google Cloud Print Version 2.0 sendet die Druckdaten über das Internet oder über ein lokales Netzwerk an den Drucker. Diese Version empfiehlt sich in einer Umgebung, in der keine Internetverbindung zur Verfügung steht.

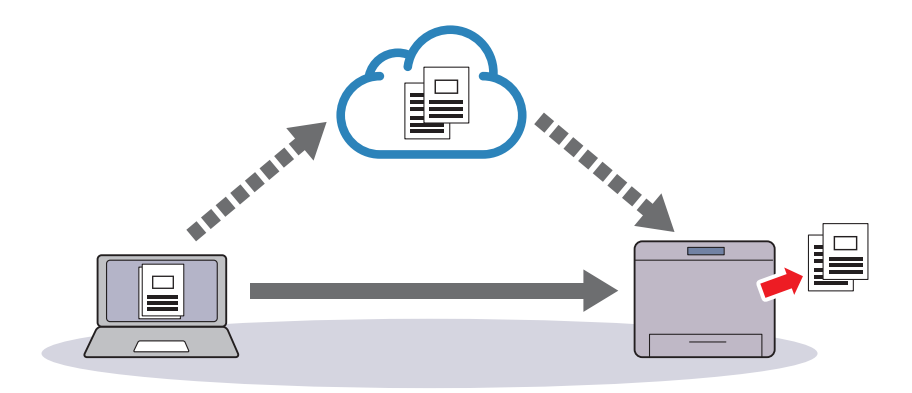

**HINWEIS:** Welche Optionen für das Drucken zur Verfügung stehen, hängt von Ihrem Gerät und der Version des Dienstes Google Cloud Print ab.

**HINWEIS:** Sie können nicht die Version 1.1 und die Version 2.0 des Dienstes Google Cloud Print auf einem Drucker verwenden.

#### **Registrieren des Druckers beim Dienst Google Cloud Print**

Bevor Sie den Drucker beim Dienst Google Cloud Print registrieren, bereiten Sie das Google-Konto vor, bei dem der Drucker registriert werden soll.

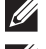

**HINWEIS:** Zum Registrieren des Druckers beim Dienst Google Cloud Print muss der Drucker mit dem Internet verbunden sein.

 $\mathscr{U}$ **HINWEIS:** Das Google-Konto, das zum Registrieren verwendet wird, wird als Eigentümer registriert.

#### **Bei Google Cloud Print Version 1.1**

- **1** Starten Sie das **Dell Printer Configuration Web Tool** durch Eingabe der IP-Adresse des Druckers in Ihrem Web-Browser. Weitere Informationen finden Sie unter "[Einrichten der Dell Printer Configuration Web Tool](#page-103-0)" und "[Starten Sie das Dell Printer Configuration Web Tool"](#page-104-0).
- **2** Wechseln Sie im **Dell Printer Configuration Web Tool** zu den Seiten der Registerkarte **Druckservereinstellungen**. Klicken Sie auf **Gerät für Google Cloud Print registrieren** in **Google Cloud Print**. Eine Seite mit der URL der Website für die Registrierung von Druckern in Google Cloud Print wird gedruckt.
- **3** Öffnen Sie die Website von Google im Web-Browser Ihres Computers und melden Sie sich bei Ihrem Google-Konto an. Rufen Sie die Registrierungswebsite für Google Cloud Print auf, indem Sie die URL auf dem Ausdruck in Ihrem Webbrowser eingeben. Sie können die Website auch aufrufen, indem Sie den QR-Code mit Ihrem Mobilgerät scannen.
- **4** Klicken Sie auf der Website für die Registrierung bei Google Cloud Print auf **Druckerregistrierung abschließen**.
- **5** Klicken Sie auf **Verwalten Sie Ihre Drucker**. Ihr Drucker wird in der Liste **Drucker** aufgeführt und kann jetzt mit Google Cloud Print verwendet werden.
- **HINWEIS:** Wenn der Drucker keine Seite mit einer URL druckt und eine Meldung mit dem Statuscode 016-757 angezeigt wird, starten Sie das Dell Printer Configuration Web Tool, rufen Sie die Seite Dell Zugriffssteuerung auf der Registerkarte Druckvolumen auf und setzen Sie Zugriffssteuerung auf Aus oder setzen Sie Gastbenutzer auf Ein.

#### **Bei Google Cloud Print Version 2.0**

- **1** Starten Sie den Browser Google Chrome. Wenn Sie ein Google-Chromebook verwenden, starten Sie das Chromebook und melden Sie sich an.
- **2** Klicken Sie in der Ecke oben rechts auf  $\equiv$  und wählen Sie **Einstellungen**.
- **3** Klicken Sie unten auf der Seite auf **Erweiterte Einstellungen anzeigen**.
- **4** Klicken Sie auf **Verwalten** im Menü **Google Cloud Print**.

**HINWEIS:** Wenn unter Neue Geräte eine Meldung angezeigt wird, in der Sie dazu aufgefordert werden, sich bei Chrome  $\mathscr{U}$ anzumelden, klicken Sie auf Anmelden und melden sich bei Chrome an.

**5** Klicken Sie bei dem zu registrierenden Drucker auf **Registrieren**.

**HINWEIS:** Wenn Bonjour (mDNS) deaktiviert ist, wird der neue Drucker nicht unter Neue Geräte angezeigt. Starten Sie in diesem Fall das Dell Printer Configuration Web Tool, rufen Sie die Seite Anschlüsse auf der Registerkarte Druckservereinstellungen auf und setzen Sie Bonjour (mDNS) auf Ein.

**6** Wenn das Fenster zum Bestätigen der Registrierung erscheint, klicken Sie auf **Registrieren**.

Im angezeigten Fenster ist zu sehen, dass der Drucker hinzugefügt wurde.

- **7** Wechseln Sie zum Drucker und befolgen Sie die auf der Bedienerkonsole angezeigten Anweisungen.
- **8** Wenn der Druckername in der Liste **Meine Geräte** angezeigt wird, ist die Registrierung abgeschlossen.

**HINWEIS:** Es kann etwa 5 Minuten oder länger dauern, bis der Druckername in der Liste Meine Geräte erscheint.

#### **Freigeben des Druckers mithilfe des Dienstes Google Cloud Print**

Sie können den beim Dienst Google Cloud Print registrierten Drucker für andere Benutzer freigeben.

- **1** Starten Sie den Browser Google Chrome. Wenn Sie ein Google-Chromebook verwenden, starten Sie das Chromebook und melden Sie sich an.
- **2** Klicken Sie in der Ecke oben rechts auf  $\equiv$  und wählen Sie **Einstellungen**.
- **3** Klicken Sie unten auf der Seite auf **Erweiterte Einstellungen anzeigen**.
- **4** Klicken Sie auf **Verwalten** im Menü **Google Cloud Print**.

**HINWEIS:** Wenn eine Meldung angezeigt wird, in der Sie dazu aufgefordert werden, sich bei Chrome anzumelden, klicken Sie auf Anmelden und melden sich bei Chrome an.

- **5** Klicken Sie bei dem freizugebenden Drucker auf **Verwalten**.
- **6** Klicken Sie im **Google Cloud Print**-Fenster auf **Share**.
- **7** Geben Sie im Fenster zum Festlegen der Druckerfreigabe die Google-Konten der Benutzer ein, die Sie zum Nutzen des freigegebenen Druckers einladen wollen, und klicken Sie auf **Share**.

**HINWEIS:** Wenn sich die eingeladenen Benutzer bei der Google Cloud Print-Webseite anmelden, erscheint eine Meldung, die angibt, dass der Druckereigentümer die Freigabeeinstellungen vorgenommen hat. Akzeptieren Sie die Freigabeeinladung.

#### **Deaktivieren der Registrierung bei Google Cloud Print**

- **1** Starten Sie das **Dell Printer Configuration Web Tool** und rufen Sie die Seite **Google Cloud Print** auf der Registerkarte **Druckservereinstellungen** auf.
- **2** Klicken Sie auf **Registrierung abbrechen**.
- **3** Vergewissern Sie sich, dass sich diese Schaltfläche in **Gerät für Google Cloud Print registrieren** ändert.

#### **Drucken über Google Cloud Print**

Die Vorgehensweise zum Drucken ist je nach Anwendung oder verwendetem Gerät verschieden. Auf der Website von Google finden Sie eine Liste der Anwendungen, die Google Cloud Print unterstützen.

#### **Drucken über eine Anwendung auf einem Mobilgerät**

Im Folgenden wird die Anwendung Google Drive auf einem Android-Mobilgerät als Beispiel verwendet.

**1** Installieren Sie die Anwendung "Google Drive" auf Ihrem Mobilgerät.

#### **HINWEIS:** Diese Anwendung können Sie von Google Play herunterladen.

- **2** Rufen Sie die Anwendung Google Drive von Ihrem Mobilgerät aus auf und wählen Sie das Dokument aus.
- **3** Wählen Sie **Druck** aus dem Anwendungsmenü.
- **4** Wählen Sie den Drucker aus der Liste aus.
- **5** Wählen Sie die Druckeroptionen, und tippen Sie dann auf **Drucken**.

#### **Drucken aus Google Chrome**

Die folgenden Schritte nutzen als Beispiel den Browser Google Chrome auf einem Computer, auf dem ein Microsoft® Windows®-Betriebssystem läuft.

- **1** Öffnen Sie Google Chrome.
- **2** Öffnen Sie die Webseite oder E-Mail, die Sie drucken möchten.
- **3** Klicken Sie in der rechten oberen Ecke auf  $\blacktriangle$  oder  $\equiv$  (je nach Version des Google Chrome-Browsers), und klicken Sie dann auf **Drucken**.
- **4** Klicken Sie dann auf **Ändern** im Bereich **Ziel**.

**5** Wählen Sie Ihren Drucker im Bereich "Google Cloud Print" aus.

**HINWEIS:** Wenn Ihr Drucker bei Google Cloud Print Version 2.0 registriert ist, können Sie das Dokument mit dem Drucker im lokalen Netzwerk drucken. Wählen Sie in diesem Fall den Drucker unter Lokale Ziele aus.

**6** Klicken Sie auf **Drucken**.

#### **Drucken aus Google Chromebook**

- **1** Öffnen Sie die Webseite oder E-Mail, die Sie drucken möchten.
- **2** Klicken Sie oben rechts auf  $\equiv$  und dann auf **Drucken**.
- **3** Bestätigen Sie, dass der Drucker im **Zielbereich** angegeben ist. Klicken Sie andernfalls auf **Ändern** und wählen Sie den Drucker.

**HINWEIS:** Wenn Ihr Drucker bei Google Cloud Print Version 2.0 registriert ist, können Sie das Dokument mit dem Drucker im lokalen Netzwerk drucken. Wählen Sie in diesem Fall den Drucker unter Lokale Ziele aus.

**4** Klicken Sie auf **Drucken**.

## **Drucken einer Berichtseite**

Sie können verschiedene Einstellungen für Ihren Drucker, einschließlich der Druckereinstellungen, Konsoleneinstellung und Schriftartliste drucken. Einzelheiten zum Drucken von Berichten finden Sie unter ["Bericht/Liste](#page-142-0)".

## **Druckereinstellungen**

Sie können die meisten Druckeinstellungen über die Anwendung ändern, über die Sie drucken. Wenn Ihr Drucker an das Netzwerk angeschlossen ist, können Sie die Einstellungen über das **Dell Printer Configuration Web Tool** ändern. Geben Sie, um das **Dell Printer Configuration Web Tool** aufzurufen, die IP-Adresse des Druckers in Ihrem Web-Browser ein. Sehen Sie "[Überprüfen der IP-Einstellungen"](#page-65-0), um die IP-Adresse Ihres Druckers zu finden.

Durch die Einstellungen über die Anwendung werden die Standard-Systemeinstellungen für den Drucker aktualisiert. Einstellungen im Druckertreiber gelten nur für den Auftrag, den Sie derzeit an den Drucker senden.

Falls Sie eine Einstellung nicht über die Anwendung ändern können, verwenden Sie die Bedienerkonsole, die **Toolbox** oder **Dell Printer Configuration Web Tool**. Durch eine Änderung einer Systemeinstellung über die Bedienerkonsole, die **Toolbox** oder das **Dell Printer Configuration Web Tool** wird diese Einstellung zur benutzerdefinierten Vorgabeeinstellung.

Sie können Systemeinstellungen durch das Drucken eines Druckereinstellungsbericht ausführlich prüfen. Weitere Informationen zum Drucken eines Druckereinstellungsberichts finden Sie unter "[Bericht/Liste](#page-142-0)".

Sie können Einstellungen über die **Toolbox** oder die Bedienkonsole auf die Vorgabewerte zurücksetzen.

#### **Druckereinstellungen mittels der Bedienerkonsole ändern**

Sie können die Menüpunkte und entsprechenden Werte über die Bedienerkonsole wählen.

Beim ersten Blättern durch die Menüs auf der Bedienerkonsole finden Sie einige hervorgehobene Menüpunkte.

Diese hervorgehobenen Punkte sind die werksseitigen Vorgabeeinstellungen und ursprünglichen Systemeinstellungen.

#### **HINWEIS:** Die Werksvorgaben können, je nach Land, variieren.

Wenn Sie eine neue Einstellung an der Bedienerkonsole wählen, wird das ausgewählte Element hervorgehoben, um dieses als aktuell benutzerdefinierte Menüeinstellungen zu definieren.

Diese Einstellungen sind aktiv, bis neue ausgewählt oder die Werksvorgaben wiederhergestellt werden.

Treibereinstellungen können zuvor vorgenommene Änderungen überschreiben und erfordern, dass Sie Bedienerkonsolen-Vorgaben ändern.

#### **Druckereinstellungen mittels dem Dell Printer Configuration Web Tool ändern**

Wenn Ihr Drucker an das Netzwerk angeschlossen ist, können Sie die Druckereinstellungen über Ihren Web-Browser ändern. Wenn Sie ein Netzwerkadministrator sind, können Sie die Systemeinstellungen eines Druckers auf einen oder alle Drucker im Netzwerk klonen.

Geben Sie die IP-Adresse Ihres Druckers in Ihrem Web-Browser ein. Wählen Sie **Druckereinstellungen** aus der Themenliste. Wählen Sie auf der Registerkarte **Druckereinstellungen** die **Systemeinstellung**, um die Druckereinstellungen zu ändern.

Wählen Sie, um die Papiersorte und das Papierformat zu ändern, **Facheinstellungen** von der Themenliste. Wählen Sie, um die AccessControl-Einstellungen zu ändern, **Druckvolumen** von der Themenliste und anschließend die Registerkarte **Dell AccessControl.**

Wählen Sie, um Ihre persönlichen Einstellungen auf einen anderen Drucker im Netzwerk zu übertragen, **Druckereinstellungen kopieren** von der Themenliste, und geben Sie anschließend die IP-Adresse des anderen Druckers an.

Sehen Sie, wenn Sie die IP-Adresse Ihres Druckers nicht kennen, den Druckereinstellungsbericht oder zeigen Sie die TCP/IP-Einstellungen an. Weitere Informationen über die IP-Adresse Ihres Druckers finden Sie unter ["Überprüfen](#page-65-0)  [der IP-Einstellungen](#page-65-0)".

# **Lernen Sie Ihren Drucker kennen**

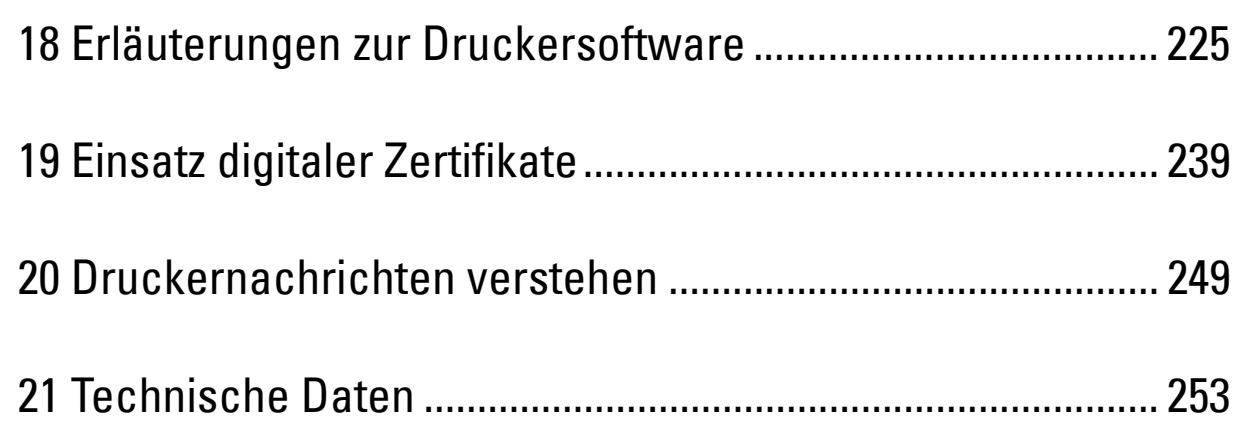

# **18**

# <span id="page-224-0"></span>**Erläuterungen zur Druckersoftware**

Verwenden Sie die im Lieferumfang des Druckers enthaltene Scheibe Software and Documentation, um verschiedene Softwareprogramme Ihrem Betriebssystem entsprechend zu installieren.

#### <span id="page-224-1"></span>**Druckstatusfenster**

Das Fenster **Druckstatus** benachrichtigt Sie bei Fehlern und Warnungen, z. B. wenn ein Papierstau entsteht oder der Tonerstand niedrig ist.

Standardmäßig wird das **Druckstatusfenster** nur im Fehlerfall angezeigt. Tritt ein Fehler auf, wird im Fenster **Druckstatus** eine Fehlermeldung angezeigt. Unter **Druckerstatusfenster-Eigenschaften** kann eingestellt werden, dass das Fenster **Druckerstatus** immer angezeigt wird.

Außerdem können Sie den Toner- und Papiervorrat sowie die Konfiguration der Optionen für den Drucker überprüfen.

#### **Statusüberwachungskonsole**

Verwenden Sie die **Statusüberwachungskonsole**, um mehrere **Statusfensterinstanzen** für einen bestimmten Drucker zu verwalten.

Wählen Sie einen Drucker aus der Listenansicht (oder **Druckerauswahl**) aus, indem Sie auf den Druckernamen klicken, um ein **Statusfenster** für einen bestimmten Drucker zu öffnen.

#### **Dell Supplies Management System**

Sie können das Dialogfeld **Dell Supplies Management System** für Verbrauchsmaterialien aus dem Fenster **Alle Programme** oder über das zugehörige Desktopsymbol öffnen.

Sie können Verbrauchsmaterial telefonisch oder über das Internet bestellen.

**1** Klicken Sie auf **Start Alle Programme Dell Drucker Dell Smart Printer - S2810dn Dell Verwaltungssystem für Verbrauchsmaterialien**.

Das Fenster **Dell Supplies Management System** wird angezeigt.

- **2** Wählen Sie Ihren Drucker über **Druckermodell auswählen**.
- **3** Internetbestellung:
	- **a** Wählen Sie eine URL über **URL für Nachbestellungen wählen** aus.
	- **b** Klicken Sie auf **Besuchen Sie die Website zum Bestellen von Druckerverbrauchsmaterial von Dell**.
	- **HINWEIS:** Wenn Sie nicht automatisch Informationen vom Drucker über eine bidirektionale Kommunikationsverbindung erhalten, wird ein Fenster mit der Aufforderung angezeigt, das Service Tag einzugeben. Geben Sie das Service Tag Ihres Dell-Druckers in das dafür vorgesehene Feld ein.

Sie finden Ihr Service Tag auf der Innenseite der vorderen Abdeckung des Druckers.

**4** Wenn Sie telefonisch bestellen möchten, rufen Sie die Nummer an, die im Abschnitt **Telefonisch bestellen** angezeigt wird.

#### **User Setup Disk Creating Tool**

Das Programm **User Setup Disk Creating Tool** befindet sich im Unterordner **MakeDisk** des Ordners **Dienstprogramme** auf der Scheibe Software and Documentation. Zusammen mit den ebenfalls auf der Scheibe Software and Documentation befindlichen Druckertreibern können Sie damit Treiberinstallationspakete mit benutzerdefinierten Treibereinstellungen erstellen. Ein Treiberinstallationspaket kann eine Gruppe von gespeicherten Druckertreibereinstellungen und andere Daten für Elemente wie die folgenden enthalten:

• Druckausrichtung und Mehrseitendruck (Dokumenteinstellungen)

- Wasserzeichen
- Schriftartreferenzen

Wenn Sie den Druckertreiber mit den gleichen Einstellungen auf mehreren Computern mit demselben Betriebssystem installieren möchten, erstellen Sie eine Setupdiskette, oder hinterlegen Sie die Daten auf einem Server im Netzwerk. Durch die Verwendung der erstellten Setupdiskette wird die für die Installation des Druckertreibers erforderliche Zeit reduziert.

- Installieren Sie den Druckertreiber auf dem Computer, auf dem Sie die Setupdiskette erstellen möchten.
- Die Setupdiskette kann nur unter dem Betriebssystem bzw. auf Computern mit demselben Betriebssystem verwendet werden, unter dem sie erstellt wurde. Für jedes Betriebssystem müssen Sie eine gesonderte Setupdiskette erstellen.

#### **Software-Aktualisierung**

Die Firmware- und/oder Treiberaktualisierungen können von der Dell Supportwebsite unter der Adresse **[dell.com/support](http://www.dell.com/support)** heruntergeladen werden.

## **Drucker-Utility-Software**

Sie können das **Statusfenster**, die **Toolbox**, **Aktualisierungs-Tool** und die **Anleitung zur Problemlösung** mit dem Fenster **Schnellstart-Dienstprogramm** öffnen.

#### **HINWEIS:** Das Schnellstart-Dienstprogramm wird nur durch Microsoft<sup>®</sup> Windows<sup>®</sup> unterstützt.

Wählen Sie zur Verwendung des **Schnellstart-Dienstprogramms** bei der Installation der Dell-Software die Installation des **Schnellstart-Dienstprogramms**.

Folgen Sie bei der Installation der Dell-Software den nachstehenden Anweisungen.

- **1** Legen Sie die mit dem Drucker gelieferte Disc Software and Documentation in Ihren Computer ein. Das Programm **Dell Printer Easy Install** wird automatisch gestartet.
- **2** Klicken Sie auf **Hauptmenü**.
- **3** Klicken Sie auf **Verbinden**. Wählen Sie **Software und Dokumentation**, und klicken Sie auf **Weiter**.
- **4** Folgen Sie den Anweisungen auf dem Bildschirm.

Öffnen des Fensters **Schnellstart-Dienstprogramm**:

**1** Klicken Sie auf **Start Alle Programme Dell Drucker Dell Smart Printer - S2810dn Schnellstart-Dienstprogramm**.

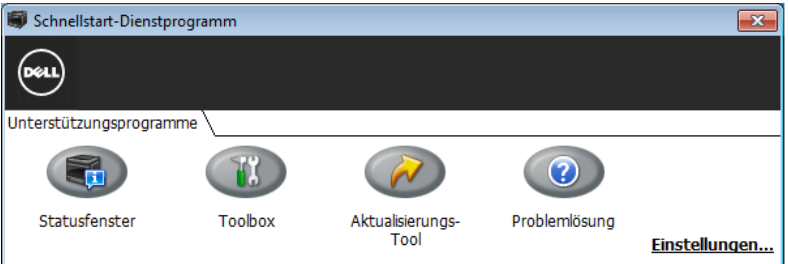

Das Fenster **Schnellstart-Dienstprogramm** enthält drei Schaltflächen: **Statusfenster**, **Toolbox**, **Aktualisierungs-Tool** und **Problemlösung**.

So beenden Sie das Fenster **Schnellstart-Dienstprogramm**:

**1** Klicken Sie auf die Schaltfläche Schließen (x) in der rechten oberen Ecke des Fensters.

Für Einzelheiten klicken Sie auf die Schaltfläche **Hilfe** in jeder Anwendung.

#### **Statusfenster**

Durch Klicken auf die Schaltfläche **Statusfenster** wird das Fenster **Druckerstatus** geöffnet. Weitere Informationen zur Verwendung des Statusfensters finden Sie unter "[Druckstatusfenster"](#page-224-1).

#### **Toolbox**

Durch Klicken auf die Schaltfläche **Toolbox** wird die **Toolbox** geöffnet.

#### **Aktualisierungs-Tool**

Die Schaltfläche **Aktualisierungs-Tool** aktualisiert die Firmware des Druckers.

#### **Problemlösung**

Durch Klicken auf die Schaltfläche **Problemlösung** wird die Anleitung zur Problemlösung aufgerufen, mit deren Hilfe Sie Druckerprobleme eigenständig lösen können.

## **Statusüberwachungs-Widget für Macintosh**

**Statusüberwachungs-Widget** ist ein Druckerdienstprogramm, das durch den Austausch von Informationen zwischen dem Macintosh und dem Drucker die effiziente Nutzung des Druckers fördert.

#### **Statusüberwachungs-Widget-Funktion**

- Überwachung von Dell-Druckern Sie können den Status von Dell-Druckern überprüfen, die an den Macintosh angeschlossen sind
- Empfang von Warnungen

Macht Sie auf Probleme wie Papierstau oder niedrigen Tonerstand aufmerksam

• Bestellen von Verbrauchsmaterial Sie können auf die Website zum Bestellen von Verbrauchsmaterial zugreifen

#### **Vor der Installation des Statusüberwachungs-Widgets**

#### **Betriebssysteme**

- Mac OS X 10.5
- Mac OS X 10.6
- OS X 10.7
- OS X 10.8
- OS X 10.9
- OS X 10.10

#### **Netzwerkprotokolle und -schnittstellen**

- LPR
- Socket 9100
- Bonjour
- USB 2.0 und 1.1 (Wenn mehrere Drucker desselben Modells per USB-Kabel angeschlossen werden, kann nur der zuerst erkannte Drucker mit dem **Statusüberwachungs-Widget** überwacht werden.)

#### **Installieren des Statusüberwachungs-Widgets**

- **1** Doppelklicken Sie auf das Symbol **Dell S2810dn Installer** im Fenster **Sucher**.
- **2** Folgen Sie den Anweisungen auf dem Bildschirm.

Wenn der Bildschirm **Installation erfolgreich** angezeigt wird, ist die Installation abgeschlossen.

 $\mathscr{U}$ **HINWEIS:** Während des Installationsprozesses müssen die Verwaltungsbenutzerkennung und das entsprechende Passwort eingegeben werden.

#### **Öffnen und Schließen des Statusüberwachungsfensters**

#### **Öffnen des Statusüberwachungs-Widgets**

**1** Klicken Sie auf das Symbol Dashboard auf dem Dock, um das Dashboard aufzurufen.

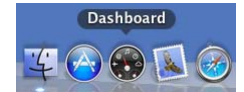

**2** Klicken Sie auf das Pluszeichen (+), um die Widgetleiste anzuzeigen.

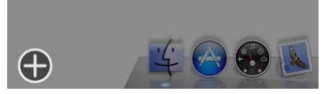

- **3** Klicken Sie auf das Symbol **Statusüberwach.** in der Widgetleiste. Das Fenster **Druckerstatus** wird angezeigt.
	- **HINWEIS:** Wenn die Meldung Drucker auswählen angezeigt wird, wählen Sie den Drucker in Präferenzen. (Weitere Informationen zu Präferenzen finden Sie unter ["Präferenzen"](#page-229-0).)

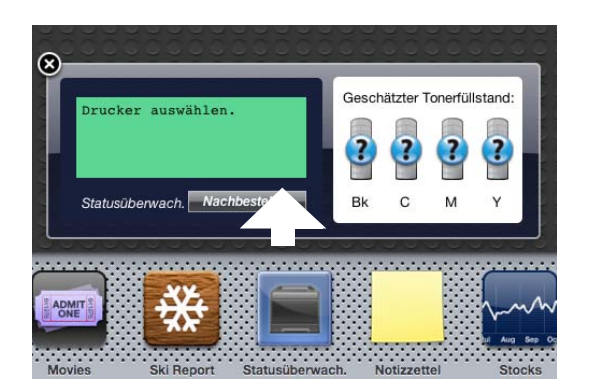

#### **Schließen des Statusüberwachungs-Widgets**

**1** Klicken Sie auf die Schaltfläche Schließen (x) in der linken oberen Ecke des Fensters **Druckerstatus**.

#### **Fenster Printer Status**

Wenn das **Statusüberwachungs-Widget** aktiviert wird, wird das Fenster **Druckerstatus** auf dem Dashboard angezeigt.

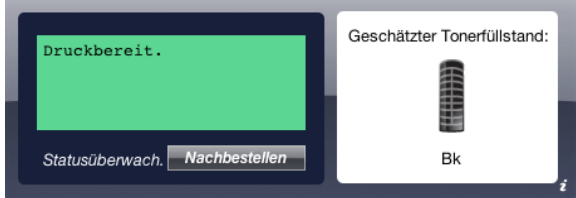

#### **Druckerstatus-Meldungsbereich**

Zeigt eine Meldung des aktuellen Druckerstatus an.

**HINWEIS:** Das Statusüberwachungs-Widget ruft automatisch die Druckerinformationen in einem Aktualisierungsintervall ab, das in Präferenzen festgelegt werden kann. Der Druckerstatus wird auch aktualisiert, wenn das Dashboard aufgerufen oder Präferenzen geschlossen wird.

**HINWEIS:** Wenn das Statusüberwachungs-Widget keine Antwort vom Drucker erhält, wird die Meldung Druckerinformationen können nicht eingeholt werden angezeigt.

**HINWEIS:** Wenn der Drucker über ein USB-Kabel angeschlossen ist, können Sie während eines Druckauftrags den Status des Druckers nicht überprüfen.

#### **Druckerstatus-Bildbereich**

Zeigt das Bild des Druckerzustands an.

• Bild des geschätzten Tonerfüllstands

Zeigt den geschätzten Tonerfüllstand an, wenn der Drucker ordnungsgemäß funktioniert.

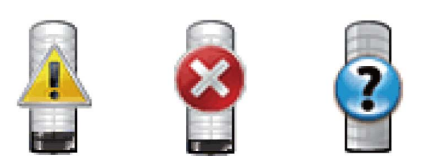

**HINWEIS:** Wenn das Dienstprogramm keine Antwort vom Drucker erhält, wird das Tonerbild Unbekannt angezeigt.

• Druckerfehlerbild

Zeigt beim Auftreten eines Fehlers ein Hinweisbild an.

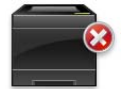

Ein Fehler ist aufgetreten, und der Drucker kann nicht verwendet werden.

#### **Schaltfläche Bestellen von Verbrauchsmaterial**

Klicken Sie auf diese Schaltfläche, um das Fenster **Bestellen** aufzurufen. Um das Fenster **Bestellen** auszublenden, klicken Sie erneut auf **Verbrauchsmaterial bestellen**.

#### **Schaltfläche Info (i)**

Klicken Sie auf diese Schaltfläche, um **Präferenzen** zu öffnen.

 $\mathscr{U}$ **HINWEIS:** Die Schaltfläche Info (i) wird in der rechten unteren Ecke des Fensters angezeigt, wenn sich der Cursor über dem Fenster Druckerstatus befindet. Die Schaltfläche Info (i) ist ein für alle Widgets verwendeter Standard.

#### **Fenster Bestellen**

Durch dieses Fenster erhalten Sie Informationen für die Bestellung von Druckerverbrauchsmaterialien per Telefon oder über die Website.

So öffnen Sie das Fenster **Bestellen**:

**1** Klicken Sie im Fenster **Druckerstatus** auf **Verbrauchsmaterialien bestellen**.

Das Fenster **Bestellen** wird angezeigt.

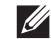

**HINWEIS:** Das Fenster Bestellen wird angezeigt, wenn ein niedriger Tonerstand erkannt wird.

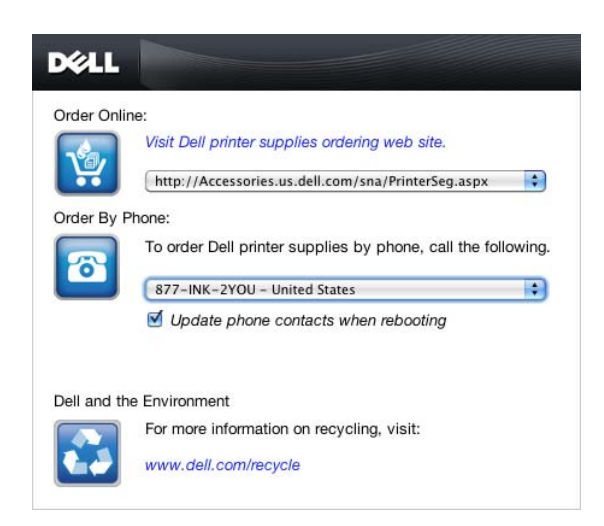

#### **Online bestellen**

- **Besuchen Sie die Website zum Bestellen von Druckerverbrauchsmaterial von Dell**-Hyperlink Klicken Sie auf den Hyperlink **Besuchen Sie die Website zum Bestellen von Druckerverbrauchsmaterial von Dell**, um auf die Website zum Bestellen von Druckerverbrauchsmaterial von Dell zuzugreifen.
- URL-Liste

Zeigt eine Liste verfügbarer URLs an, über die Sie Druckerverbrauchsmaterial von Dell bestellen können.

Wählen Sie eine URL-Adresse, die bei Klicken auf den Link **Besuchen Sie die Website zum Bestellen von Druckerverbrauchsmaterial von Dell** aufgerufen wird.

#### **Telefonisch bestellen**

• Telefonnummernliste

Zeigt eine Liste verfügbarer Telefonnummern an, die Sie anrufen können, um Verbrauchsmaterial für Drucker von Dell zu bestellen.

• Kontrollkästchen **Update phone contacts when rebooting**

Wählen Sie dieses Kontrollkästchen, um die Liste der Telefonnummern regelmäßig zu aktualisieren.

#### **Dell und die Umwelt**

Klicken Sie auf den Hyperlink, um zur Website über das Recycling zu gelangen.

#### <span id="page-229-0"></span>**Präferenzen**

Öffnen der **Präferenzen**:

**1** Klicken Sie im Fenster **Druckerstatus** auf die Schaltfläche **Info (i)**.

**Präferenzen** wird angezeigt.

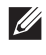

**HINWEIS:** Die Schaltfläche Info (i) wird in der rechten unteren Ecke des Fensters angezeigt, wenn sich der Cursor über dem Fenster Druckerstatus befindet. Die Schaltfläche Info (i) ist ein für alle Widgets verwendeter Standard.

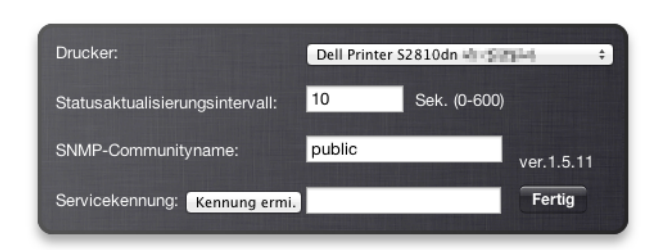

#### **Drucker**

Zeigt eine Liste verfügbarer Druckernamen im Pulldownmenü an. Der erste in dieser Liste angezeigte Drucker ist als Standarddrucker eingestellt.

#### **Statusaktualisierungsintervall**

Sie können das Aktualisierungsintervall des Druckerstatus festlegen. Als Standard werden die Druckerinformationen alle 10 Sekunden abgerufen. Es kann von 0 bis 600 Sekunden eingestellt werden.

#### **SNMP-Communityname**

Sie können den SNMP-Communitynamen (Simple Network Management Protocol) ändern, wenn Sie den Standard-Communitynamen (public) verwenden. Bis zu 31 Zeichen können eingegeben werden.

#### **Schaltfläche Kennung ermi.**

Klicken Sie auf diese Schaltfläche, um die Servicekennung abzurufen.

**HINWEIS:** Sie können das Service Tag nicht abrufen, wenn der Drucker per USB-Kabel angeschlossen ist.

#### **Schaltfläche Fertig**

Klicken Sie auf diese Schaltfläche, um zum Fenster **Druckerstatus** zurückzukehren.

## **Statusüberwachungskonsole für Linux**

**Die Status Monitor Console** ist ein Druckerdienstprogramm, das durch den Austausch von Informationen zwischen dem Linux und dem Drucker die effiziente Nutzung des Druckers fördert.

#### **Statusüberwachungskonsolen-Funktion**

- Überwachung von Dell-Druckern Sie können den Status von Dell-Druckern überprüfen, die an Ihr Linux-System angeschlossen sind.
- Empfang von Warnungen Macht Sie auf Probleme wie Papierstau oder niedrigen Tonerstand aufmerksam.
- Bestellen von Verbrauchsmaterial Sie können auf die Website zum Bestellen von Verbrauchsmaterial zugreifen.

#### **Vor der Installation der Statusüberwachungskonsole**

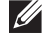

**HINWEIS:** Für die Status Monitor Console müssen folgende Module installiert sein.

- Python, PyGTK, Net-SNMP, cups-libs, und xdg-open

Bestätigen Sie vor der Installation der **Status Monitor Console**, dass diese Module durch Sie installiert worden sind.

**HINWEIS:** Die Status Monitor Console ist verfügbar, wenn der Drucker an ein Netzwerk (LPR oder Socket 9100) angeschlossen ist. Eine Verbindung per USB wird nicht unterstützt.

#### **Verteilung**

- Red Hat Enterprise Linux 6 Desktop
- SUSE Linux Enterprise Desktop 11
- Ubuntu 12.04 LTS

#### **Drucksystem**

• CUPS (Common Unix Printing System)

#### **Installieren der Statusüberwachungskonsole**

- **1** Aktivieren Sie das Terminal und melden Sie sich als übergeordneter Benutzer an.
- **2** Geben Sie in das Terminalfenster den folgenden rpm-Befehl ein.

#### **Unter Red Hat Enterprise Linux® 6 Desktop oder SUSE Linux Enterprise Desktop 11**

# rpm -ivh (Geben Sie den Paketdateinamen ein)

#### **Unter Ubuntu 12.04 LTS**

# dpkg -i (Geben Sie den Paketdateinamen ein)

#### **Starten der Status Monitor Console**

**1** Klicken Sie auf **Dell Printers Status Monitor Console**.

Das Fenster **Printer Selection** wird angezeigt.

Weitere Informationen zum Druckerauswahlfenster finden Sie unter ["Fenster Printer Selection](#page-232-0)".

**2** Wählen Sie den Drucker aus.

Das Fenster **Printer Status** wird angezeigt.

Weitere Informationen zum Fenster Printer Status finden Sie unter ["Fenster Printer Status"](#page-232-1).

• Sie können Verbrauchsmaterialien über das Fenster **Dell Supplies Management System** bestellen. Sehen Sie "[Fenster Dell Supplies Management System](#page-233-0)".

#### <span id="page-232-0"></span>**Fenster Printer Selection**

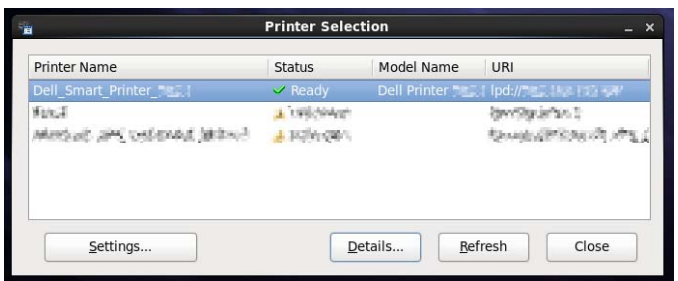

#### **Druckerliste**

Alle im CUPS (Common UNIX Printing Sytem) registrierten Drucker werden in einer Liste angezeigt.

- Statussymbole:
	- Bereit
	- Unbekannt/Offline/Wenig Toner/Wenig Papier
	- Abdeckung offen/Papierstau/Kein Toner/Kein Papier

#### **Schaltfläche Settings**

Klicken Sie auf diese Schaltfläche, um das Fenster **Settings** zu öffnen.

#### **Schaltfläche Details**

Klicken Sie auf diese Schaltfläche, um das Fenster **Printer Status** zu öffnen. Ist ein nicht-unterstützter Drucker ausgewählt, öffnet sich das **Dell Printer Configuration Web Tool.** Einzelheiten über das **Dell Printer Configuration**  Web Tool finden Sie unter ["Dell™ Printer Configuration Web Tool"](#page-102-0).

#### **Schaltfläche Refresh**

Klicken Sie auf diese Schaltfläche, um die Informationen zu den Druckern zu aktualisieren.

#### **Schaltfläche Close**

Klicken Sie auf diese Schaltfläche, um das Fenster **Printer Selection** zu schließen.

#### <span id="page-232-1"></span>**Fenster Printer Status**

Wenn der Drucker im Fenster **Printer Selection** angegeben wird, wird das Fenster **Printer Status** angezeigt.

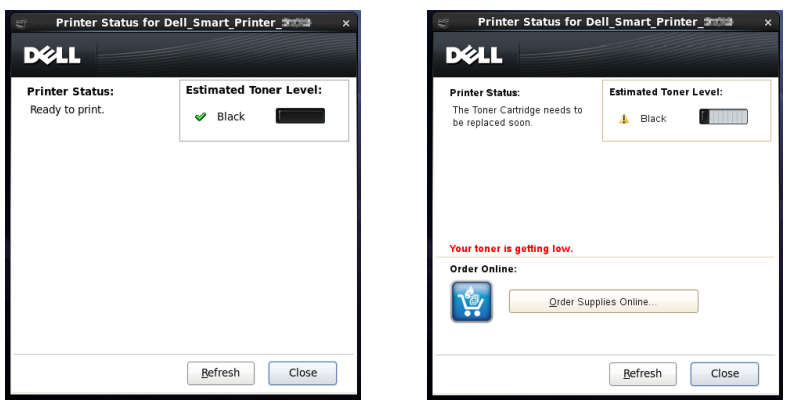

#### **Druckerstatus-Meldungsbereich**

Zeigt eine Meldung des aktuellen Druckerstatus an.

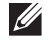

**HINWEIS:** Die Status Monitor Console ruft automatisch die Druckerinformationen in einem Aktualisierungsintervall ab, das im Fenster Settings festgelegt werden kann. Durch Klicken auf Refresh wird auch der Druckerstatus aktualisiert.

**HINWEIS:** Wenn die Status Monitor Console keine Antwort vom Drucker erhält, wird die Meldung Cannot get printer information angezeigt.

#### **Druckerstatus-Bildbereich**

• Aktuelle Tonerstatussymbole

Zeigt Symbole des aktuellen Status des Toners an.

- Der Tonerfüllstand ist höher als 30 %.
- Der Tonerfüllstand ist niedriger als 29 %.
- Der Tonerfüllstand ist niedriger als 9 %.
- Der Tonerfüllstand ist unbekannt.
- Bild des geschätzten Tonerfüllstands

So sind Sie über die verbleibende Tonerfüllmenge informiert.

#### **Tonerwarnung**

Zeigt eine Warnmeldung an, wenn der verbleibende Tonerfüllstand niedrig, leer oder unbekannt ist.

#### **Online bestellen**

• Schaltfläche **Order Supplies Online**

Klicken Sie auf diese Schaltfläche, um auf die Website zum Bestellen von Druckerverbrauchsmaterial von Dell zuzugreifen. Diese Schaltfläche wird angezeigt, wenn die Tonermenge unter 30 % sinkt.

#### **Schaltfläche Refresh**

Klicken Sie auf diese Schaltfläche, um den Status des Druckers zu aktualisieren.

#### **Schaltfläche Close**

Klicken Sie auf diese Schaltfläche, um das Fenster **Printer Status** zu schließen.

#### <span id="page-233-0"></span>**Fenster Dell Supplies Management System**

Durch dieses Fenster erhalten Sie Informationen für die Bestellung von Druckerverbrauchsmaterialien per Telefon oder über die Website.

Öffnen des Fensters **Dell Supplies Management System**:

**1** Klicken Sie im Fenster **Printer Status** auf die Schaltfläche **Order Supplies Online**. ODER

Klicken Sie auf **Dell Printers Dell Supplies Management System**.

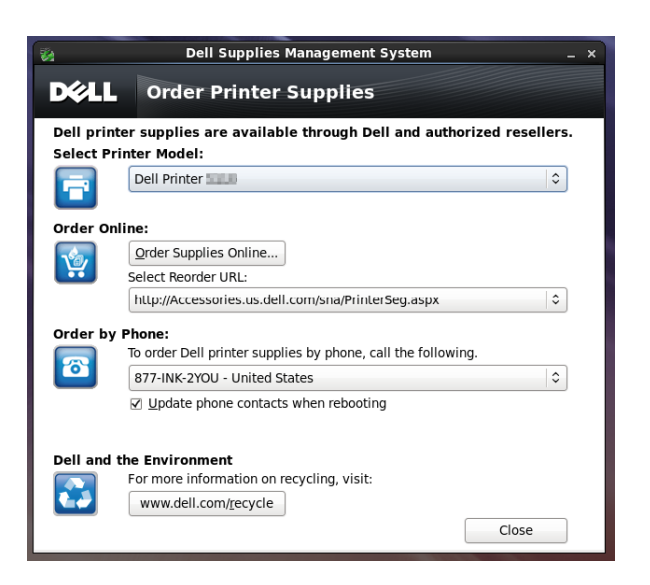

#### **Select Printer Model**

Wählen Sie den Namen des Druckermodells aus.

#### **Online bestellen**

- Schaltfläche **Order Supplies Online**
	- Wenn die normale URL in **Select Reorder URL** gewählt wird: Klicken Sie auf diese Schaltfläche, um das Fenster **Service Tag** zu öffnen.
	- Wenn die Vorzugs-URL in **Select Reorder URL** gewählt wird:

Klicken Sie auf diese Schaltfläche, um die Beschaffungs- und Supportwebsite zu öffnen.

**• Select Reorder URL**

Zeigt eine Liste verfügbarer URLs an, über die Sie Druckerverbrauchsmaterial von Dell bestellen können. Wählen Sie eine URL-Adresse, die beim Klicken auf die Schaltfläche **Order Supplies Online** aufgerufen wird.

- Normale URL: **<http://Accessories.us.dell.com/sna/PrinterSeg.aspx>**
- Vorzugs-URL: **<http://premier.dell.com>**

#### **Telefonisch bestellen**

**• To order Dell printer supplies by phone, call the following**

Wählen Sie Ihr Land mit Telefonnummer aus der Liste aus und rufen Sie die angezeigte Telefonnummer an, um Verbrauchsmaterial zu bestellen.

• Kontrollkästchen **Update phone contacts when rebooting** Wählen Sie dieses Kontrollkästchen, um die Liste der Telefonnummern regelmäßig zu aktualisieren.

#### **Dell und die Umwelt**

Klicken Sie auf den Hyperlink, um zur Website über das Recycling zu gelangen.

#### **Schaltfläche Close**

Klicken Sie auf diese Schaltfläche, um das Fenster **Dell Supplies Management System** zu schließen.

#### **Fenster Service Tag**

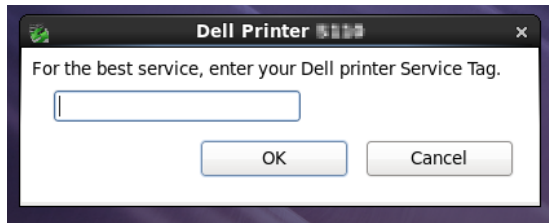

**1** Geben Sie die service tag des Dell-Druckers ein.

HINWEIS: Informationen zur Service Tag finden Sie unter ["Express Service Code und Service Tag"](#page-24-0).

#### **Fenster Settings**

Öffnen des Fensters **Settings**:

**1** Klicken Sie im Fenster **Printer Selection** auf die Schaltfläche **Settings**.

Das Fenster **Settings** wird angezeigt.

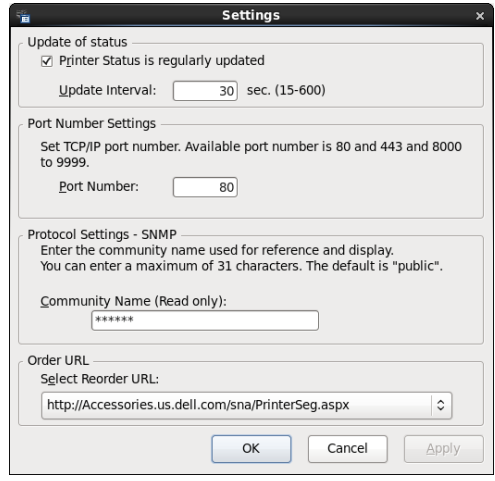

#### **Statusaktualisierung**

• Kontrollkästchen **Printer Status is regularly updated**

Aktivieren oder deaktivieren Sie das Kontrollkästchen, um die Aktualisierung des Druckerstatus im angegebenen Intervall zu aktivieren/deaktivieren.

• Textfeld **Update interval**

Legen Sie das Aktualisierungsintervall des Druckerstatus fest.

#### **Portnummereinstellungen**

**• Port Number**

Legen Sie die Portnummer im Textfeld **Port Number** fest, um die Einstellungsseite des Druckers in einem Webbrowser zu öffnen.

#### **Protokolleinstellungen - SNMP**

**• Community**

Geben Sie den SNMP-Gemeinschaftsnamen in das Textfeld **Community Name** ein.

#### **URL für Bestellungen**

**• Select Reorder URL**

Die ausgewählte URL-Adresse ist als Standardwebsite für **Select Reorder URL** im Fenster **Dell Supplies Management System** eingestellt.

# **19**

# <span id="page-238-0"></span>**Einsatz digitaler Zertifikate**

Die Authentisierungsfunktion, die digitale Zertifikate beim Senden von Druckdaten oder der Einstellung von Daten verwendet, verbessert die Sicherheit.

Dieses Kapitel beschreibt, wie Sie digitale Zertifikate verwalten.

Der Drucker unterstützt die folgenden Formate als digitale Zertifikate.

- PKCS#12
	- HTTPS, IPsec (PKI), Wi-Fi (WPA-Enterprise)
- PKCS#7 (für CSR)

HTTPS, IPsec (PKI)

**HINWEIS:** Sehen Sie für Informationen über Fehler von digitalen Zertifikaten ["Druckernachrichten verstehen](#page-248-0)" und "Probleme [mit dem digitalen Zertifikat"](#page-326-0).

Nachfolgend ein typisches Ablaufdiagramm zur Verwendung von digitalen Zertifikaten.

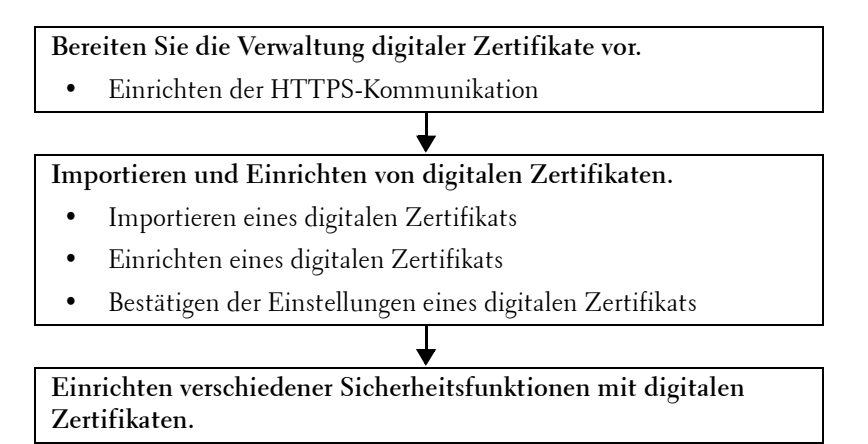

# **Verwalten von Zertifikaten**

Dieses Kapitel beschreibt, wie Sie digitale Zertifikate verwalten.

- "[Vorbereitung zum Verwalten von Zertifikaten](#page-238-1)"
- "[Erstellen und Herunterladen einer Zertifikatsignaturanforderung \(CSR\)](#page-239-0)"
- "[Importieren eines digitalen Zertifikats](#page-240-0)"
- "[Einstellen eines digitalen Zertifikats](#page-240-1)"
- "[Bestätigen der Einstellungen eines digitalen Zertifikats"](#page-241-0)
- "[Löschen eines digitalen Zertifikats"](#page-241-1)
- "[Exportieren eines digitalen Zertifikats"](#page-242-0)

#### <span id="page-238-1"></span>**Vorbereitung zum Verwalten von Zertifikaten**

Vor dem Verwalten digitaler Zertifikate müssen die folgenden Einstellungen vorgenommen werden.

- "[Einstellung der HTTPS-Kommunikation](#page-239-1)"
- "[Erstellen und Herunterladen einer Zertifikatsignaturanforderung \(CSR\)](#page-239-0)"

#### <span id="page-239-1"></span>**Einstellung der HTTPS-Kommunikation**

Richten Sie, bevor Sie Zertifikate verwalten, die HTTPS-Kommunikation mit einem selbstsignierten Zertifikat ein.

#### **Bei Verwendung von Dell Printer Configuration Web Tool**

- **1** Starten Sie **Dell Printer Configuration Web Tool**.
	- **a** Öffnen Sie einen Web-Browser.
	- **b** Geben Sie die IP-Adresse Ihres Druckers in dem Web-Browser ein.

Sehen Sie "[Dell™ Printer Configuration Web Tool"](#page-102-0).

- **2** Wählen Sie **Druckservereinstellungen**.
- **3** Klicken Sie auf die Registerkarte **Sicherheit**.
- **4** Wählen Sie **SSL/TLS**.
- **5** Klicken Sie auf **Selbstsigniertes Zertifikat erstellen** von **Digitales Gerätezertifikat**. Die Seite **Selbstsigniertes Zertifikat erstellen** wird angezeigt.
- **6** Wählen Sie aus der Liste **Public-Key-Verfahren** das Public-Key-Verfahren aus.
- **7** Wählen Sie die Größe des öffentlichen Schlüssels von der Liste **Größe des öffentlichen Schlüssels**.
- **8** Legt den Aussteller des selbstsignierten Zertifikats fest.
- **9** Klicken Sie auf **Signiertes Zertifikat erstellen**.
- **10** Die Schaltfläche **Gerät neu starten** wird angezeigt, nachdem das selbstsignierte Zertifikat erstellt wurde; klicken Sie dann auf die Schaltfläche **Gerät neu starten**.
- **11** Wiederholen Sie Schritt 2 bis 4, um die Seite **SSL/TLS** nach dem Neustart des Druckers anzuzeigen.
- **12** Überprüfen Sie, ob die Spalte **HTTP SSL/TLS-Kommunikation** auf **Aktivieren** gesetzt ist.

#### <span id="page-239-0"></span>**Erstellen und Herunterladen einer Zertifikatsignaturanforderung (CSR)**

**HINWEIS:** Um eine CSR vom Drucker herunterzuladen, müssen Sie die HTTPS-Kommunikation einrichten. Einzelheiten finden Sie unter "Einstellung der HTTPS-Kommunikation".

- **1** Starten Sie das **Dell Printer Configuration Web Tool**.
	- **a** Öffnen Sie einen Web-Browser.
	- **b** Geben Sie die IP-Adresse Ihres Druckers in dem Web-Browser ein.

Sehen Sie "[Dell™ Printer Configuration Web Tool"](#page-102-0).

- **2** Wählen Sie **Druckservereinstellungen**.
- **3** Klicken Sie auf die Registerkarte **Sicherheit**.
- **4** Wählen Sie **SSL/TLS**.
- **5** Klicken Sie auf **Zertifikatsignaturanforderung (CSR)**.

Die Seite **Zertifikatsignaturanforderung (CSR)** wird angezeigt.

- **6** Geben Sie jedes Element der Zertifikatsignaturanforderung an.
- **7** Klicken Sie auf **Neue Einstellungen übernehmen**.
- **8** Überprüfen Sie die Einstellungen der Zertifikatsignaturanforderung und klicken Sie dann auf **Download**.
- **9** Speichern Sie eine CSR-Datei auf Ihrem Computer.

Verwenden Sie diese CSR, um ein signiertes Zertifikat von einer vertrauenswürdigen Zertifizierungsstelle zu empfangen.

#### <span id="page-240-0"></span>**Importieren eines digitalen Zertifikats**

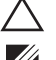

#### **ACHTUNG: Sichern Sie, bevor Sie eine Zertifikatsdatei importieren, die Zertifikatsdatei.**

**HINWEIS:** Um digitale Zertifikate verwalten zu können, müssen Sie die HTTPS-Kommunikation einrichten. Einzelheiten finden Sie unter ["Vorbereitung zum Verwalten von Zertifikaten"](#page-238-1).

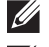

**HINWEIS:** Sie müssen das Zertifikat mit dem Internet Explorer<sup>®</sup> importieren.

**HINWEIS:** Nach dem Importieren eines Zertifikats mit dem Format PKCS#12 wird der geheime Schlüssel selbst dann nicht exportiert, wenn Sie die Funktion Exportieren ausführen.

- **1** Starten Sie **Dell Printer Configuration Web Tool**.
	- **a** Öffnen Sie einen Web-Browser.
	- **b** Geben Sie die IP-Adresse Ihres Druckers in dem Web-Browser ein.

Sehen Sie "[Dell™ Printer Configuration Web Tool"](#page-102-0).

- **2** Wählen Sie **Druckservereinstellungen**.
- **3** Klicken Sie auf die Registerkarte **Sicherheit**.
- **4** Wählen Sie **SSL/TLS**.
- **5** Klicken Sie auf **Signiertes Zertifikat hochladen** von **Digitales Gerätezertifikat**.

Die Seite **Selbstsigniertes Zertifikat heraufladen** wird angezeigt.

**6** Geben Sie ein Passwort ein.

**HINWEIS:** Das Kennwort ist nicht erforderlich, wenn ein Zertifikat im Format PKCS#7 importiert wird, das die Dateinamenerweiterung .p7b hat.

- **7** Wiederholen Sie das Passwort, um dieses zu bestätigen.
- **8** Klicken Sie auf **Durchsuchen** bei **Dateiname**, und wählen Sie Datei aus, die importiert werden soll.
- **9** Klicken Sie auf **Importieren**, um das Zertifikat zu importieren.

#### <span id="page-240-1"></span>**Einstellen eines digitalen Zertifikats**

**HINWEIS:** Um digitale Zertifikate verwalten zu können, müssen Sie die HTTPS-Kommunikation einrichten. Einzelheiten finden Sie unter ["Vorbereitung zum Verwalten von Zertifikaten"](#page-238-1).

- **1** Starten Sie **Dell Printer Configuration Web Tool**.
	- **a** Öffnen Sie einen Web-Browser.
	- **b** Geben Sie die IP-Adresse Ihres Druckers in dem Web-Browser ein.

Sehen Sie "[Dell™ Printer Configuration Web Tool"](#page-102-0).

- **2** Wählen Sie **Druckservereinstellungen**.
- **3** Klicken Sie auf die Registerkarte **Sicherheit**.
- **4** Wählen Sie **SSL/TLS**.
- **5** Klicken Sie auf **Zertifikate verwalten**, um die Seite **Zertifikate verwalten** anzuzeigen.
- **6** Wählen Sie beim Einstellen eines WLAN (Server)-Zertifikats **Trusted Certificate Authorities** innerhalb von **Kategorie**.

Wählen Sie beim Einstellen eines Zertifikats für SSL-Server, SSL-Client, IPsec oder WLAN (Client), **Lokales Gerät**.

- **7** Wählen Sie den Verwendungszweck aus der Liste **Zertifikatzweck** aus.
- **8** Klicken Sie auf **Liste anzeigen**, um die Seite **Zertifikatsliste** anzuzeigen.

**HINWEIS:** Enthält die Liste mehr als 20 Zertifikate, klicken Sie auf Weiter, um die nächste Seite anzuzeigen.

- **9** Wählen Sie das Zertifikat aus, das zugeordnet werden soll. Zu diesem Zeitpunkt bestätigen Sie, dass die **Gültigkeit** des ausgewählten Zertifikats auf **Gültig** gesetzt wird.
- **10** Klicken Sie auf **Zertifikatsinformationen**, um die Seite **Zertifikatsinformationen** anzuzeigen.
- **11** Bestätigen Sie den Inhalt und klicken Sie auf **Dieses Zertifikat verwenden** in der rechten oberen Ecke.

#### <span id="page-241-0"></span>**Bestätigen der Einstellungen eines digitalen Zertifikats**

**HINWEIS:** Um digitale Zertifikate verwalten zu können, müssen Sie die HTTPS-Kommunikation einrichten. Einzelheiten finden Sie unter ["Vorbereitung zum Verwalten von Zertifikaten"](#page-238-1).

- **1** Starten Sie **Dell Printer Configuration Web Tool**.
	- **a** Öffnen Sie einen Web-Browser.
	- **b** Geben Sie die IP-Adresse Ihres Druckers in dem Web-Browser ein.

Sehen Sie "[Dell™ Printer Configuration Web Tool"](#page-102-0).

- **2** Wählen Sie **Druckservereinstellungen**.
- **3** Klicken Sie auf die Registerkarte **Sicherheit**.
- **4** Wählen Sie **SSL/TLS**.
- **5** Klicken Sie auf **Zertifikate verwalten**, um die Seite **Zertifikate verwalten** anzuzeigen.
- **6** Wählen Sie die Kategorie auf der Liste **Kategorie** aus.
- **7** Wählen Sie den Verwendungszweck aus der Liste **Zertifikatzweck** aus.
- **8** Klicken Sie auf **Liste anzeigen**, um die Seite **Zertifikatsliste** anzuzeigen.

**HINWEIS:** Enthält die Liste mehr als 20 Zertifikate, klicken Sie auf Weiter, um die nächste Seite anzuzeigen.

**9** Das mit einem Sternchen in der Spalte Gültigkeit als "\*Gültig" markiert ist, ist das Zertifikat, das dem Verwendungszweck zugeordnet wurde und das aktuell verwendet wird.

#### <span id="page-241-1"></span>**Löschen eines digitalen Zertifikats**

- **HINWEIS:** Um digitale Zertifikate verwalten zu können, müssen Sie die HTTPS-Kommunikation einrichten. Einzelheiten finden Sie unter ["Vorbereitung zum Verwalten von Zertifikaten"](#page-238-1).
- **1** Starten Sie **Dell Printer Configuration Web Tool**.
	- **a** Öffnen Sie einen Web-Browser.
	- **b** Geben Sie die IP-Adresse Ihres Druckers in dem Web-Browser ein.

Sehen Sie "[Dell™ Printer Configuration Web Tool"](#page-102-0).

- **2** Wählen Sie **Druckservereinstellungen**.
- **3** Klicken Sie auf die Registerkarte **Sicherheit**.
- **4** Wählen Sie **SSL/TLS**.
- **5** Klicken Sie auf **Zertifikate verwalten**, um die Seite **Zertifikate verwalten** anzuzeigen.
- **6** Wählen Sie die Kategorie auf der Liste **Kategorie** aus.
- **7** Wählen Sie den Verwendungszweck aus der Liste **Zertifikatzweck** aus.
- **8** Klicken Sie auf **Liste anzeigen**, um die Seite **Zertifikatsliste** anzuzeigen.

#### **HINWEIS:** Enthält die Liste mehr als 20 Zertifikate, klicken Sie auf Weiter, um die nächste Seite anzuzeigen.

- **9** Wählen Sie das zu löschende Zertifikat aus.
- **10** Klicken Sie auf **Zertifikatsinformationen**, um die Seite **Zertifikatsinformationen** anzuzeigen.
- **11** Um das ausgewählte Zertifikat zu löschen, klicken Sie auf **Löschen** in der rechten oberen Ecke.

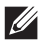

**HINWEIS:** Wird ein Zertifikat gelöscht, werden die Funktionen, die mit dem gelöschten Zertifikat verbunden sind, funktionsunfähig. Setzen Sie, um ein verwendetes Zertifikat zu löschen, die Funktion im Voraus auf Aus, oder schalten Sie die Verbindung auf ein anderes Zertifikat um, und schalten Sie dann auf einen anderen Betriebsmodus, wenn möglich, bevor Sie das Zertifikat löschen.

- Schalten Sie bei einem SSL-Server auf ein anderes Zertifikat, wie zum Beispiel ein selbstsigniertes Zertifikat, um.
- Ändern Sie bei WLAN die drahtlose Sicherheitseinstellung auf eine andere Einstellung als WPA-Enterprise, bevor Sie das Zertifikat löschen.

#### <span id="page-242-0"></span>**Exportieren eines digitalen Zertifikats**

**HINWEIS:** Um digitale Zertifikate verwalten zu können, müssen Sie die HTTPS-Kommunikation einrichten. Einzelheiten finden Sie unter ["Vorbereitung zum Verwalten von Zertifikaten"](#page-238-1).

**HINWEIS:** Da der geheime Schlüssel nicht exportiert wird, kann ein importiertes Zertifikat im PKCS#12-Format nur als ein Zertifikat im PKCS#7-Format exportiert werden.

- **1** Starten Sie **Dell Printer Configuration Web Tool**.
	- **a** Öffnen Sie einen Web-Browser.
	- **b** Geben Sie die IP-Adresse Ihres Druckers in dem Web-Browser ein.

Sehen Sie "[Dell™ Printer Configuration Web Tool"](#page-102-0).

- **2** Wählen Sie **Druckservereinstellungen**.
- **3** Klicken Sie auf die Registerkarte **Sicherheit**.
- **4** Wählen Sie **SSL/TLS**.
- **5** Klicken Sie auf **Zertifikate verwalten**, um die Seite **Zertifikate verwalten** anzuzeigen.
- **6** Wählen Sie die Kategorie auf der Liste **Kategorie** aus.
- **7** Wählen Sie den Verwendungszweck aus der Liste **Zertifikatzweck** aus.
- **8** Klicken Sie auf **Liste anzeigen**, um die Seite **Zertifikatsliste** anzuzeigen.

**HINWEIS:** Enthält die Liste mehr als 20 Zertifikate, klicken Sie auf Weiter, um die nächste Seite anzuzeigen.

- **9** Wählen Sie das zu exportierende Zertifikat aus.
- **10** Klicken Sie auf **Zertifikatsinformationen**, um die Seite **Zertifikatsinformationen** anzuzeigen.
- **11** Drücken Sie, um das ausgewählte Zertifikat zu exportieren, **Dieses Zertifikat exportieren**.

### **Einstellen der Funktionen**

Sie können verschiedene Sicherheitsfunktionen mittels digitaler Zertifikate einstellen.

Sehen Sie das Folgende für Einzelheiten:

- "[Einstellen des Zertifikats, das vom SSL-verwendenden Server benutzt wird \(HTTP/IPP\)](#page-242-1)"
- "[Festlegen der SMTP-SSL/TLS-Kommunikation](#page-243-0)"
- "[Einstellen von WLAN WPA-Enterprise \(EAP-TLS\)](#page-243-1)"
- "[Einstellung für WLAN WPA-Enterprise \(PEAPV0-MS-CHAPV2, EAP-TTLS PAP, EAP-TTLS CHAP\)](#page-245-0)"

#### <span id="page-242-1"></span>**Einstellen des Zertifikats, das vom SSL-verwendenden Server benutzt wird (HTTP/IPP)**

**HINWEIS:** Um digitale Zertifikate verwalten zu können, müssen Sie die HTTPS-Kommunikation einrichten. Einzelheiten finden Sie unter ["Vorbereitung zum Verwalten von Zertifikaten"](#page-238-1).

- **1** Importieren Sie das Zertifikat, das vom SSL-verwendenden Server benutzt wird. Weitere Informationen finden Sie unter "[Importieren eines digitalen Zertifikats"](#page-240-0).
- **2** Stellen Sie das Zertifikat ein, das vom SSL-verwendenden Server benutzt wird. Weitere Informationen finden Sie unter "[Einstellen eines digitalen Zertifikats"](#page-240-1).
- **3** Bestätigen Sie, dass das Zertifikat korrekt eingerichtet ist. Weitere Informationen finden Sie unter "Bestätigen der [Einstellungen eines digitalen Zertifikats"](#page-241-0).

**HINWEIS:** Prüfen Sie, ob das neu eingestellte Zertifikat, nicht das selbstsignierte Zertifikat, verbunden ist.

**4** Nach dem erneuten Starten des Druckers wird das, wie zuvor beschrieben eingestellte Zertifikat als das Server-Zertifikat bei Durchführung der Kommunikation mit HTTP/IPP-SSL/TLS benutzt.

#### <span id="page-243-0"></span>**Festlegen der SMTP-SSL/TLS-Kommunikation**

- **1** Wählen Sie **Druckservereinstellungen** auf der linken Seite der Seite aus.
- **2** Klicken Sie auf die Registerkarte **Sicherheit**.
- **3** Wählen Sie **SSL/TLS**.
- **4** Wählen Sie **Aktivieren** auf der Liste **SMTP SSL/TLS-Kommunikation**.
- **5** Klicken Sie auf **Neue Einstellungen übernehmen**.
- **6** Nach dem erneuten Starten des Druckers ist die SMTP-SSL/TLS-Kommunikation aktiviert.

#### <span id="page-243-1"></span>**Einstellen von WLAN WPA-Enterprise (EAP-TLS)**

- **HINWEIS:** Um digitale Zertifikate verwalten zu können, müssen Sie die HTTPS-Kommunikation einrichten. Einzelheiten finden Sie unter ["Vorbereitung zum Verwalten von Zertifikaten"](#page-238-1).
- **HINWEIS:** WPA-Enterprise steht nur zur Verfügung, wenn Infrastruktur als Netzwerkztyp ausgewählt ist.
- **HINWEIS:** Sie müssen das Zertifikat mit dem Internet Explorer<sup>®</sup> importieren.
- **HINWEIS:** Nach dem Importieren eines Zertifikats mit dem Format PKCS#12 wird der geheime Schlüssel selbst dann nicht exportiert, wenn Sie die Funktion Exportieren ausführen.
- **1** Importieren Sie das Zertifikat, das mit WLAN (Server- oder Root-Zertifikat) verwendet werden soll. Einzelheiten finden Sie unter ["Importieren eines digitalen Zertifikats"](#page-240-0).
- **2** Stellen Sie das digitale Zertifikat des WLAN (Server oder Root-Zertifikat) ein.
	- **a** Starten Sie **Dell Printer Configuration Web Tool**.
	- **b** Wählen Sie **Druckservereinstellungen**.
	- **c** Klicken Sie auf die Registerkarte **Sicherheit**.
	- **d** Wählen Sie **SSL/TLS**.
	- **e** Klicken Sie auf **Zertifikate verwalten**, um die Seite **Zertifikate verwalten** anzuzeigen.
	- **f** Wählen Sie **Vertrauenswürdige Zertifikataussteller** aus **Kategorie**.
	- **g** Wählen Sie **Wireless LAN (Server)** aus der Liste **Zertifikatzweck** aus.
	- **h** Wählen Sie unter **Zertifikatsreihenfolge** aus, wie die Zertifikate in der **Zertifikatliste** sortiert werden. Diese Einstellung ist nicht erforderlich, wenn Sie die Reihenfolge für die Zertifikate nicht angeben müssen.
	- **i** Klicken Sie auf **Liste anzeigen**, um die Seite **Zertifikatsliste** anzuzeigen.
	- **j** Wählen Sie das Zertifikat aus, das zugeordnet werden soll. Zu diesem Zeitpunkt bestätigen Sie, dass die **Gültigkeit** des ausgewählten Zertifikats auf **Gültig** gesetzt wird.
	- **k** Klicken Sie auf **Zertifikatsinformationen**, um die Seite **Zertifikatsinformationen** anzuzeigen.
	- **l** Bestätigen Sie den Inhalt und klicken Sie auf **Dieses Zertifikat verwenden** in der rechten oberen Ecke.
- **3** Bestätigen Sie, dass das Zertifikat korrekt eingerichtet ist. Einzelheiten finden Sie unter "Bestätigen der [Einstellungen eines digitalen Zertifikats"](#page-241-0).
- **4** Importieren Sie das Zertifikat, das mit WLAN (Client oder Client-Zertifikat) verwendet werden soll. Einzelheiten finden Sie unter ["Importieren eines digitalen Zertifikats"](#page-240-0).
- **5** Stellen Sie das digitale Zertifikat des WLAN (Client oder Client-Zertifikat) ein.
	- **a** Starten Sie **Dell Printer Configuration Web Tool**.
	- **b** Wählen Sie **Druckservereinstellungen**.
	- **c** Klicken Sie auf die Registerkarte **Sicherheit**.
	- **d** Wählen Sie **SSL/TLS**.
	- **e** Klicken Sie auf **Zertifikate verwalten**, um die Seite **Zertifikate verwalten** anzuzeigen.
	- **f** Wählen Sie **Lokales Gerät** innerhalb von **Kategorie**.
	- **g** Wählen Sie **Wireless LAN (Client)** aus der Liste **Zertifikatzweck** aus.
	- **h** Wählen Sie unter **Zertifikatsreihenfolge** aus, wie die Zertifikate in der **Zertifikatliste** sortiert werden. Diese Einstellung ist nicht erforderlich, wenn Sie die Reihenfolge für die Zertifikate nicht angeben müssen.
	- **i** Klicken Sie auf **Liste anzeigen**, um die Seite **Zertifikatsliste** anzuzeigen.
	- **j** Wählen Sie das Zertifikat aus, das zugeordnet werden soll. Zu diesem Zeitpunkt bestätigen Sie, dass die **Gültigkeit** des ausgewählten Zertifikats auf **Gültig** gesetzt wird.
	- **k** Klicken Sie auf **Zertifikatsinformationen**, um die Seite **Zertifikatsinformationen** anzuzeigen.
	- **l** Bestätigen Sie den Inhalt und klicken Sie auf **Dieses Zertifikat verwenden** in der rechten oberen Ecke.
- **6** Bestätigen Sie, dass das Zertifikat korrekt eingerichtet ist. Einzelheiten finden Sie unter "Bestätigen der [Einstellungen eines digitalen Zertifikats"](#page-241-0).
- **7** Einstellung WPA-Enterprise für EAP-TLS.
	- **a** Starten Sie **Dell Printer Configuration Web Tool**.
	- **b** Klicken Sie auf die Registerkarte **Druckservereinstellungen**.
	- **c** Wählen Sie **Wi-Fi**.

**HINWEIS:** Diese Einstellung steht nur zur Verfügung, wenn der optionale WLAN-Adapter installiert ist.

- **d** Wählen Sie eine der folgenden Optionen aus der **Liste Verschlüsselung** unter **Sichere Einstellung**.
	- **WPA-Enterprise-AES/WPA2-Enterprise-AES**
	- **Gemischter Modus Enterprise**

**HINWEIS:** WPA-Enterprise-AES/WPA2-Enterprise-AES oder Gemischter Modus Enterprise sind nur verfügbar, wenn die folgenden Schritte richtig eingestellt wurden.

- Importieren eines digitalen Zertifikats
- Einstellen eines digitalen Zertifikats
- Bestätigen der Einstellungen eines digitalen Zertifikats
- **e** Stellen Sie die **EAP-Identität** von **WPA-Enterprise** ein.
- **f** Wählen Sie **EAP-TLS** aus der Liste **Authentifizierungsmethode** von **WPA-Enterprise** aus.
- **g** Klicken Sie auf **Neue Einstellungen übernehmen**.

#### <span id="page-245-0"></span>**Einstellung für WLAN WPA-Enterprise (PEAPV0-MS-CHAPV2, EAP-TTLS PAP, EAP-TTLS CHAP)**

**HINWEIS:** Um digitale Zertifikate verwalten zu können, müssen Sie die HTTPS-Kommunikation einrichten. Einzelheiten finden Sie unter ["Vorbereitung zum Verwalten von Zertifikaten"](#page-238-1).

- **HINWEIS:** WPA-Enterprise steht nur zur Verfügung, wenn Infrastruktur als Netzwerkztyp ausgewählt ist.
- **HINWEIS:** Sie müssen das Zertifikat mit dem Internet Explorer® importieren.

HINWEIS: Nach dem Importieren eines Zertifikats mit dem Format PKCS#12 wird der geheime Schlüssel selbst dann nicht exportiert, wenn Sie die Funktion Exportieren ausführen.

- **1** Importieren Sie das Zertifikat, das mit WLAN (Server- oder Root-Zertifikat) verwendet werden soll. Einzelheiten finden Sie unter ["Importieren eines digitalen Zertifikats"](#page-240-0).
- **2** Stellen Sie das digitale Zertifikat des WLAN (Server oder Root-Zertifikat) ein.
	- **a** Starten Sie **Dell Printer Configuration Web Tool**.
	- **b** Wählen Sie **Druckservereinstellungen**.
	- **c** Klicken Sie auf die Registerkarte **Sicherheit**.
	- **d** Wählen Sie **SSL/TLS**.
	- **e** Klicken Sie auf **Zertifikate verwalten**, um die Seite **Zertifikate verwalten** anzuzeigen.
	- **f** Wählen Sie **Vertrauenswürdige Zertifikataussteller** aus **Kategorie**.
	- **g** Wählen Sie den Verwendungszweck aus der Liste **Zertifikatzweck** aus.
	- **h** Klicken Sie auf **Liste anzeigen**, um die Seite **Zertifikatsliste** anzuzeigen.
	- **i** Wählen Sie das Zertifikat aus, das zugeordnet werden soll. Zu diesem Zeitpunkt bestätigen Sie, dass die **Gültigkeit** des ausgewählten Zertifikats auf **Gültig** gesetzt wird.
	- **j** Klicken Sie auf **Zertifikatsinformationen**, um die Seite **Zertifikatsinformationen** anzuzeigen.
	- **k** Bestätigen Sie den Inhalt und klicken Sie auf **Dieses Zertifikat verwenden** in der rechten oberen Ecke.
- **3** Bestätigen Sie, dass das Zertifikat korrekt eingerichtet ist.
	- **a** Starten Sie **Dell Printer Configuration Web Tool**.
	- **b** Wählen Sie **Druckservereinstellungen**.
	- **c** Klicken Sie auf die Registerkarte **Sicherheit**.
	- **d** Wählen Sie **SSL/TLS**.
	- **e** Klicken Sie auf **Zertifikate verwalten**, um die Seite **Zertifikate verwalten** anzuzeigen.
	- **f** Wählen Sie die Kategorie auf der Liste **Kategorie** aus.
	- **g** Wählen Sie **Wireless LAN (Server)** aus der Liste **Zertifikatzweck** aus.
	- **h** Wählen Sie unter **Zertifikatsreihenfolge** aus, wie die Zertifikate in der **Zertifikatliste** sortiert werden. Diese Einstellung ist nicht erforderlich, wenn Sie die Reihenfolge für die Zertifikate nicht angeben müssen.
	- **i** Klicken Sie auf **Liste anzeigen**, um die Seite **Zertifikatsliste** anzuzeigen.
	- **j** Das mit einem Sternchen in der Spalte Gültigkeit als "\*Gültig" markiert ist, ist das Zertifikat, das dem Verwendungszweck zugeordnet wurde und das aktuell verwendet wird.
- **4** Wählen Sie WPA-Enterprise für PEAPV0-MS-CHAPV2, EAP-TTLS PAP oder EAP-TTLS CHAP.
	- **a** Starten Sie **Dell Printer Configuration Web Tool**.
	- **b** Klicken Sie auf die Registerkarte **Druckservereinstellungen**.
	- **c** Wählen Sie **Wi-Fi**.

**HINWEIS:** Diese Einstellung steht nur zur Verfügung, wenn der optionale WLAN-Adapter installiert ist.

- **d** Wählen Sie eine der folgenden Optionen aus der **Liste Verschlüsselung** unter **Sichere Einstellung**.
	- **WPA-Enterprise-AES/WPA2-Enterprise-AES**
	- **Gemischter Modus Enterprise**

**HINWEIS:** WPA-Enterprise-AES/WPA2-Enterprise-AES oder Gemischter Modus Enterprise sind nur verfügbar, wenn die folgenden Schritte richtig eingestellt wurden.

- Importieren eines digitalen Zertifikats
- Einstellen eines digitalen Zertifikats
- Bestätigen der Einstellungen eines digitalen Zertifikats
- **e** Richten Sie die **EAP-Identität**, den **Login-Namen** und das **Passwort** für **WPA-Enterprise** ein.
- **f** Wählen Sie eine der folgenden aus der Liste **Authentifizierungsmethode** von **WPA-Enterprise** aus:
	- **PEAPV0 MS-CHAPV2**
	- **EAP-TTLS PAP**
	- **EAP-TTLS CHAP**
- **g** Klicken Sie auf **Neue Einstellungen übernehmen**.

# **20**

# <span id="page-248-0"></span>**Druckernachrichten verstehen**

Auf dem LCD-Bedienfeld des Druckers werden Fehlermeldungen zum aktuellen Status des Druckers angezeigt und mögliche Druckerprobleme, die behoben werden müssen, angegeben. Dieser Abschnitt enthält eine Liste von Statuscodes, sowie Vorschläge zum Beheben der Fehler. Wenn Sie sich an den Kunden-Support bezüglich eines Fehlers wenden, sollten Sie die Statuscodes und Fehlermeldungen bereit halten.

**ACHTUNG: Wenn ein Fehler auftritt, können die im Drucker verbleibenden Druckdaten sowie die Daten, die im Speicher gesammelt werden, verfälscht werden.**

**HINWEIS:** Der Statuscode wird in der Fehlermeldung aufgelistet.

**HINWEIS:** Wenn ein Statuscode in diesem Abschnitt nicht aufgeführt wird, befolgen Sie die Anweisungen in der entsprechenden Fehlermeldung.

### **Statuscodes**

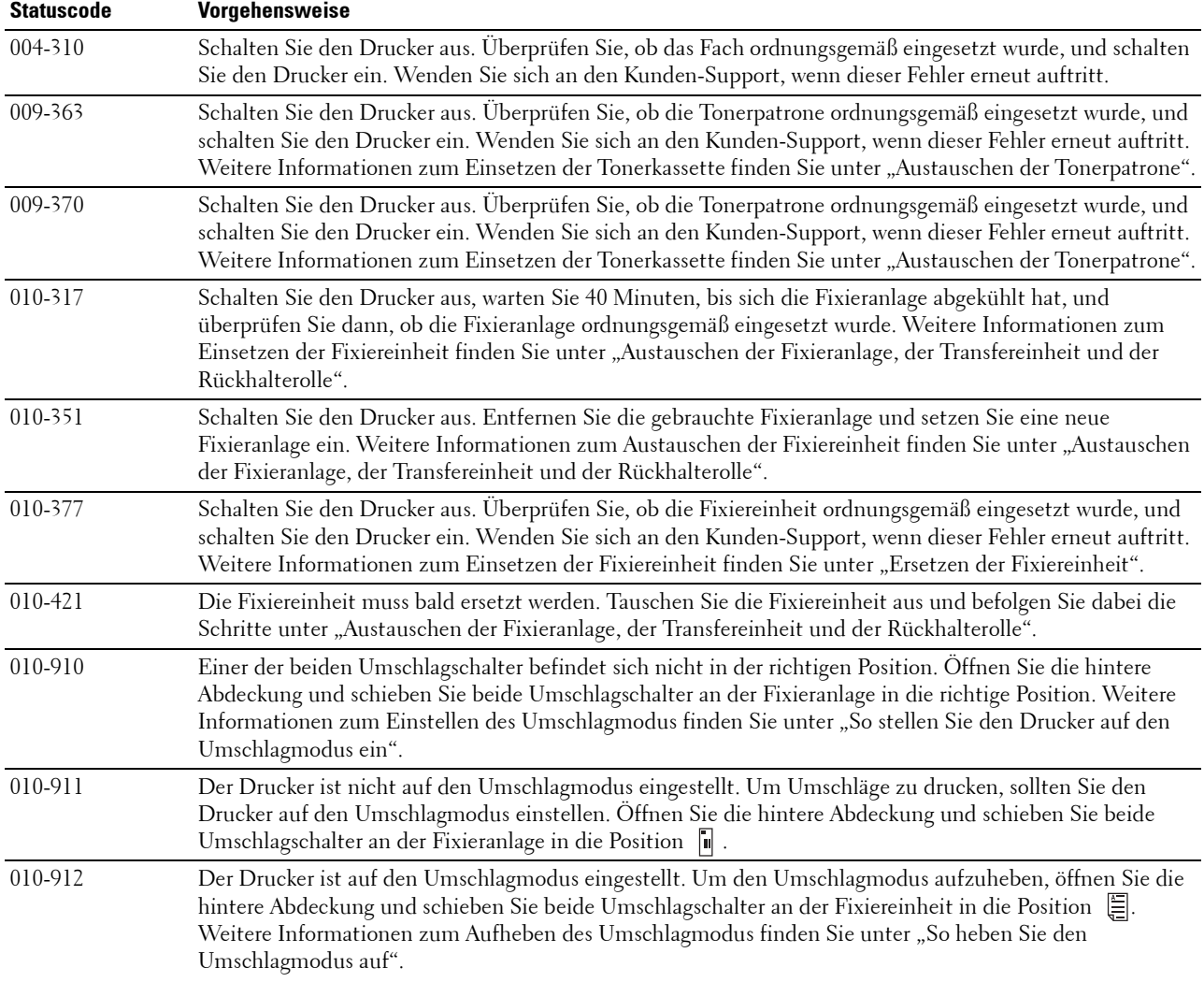

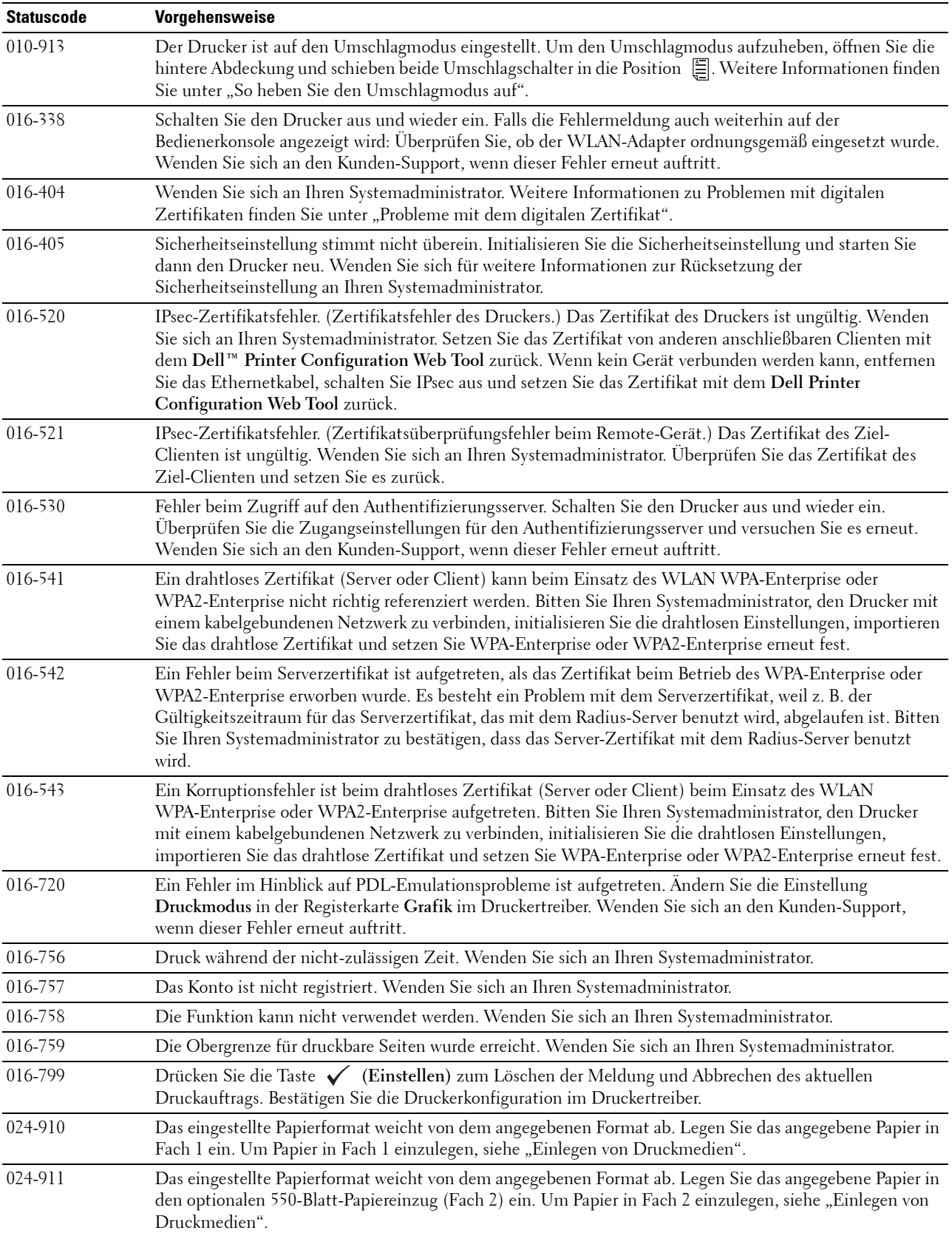

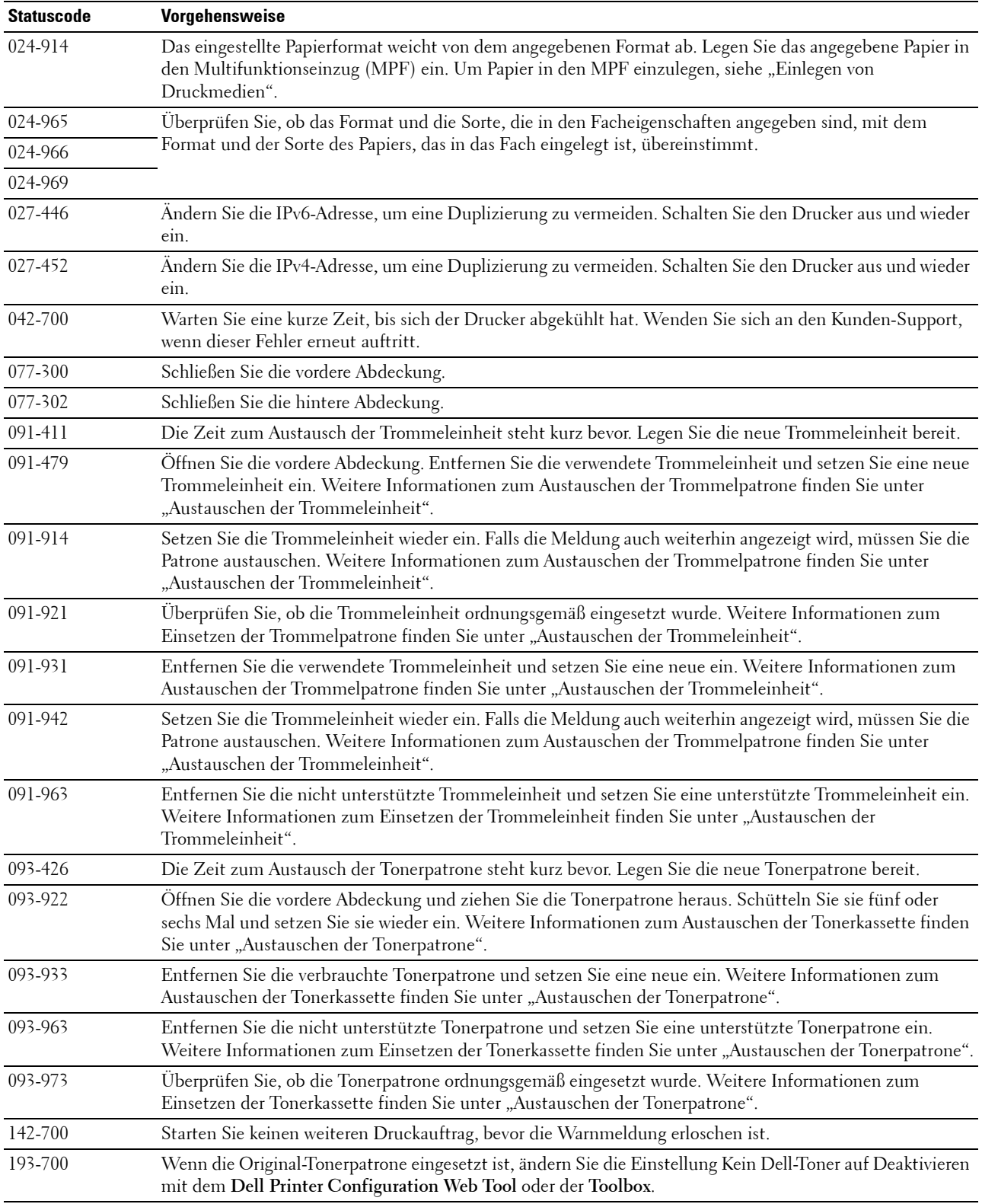
# **21**

# **Technische Daten**

## **Betriebssystem-Kompatibilität**

Der Dell™ Smart Printer | S2810dn ist kompatibel mit Microsoft® Windows Server® 2003, Windows Server 2003 x64 Edition, Windows Server® 2008, Windows Server® 2008 64-Bit Edition, Windows Server® 2008 R2, Windows Vista®, Windows Vista® 64-Bit Edition, Windows® 7, Windows® 7 64-Bit Edition, Windows® 8, Windows® 8 64-Bit Edition, Windows Server® 2012, Windows® 8.1, Windows® 8.1 64-Bit Edition, Windows Server® 2012 R2, Windows® RT, Windows® RT 8.1, Mac OS X 10.5, Mac OS X 10.6, OS X 10.7, OS X 10.8, OS X 10.9, OS X 10.10, Red Hat Enterprise Linux 6 Desktop (32/64 Bit), SUSE Linux Enterprise Desktop 11 (32/64 Bit) und Ubuntu 12.04 LTS (32/64 Bit).

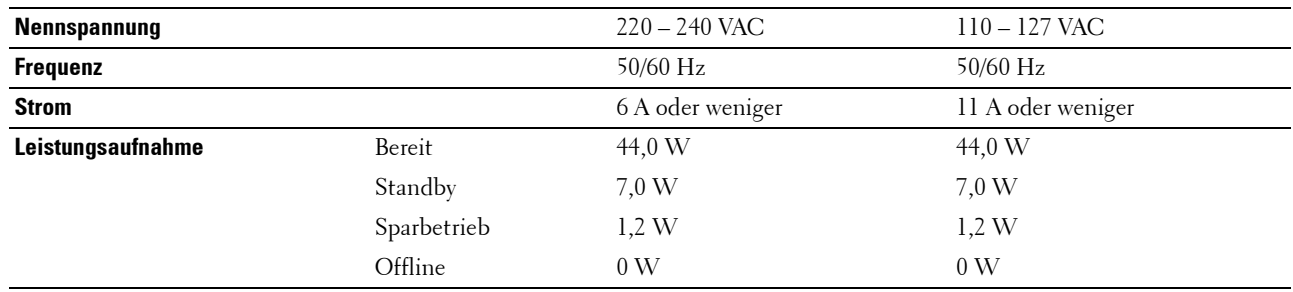

## **Stromversorgung**

\* Diese Bedingung entspricht dem Netzwerk-Bereitschaftsmodus; die Leistungsaufnahme in diesem Zustand entspricht dem Status, wenn alle verkabelten Netzwerkanschlüsse verbunden und alle Wireless-Netzwerkports aktiviert sind.

## **Abmessungen**

Höhe: 273 mm (10,75 Zoll) Breite: 410 mm (16,14 Zoll) Tiefe: 438 mm (17,24 Zoll)

Gewicht (mit Tonerpatrone und Trommeleinheit): 12,3 kg

## **Speicher**

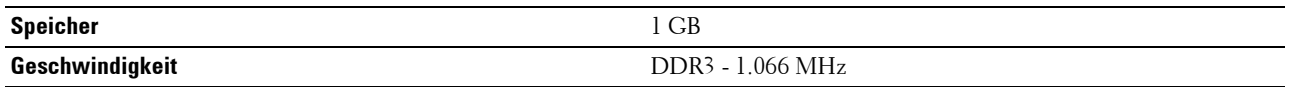

## **Page Description Language (PDL)/Emulation, Betriebssystem und Schnittstelle**

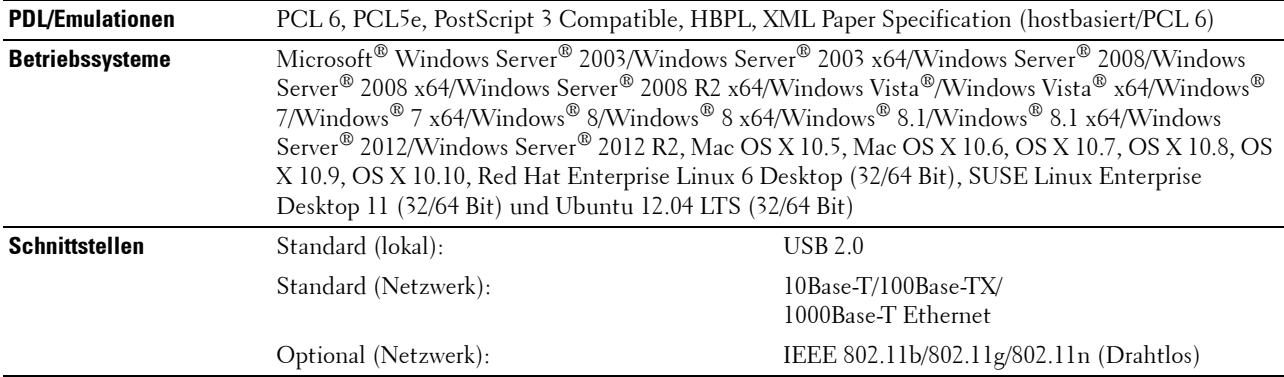

#### **MIB-Kompatibilität**

MIB (Management Information Base) ist eine Datenbank, die Informationen über Netzwerkgeräte wie Adapter, Brücken, Router und Computer enthält. Diese Informationen helfen Netzwerkadministratoren, das Netzwerk zu verwalten (Analyse der Leistung, Verkehr, Fehler usw.). Dell Smart Printer | S2810dn entsprechen den branchenüblichen MIB-Spezifikationen, sodass der Drucker von verschiedenen Drucker- und Netzwerkverwaltungs-Softwaresystemen erkannt und verwaltet werden kann.

## **Umgebung**

#### **Betrieb**

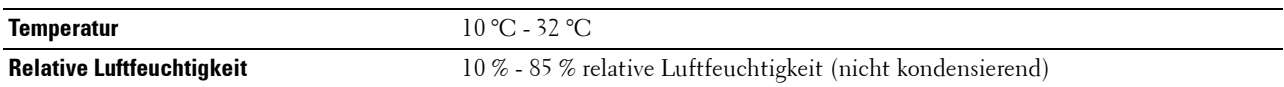

#### **Garantie der Druckqualität**

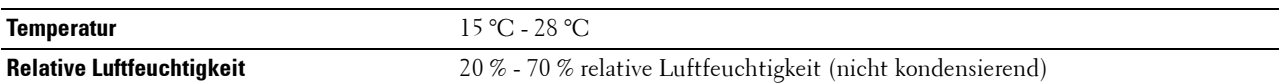

#### **Speicher**

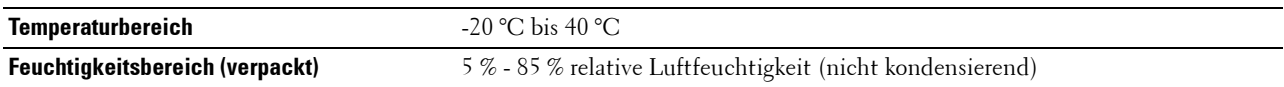

#### **Höhenlage**

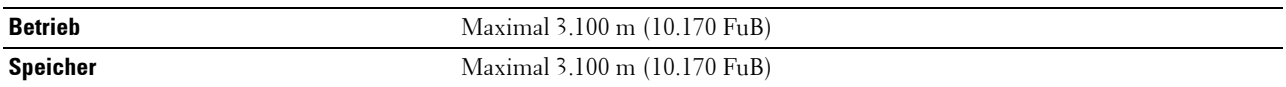

## **Kabel**

Das Anschlusskabel muss die folgenden Anforderungen erfüllen:

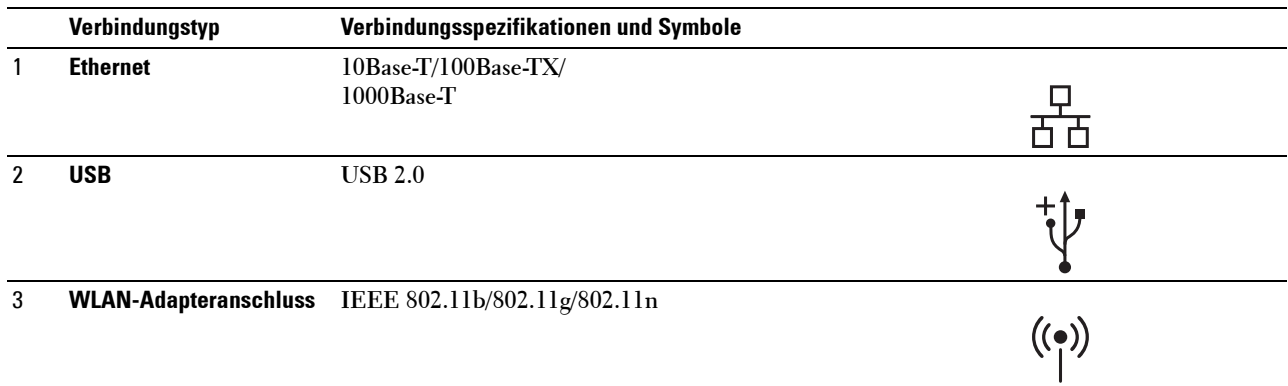

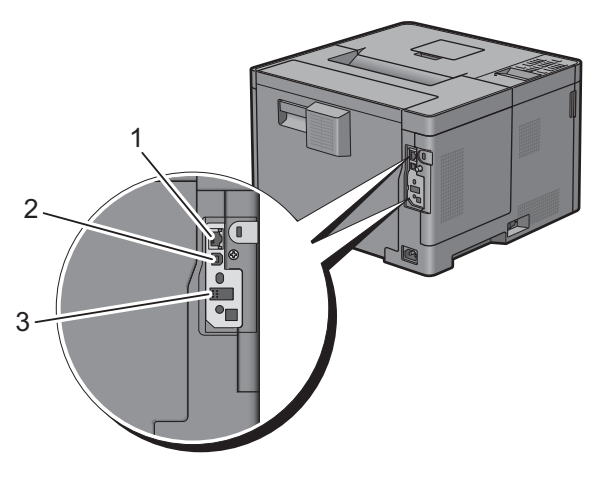

## **Druck-Spezifikationen**

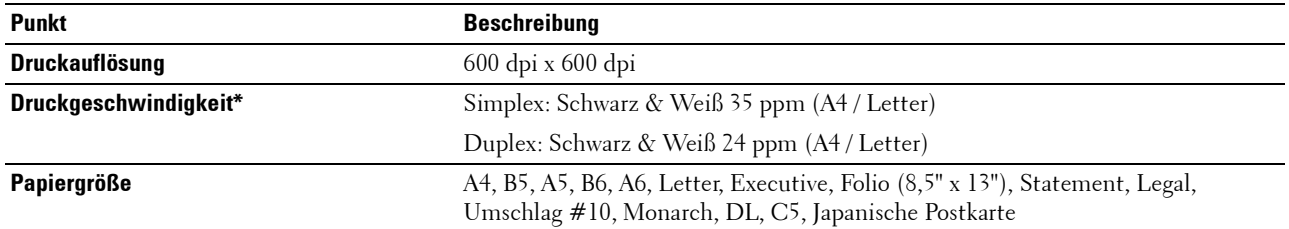

\* Basiert auf internen Tests von Dell. Die tatsächliche Druckgeschwindigkeit variiert mit der Verwendung.

## **Optionaler WLAN-Adapter**

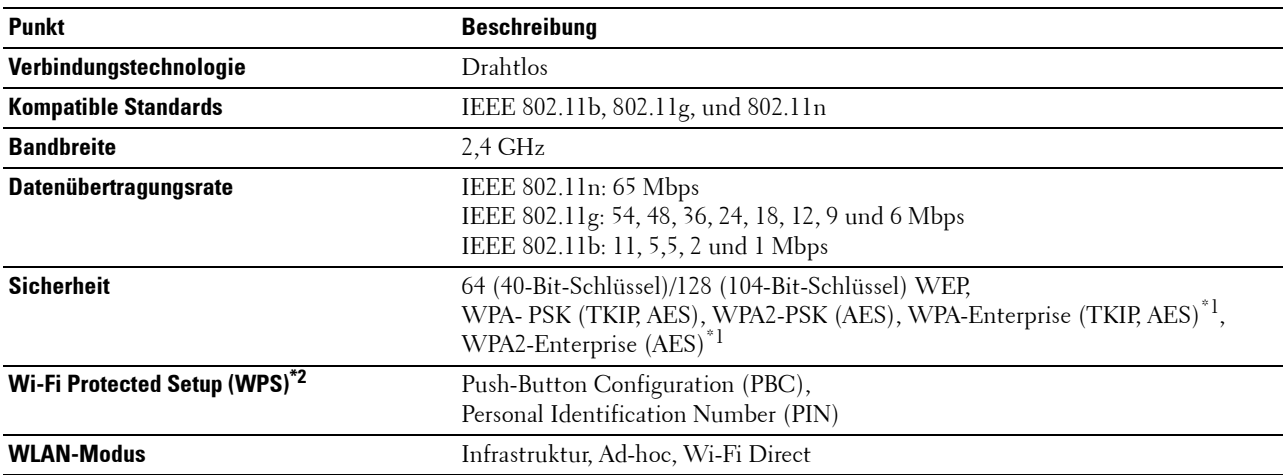

\*1: EAP-Methode unterstützt PEAPv0, EAP-TLS, EAP-TTLS PAP und EAP-TTLS CHAP.

\*2: WPS 2.0 kompatibel.

# **Wartung des Druckers**

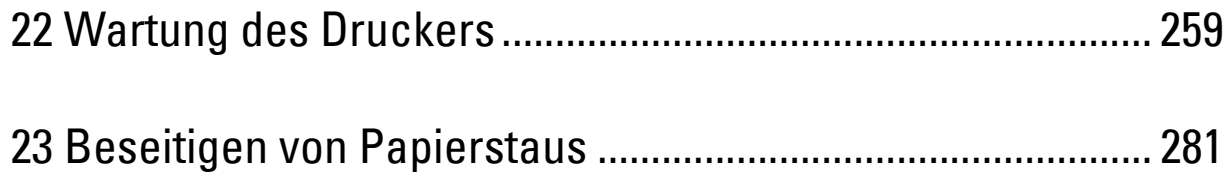

# **22**

## <span id="page-258-0"></span>**Wartung des Druckers**

Sie müssen bestimmte Aufgaben ausführen, um die optimale Druckqualität aufrechtzuerhalten.

## **Ermittlung des Verbrauchsmaterialstatus**

Wenn der Drucker in das Netzwerk eingebunden ist, können Sie über das **Dell™ Printer Configuration Web Tool** Informationen zum aktuellen Tonerfüllstand abrufen. Geben Sie die IP-Adresse des Druckers in Ihren Web-Browser ein, um diese Informationen anzuzeigen. Wenn Sie die Funktion **E-Mail-Warnungseinrichtung** verwenden, werden Sie per E-Mail benachrichtigt, wenn Verbrauchsmaterial nachgefüllt werden muss. Geben Sie zum Aktivieren dieser Funktion die gewünschte E-Mail-Adresse in das E-Mail-Listenfeld ein.

Am LCD-Bedienfeld können Sie sich auch die folgenden Informationen anzeigen lassen:

- Verbrauchsmaterial oder Wartungskomponenten, die ausgetauscht werden müssen. (Der Drucker kann jedoch nur zu jeweils einer Komponente Informationen anzeigen.)
- Verbleibende Tonermenge in der Tonerpatrone.

## **Einsparen von Verbrauchsmaterial**

Sie können verschiedene Einstellungen im Druckertreiber anpassen, um den Verbrauch von Tonerpatronen und Papier zu reduzieren.

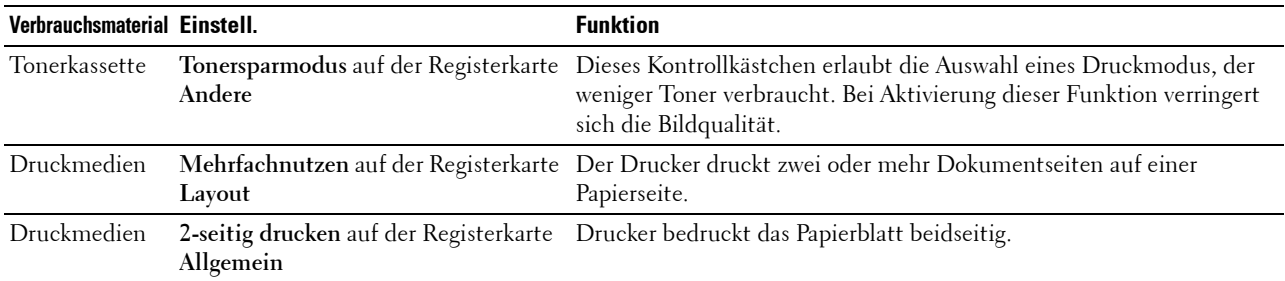

## **Bestellen von Verbrauchsmaterial**

Sie können Verbrauchsmaterialien (Tonerpatrone und Trommeleinheit) von Dell über das Internet bestellen, wenn Sie einen vernetzten Drucker verwenden. Geben Sie die IP-Adresse Ihres Druckers in Ihren Web-Browser ein, starten Sie das **Dell Printer Configuration Web Tool**, und klicken Sie auf **Verbrauchsmaterialien bestellen bei:**, um Verbrauchsmaterial für Ihren Drucker zu bestellen.

Sie können auch auf die folgende Weise Verbrauchsmaterial bestellen.

**1** Klicken Sie auf **Start Alle Programme Dell Drucker Dell Smart Printer - S2810dn Dell Verwaltungssystem für Verbrauchsmaterialien**.

Das Fenster **Dell Verwaltungssystem für Verbrauchsmaterialien** wird angezeigt.

- **2** Wählen Sie Ihren Drucker über **Druckermodell auswählen**.
- **3** Internetbestellung:
	- **a** Wählen Sie eine URL über **URL für Nachbestellungen wählen** aus.
	- **b** Klicken Sie auf **Besuchen Sie die Website zum Bestellen von Druckerverbrauchsmaterial von Dell**.

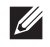

**HINWEIS:** Wenn Sie nicht automatisch über die bidirektionale Kommunikation Informationen vom Drucker erhalten können, wird ein Fenster angezeigt, in dem Sie aufgefordert werden, das Service Tag einzugeben. Geben Sie das Service Tag Ihres Dell-Druckers in das dafür vorgesehene Sie finden Ihr Service Tag Nummer auf der Innenseite der Frontabdeckung des Druckers.

Wenn Sie telefonisch bestellen möchten, rufen Sie die Nummer an, die im Abschnitt **Telefonisch bestellen** angezeigt wird.

## <span id="page-259-0"></span>**Aufbewahren von Druckmedien**

Beachten Sie die folgenden Hinweise, um Probleme mit der Papierzufuhr und ungleichmäßige Druckqualität zu vermeiden:

- Die bestmögliche Druckqualität erzielen Sie, wenn Sie Druckmedien bei einer Temperatur von ca. 21 °C und einer relativen Luftfeuchtigkeit von 40 % aufbewahren.
- Lagern Sie Kartons mit Druckmedien nicht direkt auf dem Boden, sondern auf einer Palette oder in einem Regal.
- Wenn Sie einzelne Pakete mit Druckmedien außerhalb des Originalkartons aufbewahren, müssen diese auf einer ebenen Fläche liegen, damit sich die Kanten nicht aufbiegen oder rollen.
- Legen Sie keine Gegenstände auf den Druckmedien ab.

## **Aufbewahren von Verbrauchsmaterialien**

Bewahren Sie Verbrauchsmaterialien bis zur Verwendung in der Originalverpackung auf. Verbrauchsmaterial darf nicht unter den folgenden Bedingungen gelagert werden:

- Temperaturen von mehr als 40 °C
- Extreme Feuchtigkeits- oder Temperaturschwankungen
- Direkte Sonneneinstrahlung
- Staub
- Aufbewahrung über längere Zeit im Auto
- Ätzende Gase in der Umgebung
- Eine feuchte Umgebung

## **Austauschen der Tonerpatrone**

#### **WARNUNG: Lesen Sie die Sicherheitshinweise in den Wichtige Informationen durch, bevor Sie die folgenden Maßnahmen durchführen.**

Dell-Tonerpatronen sind nur über Dell erhältlich. Sie können Patronen entweder telefonisch oder online unter <http://www.dell.com/supplies> bestellen. Um telefonisch zu bestellen, lesen Sie bitte ["Kontaktaufnahme mit Dell"](#page-333-0).

Für den Drucker wird die Verwendung von Dell-Tonerpatronen empfohlen. Probleme, die auf die Verwendung von Zubehör, Ersatzteilen und Komponenten zurückgehen, die nicht von Dell stammen, werden nicht von der Dell-Garantie abgedeckt.

**WARNUNG: Werfen Sie gebrauchte Tonerpatronen niemals ins Feuer. Die Tonerreste können explodieren und Verbrennungen oder andere Verletzungen verursachen.**

**WARNUNG: Schütteln Sie eine gebrauchte Tonerkassette nicht. Dies kann dazu führen, dass Toner austritt.**

#### **Entfernen der Tonerkassetten**

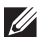

**HINWEIS:** Entfernen Sie alle Papierreste aus dem Mehrzweckeinzug. Schließen Sie den Mehrzweckeinzug, bevor Sie die Tonerkassette entfernen.

**1** Fassen Sie die Griffe auf beiden Seiten der vorderen Abdeckung, und ziehen Sie diese dann auf.

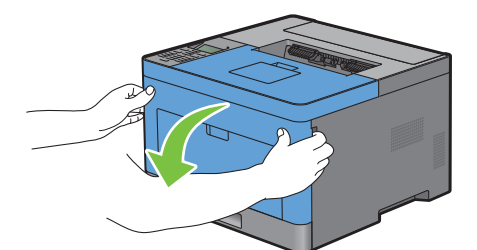

**2** Greifen Sie nach dem Sperrhebel der Tonerpatrone und heben Sie ihn dann an, um ihn zu entriegeln.

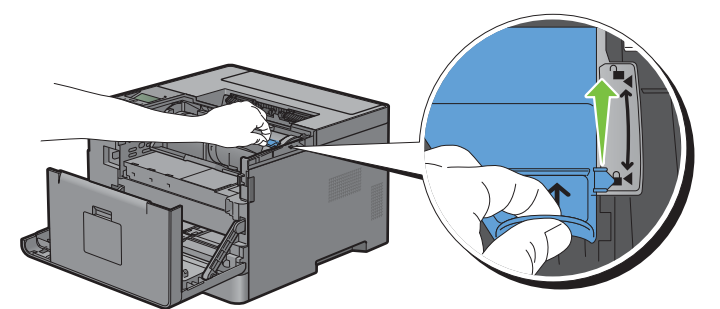

**3** Greifen Sie den Griff an der Tonerpatrone und ziehen Sie sie dann heraus.

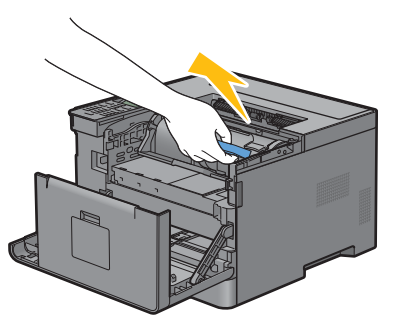

**WARNUNG: Schütteln Sie die Tonerpatrone nicht. Dies kann dazu führen, dass Toner austritt.** 

#### **Einsetzen einer Tonerkassette**

- Entpacken Sie die neue Tonerpatrone.
- Schütteln Sie die neue Tonerkassette fünf- bis sechsmal, damit sich der Toner gleichmäßig verteilt.

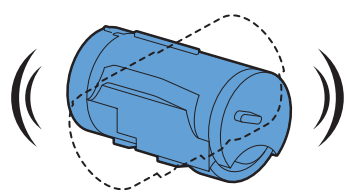

 Vergewissern Sie sich, dass die zwei Laschen der Tonerpatrone auf die Nuten am Drucker ausgerichtet sind, und schieben Sie diese dann in den Drucker ein, bis sie hörbar einrastet.

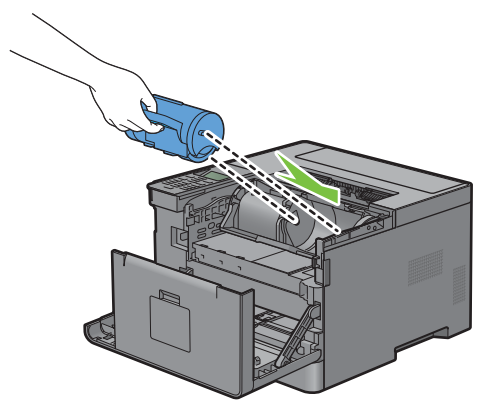

Greifen Sie den Sperrhebel der Tonerpatrone und ziehen Sie ihn dann bis zum Anschlag nach unten.

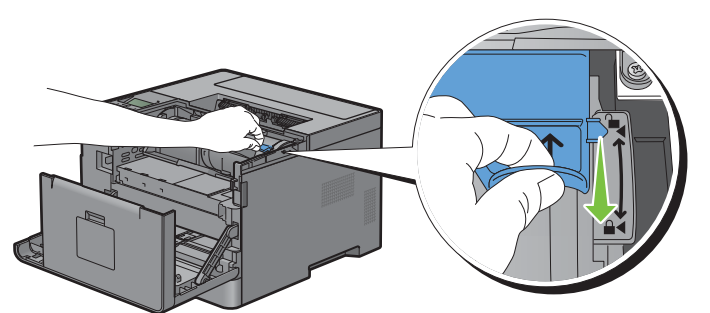

Schließen Sie die vordere Abdeckung.

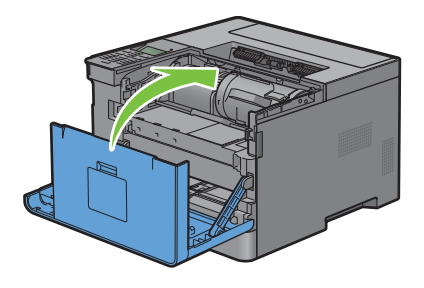

## **Austauschen der Trommeleinheit**

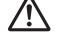

**WARNUNG: Lesen Sie die Sicherheitshinweise in den Wichtige Informationen durch, bevor Sie die folgenden Maßnahmen durchführen.**

**ACHTUNG: Schützen Sie die Trommeleinheit vor hellem Licht. Wenn die vorderen Abdeckung länger als 3 Minuten offen bleibt, kann die Druckqualität beeinträchtigt werden.**

#### **Entfernen der Trommelpatrone**

**1** Fassen Sie die Griffe auf beiden Seiten der vorderen Abdeckung, und ziehen Sie diese dann auf.

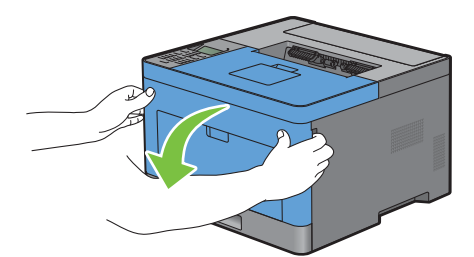

**2** Greifen Sie den Griff an der Vorderseite der Trommeleinheit und ziehen Sie sie dann mit einer Hand halb heraus.

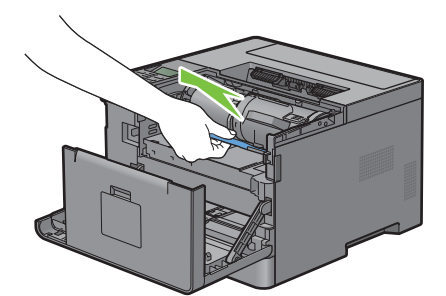

**3** Halten Sie beide Seiten der Trommelkartusche mit den Händen fest und ziehen Sie sie dann vollständig heraus.

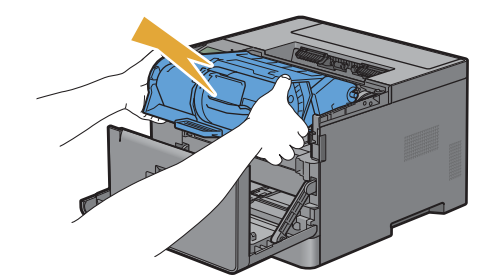

#### **Einsetzen einer Trommelpatrone**

**1** Entpacken Sie die neue Trommeleinheit.

**ACHTUNG: Die Schutzabdeckung der Trommel löst sich, wenn die Trommeleinheit in die Aussparung für die Trommel eingesetzt wird. Sie müssen sie nicht im Vorfeld entfernen.**

**2** Halten Sie beide Seiten der Trommelkartusche mit den Händen fest, setzen Sie die Trommelkartusche in den Kartuscheneinschub ein und schieben Sie sie halb hinein.

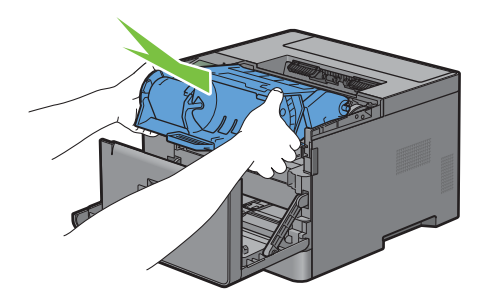

**3** Greifen Sie den Griff an der Vorderseite der Trommelkartusche und setzen Sie die Trommelkartusche dann unter Schieben bis zum Anschlag ein.

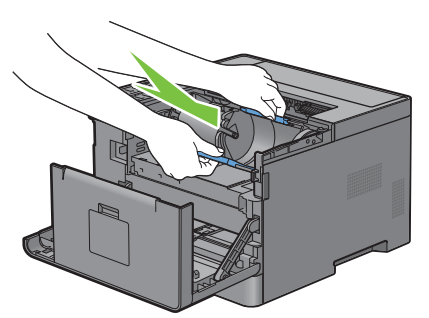

**4** Um die Tonerkassette aus der alten Trommelkartusche zu entfernen, greifen Sie den Sperrhebel der Tonerkassette und heben Sie ihn zum Entsperren nach oben.

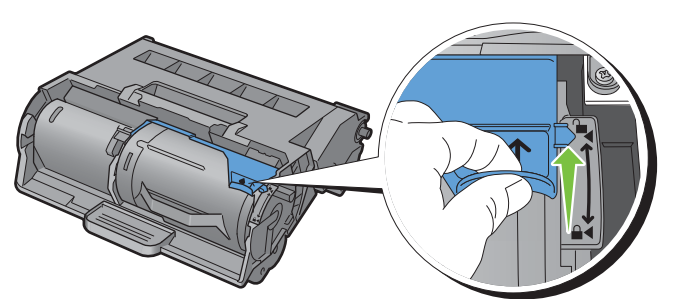

**5** Greifen Sie den Griff an der Tonerkassette und ziehen Sie sie aus der alten Trommelkartusche heraus.

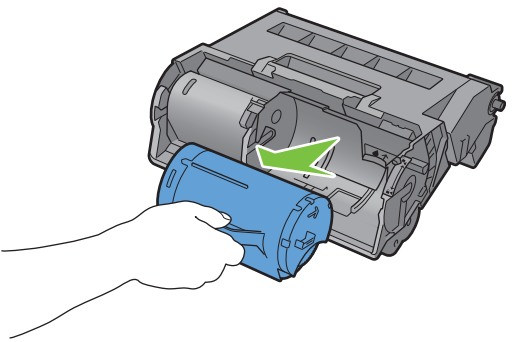

**WARNUNG: Schütteln Sie die Tonerpatrone nicht. Dies kann dazu führen, dass Toner austritt. WARNUNG: Legen Sie die entnommene Trommeleinheit auf eine ebene Oberfläche.** $\bigwedge$ 

**6** Setzen Sie die entnommene Tonerkassette in die neue Trommelkartusche im Drucker ein. Vergewissern Sie sich, dass die zwei Laschen der Tonerpatrone auf die Nuten am Drucker ausgerichtet sind, und schieben Sie diese dann in den Drucker ein, bis sie hörbar einrastet.

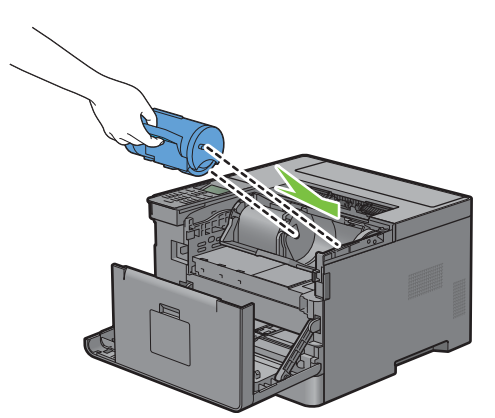

**7** Greifen Sie den Sperrhebel der Tonerpatrone und ziehen Sie ihn dann bis zum Anschlag nach unten.

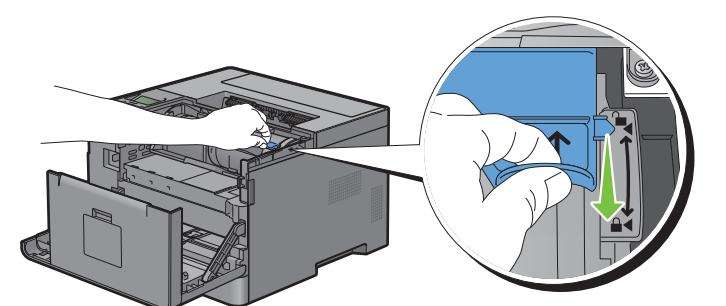

**8** Schließen Sie die vordere Abdeckung.

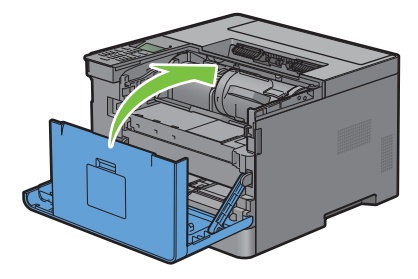

## **Austauschen der Fixieranlage, der Transfereinheit und der Rückhalterolle**

Sie müssen alle drei Teile auf einmal ersetzen (die Fixieranlage, Transfereinheit und Rückhalterolle). Sowohl die Transfereinheit als auch das Rückhalterolle zum Ersetzen werden mit einer neuen Fixieranlage geliefert.

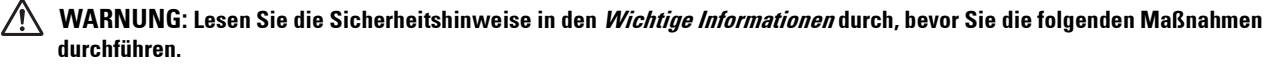

## **Ersetzen der Fixiereinheit**

**WARNUNG: Lesen Sie die Sicherheitshinweise in den Wichtige Informationen durch, bevor Sie die folgenden Maßnahmen durchführen.**

#### **Entfernen der Fixiereinheit**

- **1** Schalten Sie den Drucker aus und warten Sie 40 Minuten.
- **2** Ziehen Sie am Griff der hinteren Abdeckung, um die hintere Abdeckung zu öffnen.

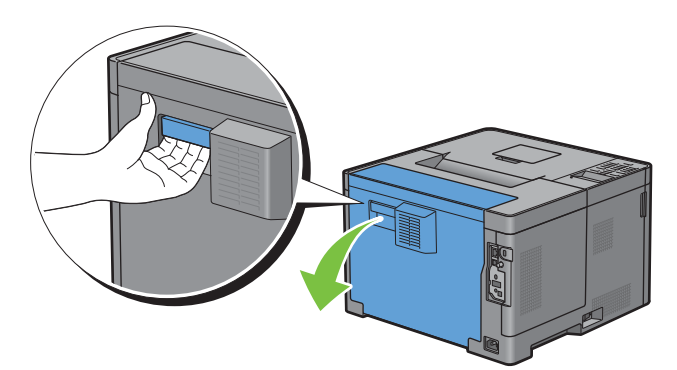

**3** Heben Sie die beiden grauen Hebel an beiden Seiten der Fixieranlage an, um sie zu entsperren.

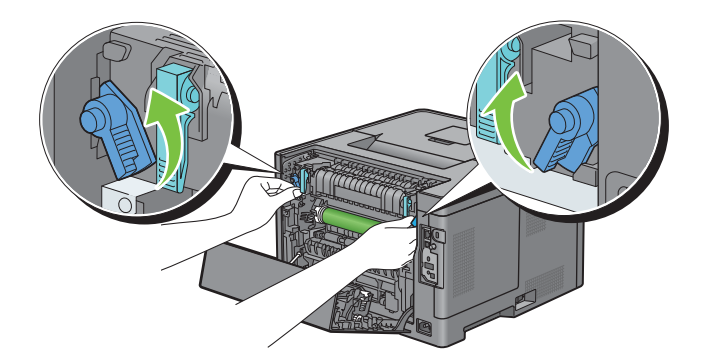

**4** Fassen Sie die Griffe an beiden Seiten der Fixieranlage, wobei Sie den Daumen auf die Rändelung legen, und ziehen Sie die Einheit dann heraus.

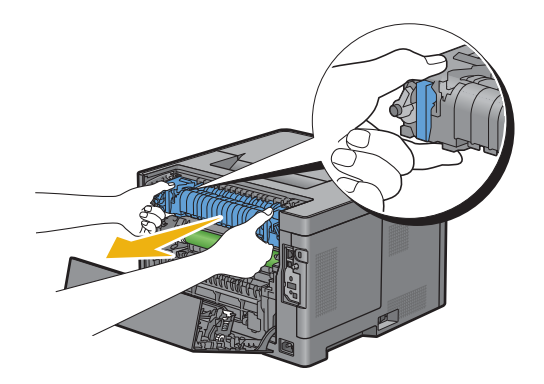

#### **Einsetzen einer Fixiereinheit**

- **1** Packen Sie eine neue Fixieranlage aus.
- **2** Entfernen Sie das Verpackungsmaterial von der Fixieranlage.
- **3** Setzen Sie die Fixieranlage in den Drucker ein, bis sie hörbar einrastet.
	- **HINWEIS:** Halten Sie beide Seiten der Fixieranlage mit den Händen fest.

**HINWEIS:** Stellen Sie sicher, dass die Fixieranlage fest in den Aussparungen sitzt und nicht so leicht verschoben werden  $\mathscr{U}$ kann.

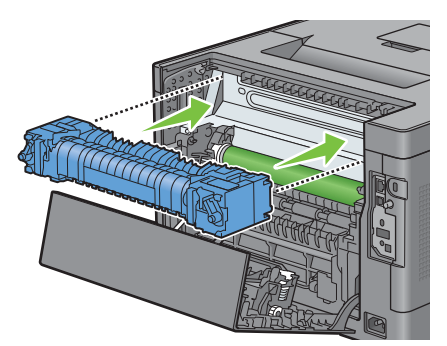

**4** Senken Sie die beiden grauen Hebel ab, um die Fixieranlage zu sperren.

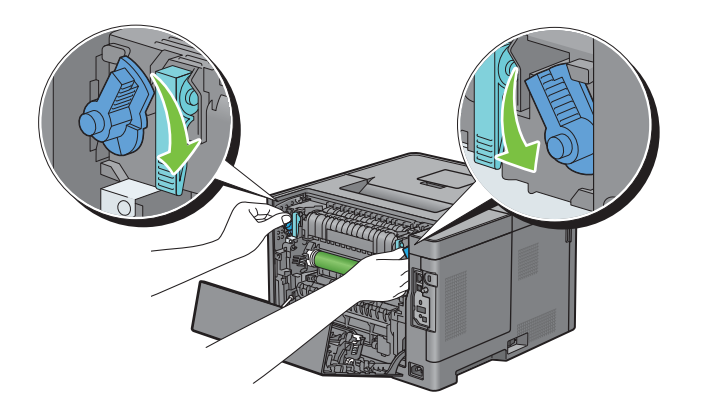

#### **Entfernen der Transfereinheit**

**1** Drücken Sie die Laschen an beiden Seiten der Transfereinheit nach innen und heben Sie sie dann aus dem Drucker heraus.

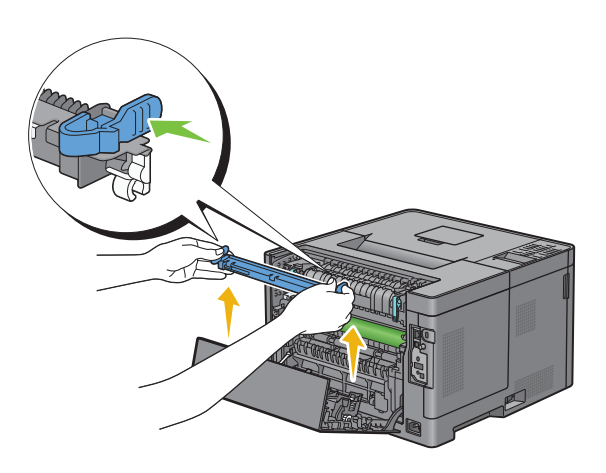

#### **Installieren der Transfereinheit**

- **1** Entpacken Sie eine neue Transfereinheit.
- **2** Halten Sie die Transfereinheit an beiden Enden.

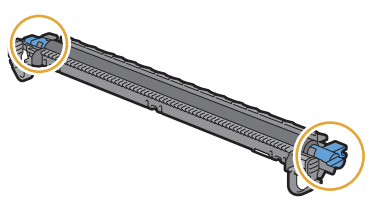

**3** Drücken Sie beide Enden der Transfereinheit nach innen, setzen Sie sie auf die Duplexeinheit und drehen Sie dann die Transfereinheit vorwärts.

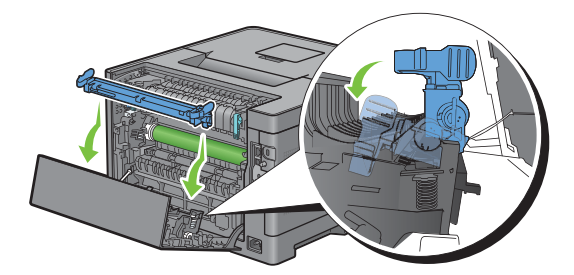

**4** Stellen Sie sicher, dass die Pfeilmarkierungen auf der Transfereinheit und am Drucker aufeinander weisen, und drücken Sie dann die beiden Laschen an der Transfereinheit nach innen, um sie zu arretieren.

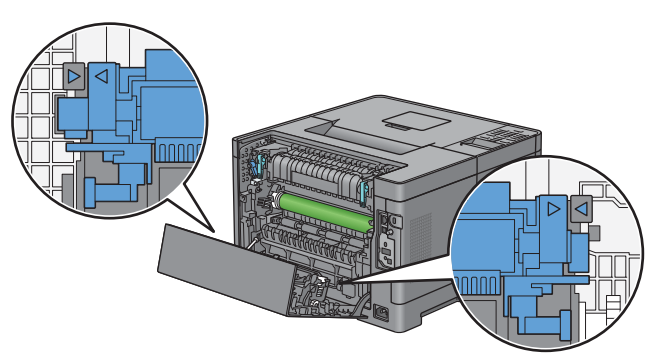

**5** Schließen Sie die hintere Abdeckung.

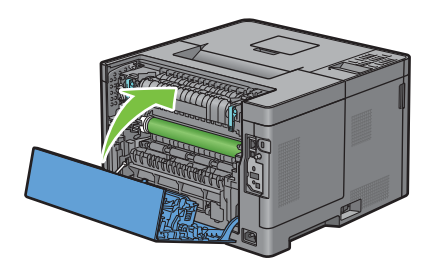

#### **Entfernen der Rückhalterolle in Papierfach 1**

**1** Ziehen Sie Fach 1 ca. 200 mm aus dem Drucker.

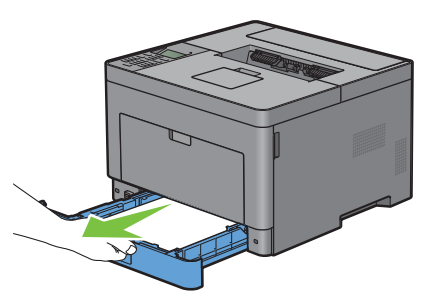

**2** Halten Sie Fach 1 mit beiden Händen, und nehmen Sie es aus dem Drucker heraus.

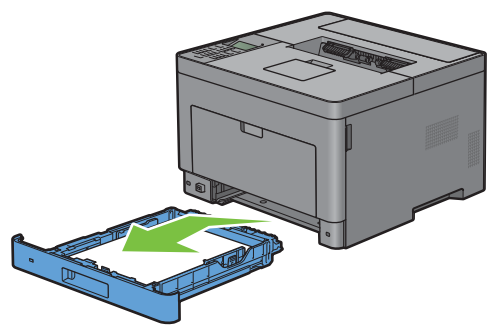

HINWEIS: Stellen Sie vor dem Ausbau der Rückhalterolle sicher, dass das gesamte Papier aus dem Fach 1 entnommen wurde.

**3** Drücken Sie den rechten Verriegelungshebel an Fach 1 etwas nach unten, und heben Sie die Rückhalterolle mit der anderen Hand an.

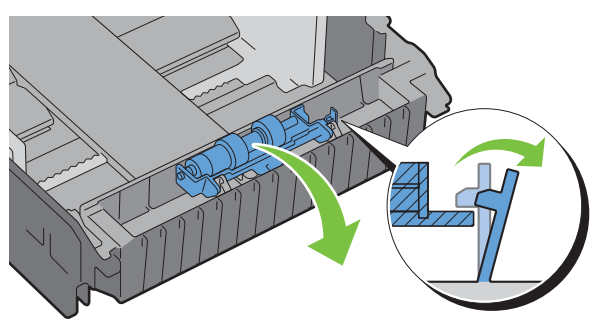

**4** Schieben Sie die Rückhalterolle nach links, um diese von Fach 1 zu entfernen.

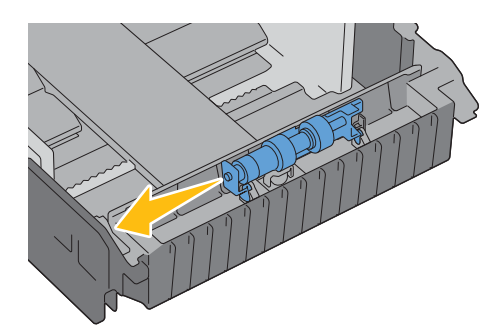

#### **Einsetzen der Rückhalterolle in Papierfach 1**

- **1** Packen Sie eine neue Rückhalterolle aus.
- **2** Halten Sie die beiden Enden der Rückhalterolle fest und setzen Sie sie ein, indem Sie die beiden Achsen der Rückhalterolle in die Aussparungen am Fach1 einschieben.

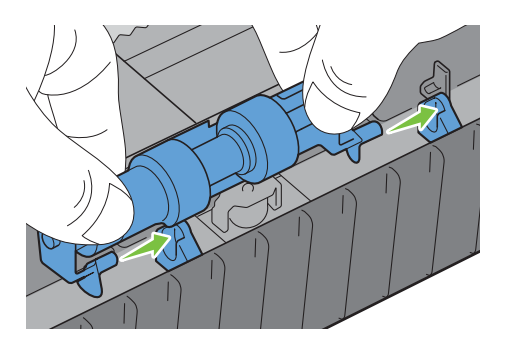

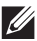

**HINWEIS:** Achten Sie darauf, dass Sie die Gummirollen nicht berühren.

**3** Drücken Sie die Rückhalterolle nach unten, bis sie hörbar einrastet, während Sie den Sperrhebel an Fach1 leicht nach rechts drücken, und lassen Sie den Sperrhebel dann los.

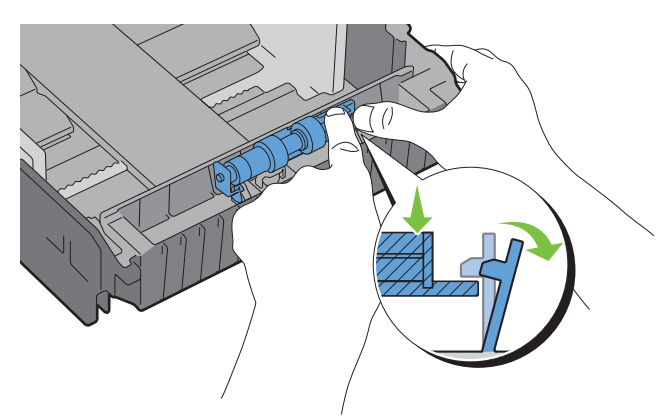

**4** Legen Sie Papier in Fach 1 ein, und schieben Sie das Fach bis zum Anschlag in den Drucker.

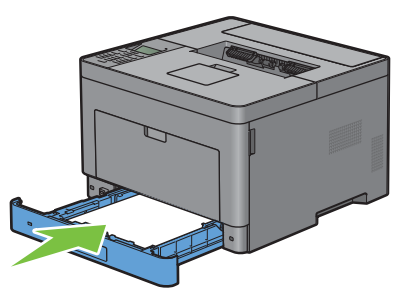

HINWEIS: Initialisieren Sie unbedingt den Standzeitzähler der Fixiereinheit nach deren Austausch entsprechend den Anweisungen im Begleithandbuch.

### **Reinigen des Druckerinneren**

Reinigen Sie die Einzugswalze im Drucker, wenn die Druckmedien nicht richtig eingezogen werden.

**1** Schalten Sie den Drucker aus und trennen Sie das Netzkabel.

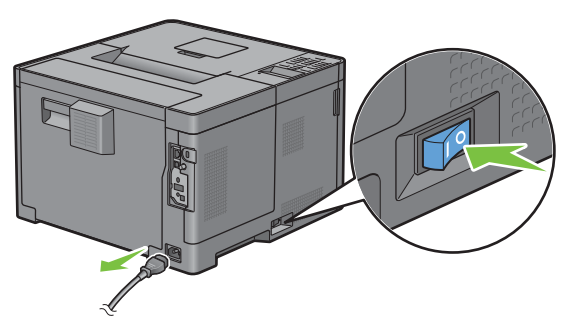

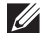

**HINWEIS:** Die Daten im Speicher werden gelöscht, wenn der Drucker ausgeschaltet wird.

Öffnen Sie Vorsichtig die MPF-Abdeckung.

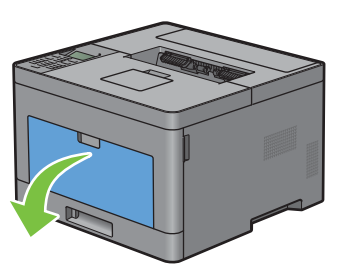

Greifen Sie den MPF an beiden Seiten und ziehen Sie dann den MPF vom Drucker ab.

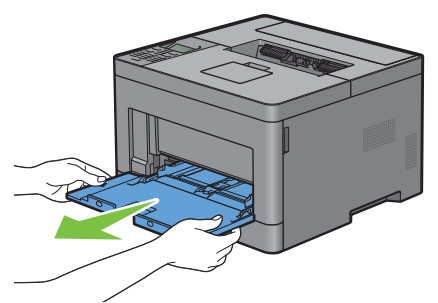

Ziehen Sie Fach 1 ca. 200 mm aus dem Drucker.

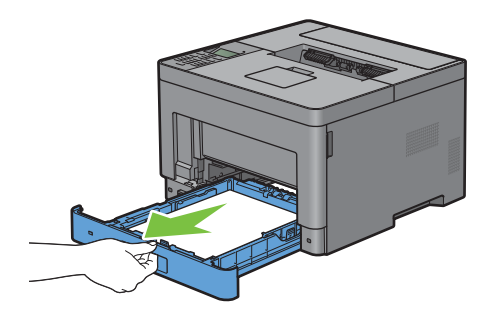

Halten Sie Fach 1 mit beiden Händen, und nehmen Sie es aus dem Drucker heraus.

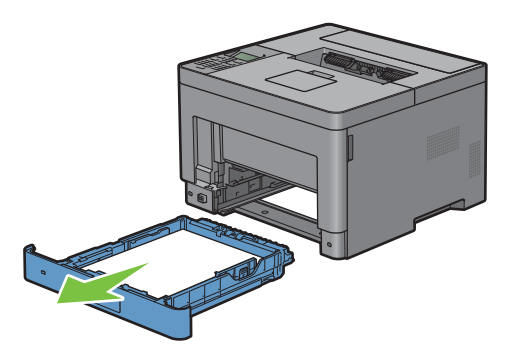

**6** Wischen Sie die Einzugswalze im Drucker mit einem mit Wasser angefeuchteten Tuch ab.

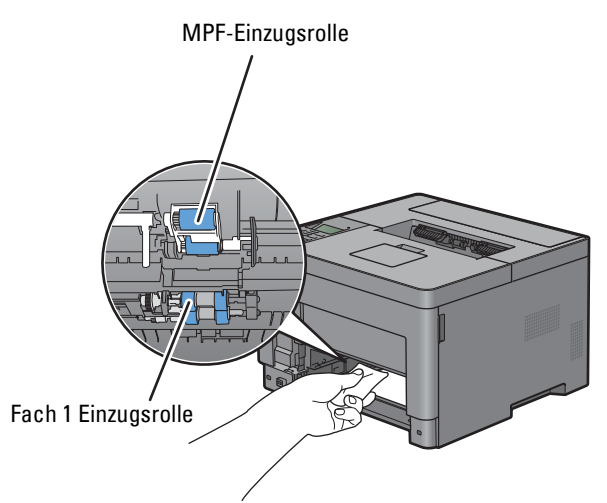

**7** Setzen Sie Fach 1 in den Drucker ein, und schieben Sie es bis zum Anschlag ein.

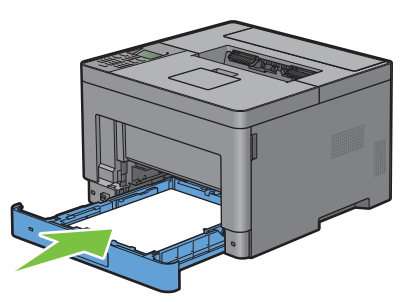

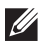

HINWEIS: Üben Sie dabei keinen zu starken Druck auf das Fach aus. Dadurch könnte das Papierfach oder das Druckerinnere beschädigt werden.

**8** Setzen Sie den MPF in den Drucker ein, schieben Sie ihn bis zum Anschlag hinein, und schließen Sie die Abdeckung.

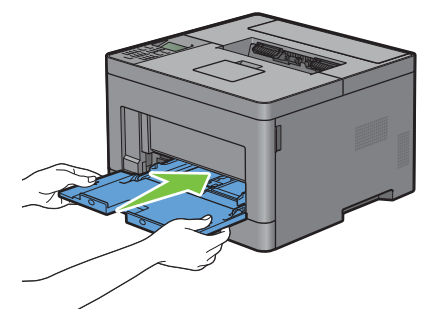

## **Bewegen des Druckers**

Dieser Abschnitt beschreibt, wie der Drucker bewegt wird.

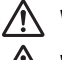

**WARNUNG: Der Drucker muss von zwei Personen bewegt werden.**

**WARNUNG: Um zu verhindern, dass Sie den Drucker fallenlassen oder sich Rückenschmerzen oder Verletzungen zuziehen, heben Sie den Drucker an, indem Sie in den vertieften Bereich auf beiden Seiten des Druckers greifen. Heben Sie den Drucker niemals an, indem Sie andere Bereiche greifen.**

**HINWEIS:** Wenn der optionale 550-Blatt-Papiereinzug installiert wurde, deinstallieren Sie den optionalen 550-Blatt-Papiereinzug, bevor Sie den Drucker bewegen. Wenn der optionale 550-Blatt-Papiereinzug-Zufuhr nicht fest am Drucker befestigt ist, kann sie herunterfallen und Verletzungen verursachen. Ausführliche Informationen zur Deinstallation den optionalen 550-Blatt-Papiereinzug finden Sie unter ["Entfernen des optionalen 550-Blatt-Papiereinzug](#page-274-0)".

- **1** Schalten Sie den Drucker aus und trennen Sie das Netzkabel, das Schnittstellenkabel und alle anderen Kabel.
- **HINWEIS:** Die Daten im Speicher werden gelöscht, wenn der Drucker ausgeschaltet wird.
- **2** Entnehmen Sie das Papier aus dem Ausgabefach und klappen Sie die Ausgabefachverlängerung ein.

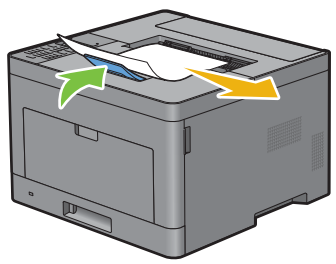

- **3** Heben Sie den Drucker an und bewegen Sie ihn vorsichtig.
- **HINWEIS:** Wenn Sie den Drucker über eine größere Entfernung bewegen müssen, entnehmen Sie die Tonerpatrone aus dem Drucker, um zu verhindern, dass Toner austritt, und verpacken Sie den Drucker in einem Karton.

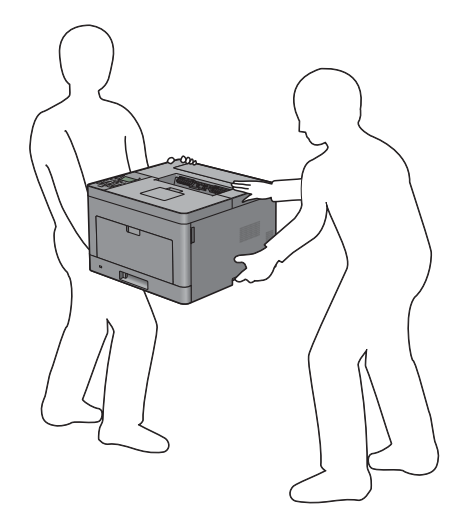

## <span id="page-274-0"></span>**Entfernen des optionalen 550-Blatt-Papiereinzug**

**WARNUNG: Schalten Sie, wenn Sie den optionalen 550-Blatt-Papiereinzug (Fach 2) entfernen, zunächst unbedingt den Drucker aus, ziehen Sie den Netzstecker, und ziehen Sie alle Kabel von der Rückseite des Druckers ab, bevor Sie die folgenden Schritte durchführen.**

- **1** Stellen Sie sicher, dass der Drucker ausgeschaltet ist, und ziehen Sie alle Kabel von der Rückseite des Druckers ab.
- **2** Entfernen Sie jegliches, in den MPF eingelegtes Papier.

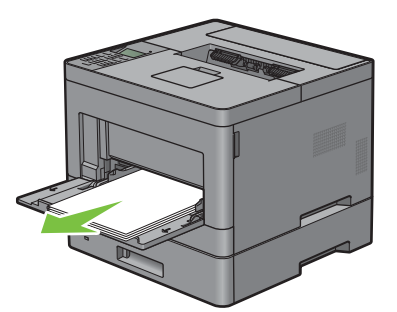

**3** Fassen Sie beide Seiten der MPF-Abdeckung, und ziehen Sie dann die MPF-Einheit aus dem Drucker heraus.

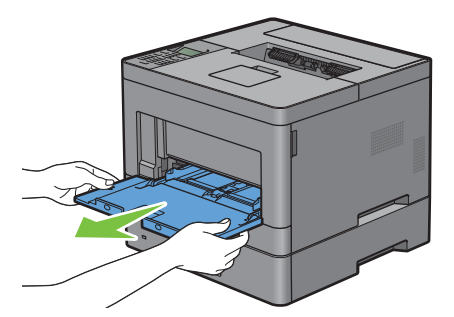

**4** Ziehen Sie das Fach 1 mit beiden Händen etwa 200 mm weit aus dem Drucker.

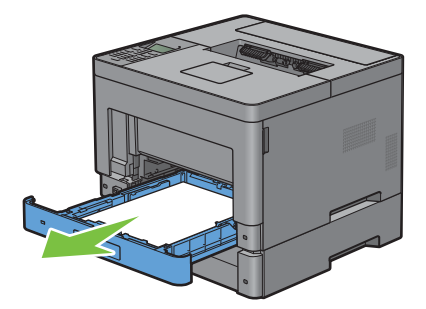

**5** Halten Sie Fach 1 mit beiden Händen, und nehmen Sie es aus dem Drucker heraus.

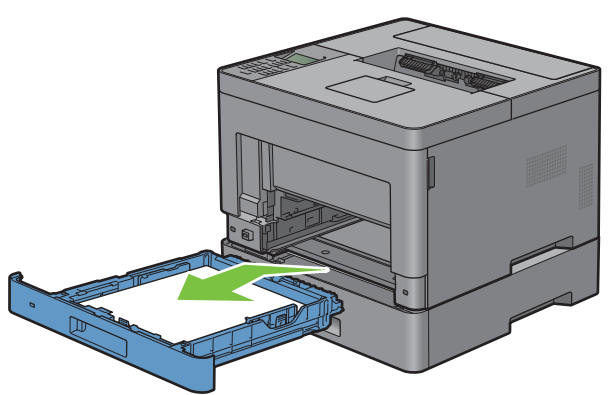

**6** Entfernen Sie die beiden Schrauben, mit denen der Drucker und der Optionale 550-Blatt-Papiereinzug miteinander verbunden sind, indem Sie sie mit einer Münze oder einem ähnlichen Gegenstand lösen.

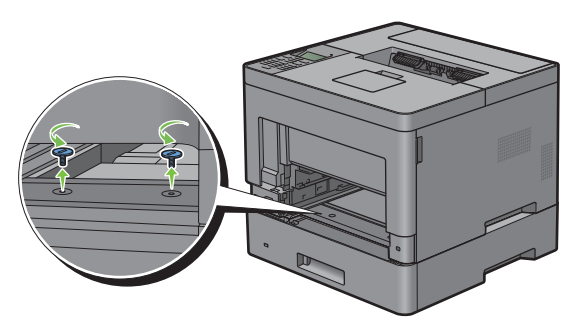

- **7** Heben Sie den Drucker vorsichtig vom optionalen 550-Blatt-Papiereinzug ab, und setzen Sie ihn auf eine ebene Fläche.
- **WARNUNG: Der Drucker muss von zwei Personen angehoben werden.**

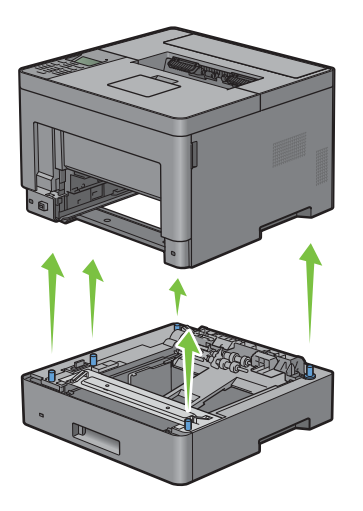

**8** Setzen Sie Fach 1 in den Drucker ein, und schieben Sie es bis zum Anschlag ein.

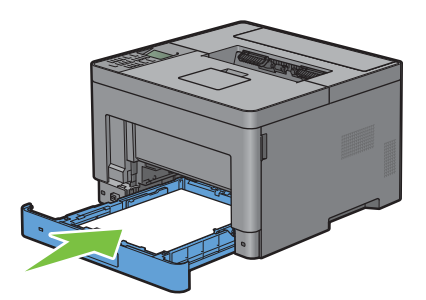

**ACHTUNG: Üben Sie dabei keinen zu starken Druck auf das Fach aus. Dadurch könnte das Papierfach oder das Druckerinnere beschädigt werden.**

**9** Schieben Sie die MPF-Einheit in den Drucker ein.

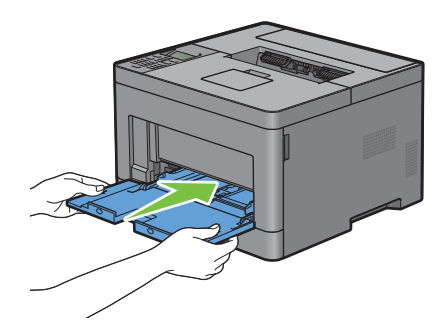

**10** Schließen Sie alle Kabel wieder auf der Druckerrückseite an, und schalten Sie den Drucker ein.

## **Entfernen des optionalen WLAN-Adapters**

- **WARNUNG: Wenn Sie den optionalen WLAN-Adapter entfernen, schalten Sie zunächst unbedingt den Drucker aus, ziehen Sie den Netzstecker, und trennen Sie alle Kabel von der Rückseite des Druckers ab, bevor Sie die folgenden Schritte durchführen.**
- **1** Stellen Sie sicher, dass der Drucker ausgeschaltet ist.
- **2** Drehen Sie die Schraube auf der linken Seitenabdeckung gegen den Uhrzeigersinn, um diese zu entfernen.

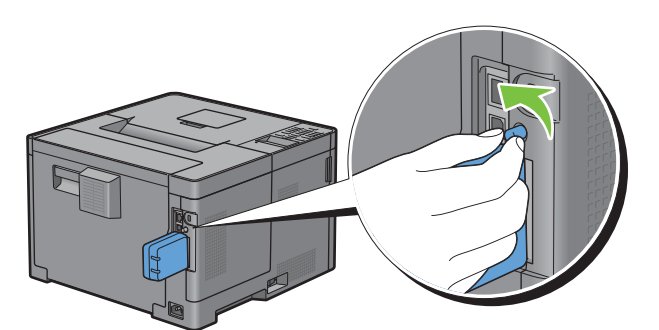

**3** Schieben Sie die linke Seitenabdeckung zur Rückseite des Druckers.

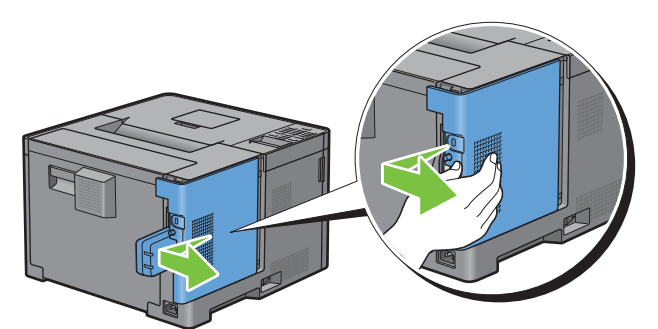

- **4** Öffnen Sie die linke Seitenabdeckung vollständig.
- **5** Entfernen Sie den WLAN-Adapter aus dem Drucker, indem Sie den Haken des Adapters lösen und dabei den WLAN-Adapter in Richtung Vorderseite des Druckers schieben.

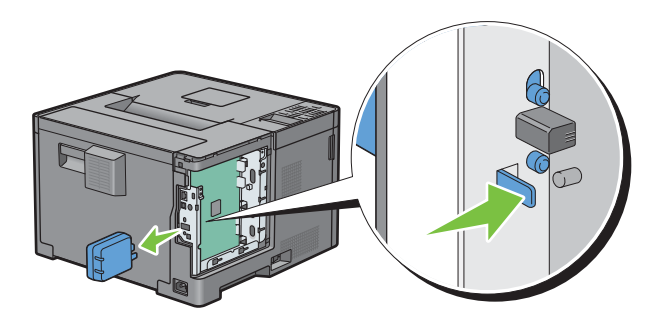

Schließen Sie die linke Seitenabdeckung, und schieben Sie diese in Richtung Vorderseite des Druckers.

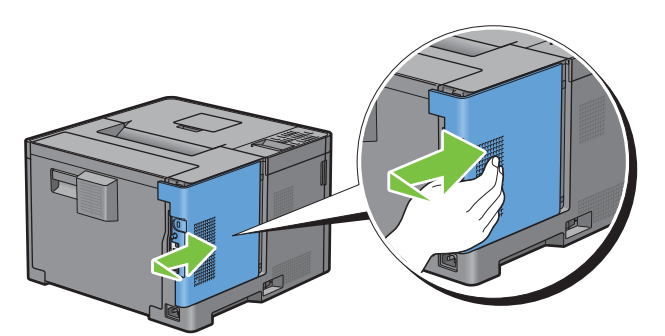

Drehen Sie die Schraube im Uhrzeigersinn.

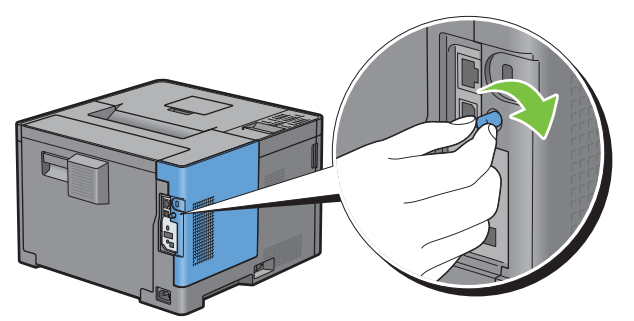

Schalten Sie den Drucker ein.

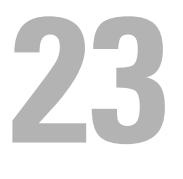

## <span id="page-280-0"></span>**Beseitigen von Papierstaus**

Durch sorgfältige Auswahl von Druckmedien und korrektes Einlegen können Papierstaus vermieden werden. Weitere Informationen finden Sie unter "[Richtlinien für Druckmedien](#page-184-0)".

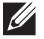

**HINWEIS:** Bevor Sie große Mengen einer bestimmten Druckmediensorte kaufen, wird empfohlen, einige Testdrucke durchzuführen.

## **Vermeiden von Papierstaus**

- Verwenden Sie nur empfohlene Druckmedien. Weitere Informationen finden Sie unter "[Richtlinien für](#page-184-0)  [Druckmedien"](#page-184-0).
- Hinweise zum richtigen Einlegen von Druckmedien finden Sie unter ["Einlegen von Druckmedien in Fach 1 und](#page-190-0)  [den optionalen 550-Blatt-Papiereinzug](#page-190-0)" und ["Einlegen von Druckmedien in den MPF"](#page-191-0).
- Überladen Sie die Papierfächer nicht. Stellen Sie sicher, dass der Druckmedienstapel unter der maximalen Höhe bleibt, die durch die Lademarkierungen im Papierfach markiert ist.
- Legen Sie keine Druckmedien ein, die Knitterspuren oder Falten aufweisen bzw. feucht oder gewellt sind.
- Biegen Sie den Druckmedienstapel vor dem Einlegen in beide Richtungen, fächern Sie ihn auf, und gleichen Sie die Kanten an. Wenn ein Druckmedienstau auftritt, versuchen Sie, die Blätter einzeln über den Mehrzweck-Blatteinzug (MPF) zuzuführen.
- Verwenden Sie keine Druckmedien, die Sie selbst zugeschnitten haben.
- Legen Sie nicht unterschiedliche Formate, Gewichte oder Sorten von Druckmedien in dasselbe Papierfach ein.
- Stellen Sie sicher, dass die empfohlene Druckseite beim Einlegen von Druckmedien nach oben zeigt.
- Bewahren Sie die Druckmedien in einer geeigneten Umgebung auf. Weitere Informationen finden Sie unter "[Aufbewahren von Druckmedien](#page-259-0)".
- Nehmen Sie während der Ausführung eines Druckauftrags das momentan verwendete Papierfach nicht heraus.
- Schieben Sie Fach 1 oder den optionalen 550-Blatt-Papiereinzug (Fach 2) fest nach dem Einsetzen ein.
- Achten Sie darauf, dass alle mit dem Drucker verbundenen Kabel richtig angeschlossen sind.
- Durch eine zu enge Einstellung der Längen- und Seitenführungen können Papierstaus entstehen.
- Wischen Sie die Rückhalterollen im Papierfach oder im MPF mit einem leicht mit Wasser befeuchteten Lappen ab, wenn häufig durch Papierfehleinzug verursachte Staus auftreten.

## **Feststellen der Papierstaubereiche**

**WARNUNG: Verwenden Sie bei der Staubeseitigung keine Werkzeuge oder andere Gegenstände. Dadurch könnte der Drucker irreparabel beschädigt werden.** 

Die folgende Abbildung zeigt die Bereiche des Papierwegs, in denen Papierstaus auftreten können.

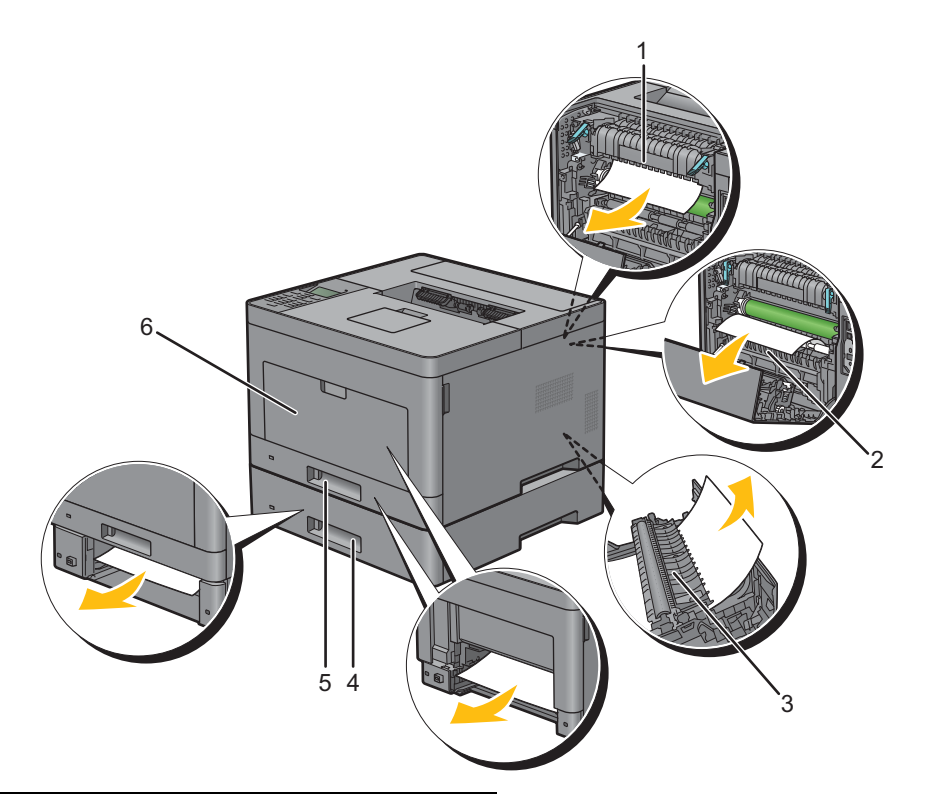

- Fixieranlage
- Regi Roll
- Duplex-Einheit
- Optionale 550-Blatt-Papiereinzug
- Fach 1
- MPF

## **Beseitigen von Papierstaus im MPF**

- **HINWEIS:** Sie müssen die Druckmedien vollständig aus dem Papierweg entfernen, damit die an der LCD-Bedienerkonsole angezeigte Fehlermeldung gelöscht wird.
- **1** Entfernen Sie jegliches, in den MPF eingelegtes Papier.

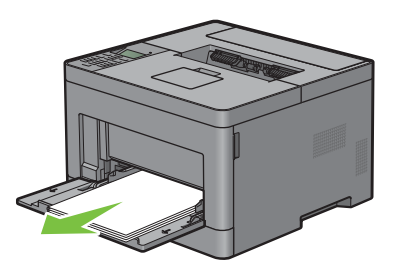

**2** Fassen Sie beide Seiten der MPF-Abdeckung, und ziehen Sie dann die MPF-Einheit aus dem Drucker heraus.

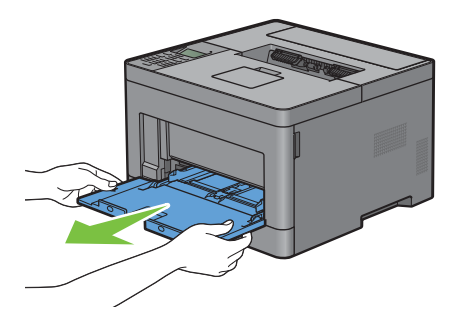

**3** Ziehen Sie Fach 1 ca. 200 mm aus dem Drucker.

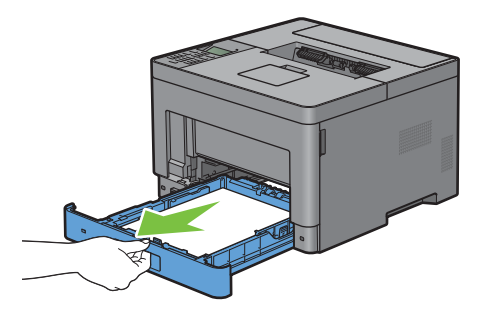

**4** Halten Sie Fach 1 mit beiden Händen, und nehmen Sie es aus dem Drucker heraus.

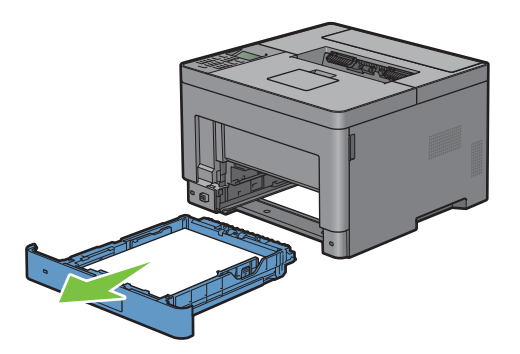

Ziehen Sie am Griff der hinteren Abdeckung, um die hintere Abdeckung zu öffnen.

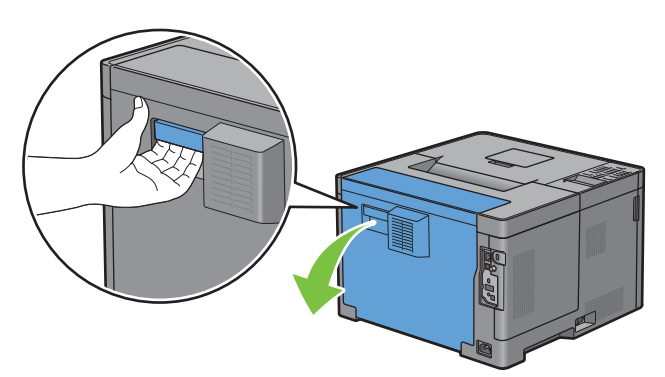

Entfernen Sie das gestaute Papier.

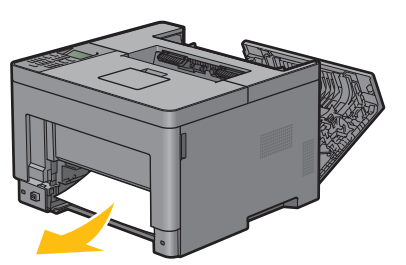

Setzen Sie Fach 1 in den Drucker ein, und schieben Sie es bis zum Anschlag ein.

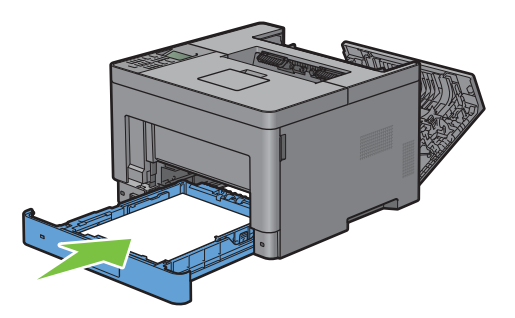

Schieben Sie die MPF-Einheit in den Drucker ein.

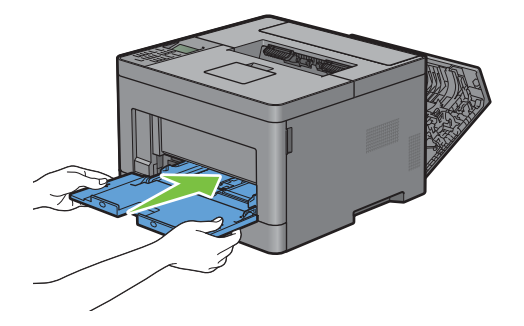

**9** Schließen Sie die hintere Abdeckung.

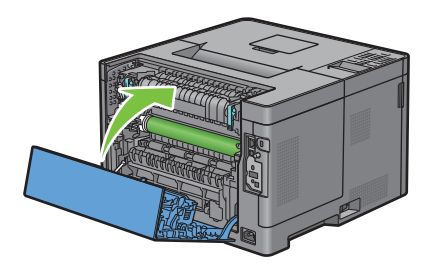

## **Beseitigen von Papierstaus im Fach 1**

- **HINWEIS:** Sie müssen die Druckmedien vollständig aus dem Papierweg entfernen, damit die an der LCD-Bedienerkonsole angezeigte Fehlermeldung gelöscht wird.
- **1** Öffnen Sie die MPF Abdeckung oder nehmen Sie die verbleibenden Dokumente aus dem MPF heraus.

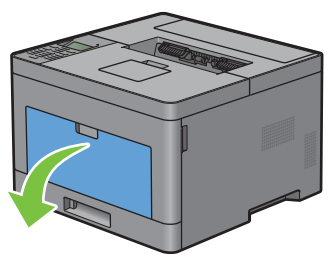

**2** Greifen Sie den MPF an beiden Seiten und ziehen Sie dann den MPF vom Drucker ab.

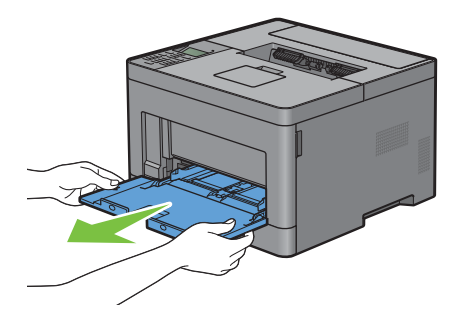

**3** Ziehen Sie Fach 1 ca. 200 mm aus dem Drucker.

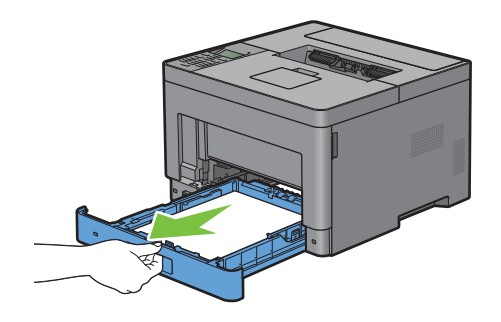

Halten Sie Fach 1 mit beiden Händen, und nehmen Sie es aus dem Drucker heraus.

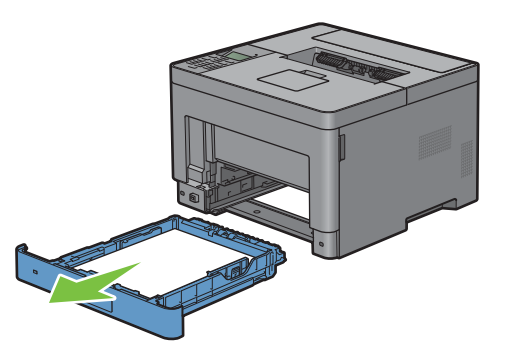

Ziehen Sie am Griff der hinteren Abdeckung, um die hintere Abdeckung zu öffnen.

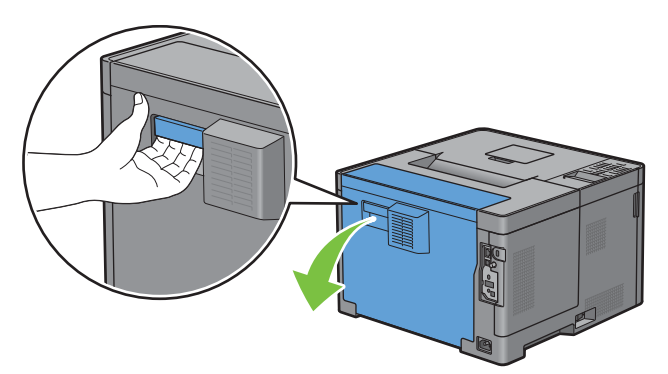

Entfernen Sie das gestaute Papier.

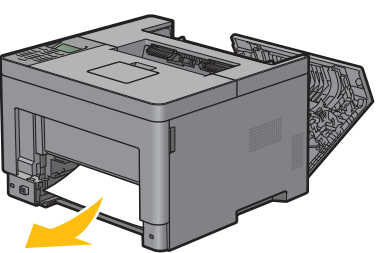

Setzen Sie Fach 1 in den Drucker ein, und schieben Sie es bis zum Anschlag ein.

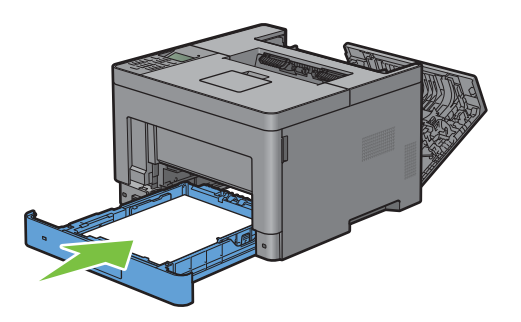

**8** Setzen Sie den MPF in den Drucker ein, schieben Sie ihn bis zum Anschlag hinein, und schließen Sie die Abdeckung.

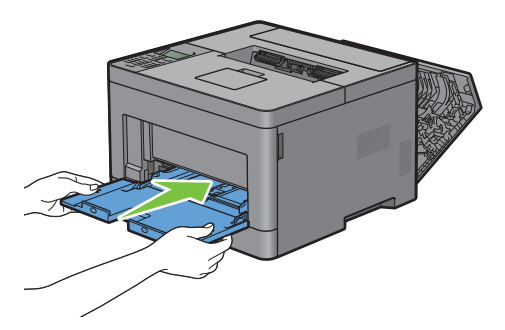

**9** Schließen Sie die hintere Abdeckung.

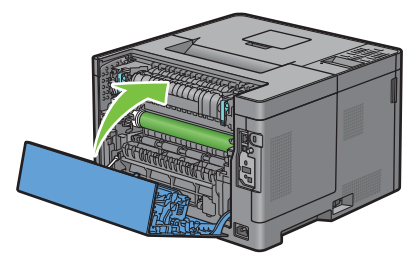

**10** Drücken Sie die Taste **(Einstellen)**.

## **Beseitigen von Papierstaus in der Fixiereinheit**

**HINWEIS:** Sie müssen die Druckmedien vollständig aus dem Papierweg entfernen, damit die an der LCD-Bedienerkonsole angezeigte Fehlermeldung gelöscht wird.

#### **Wenn der Statuscode: 050-130 angezeigt wird:**

**1** Ziehen Sie am Griff der hinteren Abdeckung, um die hintere Abdeckung zu öffnen.

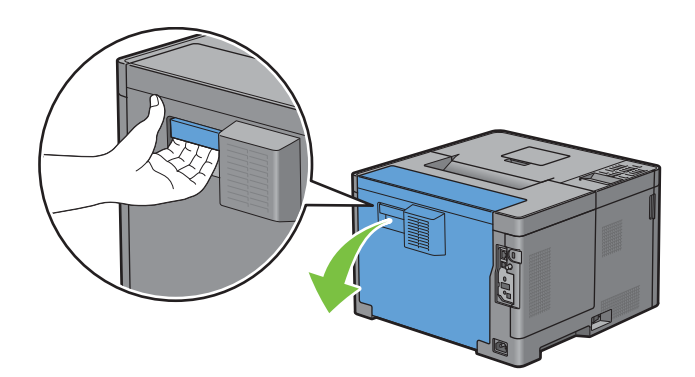

Heben Sie den Hebel auf beiden Seiten der Fixiereinheit an.

**WARNUNG:** Die Fixieranlage ist heiß. Berühren Sie sie nicht, da es andernfalls zu Verbrennungen kommen kann.

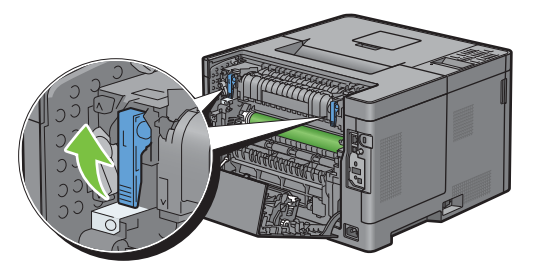

 Wenn das Dokument unter der Fixieranlage gestaut ist, entfernen Sie das gestaute Dokument unter der Fixieranlage.

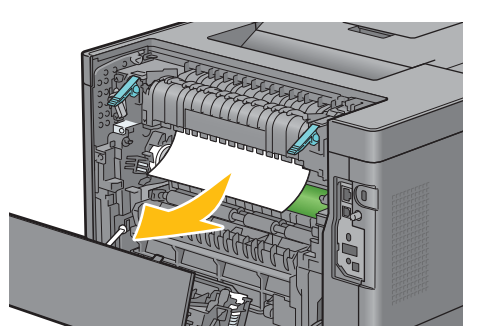

 Wenn das Dokument über der Fixieranlage gestaut ist, heben Sie die Lasche des inneren Teils an und drehen Sie sie, um ihn zu öffnen.

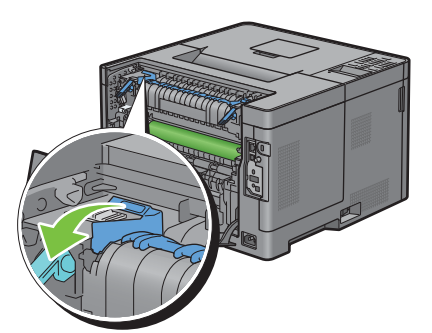

Entfernen Sie das gestaute Dokument vom Bereich über der Fixieranlage.

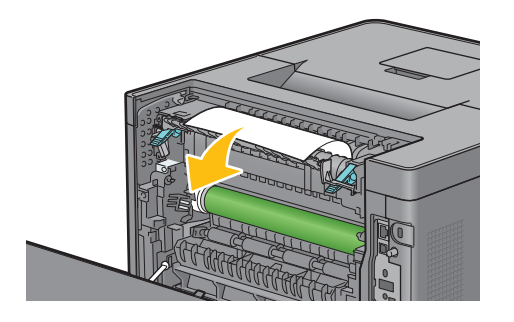
**6** Ersetzen Sie den inneren Teil.

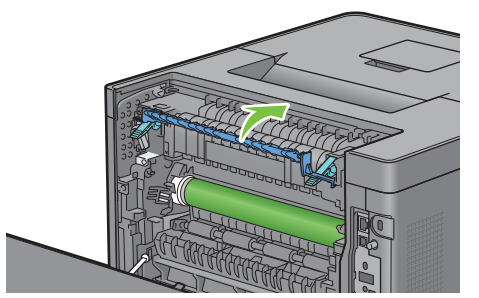

**7** Drücken Sie die Hebel auf beiden Seiten der Fixiereinheit nach unten.

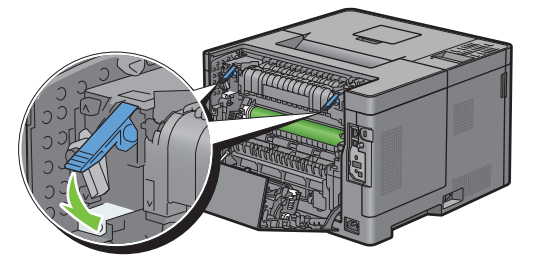

**8** Schließen Sie die hintere Abdeckung.

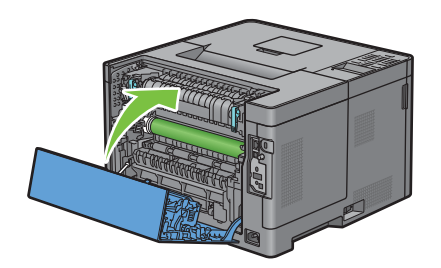

# **Beseitigen von Papierstaus im Duplexer**

 $\bigwedge$  ACHTUNG: Stellen Sie sicher, dass nichts die Oberfläche (die mit Schaumstoff hergestellte Rolle) der Transfereinheit berührt **oder verkratzt. Kratzer an der Rolle der Transfereinheit sowie durch Berühren übertragene Verschmutzungen oder Fettspuren können die Druckqualität beeinträchtigen.**

**ACHTUNG: Schützen Sie die Trommel der Trommeleinheit vor hellem Licht. Wenn die rechte Abdeckung länger als 3 Minuten offen bleibt, kann die Druckqualität beeinträchtigt werden.**

**HINWEIS:** Sie müssen die Druckmedien vollständig aus dem Papierweg entfernen, damit die an der LCD-Bedienerkonsole angezeigte Fehlermeldung gelöscht wird.

#### **Wenn der Statuscode: 050-131 angezeigt wird:**

**1** Ziehen Sie am Griff der hinteren Abdeckung, um die hintere Abdeckung zu öffnen.

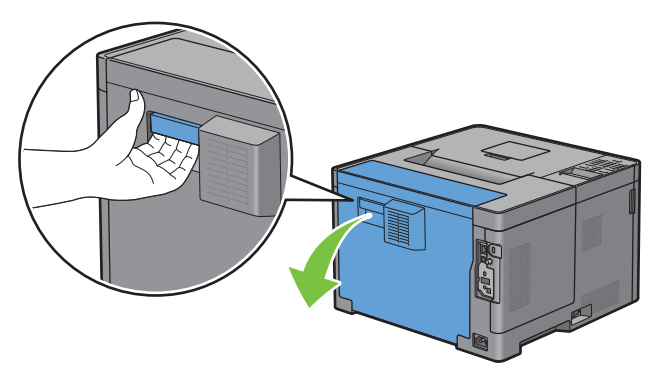

**2** Entfernen Sie das gestaute Papier aus der Duplexeinheit.

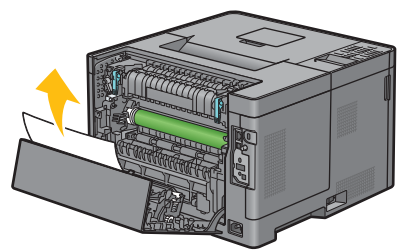

**3** Schließen Sie die hintere Abdeckung.

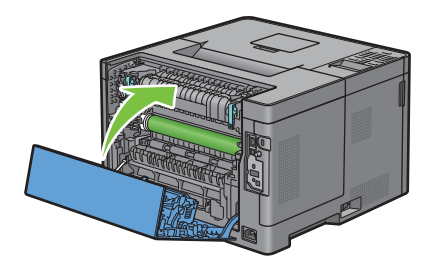

# **Beseitigen von Papierstaus im Regi Roll**

**ACHTUNG: Stellen Sie sicher, dass nichts die Oberfläche (die mit Schaumstoff hergestellte Rolle) der Transfereinheit berührt oder verkratzt. Kratzer an der Rolle der Transfereinheit sowie durch Berühren übertragene Verschmutzungen oder Fettspuren können die Druckqualität beeinträchtigen.**

**ACHTUNG: Schützen Sie die Trommel der Trommeleinheit vor hellem Licht. Wenn die rechte Abdeckung länger als 3 Minuten offen bleibt, kann die Druckqualität beeinträchtigt werden.**

**HINWEIS:** Sie müssen die Druckmedien vollständig aus dem Papierweg entfernen, damit die an der LCD-Bedienerkonsole angezeigte Fehlermeldung gelöscht wird.

#### **Wenn der Statuscode: 050-142 angezeigt wird:**

Öffnen Sie die MPF oder nehmen Sie die verbleibenden Dokumente aus dem MPF heraus.

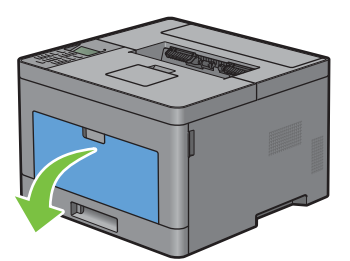

Greifen Sie den MPF an beiden Seiten und ziehen Sie dann den MPF vom Drucker ab.

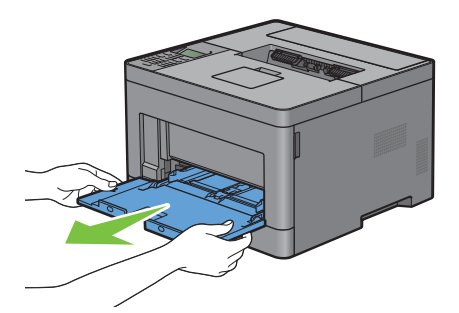

Ziehen Sie Fach 1 ca. 200 mm aus dem Drucker heraus.

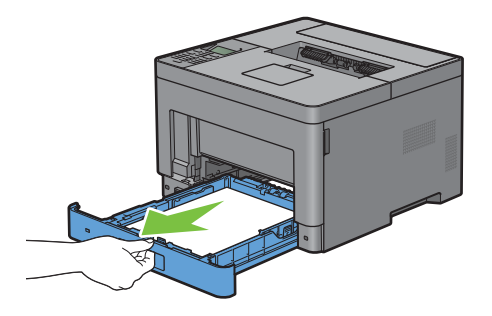

Halten Sie Fach 1 mit beiden Händen, und nehmen Sie es aus dem Drucker heraus.

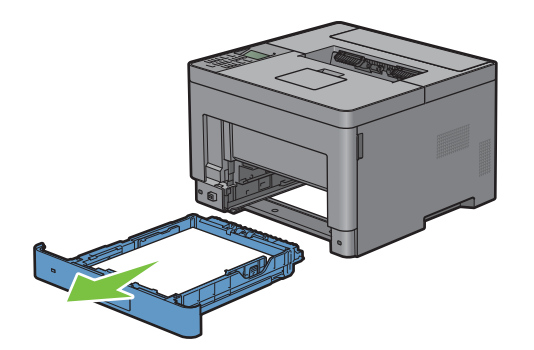

Ziehen Sie am Griff der hinteren Abdeckung, um die hintere Abdeckung zu öffnen.

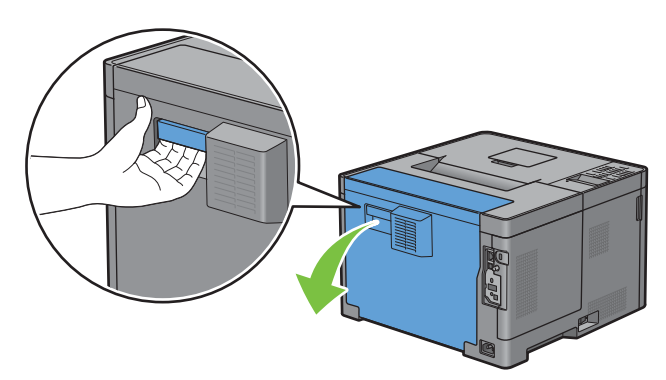

Entfernen Sie das gestaute Papier aus der Regi Roll.

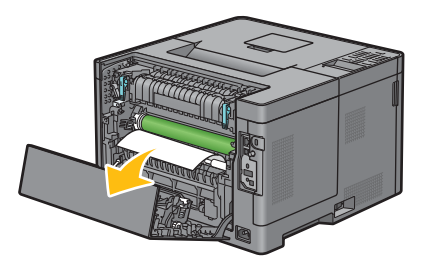

Setzen Sie Fach 1 in den Drucker ein, und schieben Sie es bis zum Anschlag ein.

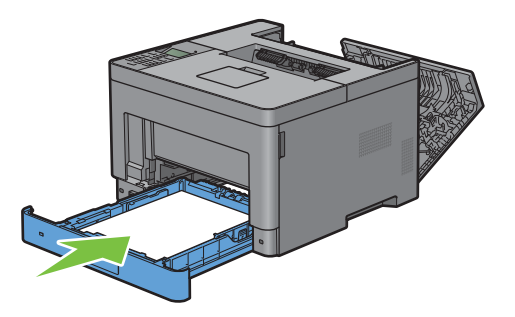

- HINWEIS: Üben Sie dabei keinen zu starken Druck auf das Fach aus. Dadurch könnte das Papierfach oder das Druckerinnere beschädigt werden.
- Setzen Sie den MPF in den Drucker ein, schieben Sie ihn bis zum Anschlag hinein, und schließen Sie die MPF.

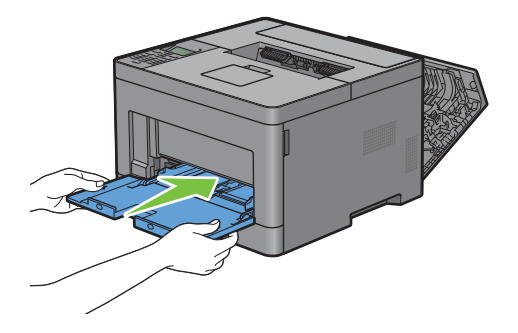

**9** Schließen Sie die hintere Abdeckung.

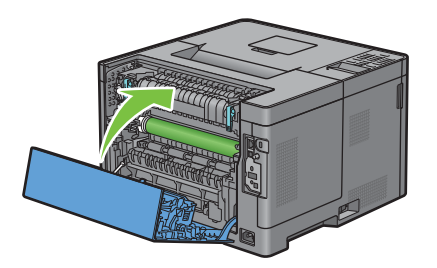

# **Beseitigen des Papierstaus aus dem optionalen 550-Blatt-Papiereinzug**

**HINWEIS:** Sie müssen die Druckmedien vollständig aus dem Papierweg entfernen, damit die an der LCD-Bedienerkonsole angezeigte Fehlermeldung gelöscht wird.

#### **Wenn der Statuscode: 050-132 angezeigt wird:**

**1** Öffnen Sie die MPF oder nehmen Sie die verbleibenden Dokumente aus dem MPF heraus.

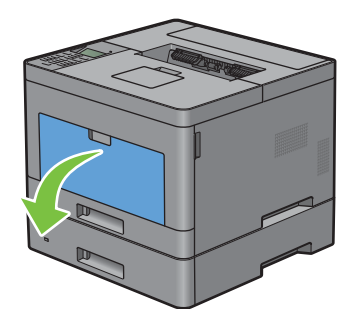

**2** Greifen Sie den MPF an beiden Seiten und ziehen Sie dann den MPF vom Drucker ab.

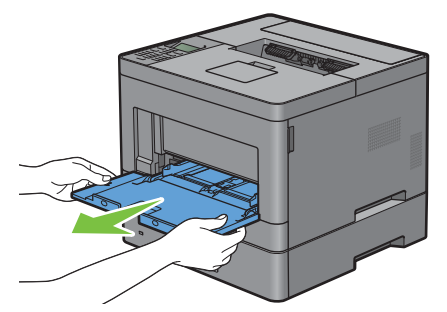

**3** Ziehen Sie Fach 1 ca. 200 mm aus dem Drucker heraus.

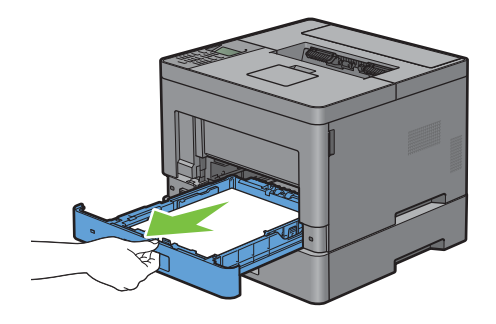

**4** Halten Sie Fach 1 mit beiden Händen, und nehmen Sie es aus dem Drucker heraus.

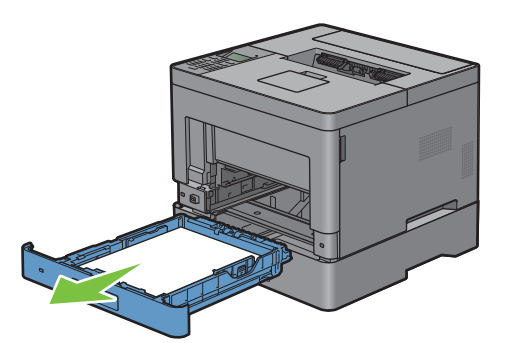

**5** Ziehen Sie den optionalen 550-Blatt-Papiereinzug vorsichtig ca. 200 mm aus dem Drucker heraus.

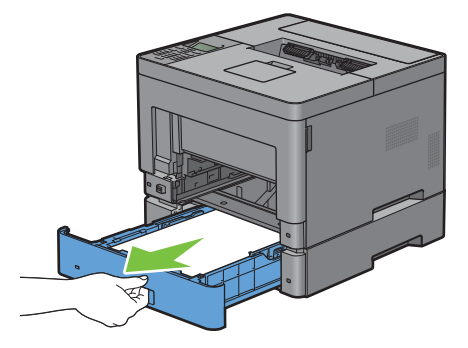

**6** Halten Sie den optionalen 550-Blatt-Papiereinzug mit beiden Händen, und ziehen Sie diesen aus dem Drucker heraus.

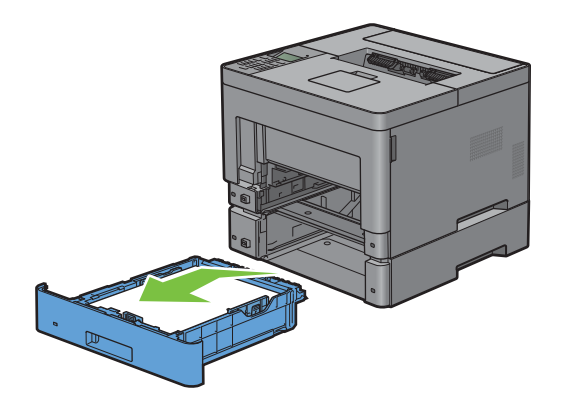

Ziehen Sie am Griff der hinteren Abdeckung, um die hintere Abdeckung zu öffnen.

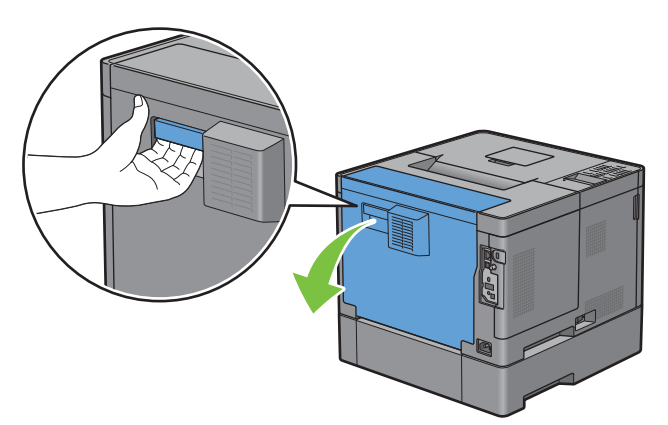

Entfernen Sie das gestaute Papier.

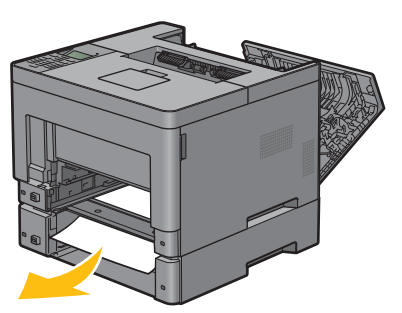

Setzen Sie den optionalen 550-Blatt-Papiereinzug in den Drucker ein und schieben Sie ihn bis zum Anschlag.

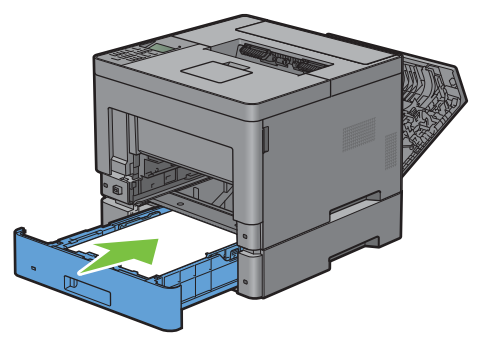

Setzen Sie Fach 1 in den Drucker ein, und schieben Sie es bis zum Anschlag ein.

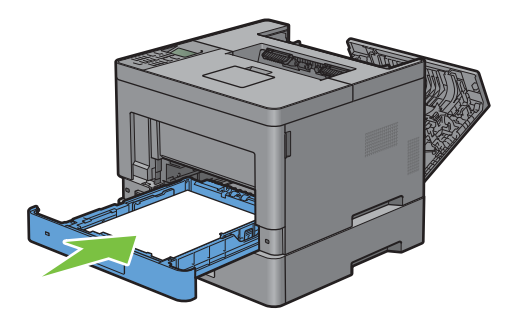

Setzen Sie den MPF in den Drucker ein, schieben Sie ihn bis zum Anschlag hinein, und schließen Sie die MPF.

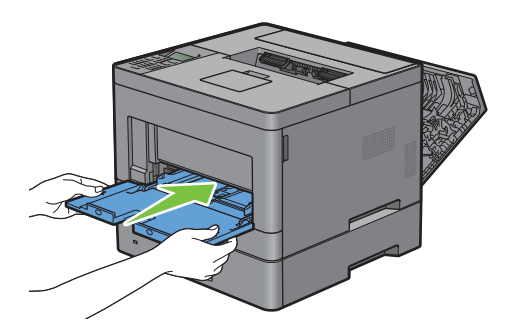

Schließen Sie die hintere Abdeckung.

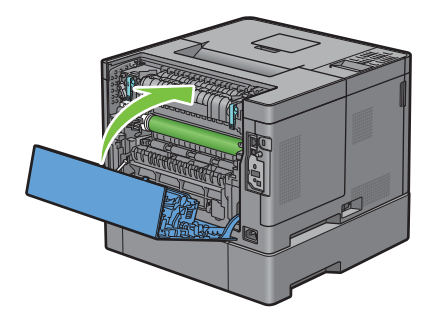

# **Beseitigen von Papierstaus in den Fächern**

#### **Wenn der Statuscode 050-134 angezeigt wird:**

Öffnen Sie die MPF oder nehmen Sie die verbleibenden Dokumente aus dem MPF heraus.

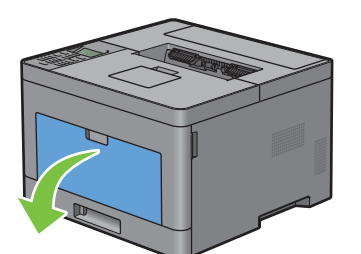

Greifen Sie den MPF an beiden Seiten und ziehen Sie dann den MPF vom Drucker ab.

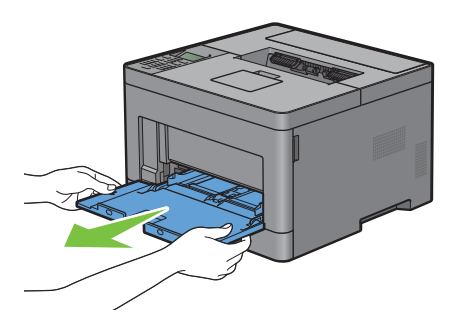

**3** Ziehen Sie Fach 1 ca. 200 mm aus dem Drucker heraus.

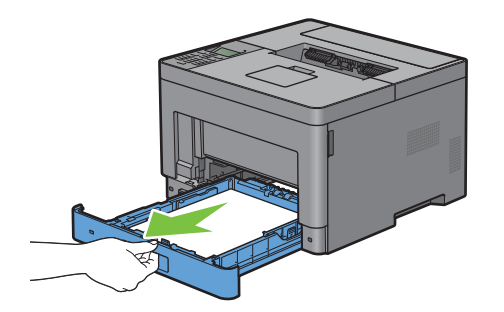

**4** Halten Sie Fach 1 mit beiden Händen, und nehmen Sie es aus dem Drucker heraus.

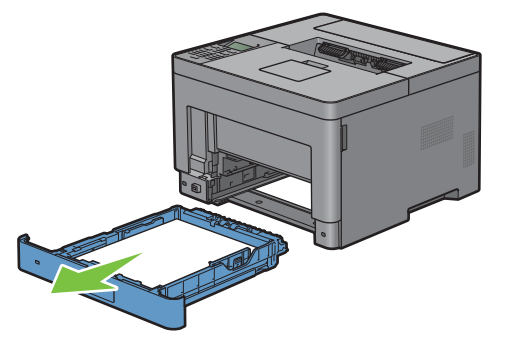

**5** Entfernen Sie das gestaute Papier.

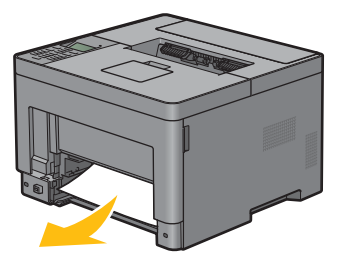

**6** Setzen Sie Fach 1 in den Drucker ein, und schieben Sie es bis zum Anschlag ein.

HINWEIS: Üben Sie dabei keinen zu starken Druck auf das Fach aus. Dadurch könnte das Papierfach oder das Druckerinnere beschädigt werden.

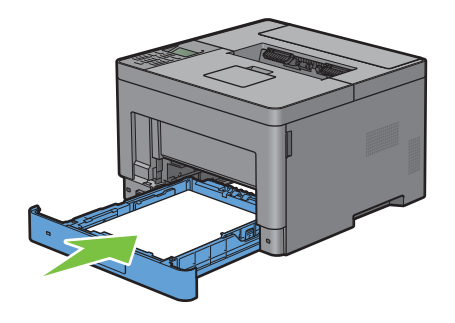

Setzen Sie den MPF in den Drucker ein, schieben Sie ihn bis zum Anschlag hinein, und schließen Sie die MPF.

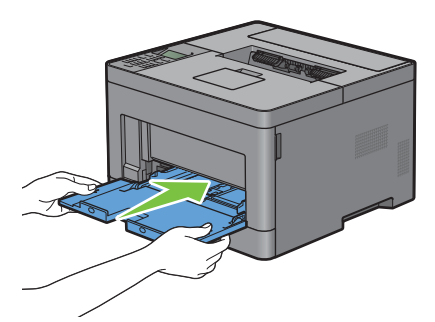

8 Drücken Sie die Taste ( $\checkmark$ ) (Einstellen).

#### **Wenn der Statuscode 050-133 angezeigt wird:**

Öffnen Sie die MPF oder nehmen Sie die verbleibenden Dokumente aus dem MPF heraus.

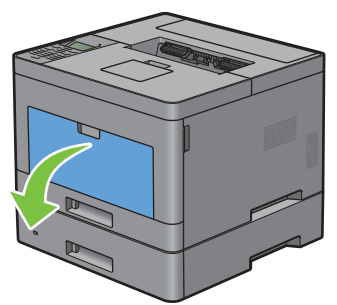

Greifen Sie den MPF an beiden Seiten und ziehen Sie dann den MPF vom Drucker ab.

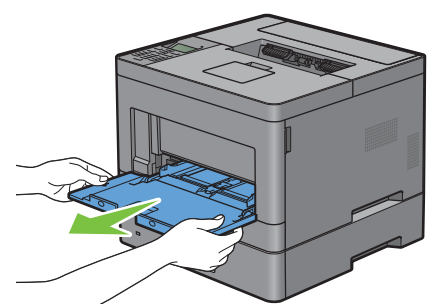

Ziehen Sie Fach 1 ca. 200 mm aus dem Drucker heraus.

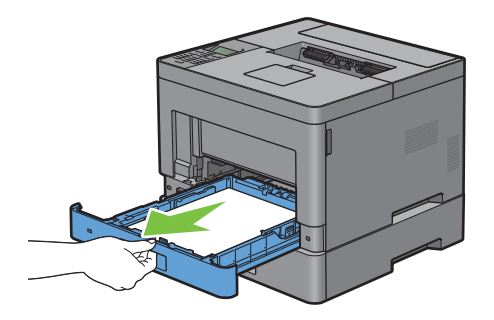

Halten Sie Fach 1 mit beiden Händen, und nehmen Sie es aus dem Drucker heraus.

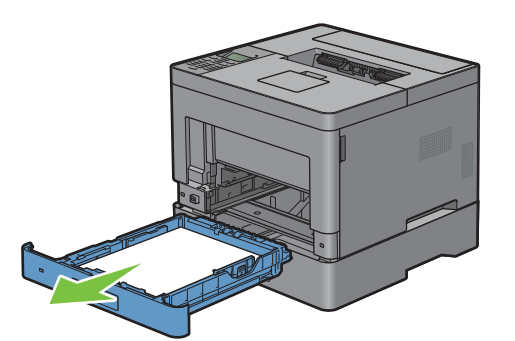

Ziehen Sie den optionalen 550-Blatt-Papiereinzug vorsichtig ca. 200 mm aus dem Drucker heraus.

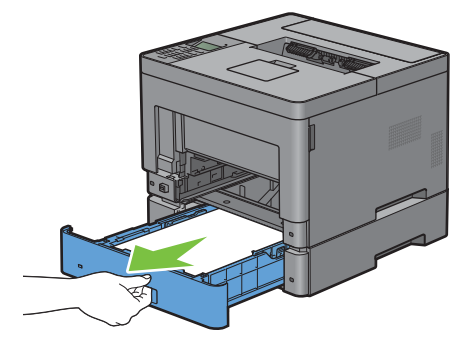

 Halten Sie den optionalen 550-Blatt-Papiereinzug mit beiden Händen, und ziehen Sie diesen aus dem Drucker heraus.

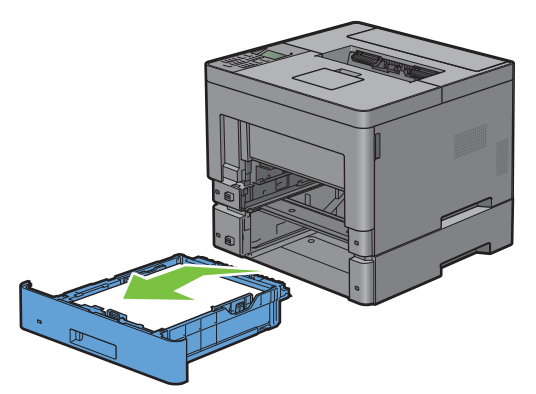

Entfernen Sie das gestaute Papier.

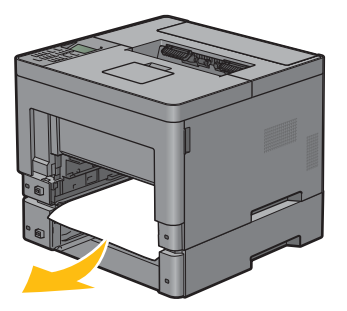

Setzen Sie den optionalen 550-Blatt-Papiereinzug in den Drucker ein und schieben Sie ihn bis zum Anschlag.

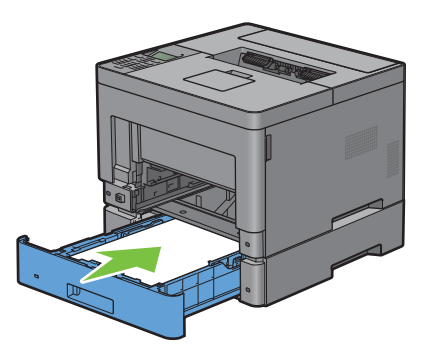

Setzen Sie Fach 1 in den Drucker ein, und schieben Sie es bis zum Anschlag ein.

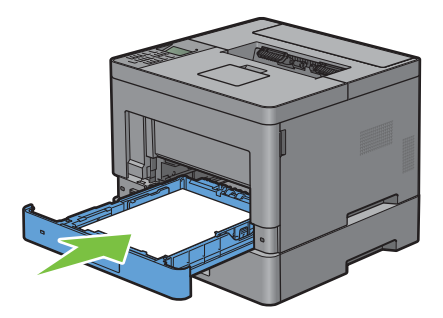

Setzen Sie den MPF in den Drucker ein, schieben Sie ihn bis zum Anschlag hinein, und schließen Sie die MPF.

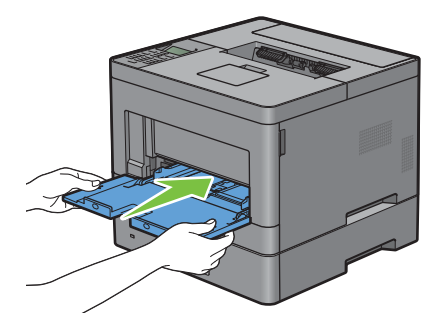

**11** Drücken Sie die Taste ( $\checkmark$ ) (Einstellen).

# **Problemlösung**

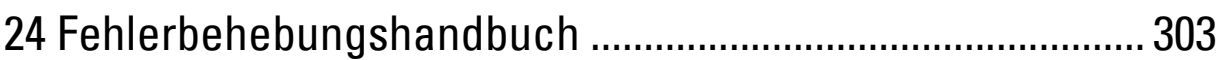

# **24**

# <span id="page-302-0"></span>**Fehlerbehebungshandbuch**

# **Einfache Druckerprobleme**

Manche Druckerprobleme sind einfach zu beheben. Wenn ein Problem mit dem Drucker auftritt, überprüfen Sie die folgenden Punkte:

- Ist das Netzkabel an den Drucker und an eine ordnungsgemäß geerdete Steckdose angeschlossen?
- Ist der Drucker eingeschaltet?
- Ist die Stromversorgung nicht durch einen Schutzschalter oder einen anderen Schalter unterbrochen?
- Funktionieren andere elektrische Geräte, die an diese Steckdose angeschlossen sind?
- Sind alle Optionen richtig installiert?

Wenn Sie all diese Punkte überprüft haben und das Problem weiterhin besteht, schalten Sie den Drucker aus, warten Sie etwa 10 Sekunden, und schalten Sie den Drucker dann wieder ein. Auf diese Weise können viele Probleme bereits behoben werden.

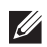

**HINWEIS:** Werden Fehlermeldungen auf dem LCD-Bildschirm oder auf dem Bildschirm Ihres Computers angezeigt, so befolgen Sie die Anweisungen auf dem Bildschirm zur Lösung der Druckerprobleme. Weitere Hinweise zu Fehlermeldungen und Statuscodes finden Sie unter ["Druckernachrichten verstehen"](#page-248-0).

# **Anzeigeprobleme**

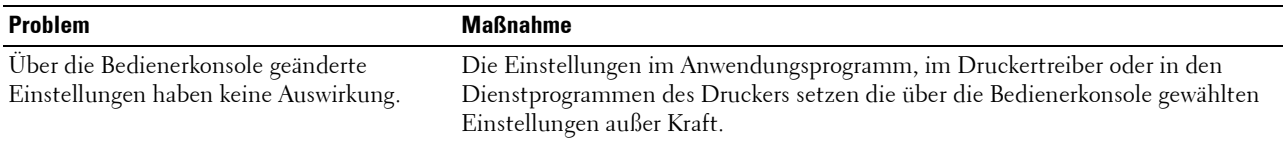

# **Druckprobleme**

**HINWEIS:** Ist Bedfeldsperre auf Aktivieren eingestellt, müssen Sie das vierstellige Passwort eingeben, um das Menü Admin-Einstellungen aufzurufen.

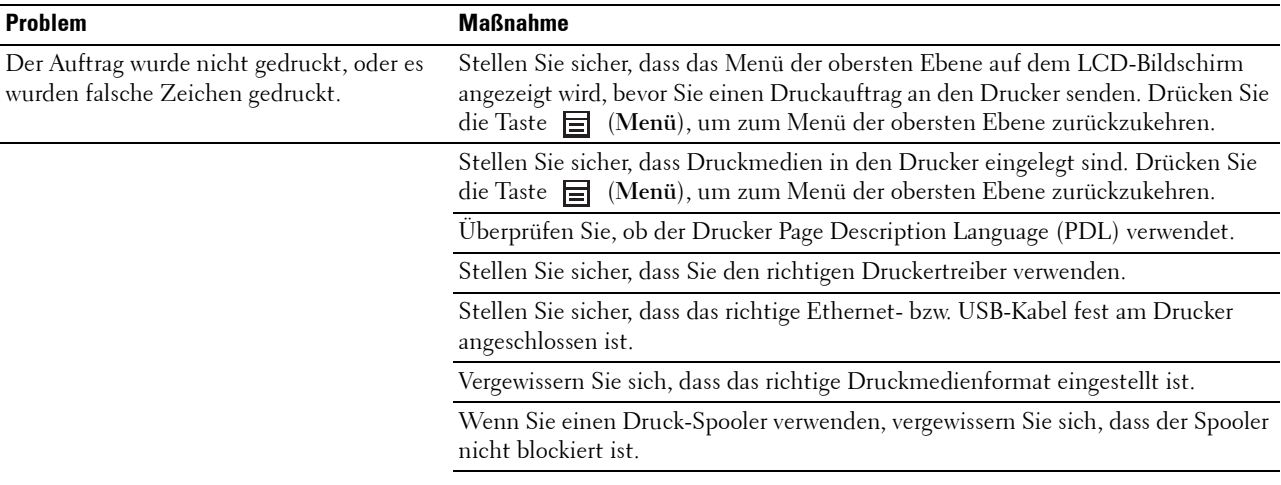

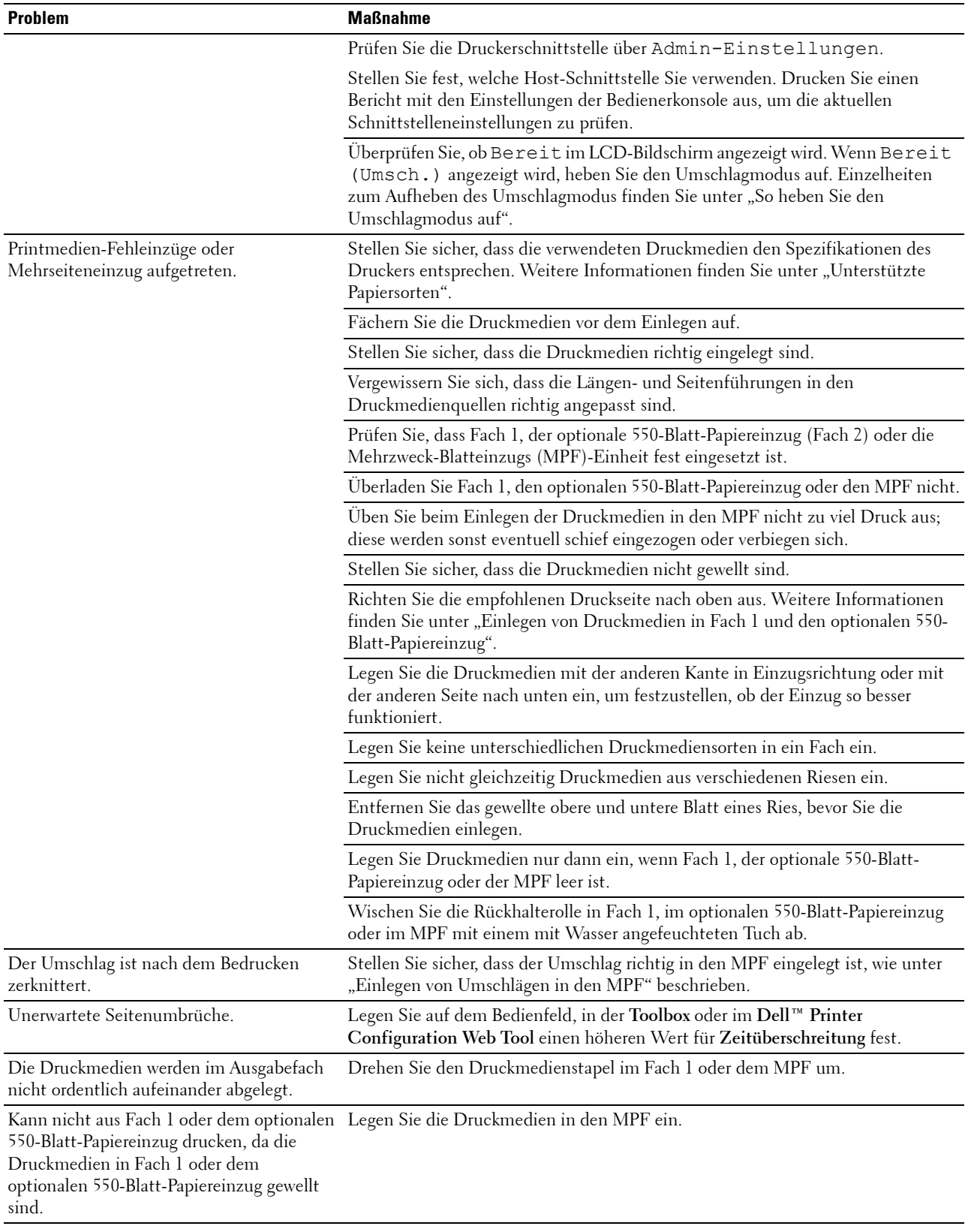

# **Probleme mit der Druckqualität**

- **HINWEIS:** Einige der im Folgenden beschriebenen Toolbox-Verfahren können auch über die Bedienerkonsole oder über das Dell Printer Configuration Web Tool durchgeführt werden. Weitere Informationen zur Verwendung der Bedienerkonsole oder des Dell Printer Configuration Web Tool finden Sie unter "[Erläuterungen zu den Druckermenüs](#page-142-0)" und "Dell™ Printer Configuration [Web Tool"](#page-102-0).
- • [Die Druckausgabe ist zu blass](#page-304-0)
- • [Toner schmiert auf dem Papier oder löst sich ab](#page-306-0)
- • [Unregelmäßige Tonerflecken/verschwommene Bilder](#page-307-0)
- • [Die gesamte Druckausgabe ist leer](#page-308-0)
- • [Auf dem Ausdruck treten Schmierstreifen auf](#page-309-0)
- • [Punkte in regelmäßigen Abständen](#page-310-0)
- • [Senkrechte Lückenbereiche](#page-311-0)
- • [Doppelbild](#page-313-0)
- • [Lichtermüdung](#page-314-0)
- • [Nebel](#page-315-0)
- • [Bead-Carry-Out \(BCO\)](#page-316-0)
- Zeichen mit gezackten Kanten
- • [Farbstreifen](#page-318-0)
- • [Auger-Markierungen](#page-319-0)
- • [Zerknittertes/verschmutztes Papier](#page-319-1)
- • [Schäden an der Führungskante des Papiers](#page-320-0)

#### <span id="page-304-0"></span>**Die Druckausgabe ist zu blass**

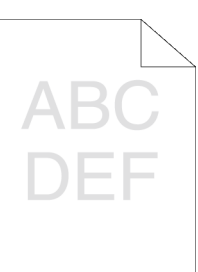

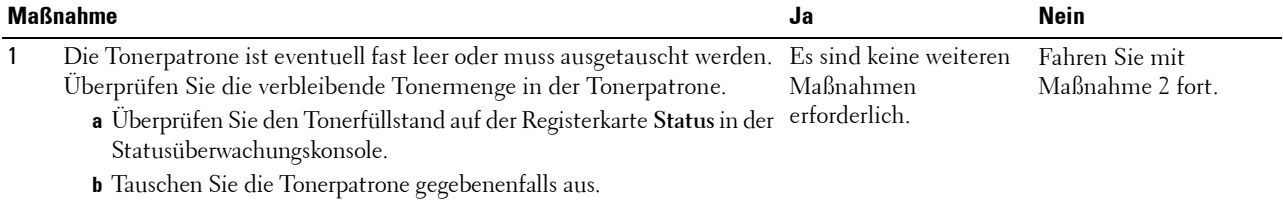

Ist Ihr Problem damit gelöst?

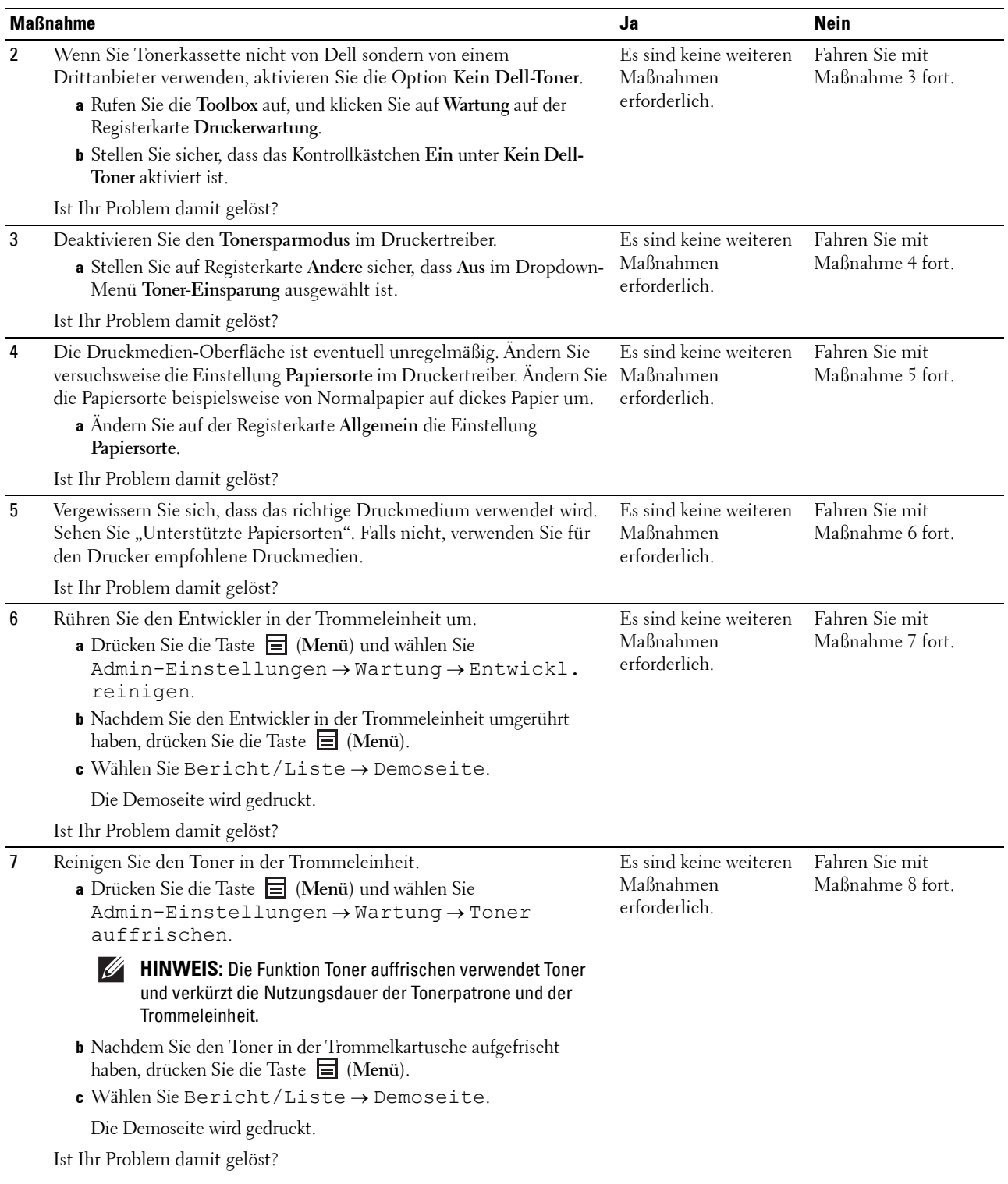

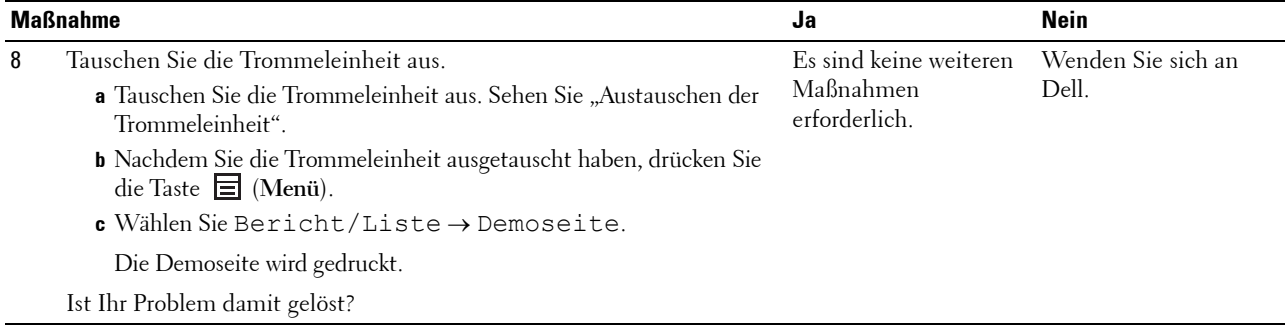

#### <span id="page-306-0"></span>**Toner schmiert auf dem Papier oder löst sich ab**

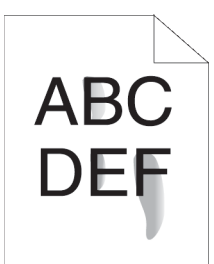

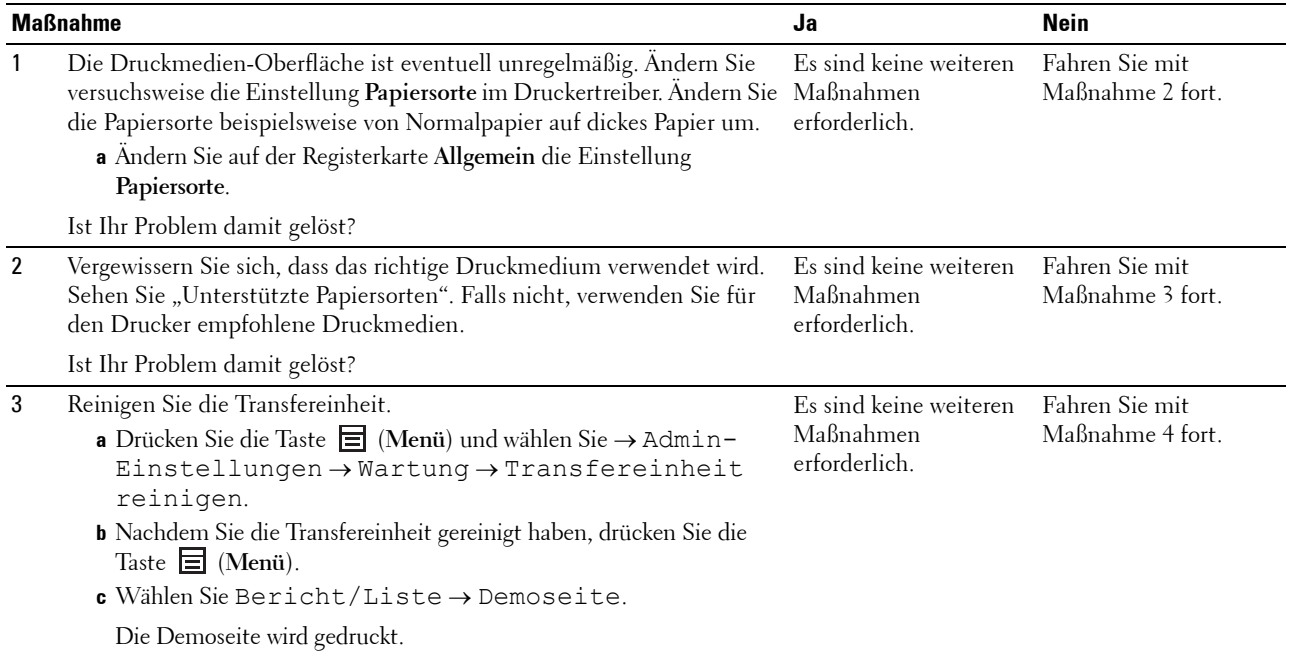

Ist Ihr Problem damit gelöst?

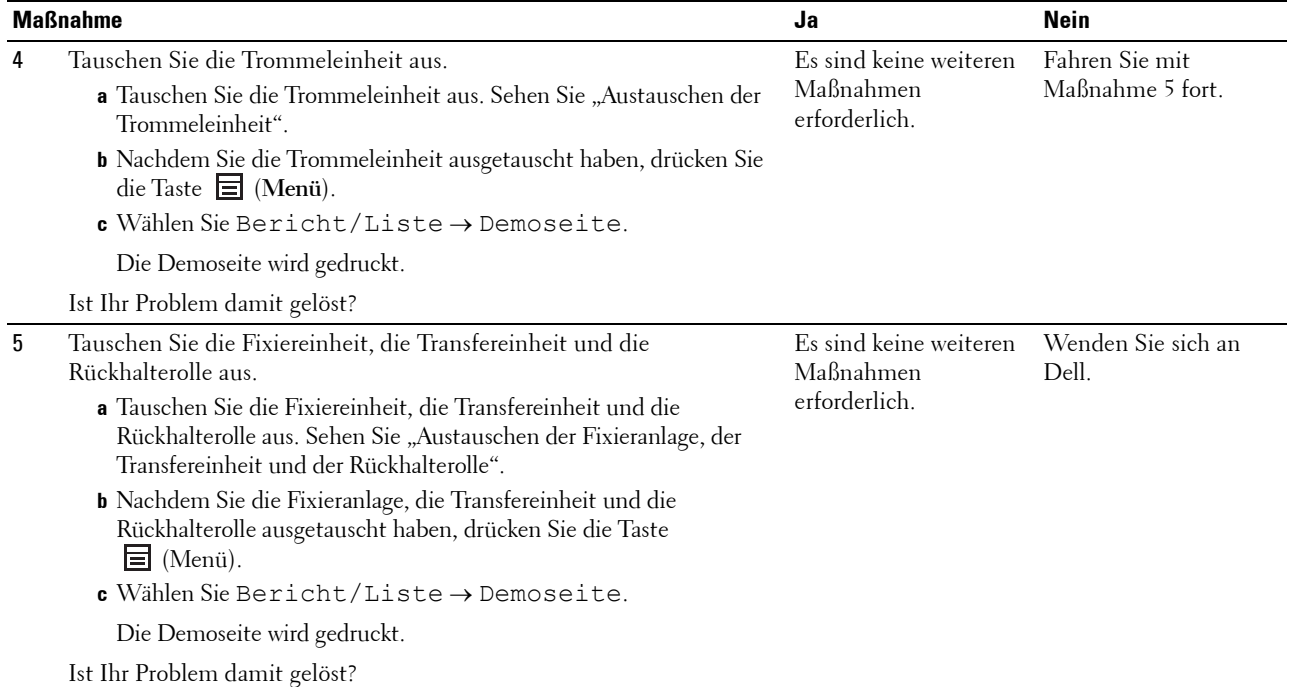

#### <span id="page-307-0"></span>**Unregelmäßige Tonerflecken/verschwommene Bilder**

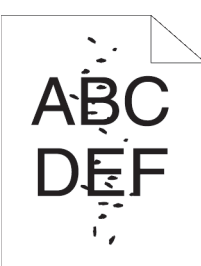

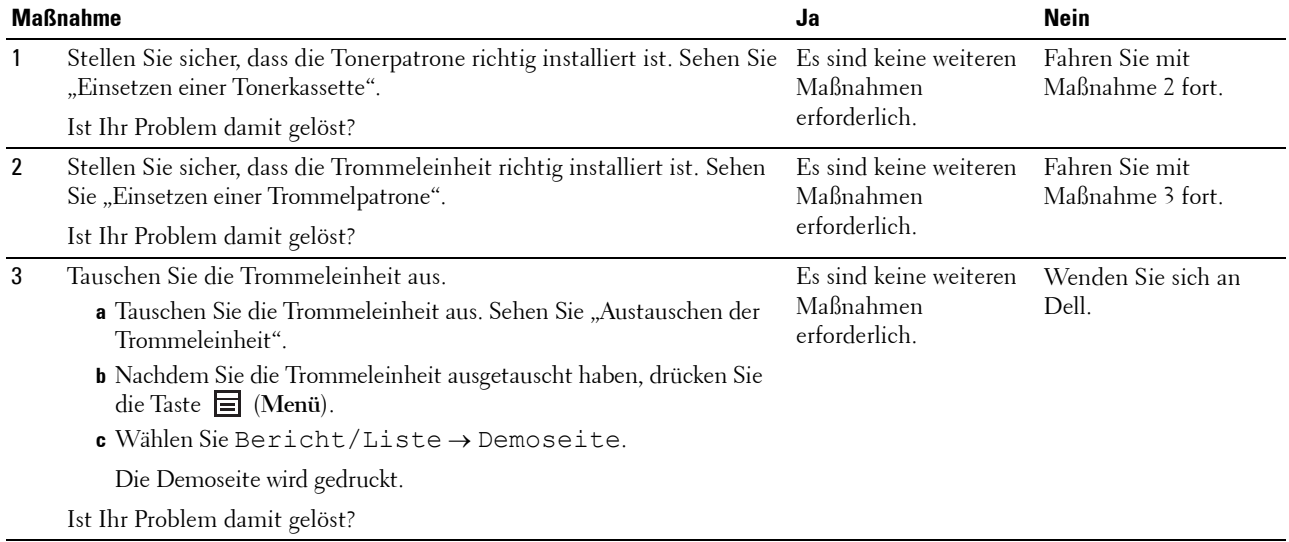

#### <span id="page-308-0"></span>**Die gesamte Druckausgabe ist leer**

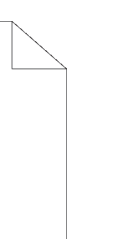

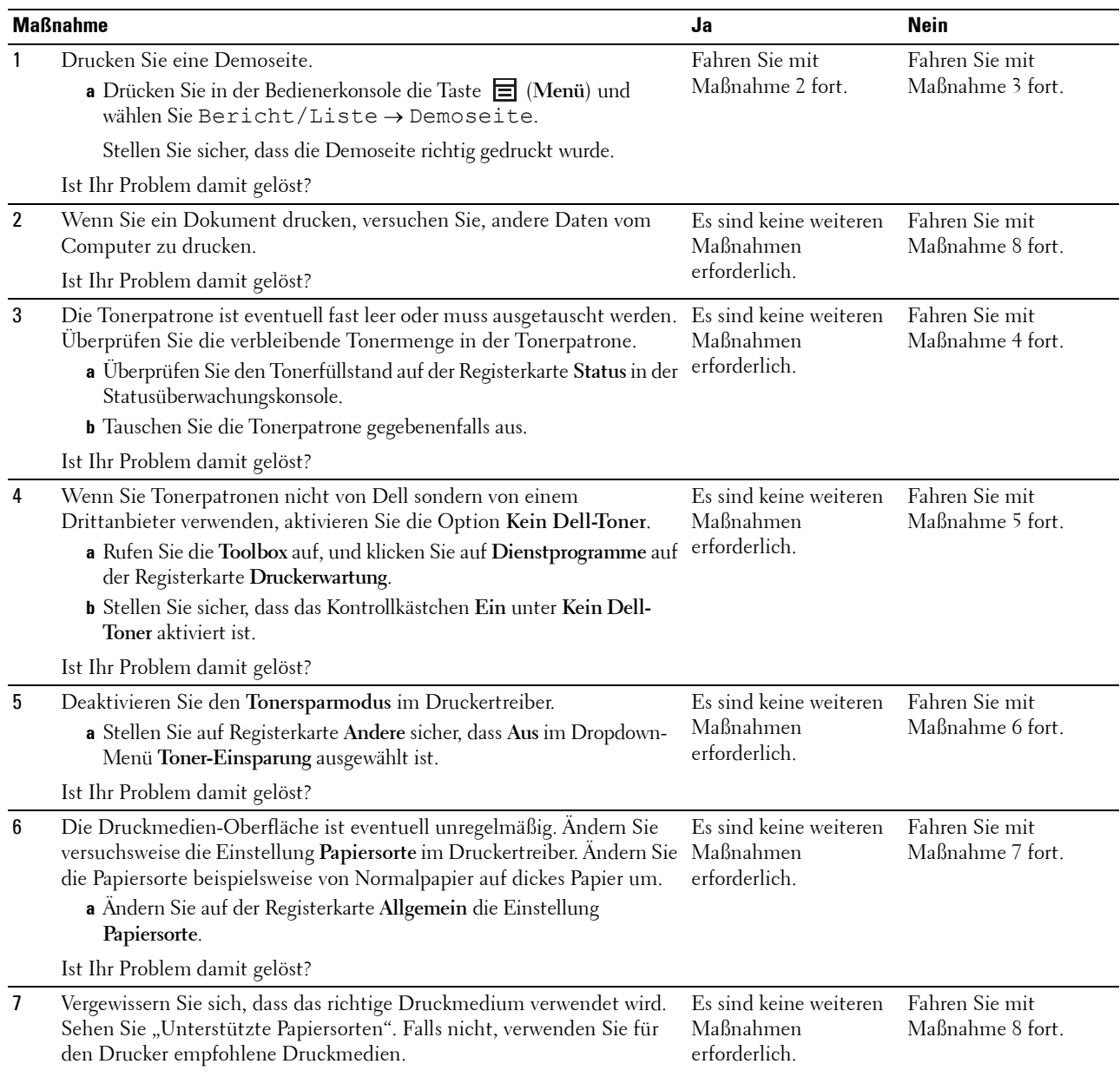

Ist Ihr Problem damit gelöst?

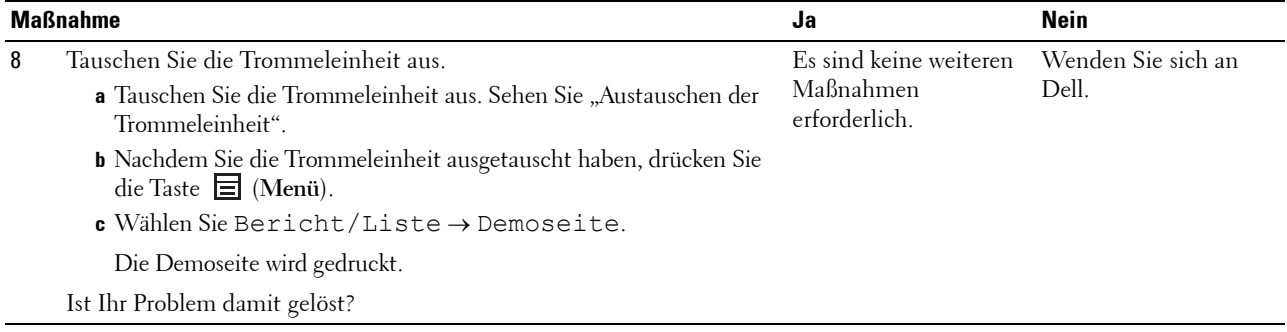

#### <span id="page-309-0"></span>**Auf dem Ausdruck treten Schmierstreifen auf**

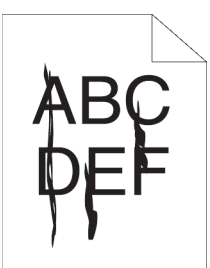

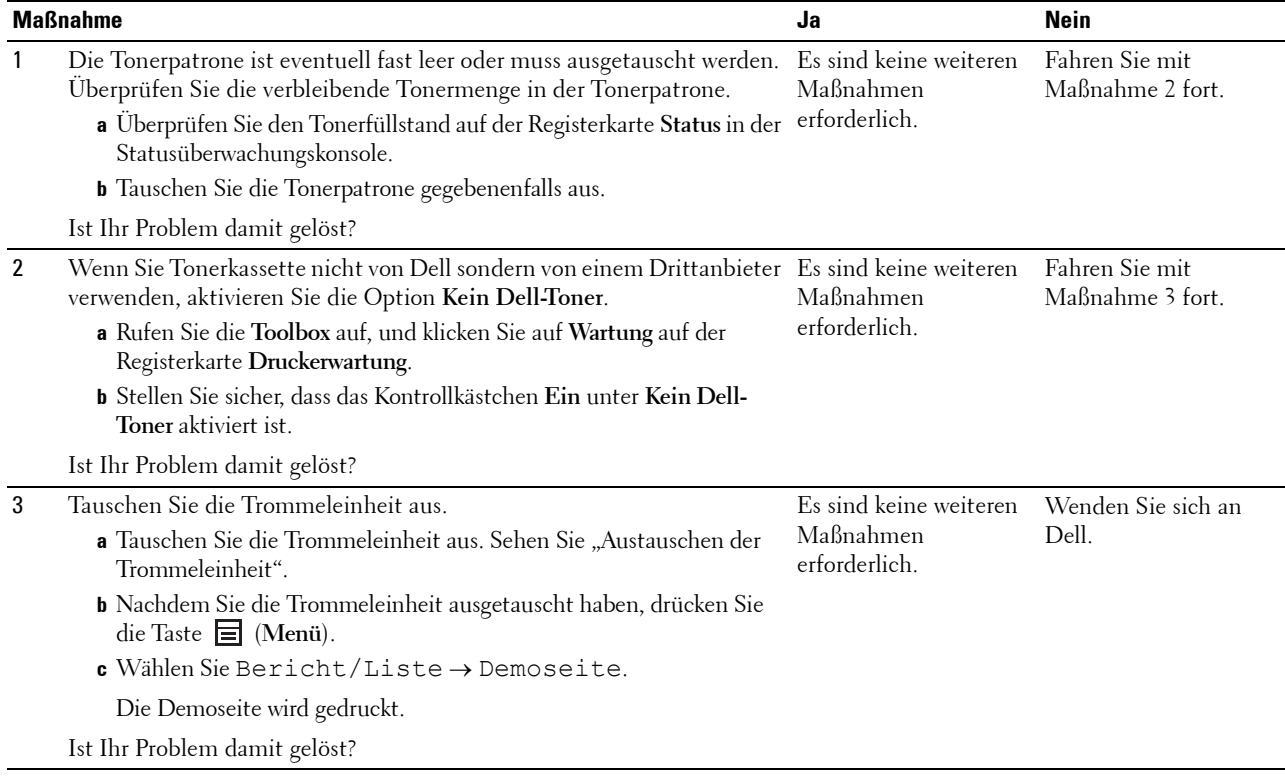

#### <span id="page-310-0"></span>**Punkte in regelmäßigen Abständen**

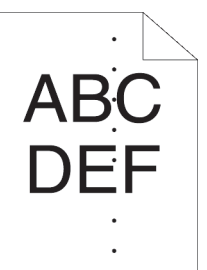

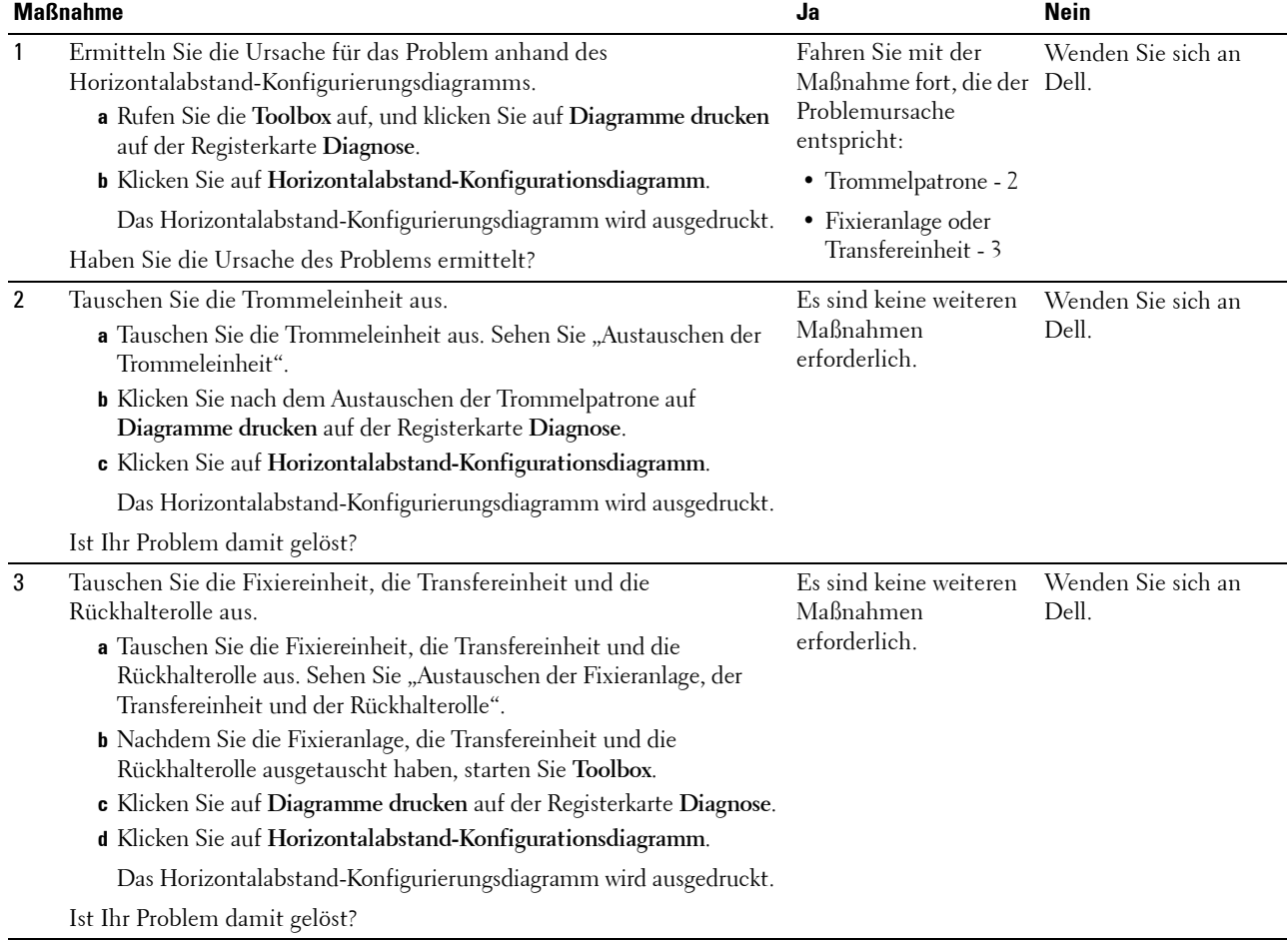

#### <span id="page-311-0"></span>**Senkrechte Lückenbereiche**

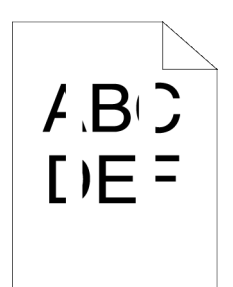

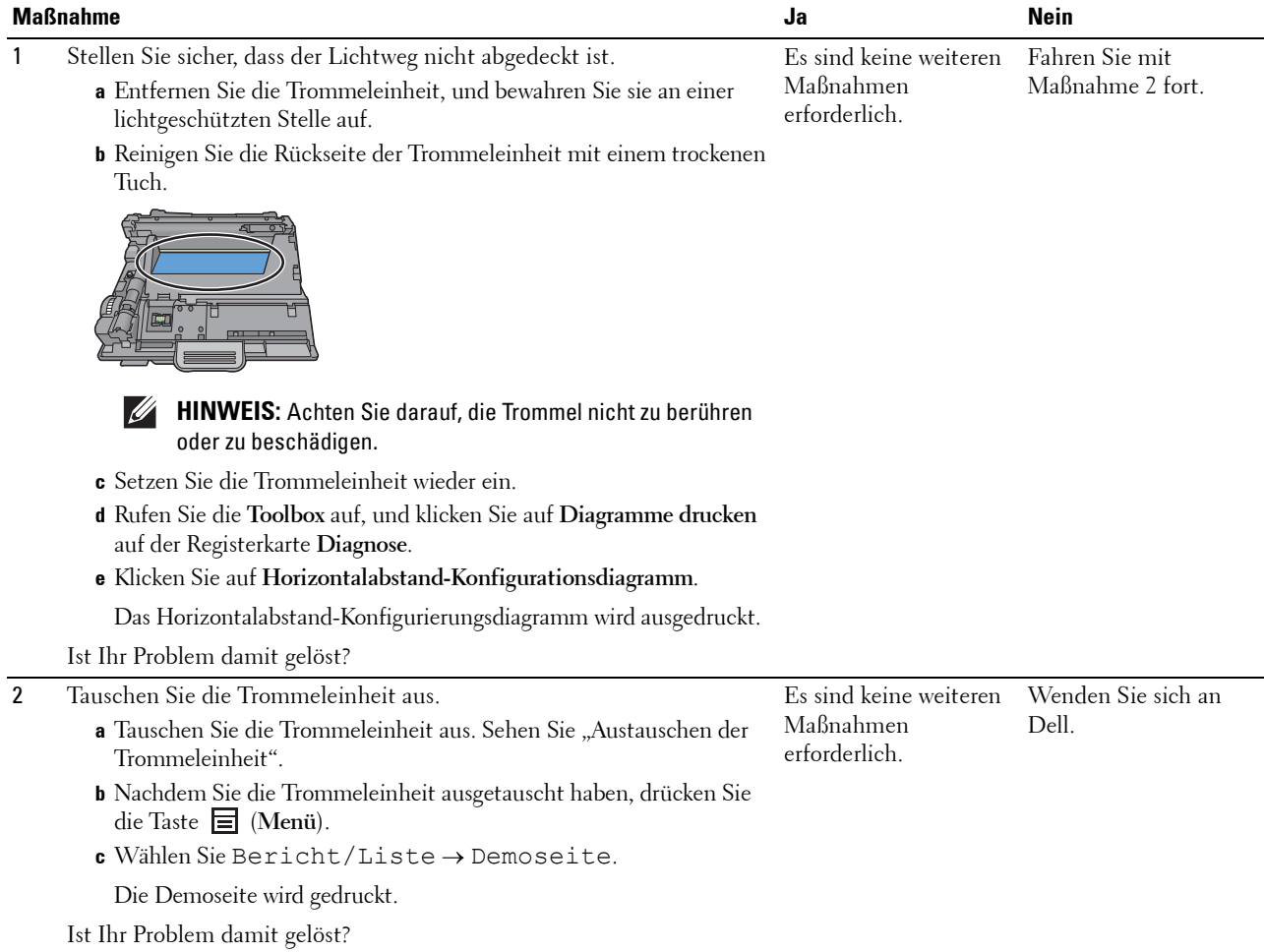

# **Fleckigkeit**

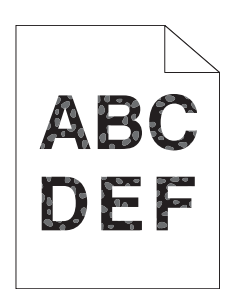

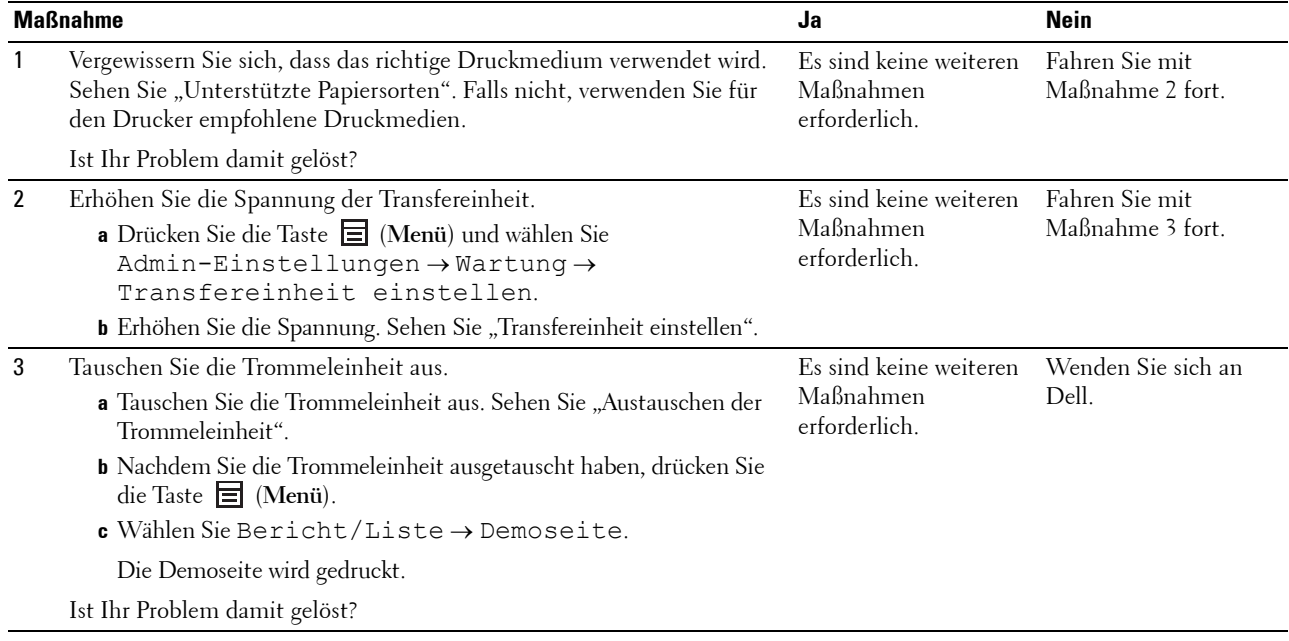

# <span id="page-313-0"></span>**Doppelbild**

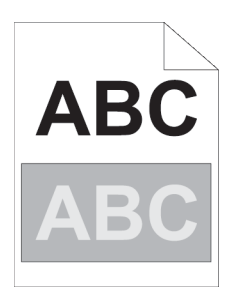

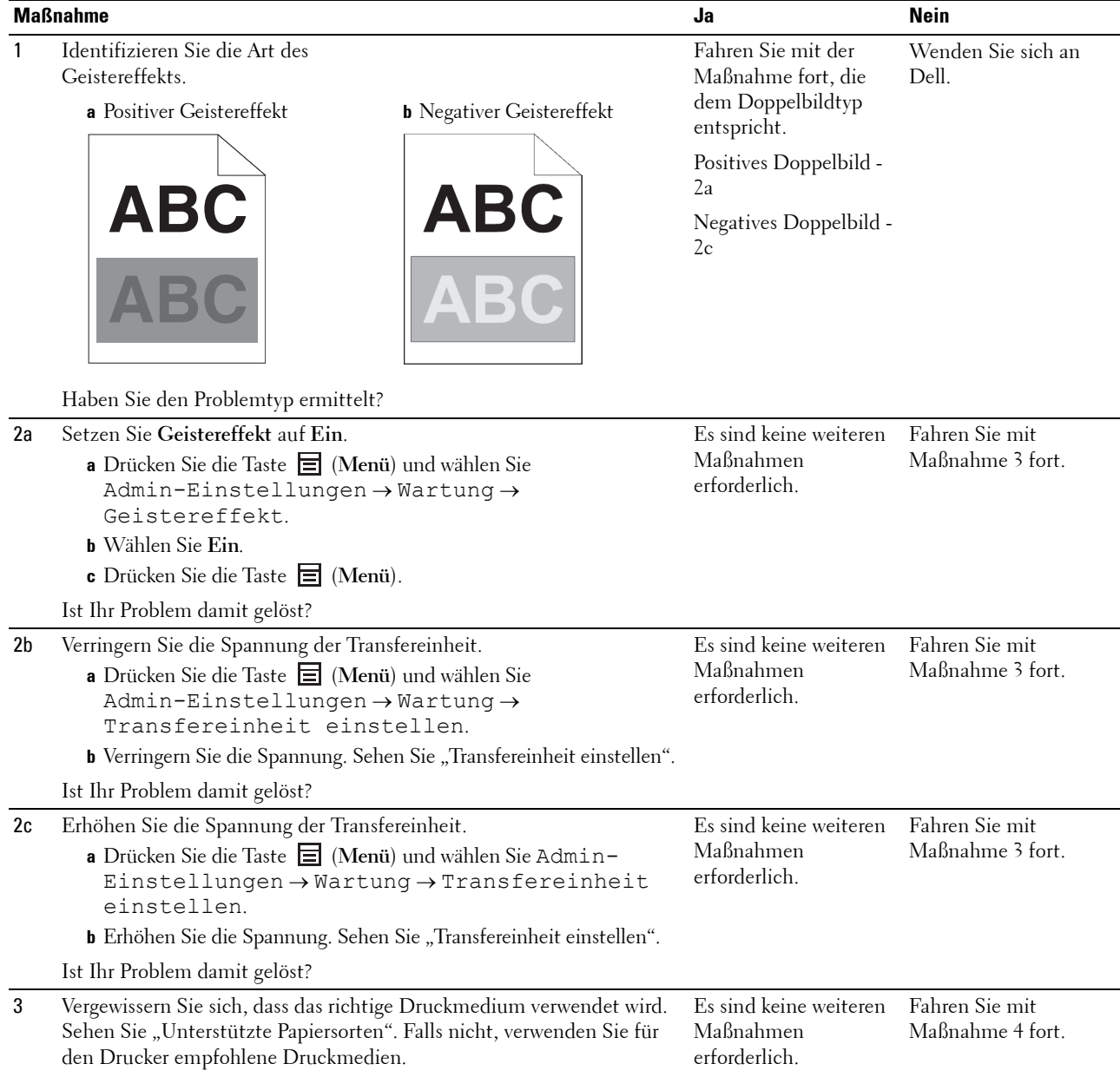

Ist Ihr Problem damit gelöst?

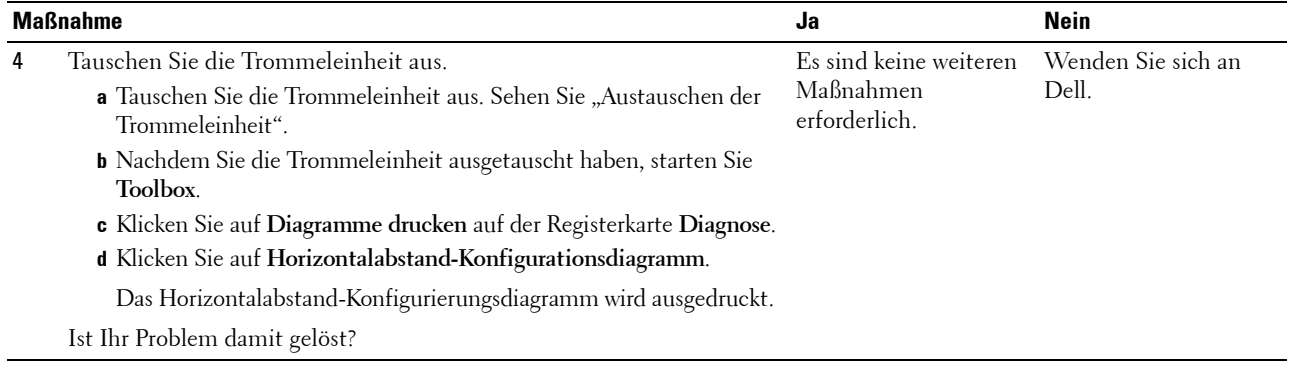

# <span id="page-314-0"></span>**Lichtermüdung**

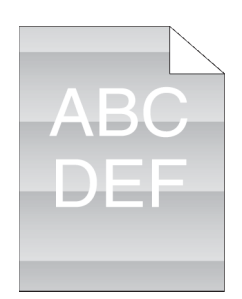

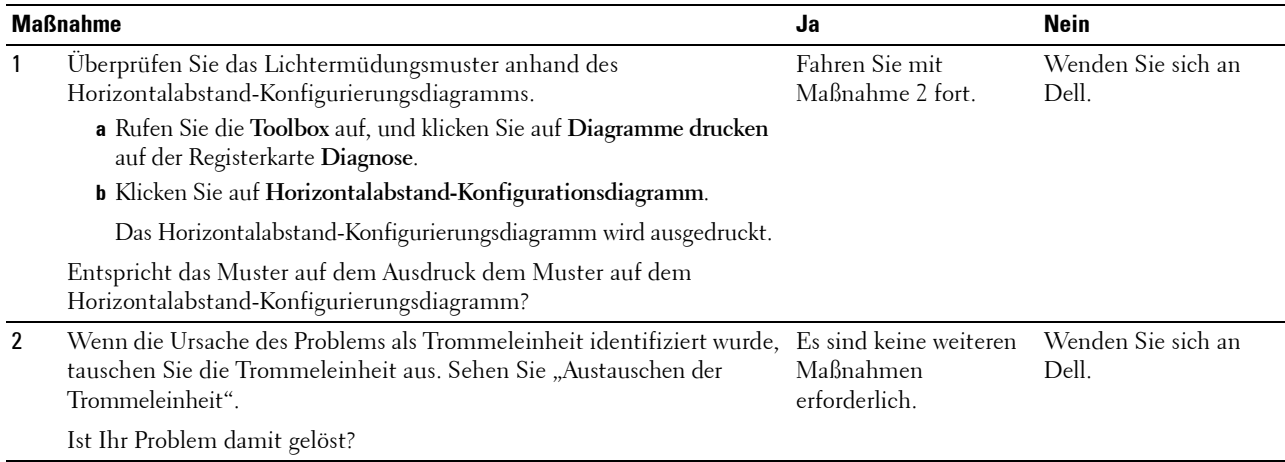

#### <span id="page-315-0"></span>**Nebel**

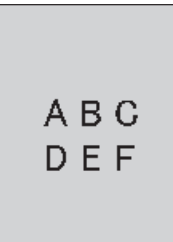

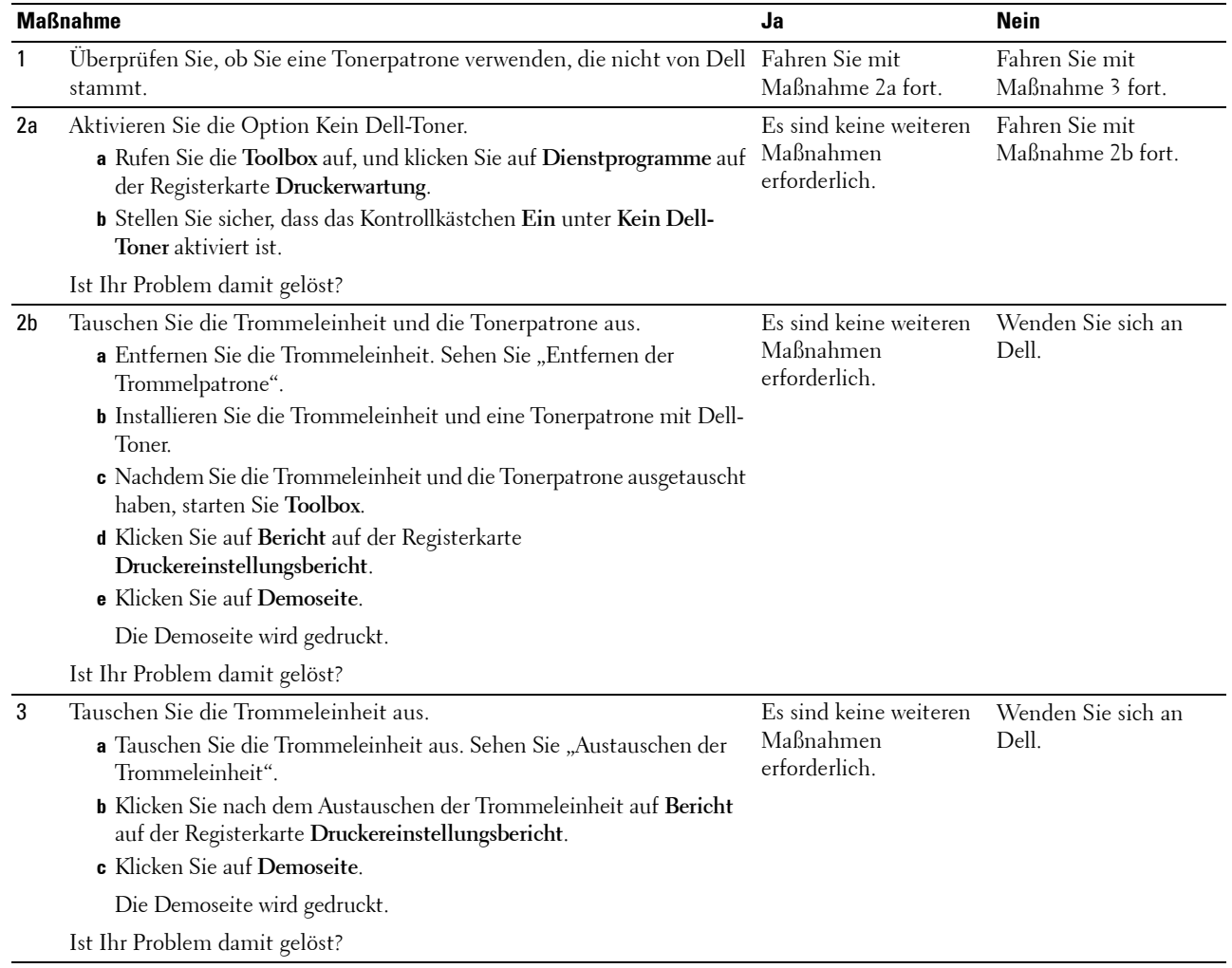

#### <span id="page-316-0"></span>**Bead-Carry-Out (BCO)**

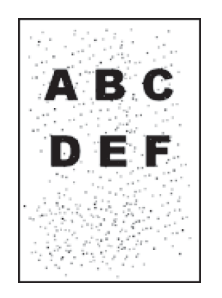

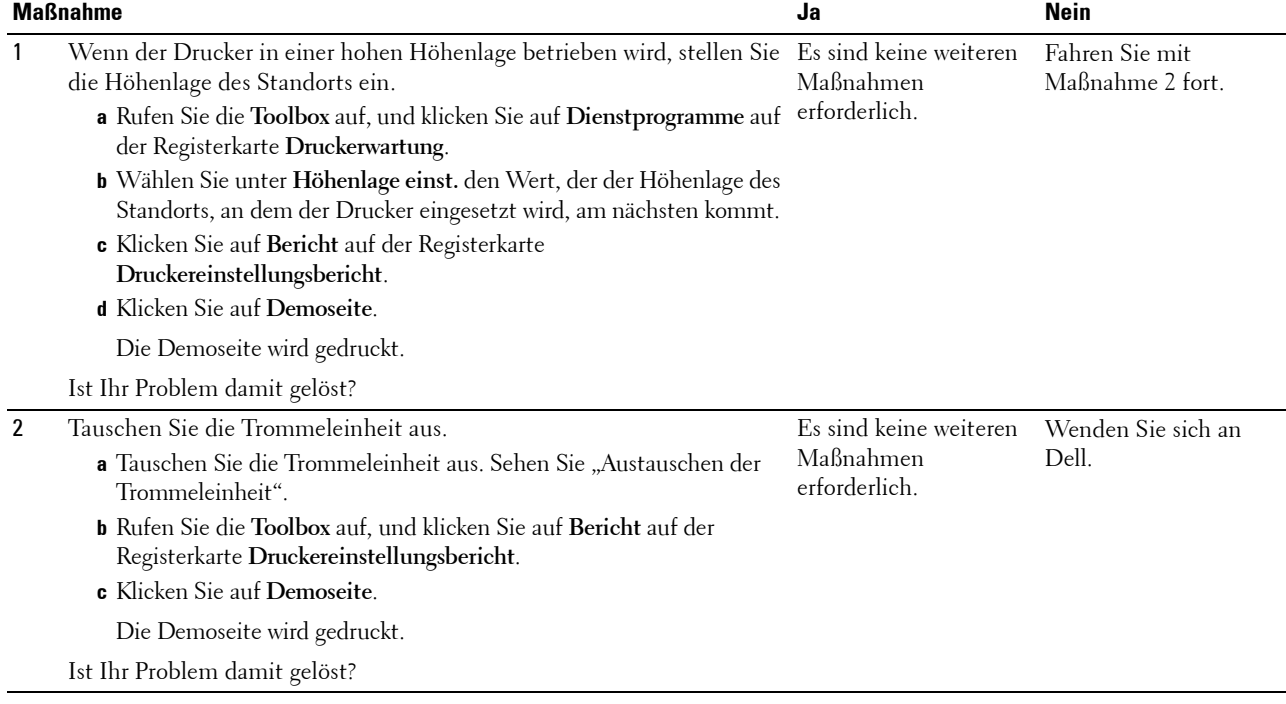

#### <span id="page-317-0"></span>**Zeichen mit gezackten Kanten**

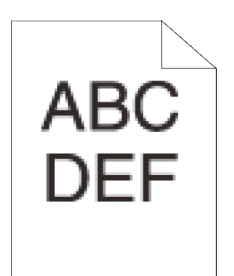

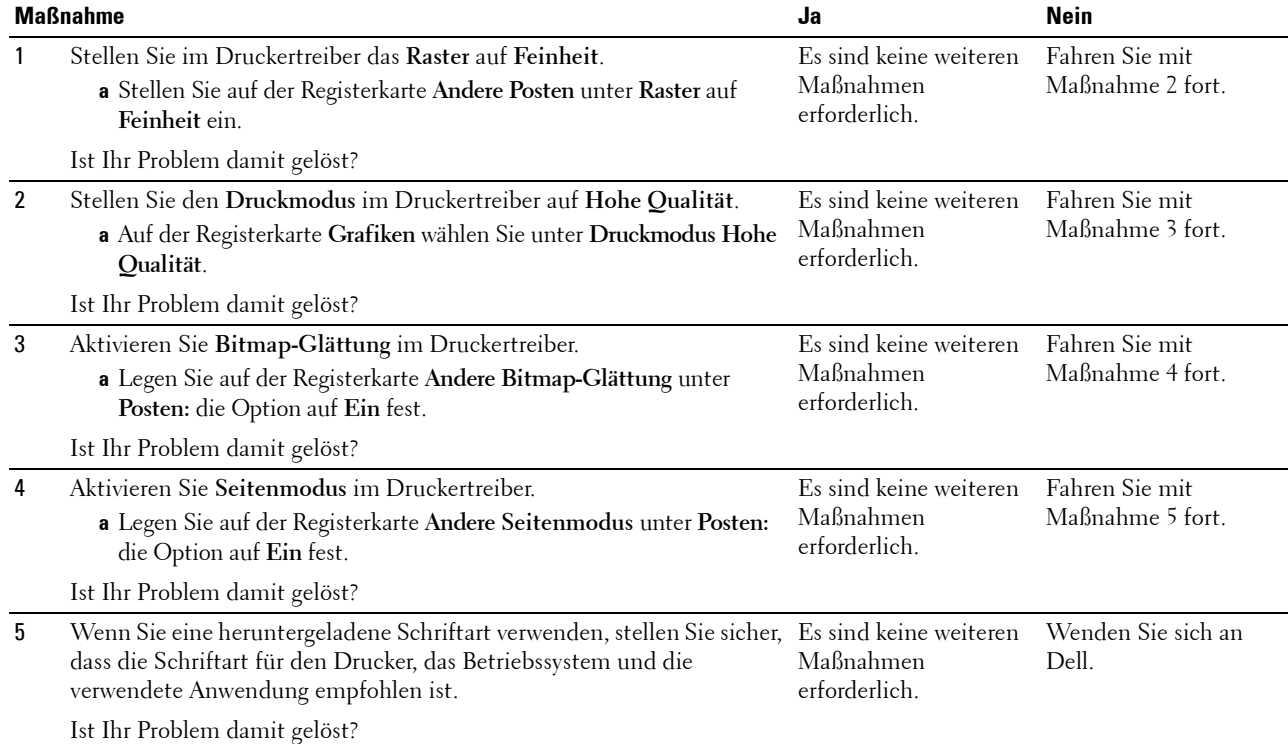

#### <span id="page-318-0"></span>**Farbstreifen**

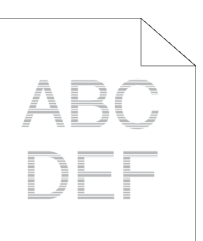

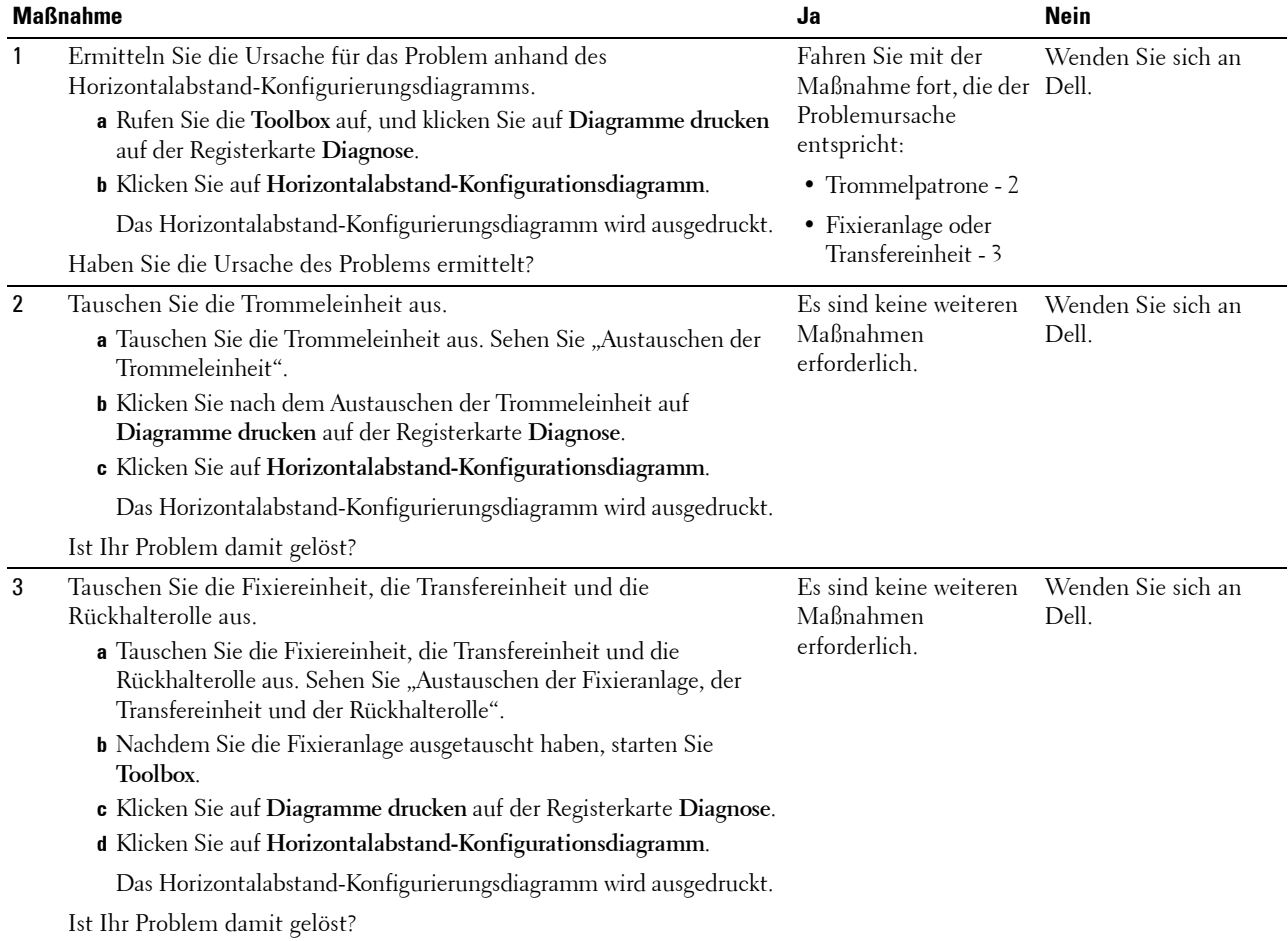

#### <span id="page-319-0"></span>**Auger-Markierungen**

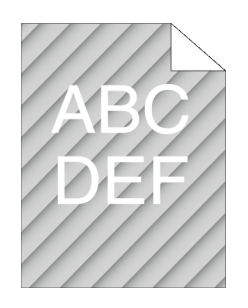

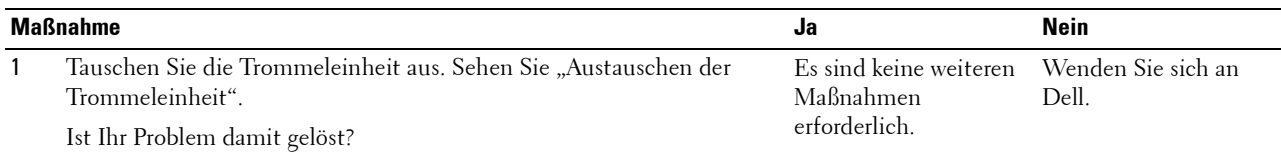

#### <span id="page-319-1"></span>**Zerknittertes/verschmutztes Papier**

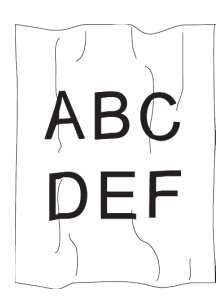

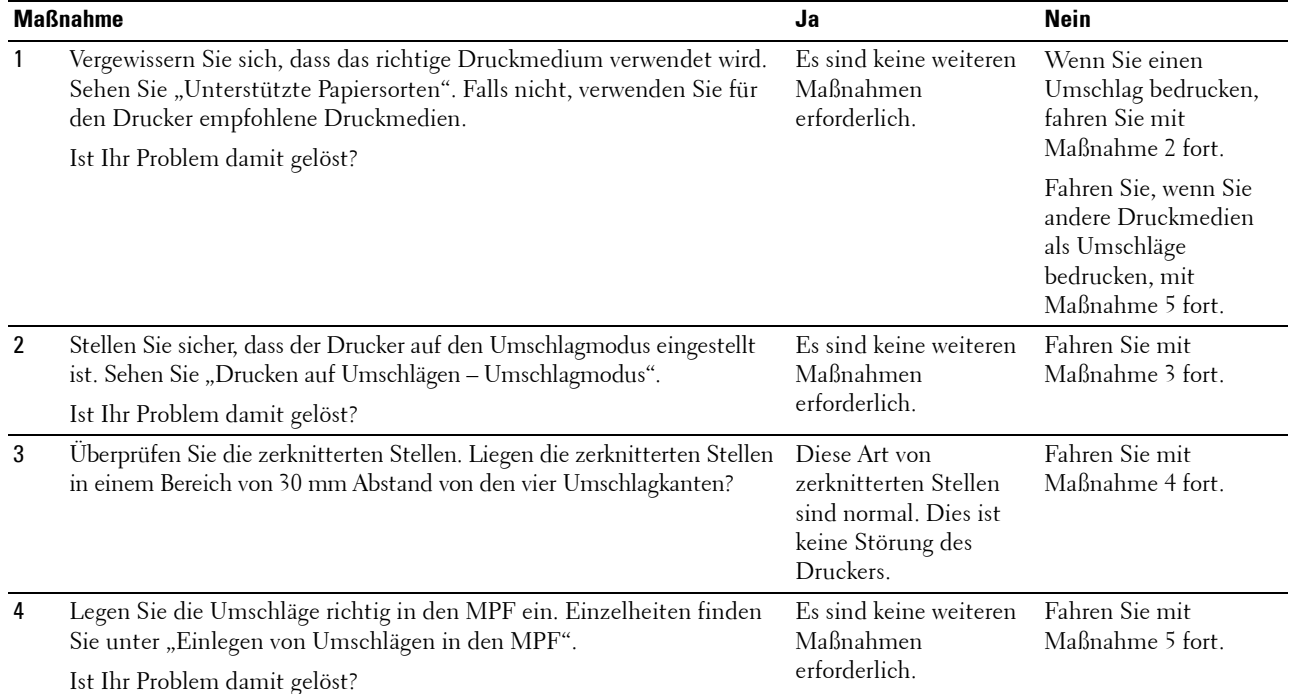

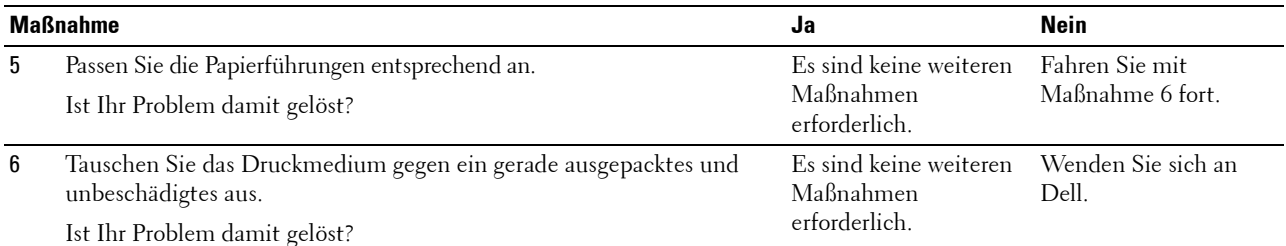

#### <span id="page-320-0"></span>**Schäden an der Führungskante des Papiers**

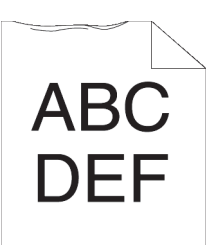

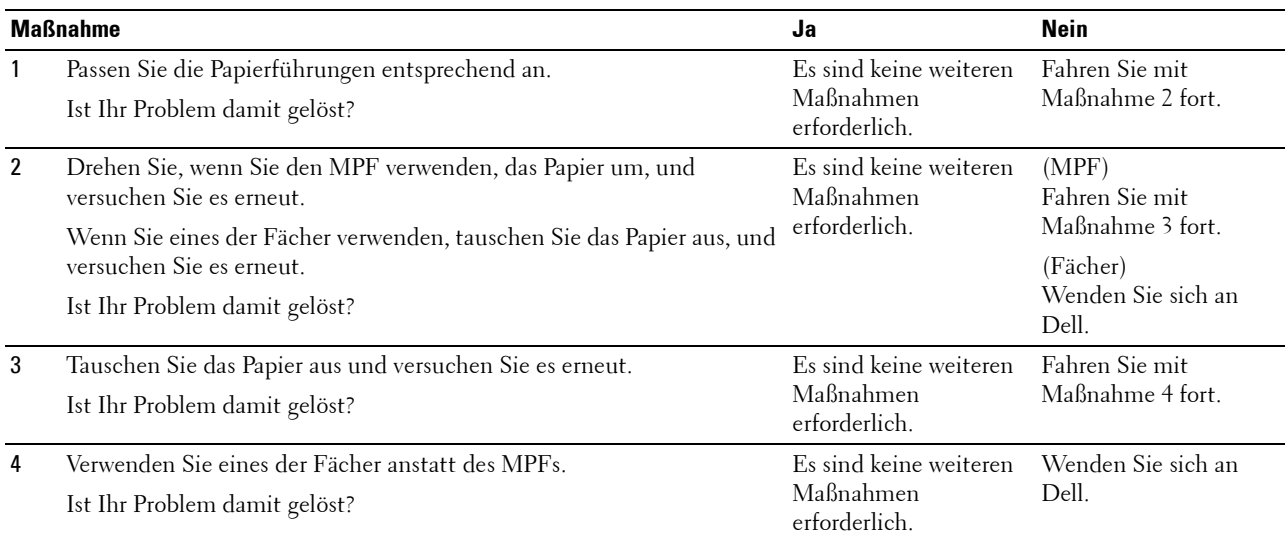

# **Papierstau-/Ausrichtungsprobleme**

- **HINWEIS:** Einige der im Folgenden beschriebenen Toolbox-Verfahren können auch über die Bedienerkonsole oder über das Dell Printer Configuration Web Tool durchgeführt werden. Weitere Informationen zur Verwendung der Bedienerkonsole oder des Dell Printer Configuration Web Tool finden Sie unter "[Erläuterungen zu den Druckermenüs](#page-142-0)" und "Dell™ Printer Configuration [Web Tool"](#page-102-0).
- • [Der obere oder seitliche Rand ist inkorrekt](#page-321-0)
- • [Die Bilder sind schief](#page-321-1)
- • [Fach 1/optionaler 550-Blatt-Papiereinzug Fehleinzug-Papierstau](#page-322-0)
- • [MPF Fehleinzug-Papierstau](#page-323-0)
- • [Regi Papierstau \(Exit Sensor An STAU\)](#page-324-0)
- • [Papierstau im Ausgabebereich \(Exit Sensor Aus STAU\)](#page-324-1)
- • [Fach 1/optionaler 550-Blatt-Papiereinzug Papierstau wegen Mehrfacheinzug](#page-325-0)
- • [MPF Mehrfacheinzug-Papierstau](#page-325-1)

#### <span id="page-321-0"></span>**Der obere oder seitliche Rand ist inkorrekt**

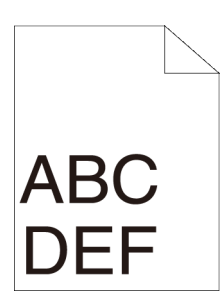

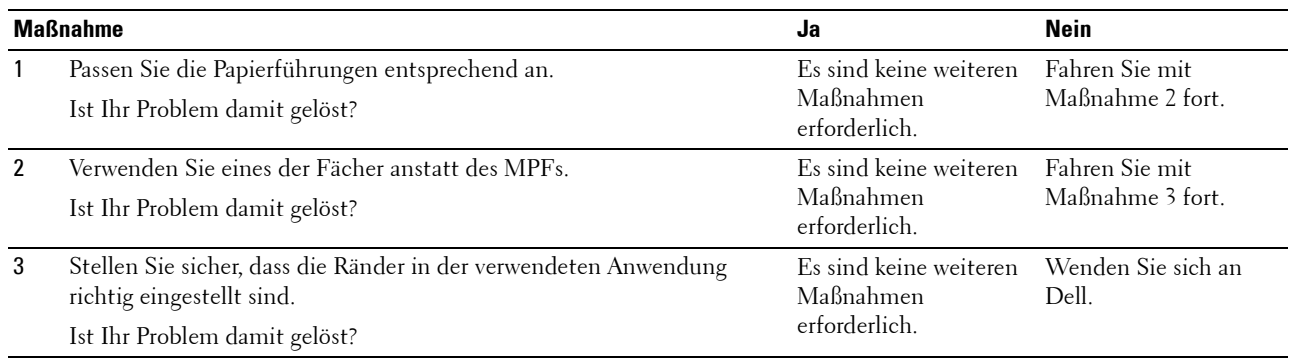

#### <span id="page-321-1"></span>**Die Bilder sind schief**

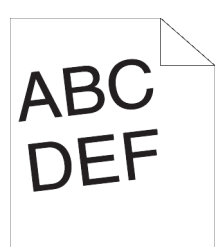

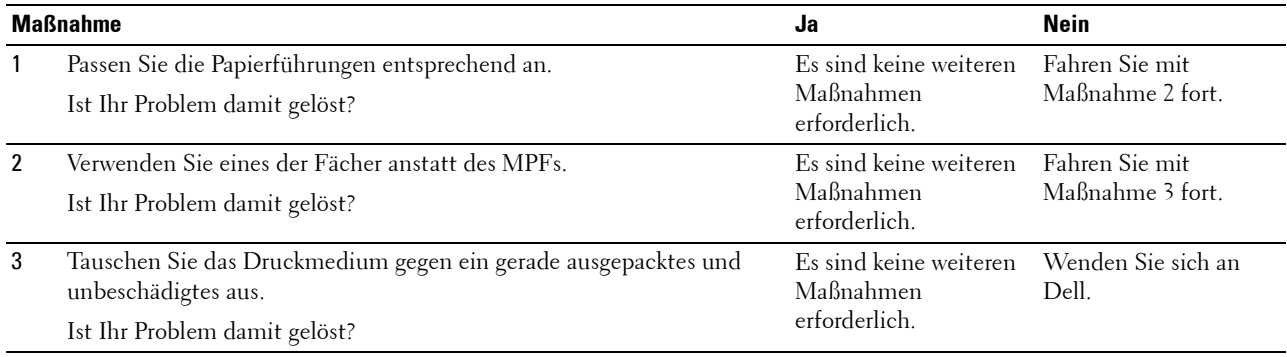

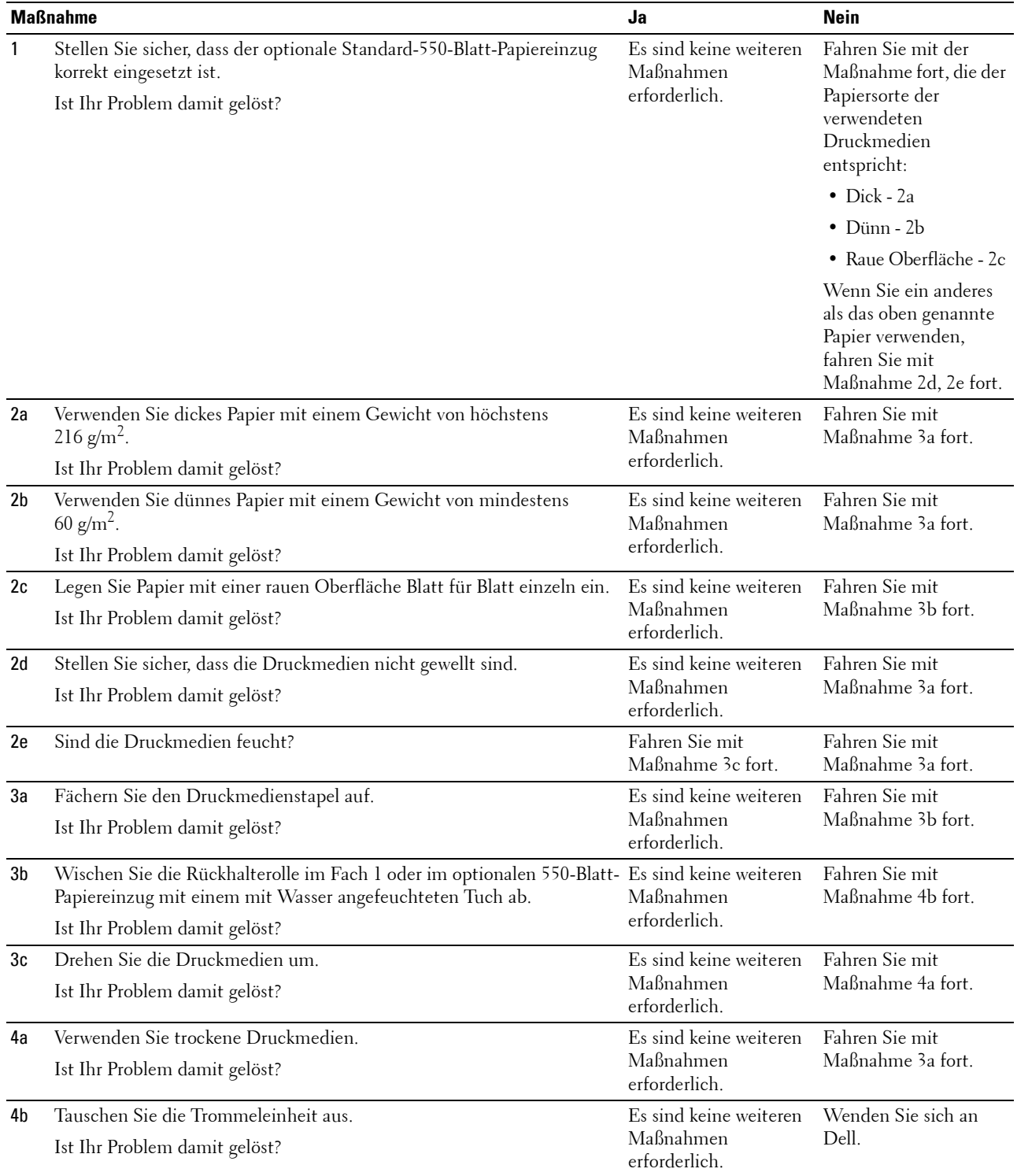

#### <span id="page-322-0"></span>**Fach 1/optionaler 550-Blatt-Papiereinzug Fehleinzug-Papierstau**

#### <span id="page-323-0"></span>**MPF Fehleinzug-Papierstau**

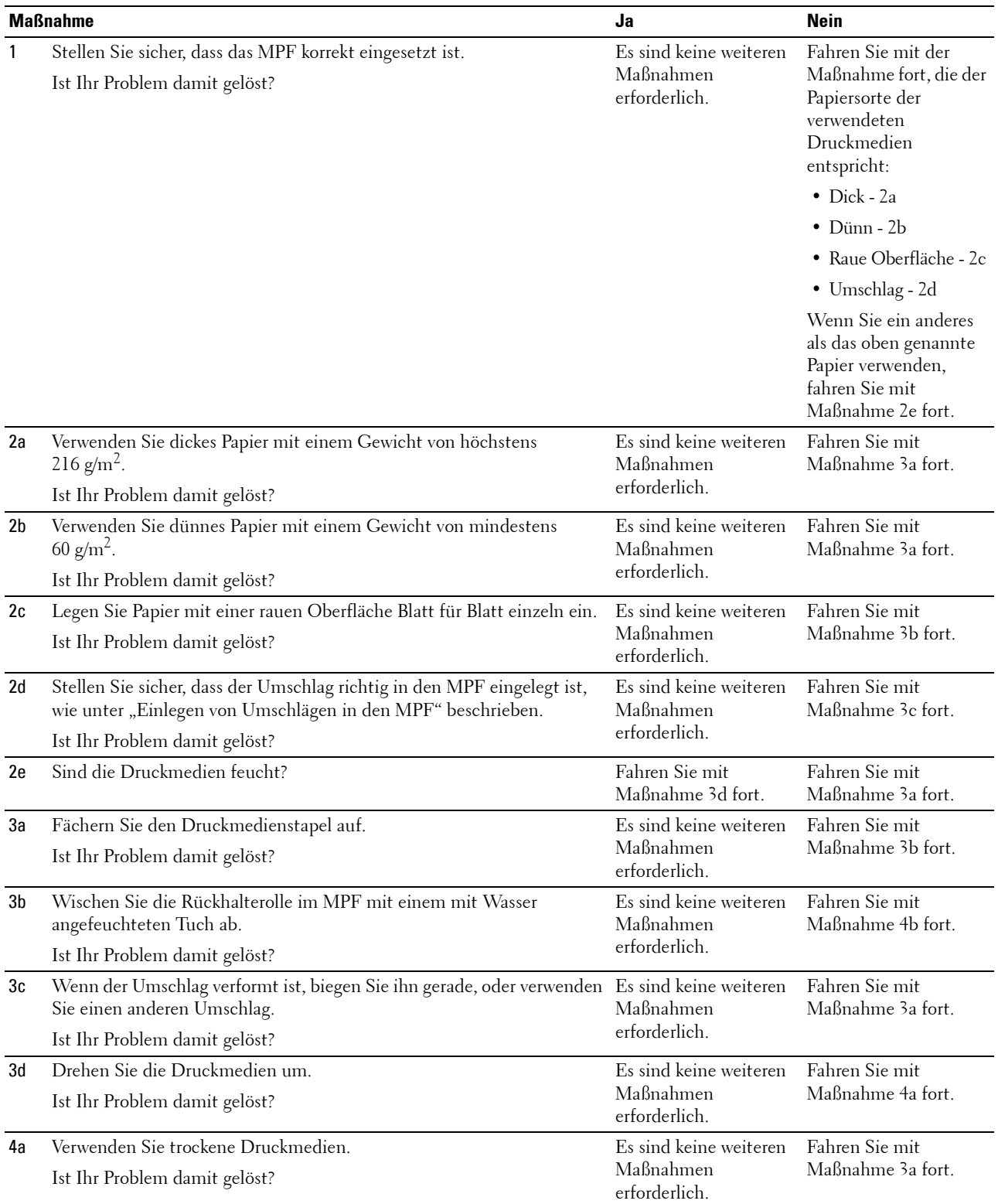
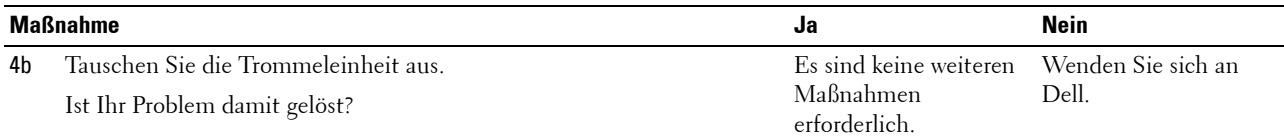

#### **Regi Papierstau (Exit Sensor An STAU)**

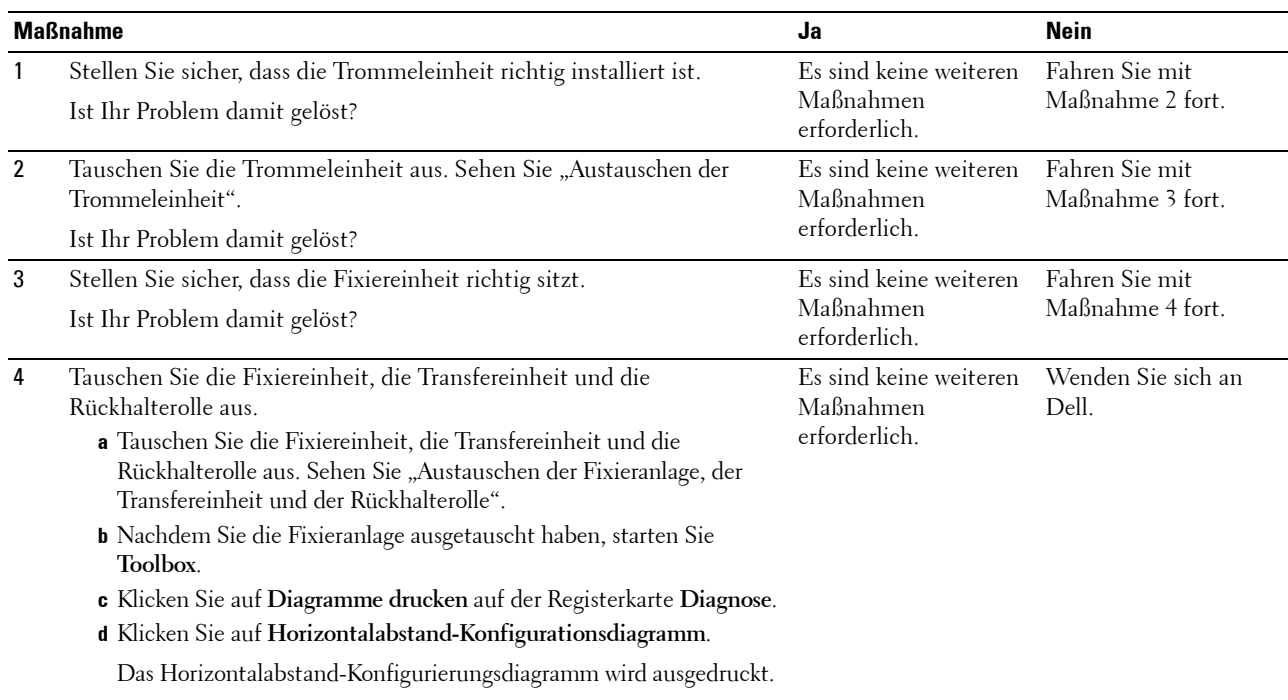

Ist Ihr Problem damit gelöst?

#### **Papierstau im Ausgabebereich (Exit Sensor Aus STAU)**

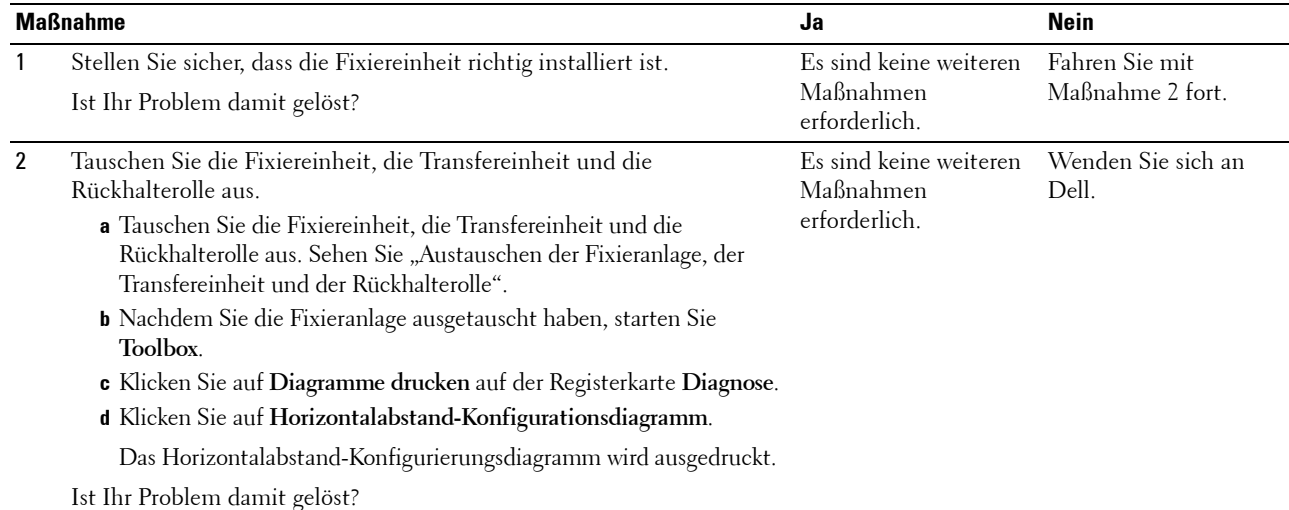

#### **Fach 1/optionaler 550-Blatt-Papiereinzug Papierstau wegen Mehrfacheinzug**

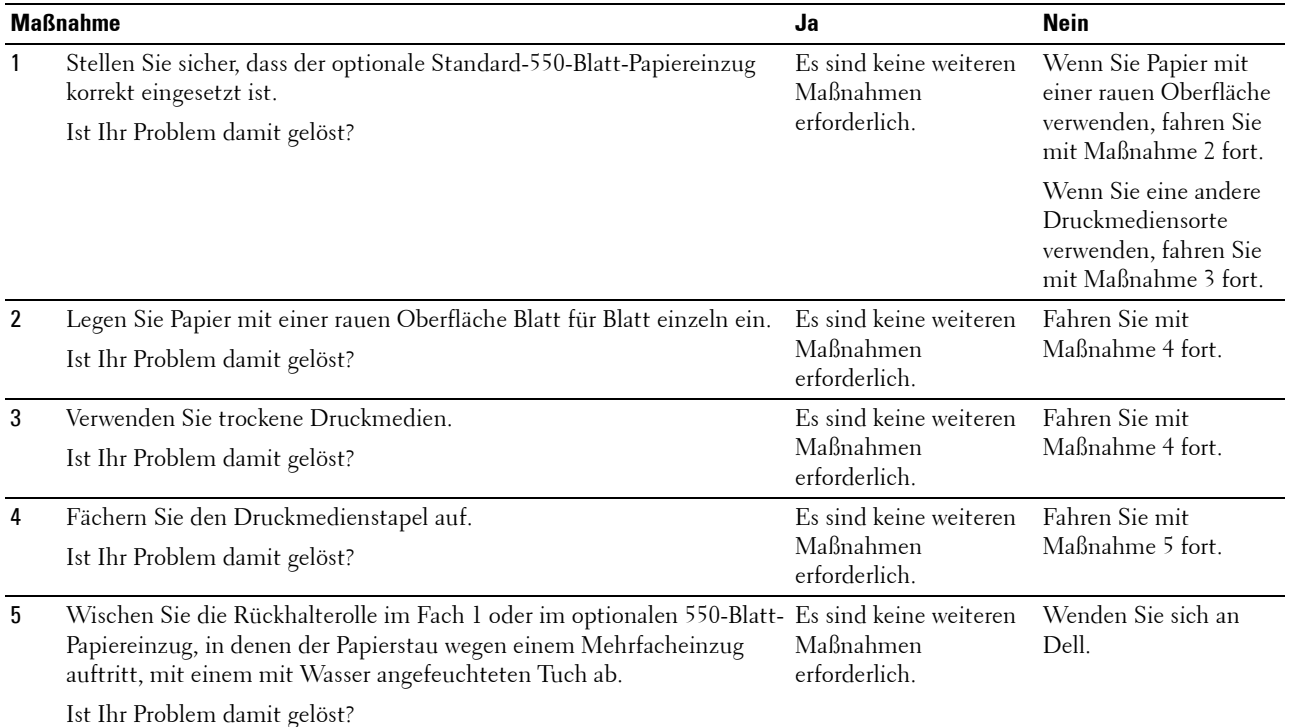

#### **MPF Mehrfacheinzug-Papierstau**

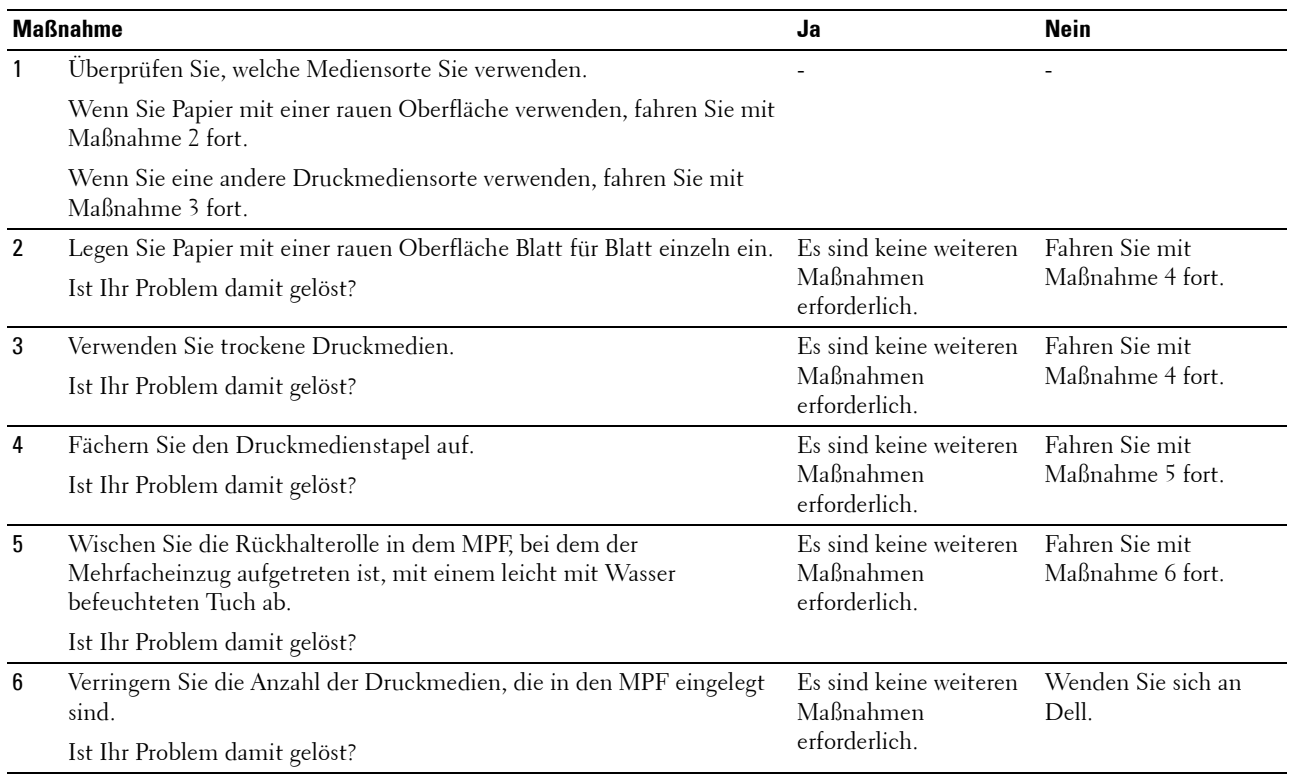

# **Geräusch**

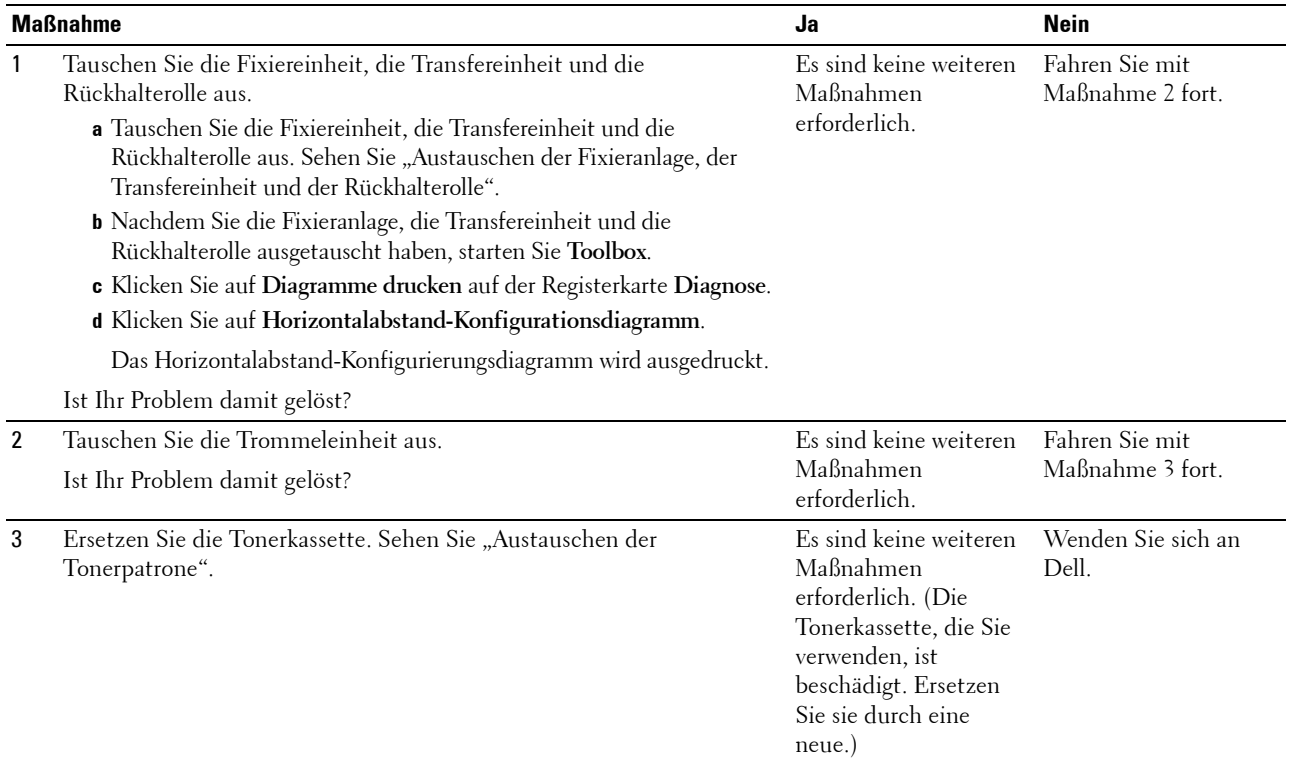

# **Probleme mit dem digitalen Zertifikat**

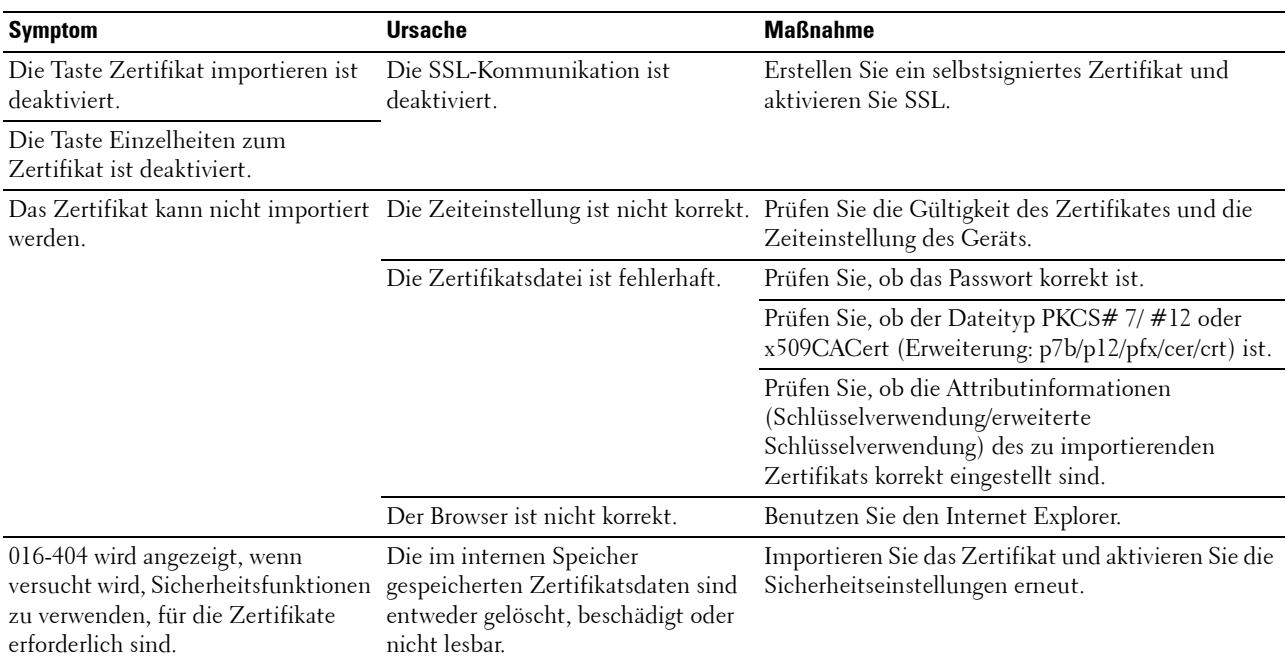

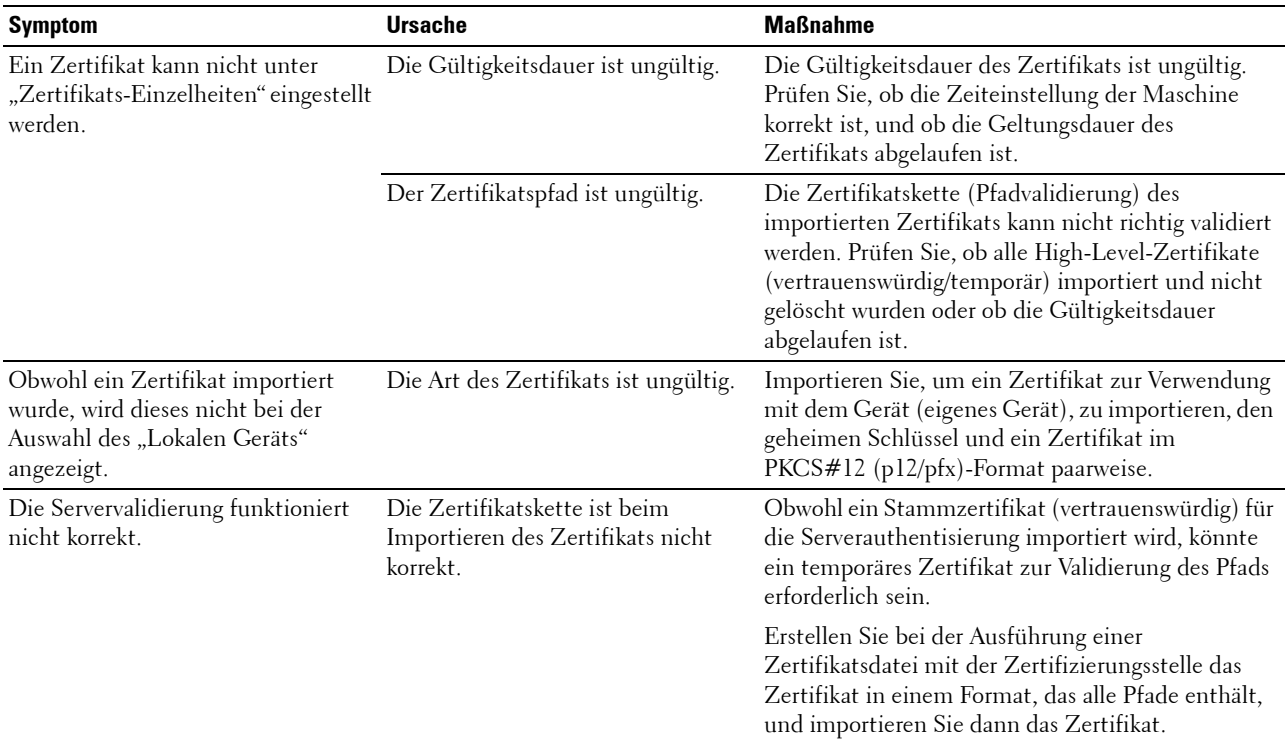

#### **Probleme mit installiertem optionalen Zubehör**

Eine Option funktioniert nach der Installation nicht ordnungsgemäß oder fällt aus:

- Schalten Sie den Drucker aus, warten Sie 10 Sekunden, und schalten Sie den Drucker dann wieder ein. Wenn das Problem dadurch nicht behoben wird, trennen Sie die Kabelverbindungen des Druckers, und überprüfen Sie die Verbindung zwischen der Option und dem Drucker.
- Drucken Sie den Druckereinstellungsbericht aus, und überprüfen Sie, ob die Option in der Liste der installierten Optionen aufgeführt ist. Wenn die Option nicht aufgeführt ist, installieren Sie sie erneut. Sehen Sie "[Bericht/Liste](#page-142-0)".
- Vergewissern Sie sich, dass die Option im verwendeten Druckertreiber ausgewählt ist.

In der folgenden Tabelle sind Druckeroptionen und Maßnahmen zur Lösung damit verbundener Probleme aufgeführt. Wenn die vorgeschlagene Maßnahme das Problem nicht löst, wenden Sie sich an den Kundendienst.

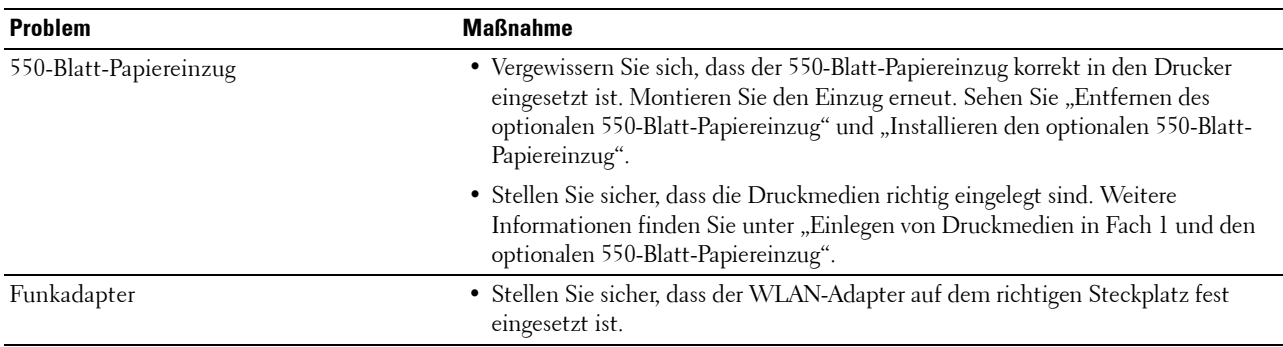

# **Probleme mit Wi-Fi Direct**

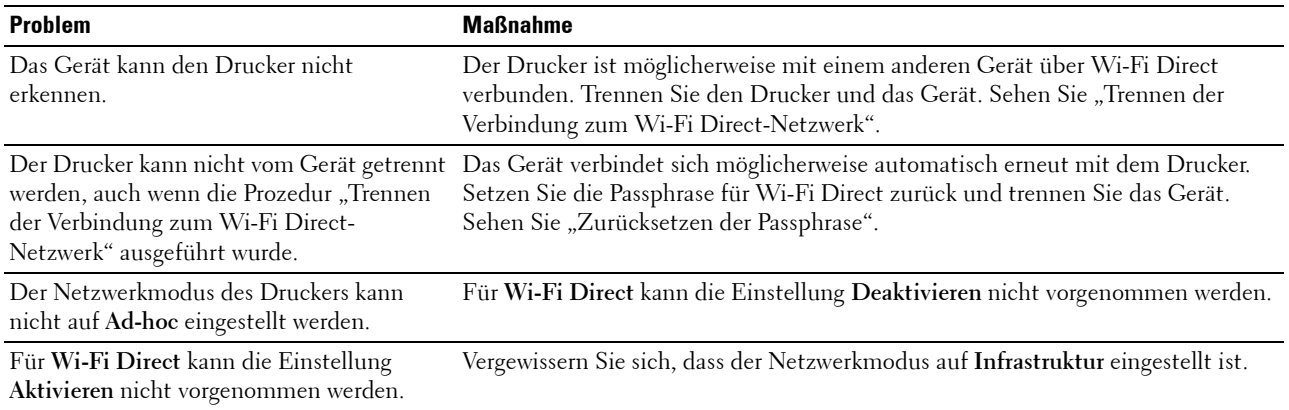

### **Andere Probleme**

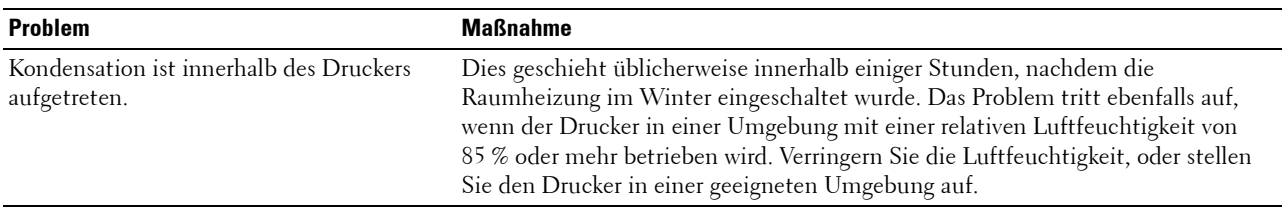

#### **Kundendienst**

Wenn Sie beim Kundendienst anrufen, sollten Sie eine Problembeschreibung oder die angezeigte Fehlermeldung bereithalten.

Sie benötigen den Modelltyp und die Service Tag-Nummer Ihres Druckers. Sie finden diese Informationen auf dem Aufkleber innen auf der vorderen Klappe des Druckers. Notieren Sie sich die Service Tag-Nummer. Ausführliche Informationen zur Position des Service Tag finden Sie unter "[Express Service Code und Service Tag"](#page-24-0).

# **Anhang**

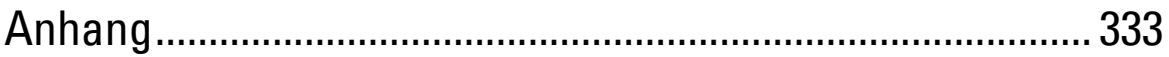

# <span id="page-332-0"></span>**Anhang**

## **Dell™ Kundendienstrichtlinie**

Der durch Techniker unterstützte Kundendienst erfordert die Kooperation und Mitarbeit des Kunden bei der Problemlösung und sorgt für die Wiederherstellung der ursprünglichen, von Dell bereitgestellten Konfiguration des Betriebssystems, des Anwendungsprogramms und der Hardwaretreiber sowie für die Überprüfung der ordnungsgemäßen Funktionalität des Druckers und sämtlicher von Dell installierter Hardware. Zusätzlich zu dem durch Techniker unterstützten Kundendienst steht ein Online-Kundendienst über den Dell Support zur Verfügung. Weitere Kundendienstoptionen sind gegen Gebühr verfügbar.

Dell stellt einen begrenzten Kundendienst für den Drucker und sämtliche von Dell installierte Software und Peripheriegeräte bereit. Unterstützung für Software und Peripheriegeräte von Drittanbietern stellt der jeweilige Hersteller, darunter für Material, das über Software & Peripherals (DellWare), ReadyWare und Custom Factory Integration (CFI/DellPlus) erworben und/oder installiert wurde.

#### **Online-Kundendienst**

Informationen über Dell Produkte und Dienstleistungen finden Sie auf den folgenden Websites:

**[www.dell.com](http://www.dell.com) [www.dell.com/ap](http://www.dell.com/ap)** (nur für den asiatisch-pazifischen Raum) **[www.dell.com/jp](http://www.dell.com/jp)** (nur Japan)

**[www.euro.dell.com](http://www.euro.dell.com)** (nur Europa)

**[www.dell.com/la](http://www.dell.com/la)** (Lateinamerika und Karibik)

**[www.dell.ca](http://www.dell.ca)** (nur Kanada)

Sie können über die folgenden Websites und E-Mail-Adressen Kontakt mit dem Dell Support aufnehmen:

• Dell Support - Websites

**[dell.com/support](http://www.dell.com/support) [support.jp.dell.com](http://support.jp.dell.com)** (nur Japan) **[support.euro.dell.com](http://support.euro.dell.com)** (nur Europa)

- Dell Support E-Mail-Adressen mobile\_support@us.dell.com support@us.dell.com la-techsupport@dell.com (nur Lateinamerika und Karibik) apsupport@dell.com (nur für den asiatisch-pazifischen Raum)
- Dell Marketing und Vertrieb E-Mail-Adressen apmarketing@dell.com (nur für den asiatisch-pazifischen Raum) sales\_canada@dell.com (nur Kanada)

# **Richtlinie zur Gewährleistung und Rückgabe**

Dell Inc. ("Dell") stellt ihre Hardwareprodukte aus Teilen und Komponenten her, die neu oder wie neu gemäß den geltenden Industriestandards sind. Weitere Informationen über die Dell-Garantie für Ihren Drucker entnehmen Sie bitte der Supportwebsite **[dell.com/support](http://www.dell.com/support)**.

#### **Recyclinginformationen**

Es wird empfohlen, dass die Kunden ihre gebrauchten Computerhardwarekomponenten, Monitore, Drucker und andere Peripheriegeräte auf eine umweltfreundliche Weise entsorgen. Mögliche Verfahren beinhalten die Wiederverwendung von Teilen oder ganzen Produkten und das Recycling von Produkten, Komponenten und/oder Werkstoffen.

Einzelheiten zu den weltweiten Recyclingprogrammen von Dell finden Sie unter **[www.dell.com/recyclingworldwide](http://www.dell.com/recyclingworldwide)**.

# **Kontaktaufnahme mit Dell**

Sie erreichen die Dell Supportwebsite unter **[dell.com/support](http://www.dell.com/support)**. Wählen Sie Ihre Region, geben Sie das Service Tag Ihres Druckers ein und klicken Sie auf "Senden", um auf Hilfe-Tools und Informationen zuzugreifen.

Sie können über folgende Adressen elektronisch Kontakt mit Dell aufnehmen:

- World Wide Web **[www.dell.com](http://www.dell.com) [www.dell.com/ap](http://www.dell.com/ap)** (nur für den asiatisch-pazifischen Raum) **[www.dell.com/jp](http://www.dell.com/jp)** (nur Japan) **[www.euro.dell.com](http://www.euro.dell.com)** (nur Europa) **[www.dell.com/la](http://www.dell.com/la)** (Lateinamerika und Karibik) **[www.dell.ca](http://www.dell.ca)** (nur Kanada) • Elektronischer Kundendienst mobile\_support@us.dell.com support@us.dell.com la-techsupport@dell.com (nur Lateinamerika und Karibik) apsupport@dell.com (nur für den asiatisch-pazifischen Raum) support.jp.dell.com (nur Japan) support.euro.dell.com (nur Europa) • Elektronischer Kostenvoranschlag apmarketing@dell.com (nur für den asiatisch-pazifischen Raum)
- sales\_canada@dell.com (nur Kanada)